#### 2005\_936\_740300\_21203248C1.doc

Die auszugsweise Vervielfältigung des Berichtes bedarf der schriftlichen Genehmigung. **TÜV Immissionsschutz und Energiesysteme GmbH TÜV Rheinland Group D - 51105 Köln, Am Grauen Stein, Tel: 0221/806-2756, Fax: 0221/806-1349**

## **TÜV IMMISSIONSSCHUTZ UND ENERGIESYSTEME GMBH**

Bericht über die Eignungsprüfung der Immissionsmesseinrichtung Analysator Modell 42i der Firma Thermo Electron Corporation für die Komponente NO,  $NO<sub>2</sub>$  und  $NO<sub>x</sub>$ 

> **TÜV-Bericht: 936/21203248/C1**  Köln, 05.01.2006

#### **Die TÜV Immissionsschutz und Energiesysteme GmbH ist mit der Abteilung Immissionsschutz** für die Arbeitsgebiete:

- Bestimmung der Emissionen und Immissionen von Luftverunreinigungen und Geruchsstoffen;
- Überprüfung des ordnungsgemäßen Einbaus und der Funktion sowie Kalibrierung kontinuierlich arbeitender
- Emissionsmessgeräte einschließlich Systemen zur Datenauswertung und Emissionsfernüberwachung;
- Eignungsprüfung von Messeinrichtungen zur kontinuierlichen Überwachung der Emissionen und Immissionen sowie von elektronischen Systemen zur Datenauswertung und Emissionsfernüberwachung

#### **nach DIN EN ISO/IEC 17025 sowie DIN EN ISO 9002 akkreditiert.**

Die Akkreditierung ist gültig bis 04-12-2010. DAR-Registriernummer: DAP-PL-3856.99.

Bericht über die Eignungsprüfung der Immissionsmesseinrichtung Analysator Modell 42i der Firma Thermo Electron Corporation für die Komponente NO, NO2 und NOx, Berichts-Nr.: 936/21203248/C1 Seite 3 von 553

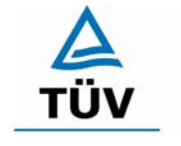

**TÜV Rheinland Group** 

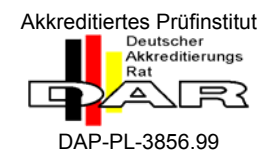

#### Bericht über die Eignungsprüfung der Immissionsmesseinrichtung Analysator Modell 42i der Firma Thermo Electron Corporation für die Komponente NO, NO2 und NOx

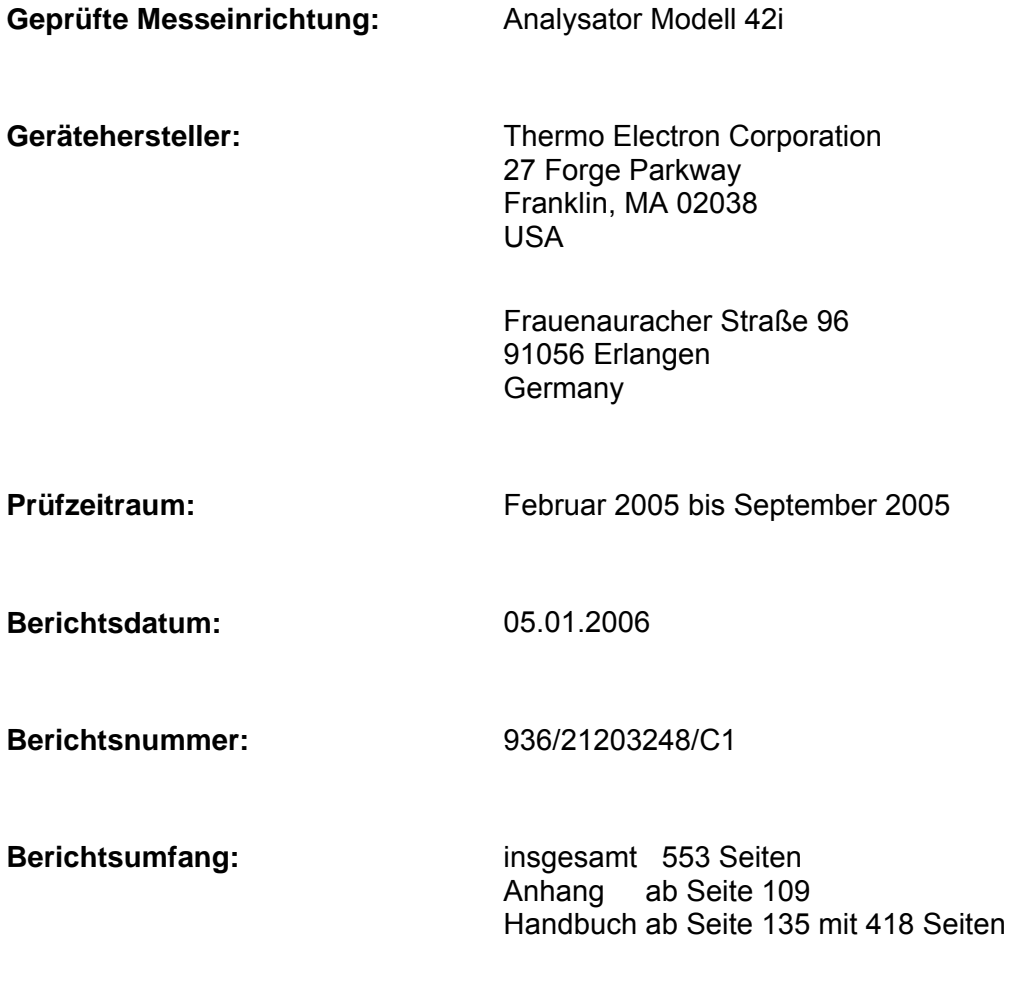

Bericht über die Eignungsprüfung der Immissionsmesseinrichtung Analysator Modell 42i der Firma Thermo Electron Corporation für die Komponente NO, NO2 und NOx, Berichts-Nr.: 936/21203248/C1

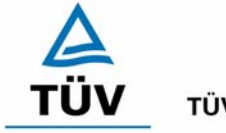

# **TÜV Rheinland Group**

Seite 5 von 553

#### **Inhaltsverzeichnis**

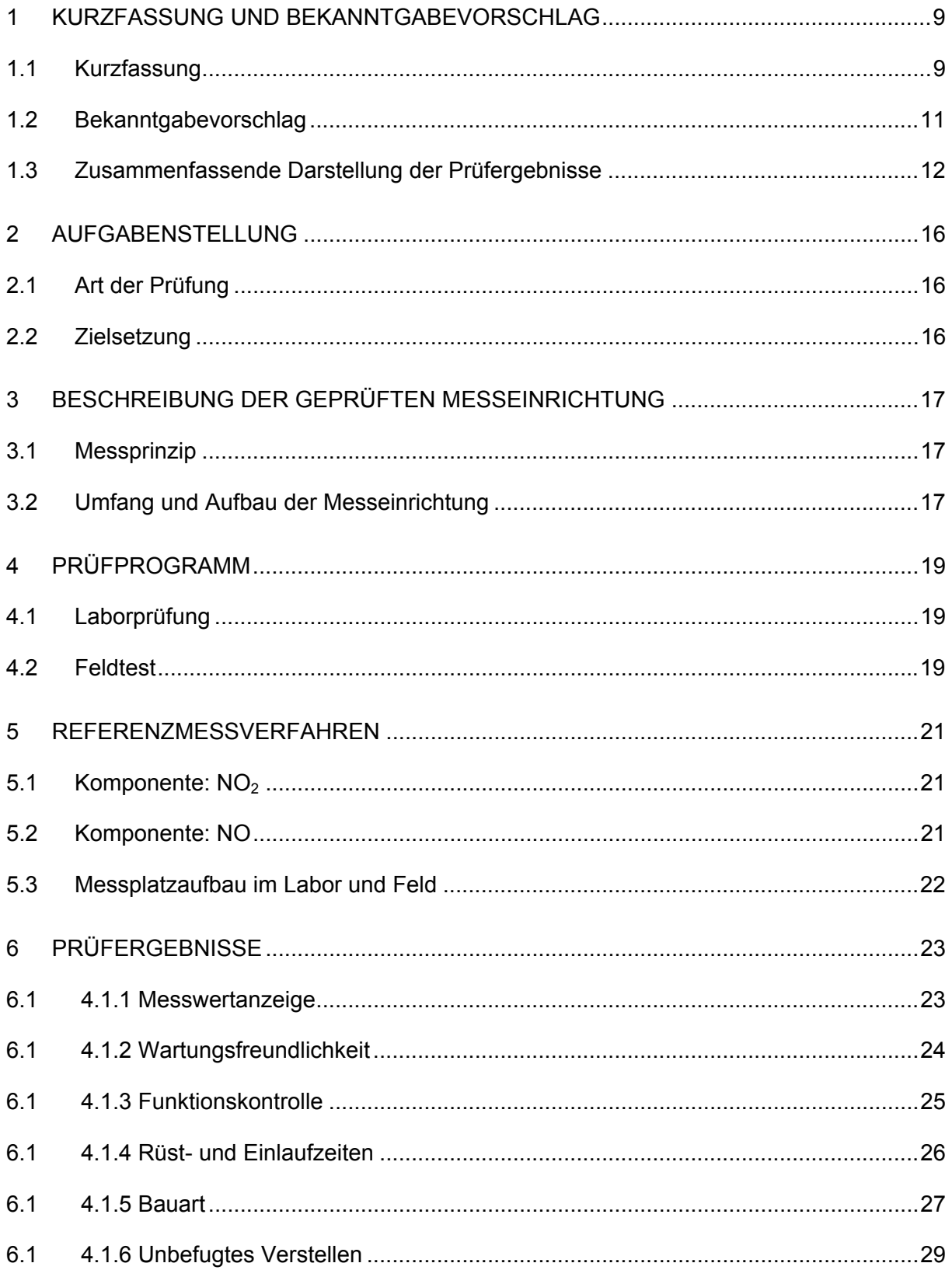

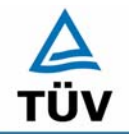

Seite 6 von 553

**TÜV Rheinland Group** 

#### **TÜV Immissionsschutz und Energiesysteme GmbH**  Luftreinhaltung

Bericht über die Eignungsprüfung der Immissionsmesseinrichtung Analysator Modell 42i der Firma Thermo Electron Corporation für die Komponente NO, NO2 und NOx, Berichts-Nr.: 936/21203248/C1

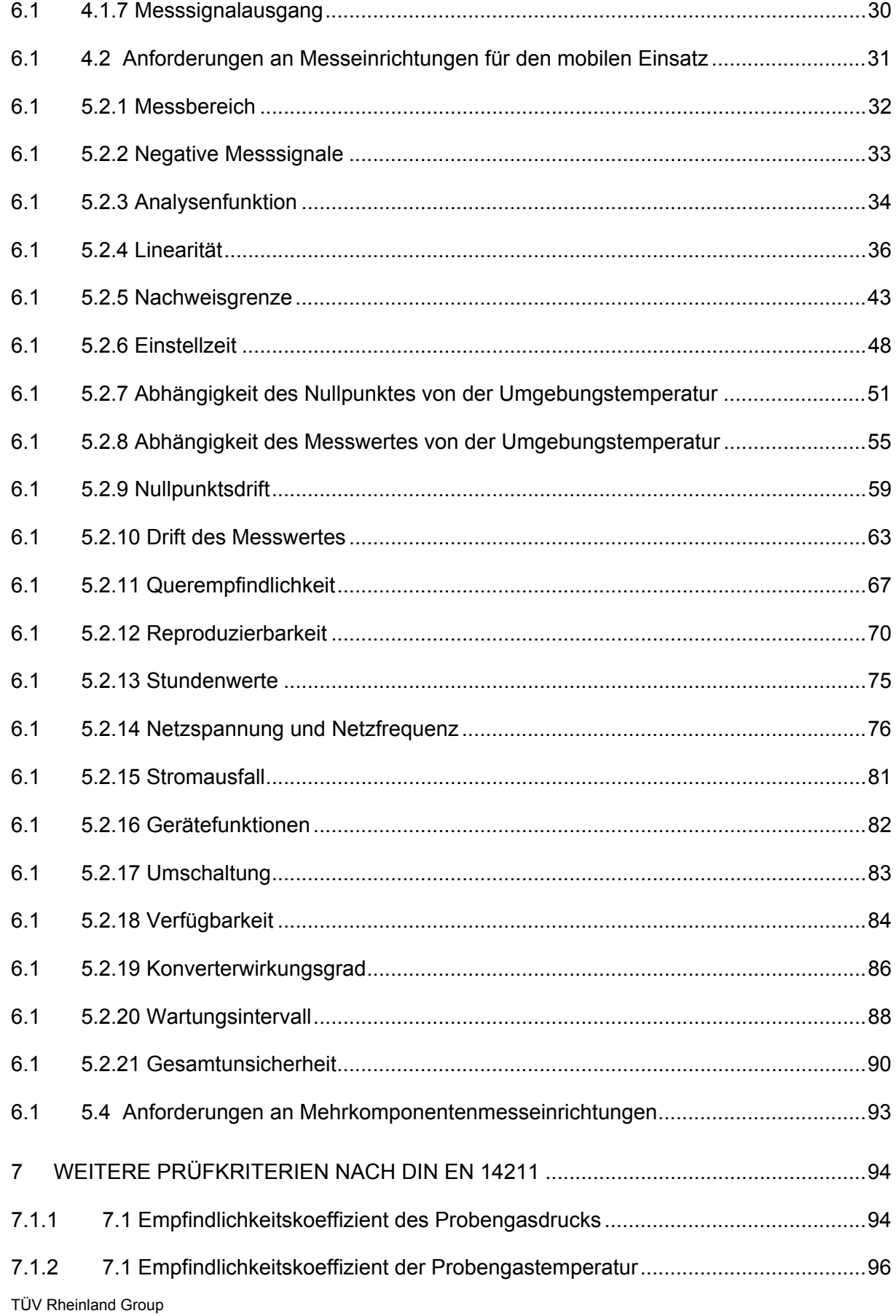

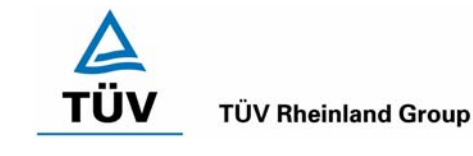

Bericht über die Eignungsprüfung der Immissionsmesseinrichtung Analysator Modell 42i der Firma Thermo Electron Corporation für die Komponente NO, NO2 und NOx, Berichts-Nr.: 936/21203248/C1 Seite 7 von 553

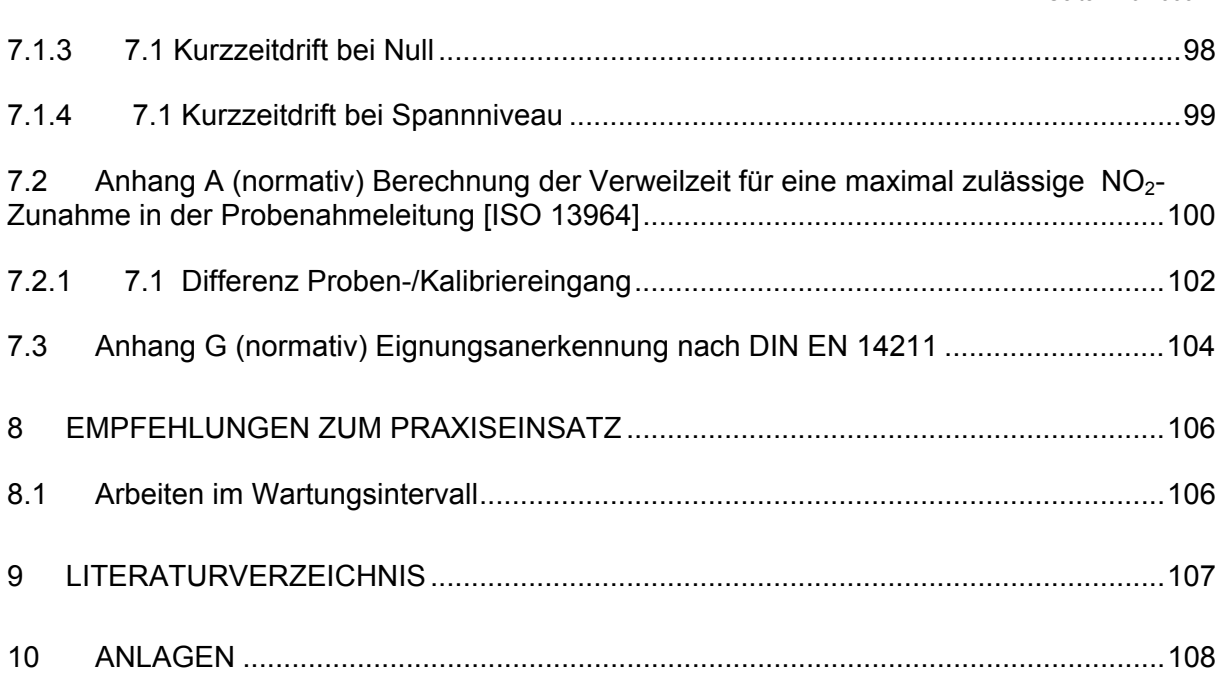

Bericht über die Eignungsprüfung der Immissionsmesseinrichtung Analysator Modell 42i der Firma Thermo Electron Corporation für die Komponente NO, NO2 und NOx, Berichts-Nr.: 936/21203248/C1 Seite 9 von 553

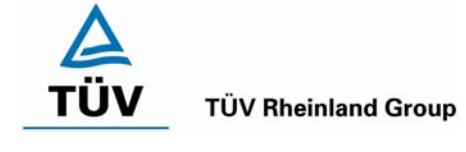

# **1 Kurzfassung und Bekanntgabevorschlag**

# **1.1 Kurzfassung**

Der vorliegende Bericht 936/21203248/C1 stellt eine überarbeitete Fassung des Eignungsprüfberichtes 936/21203248/C vom 05.01.2006 dar. Die Überarbeitung wurde erforderlich, um den Erkenntnisgewinn seit Einführung und Umsetzung der Richtlinie DIN EN 14211 im Bericht zu dokumentieren.

Im Auftrag der Thermo Electron Corporation führte die TÜV Immissionsschutz und Energiesysteme GmbH die Eignungsprüfung der Immissionsmesseinrichtung Analysator Modell 42i für die Komponente NO,  $NO<sub>2</sub>$  und  $NO<sub>x</sub>$  durch.

Die Prüfung erfolgte unter Beachtung der folgenden Richtlinien und Anforderungen:

- VDI 4202 Blatt 1: Mindestanforderungen an automatische Immissionsmesseinrichtungen bei der Eignungsprüfung; Punktmessverfahren für gas- und partikelförmige Luftverunreinigungen, vom Juni 2002
- VDI 4203 Blatt 3: Prüfpläne für automatische Messeinrichtungen; Prüfprozeduren für Messeinrichtungen zur punktförmigen Messung von - und partikelförmigen Immissionen, vom August 2004
- DIN EN 14211 Luftqualität Messverfahren zur Bestimmung der Konzentration von Stickstoffdioxid und Stickstoffmonoxid mit Chemilumineszenz, Juni 2005

Die geprüfte Messeinrichtung arbeitet nach dem Prinzip der Chemilumineszenz.

Die Untersuchungen erfolgten im Labor und während eines dreimonatigen Feldtests als Dauerstandsversuch. Die geprüften Messbereiche betrugen:

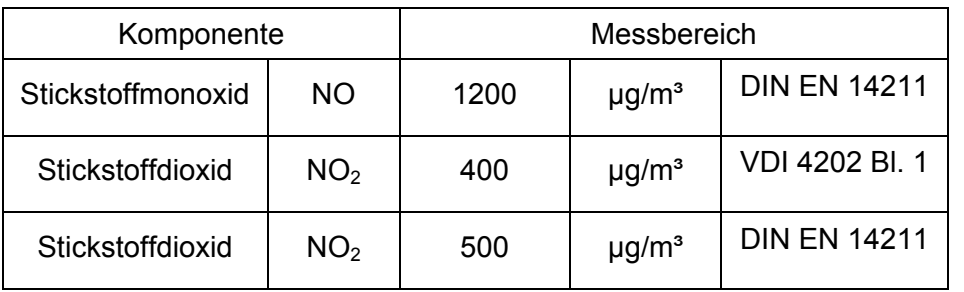

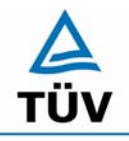

**TÜV Rheinland Group** 

Seite 10 von 553

Bericht über die Eignungsprüfung der Immissionsmesseinrichtung Analysator Modell 42i der Firma Thermo Electron Corporation für die Komponente NO, NO2 und NOx, Berichts-Nr.: 936/21203248/C1

Bei der Eignungsprüfung wurden die Bedingungen der Mindestanforderungen erfüllt.

Seitens der TÜV Immissionsschutz und Energiesysteme GmbH wird daher eine Veröffentlichung als eignungsgeprüfte Messeinrichtung zur laufenden Aufzeichnung der Immission von NO, NO<sub>2</sub> und NO<sub>x</sub> vorgeschlagen.

Bericht über die Eignungsprüfung der Immissionsmesseinrichtung Analysator Modell 42i der Firma Thermo Electron Corporation für die Komponente NO, NO2 und NOx, Berichts-Nr.: 936/21203248/C1 Seite 11 von 553

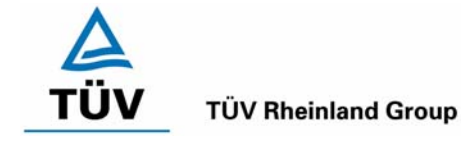

#### **1.2 Bekanntgabevorschlag**

Aufgrund der erzielten positiven Ergebnisse wird folgende Empfehlung für die Bekanntgabe als eignungsgeprüfte Messeinrichtung ausgesprochen:

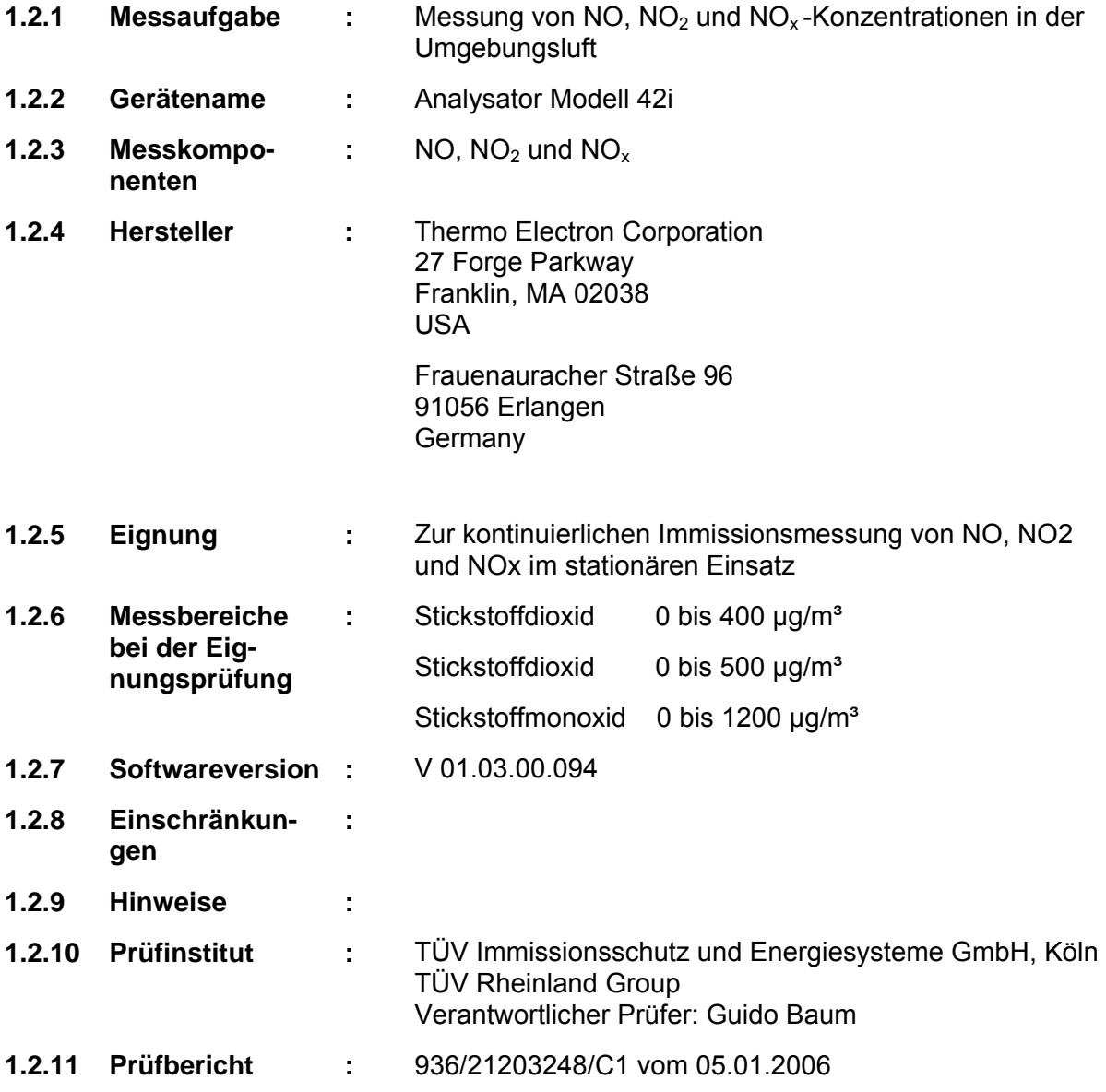

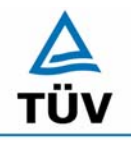

#### **TÜV Rheinland Group**

Bericht über die Eignungsprüfung der Immissionsmesseinrichtung Analysator Modell 42i der Firma Thermo Electron Corporation für die Komponente NO, NO2 und NOx, Berichts-Nr.: 936/21203248/C1

Seite 12 von 553

#### **1.3 Zusammenfassende Darstellung der Prüfergebnisse**

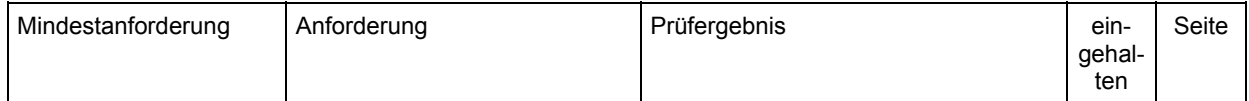

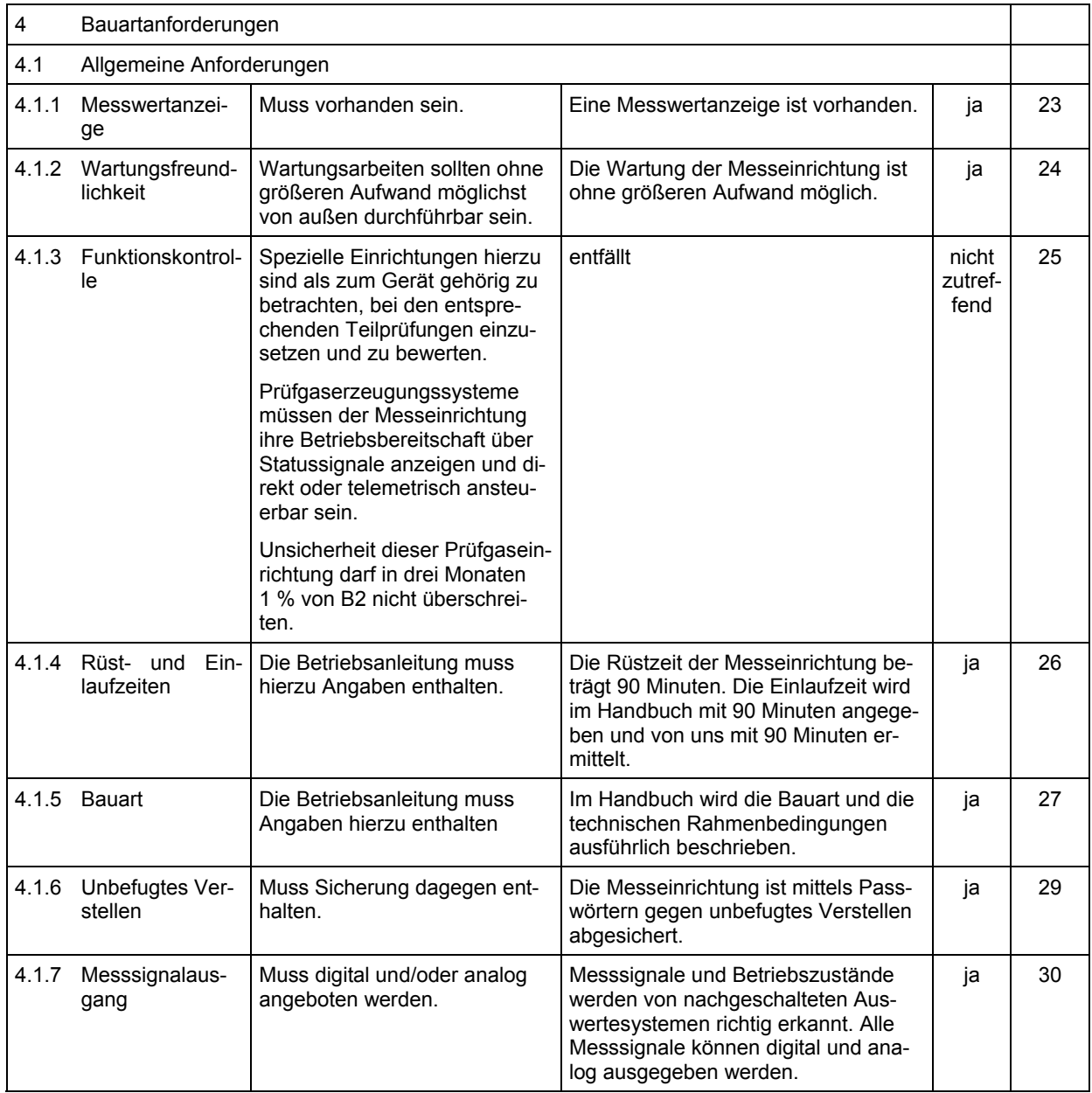

Bericht über die Eignungsprüfung der Immissionsmesseinrichtung Analysator Modell 42i der Firma Thermo Electron Corporation für die Komponente NO, NO2 und NOx, Berichts-Nr.: 936/21203248/C1 Seite 13 von 553

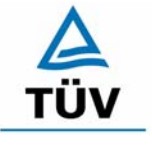

# **TÜV Rheinland Group**

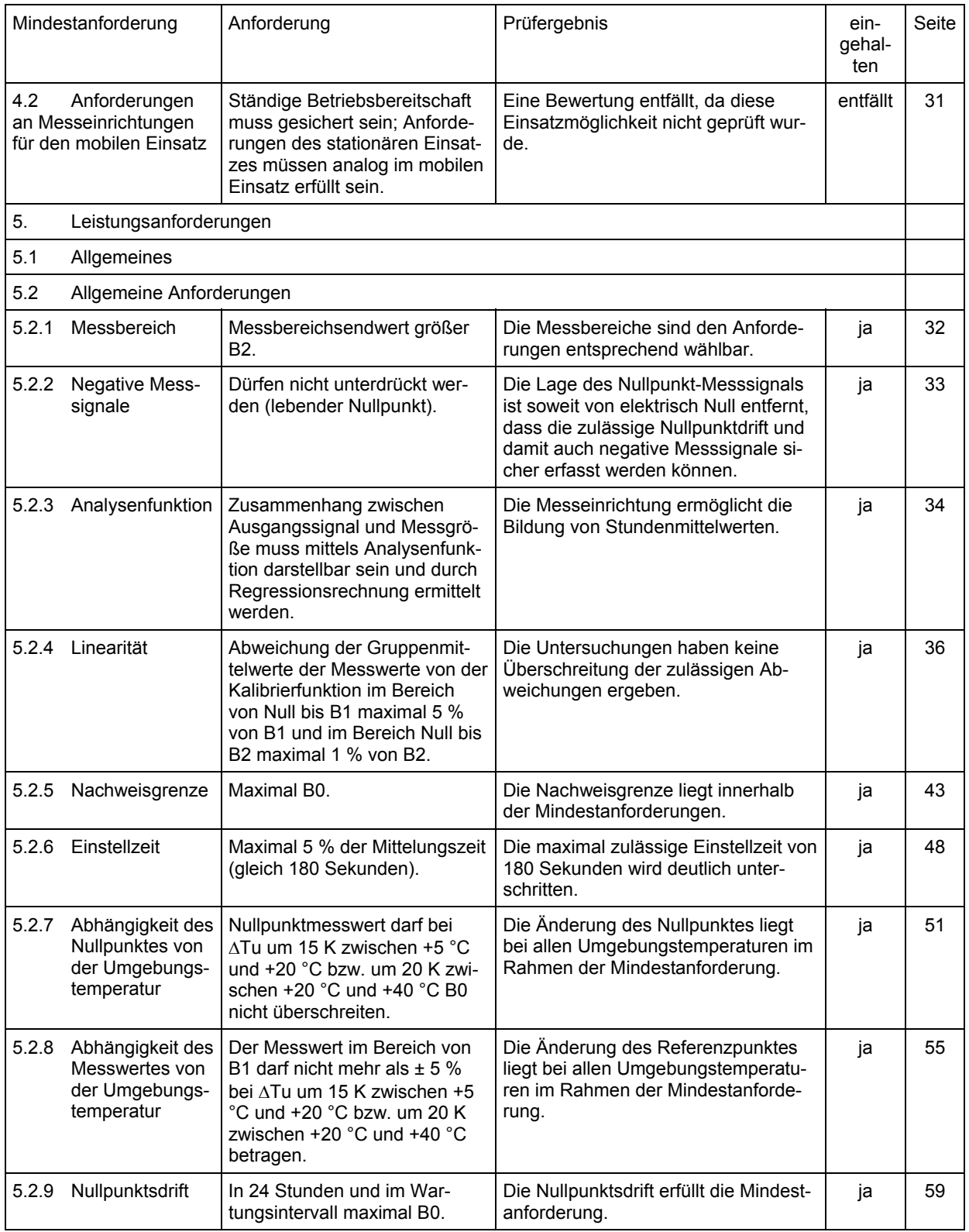

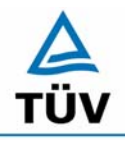

Seite 14 von 553

**TÜV Immissionsschutz und Energiesysteme GmbH**  Luftreinhaltung

Bericht über die Eignungsprüfung der Immissionsmesseinrichtung Analysator Modell 42i der Firma Thermo Electron Corporation für die Komponente NO, NO2 und NOx, Berichts-Nr.: 936/21203248/C1

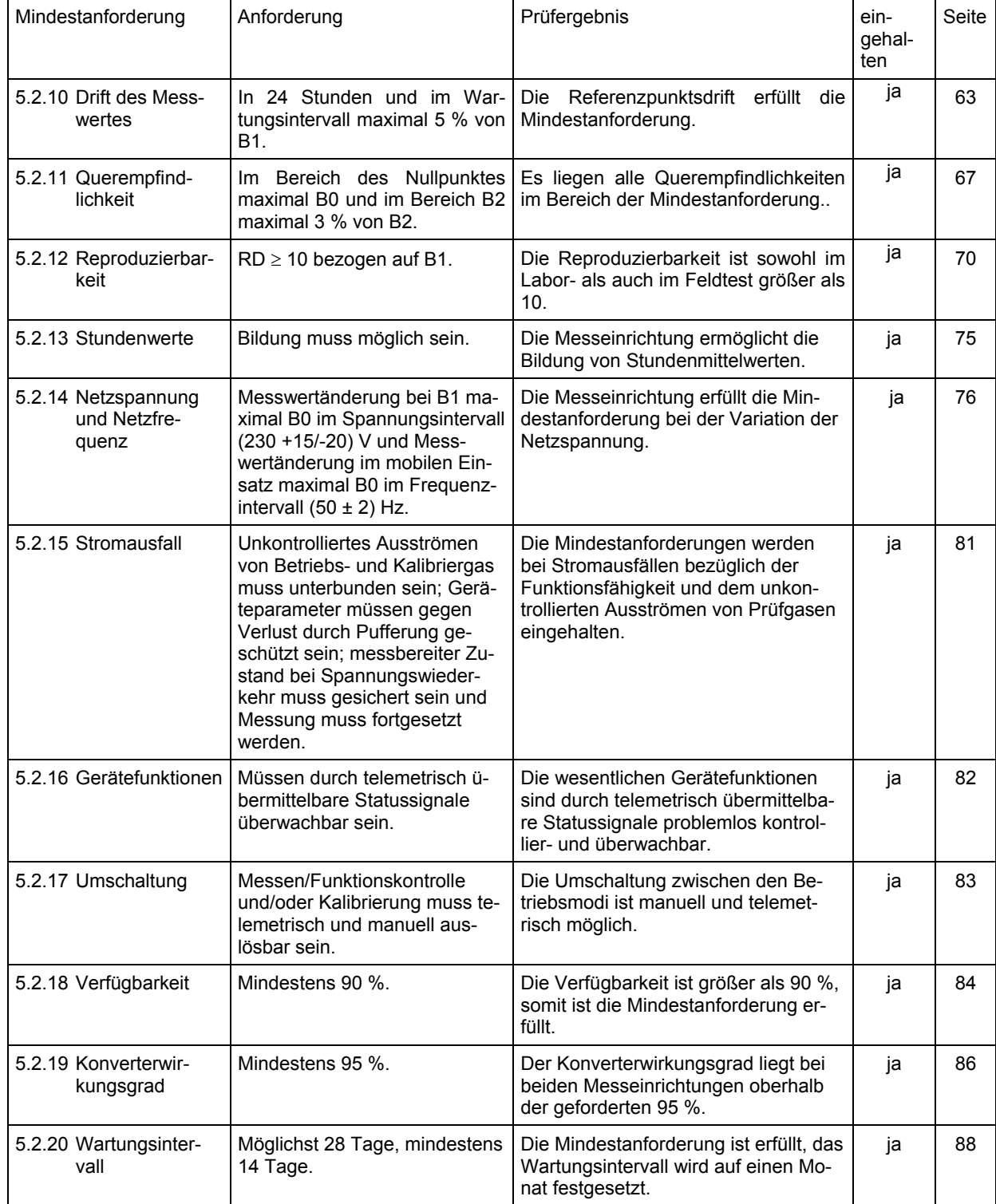

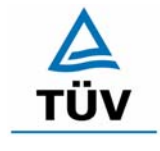

# **TÜV Rheinland Group**

Bericht über die Eignungsprüfung der Immissionsmesseinrichtung Analysator Modell 42i der Firma Thermo Electron Corporation für die Komponente NO, NO2 und NOx, Berichts-Nr.: 936/21203248/C1 Seite 15 von 553

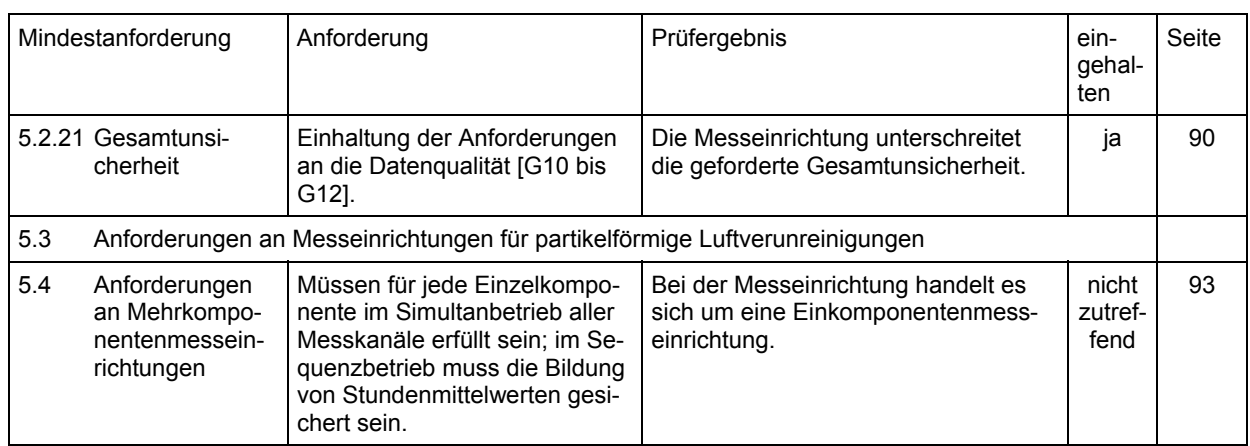

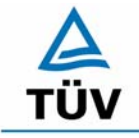

Bericht über die Eignungsprüfung der Immissionsmesseinrichtung Analysator Modell 42i der Firma Thermo Electron Corporation für die Komponente NO, NO2 und NOx, Berichts-Nr.: 936/21203248/C1

Seite 16 von 553

# **2 Aufgabenstellung**

## **2.1 Art der Prüfung**

Im Auftrag der Thermo Electron Corporation wurde von der TÜV Immissionsschutz und Energiesysteme GmbH eine Eignungsprüfung für die Messeinrichtung Analysator Modell 42i vorgenommen. Die Prüfung erfolgte als vollständige Eignungsprüfung auf Basis der Mindestanforderungen.

## **2.2 Zielsetzung**

Ziel der Prüfung war zu zeigen, dass die Messeinrichtung alle Anforderungen der deutschen Mindestanforderungen und die der DIN EN 14211 erfüllt. Dazu wurde die Messeinrichtung in den Messbereichen

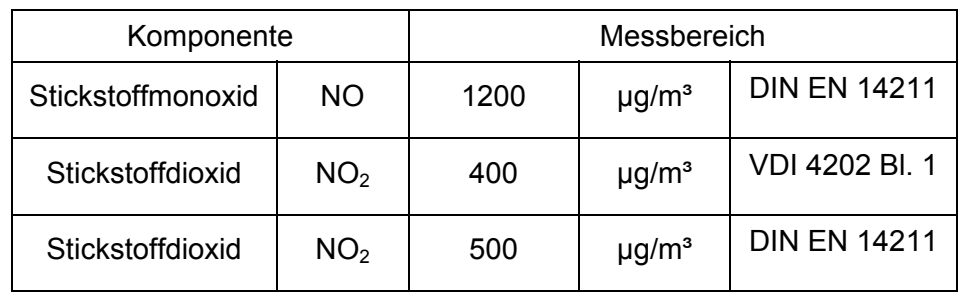

*Tabelle 1: Geprüfte Komponenten und die geprüften Messbereiche* 

geprüft.

Bericht über die Eignungsprüfung der Immissionsmesseinrichtung Analysator Modell 42i der Firma Thermo Electron Corporation für die Komponente NO, NO2 und NOx, Berichts-Nr.: 936/21203248/C1 Seite 17 von 553

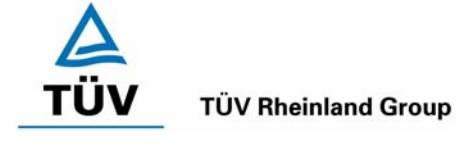

# **3 Beschreibung der geprüften Messeinrichtung**

#### **3.1 Messprinzip**

Das Model 42i arbeitet nach dem Prinzip, dass Stickstoffmonoxid (NO) und Ozon (O<sub>3</sub>) unter einer charakteristischen Lumineszenz reagieren. Die Intensität ist dabei proportional zur NO-Konzentration.

$$
NO + O_3 \rightarrow NO_2 + O_2 + hV
$$

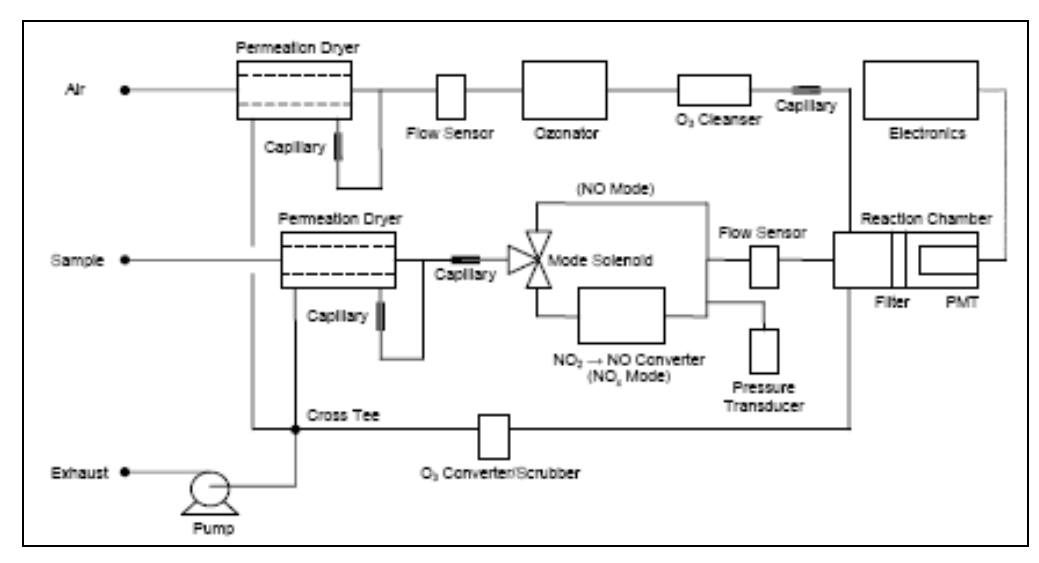

*Abbildung 1: Gaslaufplan Thermo 42i* 

Das Probegas passiert einen Partikelfilter sowie einen Permeationstrockner und gelangt dann über einen Flussregler über einen Konverter in die Reaktionskammer. Der Konverter wandelt das in dem Probegas enthaltene Stickstoffdioxid bei 325 °C in Stickstoffmonoxid um. Dazu wird Ozon benötigt, welches in einem Ozongenerator aus trockener Luft hergestellt wird. Dies geschieht durch UV-Bestrahlung. In der Reaktionskammer wird nun ein der Ozon-Konzentration äquivalenter Anteil des NO zu NO<sub>2</sub> oxidiert, die so genannte Gasphasentitration. Ein Detektor (PMT), der in einem thermoelektrischen Kühler sitzt, misst die Lumineszenz. Anschließend errechnet das Model 42i die NO-, NO<sub>2</sub>- und NO<sub>x</sub>-Konzentration.

## **3.2 Umfang und Aufbau der Messeinrichtung**

Anhand der folgenden Grafik und den folgenden Erklärungen werden stichpunktartig die wichtigsten Bauteile des Analysators erläutert.

## **TÜV Rheinland Group**

Seite 18 von 553

Bericht über die Eignungsprüfung der Immissionsmesseinrichtung Analysator Modell 42i der Firma Thermo Electron Corporation für die Komponente NO, NO2 und NOx, Berichts-Nr.: 936/21203248/C1

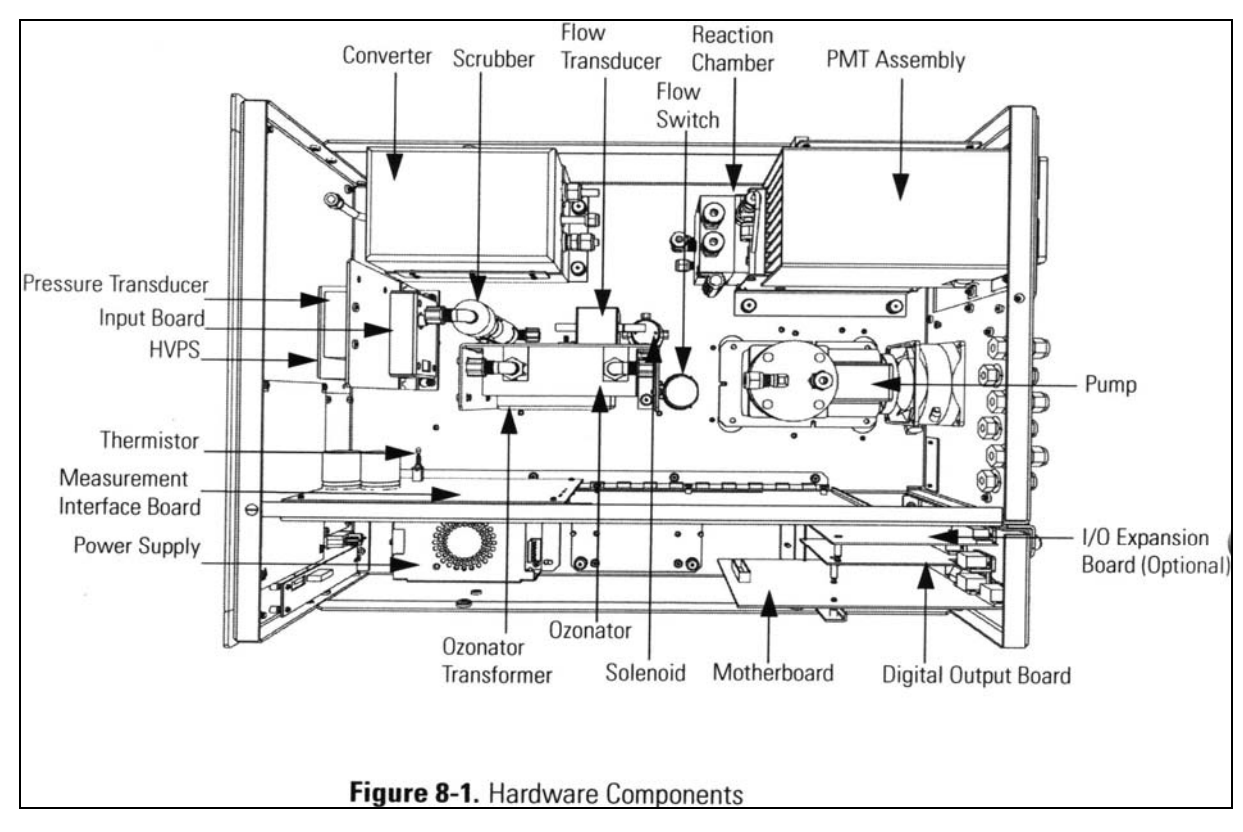

*Abbildung 2: Aufbau der Messeinrichtung Thermo 42i* 

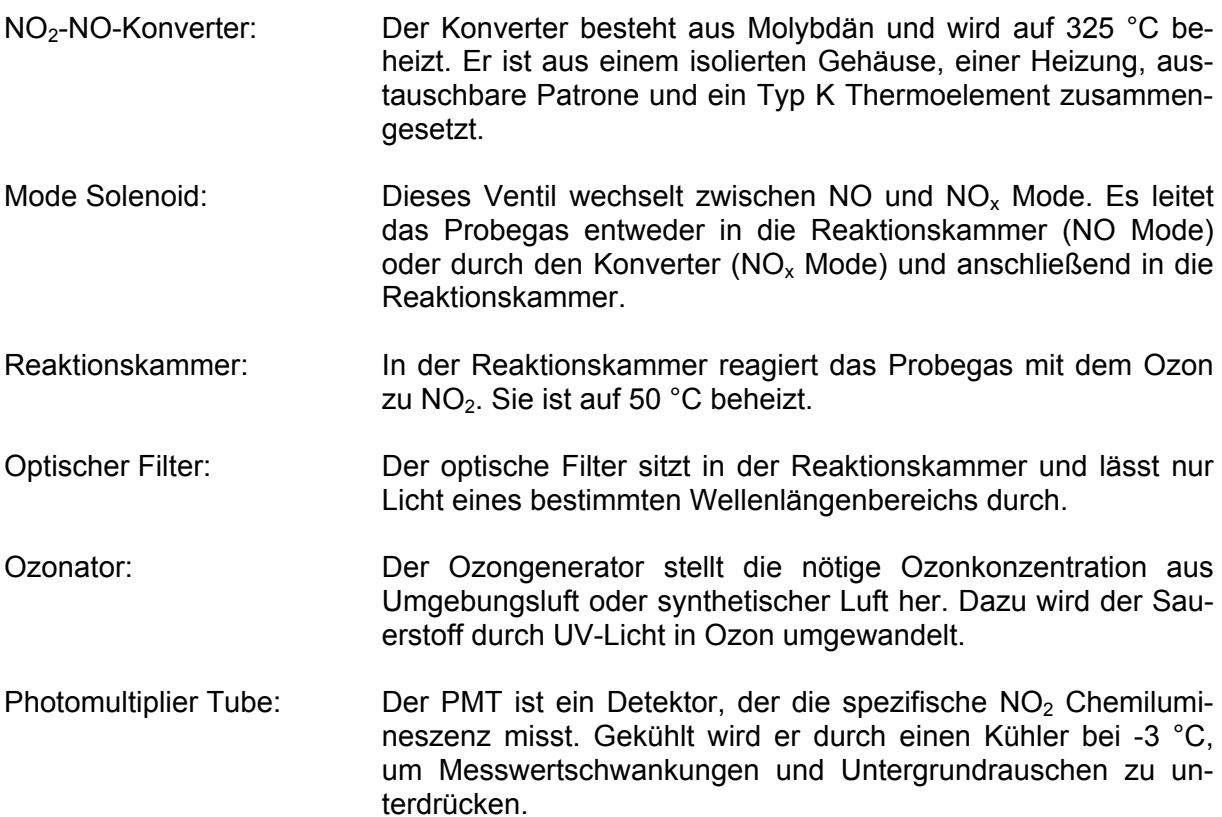

Bericht über die Eignungsprüfung der Immissionsmesseinrichtung Analysator Modell 42i der Firma Thermo Electron Corporation für die Komponente NO, NO2 und NOx, Berichts-Nr.: 936/21203248/C1 Seite 19 von 553

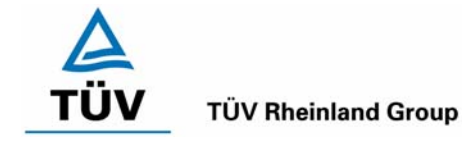

# **4 Prüfprogramm**

## **4.1 Laborprüfung**

Die Laborprüfung wurde mit zwei identischen Geräten des Typs Analysator Modell 42i mit den Gerätenummern 42i-PTR-01 und 42i-PTR-02 durchgeführt. Nach den Richtlinien ergab sich folgendes Versuchsprogramm im Labor:

- Überprüfung der allgemeinen Gerätefunktionen
- Ermittlung der Gerätekennlinie mit Prüfgasen,
- Ermittlung der Querempfindlichkeit des Messsystems gegen Abgasbegleitstoffe,
- Prüfung der Stabilität des Null- und Referenzpunktes im zulässigen Umgebungstemperaturbereich,
- Ermittlung des Einflusses von Netzspannungs- und Netzfrequenzänderungen auf das Messsignal,
- Bestimmung der Nachweisgrenze
- Bestimmung der Einstellzeit

## **4.2 Feldtest**

Der Feldtest erfolgte auf einem großen Parkplatzgelände in Köln. Die Messgeräte waren während des Feldtestes in einem klimatisierten Messcontainer installiert. Abbildung 3 zeigt die installierten Messeinrichtungen.

Die eingesetzten Messgeräte waren:

Gerät 1: Serien–Nr. 42i-PTR-01 Gerät 2: Serien–Nr. 42i-PTR-02

## **TÜV Rheinland Group**

Bericht über die Eignungsprüfung der Immissionsmesseinrichtung Analysator Modell 42i der Firma Thermo Electron Corporation für die Komponente NO, NO2 und NOx, Berichts-Nr.: 936/21203248/C1

Seite 20 von 553

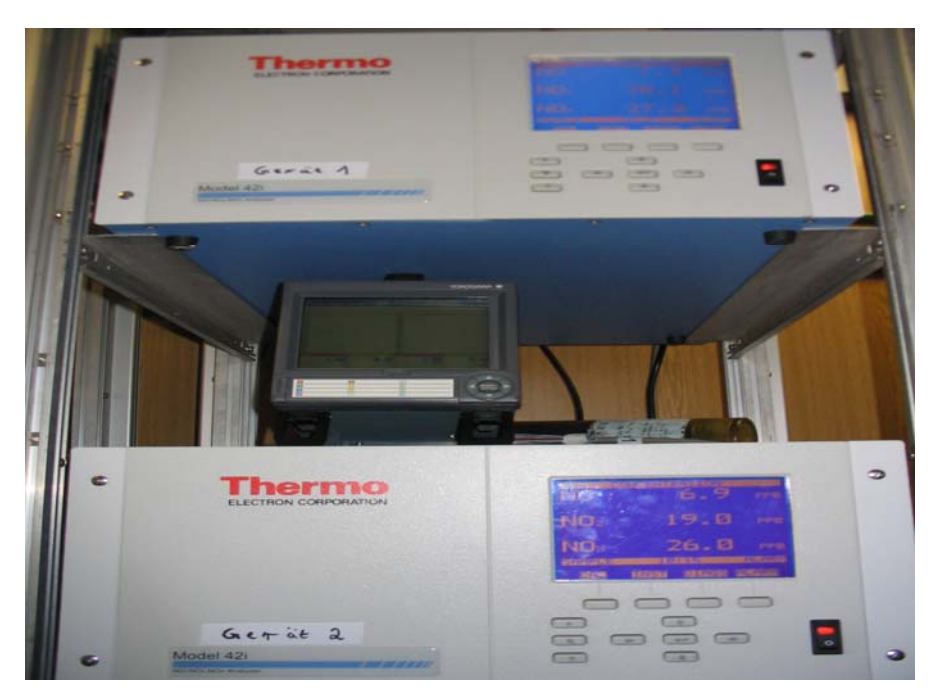

*Abbildung 3: Frontaufnahme der im Messcontainer installierten Messeinrichtungen* 

Der Dauertest wurde vom 28.04.2005 bis zum 14.09.2005 durchgeführt. Die Geräte waren währenddessen wie folgt eingestellt:

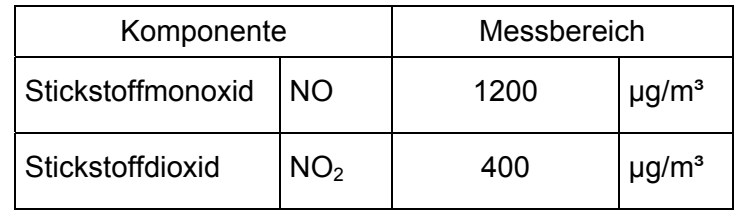

Die Messbereich hat einen Analog-Ausgang mit 0 bis 10 V.

Es ergab sich folgendes Prüfprogramm im Feldtest:

- Funktionsprüfung der allgemeinen Gerätefunktionen,
- Funktionsprüfung der Messeinrichtungen zu Beginn und Ende des Feldtests,
- Ermittlung der Nachweisgrenzen,
- Bestimmung der Reproduzierbarkeit,
- Bestimmung des Driftverhaltens am Null- und Referenzpunkt,
- Ermittlung des Wartungsintervall,
- Bestimmung der Verfügbarkeit.

Bericht über die Eignungsprüfung der Immissionsmesseinrichtung Analysator Modell 42i der Firma Thermo Electron Corporation für die Komponente NO, NO2 und NOx, Berichts-Nr.: 936/21203248/C1 Seite 21 von 553

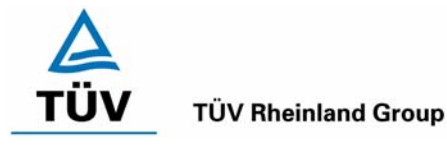

# **5 Referenzmessverfahren**

## **5.1 Komponente: NO<sub>2</sub>**

Zur NO2 Prüfgaserzeugung wurde während des Labortests, als auch während des Feldtests ein Permeationsofen der Firma MCZ verwendet. Zur Validierung der erzeugten NO<sub>2</sub> Konzentration und zur Bestimmung der Permeationsrate des im Ofen eingesetzten Permeationsröhrchens, ist in bestimmten Zeitabständen die Massenänderung des in dem jeweiligen Zeitintervall unter konstanten Temperatur- und Spülluftbedingungen im Ofen befindlichen Röhrchens bestimmt worden.

Diese gravimetrische Bestimmung der Permeationsrate ist zur Kontrolle während der gesamten Eignungsprüfung fortgeführt worden.

Des Weiteren sind zahlreiche Vergleichsmessungen nach VDI 2453 Blatt 1 mittels Saltzman-Verfahren bei verschiedenen Konzentrationsstufen durchgeführt worden, wobei jeweils die eingestellte Konzentration am Permeationsofen mit den gemessenen Konzentrationen durch das Saltzman-Verfahren und den von den Analysatoren gemessenen Werte verglichen wurden.

## **5.2 Komponente: NO**

Bei den NO Prüfgasaufgaben wurde ein Flaschenprüfgas der Firma Air Liquide mit der Flaschennummer 10305 verwendet, welches eine Genauigkeit von 2 % aufweist. Die Konzentration der Prüfgasflasche wurde mittels Standardreferenzverfahren nach VDI 2456 überprüft.

Die verschiedenen Konzentrationsstufen wurden mit Hilfe von Massenstromreglern unter Verwendung von Synthetischer Luft als Verdünnungsluft erzeugt.

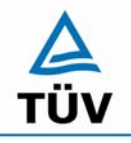

#### **TÜV Rheinland Group**

Seite 22 von 553

Bericht über die Eignungsprüfung der Immissionsmesseinrichtung Analysator Modell 42i der Firma Thermo Electron Corporation für die Komponente NO, NO2 und NOx, Berichts-Nr.: 936/21203248/C1

#### **5.3 Messplatzaufbau im Labor und Feld**

Der Messplatzaufbau im Labor wurde den Erfordernissen der einzelnen Prüfungen angepasst und in vereinfachter Form im Feld (siehe Abbildung 4) dupliziert.

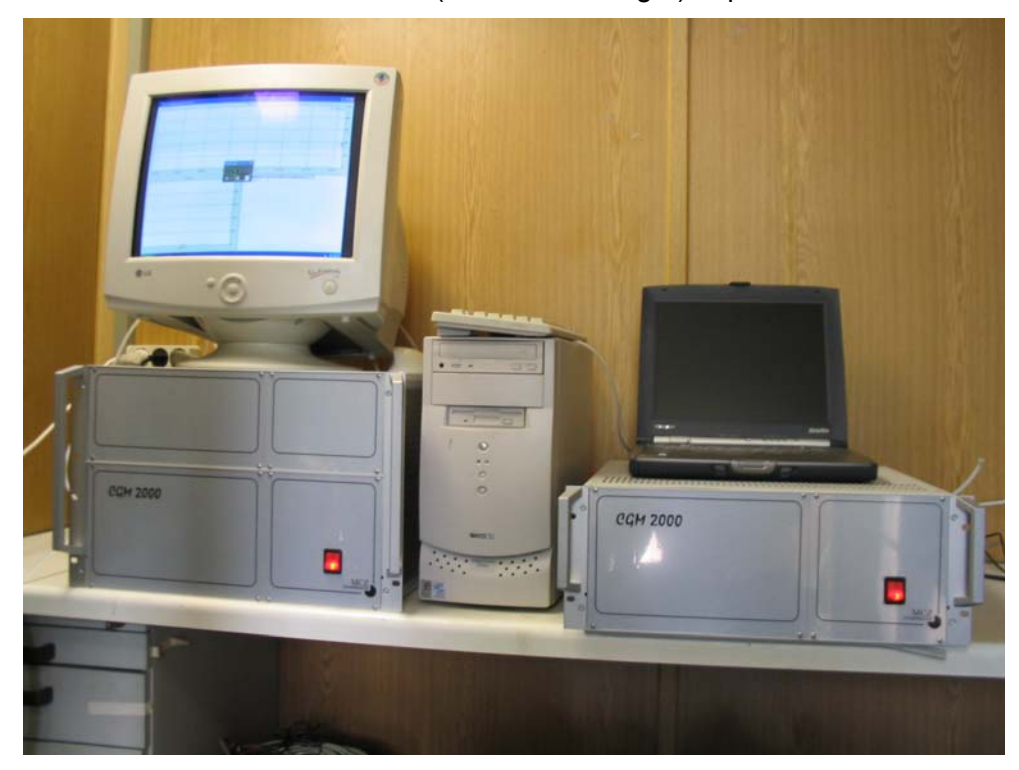

*Abbildung 4: Aufbau des Permeationsofens und des Rechners zur Ansteuerung* 

Bericht über die Eignungsprüfung der Immissionsmesseinrichtung Analysator Modell 42i der Firma Thermo Electron Corporation für die Komponente NO, NO2 und NOx, Berichts-Nr.: 936/21203248/C1

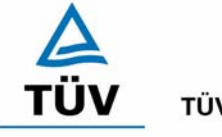

**TÜV Rheinland Group** 

# **6 Prüfergebnisse**

#### **6.1 4.1.1 Messwertanzeige**

*Die Messeinrichtung muss eine Messwertanzeige besitzen.* 

#### **6.2 Gerätetechnische Ausstattung**

Fotoapparat.

#### **6.3 Durchführung der Prüfung**

Die Ausstattungsmerkmale der Messeinrichtung wurden im Hinblick auf eine Messwertanzeige geprüft.

#### **6.4 Auswertung**

Die Messeinrichtung besitzt eine Messwertanzeige.

#### **6.5 Bewertung**

Eine Messwertanzeige ist vorhanden.

Mindestanforderung erfüllt? ja

## **6.6 Umfassende Darstellung des Prüfergebnisses**

Abbildung 5 zeigt eine Frontalaufnahme der Messeinrichtung. Das Display dient auch zur Darstellung der Messwerte.

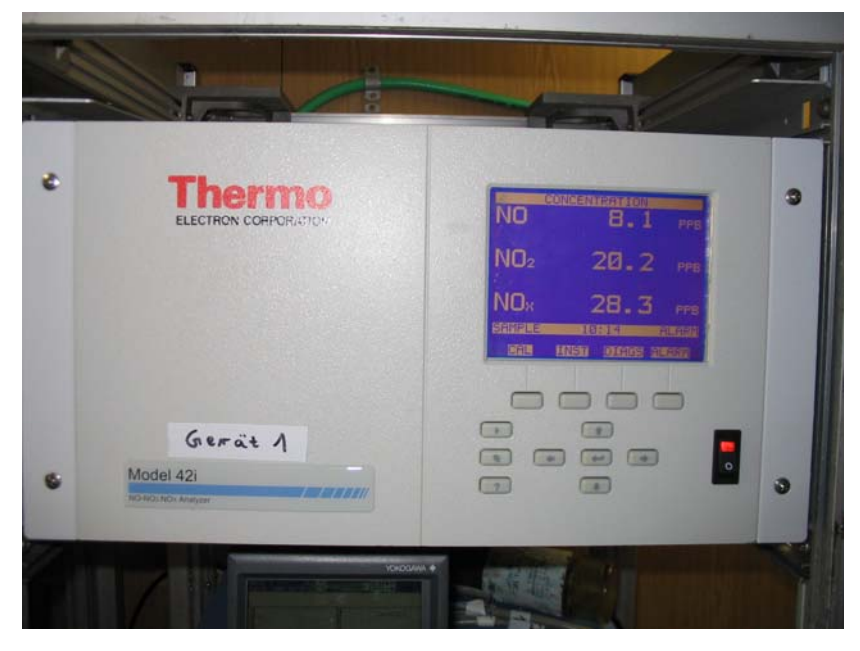

*Abbildung 5: Frontalaufnahme der Messeinrichtung Thermo 42i* 

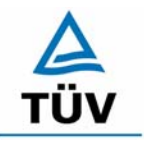

Bericht über die Eignungsprüfung der Immissionsmesseinrichtung Analysator Modell 42i der Firma Thermo Electron Corporation für die Komponente NO, NO2 und NOx, Berichts-Nr.: 936/21203248/C1

Seite 24 von 553

#### **6.1 4.1.2 Wartungsfreundlichkeit**

*Die notwendigen Wartungsarbeiten an der Messeinrichtung sollten ohne größeren Aufwand möglichst von außen durchführbar sein.* 

#### **6.2 Gerätetechnische Ausstattung**

Übliches Werkzeug.

#### **6.3 Durchführung der Prüfung**

Die Wartungsarbeiten an der Messeinrichtung wurden nach den Anweisungen im Handbuch durchgeführt. Zur Durchführung wurde nur übliches Werkzeug eingesetzt.

#### **6.4 Auswertung**

Die Wartung der Messeinrichtung ist problemlos und kann mit üblichem Werkzeug durchgeführt werden.

#### **6.5 Bewertung**

Die Wartung der Messeinrichtung ist ohne größeren Aufwand möglich.

Mindestanforderung erfüllt? ja

## **6.6 Umfassende Darstellung des Prüfergebnisses**

Bericht über die Eignungsprüfung der Immissionsmesseinrichtung Analysator Modell 42i der Firma Thermo Electron Corporation für die Komponente NO, NO2 und NOx, Berichts-Nr.: 936/21203248/C1 Seite 25 von 553

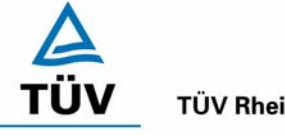

**TÜV Rheinland Group** 

# **6.1 4.1.3 Funktionskontrolle**

*Soweit zum Betrieb oder zur Funktionskontrolle der Messeinrichtung spezielle Einrichtungen erforderlich sind, sind diese als zum Gerät gehörig zu betrachten und bei den entsprechenden Teilprüfungen einzusetzen und mit in die Bewertung aufzunehmen. Zur Messeinrichtung gehörende Prüfgaserzeugungssysteme müssen der Messeinrichtung ihre Betriebsbereitschaft über ein Statussignal anzeigen und über die Messeinrichtung direkt sowie auch telemetrisch angesteuert werden können. Die Unsicherheit der zur Messeinrichtung gehörenden Prüfgaserzeugungseinrichtung* 

darf in drei Monaten 1 % vom Bezugswert B<sub>2</sub> nicht überschreiten.

## **6.2 Gerätetechnische Ausstattung**

entfällt

## **6.3 Durchführung der Prüfung**

Die Messeinrichtung ist mit einer internen Funktionskontrolleinrichtung erhältlich, welche jedoch nicht Bestandteil der Eignungsprüfung war. Während der Eignungsprüfung wurde die Messeinrichtung über einen externen Permeationsofen mit NO<sub>2</sub>, sowie mit NO Prüfgas und Nullgas aus Druckbehältern betrieben.

## **6.4 Auswertung**

entfällt

## **6.5 Bewertung**

entfällt

Mindestanforderung erfüllt? nicht zutreffend

# **6.6 Umfassende Darstellung des Prüfergebnisses**

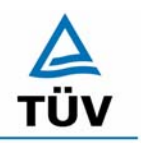

Bericht über die Eignungsprüfung der Immissionsmesseinrichtung Analysator Modell 42i der Firma Thermo Electron Corporation für die Komponente NO, NO2 und NOx, Berichts-Nr.: 936/21203248/C1

Seite 26 von 553

## **6.1 4.1.4 Rüst- und Einlaufzeiten**

*Die Rüst- und Einlaufzeiten der Messeinrichtung sind in der Betriebsanleitung anzugeben.* 

#### **6.2 Gerätetechnische Ausstattung**

Uhr, Null- und Prüfgase.

## **6.3 Durchführung der Prüfung**

Die Rüstzeit wurde beim Aufbau im Labor und im Feld und auf Basis der Daten im Handbuch ermittelt. Die Einlaufzeit wurde durch die Aufgabe von Null- und Prüfgasen nach dem Einschalten der Messeinrichtung bestimmt.

## **6.4 Auswertung**

Zur Rüstzeit wird im Handbuch keine Angabe gemacht. Sie ist selbstverständlich abhängig von den Gegebenheiten am Einbauort und setzt sich aus dem Anschluss der Spannungsversorgung, der gasseitigen Anschlüsse und den Verbinden der Datenaufzeichnung und Steuerleitungen zusammen. Experimentell wurde sie von uns mit 90 min. ermittelt.

Für die Einlaufzeit wird im Handbuch ein Zeitraum vom 90 Minuten genannt. Bei unseren Versuchen lieferte die Messeinrichtung nach spätestens 90 Minuten stabile Messwerte. Diese Zeit bezieht sich auf ein Einschalten der Messeinrichtung nach einem Stillstand über einen längeren Zeitraum, so dass die Messeinrichtung vor dem Wiedereinschalten vollständig untemperiert war. Versuchen denen ein nur kurzes Abschalten der Messeinrichtung und direkte Wiederinbetriebnahme vorausgegangen ist, haben zu kürzeren Einlaufzeiten von etwa 15 bis 30 Minuten geführt.

Der Hersteller gibt jedoch bei Installation den Hinweis, dass eine Grundkalibrierung des Gerätes erst nach etwa 24 Stunden Einlaufzeit am jeweiligen Aufstellungsort erfolgen sollte.

#### **6.5 Bewertung**

Die Rüstzeit der Messeinrichtung beträgt 90 Minuten. Die Einlaufzeit wird im Handbuch mit 90 Minuten angegeben und von uns mit 90 Minuten ermittelt.

Mindestanforderung erfüllt? ja

## **6.6 Umfassende Darstellung des Prüfergebnisses**

Bericht über die Eignungsprüfung der Immissionsmesseinrichtung Analysator Modell 42i der Firma Thermo Electron Corporation für die Komponente NO, NO2 und NOx, Berichts-Nr.: 936/21203248/C1

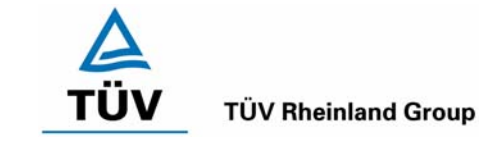

**6.1 4.1.5 Bauart** 

*Die Betriebsanleitung muss Angaben des Herstellers zur Bauart der Messeinrichtung enthalten. Im Wesentlichen sind dies:* 

- *Bauform (z. B. Tischgerät, Einbaugerät, freie Aufstellung)*
- *Einbaulage (z. B. horizontaler oder vertikaler Einbau)*
- *Sicherheitsanforderungen*
- *Abmessungen*
- *Gewicht*
- *Energiebedarf.*

## **6.2 Gerätetechnische Ausstattung**

Der Energiebedarf wurde mittels Metratester 5 der Firma Gossen Metrawatt ermittelt.

## **6.3 Durchführung der Prüfung**

Der Inhalt des Handbuches zur Bauartausführung wurde geprüft. Die Angaben zum Energieverbrauch der Messeinrichtung wurden im normalen Messbetrieb ermittelt.

#### **6.4 Auswertung**

Die Dokumentation im Handbuch beinhaltet alle Informationen zur Bauart der Messeinrichtung. Die wesentlichen Daten sind in der Tabelle 2 zusammengefasst.

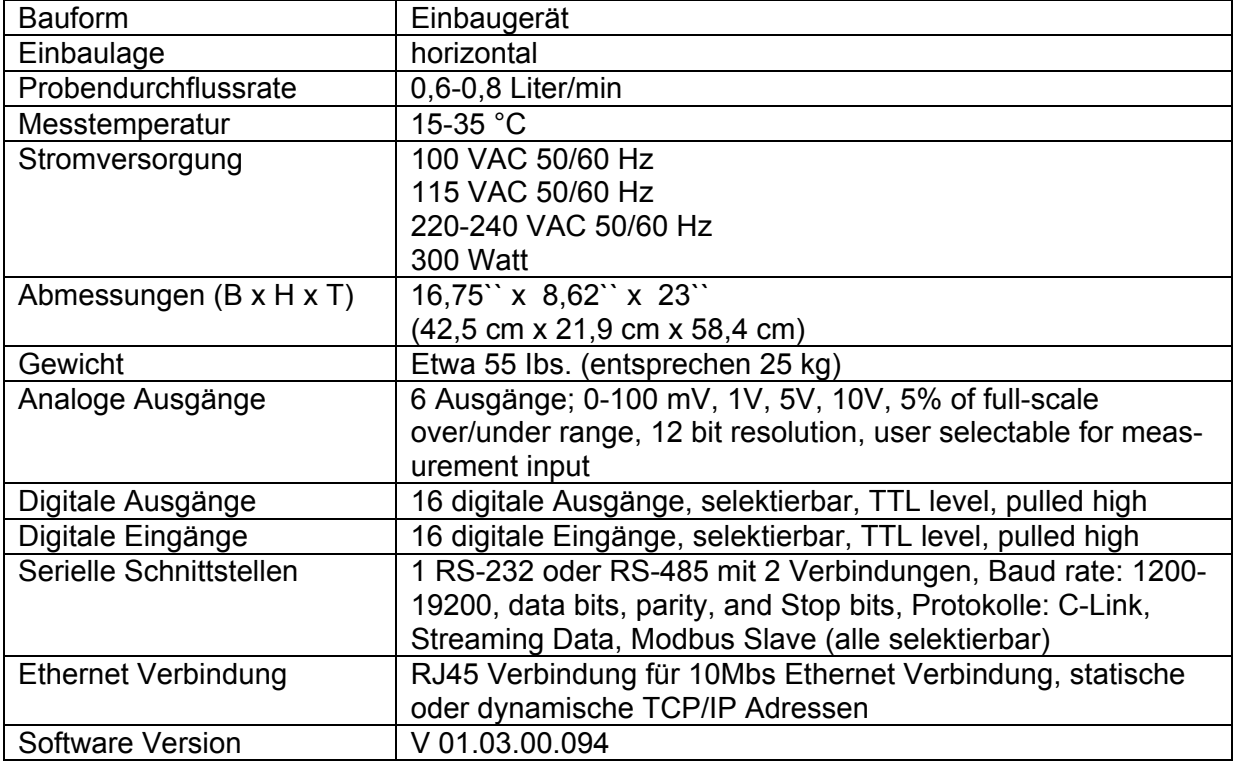

#### *Tabelle 2: Gerätedaten Thermo 42i*

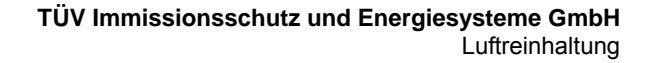

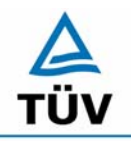

Bericht über die Eignungsprüfung der Immissionsmesseinrichtung Analysator Modell 42i der Firma Thermo Electron Corporation für die Komponente NO, NO2 und NOx, Berichts-Nr.: 936/21203248/C1

Seite 28 von 553

Die Bestimmung des Energiebedarfs erfolgte über 24 h im normalen Messbetrieb im Feldtest. Bei einer Versorgungsspannung von 230 V wurden die in Tabelle 3 dargestellten Ergebnisse ermittelt.

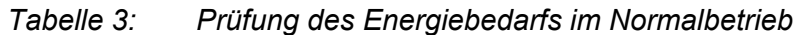

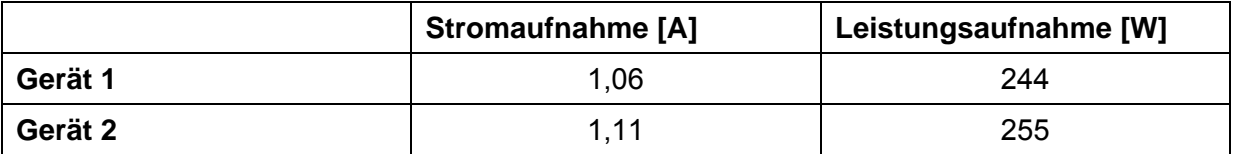

## **6.5 Bewertung**

Im Handbuch wird die Bauart und die technischen Rahmenbedingungen ausführlich beschrieben. Bezüglich der Leistungsaufnahme werden im Normalbetrieb die im Handbuch angegebenen Maximalwerte deutlich unterschritten.

Mindestanforderung erfüllt? ja

## **6.6 Umfassende Darstellung des Prüfergebnisses**

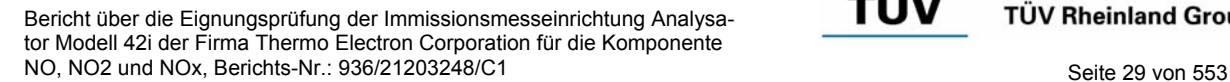

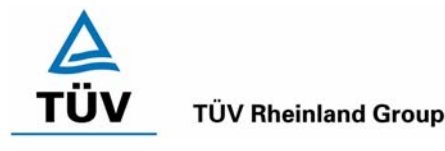

## **6.1 4.1.6 Unbefugtes Verstellen**

*Die Justierung der Messeinrichtung muss gegen unbeabsichtigtes und unbefugtes Verstellen gesichert werden können.* 

## **6.2 Gerätetechnische Ausstattung**

Besondere Prüfmittel sind nicht erforderlich.

#### **6.3 Durchführung der Prüfung**

Die Optionen zur Vermeidung eines unbeabsichtigten oder unbefugten Verstellens der Justierung der Messeinrichtung wurden aktiviert. Anschließend wurde geprüft, ob eine unbefugte oder unbeabsichtigte Verstellung möglich ist.

#### **6.4 Auswertung**

Die Menübereiche in denen eine Änderung von Geräteparametern möglich ist, können mittels eines Passwortes gesichert werden.

#### **6.5 Bewertung**

Die Messeinrichtung ist mittels Passwörtern gegen unbefugtes Verstellen abgesichert.

Mindestanforderung erfüllt? ja

## **6.6 Umfassende Darstellung des Prüfergebnisses**

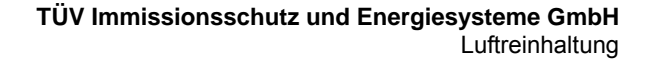

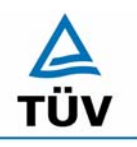

Seite 30 von 553

Bericht über die Eignungsprüfung der Immissionsmesseinrichtung Analysator Modell 42i der Firma Thermo Electron Corporation für die Komponente NO, NO2 und NOx, Berichts-Nr.: 936/21203248/C1

#### **6.1 4.1.7 Messsignalausgang**

*Die Messsignale müssen digital (z. B. RS 232) und/oder analog (z. B. 4 mA bis 20 mA) angeboten werden.* 

#### **6.2 Gerätetechnische Ausstattung**

Auswertesystem: Datenschreiber und Multimeter.

#### **6.3 Durchführung der Prüfung**

Durch Anschluss des Auswertesystems wurden die Betriebszustände und die Messsignale aufgezeichnet.

#### **6.4 Auswertung**

Die Messeinrichtung besitzt eine Vielzahl an analogen und digitalen Optionen zum Anschluss von Datenaufnehmern. Weiterhin können insbesondere die digitalen Varianten aller gängigen Anforderungen der Messnetzbetreiber angepasst werden.

Die Messeinrichtung besitzt Analogspannungsausgänge, die in den Bereichen 0-100 mV, 1, 5, 10 V gewählt werden können. Für die Eignungsprüfung wurde vorwiegend der Analogausgangsbereich von 0 bis 10 V verwendet.

Die Messeinrichtung besitzt Analogstatusausgänge für alle wichtigen Gerätefunktionen wie Störungen, Kalibrierzyklen, Messbereichsumschaltung und Diagnosemodi. Ist der Analysator mit der I/O-Erweiterungskarte ausgerüstet, stehen ebenfalls Analogstromausgänge im Bereich 0 – 20 mA bzw. 4 – 20 mA zur Verfügung. Auch eine digitale Datenübergabe ist möglich.

#### **6.5 Bewertung**

Messsignale und Betriebszustände werden von nachgeschalteten Auswertesystemen richtig erkannt. Alle Messsignale können digital und analog ausgegeben werden.

Mindestanforderung erfüllt? ja

#### **6.6 Umfassende Darstellung des Prüfergebnisses**

Bericht über die Eignungsprüfung der Immissionsmesseinrichtung Analysator Modell 42i der Firma Thermo Electron Corporation für die Komponente NO, NO2 und NOx, Berichts-Nr.: 936/21203248/C1 Seite 31 von 553

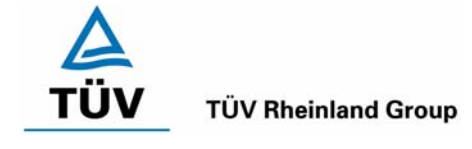

## **6.1 4.2 Anforderungen an Messeinrichtungen für den mobilen Einsatz**

*Messeinrichtungen für den mobilen Einsatz müssen die Anforderungen an Messeinrichtungen für den stationären Einsatz auch im mobilen Einsatz erfüllen. Beim mobilen Einsatz von Messeinrichtungen, beispielsweise Messungen im fließenden Verkehr, zeitlich begrenzte Messungen an verschiedenen Orten oder Flugzeugmessungen, muss die ständige Betriebsbereitschaft sichergestellt sein.* 

#### **6.2 Gerätetechnische Ausstattung**

Messfahrzeug.

## **6.3 Durchführung der Prüfung**

Die Eignung der Messeinrichtung für einen mobilen Einsatz (in fahrenden Fahrzeugen, Flugzeugen etc.) wurde nicht geprüft. Allerdings kann die Messeinrichtung problemlos für zeitlich begrenzte Messungen an verschiedenen Orten eingesetzt werden. Der Transport der Messeinrichtung wurde nicht explizit geprüft.

#### **6.4 Auswertung**

Die Messeinrichtung kann problemlos für zeitlich begrenzte Messungen an verschiedenen Orten eingesetzt werden. Der Transport der Messeinrichtung wurde aber nicht explizit geprüft. Deshalb sind beim Transport die üblichen Schutzmaßnahmen vor Erschütterungen vorzusehen. Weiterhin sind die Rüst- und Einlaufzeiten zu beachten.

## **6.5 Bewertung**

Eine Bewertung entfällt, da diese Einsatzmöglichkeit nicht geprüft wurde.

Mindestanforderung erfüllt? entfällt

## **6.6 Umfassende Darstellung des Prüfergebnisses**

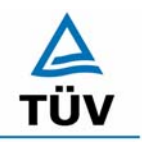

Bericht über die Eignungsprüfung der Immissionsmesseinrichtung Analysator Modell 42i der Firma Thermo Electron Corporation für die Komponente NO, NO2 und NOx, Berichts-Nr.: 936/21203248/C1

Seite 32 von 553

#### **6.1 5.2.1 Messbereich**

*Der Messbereichsendwert der Messeinrichtung muss größer oder gleich dem Bezugswert B<sub>2</sub>* sein.

*Nach DIN EN 14211 liegt der Messbereichsendwert des Zertifizierungsbereiches für der Komponente NO2 bei 500 µg/m³ und für NO bei 1200 µg/m³.* 

#### **6.2 Gerätetechnische Ausstattung**

Keine besonderen Anforderungen.

#### **6.3 Durchführung der Prüfung**

Es wurde geprüft, ob der Messbereichsendwert der Messeinrichtung frei eingestellt werden kann und mindestens die geforderten Werte erreichbar sind.

#### **6.4 Auswertung**

Die Messbereiche können frei im Bereich zwischen 0 und 100 ppm eingestellt werden. Dabei ist der kleinste einzustellende Messbereich 0 bis 50 ppb. Es ist auch möglich, die angezeigte Einheit der Messgröße auf dem Display in anderen Einheiten als [ppb] wie z. B. [µg/m<sup>3</sup>] darzustellen. Neben den frei wählbaren Messbereichen (Custom Ranges) sind noch eine Anzahl von festen Messbereichen in der Gerätesoftware vorkonfiguriert.

#### **6.5 Bewertung**

Die Messbereiche sind den Anforderungen entsprechend wählbar. Ebenfalls werden die Messbereichsanforderungen nach DIN EN 14211 eingehalten.

Mindestanforderung erfüllt? ja

#### **6.6 Umfassende Darstellung des Prüfergebnisses**

Bericht über die Eignungsprüfung der Immissionsmesseinrichtung Analysator Modell 42i der Firma Thermo Electron Corporation für die Komponente NO, NO2 und NOx, Berichts-Nr.: 936/21203248/C1 Seite 33 von 553

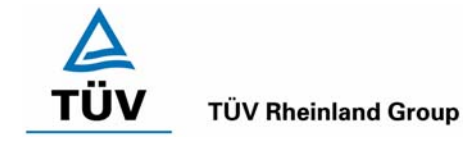

# **6.1 5.2.2 Negative Messsignale**

*Negative Messsignale bzw. Messwerte dürfen nicht unterdrückt werden (lebender Nullpunkt).* 

## **6.2 Gerätetechnische Ausstattung**

Null- und Prüfgas in geeigneter Konzentration, Multimeter.

#### **6.3 Durchführung der Prüfung**

Durch die Nullpunktkalibrierung mit einer bestimmten NO/NO<sub>2</sub> -Konzentration wurde der Nullpunkt der Messeinrichtung soweit verschoben, dass bei der Aufgabe von Nullluft negative Messsignale angezeigt wurden. Am Referenzpunkt wurde der Anzeigenbereich durch Aufgabe von NO/NO2 -Konzentration oberhalb des Messbereichsendwertes bestimmt.

#### **6.4 Auswertung**

Bei den Versuchen haben sich folgende Analogausgangsbereiche bei einem eingestellten Analogausgangsbereich von 0 bis 10 Volt ergeben:

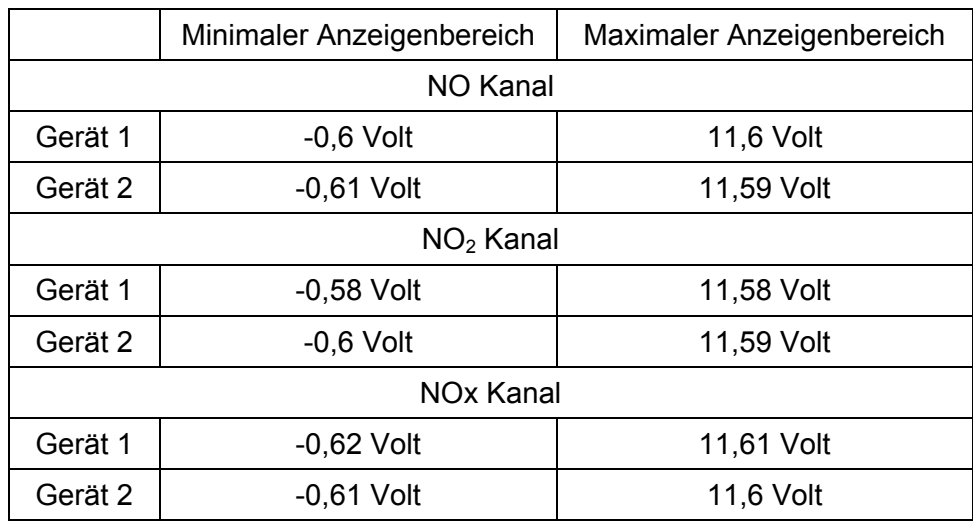

## *Tabelle 4: Übersicht über den lebenden Nullpunkt*

## **6.5 Bewertung**

Die Lage des Nullpunkt-Messsignals ist soweit von elektrisch Null entfernt, dass die zulässige Nullpunktdrift und damit auch negative Messsignale sicher erfasst werden können.

Mindestanforderung erfüllt? ja

## **6.6 Umfassende Darstellung des Prüfergebnisses**

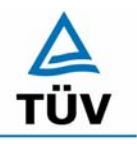

Bericht über die Eignungsprüfung der Immissionsmesseinrichtung Analysator Modell 42i der Firma Thermo Electron Corporation für die Komponente NO, NO2 und NOx, Berichts-Nr.: 936/21203248/C1

Seite 34 von 553

#### **6.1 5.2.3 Analysenfunktion**

*Der Zusammenhang zwischen dem Ausgangssignal und dem Wert des Luftbeschaffenheitsmerkmals muss mit Hilfe der Analysenfunktion darstellbar sein und durch Regressionsrechnung ermittelt werden.* 

## **6.2 Gerätetechnische Ausstattung**

Zur Prüfung sind mittels eines Permeationsofens der Firma MCZ Typ CGM 2000 verschiedene Stickstoffdioxidkonzentrationen erzeugt worden. Der Permeationsofen ist mit synthetischer Luft aus Gasflaschen betrieben worden.

#### **6.3 Durchführung der Prüfung**

Die Prüfung ist durch Aufgabe von abgestuften NO<sub>2</sub> Konzentrationen mittels eines Permeationsofens auf die zu prüfenden Messeinrichtungen erfolgt.

#### **6.4 Auswertung**

Die Steigung und der Achsenabschnitt der Kalibrierfunktionen

 $Y = m * x + b$ 

wurden durch lineare Regression ermittelt und sind für die fünf Kalibrierzyklen zusammen mit den Korrelationskoeffizienten folgend in Tabelle 5 und Tabelle 6 dargestellt.

*Tabelle 5: Einzelergebnisse der 5 Versuchsreihen zur Bestimmung der Kalibrierfunktion für NO<sub>2</sub>* 

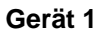

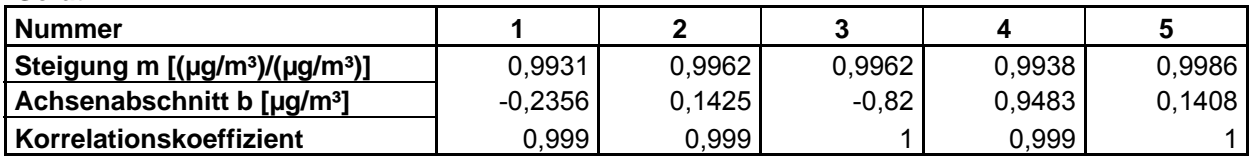

**Gerät 2** 

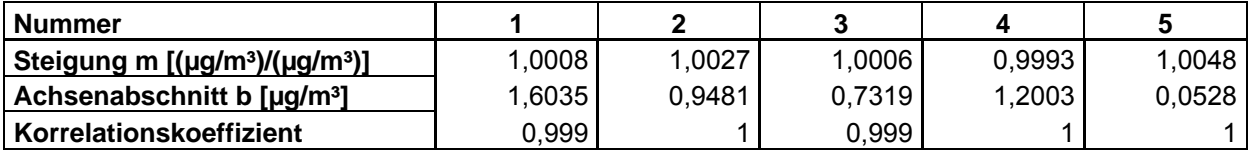

Die Analysenfunktion wurde durch Umkehrung der Kalibrierfunktion ermittelt und lautet:

 $X = 1/m * v - b/m$ 

Bericht über die Eignungsprüfung der Immissionsmesseinrichtung Analysator Modell 42i der Firma Thermo Electron Corporation für die Komponente NO, NO2 und NOx, Berichts-Nr.: 936/21203248/C1

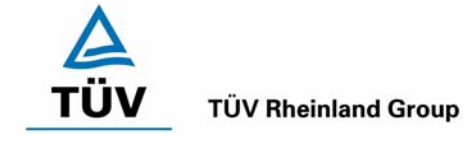

In der folgenden Tabelle sind die Werte für die Steigung und den Achsenabschnitt der Analysenfunktion dargestellt.

#### *Tabelle 6: Einzelergebnisse der 5 Versuchsreihen zur Bestimmung der Analysenfunktion*  für NO<sub>2</sub>

**Gerät 1** 

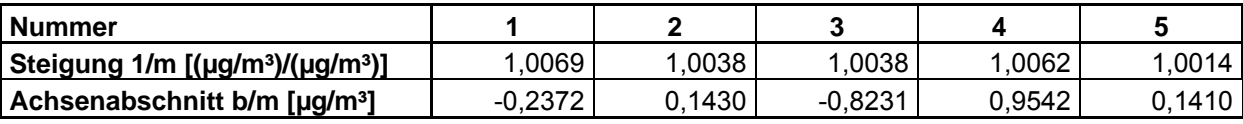

**Gerät 2** 

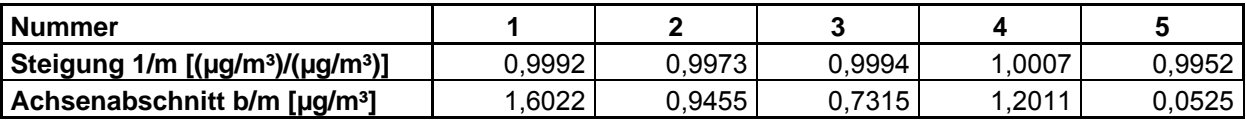

## **6.5 Bewertung**

Der Zusammenhang zwischen Ausgangssignal und Messgröße ist mittels der Analysenfunktion ausreichend darstellbar und wurde durch Regressionsrechnung ermittelt .

Mindestanforderung erfüllt? ja

## **6.6 Umfassende Darstellung des Prüfergebnisses**

Die Einzelwerte sind im Anhang in Tabelle 54 bis Tabelle 58 aufgeführt.

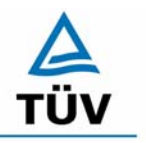

Bericht über die Eignungsprüfung der Immissionsmesseinrichtung Analysator Modell 42i der Firma Thermo Electron Corporation für die Komponente NO, NO2 und NOx, Berichts-Nr.: 936/21203248/C1

Seite 36 von 553

## **6.1 5.2.4 Linearität**

*Die Linearität gilt als gesichert, wenn die Abweichung der Gruppenmittelwerte der Messwerte von der Kalibrierfunktion (nach Abschnitt 5.2.1) im Bereich von Null bis B1* nicht mehr als 5 % von  $B_1$  und im Bereich von Null bis  $B_2$  nicht mehr als 1 % von  $B_2$  be*trägt.* 

*DIN EN 14211; 8.4.6: "Lack of fit" für die Komponente NO ≤ 4,0 % des Messwertes* 

## **6.2 Gerätetechnische Ausstattung**

Zur Prüfung sind mittels eines Permeationsofens der Firma MCZ Typ CGM 2000 verschiedene Stickstoffdioxidkonzentrationen erzeugt worden. Der Permeationsofen ist mit Stickstoff aus Gasflaschen betrieben worden.

Für die Komponente NO wurden Prüfgase nach Kapitel 5.2 verwendet.

#### **6.3 Durchführung der Prüfung**

Die Prüfung ist durch Aufgabe von abgestuften Stickstoffdioxidkonzentrationen mittel eines Permeationsofens auf die zu prüfenden Messeinrichtungen analog zur Prüfung der Analysenfunktion erfolgt, jedoch wurden die Ergebnisse nach den Anforderungen der Linearität ausgewertet.

Für NO wurden die Prüfgase über eine Mischstation mit Massenstromreglern aufgegeben.

Die Richtlinie VDI 4203 Blatt 3 sowie die DIN EN 14211 fordern für die Prüfung des NO<sub>2</sub> Kanals eine Prüfgasaufgabe an 6 verschiedenen, gleichmäßig über die jeweiligen Messbereiche verteilten, Punkten. Um den Kriterien beider Richtlinien gerecht zu werden, wurde die Anzahl der Messpunkte erweitert, so dass sowohl für den Messbereich von 0 – 400  $\mu$ g/m<sup>3</sup> als auch für den Messbereich von  $0 - 500 \mu g/m<sup>3</sup>$  ausreichend viele Prüfpunkte aufgegeben werden konnten.

## **6.4 Auswertung**

Für die einzelnen Konzentrationsstufen wurde über die fünf Messreihen der Gruppenmittelwert für iede Konzentration bestimmt. Die Abweichung der Gruppenmittelwerte zu den aus der Analysenfunktion sich ergebenen Sollwerten wurde bestimmt und mit den Mindestanforderungen verglichen.

Somit ergibt sich bei der Komponente NO<sub>2</sub> für Werte von Null bis  $B_1$  eine maximale Abweichung von -0,7  $\mu q/m^3$  bzw. 0,9  $\mu q/m^3$  und für Werte von Null bis B<sub>2</sub> eine maximale Abweichung von -3,0 µg/m<sup>3</sup> bzw. 2,4 µg/m<sup>3</sup>. Die Detailergebnisse der Untersuchungen finden sich in Tabelle 7 und Tabelle 8.
Bericht über die Eignungsprüfung der Immissionsmesseinrichtung Analysator Modell 42i der Firma Thermo Electron Corporation für die Komponente NO, NO2 und NOx, Berichts-Nr.: 936/21203248/C1

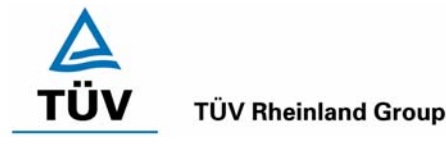

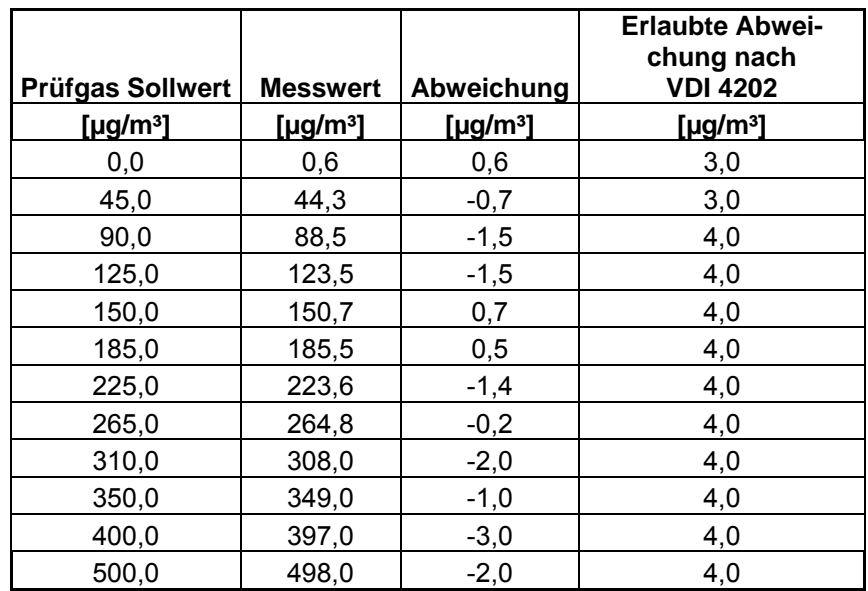

# *Tabelle 7: Linearität NO2 Thermo 42i aus Gruppenmittelwerten, Gerät 1*

*Tabelle 8: Linearität NO2 Thermo 42i aus Gruppenmittelwerten, Gerät 2* 

| <b>Prüfgas Sollwert</b>    | <b>Messwert</b>            | Abweichung                 | <b>Erlaubte Abwei-</b><br>chung nach<br><b>VDI 2402</b> |
|----------------------------|----------------------------|----------------------------|---------------------------------------------------------|
| [ $\mu$ g/m <sup>3</sup> ] | [ $\mu$ g/m <sup>3</sup> ] | [ $\mu$ g/m <sup>3</sup> ] | [µg/m <sup>3</sup> ]                                    |
| 0,0                        | 0,8                        | 0,8                        | 3,0                                                     |
| 45,0                       | 45,9                       | 0,9                        | 3,0                                                     |
| 90,0                       | 91,2                       | 1,2                        | 4,0                                                     |
| 125,0                      | 125,2                      | 0,2                        | 4,0                                                     |
| 150,0                      | 151,8                      | 1,8                        | 4,0                                                     |
| 185,0                      | 187,0                      | 2,0                        | 4,0                                                     |
| 225,0                      | 225,4                      | 0,4                        | 4,0                                                     |
| 265,0                      | 266,8                      | 1,8                        | 4,0                                                     |
| 310,0                      | 311,6                      | 1,6                        | 4,0                                                     |
| 350,0                      | 352,4                      | 2,4                        | 4,0                                                     |
| 400,0                      | 400,4                      | 0,4                        | 4,0                                                     |
| 500,0                      | 502,0                      | 2,0                        | 4,0                                                     |

Die laut DIN EN 14211 geforderte maximale Abweichung von Mess- und Sollwerten beträgt 5 ppb am Nullpunkt und 4 % des Messwertes an den anderen Punkten für die Komponente NO. Die Mittelwerte der Prüfgasaufgaben ergeben folgendes Ergebnis:

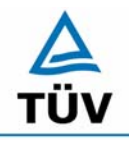

**TÜV Rheinland Group** 

Bericht über die Eignungsprüfung der Immissionsmesseinrichtung Analysator Modell 42i der Firma Thermo Electron Corporation für die Komponente NO, NO2 und NOx, Berichts-Nr.: 936/21203248/C1

Seite 38 von 553

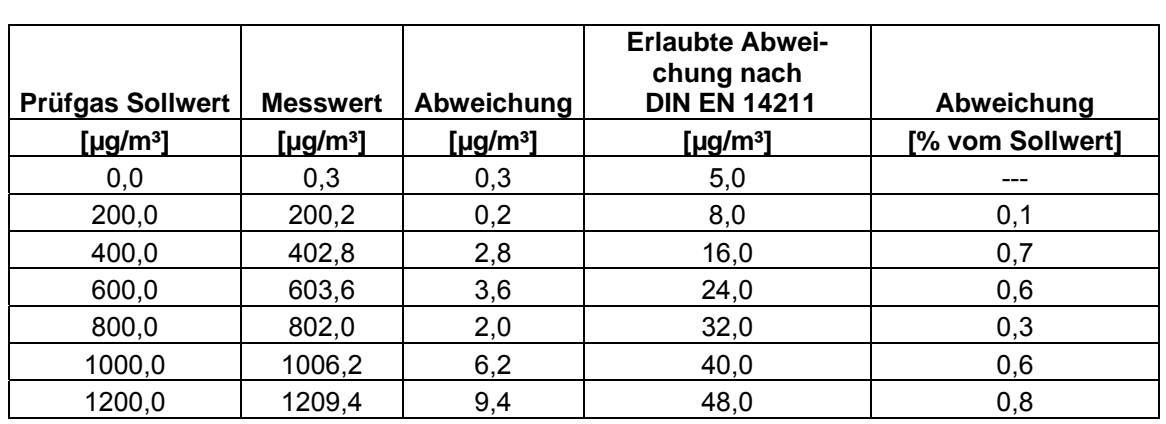

# *Tabelle 9: Linearität NO aus Gruppenmittelwerten Gerät 1*

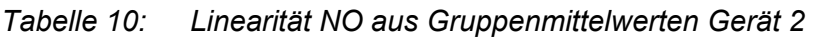

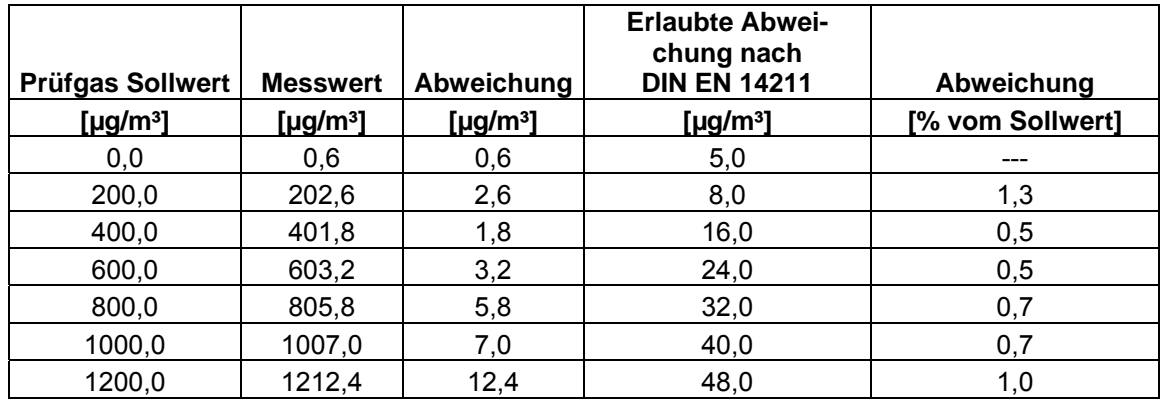

Für Gerät 1 ergibt sich für die Komponente NO eine Abweichung von der linearen Regressionsgerade von 0.3 ug/m<sup>3</sup> (entspricht 0.24 ppb) am Nullpunkt und maximal 0.8 % vom Sollwert für Konzentrationen größer Null.

Für Gerät 2 ergibt sich für die Komponente NO eine Abweichung von der linearen Regressionsgerade von 0.6 µg/m<sup>3</sup> (entspricht 0,48 ppb) am Nullpunkt und maximal 1,3 % vom Sollwert für Konzentrationen größer Null.

Das nach DIN EN 14211 geforderte Qualitätskriterium für die Komponente NO ist damit eingehalten.

# **6.5 Bewertung**

Die Untersuchungen haben keine Überschreitung der zulässigen Abweichungen ergeben.

Mindestanforderung erfüllt? ja

# **6.6 Umfassende Darstellung des Prüfergebnisses**

In Tabelle 11 und Tabelle 12 sowie in Abbildung 6 und Abbildung 7 sind die Ergebnisse der Gruppenmittelwertuntersuchungen zusammenfassend für NO<sub>2</sub> graphisch und tabellarisch dargestellt. Die Einzelergebnisse der Messreihen sind dem Anhang in Tabelle 54 bis Tabelle 58 zu entnehmen.

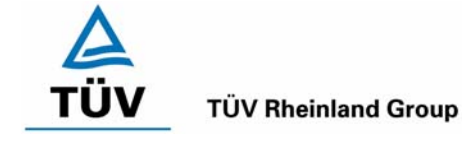

Bericht über die Eignungsprüfung der Immissionsmesseinrichtung Analysator Modell 42i der Firma Thermo Electron Corporation für die Komponente NO, NO2 und NOx, Berichts-Nr.: 936/21203248/C1

#### *Tabelle 11: Statistische Kenngrößen auf Basis der Gruppenmittelwerte für Gerät 1, Komponente NO2*

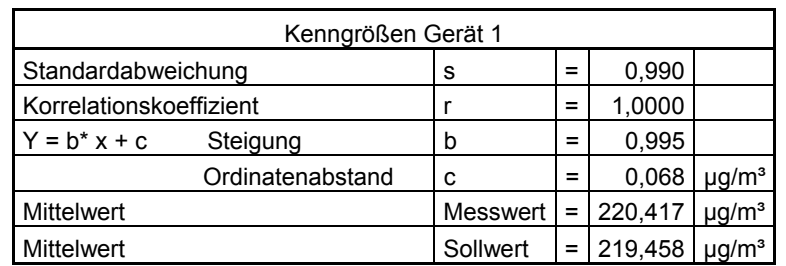

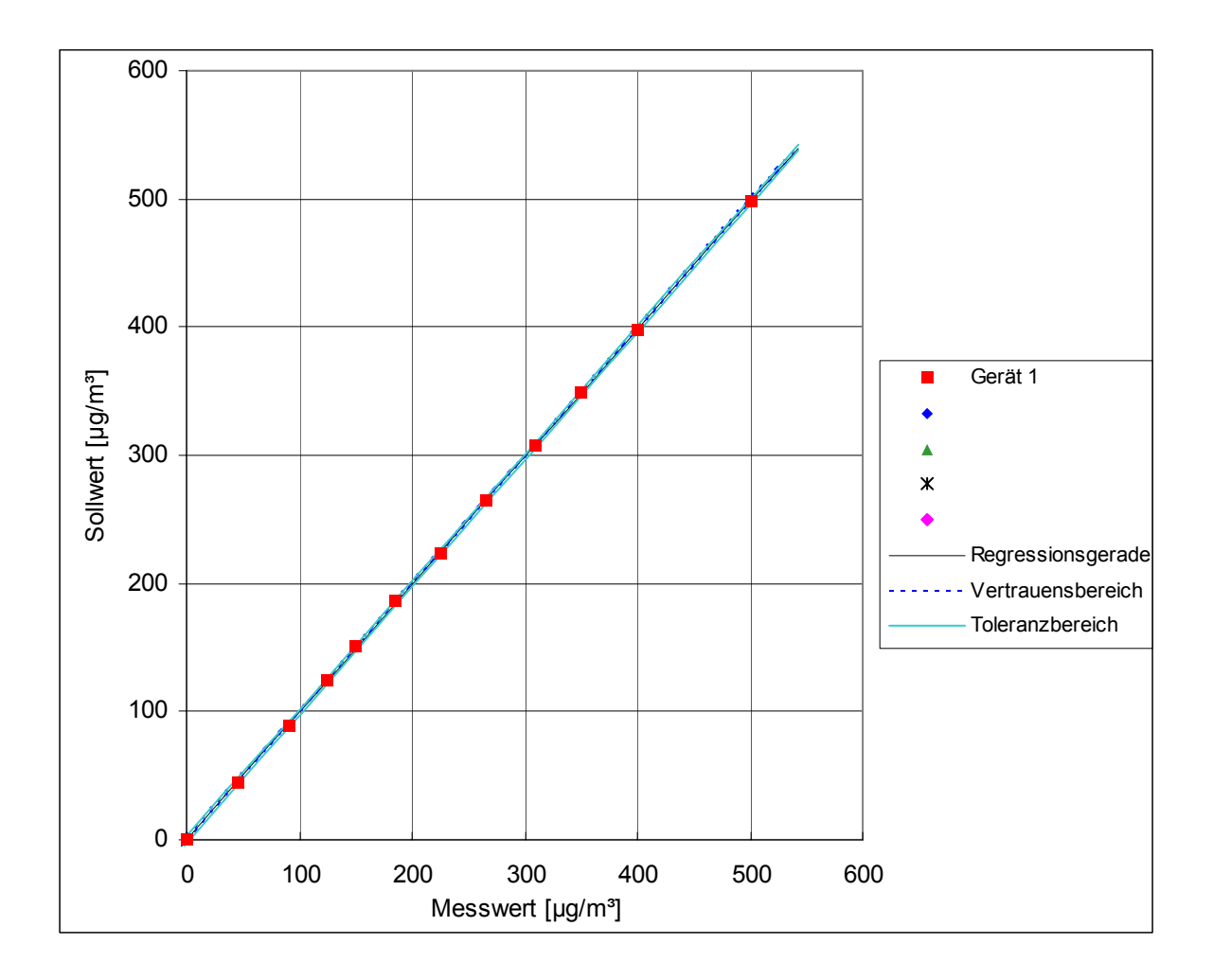

# *Abbildung 6: Analysenfunktion aus den Gruppenmittelwerten für Gerät 1, Komponente NO2*

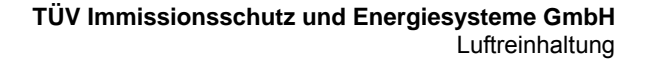

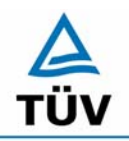

Bericht über die Eignungsprüfung der Immissionsmesseinrichtung Analysator Modell 42i der Firma Thermo Electron Corporation für die Komponente NO, NO2 und NOx, Berichts-Nr.: 936/21203248/C1

Seite 40 von 553

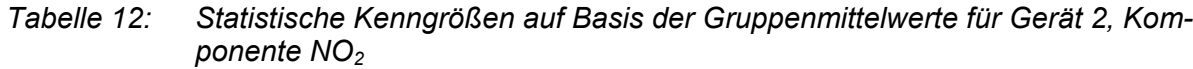

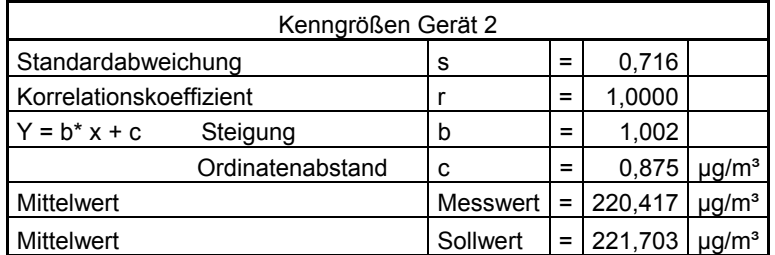

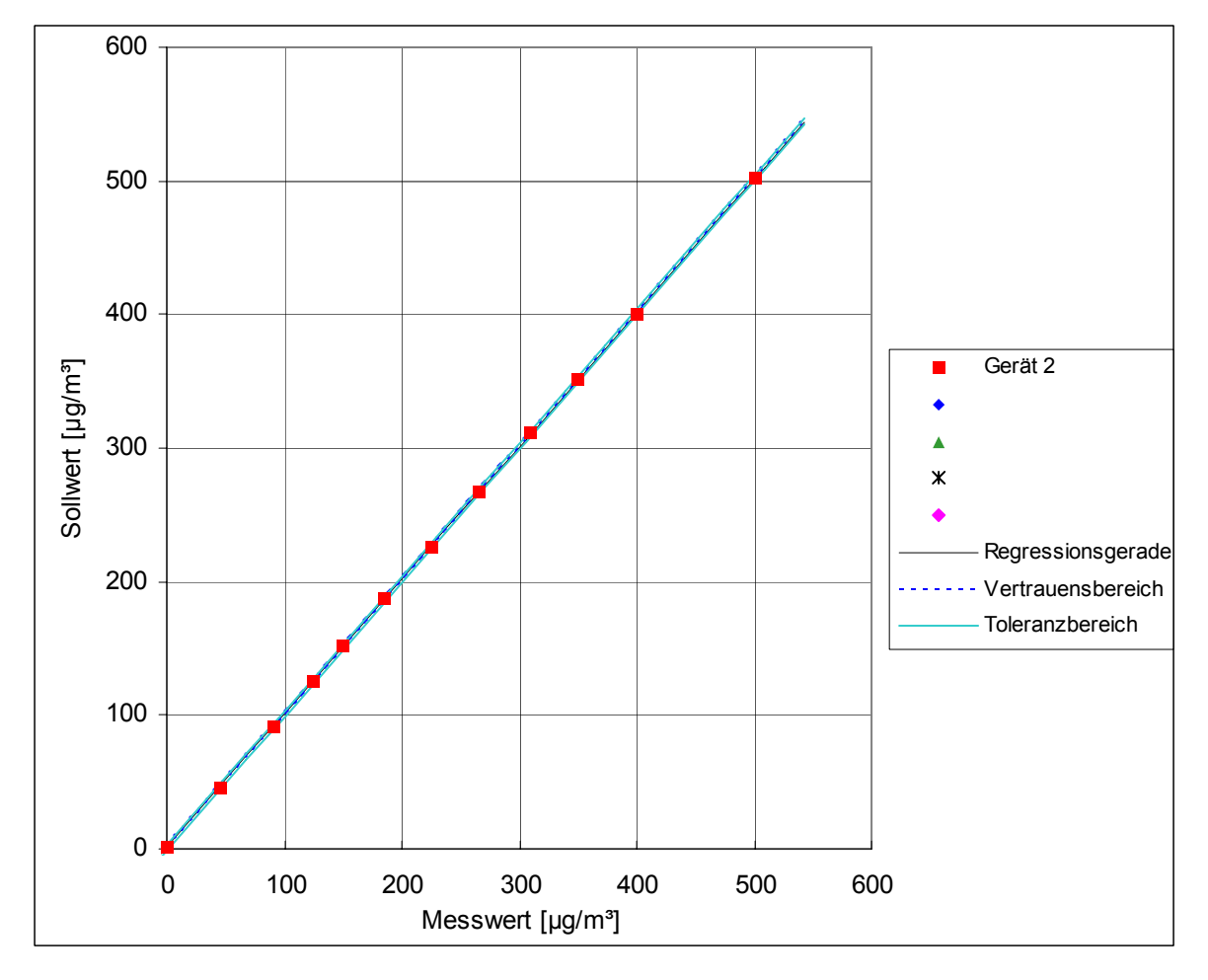

*Abbildung 7: Analysenfunktion aus den Gruppenmittelwerten für Gerät 2, Komponente NO2*

Bericht über die Eignungsprüfung der Immissionsmesseinrichtung Analysator Modell 42i der Firma Thermo Electron Corporation für die Komponente NO, NO2 und NOx, Berichts-Nr.: 936/21203248/C1

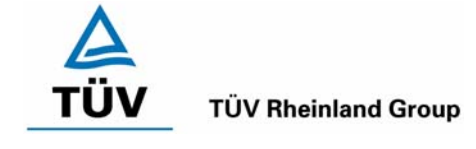

In Tabelle 13 und Tabelle 14 sowie in Abbildung 8 und Abbildung 9 sind die Ergebnisse der Gruppenmittelwertuntersuchungen zusammenfassend für NO graphisch und tabellarisch dargestellt. Die Einzelergebnisse der Messreihen sind dem Anhang in Tabelle 59 bis Tabelle 63 zu entnehmen.

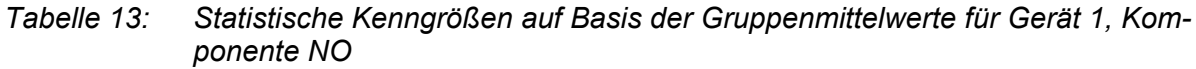

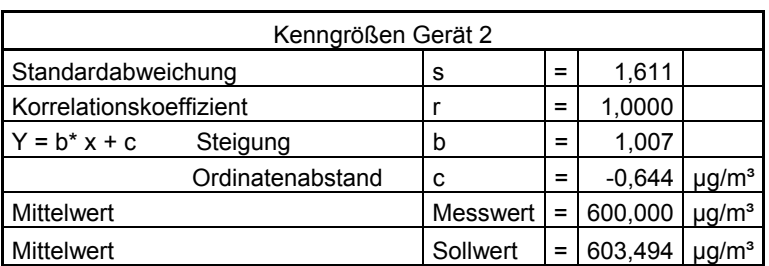

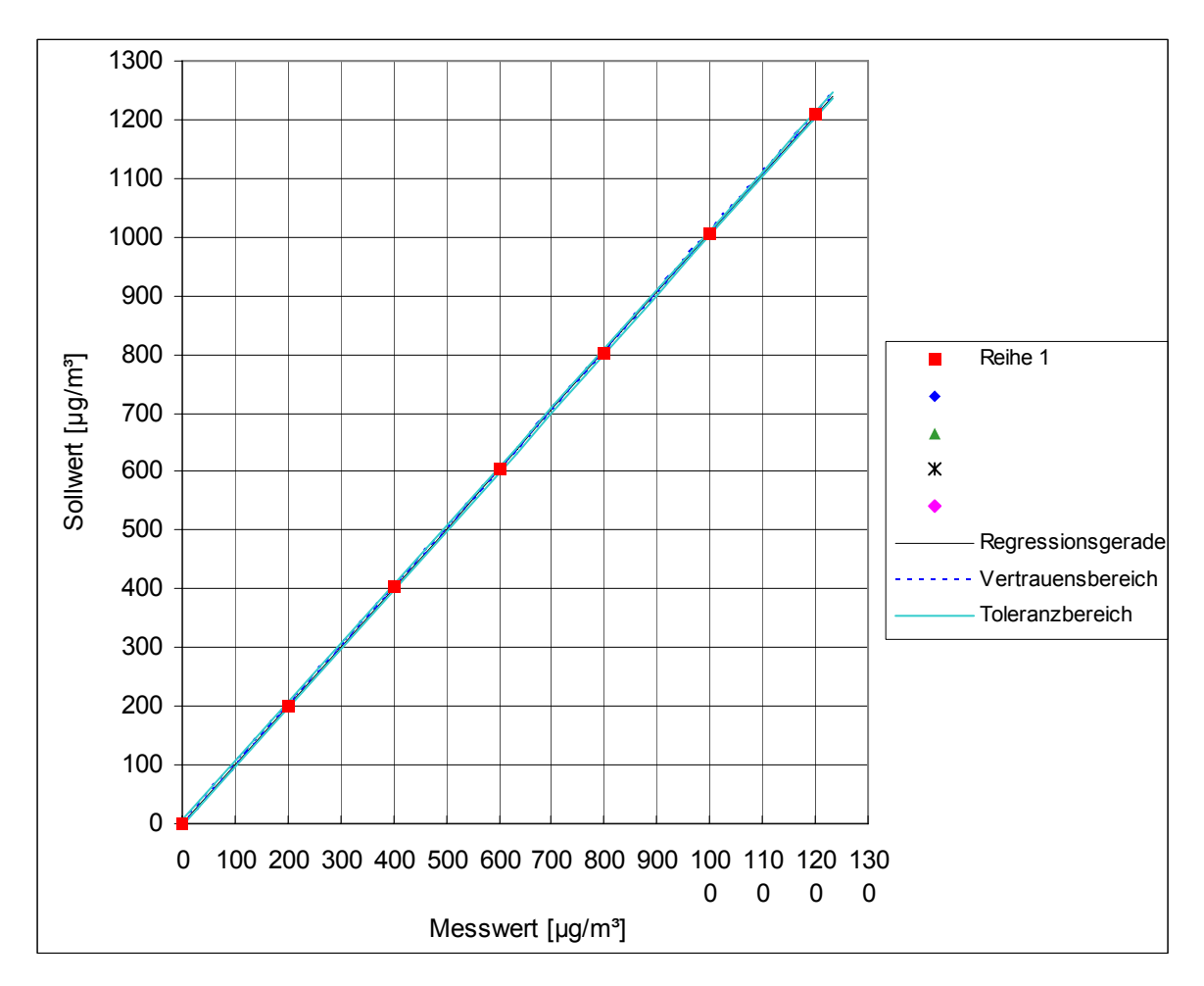

*Abbildung 8: Analysenfunktion aus den Gruppenmittelwerten für Gerät 1, Komponente NO* 

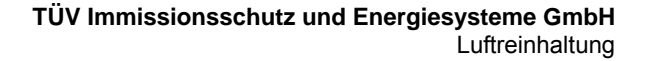

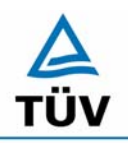

Bericht über die Eignungsprüfung der Immissionsmesseinrichtung Analysator Modell 42i der Firma Thermo Electron Corporation für die Komponente NO, NO2 und NOx, Berichts-Nr.: 936/21203248/C1

Seite 42 von 553

*Tabelle 14: Statistische Kenngrößen auf Basis der Gruppenmittelwerte für Gerät 2, Komponente NO* 

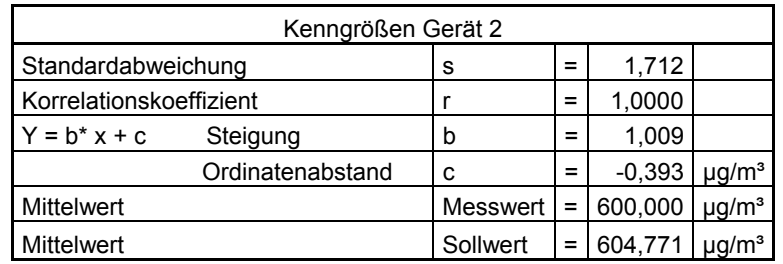

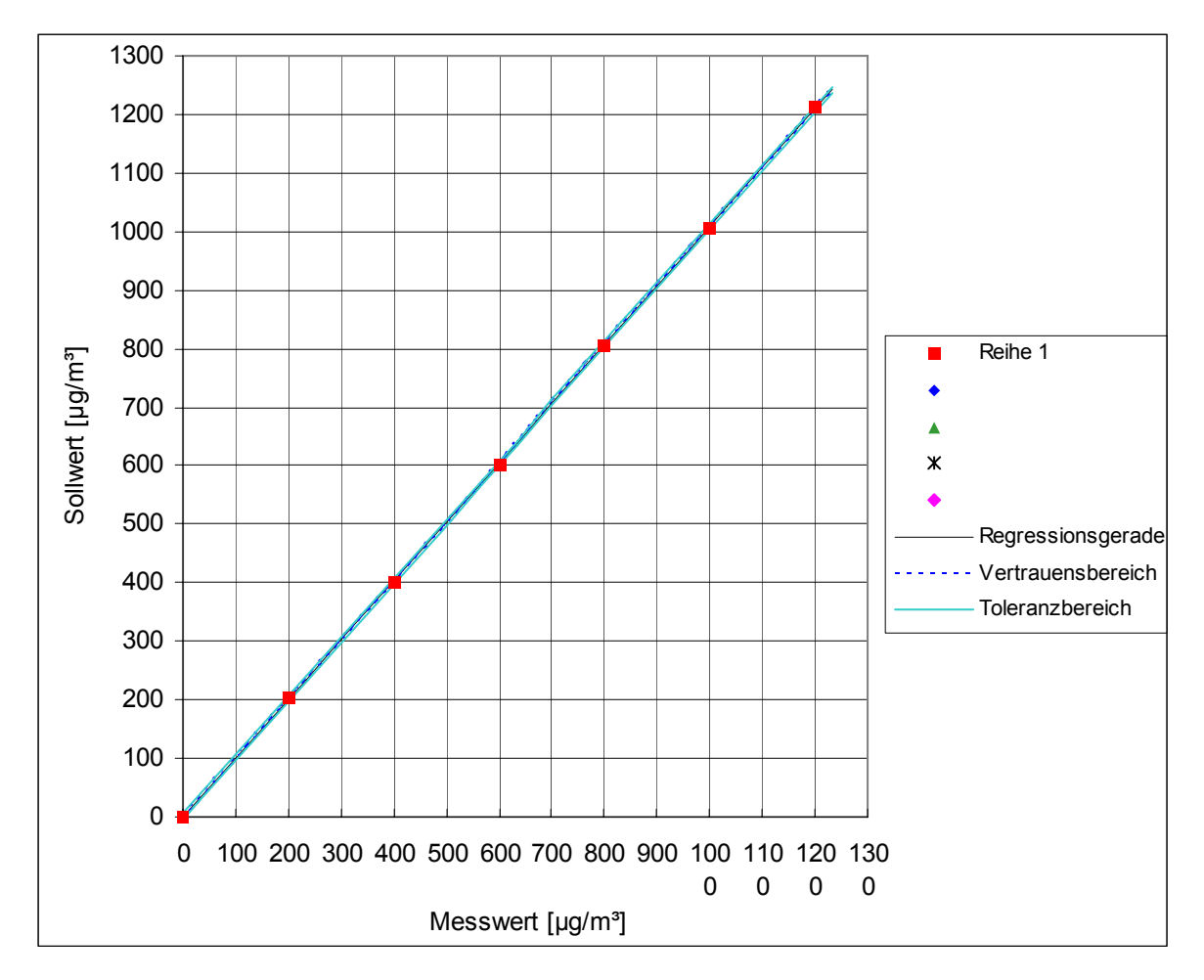

*Abbildung 9: Analysenfunktion aus den Gruppenmittelwerten für Gerät 2, Komponente NO* 

Bericht über die Eignungsprüfung der Immissionsmesseinrichtung Analysator Modell 42i der Firma Thermo Electron Corporation für die Komponente NO, NO2 und NOx, Berichts-Nr.: 936/21203248/C1 Seite 43 von 553

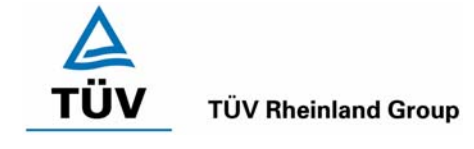

# **6.1 5.2.5 Nachweisgrenze**

Die Nachweisgrenze der Messeinrichtung darf den Bezugswert B<sub>0</sub> nicht überschreiten. *Die Nachweisgrenze ist im Feldtest zu ermitteln.* 

*DIN EN 14211; 8.4.6: Wiederholstandardabweichung bei Null für die Komponente NO ≤ 1,0 ppb (entsprechen 1,25 µg/m³); Am Referenzpunkt ≤ 3,0 ppb (entsprechen 3,75 µg/m³)* 

# **6.2 Gerätetechnische Ausstattung**

Null- und Prüfgas in geeigneter Konzentration.

# **6.3 Durchführung der Prüfung**

Durch fünfzehnmalige wechselweise Aufgabe von Null- und Referenzgas mit Hilfe der Leerwertmethode. Die Nachweisgrenze im Feldtest wurde durch Auswahl von 15 hintereinander folgenden täglichen Prüfgasaufgaben ermittelt.

# **6.4 Auswertung**

Auf Basis der in Labor und Feld aufgenommenen Messdaten wurde die Auswertung vorgenommen. Das Prüfkriterium der Nachweisgrenze gilt als bestanden, wenn die Nachweisgrenze im Labor und Feld kleiner als  $B_0 = 3 \mu q/m^3$  ist. Die Tabelle 15 zeigt zusammenfassend die Ergebnisse der Untersuchungen für die Komponente NO<sub>2</sub>. Die Einzeldaten können Tabelle 18 und Tabelle 19 entnommen werden.

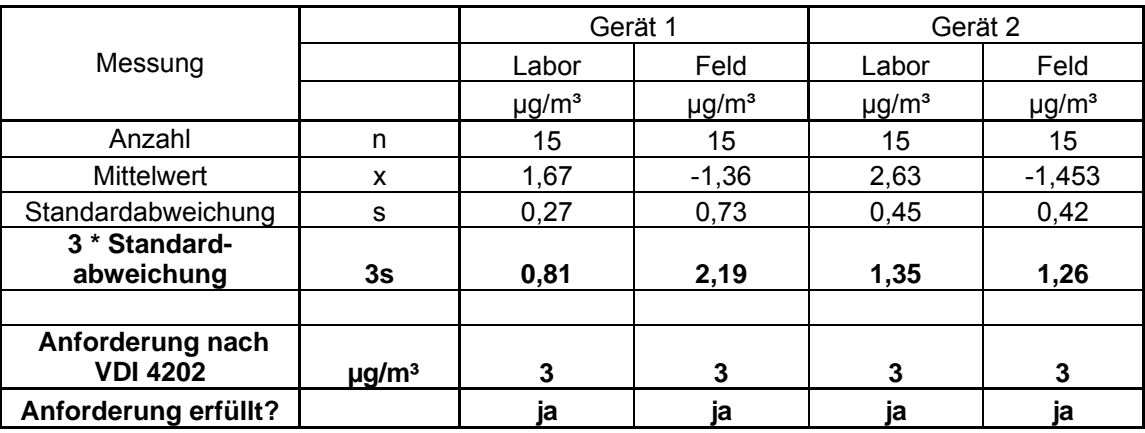

*Tabelle 15: Übersicht der Nachweisgrenzen für NO2* 

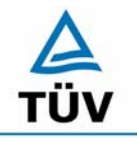

Seite 44 von 553

Bericht über die Eignungsprüfung der Immissionsmesseinrichtung Analysator Modell 42i der Firma Thermo Electron Corporation für die Komponente NO, NO2 und NOx, Berichts-Nr.: 936/21203248/C1

Die in der DIN EN 14211 geforderte Wiederholstandardabweichung für den NO Kanal wird folgendermaßen berechnet:

$$
s_r = \sqrt{\frac{\sum (x_i - \overline{x})^2}{n-1}}
$$

Dabei ist

- *<sup>r</sup> s* die Wiederholstandardabweichung
- $x_i$  die i-te Messung
- *x* der Mittelwert der 20 Messungen
- *n* die Anzahl der Messungen

Die Tabelle 16 und Tabelle 17 zeigen zusammenfassend die Ergebnisse der Untersuchungen für die Komponente NO . Die Einzeldaten können Tabelle 20 und Tabelle 21entnommen werden.

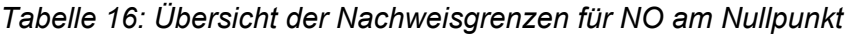

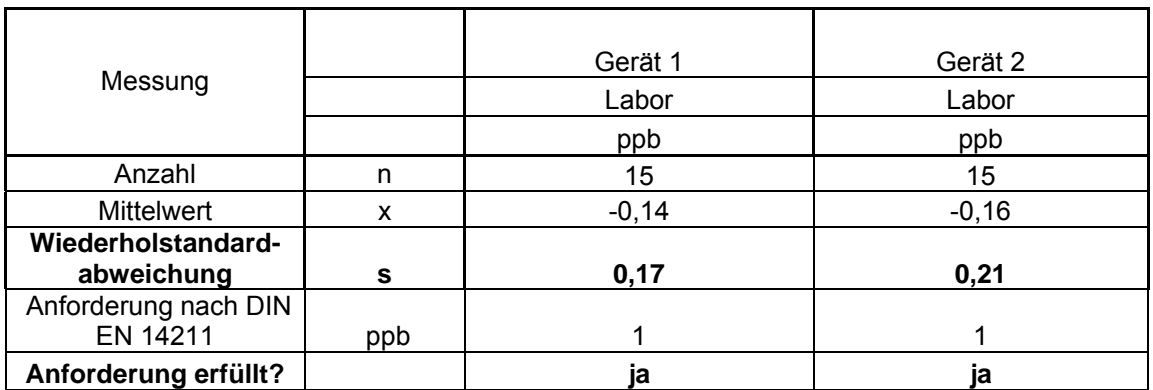

Das geforderte Kriterium für die Nachweisgrenze nach DIN EN 14211 am Nullpunkt für NO kleiner 1 ppb wird eingehalten.

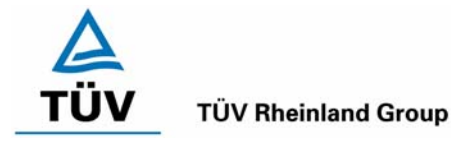

Bericht über die Eignungsprüfung der Immissionsmesseinrichtung Analysator Modell 42i der Firma Thermo Electron Corporation für die Komponente NO, NO2 und NOx, Berichts-Nr.: 936/21203248/C1

#### *Tabelle 17: Übersicht der Nachweisgrenzen für den NO Kanal am Referenzpunkt*

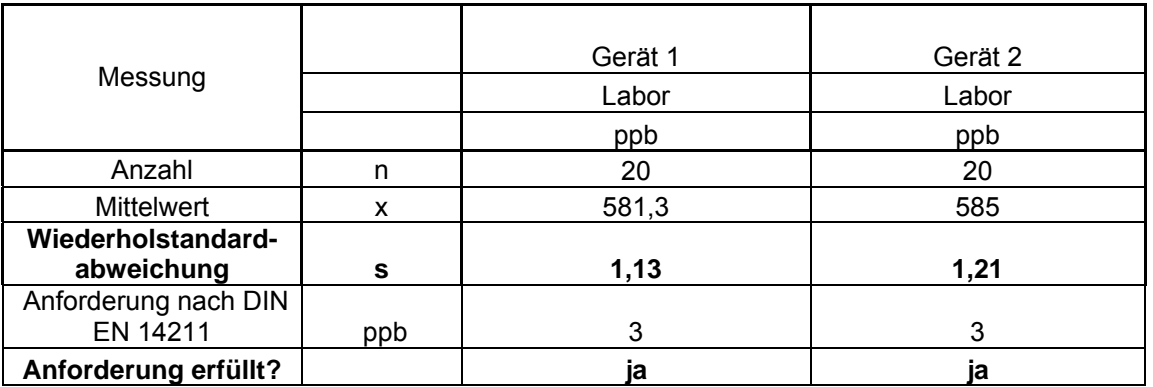

Das geforderte Kriterium für die Nachweisgrenze nach DIN EN 14211 am Referenzpunkt für NO kleiner 3 ppb wird eingehalten.

#### **6.5 Bewertung**

Die Nachweisgrenze liegt innerhalb der Mindestanforderungen.

Mindestanforderung erfüllt? ja

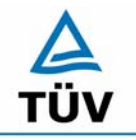

**TÜV Rheinland Group** 

Seite 46 von 553

Bericht über die Eignungsprüfung der Immissionsmesseinrichtung Analysator Modell 42i der Firma Thermo Electron Corporation für die Komponente NO, NO2 und NOx, Berichts-Nr.: 936/21203248/C1

# **6.6 Umfassende Darstellung des Prüfergebnisses**

*Tabelle 18: Nachweisgrenze NO2 Labor* 

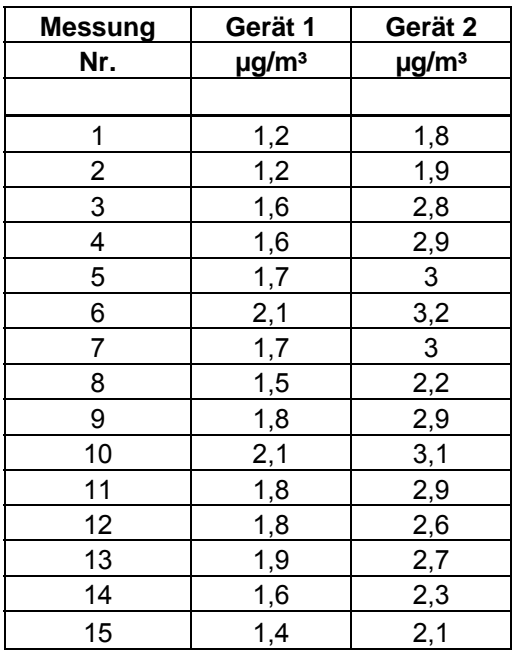

#### *Tabelle 19: Nachweisgrenze NO2 Feldtest*

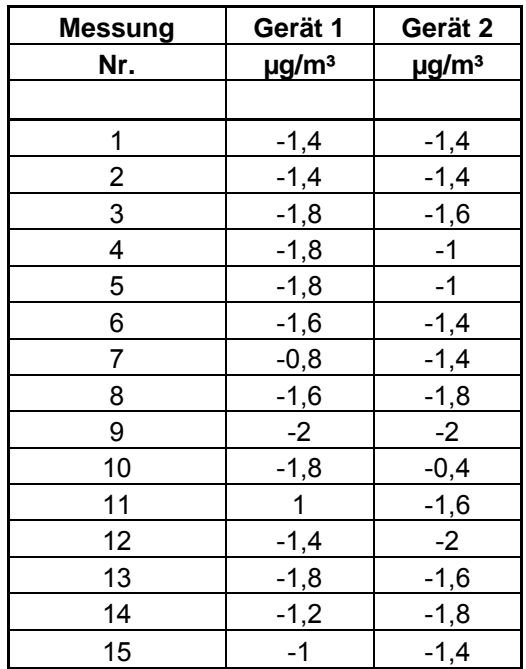

Bericht über die Eignungsprüfung der Immissionsmesseinrichtung Analysator Modell 42i der Firma Thermo Electron Corporation für die Komponente NO, NO2 und NOx, Berichts-Nr.: 936/21203248/C1 Seite 47 von 553

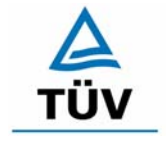

#### **TÜV Rheinland Group**

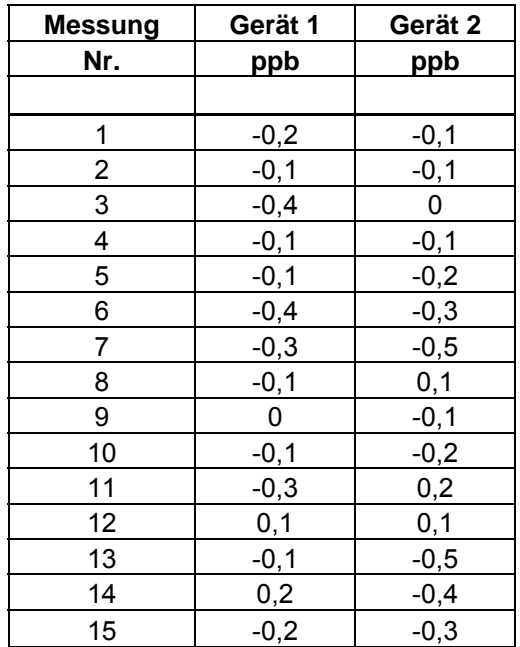

# *Tabelle 20: Nachweisgrenze NO am Nullpunkt, Labor*

*Tabelle 21: Nachweisgrenze NO am Referenzpunkt, Labor* 

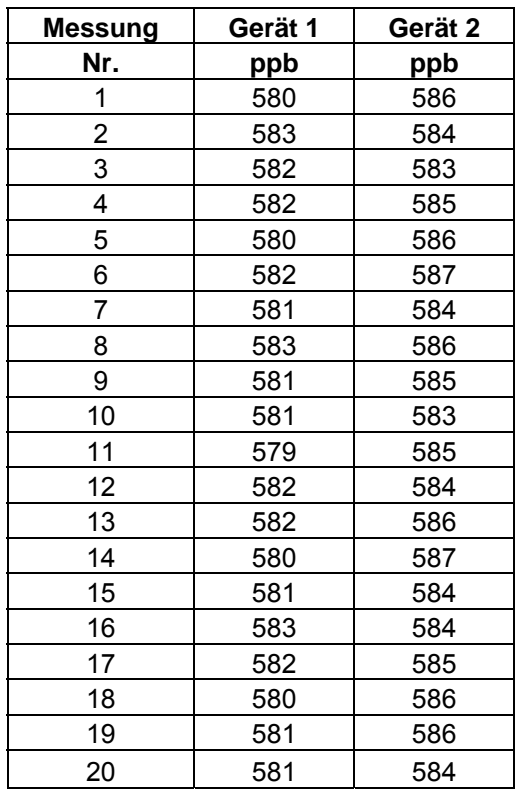

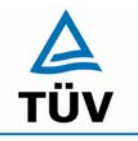

Bericht über die Eignungsprüfung der Immissionsmesseinrichtung Analysator Modell 42i der Firma Thermo Electron Corporation für die Komponente NO, NO2 und NOx, Berichts-Nr.: 936/21203248/C1

Seite 48 von 553

#### **6.1 5.2.6 Einstellzeit**

*Die Einstellzeit (90%-Zeit) der Messeinrichtung darf nicht mehr als 5 % der Mittelungszeit (180 s) betragen.* 

*DIN EN 14211; 8.4.3: Die Einstellzeit der Messeinrichtung muss ≤ 180 s sein; die relative Differenz zwischen Anstiegs- und Abfallzeit sollte ≤ 10 % der relativen Differenz oder kleiner 10 s sein, je nachdem welcher Wert größer ist.* 

#### **6.2 Gerätetechnische Ausstattung**

Zur Feststellung der Einstellzeit wurden Null- und Referenzgas in geeigneter Konzentration sowie ein Datenaufzeichnungssystem eingesetzt.

#### **6.3 Durchführung der Prüfung**

Die Anstiegs- und Abfallzeit wurden durch dreifachen Wechsel von Null- und Referenzgas bestimmt. Die Messdaten wurden mittels Datenaufzeichnungssystem erfasst und auf die 90 %-Zeit hin untersucht.

#### **6.4 Auswertung**

Die Anstiegs- und Abfallzeiten für NO<sub>2</sub> bzw. NO sind der Tabelle 22 und Tabelle 23 zu entnehmen.

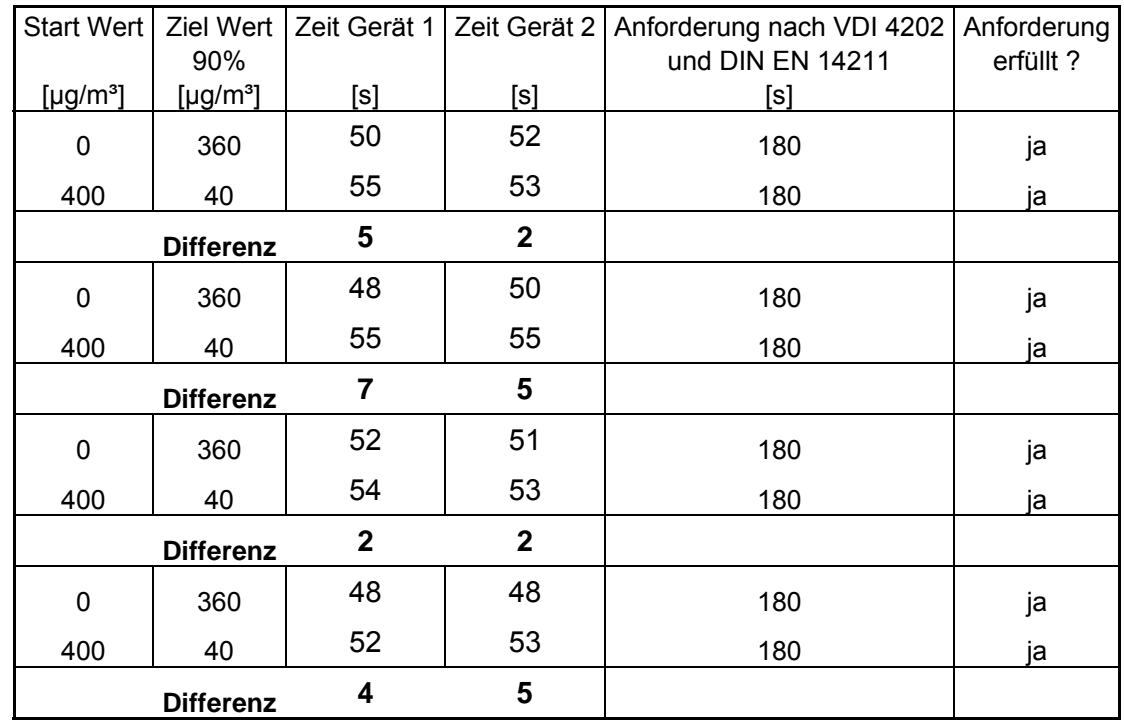

#### *Tabelle 22: Steigende und fallende Einstellzeiten der beiden Messeinrichtungen für die*  Komponente NO<sub>2</sub>

Bericht über die Eignungsprüfung der Immissionsmesseinrichtung Analysator Modell 42i der Firma Thermo Electron Corporation für die Komponente NO, NO2 und NOx, Berichts-Nr.: 936/21203248/C1 Seite 49 von 553

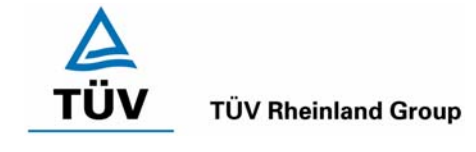

Für Gerät 1 ergibt sich ein maximales  $t_r$  von 52 s, ein maximales  $t_f$  von 55 s und ein  $t_d$  von 9,1 % bei der Komponente NO<sub>2</sub>.

Für Gerät 2 ergibt sich ein maximales  $t_r$  von 52s, ein maximales  $t_f$  von 55 s und ein  $t_d$  von 6,5 % bei der Komponente NO<sub>2</sub>.

| <b>Start Wert</b><br>[ $\mu$ g/m <sup>3</sup> ] | Ziel Wert<br>90%<br>[µg/m $^3$ ] | Zeit Gerät 1<br>[s] | Zeit Gerät 2<br>[s] | Anforderung nach VDI<br>4202<br>und DIN EN 14211<br>[s] | Anforderung<br>erfüllt? |
|-------------------------------------------------|----------------------------------|---------------------|---------------------|---------------------------------------------------------|-------------------------|
| 0                                               | 900                              | 76                  | 74                  | 180                                                     | ja                      |
| 1000                                            | 100                              | 78                  | 77                  | 180                                                     | ја                      |
|                                                 | <b>Differenz</b>                 | $\overline{2}$      | $\overline{3}$      |                                                         |                         |
| $\mathbf 0$                                     | 900                              | 78                  | 78                  | 180                                                     | ja                      |
| 1000                                            | 100                              | 83                  | 80                  | 180                                                     | ја                      |
|                                                 | <b>Differenz</b>                 | 5                   | $\overline{2}$      |                                                         |                         |
| $\mathbf 0$                                     | 900                              | 77                  | 79                  | 180                                                     | ja                      |
| 1000                                            | 100                              | 80                  | 81                  | 180                                                     | ја                      |
|                                                 | <b>Differenz</b>                 | 3                   | 3                   |                                                         |                         |
| $\mathbf 0$                                     | 900                              | 78                  | 76                  | 180                                                     | ja                      |
| 1000                                            | 100                              | 78                  | 79                  | 180                                                     | іа                      |
|                                                 | <b>Differenz</b>                 | 0                   | 3                   |                                                         |                         |

*Tabelle 23: Steigende und fallende Einstellzeiten der beiden Messeinrichtungen für die Komponente NO* 

Für Gerät 1 ergibt sich ein maximales  $t_r$  von 78 s, ein maximales  $t_f$  von 83 s und ein  $t_d$  von 3,2 % bei der Komponente NO

Für Gerät 2 ergibt sich ein maximales  $t_r$  von 79 s, ein maximales  $t_f$  von 81 s und ein  $t_d$  von 3,3 % bei der Komponente NO

Nach DIN EN 14211 darf die Differenz zwischen Anstiegs- und Abfallzeit maximal 10 % relative Differenz oder 10 s betragen. Je nachdem welcher Wert größer ist. Die relative Differenz der Einstellzeit wird nach folgender Gleichung berechnet:

$$
t_{d} = \left| \frac{t_{r} - t_{f}}{t_{r}} \right| \times 100\%
$$

Mit t<sub>d</sub> die relative Differenz zwischen Anstiegszeit und Abfallzeit

tr die Einstellzeit (Anstieg) (Mittelwert von 4 Messungen) (s)

t<sub>f</sub> die Einstellzeit (Abfall) (Mittelwert von 4 Messungen) (s)

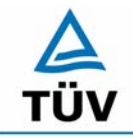

Seite 50 von 553

Bericht über die Eignungsprüfung der Immissionsmesseinrichtung Analysator Modell 42i der Firma Thermo Electron Corporation für die Komponente NO, NO2 und NOx, Berichts-Nr.: 936/21203248/C1

Nach DIN EN 14211 werden ebenfalls 180 s Einstellzeit für jeweils ansteigende und abfallende Messsignale für den NO Kanal gefordert. Die Differenz zwischen Anstiegs- und Abfallzeit darf maximal 10 Sekunden betragen.

Wie aus der Tabelle 23 ersichtlich werden beide Kriterien eingehalten.

# **6.5 Bewertung**

Die maximal zulässige Einstellzeit von 180 Sekunden wird deutlich unterschritten. Die Differenz zwischen Anstiegs- und Abfallzeit ist, wie in der DIN EN 14211 gefordert, kleiner als 10 Sekunden.

Mindestanforderung erfüllt? ja

#### **6.6 Umfassende Darstellung des Prüfergebnisses**

Hier nicht erforderlich.

Bericht über die Eignungsprüfung der Immissionsmesseinrichtung Analysator Modell 42i der Firma Thermo Electron Corporation für die Komponente NO, NO2 und NOx, Berichts-Nr.: 936/21203248/C1 Seite 51 von 553

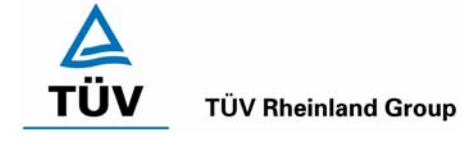

# **6.1 5.2.7 Abhängigkeit des Nullpunktes von der Umgebungstemperatur**

*Die Temperaturabhängigkeit des Nullpunkt-Messwertes darf bei einer Änderung der Umgebungstemperatur um 15 K im Bereich zwischen +5 °C und +20 °C bzw. 20 K im Bereich zwischen +20 °C und +40 °C den Bezugswert B<sub>0</sub> nicht überschreiten.* 

*DIN EN 14211; 8.4.9: Empfindlichkeitskoeffizient der Umgebungstemperatur für NO ≤ 3.0 nmol/mol/K (entspricht 3.0 ppb/K bzw. 3.75 µg/m³\*K).* 

# **6.2 Gerätetechnische Ausstattung**

Klimakammer, Prüfgase.

# **6.3 Durchführung der Prüfung**

Nach VDI 4202 Blatt 1 ist die Temperaturabhängigkeit des Nullpunktes zwischen + 5°C und + 40°C für NO<sub>2</sub> zu prüfen. Dabei werden folgende Temperaturpunkte geprüft: 20°C  $\rightarrow$  5°C  $\rightarrow$  $20^{\circ}$ C  $\rightarrow$  40°C  $\rightarrow$  20°C. Die Prüfgasaufgabe erfolgt dabei dreimal pro Temperaturpunkt und das Temperaturprogramm wird dreimal durchfahren.

Abweichend davon fordert die DIN EN 14211 eine Prüfung für die Komponente NO im Bereich von 0°C bis + 30°C. Dabei werden folgende Temperaturpunkte geprüft: 20°C  $\rightarrow$  0°C  $\rightarrow$  $20^{\circ}$ C  $\rightarrow$  30 $^{\circ}$ C  $\rightarrow$  20 $^{\circ}$ C.

# **6.4 Auswertung**

Wie in Tabelle 24 den grau unterlegten Zeilen entnommen werden kann, werden die erlaubten Abweichungen für die Komponente NO<sub>2</sub> nicht überschritten. Für die Berechnung der Gesamtunsicherheit werden bei beiden Geräten die größten mittleren Abweichungen herangezogen. Dies sind für Gerät 1 = 2,46  $\mu q/m^3$  und für Gerät 2 = 2,90  $\mu q/m^3$ .

Tabelle 25 zeigt die Ergebnisse der Untersuchungen zum Empfindlichkeitskoeffizient der Umgebungstemperatur am Nullpunkt für die Komponente NO.

Der Empfindlichkeitskoeffizient nach DIN EN 14211 für NO ergibt sich aus folgender Gleichung:

$$
b_{st} = \frac{\left| x_{T} - \frac{x_{1} + x_{2}}{2} \right|}{T - T_{1}}
$$

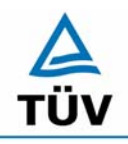

Seite 52 von 553

Bericht über die Eignungsprüfung der Immissionsmesseinrichtung Analysator Modell 42i der Firma Thermo Electron Corporation für die Komponente NO, NO2 und NOx, Berichts-Nr.: 936/21203248/C1

Dabei ist:

- *b<sub>st</sub>* die Abhängigkeit des Messwertes von der Umgebungstemperatur (µg/m<sup>3</sup>)
- $x_r$  der Mittelwert der Messungen bei T<sub>min</sub> oder T<sub>max</sub> (µg/m<sup>3</sup>)
- $x_1$  der erste Mittelwert der Messungen bei T<sub>1</sub> (µg/m<sup>3</sup>)
- $x_2$  der zweite Mittelwert der Messungen bei T<sub>1</sub> (µg/m<sup>3</sup>)
- *T*<sub>1</sub> die Umgebungstemperatur im Labor (K)
- $T$  die Umgebungstemperatur T<sub>min</sub> oder T<sub>max</sub> (K)

Die ermittelten Empfindlichkeitskoeffizienten nach DIN EN 14211 lauten:

Bei 0°C:

 Gerät 1: 0,01 ppb/K Gerät 2: 0,01 ppb/K

Bei 30°C:

 Gerät 1: 0,05 ppb/K Gerät 2: 0,18 ppb/K

Zur Berechnung der Gesamtunsicherheit nach DIN EN 14211 wurde der jeweils größere Wert aus dieser bzw. der Untersuchung am Referenzpunkt verwendet.

# **6.5 Bewertung**

Die Änderung des Nullpunktes liegt bei allen Umgebungstemperaturen im Rahmen der Mindestanforderung. Das Leistungskriterium nach DIN EN 14211 wird ebenfalls erfüllt.

Mindestanforderung erfüllt? ja

Bericht über die Eignungsprüfung der Immissionsmesseinrichtung Analysator Modell 42i der Firma Thermo Electron Corporation für die Komponente NO, NO2 und NOx, Berichts-Nr.: 936/21203248/C1 Seite 53 von 553 von 553

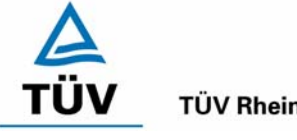

**TÜV Rheinland Group** 

# **6.6 Umfassende Darstellung des Prüfergebnisses**

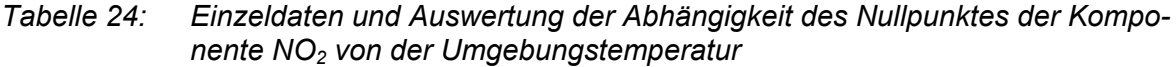

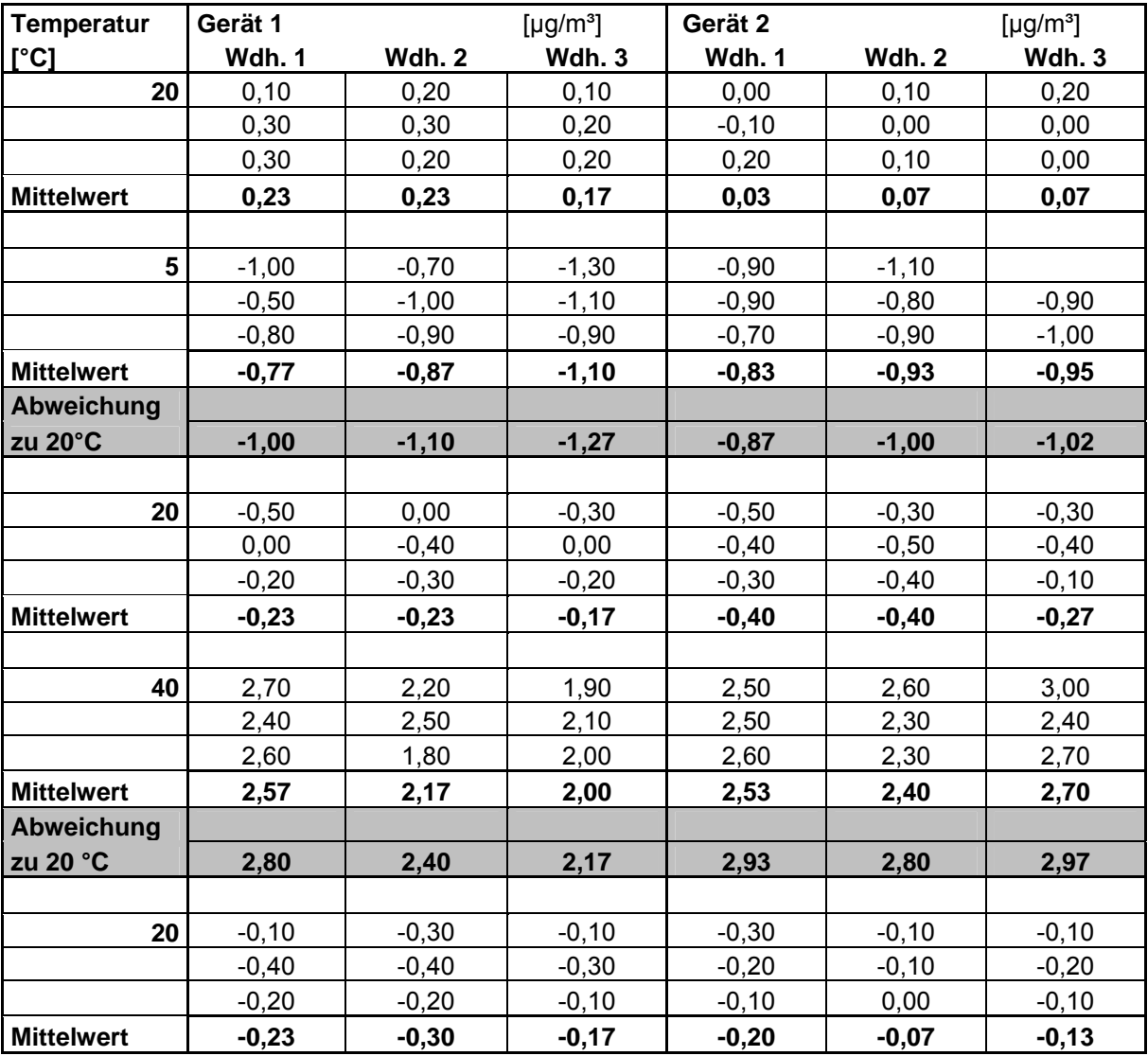

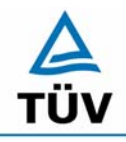

**TÜV Rheinland Group** Seite 54 von 553

Bericht über die Eignungsprüfung der Immissionsmesseinrichtung Analysator Modell 42i der Firma Thermo Electron Corporation für die Komponente NO, NO2 und NOx, Berichts-Nr.: 936/21203248/C1

#### *Tabelle 25: Einzeldaten und Auswertung der Abhängigkeit des Nullpunktes der Komponente NO von der Umgebungstemperatur*

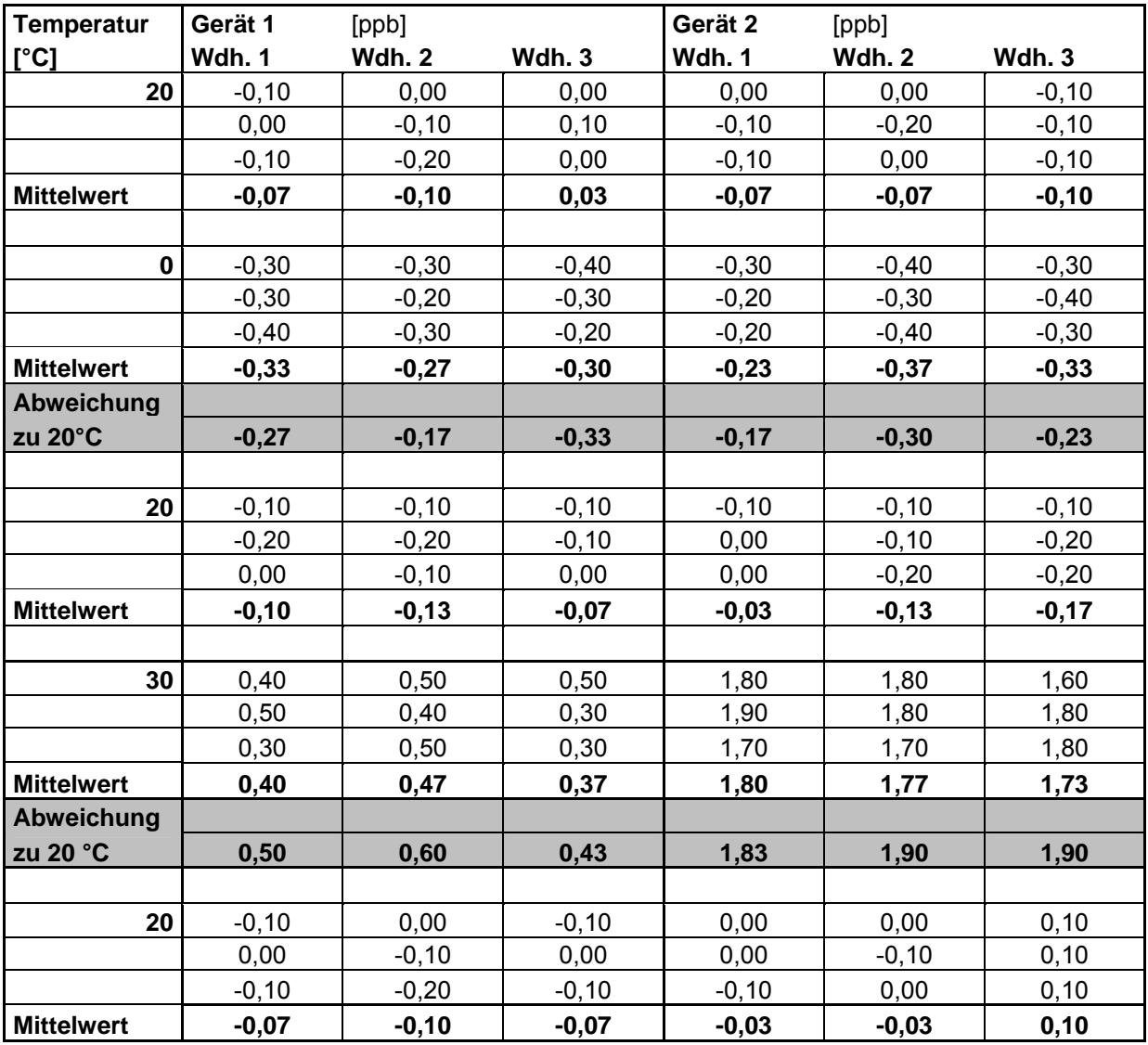

Bericht über die Eignungsprüfung der Immissionsmesseinrichtung Analysator Modell 42i der Firma Thermo Electron Corporation für die Komponente NO, NO2 und NOx, Berichts-Nr.: 936/21203248/C1 Seite 55 von 553

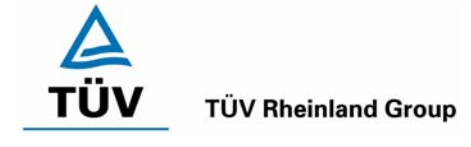

# **6.1 5.2.8 Abhängigkeit des Messwertes von der Umgebungstemperatur**

Die Temperaturabhängigkeit des Messwertes im Bereich des Bezugswertes B<sub>1</sub> darf *nicht mehr als ± 5 % des Messwertes bei einer Änderung der Umgebungstemperatur um 15 K im Bereich zwischen +5 °C und +20 °C bzw. 20 K im Bereich zwischen +20°C und +40 °C betragen.* 

*DIN EN 14211; 8.4.9: Empfindlichkeitskoeffizient der Umgebungstemperatur für NO ≤ 3,0 nmol/mol/K (entspricht 3,0 ppb/K bzw. 3,75 µg/m³\*K).* 

# **6.2 Gerätetechnische Ausstattung**

Klimakammer.

# **6.3 Durchführung der Prüfung**

Nach VDI 4202 Blatt 1 ist die Temperaturabhängigkeit des Nullpunktes zwischen + 5°C und + 40°C für NO<sub>2</sub> zu prüfen. Dabei werden folgende Temperaturpunkte geprüft: 20°C  $\rightarrow$  5°C  $\rightarrow$  $20^{\circ}$ C  $\rightarrow$  40 °C  $\rightarrow$  20°C. Die Prüfgasaufgabe erfolgt dabei dreimal pro Temperaturpunkt und das Temperaturprogramm wird dreimal durchfahren.

Abweichend davon fordert die DIN EN 14211 eine Prüfung für die Komponente NO im Bereich von 0°C bis + 30°C. Dabei werden folgende Temperaturpunkte geprüft: 20°C  $\rightarrow$  0°C  $\rightarrow$  $20^{\circ}$ C  $\rightarrow$  30 $^{\circ}$ C  $\rightarrow$  20 $^{\circ}$ C.

# **6.4 Auswertung**

Wie in Tabelle 26 den grau unterlegten Zeilen entnommen werden kann, werden die erlaubten Abweichungen für die Komponente NO<sub>2</sub> nicht überschritten. Für die Berechnung der Gesamtunsicherheit werden bei beiden Geräten die größten mittleren Abweichungen herangezogen. Dies sind für Gerät 1 = 1,94  $\mu$ g/m<sup>3</sup> und für Gerät 2 = -1,39  $\mu$ g/m<sup>3</sup>.

Tabelle 27 zeigt die Ergebnisse der Untersuchungen zum Empfindlichkeitskoeffizient der Umgebungstemperatur am Referenzpunkt für die Komponente NO.

Der Empfindlichkeitskoeffizient nach DIN EN 14211 für NO ergibt sich aus folgender Gleichung:

$$
b_{st} = \frac{\left| x_{T} - \frac{x_{1} + x_{2}}{2} \right|}{T - T_{1}}
$$

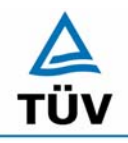

**TÜV Immissionsschutz und Energiesysteme GmbH**  Luftreinhaltung

Seite 56 von 553

Bericht über die Eignungsprüfung der Immissionsmesseinrichtung Analysator Modell 42i der Firma Thermo Electron Corporation für die Komponente NO, NO2 und NOx, Berichts-Nr.: 936/21203248/C1

Dabei ist:

- *b<sub>st</sub>* die Abhängigkeit des Messwertes von der Umgebungstemperatur (µg/m<sup>3</sup>)
- $x_r$  der Mittelwert der Messungen bei T<sub>min</sub> oder T<sub>max</sub> (µg/m<sup>3</sup>)
- $x_1$  der erste Mittelwert der Messungen bei T<sub>1</sub> (µg/m<sup>3</sup>)
- $x_2$  der zweite Mittelwert der Messungen bei T<sub>1</sub> (µg/m<sup>3</sup>)
- *T*<sub>1</sub> die Umgebungstemperatur im Labor (K)
- $T$  die Umgebungstemperatur T<sub>min</sub> oder T<sub>max</sub> (K)

Die ermittelten Empfindlichkeitskoeffizienten nach DIN EN 14211 lauten:

Bei 0°C:

 Gerät 1: 0,26 ppb/K Gerät 2: 0,25 ppb/K

Bei 30°C:

 Gerät 1: 0,39 ppb/K Gerät 2: 0,37 ppb/K

Zur Berechnung der Gesamtunsicherheit nach DIN EN 14211 wurde der jeweils größere Wert aus dieser bzw. der Untersuchung am Nullpunkt verwendet.

#### **6.5 Bewertung**

Die Änderung des Referenzpunktes liegt bei allen Umgebungstemperaturen im Rahmen der Mindestanforderung. Das Leistungskriterium nach DIN EN 14211 wird ebenfalls erfüllt.

Mindestanforderung erfüllt? ja

Bericht über die Eignungsprüfung der Immissionsmesseinrichtung Analysator Modell 42i der Firma Thermo Electron Corporation für die Komponente NO, NO2 und NOx, Berichts-Nr.: 936/21203248/C1 Seite 57 von 553

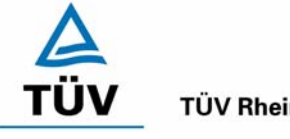

**TÜV Rheinland Group** 

# **6.6 Umfassende Darstellung des Prüfergebnisses**

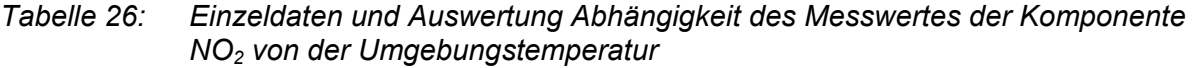

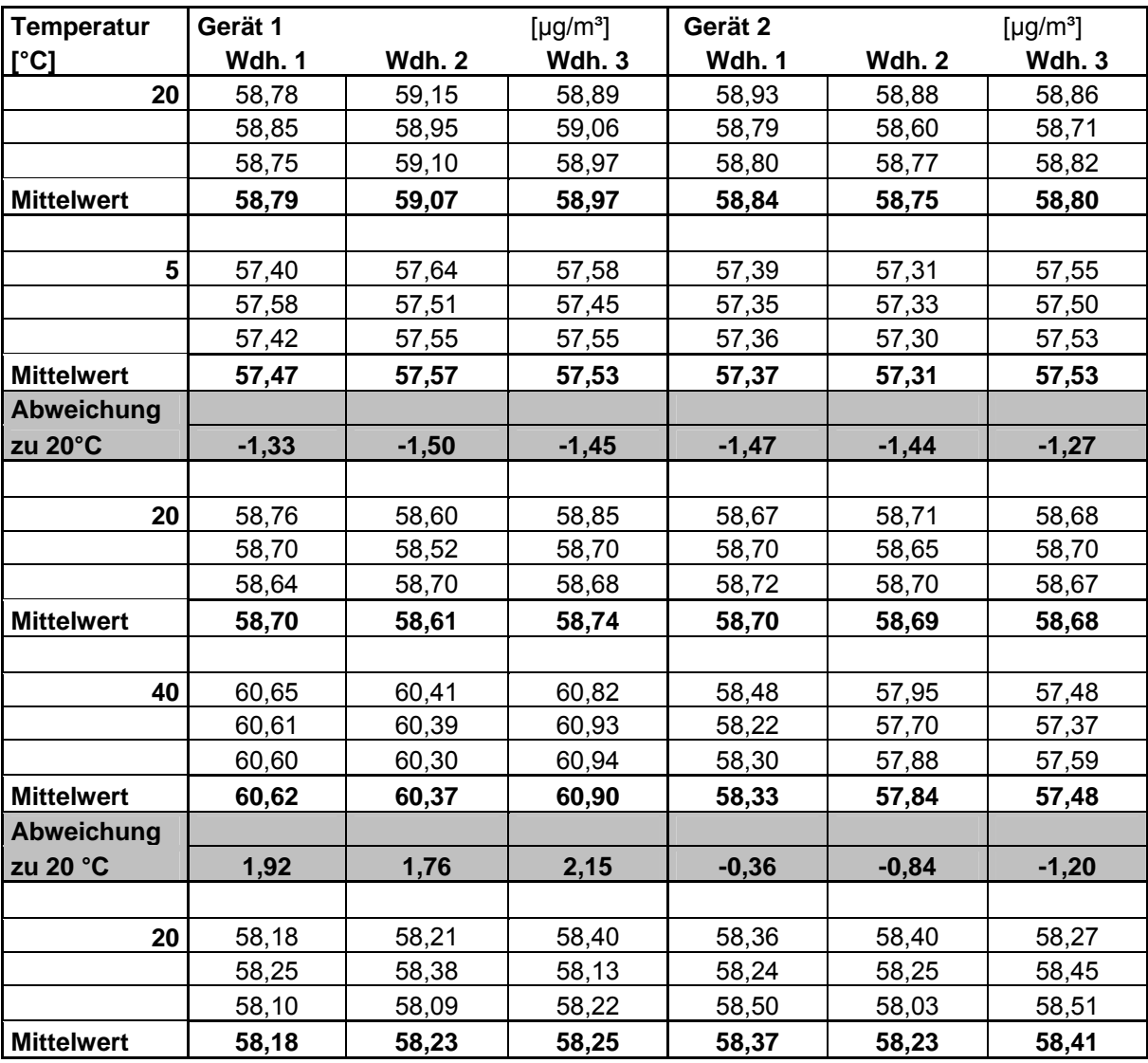

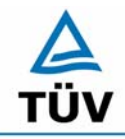

**TÜV Rheinland Group** 

Seite 58 von 553

Bericht über die Eignungsprüfung der Immissionsmesseinrichtung Analysator Modell 42i der Firma Thermo Electron Corporation für die Komponente NO, NO2 und NOx, Berichts-Nr.: 936/21203248/C1

#### *Tabelle 27: Einzeldaten und Auswertung Abhängigkeit des Messwertes der Komponente NO von der Umgebungstemperatur*

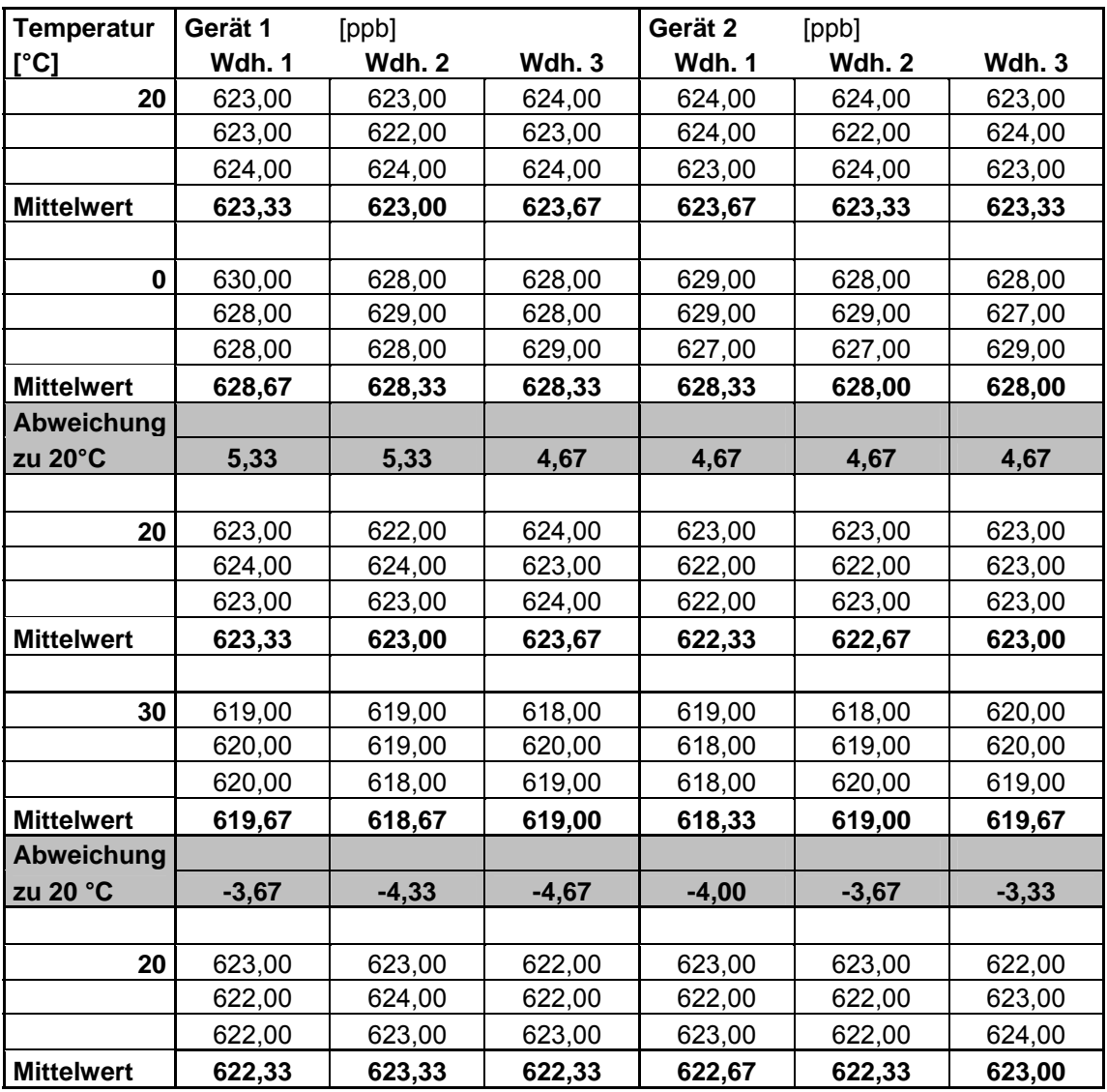

Bericht über die Eignungsprüfung der Immissionsmesseinrichtung Analysator Modell 42i der Firma Thermo Electron Corporation für die Komponente NO, NO2 und NOx, Berichts-Nr.: 936/21203248/C1 Seite 59 von 553

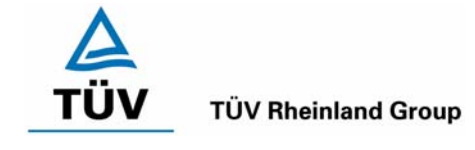

# **6.1 5.2.9 Nullpunktsdrift**

*Die zeitliche Änderung des Nullpunkt-Messwertes darf in 24 h und im Wartungsintervall den Bezugswert B0 nicht überschreiten.* 

*DIN EN 14211; 8.5.4 Langzeitdrift bei Null für NO ≤ 5,0 nmol/mol (entspricht 5,0 ppb bzw. 6,25 µg/m³).* 

# **6.2 Gerätetechnische Ausstattung**

Zur Bestimmung der Nullpunktsdrift wurde neben den Messeinrichtungen zur Prüfgasaufgabe synthetische Luft verwendet.

# **6.3 Durchführung der Prüfung**

Die Prüfgasaufgabe erfolgte täglich. Die Aufgabe von Nullgas erfolgte über einen Zeitraum von 15 Minuten täglich. Da die Prüfgasaufgabe ausschließlich manuell erfolgt ist, liegen an den Wochenenden keine Prüfgasaufgaben vor.

#### **6.4 Auswertung**

Die folgenden Grafiken zeigen für beide Analysatoren den Verlauf der Prüfgasaufgaben während drei Monate Feldtestbetriebs.

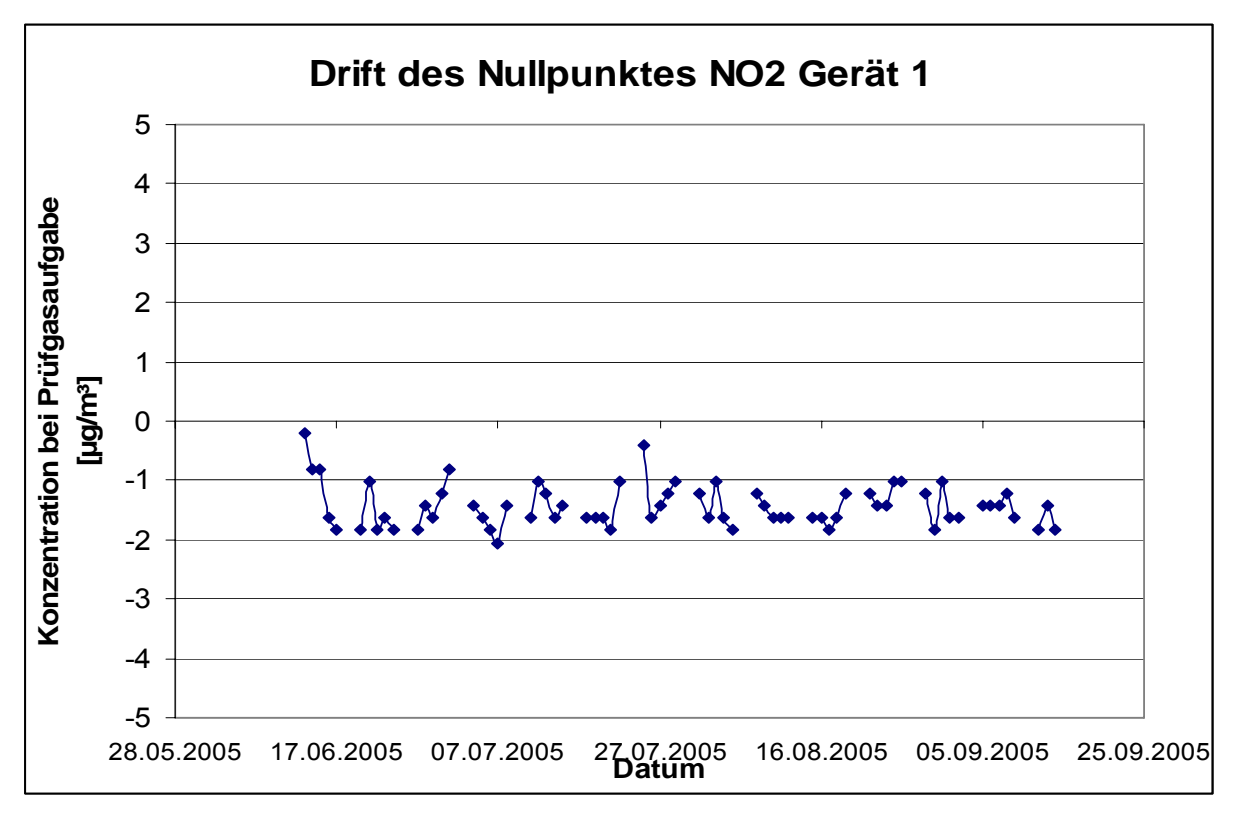

*Abbildung 10: Zeitliche Änderung der NO2 Nullpunkte während des Feldversuchs, Gerät 1* 

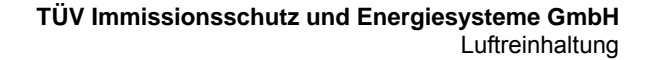

NO, NO2 und NOx, Berichts-Nr.: 936/21203248/C1

Bericht über die Eignungsprüfung der Immissionsmesseinrichtung Analysa-

# **TÜV Rheinland Group**

Seite 60 von 553

tor Modell 42i der Firma Thermo Electron Corporation für die Komponente

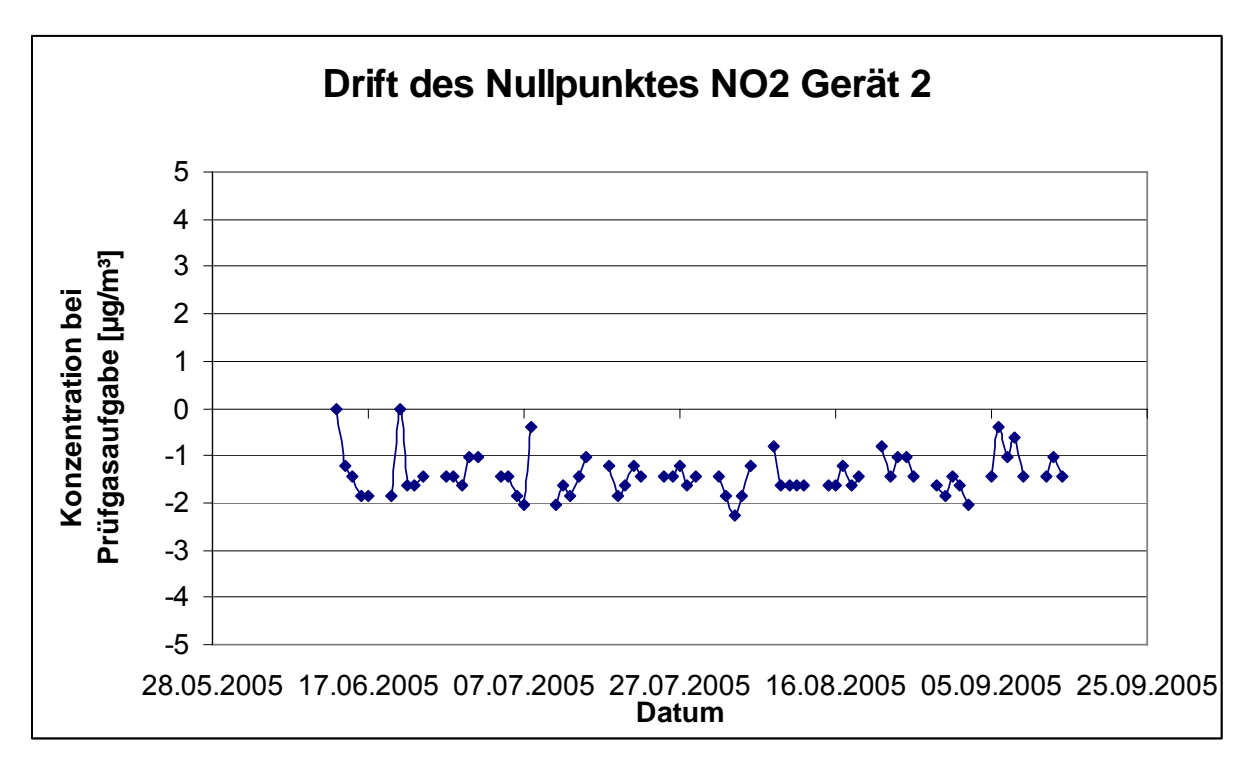

*Abbildung 11: Zeitliche Änderung der NO2 Nullpunkte während des Feldversuchs, Gerät 2* 

Die Mindestanforderung fordert, dass die zeitliche Änderung des Nullpunkt-Messwertes in 24 h und im Wartungsintervall den Bezugswert B<sub>0</sub> (entspricht 3  $\mu$ g/m<sup>3</sup> für Stickstoffdioxid) nicht überschreiten darf.

Aus dem Datensatz ergibt sich keine Überschreitung der 24 Stunden Drift. Aus der Regressionsrechnung für die Nullpunktsdrift ergibt sich für Analysator 1 und 2 folgende Werte für die 24 Stunden Drift für NO<sub>2</sub>:

Die Mittlere zeitliche Änderung in 24 h betrug während des Feldversuchs:

Gerät 1:  $-0.0013 \mu q/(m^3 * d)$ 

Gerät 2:  $0,0003 \mu g/(m^{3*}d)$ 

Im Wartungsintervall von einem Monat beträgt die mittlere zeitliche Änderung:

Gerät 1:  $-0.039 \mu g/(m^3)$ Monat)

Gerät 2: -0,009 µg/(m<sup>3\*</sup>Monat)

Bericht über die Eignungsprüfung der Immissionsmesseinrichtung Analysator Modell 42i der Firma Thermo Electron Corporation für die Komponente NO, NO2 und NOx, Berichts-Nr.: 936/21203248/C1

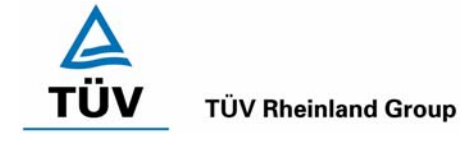

Die Untersuchung der Nullpunktsdrift während des Feldtests nach DIN EN 14211 hat folgendes Bild für die Komponente NO ergeben:

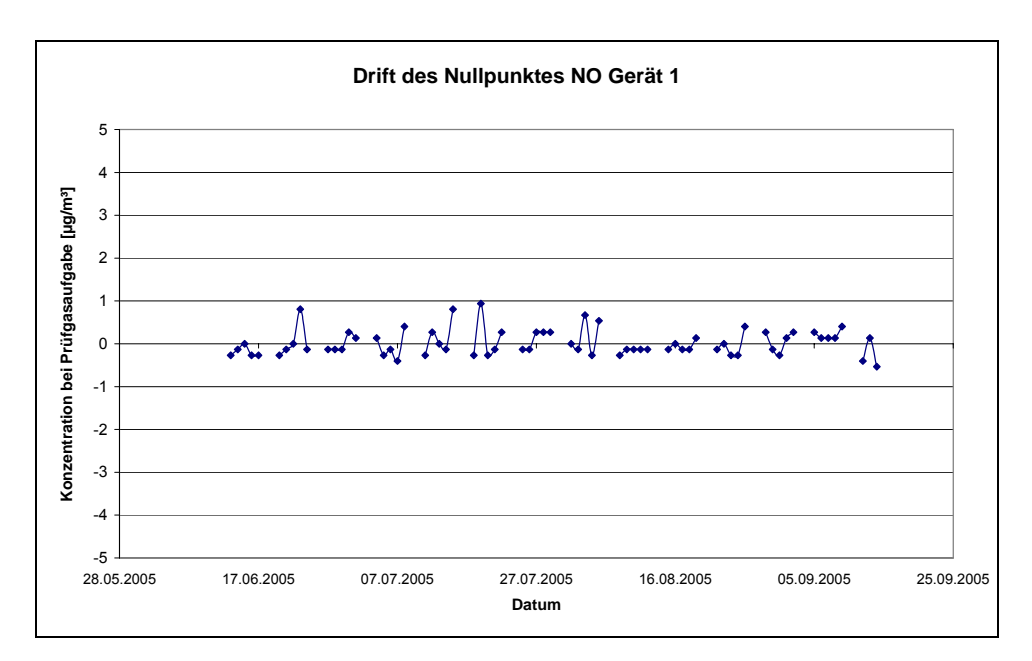

*Abbildung 12: Zeitliche Änderung der NO Nullpunkte während des Feldversuchs, Gerät 1* 

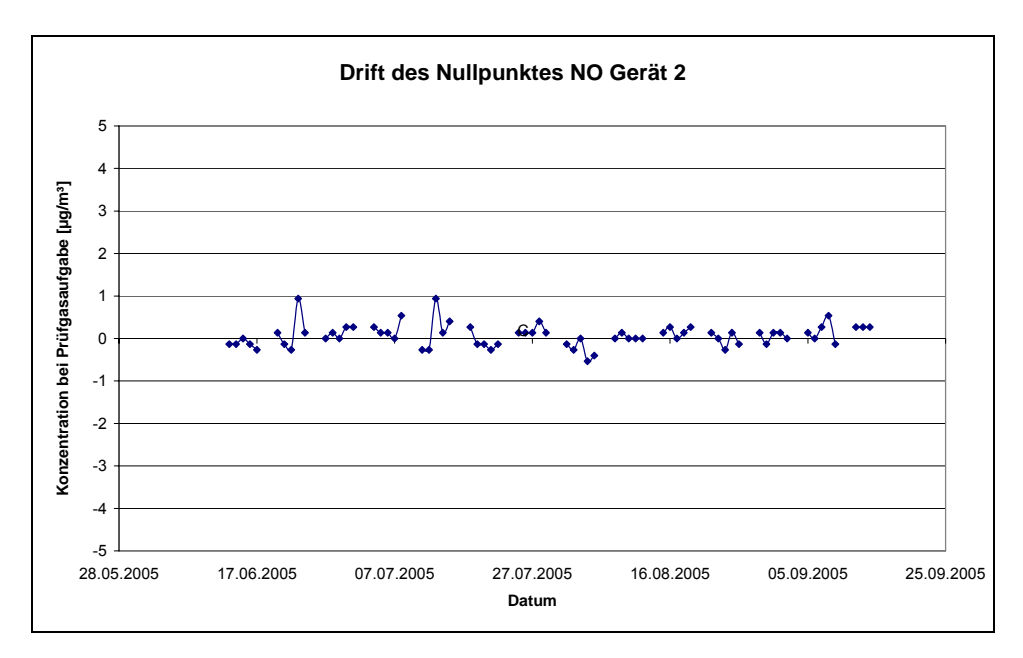

*Abbildung 13: Zeitliche Änderung der NO Nullpunkte während des Feldversuchs, Gerät 2* 

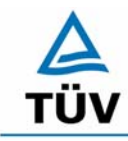

**TÜV Rheinland Group** 

Seite 62 von 553

Bericht über die Eignungsprüfung der Immissionsmesseinrichtung Analysator Modell 42i der Firma Thermo Electron Corporation für die Komponente NO, NO2 und NOx, Berichts-Nr.: 936/21203248/C1

Aus der Regressionsrechnung für die Nullpunktsdrift ergibt sich für Analysator 1 und 2 folgende Werte für die 24 Stunden Drift für NO:

Die mittlere zeitliche Änderung in 24 h betrug während des Feldversuchs:

Gerät 1: 0,0004 ppb/d

Gerät 2: 0,0004 ppb/d

Im Wartungsintervall von einem Monat beträgt die mittlere zeitliche Änderung:

Gerät 1: 0,012 ppb/Monat

Gerät 2: 0,012 ppb/Monat

Die erlaubte Langzeitdrift nach DIN EN 14211 für den NO Nullpunkt ist mit 5 ppb angegeben, dieses Kriterium wird bei beiden Analysatoren sicher erfüllt.

#### **6.5 Bewertung**

Die Nullpunktsdrift erfüllt die Mindestanforderung. Auch die Langzeitdrift der DIN EN 14211 für die Komponente NO erfüllt das angegebene Leistungskriterium.

Mindestanforderung erfüllt? ja

#### **6.6 Umfassende Darstellung des Prüfergebnisses**

Siehe Abbildung 10 bis Abbildung 13.

Bericht über die Eignungsprüfung der Immissionsmesseinrichtung Analysator Modell 42i der Firma Thermo Electron Corporation für die Komponente NO, NO2 und NOx, Berichts-Nr.: 936/21203248/C1 Seite 63 von 553

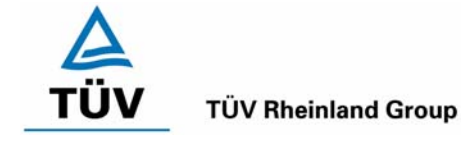

# **6.1 5.2.10 Drift des Messwertes**

Die zeitliche Änderung des Messwertes im Bereich des Bezugswertes B<sub>1</sub> darf in 24 *Stunden und im Wartungsintervall ± 5 % von B1 nicht überschreiten.* 

*DIN EN 14211; 8.5.4 Langzeitdrift bei Spanniveau für NO ≤ 5 % des Zertifizierungsbe*reichs (entspricht bei einem NO Zertifizierungsbereich vom 0 bis 1200 µg/m<sup>3</sup> einer er*laubten Abweichung von 60 µg/m³).* 

# **6.2 Gerätetechnische Ausstattung**

Zur Bestimmung der Referenzpunktsdrift wurde neben den Messeinrichtungen zur NO<sub>2</sub> Prüfgasaufgabe ein externer Permeationsofen und zur NO Aufgabe ein Flaschengas verwendet.

# **6.3 Durchführung der Prüfung**

Die Prüfgasaufgabe erfolgte täglich. Die Aufgabe von Referenzgas erfolgte über einen Zeitraum von 15 Minuten täglich. Da die Prüfgasaufgabe ausschließlich manuell erfolgt ist, liegen an den Wochenenden keine Prüfgasaufgaben vor.

# **6.4 Auswertung**

Die folgenden Grafiken zeigen für beide Analysatoren den Verlauf der Prüfgasaufgaben während drei Monate Feldtestbetriebs.

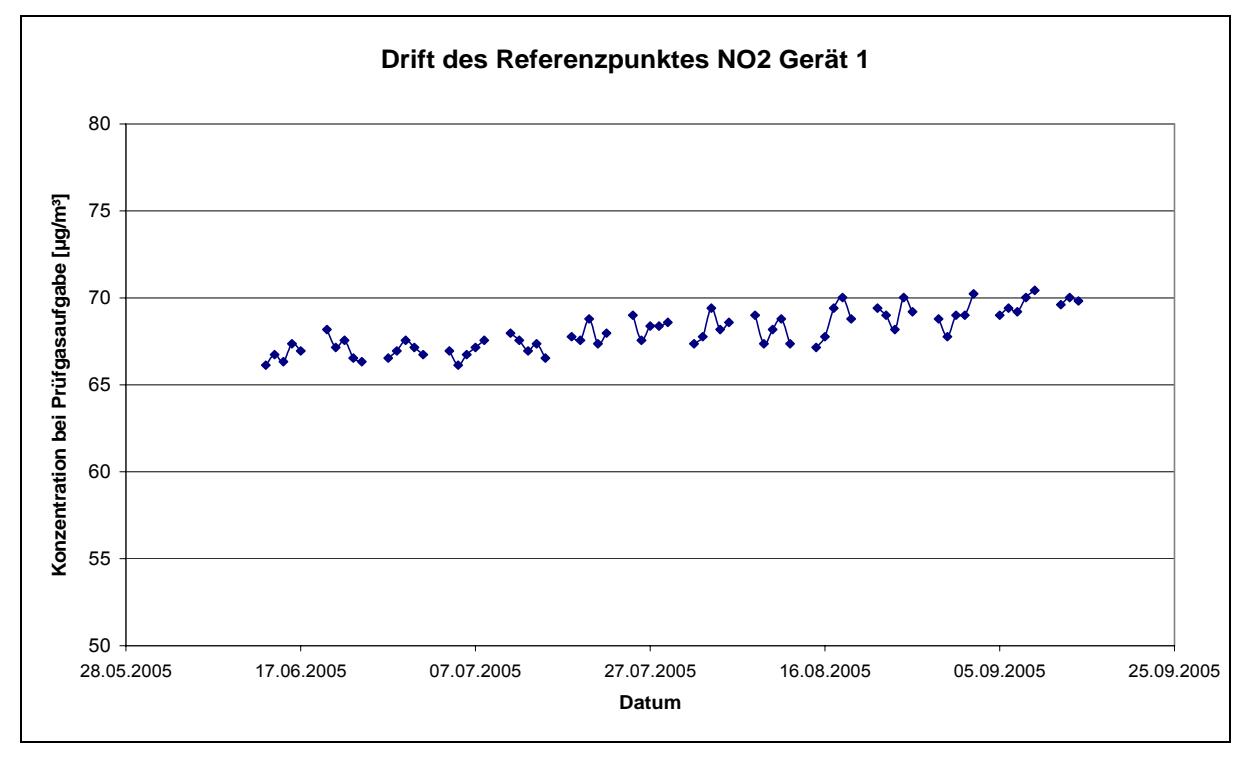

*Abbildung 14: Zeitliche Änderung der NO2 Referenzpunkte während des Feldversuchs, Gerät 1* 

#### **TÜV Rheinland Group**

Bericht über die Eignungsprüfung der Immissionsmesseinrichtung Analysator Modell 42i der Firma Thermo Electron Corporation für die Komponente NO, NO2 und NOx, Berichts-Nr.: 936/21203248/C1

Seite 64 von 553

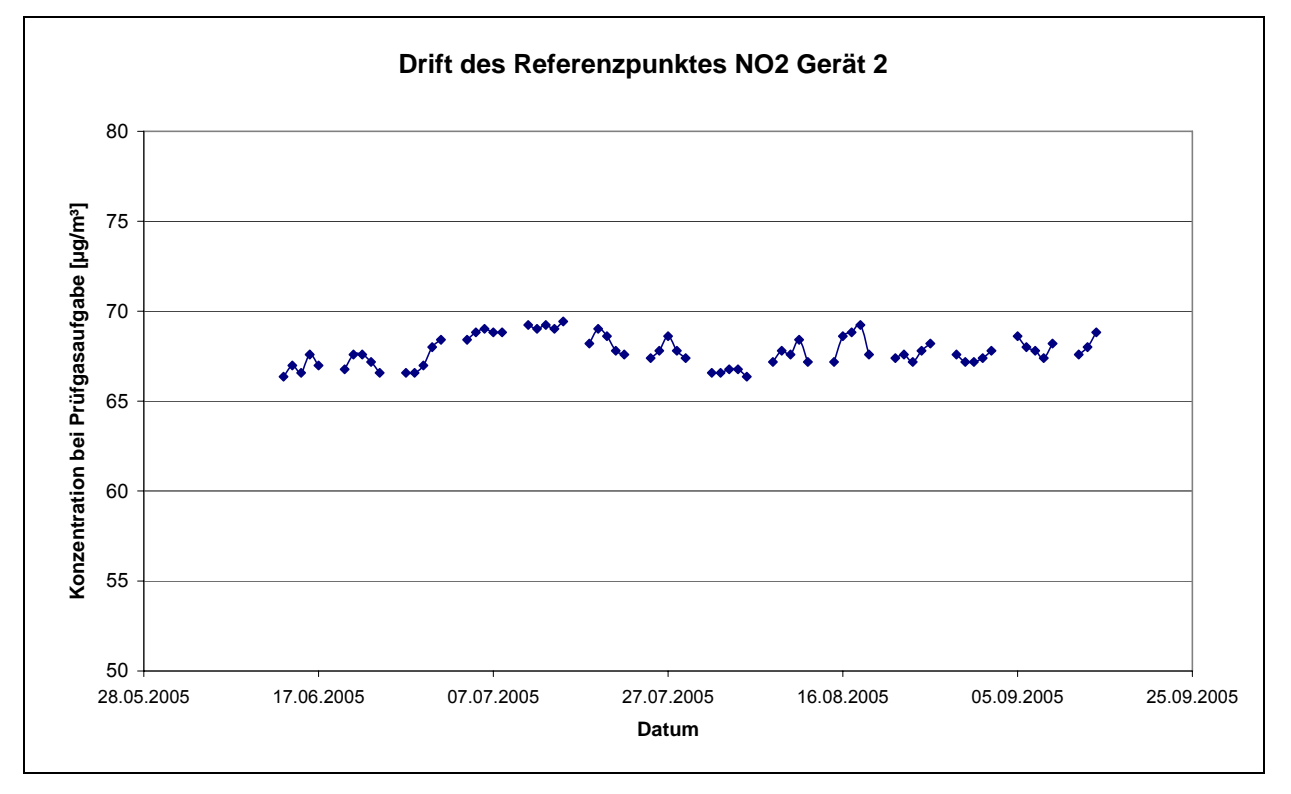

*Abbildung 15: Zeitliche Änderung der NO2 Referenzpunkte während des Feldversuchs, Gerät 2* 

Die Mindestanforderung fordert, dass die zeitliche Änderung des Referenzpunkt-Messwertes in 24 h und im Wartungsintervall 5 % des Bezugswertes B1 (entspricht 3 µg/m<sup>3</sup> für Stickstoffdioxid) nicht überschreiten darf.

Aus dem Datensatz ergibt sich keine Überschreitung der 24 Stunden Drift. Aus der Regressionsrechnung für die Referenzpunktsdrift ergibt sich für Analysator 1 und 2 folgende Werte für die 24 Stunden Drift für NO<sub>2</sub>.

Die mittlere zeitliche Änderung in 24 h betrug während des Feldversuchs:

Gerät 1:  $0,0341 \mu g/(m^{3*}d)$ 

Gerät 2:  $0.003 \mu q/(m^{3*}d)$ 

Im Wartungsintervall von einem Monat beträgt die mittlere zeitliche Änderung:

Gerät 1: 1,023 ug/(m<sup>3\*</sup>Monat)

Gerät 2: 0,090 µg/(m<sup>3\*</sup>Monat)

Bericht über die Eignungsprüfung der Immissionsmesseinrichtung Analysator Modell 42i der Firma Thermo Electron Corporation für die Komponente NO, NO2 und NOx, Berichts-Nr.: 936/21203248/C1

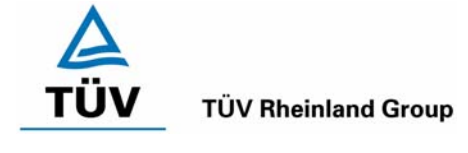

Die Untersuchung der Referenzpunktdrift während des Feldtests nach DIN EN 14211 hat folgendes Bild für die Komponente NO ergeben.

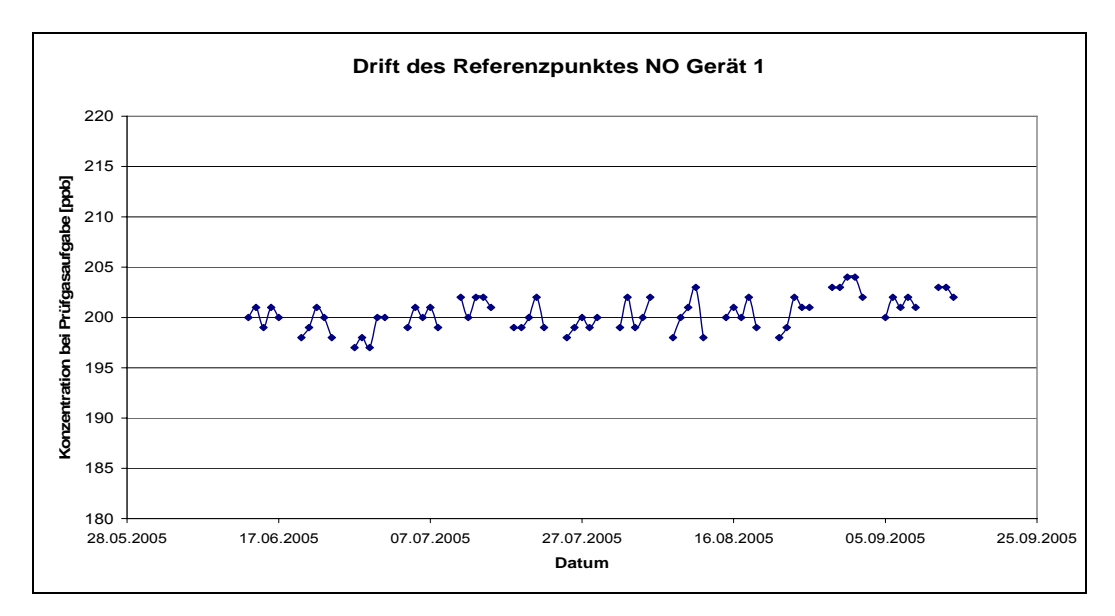

*Abbildung 16: Zeitliche Änderung der NO Referenzpunkte während des Feldversuchs, Gerät 1* 

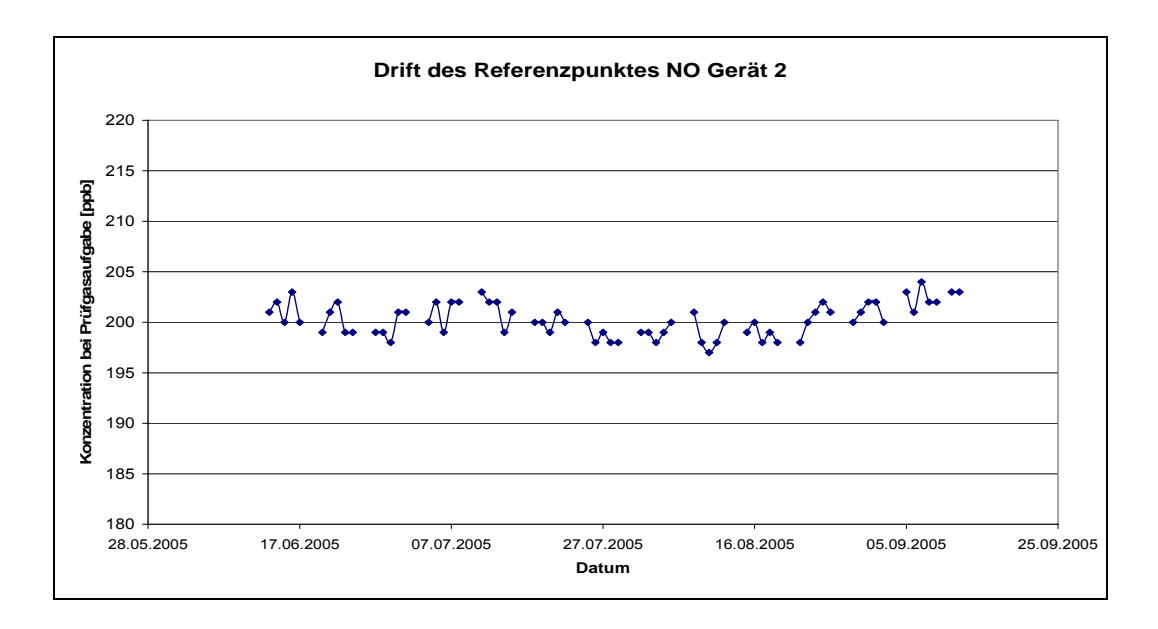

*Abbildung 17: Zeitliche Änderung der NO Referenzpunkte während des Feldversuchs, Gerät 2* 

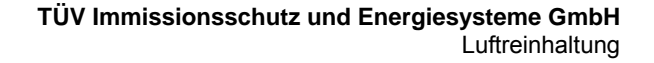

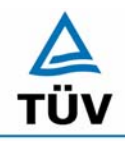

Seite 66 von 553

Bericht über die Eignungsprüfung der Immissionsmesseinrichtung Analysator Modell 42i der Firma Thermo Electron Corporation für die Komponente NO, NO2 und NOx, Berichts-Nr.: 936/21203248/C1

Aus der Regressionsrechnung für die Referenzpunktsdrift ergibt sich für Analysator 1 und 2 folgende Werte für die 24 Stunden Drift für NO.

Die mittlere zeitliche Änderung in 24 h betrug während des Feldversuchs:

Gerät 1: 0,029 ppb/d

Gerät 2: 0,007 ppb/d

Im Wartungsintervall von einem Monat beträgt die mittlere zeitliche Änderung:

Gerät 1: 0,87 ppb/Monat = 0,09 % vom Zertifizierbereich

Gerät 2: 0,21 ppb/Monat = 0.02 % vom Zertifizierbereich

Die erlaubte Langzeitdrift nach DIN EN 14211 für den NO Referenzpunkt ist mit 5 % des Maximums des Zertifizierungsbereiches (entspricht einer maximalen Abweichung von 48 ppb = 60 µg/m³) angegeben, dieses Kriterium wird bei beiden Analysatoren sicher erfüllt.

#### **6.5 Bewertung**

Die Referenzpunktsdrift erfüllt die Mindestanforderung. Auch die Langzeitdrift nach DIN EN 14211 erfüllen das angegebene Leistungskriterium für die Komponente NO.

Mindestanforderung erfüllt? ja

#### **6.6 Umfassende Darstellung des Prüfergebnisses**

Siehe Abbildung 14 bis Abbildung 17.

Bericht über die Eignungsprüfung der Immissionsmesseinrichtung Analysator Modell 42i der Firma Thermo Electron Corporation für die Komponente NO, NO2 und NOx, Berichts-Nr.: 936/21203248/C1 Seite 67 von 553

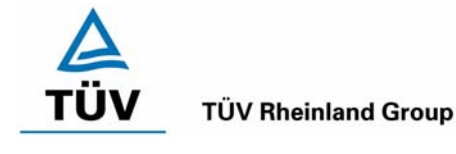

# **6.1 5.2.11 Querempfindlichkeit**

*Die Absolutwerte der Summen der positiven bzw. negativen Abweichungen aufgrund von Störeinflüssen durch die Querempfindlichkeit gegenüber im Messgut enthaltenen*  Begleitstoffen dürfen im Bereich des Nullpunktes nicht mehr als B<sub>0</sub> und im Bereich von *B2 nicht mehr als 3 % von B2 betragen. Die Konzentration des Begleitstoffes wird im*  Bereich des jeweiligen B<sub>2</sub>-Wertes des Begleitstoffes eingesetzt. Sind keine entspre*chenden Bezugswerte bekannt, so ist ein geeigneter Bezugswert durch das Prüfinstitut im Einvernehmen mit den anderen Prüfinstituten festzulegen und anzugeben.* 

*DIN EN 14211; 8.4.11: Störkomponenten bei Null und bei der Konzentration c<sub>t</sub> (beim Niveau des 1-Stunden Grenzwerts). Die erlaubte Abweichung für die Komponente NO*  ist mit ≤ 5 nmol/mol (entspricht 5 ppb bzw. 6,25 µg/m<sup>3</sup>) für die Störkomponenten H<sub>2</sub>O, *CO2 und NH3, sowie ≤ 2,0 nmol/mol (entspricht 2 ppb bzw. 2,5 µg/m³) für die Störkomponente Ozon.* 

# **6.2 Gerätetechnische Ausstattung**

Neben dem Permeationsofen wurde mittels eines Massenstromreglers die geforderte Konzentration der Störkomponente dem Prüfgas zugemischt.

# **6.3 Durchführung der Prüfung**

Bei der Untersuchung der Querempfindlichkeit sind die in Tabelle 28 aufgeführten Stoffe besonders zu berücksichtigen. In Abhängigkeit vom Messprinzip sind gegebenenfalls weitere Stoffe zu berücksichtigen.

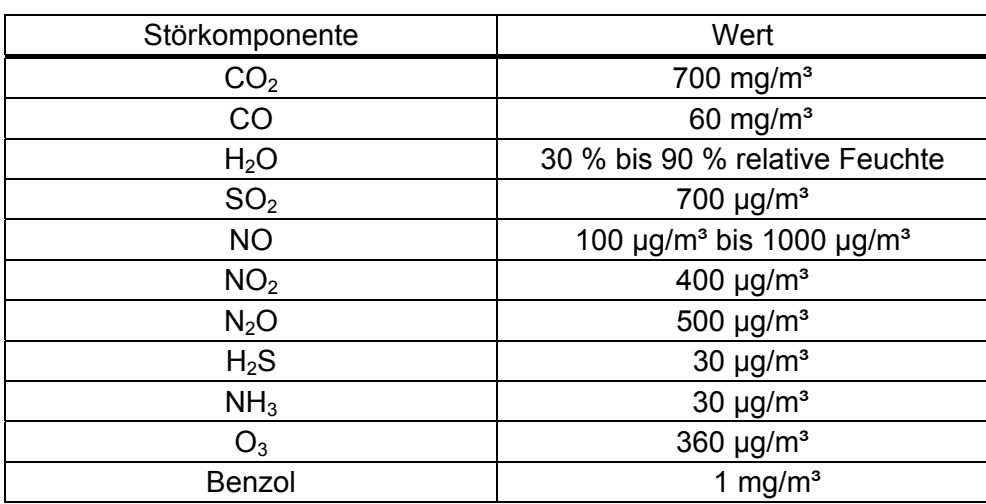

*Tabelle 28: Störkomponenten und Wert* 

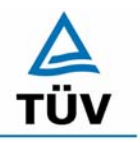

Bericht über die Eignungsprüfung der Immissionsmesseinrichtung Analysator Modell 42i der Firma Thermo Electron Corporation für die Komponente NO, NO2 und NOx, Berichts-Nr.: 936/21203248/C1

Seite 68 von 553

#### **6.4 Auswertung**

In der folgenden tabellarischen Übersicht sind die aufgefundenen Differenzen mit und ohne Störkomponente für den Null- und Referenzpunkt der beiden Analysatoren aufgetragen. Unten in der Tabelle sind die Summen der positiven und der negativen Abweichungen zusammengefasst. Die Werte sind mit der Mindestanforderung zu vergleichen, welche am Nullpunkt eine Abweichung der positiven und negativen Summen von 3 µg/m<sup>3</sup>  $(B<sub>0</sub>)$  und am Referenzpunkt eine Abweichung von 12  $\mu q/m<sup>3</sup>$  (3 % von B<sub>2</sub>) nach VDI 4203 zulässt.

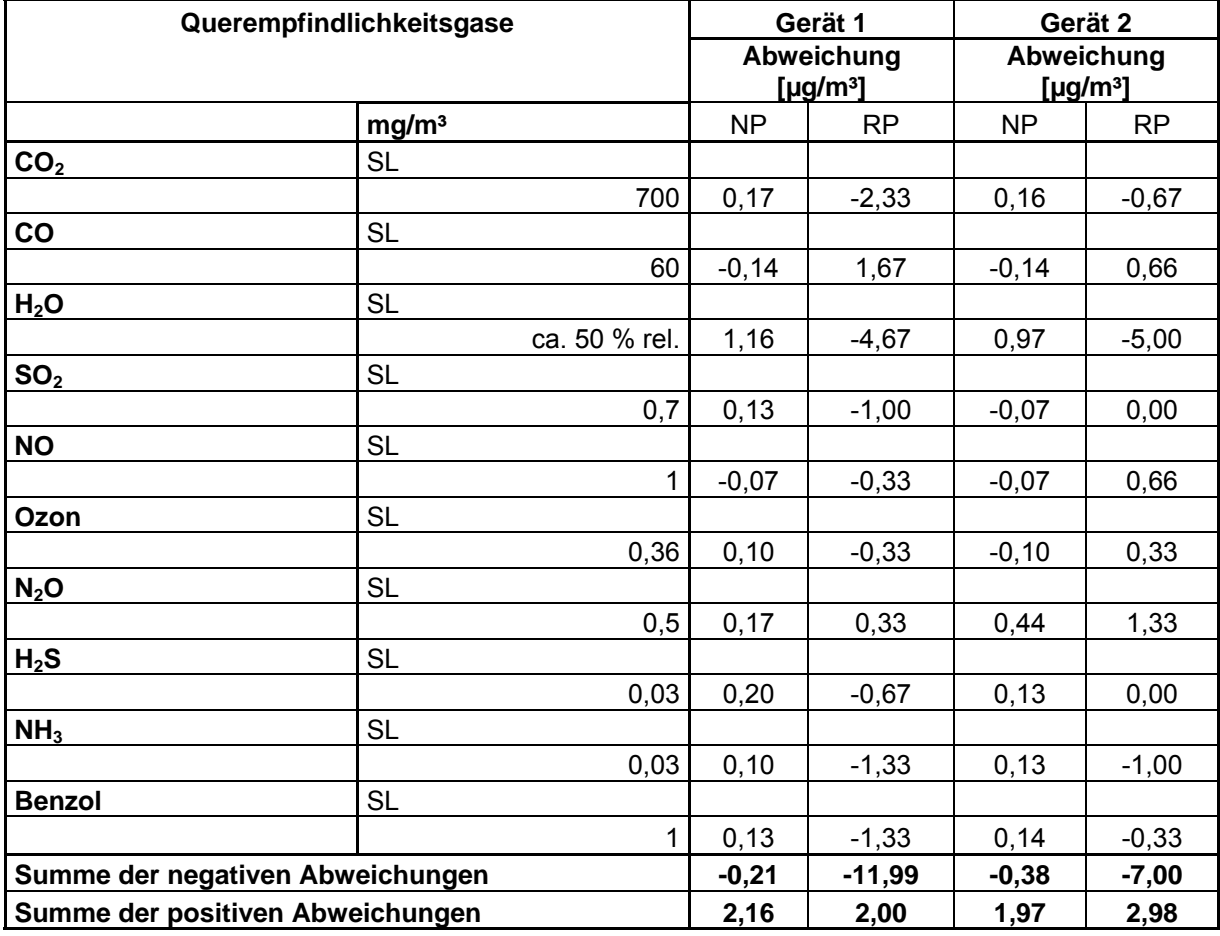

Tabelle 29: Querempfindlichkeiten Thermo 42i für den NO<sub>2</sub> Kanal

Der Querempfindlichkeiten der Messeinrichtung erfüllen die Mindestanforderungen. Zur Berechnung der Gesamtunsicherheit nach VDI 4202 wird der größte Gesamtwert pro Gerät herangezogen. Dies sind -11,99 µg/m<sup>3</sup> für Gerät 1 und -7,00 µg/m<sup>3</sup> für Gerät 2.

Bericht über die Eignungsprüfung der Immissionsmesseinrichtung Analysator Modell 42i der Firma Thermo Electron Corporation für die Komponente NO, NO2 und NOx, Berichts-Nr.: 936/21203248/C1 Seite 69 von 553

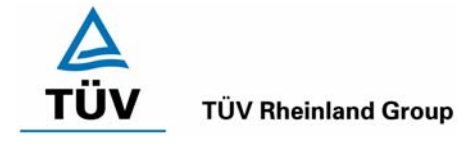

Nach der DIN EN 14211 sind für den NO Kanal Querempfindlichkeitsuntersuchungen für den NO Kanal gegenüber den Komponenten CO<sub>2</sub>, H<sub>2</sub>O, Ozon und NH<sub>3</sub> gefordert. Die Ergebnisse der Abweichungen zwischen den Prüfgasaufgeben mit und ohne Störkomponente sind in der folgenden Tabelle 30 zusammengefasst.

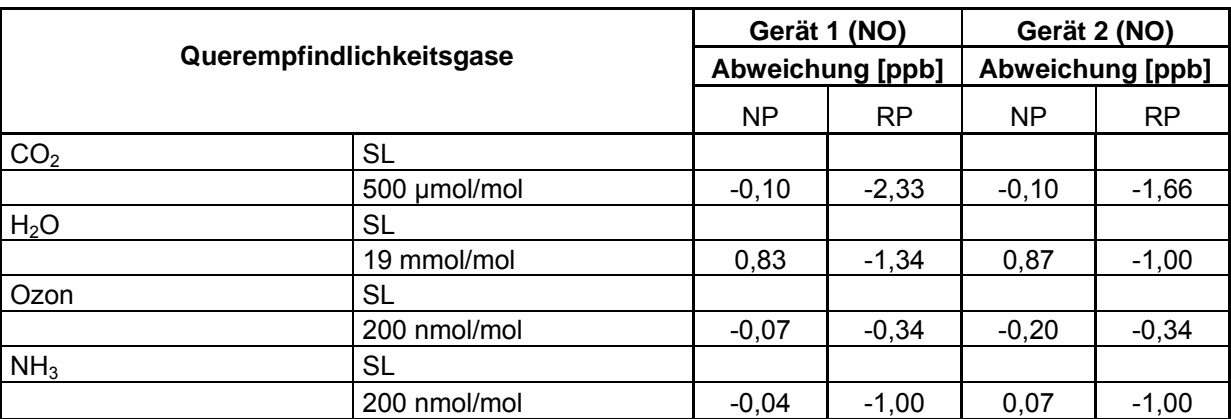

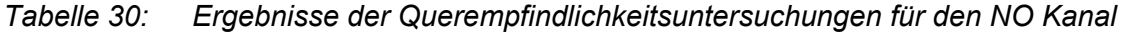

Der Prüfpunkt nach EN14211 erlaubt eine maximale Abweichung von 5 ppb für die Komponenten CO<sub>2</sub>, NH<sub>3</sub>, und H<sub>2</sub>O sowie eine Abweichung von 2 ppb für Ozon, welche sowohl für den Nullpunkt als auch für den Referenzpunkt gilt.

In Tabelle 30 ist ersichtlich, dass dieses Kriterium für beide Messeinrichtungen am Null- und Referenzpunkt eingehalten ist.

# **6.5 Bewertung**

Es liegen alle Querempfindlichkeiten im Bereich der Mindestanforderung..Wie in Tabelle 30 zu sehen ist, werden auch die Anforderungen der DIN EN 14211 für  $H_2O$ ,  $CO_2$ , NH<sub>3</sub> und Ozon sicher eingehalten.

Mindestanforderung erfüllt? ja

# **6.6 Umfassende Darstellung des Prüfergebnisses**

Siehe Tabelle 64 bis Tabelle 69 im Anhang.

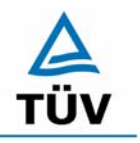

Bericht über die Eignungsprüfung der Immissionsmesseinrichtung Analysator Modell 42i der Firma Thermo Electron Corporation für die Komponente NO, NO2 und NOx, Berichts-Nr.: 936/21203248/C1

Seite 70 von 553

# **6.1 5.2.12 Reproduzierbarkeit**

Die Reproduzierbarkeit R<sub>D</sub> der Messeinrichtung ist aus Doppelbestimmungen mit zwei *baugleichen Messeinrichtungen zu ermitteln und darf den Wert 10 nicht unterschreiten.*  Als Bezugswert ist B<sub>1</sub> zu verwenden.

*DIN EN 14211; 8.5.5: Vergleichsstandardabweichung unter Feldbedingungen ≤ 5,0 % des Mittels über eine Zeitspanne von 3 Monaten für die Komponente NO2.* 

#### **6.2 Gerätetechnische Ausstattung**

Neben den beiden Messeinrichtungen wurden Null- und Prüfgase in geeigneter Konzentration sowie ein Datenaufzeichnungssystem verwendet.

#### **6.3 Durchführung der Prüfung**

Im Labortest wurde dem Gerät abwechselnd Null- und Prüfgas in 10facher Wiederholung angeboten. Die Konzentrationsniveaus standen jeweils 15 Minuten an. Die letzten 5 Minuten wurden als Mittelwert ausgewertet und für die weiteren Berechnungen verwandt.

Für die Berechnung der Reproduzierbarkeit im Feld wurden die Daten im Bereich von 60 µg/m³ ± 20 % ausgewählt. Zusätzlich wurde die Reproduzierbarkeit über alle Messwerte im Feldtest berechnet. Die ausgewerteten Daten enthalten nicht die Stundenmittelwerte, in denen Prüfgasaufgaben stattgefunden haben.

# **6.4 Auswertung**

Die Tabelle 35 zeigt die Einzelwerte der im Labortest erzielten Ergebnisse. In Tabelle 31 finden sich die statistischen Daten der Auswertung.

Zur Berechnung der Gesamtunsicherheit nach VDI 4202 wird die Reproduzierbarkeit im Bereich um  $B_1$  herangezogen. Diese beträgt 23.

| Reproduzierbarkeit im Labor               |            |   |       |                                                      |  |  |  |  |
|-------------------------------------------|------------|---|-------|------------------------------------------------------|--|--|--|--|
| Stichprobenumfang                         | n          | = | 10    |                                                      |  |  |  |  |
| <b>Bezugswert</b>                         | <b>MBE</b> | = | 60    | $\mu$ g/m <sup>3</sup> (bezogen auf B <sub>1</sub> ) |  |  |  |  |
| t-Wert für die gewählte Sicherheit        | t95        | = | 2,229 |                                                      |  |  |  |  |
| Standardabweichung aus Doppelbestimmungen | sd         | = | 0,748 |                                                      |  |  |  |  |
| Reproduzierbarkeit                        | R(d)       | = | 36    |                                                      |  |  |  |  |
|                                           |            |   |       |                                                      |  |  |  |  |
| Mittelwert                                | Gerät 1    | = |       | $60,22$   $\mu$ g/m <sup>3</sup>                     |  |  |  |  |
| Mittelwert                                | Gerät 2    | = |       | $60,70$   $\mu$ g/m <sup>3</sup>                     |  |  |  |  |

*Tabelle 31: Auswertung der Reproduzierbarkeit im Labortest für NO2* 

Die Auswertung der Reproduzierbarkeit im Feld für Wertepaare im Bereich von  $B_1 \pm 20$  % ergibt folgendes Bild:

Bericht über die Eignungsprüfung der Immissionsmesseinrichtung Analysator Modell 42i der Firma Thermo Electron Corporation für die Komponente NO, NO2 und NOx, Berichts-Nr.: 936/21203248/C1

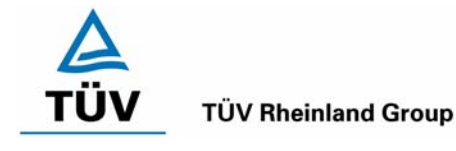

# *Tabelle 32: Auswertung der Reproduzierbarkeit um B1 im Feldtest für NO2*

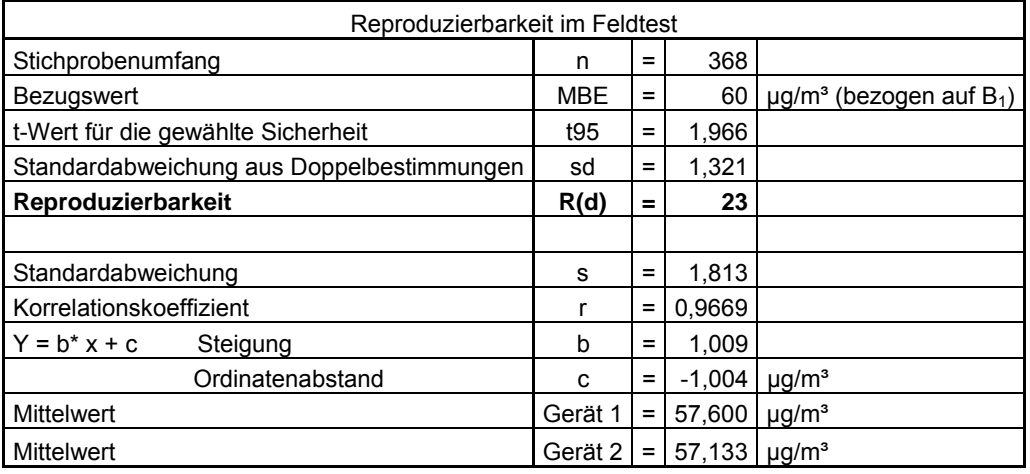

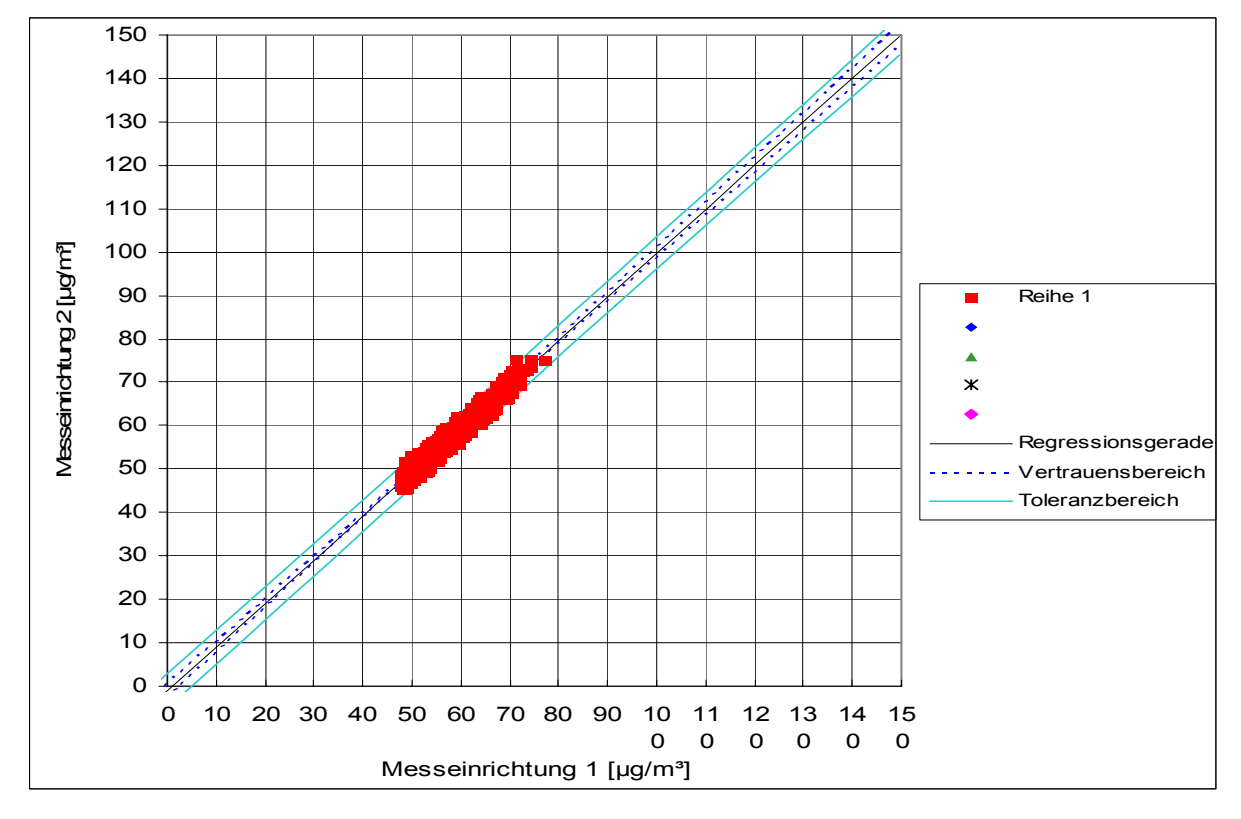

Abbildung 18: Graphische Darstellung der Reproduzierbarkeitsdaten für NO<sub>2</sub> aus dem Feld*test um B1* 

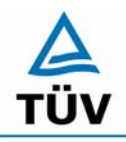

**TÜV Rheinland Group** 

Seite 72 von 553

Bericht über die Eignungsprüfung der Immissionsmesseinrichtung Analysator Modell 42i der Firma Thermo Electron Corporation für die Komponente NO, NO2 und NOx, Berichts-Nr.: 936/21203248/C1

Tabelle 33: Bestimmung der Reproduzierbarkeit NO<sub>2</sub> auf Basis aller Daten aus dem Feld*test* 

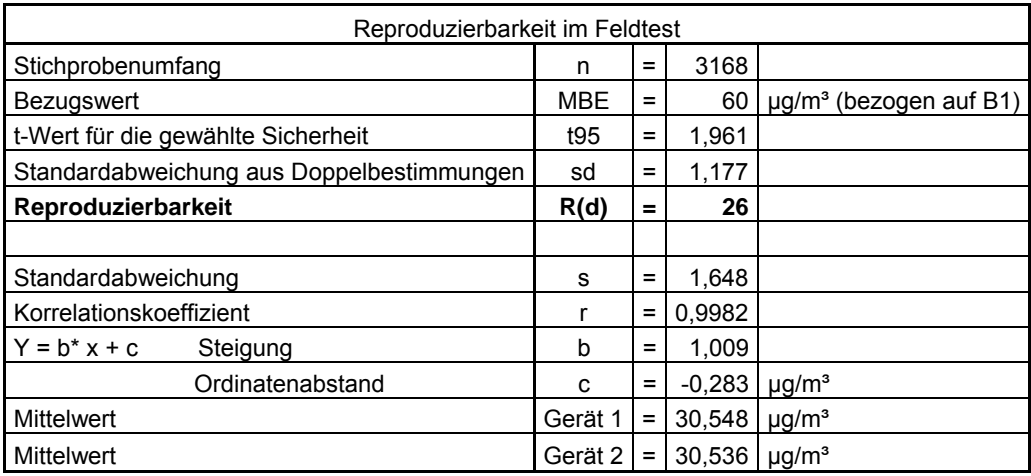

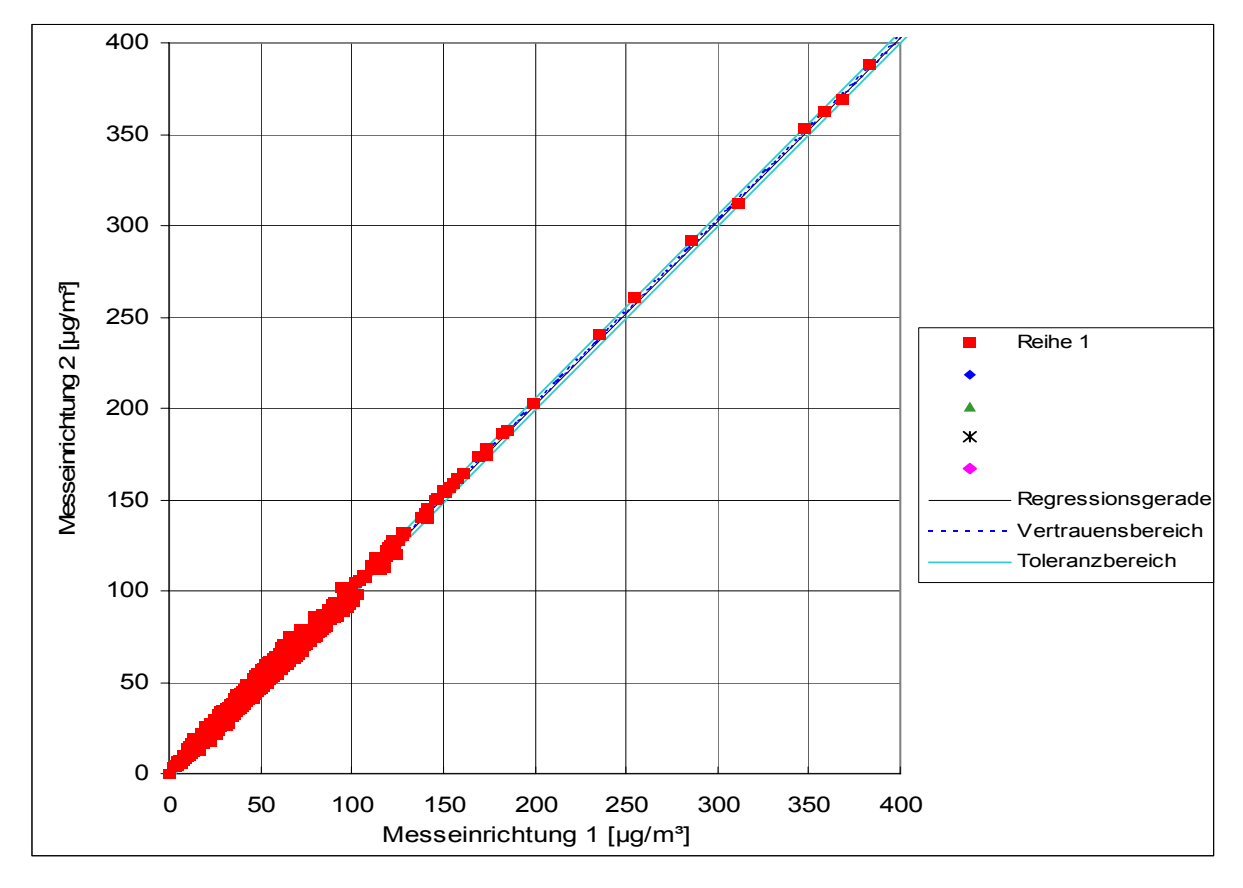

*Abbildung 19: Graphische Darstellung der Reproduzierbarkeitsdaten aus dem Feldtest auf Basis aller Daten für NO2*
Bericht über die Eignungsprüfung der Immissionsmesseinrichtung Analysator Modell 42i der Firma Thermo Electron Corporation für die Komponente NO, NO2 und NOx, Berichts-Nr.: 936/21203248/C1

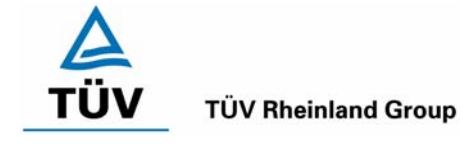

#### *Tabelle 34: Bestimmung der Reproduzierbarkeit für NO auf Basis aller Daten aus dem Feldtest*

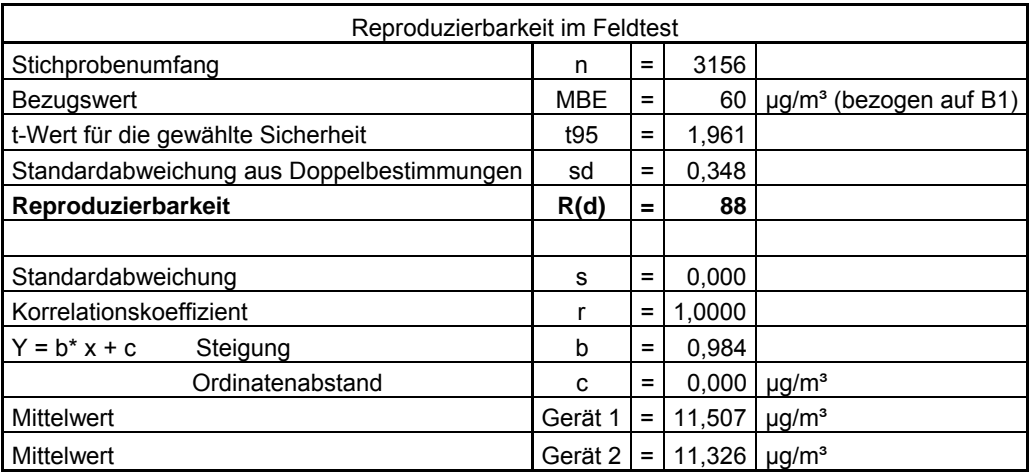

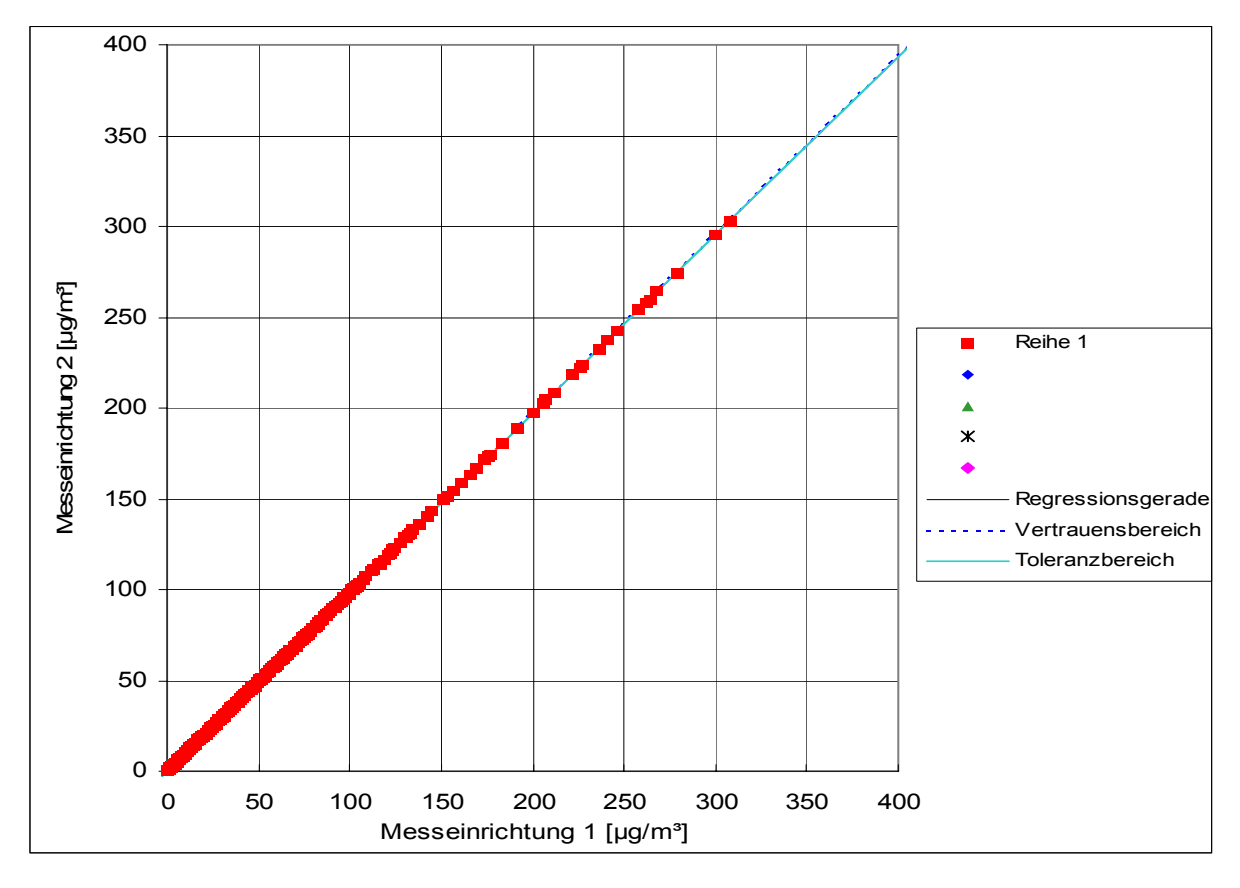

*Abbildung 20: Graphische Darstellung der Reproduzierbarkeitsdaten aus dem Feldtest auf Basis aller Daten für NO* 

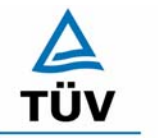

**TÜV Rheinland Group** 

Seite 74 von 553

Bericht über die Eignungsprüfung der Immissionsmesseinrichtung Analysator Modell 42i der Firma Thermo Electron Corporation für die Komponente NO, NO2 und NOx, Berichts-Nr.: 936/21203248/C1

Die nach DIN EN 14211 geforderte Vergleichstandardabweichung unter Feldbedingungen wird wie folgt berechnet:

$$
s_{r,f} = \frac{\left(\sqrt{\frac{\sum_{i=1}^{n} d_{f,i}^2}{2n}}\right)}{av} \times 100
$$

Dabei ist:

- *s*<sub>r,f</sub> die Vergleichsstandardabweichung unter Feldbedingungen (%)
- *n* die Anzahl der Parallelmessungen
- *av* der Mittelwert in der Feldprüfung
- *d <sup>f</sup>* ,*i* die i-te Differenz einer Parallelmessung

Die Vergleichsstandardabweichung für Stickstoffdioxid während des Feldtests nach DIN EN 14211 ergibt 3,85 % über den Mittelwert aller Messwerte. Dieser Wert muss kleiner sein als das geforderte Leistungskriterium von 5 % des Mittelwertes über das Messwertekollektiv. Somit ist die Vergleichsstandardabweichung unter Feldbedingungen eingehalten.

# **6.5 Bewertung**

Die Reproduzierbarkeit ist sowohl im Labor- als auch im Feldtest größer als 10.

Mindestanforderung erfüllt? ja

# **6.6 Umfassende Darstellung des Prüfergebnisses**

*Tabelle 35: Einzelwerte der Laboruntersuchungen zur Reproduzierbarkeit* 

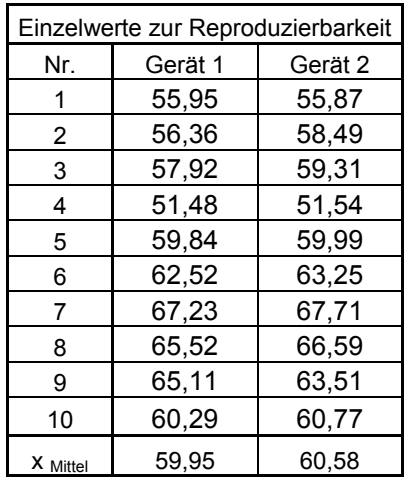

Bericht über die Eignungsprüfung der Immissionsmesseinrichtung Analysator Modell 42i der Firma Thermo Electron Corporation für die Komponente NO, NO2 und NOx, Berichts-Nr.: 936/21203248/C1 Seite 75 von 553

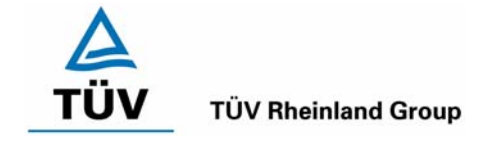

# **6.1 5.2.13 Stundenwerte**

*Das Messverfahren muss die Bildung von Stundenmittelwerten ermöglichen.* 

*DIN EN 14211; 8.5.12: Mittlungseinfluss ≤ 7 % des Messwerts für die Komponenten NO und NO<sub>2</sub>.* 

## **6.2 Gerätetechnische Ausstattung**

Ein Datenerfassungssystem der Marke Yokogawa mit Integratorfunktion, welche eine Integrationszeit von einer Stunde ermöglicht.

## **6.3 Durchführung der Prüfung**

Im Labor wurde die Bildung von Stundenwerten durch Anschluss des Datenaufzeichnungssystems mit einer Integrationszeit von einer Stunde geprüft, als auch während des Feldtestes wurde aus den aufgezeichneten Minutenintegralen die Stundenmittelwertbildung geprüft.

Zusätzlich wurde eine Mittlungsprüfung nach DIN EN 14211 durchgeführt.

## **6.4 Auswertung**

Die Messeinrichtung liefert über einen analogen oder digitalen Ausgang kontinuierlich Messdaten. Es wurde geprüft, ob die Daten mit einem geeigneten Datenerfassungssystem aufgezeichnet und zu Stundenmittelwerten verdichtet werden können. Dies war problemlos möglich.

Der Mittelungseinfluss nach DIN EN 14211 wurde wie folgt berechnet:

$$
X_{av} = \frac{C_{const}^{av} - 2C_{var}^{av}}{C_{const}^{av}} * 100
$$

- *x*<sub>*a*</sub> der Mittelungseinfluss (%)
- *av <sup>C</sup> const* der Mittelwert von mindestens vier unabhängigen Messungen während der Zeitspanne der konstanten Konzentration
- *c* w der Mittelwert von mindestens vier unabhängigen Messungen während der Zeitspanne der variablen Konzentration

Es ergibt sich ein Mittelungseinfluss von -2,68 % für Gerät 1 und -1,10 % für Gerät 2. Einzelwerte zur Berechnung sind in Tabelle 70 und Tabelle 71 im Anhang aufgeführt.

# **6.5 Bewertung**

Die Messeinrichtung ermöglicht die Bildung von Stundenmittelwerten.

Bei der Prüfung auf den Mittlungseinfluss nach DIN EN 14211 wurden keine Abweichungen größer 7 % des Messwerts festgestellt.

Mindestanforderung erfüllt? ja

## **6.6 Umfassende Darstellung des Prüfergebnisses**

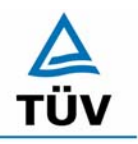

Seite 76 von 553

Bericht über die Eignungsprüfung der Immissionsmesseinrichtung Analysator Modell 42i der Firma Thermo Electron Corporation für die Komponente NO, NO2 und NOx, Berichts-Nr.: 936/21203248/C1

**6.1 5.2.14 Netzspannung und Netzfrequenz** 

*Die Änderung des Messwertes beim Bezugswert B1 durch die im elektrischen Netz üblicherweise auftretende Änderung der Spannung im Intervall (230 +15/-20) V darf nicht mehr als B0 betragen. Weiterhin darf im mobilen Einsatz die Änderung des Messwertes durch Änderung der Netzfrequenz im Intervall (50 ± 2) Hz nicht mehr als B<sub>0</sub> betragen.* 

*DIN EN 14211; 8.4.10: Empfindlichkeitskoeffizient der elektrischen Spannung ≤ 0,30 nmol/mol/V (entspricht 0,30 ppb/V bzw. 0,375 µg/m³\*V) für die Komponente NO.* 

#### **6.2 Gerätetechnische Ausstattung**

Netzspannung: Transformator mit einem Regelbereich von 210 V bis 245 V

Netzfrequenz: Frequenzmodulator mit einem Regelbereich von 48 Hz bis 52 Hz.

## **6.3 Durchführung der Prüfung**

Netzspannung:

Zur Prüfung des Einflusses durch Änderung der Netzspannung wurde ein Transformator in die Stromversorgung der Messeinrichtung geschaltet und am Null- und Referenzpunkt für die Spannungen 210 V und 245 V die Änderung des Messsignals in Bezug auf die übliche Netzspannung von 230 V verglichen.

Netzfrequenz:

Durch Zwischenschaltung eines Frequenzmodulators wurden die Messwerte bei der Netzfrequenz 50 Hz mit den Extrempunkten der Frequenzvariation (48 Hz und 52 Hz) verglichen.

#### **6.4 Auswertung**

Bei der Variation der Netzspannung ergab sich für den Nullpunkt folgendes Ergebnis:

*Tabelle 36: Variation der Netzspannung am Nullpunkt (NO<sub>2</sub>)* 

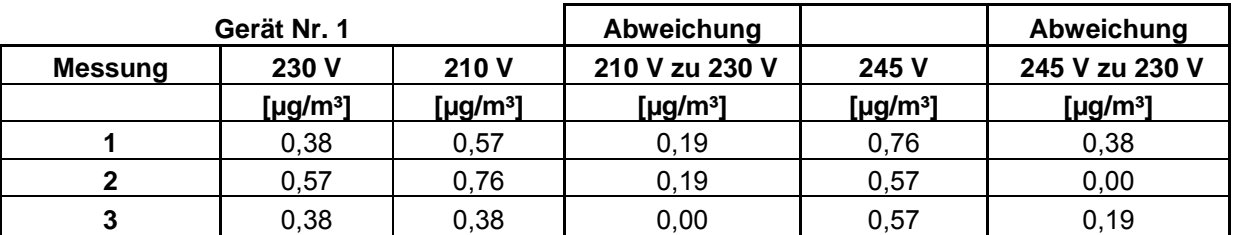

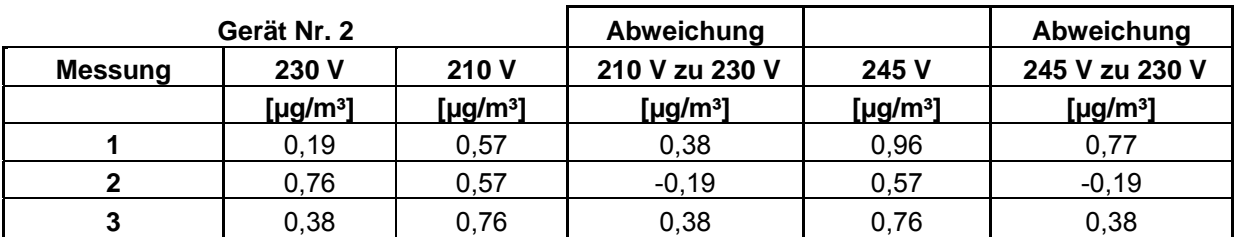

Bericht über die Eignungsprüfung der Immissionsmesseinrichtung Analysator Modell 42i der Firma Thermo Electron Corporation für die Komponente NO, NO2 und NOx, Berichts-Nr.: 936/21203248/C1 Seite 77 von 553

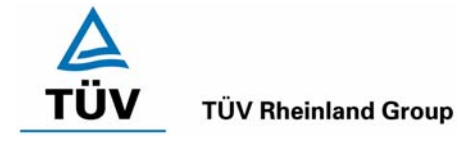

Im Vergleich zum B<sub>0</sub> Wert von Stickstoffdioxid, welcher 3  $\mu$ g/m<sup>3</sup> beträgt, liegen alle Abweichungen am Nullpunkt bei Variation der Netzspannung in den geforderten Grenzen.

Bei der Variation der Netzspannung ergab sich für den Referenzpunkt folgendes Ergebnis:

*Tabelle 37: Variation der Netzspannung am Referenzpunkt (NO<sub>2</sub>)* 

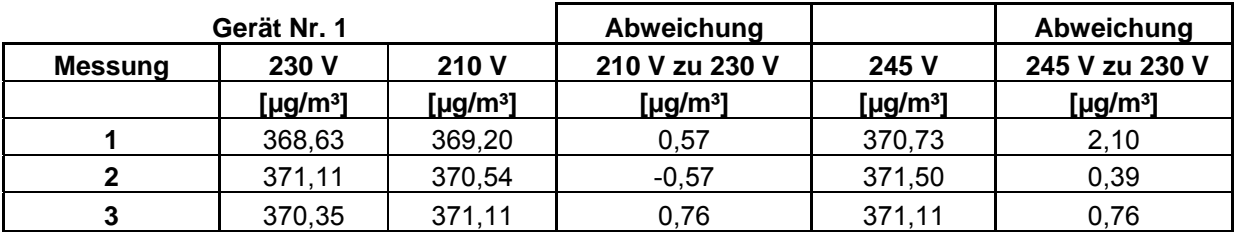

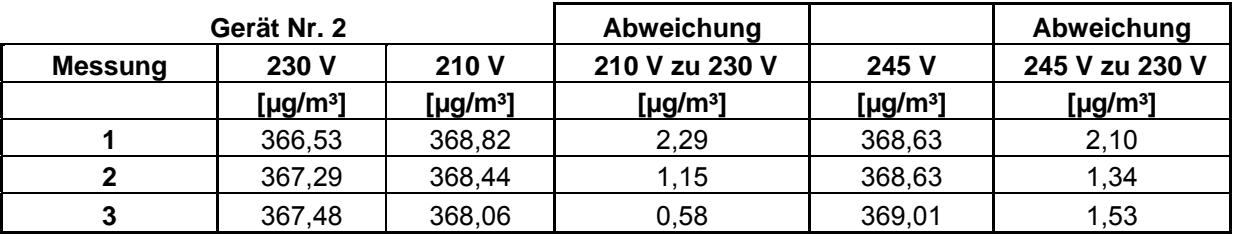

Im Vergleich zum B<sub>0</sub> Wert von Stickstoffdioxid, welcher 3  $\mu q/m<sup>3</sup>$  beträgt, liegen alle Abweichungen am Referenzpunkt bei Variation der Netzspannung in den geforderten Grenzen.

Zur Berechnung der Gesamtunsicherheit nach VDI 4202 wurden bei beiden Geräten die jeweils höchste Abweichung verwendet. Dies sind 2,10 µg/m<sup>3</sup> für Gerät 1 und 2,29 µg/m<sup>3</sup> bei Gerät 2.

In der DIN EN 14211 wird der Netzspannungstest ebenfalls für die Komponente NO gefordert, wobei die maximal zulässige Abweichung 0,3 ppb pro Volt betragen darf. Dies bedeutet bei der Variation zwischen 210 V und 230 V eine erlaubte maximale Abweichung von 6 ppb (7,5  $\mu$ g/m<sup>3</sup>) und zwischen 230 V und 245 V eine Abweichung von maximal 4,5 ppb (5,63  $\mu q/m^3$ ).

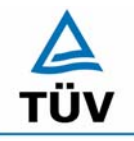

Seite 78 von 553

Bericht über die Eignungsprüfung der Immissionsmesseinrichtung Analysator Modell 42i der Firma Thermo Electron Corporation für die Komponente NO, NO2 und NOx, Berichts-Nr.: 936/21203248/C1

Der in der DIN EN Empfindlichkeitskoeffizient der Spannung wird wie folgt berechnet:

$$
b_{v} = \left(\frac{C_{v_2} - C_{v_1}}{V_2 - V_1}\right)
$$

Dabei ist:

- *b*<sub>w</sub> der Einfluss der Spannung
- *C<sub>v1</sub>* der Mittelwert der Messungen bei der Spannung V<sub>1</sub>
- $C_{v2}$  der Mittelwert der Messungen bei der Spannung V<sub>2</sub>
- *V*<sub>1</sub> die vom Hersteller abgegebene niedrigste Spannung V<sub>min</sub>
- *V*<sub>2</sub> die vom Hersteller angegebene höchste Spannung V<sub>max</sub>

Die Daten der Messreihen sind in den folgenden Tabellen aufgeführt:

*Tabelle 38: Variation der Netzspannung am Nullpunkt (NO)* 

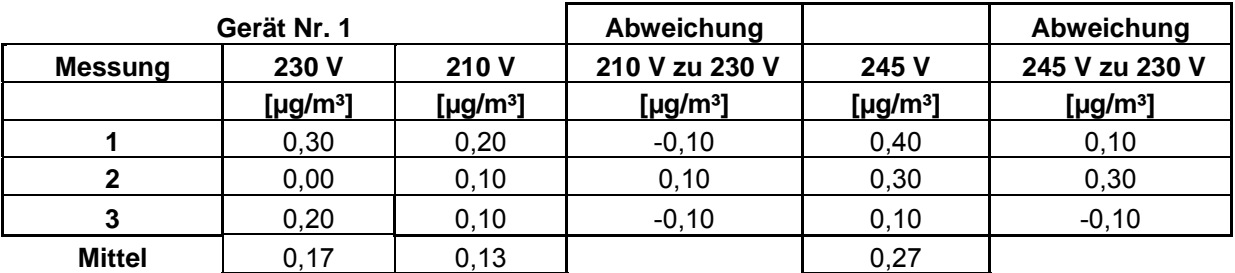

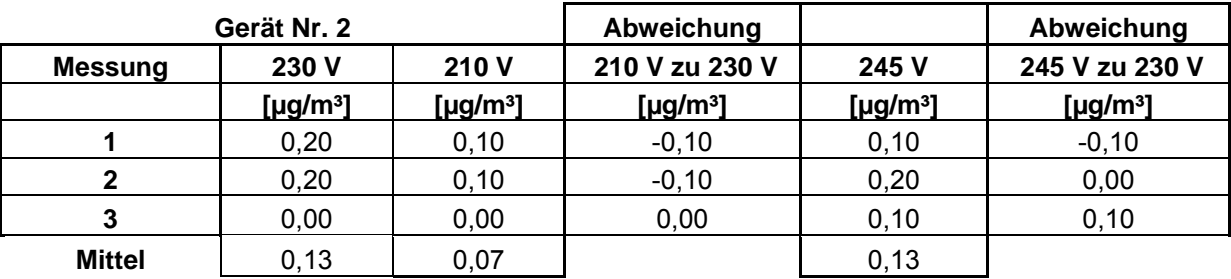

Bericht über die Eignungsprüfung der Immissionsmesseinrichtung Analysator Modell 42i der Firma Thermo Electron Corporation für die Komponente NO, NO2 und NOx, Berichts-Nr.: 936/21203248/C1 Seite 79 von 553

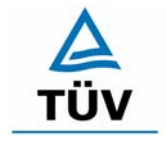

#### **TÜV Rheinland Group**

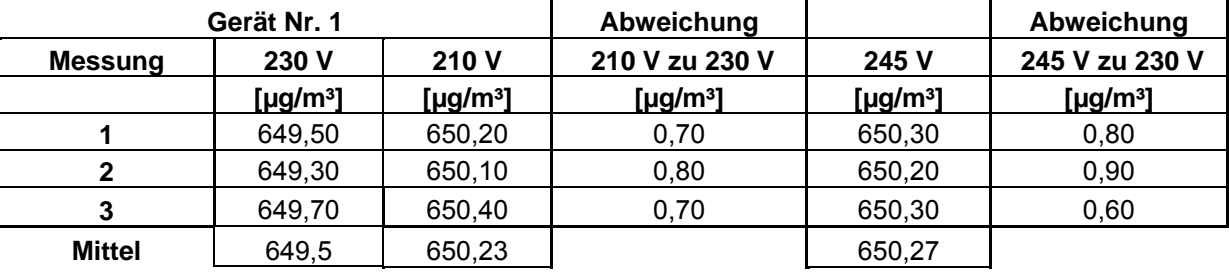

#### *Tabelle 39: Variation der Netzspannung am Referenzpunkt (NO)*

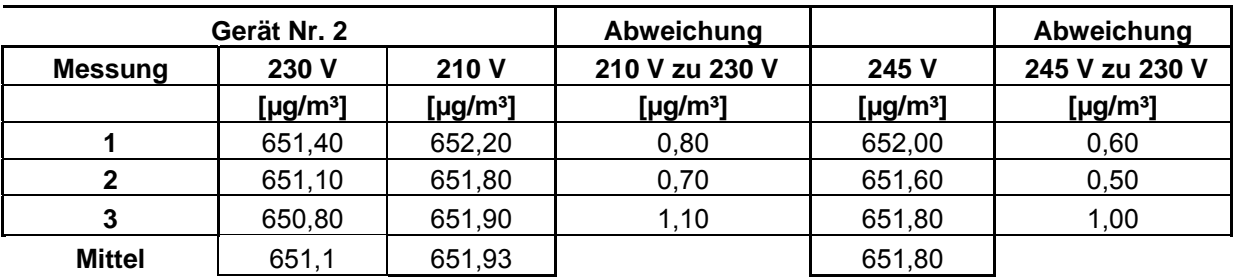

Es ergibt sich ein Empfindlichkeitskoeffizient der Spannung von:

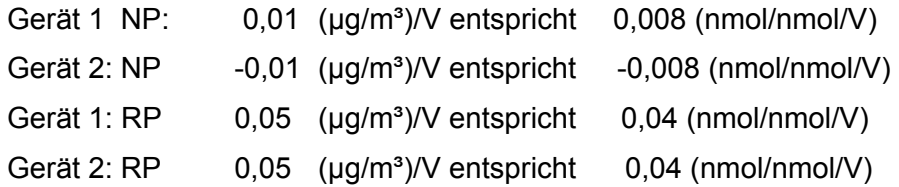

Beide Analysatoren erfüllen für die Komponente NO das Anforderungskriterium für die Variation der Netzspannung.

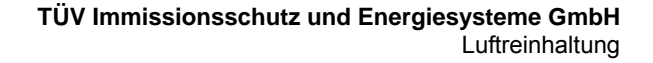

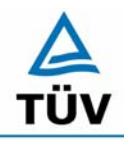

Seite 80 von 553

Bericht über die Eignungsprüfung der Immissionsmesseinrichtung Analysator Modell 42i der Firma Thermo Electron Corporation für die Komponente NO, NO2 und NOx, Berichts-Nr.: 936/21203248/C1

Die Mittelwerte und die Abweichungen im Frequenzintervall von 48 Hz bis 52 Hz an Null- und Referenzpunkt sind Tabelle 40 zu entnehmen.

Diese Daten dienen nur zur Information. Für den angestrebten Einsatzzweck "stationärer Einsatz" sind in diesem Prüfpunkt keine Mindestanforderungen festgelegt.

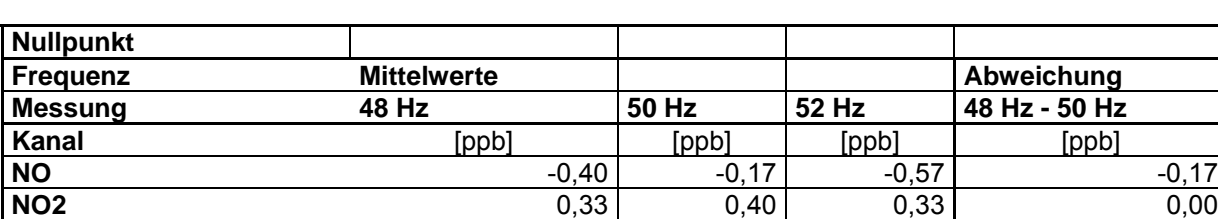

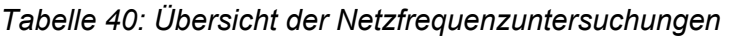

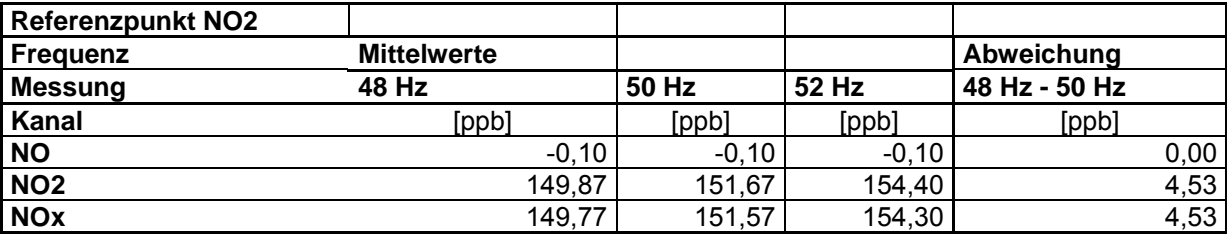

**NOx**  $-0,07$  0,23  $-0,23$   $-0,23$   $-0,17$ 

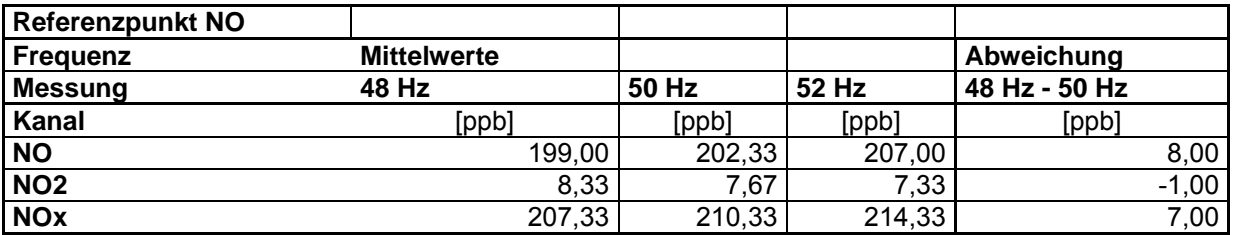

## **6.5 Bewertung**

Die Messeinrichtung erfüllt die Mindestanforderung bei der Variation der Netzspannung.

Mindestanforderung erfüllt? ja

## **6.6 Umfassende Darstellung des Prüfergebnisses**

Bericht über die Eignungsprüfung der Immissionsmesseinrichtung Analysator Modell 42i der Firma Thermo Electron Corporation für die Komponente NO, NO2 und NOx, Berichts-Nr.: 936/21203248/C1 Seite 81 von 553

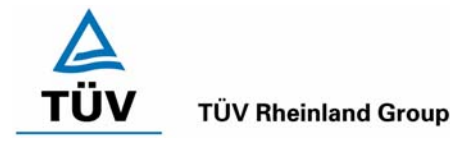

## **6.1 5.2.15 Stromausfall**

*Bei Gerätestörungen und bei Stromausfall muss ein unkontrolliertes Ausströmen von Betriebs- und Kalibriergas unterbunden sein. Die Geräteparameter sind durch eine Pufferung gegen Verlust durch Netzausfall zu schützen. Bei Spannungswiederkehr muss das Gerät automatisch wieder den messbereiten Zustand erreichen und gemäß der Betriebsvorgabe die Messung beginnen.* 

#### **6.2 Gerätetechnische Ausstattung**

Keine zusätzlichen Geräte.

## **6.3 Durchführung der Prüfung**

Durch Trennung des Netzsteckers während des Messbetriebes wurde ein Stromausfall simuliert. Zusätzlich wurde bei mehreren Standortwechseln eine längere Unterbrechung der Spannungsversorgung vorgenommen (72 h) und anschließend die Messeinrichtung wieder in Betrieb genommen und ebenfalls auf den messbereiten Zustand geprüft.

## **6.4 Auswertung**

Es konnte kein unkontrolliertes Ausströmen von Betriebs- und Kalibriergasen festgestellt werden.

Nach Spannungswiederkehr stellen sich nach Abwarten der Einlaufzeit wieder stabile Messwerte ein. Die vor dem Stromausfall eingestellten Geräteparameter werden durch den Stromausfall nicht beeinflusst.

## **6.5 Bewertung**

Die Mindestanforderungen werden bei Stromausfällen bezüglich der Funktionsfähigkeit und dem unkontrollierten Ausströmen von Prüfgasen eingehalten.

Mindestanforderung erfüllt? ja

## **6.6 Umfassende Darstellung des Prüfergebnisses**

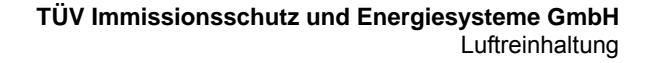

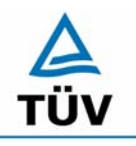

Bericht über die Eignungsprüfung der Immissionsmesseinrichtung Analysator Modell 42i der Firma Thermo Electron Corporation für die Komponente NO, NO2 und NOx, Berichts-Nr.: 936/21203248/C1

Seite 82 von 553

#### **6.1 5.2.16 Gerätefunktionen**

*Die wesentlichen Gerätefunktionen müssen durch telemetrisch übermittelbare Statussignale zu überwachen sein.* 

#### **6.2 Gerätetechnische Ausstattung**

Neben den Messeinrichtungen wurde ein Rechner zur Ansteuerung der Messgeräte verwendet.

#### **6.3 Durchführung der Prüfung**

An den Messeinrichtungen wurde ein Datenerfassungssystem angeschlossen und über ein Netwerk von einem externen Rechner angesteuert. Anschließend wurden die jeweiligen Betriebszustände (Betriebsbereitschaft, Wartung, Störung) an den Messeinrichtungen eingestellt und mittels Datenfernübertragung erfasst.

#### **6.4 Auswertung**

Das Modell 42i kann mit Hilfe eines Modems bzw. den vorhandenen Schnittstellen in ein Netzwerk integriert und betrieben werden.

Es ist sowohl eine RS 232/RS 485 Kommunikation als auch eine Ehernetkommunikation zwischen einem Rechner oder zwischen mehreren Analysatoren möglich.

Über die vorhandenen Schnittstellen können sowohl Stratussignale über den Betriebszustand der Messeinrichtung als auch Messdaten telemetrisch übermittelt werden, wobei neben der analogen Kommunikation auch die oben aufgeführten digitalen Übertragungswege zur Verfügung stehen.

Bei der Prüfung wurden die Statussignale von dem nachgeschalteten Datenerfassungssystem richtig erkannt.

Zu weiteren Kommunikationsmöglichkeiten und technischen Details wird an dieser Stelle auf das Handbuch verwiesen.

## **6.5 Bewertung**

Die wesentlichen Gerätefunktionen sind durch telemetrisch übermittelbare Statussignale problemlos kontrollier- und überwachbar.

Mindestanforderung erfüllt? ja

## **6.6 Umfassende Darstellung des Prüfergebnisses**

Bericht über die Eignungsprüfung der Immissionsmesseinrichtung Analysator Modell 42i der Firma Thermo Electron Corporation für die Komponente NO, NO2 und NOx, Berichts-Nr.: 936/21203248/C1 Seite 83 von 553

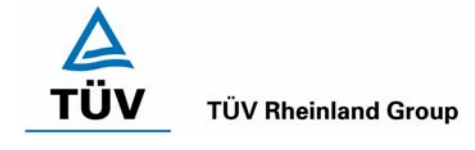

## **6.1 5.2.17 Umschaltung**

*Die Umschaltung zwischen Messung und Funktionskontrolle und/oder Kalibrierung muss telemetrisch durch rechnerseitige Steuerung und manuell auslösbar sein.* 

#### **6.2 Gerätetechnische Ausstattung**

Neben den Messeinrichtungen wurde ein Rechner zur Ansteuerung der Messgeräte verwendet.

#### **6.3 Durchführung der Prüfung**

An den Messeinrichtungen wurde ein Datenerfassungssystem angeschlossen und über ein Netzwerk von einem externen Rechner angesteuert. Über den externen Rechner wurde eine Funktionskontrolle der Messeinrichtung durchgeführt. Anschließend wurde bei der Messeinrichtung über das Netzwerk eine Kalibrierung ausgelöst.

#### **6.4 Auswertung**

Die Umschaltung zwischen Mess- und Kalibrierbetrieb erfolgte automatisch sowohl bei der Ansteuerung von der Gerätefront, als auch rechnergestützt. Neben den ausgegebenen Staussignalen ist der Betriebsmodus an der Geräteanzeige ersichtlich.

#### **6.5 Bewertung**

Die Umschaltung zwischen den Betriebsmodi ist manuell und telemetrisch möglich.

Mindestanforderung erfüllt? ja

## **6.6 Umfassende Darstellung des Prüfergebnisses**

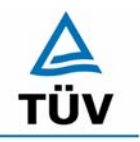

Seite 84 von 553

Bericht über die Eignungsprüfung der Immissionsmesseinrichtung Analysator Modell 42i der Firma Thermo Electron Corporation für die Komponente NO, NO2 und NOx, Berichts-Nr.: 936/21203248/C1

## **6.1 5.2.18 Verfügbarkeit**

*Die Verfügbarkeit der Messeinrichtung muss mindestens 90 % betragen.* 

*DIN EN 14211; 5.8.7: Verfügbarkeit des Messgeräts muss für die Komponente NO größer 90 % sein.* 

#### **6.2 Gerätetechnische Ausstattung**

Zusätzliche Geräte werden nicht benötigt.

#### **6.3 Durchführung der Prüfung**

Durch Start- und Endzeit des Feldtests wurde die Gesamtlaufzeit der Messeinrichtungen bestimmt. Alle anderen Zeiten wurden der Dokumentation der Prüfung entnommen.

## **6.4 Auswertung**

Die prozentuale Verfügbarkeit berechnet sich nach folgender Gleichung:

Formel 1: Berechnung der Verfügbarkeit 
$$
V = \frac{t_E - (t_K + t_A + t_W)}{t_E} * 100\%
$$

Die Zeiten zur Ermittlung der Verfügbarkeit sind für beide Messeinrichtungen der folgenden Tabelle 41 zu entnehmen:

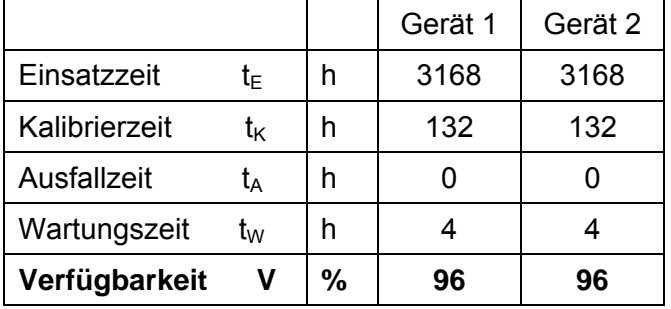

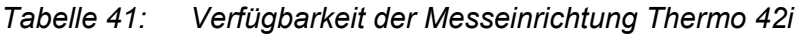

Die Kalibrierzeiten ergeben sich aus den täglichen Prüfgasaufgaben zur Bestimmung des Driftverhaltens und des Wartungsintervalls. Es hat bei beiden Analysatoren während des ganzen Feldtestes keine geräteseitigen Ausfallzeiten gegeben. Die Wartungszeit resultiert aus den Zeiten, die zum Austausch der geräteinternen Teflonfilter im Probengasweg benötigt wurden.

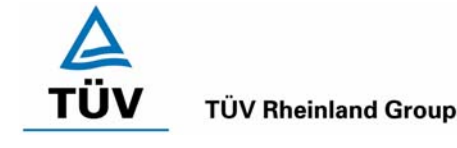

Bericht über die Eignungsprüfung der Immissionsmesseinrichtung Analysator Modell 42i der Firma Thermo Electron Corporation für die Komponente NO, NO2 und NOx, Berichts-Nr.: 936/21203248/C1

Nach DIN EN 14211 wird die Verfügbarkeit wie folgt berechnet:

$$
A_a = \frac{t_u}{t_t} * 100
$$

Dabei ist:

- A<sub>a</sub> die Verfügbarkeit des Messgerätes (%)
- *ut* die gesamte Zeitspanne mit validen Messwerten
- *<sup>t</sup> t* die gesamte Zeitspanne der Feldprüfung, abzüglich der Zeit für Kalibrierung und Wartung

Mit den Werten aus Tabelle 41 ergibt sich ebenfalls eine Verfügbarkeit von 96 %.

# **6.5 Bewertung**

Die Verfügbarkeit ist größer als 90 %, somit ist die Mindestanforderung erfüllt. Die Verfügbarkeit nach DIN EN 14211 gilt mit 96 % ebenfalls als eingehalten.

Mindestanforderung erfüllt? ja

## **6.6 Umfassende Darstellung des Prüfergebnisses**

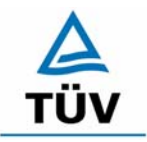

Seite 86 von 553

Bericht über die Eignungsprüfung der Immissionsmesseinrichtung Analysator Modell 42i der Firma Thermo Electron Corporation für die Komponente NO, NO2 und NOx, Berichts-Nr.: 936/21203248/C1

# **6.1 5.2.19 Konverterwirkungsgrad**

*Bei Messeinrichtungen mit einem Konverter muss dessen Wirkungsgrad mindestens 95 % betragen.* 

*DIN EN 14211; 8.4.14: Konverterwirkungsgrad ≥ 98 %* 

#### **6.2 Gerätetechnische Ausstattung**

Nullgas, NO Prüfgas, Ozongenerator.

#### **6.3 Durchführung der Prüfung**

Durch Gasphasentitration nach VDI 2453 Blatt 2 wurde durch wechselweise Aufgabe von NO Prüfgas mit einer bestimmten Konzentration und anschließender Aufgabe der gleichen NO Prüfgaskonzentration mit zugemischtem Ozon der Konverterwirkungsgrad bestimmt.

#### **6.4 Auswertung**

Durch Aufgabe der beiden Punkte ergaben sich folgende Konverterwirkungsgrade im Labortest:

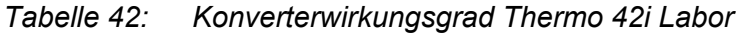

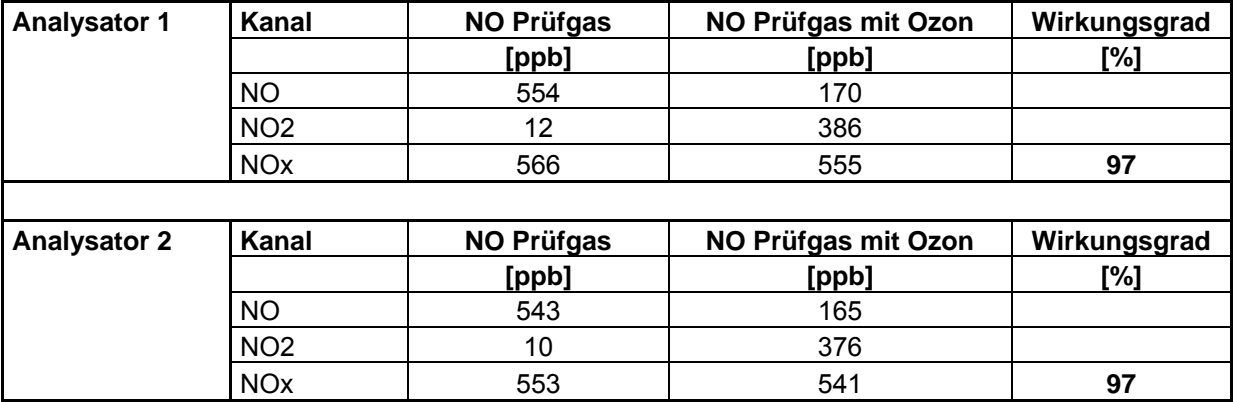

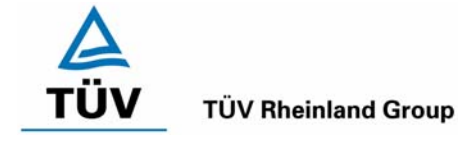

Bericht über die Eignungsprüfung der Immissionsmesseinrichtung Analysator Modell 42i der Firma Thermo Electron Corporation für die Komponente NO, NO2 und NOx, Berichts-Nr.: 936/21203248/C1

Am Ende des Feldtests haben sich für die beiden Analysatoren folgende Konverterwirkungsgrade ergeben:

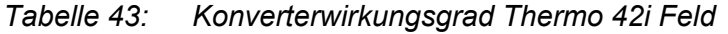

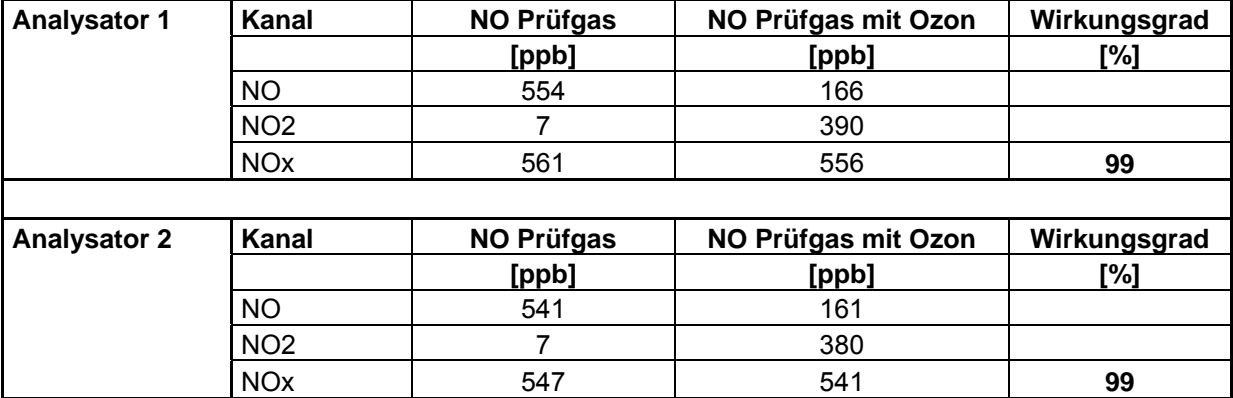

Der mittlere Konverterwirkungsgrad beträgt für beide Prüflinge 98 %.

## **6.5 Bewertung**

Der Konverterwirkungsgrad liegt bei beiden Messeinrichtungen oberhalb der geforderten 95 %. Der nach DIN EN 14211 geforderte Konverterwirkungsgrad von 98 % wird ebenfalls erreicht.

Mindestanforderung erfüllt? ja

## **6.6 Umfassende Darstellung des Prüfergebnisses**

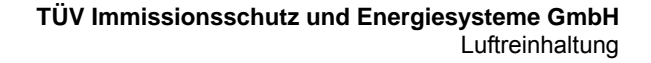

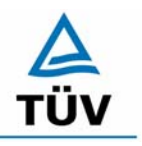

Bericht über die Eignungsprüfung der Immissionsmesseinrichtung Analysator Modell 42i der Firma Thermo Electron Corporation für die Komponente NO, NO2 und NOx, Berichts-Nr.: 936/21203248/C1

Seite 88 von 553

#### **6.1 5.2.20 Wartungsintervall**

*Das Wartungsintervall der Messeinrichtung ist zu ermitteln und anzugeben. Das Wartungsintervall sollte möglichst 28 Tage, muss jedoch mindestens 14 Tage betragen.* 

*DIN EN 14211: 8.5.6 Wartungsintervall mindestens 14 Tage* 

#### **6.2 Gerätetechnische Ausstattung**

Prüfstandards zur Bestimmung des Driftverhaltens.

#### **6.3 Durchführung der Prüfung**

Die Prüfung wurde anhand der Daten für den Null- und Referenzpunktdrift durchgeführt. Zudem wurden alle eventuell auftretenden Wartungsarbeiten betrachtet.

#### **6.4 Auswertung**

Wie die Kapitel 5.2.9 und 5.2.10 zeigen, ist die Drift des Messwertes im Vergleich zum Nullpunktsdrift als das Ausschlaggebende Kriterium zur Festlegung des Wartungsintervalls zu betrachten.

Für die Drift des NO2 Messwertes und damit verbundene Kalibrierarbeiten ergeben sich folgende theoretische zeitliche Intervalle. Die Zeiträume ergeben sich aus der Regression des Verlaufes der Referenzpunktdrift und lauten:

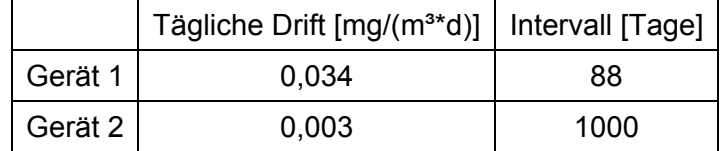

Die Anzahl der Tage ergibt sich aus der zulässigen Drift im Wartungsintervall von 3 ug/m<sup>3</sup> dividiert durch die aus der Regression ermittelte tägliche Drift.

Die Messeinrichtung wurde über mehr als drei Monate im Feldtest betrieben. Wartungsarbeiten an der Messeinrichtung selbst wurden nicht durchgeführt. Der in der Messgaszuleitung im Messcontainer integrierte Filter wurde wie üblich routinemäßig alle 4 Wochen getauscht.

Damit konnten die beiden Messeinrichtungen zeigen, dass im dreimonatigen Prüfintervall keine Wartungsarbeiten erforderlich waren.

Aufgrund der Zulassungsbedingungen nach der Richtlinie VDI 4203 Blatt 3 kann aber im Rahmen eines dreimonatigen Feldtests der Messeinrichtung, auch wenn keine Wartungsarbeiten an der Messeinrichtung erforderlich waren, nur ein Wartungsintervall von 4 Wochen zugestanden werden.

In der DIN EN 14211 existieren vergleichbare Anforderungen. Für den Einsatz nach dieser Richtlinie ist das Kontrollintervall für die Komponente NO zu ermitteln. Im Rahmen der aktuellen Prüfung hätte dieses mindestens drei Monate betragen.

Bericht über die Eignungsprüfung der Immissionsmesseinrichtung Analysator Modell 42i der Firma Thermo Electron Corporation für die Komponente NO, NO2 und NOx, Berichts-Nr.: 936/21203248/C1

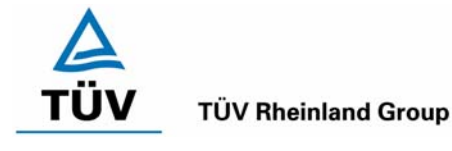

## **6.5 Bewertung**

Die Mindestanforderung ist erfüllt, das Wartungsintervall wird auf einen Monat festgesetzt. Nach DIN EN 14211 ergibt sich für NO ein Kontrollintervall von mehr als 3 Monaten.

Mindestanforderung erfüllt? ja

## **6.6 Umfassende Darstellung des Prüfergebnisses**

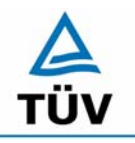

Bericht über die Eignungsprüfung der Immissionsmesseinrichtung Analysator Modell 42i der Firma Thermo Electron Corporation für die Komponente NO, NO2 und NOx, Berichts-Nr.: 936/21203248/C1

Seite 90 von 553

#### **6.1 5.2.21 Gesamtunsicherheit**

*Die erweiterte Messunsicherheit der Messeinrichtung ist zu ermitteln. Dieser ermittelte Wert darf die Vorgaben der EU-Tochterrichtlinien zur Luftqualität [G11 bis G13] nicht überschreiten.* 

#### **6.2 Gerätetechnische Ausstattung**

Keine zusätzlichen Geräte notwendig.

#### **6.3 Durchführung der Prüfung**

Berechnung der Gesamtunsicherheit aus den Daten der durchgeführten Messreihen.

#### **6.4 Auswertung**

Die Ermittlung der erweiterten Gesamtunsicherheit u<sub>M</sub> der Messwerte der Messeinrichtung erfolgt nach Anhang C der VDI 4203 Blatt 1 aus den Unsicherheitsbeiträgen u<sub>k</sub> der relevanten Verfahrenskenngrößen.

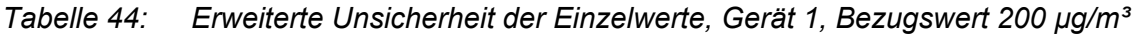

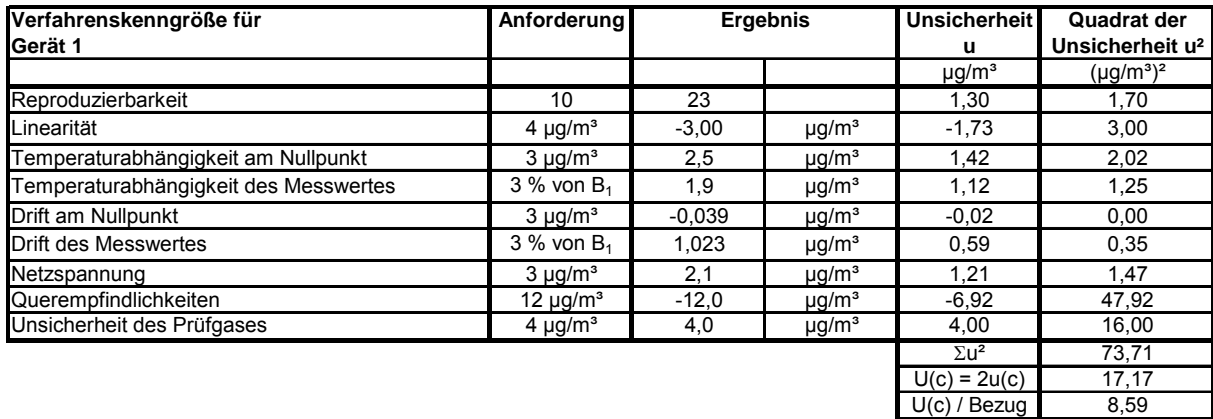

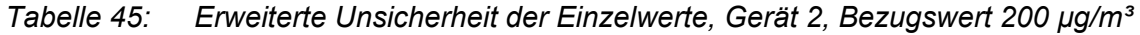

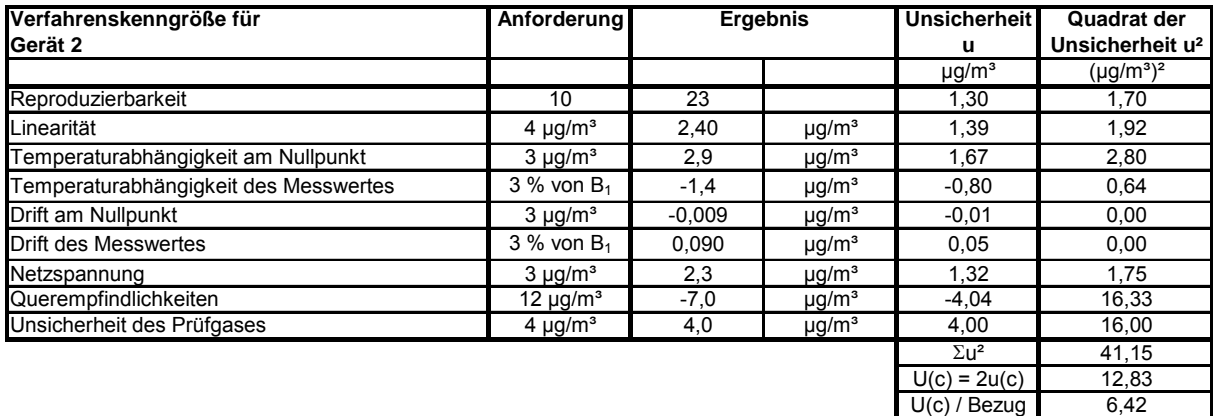

Bericht über die Eignungsprüfung der Immissionsmesseinrichtung Analysator Modell 42i der Firma Thermo Electron Corporation für die Komponente NO, NO2 und NOx, Berichts-Nr.: 936/21203248/C1

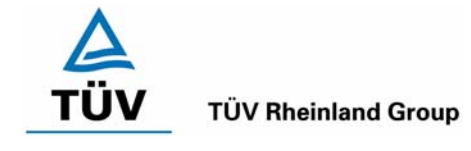

#### *Tabelle 46: Erweiterte Unsicherheit der Mittelwerte, Gerät 1, Bezugswert 40 µg/m³*

| Verfahrenskenngröße für               | <b>Unsicherheit</b> | <b>Zeitbasis</b> | Anzahl                               | Quadrat der               |
|---------------------------------------|---------------------|------------------|--------------------------------------|---------------------------|
| Gerät 1                               | (Einzelwert)        |                  | nk                                   | Unsicherheit (Mittelwert) |
|                                       |                     |                  |                                      | $(\mu g/m^3)^2$           |
| Reproduzierbarkeit                    | 1,30                | Stunde           | 7884                                 | 0.000                     |
| Linearität                            | $-1,73$             | 1 Jahr           |                                      | 3.000                     |
| Temperaturabhängigkeit am Nullpunkt   | 1,42                | 1 Jahr           |                                      | 2.017                     |
| Temperaturabhängigkeit des Messwertes | 1,12                | 1 Jahr           |                                      | 1,255                     |
| Drift am Nullpunkt                    | $-0.02$             | 4 Wochen         | 13                                   | 0,000                     |
| Drift des Messwertes                  | 0,59                | 4 Wochen         | 13                                   | 0,027                     |
| Netzspannung                          | 1,21                | 1 Jahr           |                                      | 1.470                     |
| Querempfindlichkeiten                 | $-6,92$             | 3 Monate         | 4                                    | 11,980                    |
|                                       |                     |                  | $\sum u_m^2(c_k)$                    | 19.749                    |
|                                       |                     |                  | $U(\overline{c}) = 2u(\overline{c})$ | 8,89                      |
|                                       |                     |                  | $U(\overline{c})$<br>Bezug           | 22.22                     |

*Tabelle 47: Erweiterte Unsicherheit der Mittelwerte, Gerät 2, Bezugswert 40 µg/m³* 

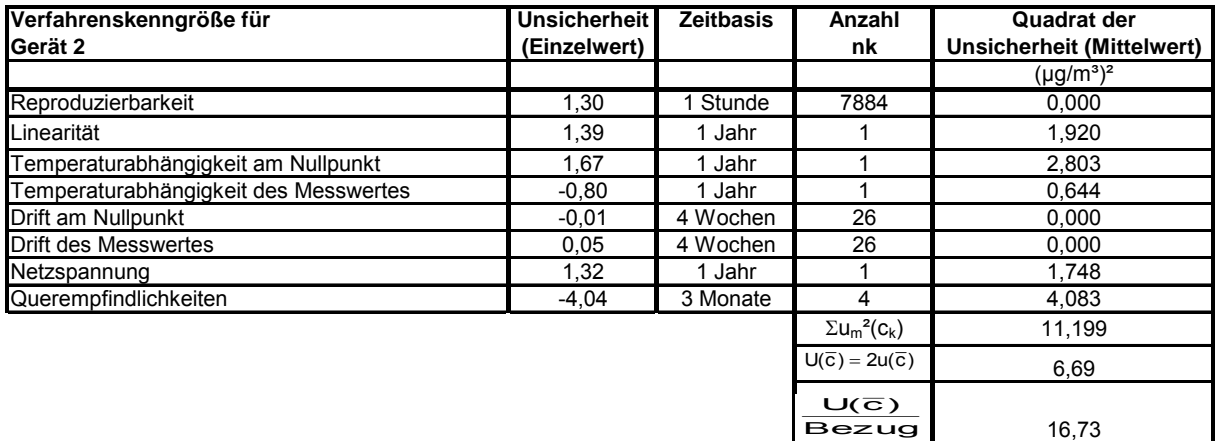

Zur Berechnung der erweiterten Messunsicherheiten wurden die Einzelergebnisse zu den jeweiligen Prüfpunkten zusammenfassend bewertet. Soweit aus den einzelnen Untersuchungen mehrere unabhängige Ergebnisse zur Verfügung standen, wurde der jeweils ungünstigste Wert eingesetzt.

Die Gesamtunsicherheiten ergeben sich zu 8,59 % bzw. 6,42 % für U(c) und 22,22 % bzw. 16,73 % für  $U(c)$ .

Die geforderte Messunsicherheit der Mittelwerte (U( $\overline{c}$ )) von maximal 15 % wurde von beiden Geräten nicht erfüllt. Unter den gegebenen Bedingungen (Bezugswert von 40 µg/m<sup>3</sup>) ist die Messunsicherheit der Mittelwerte nicht einzuhalten. In der Neuauflage der VDI 4203 Blatt 3 (Vorentwurf 04 vom 30.05.2007) wird diese Auswertung vollständig verworfen.

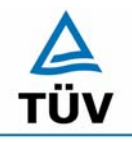

Seite 92 von 553

**TÜV Immissionsschutz und Energiesysteme GmbH Luftreinhaltung** 

Bericht über die Eignungsprüfung der Immissionsmesseinrichtung Analysator Modell 42i der Firma Thermo Electron Corporation für die Komponente NO, NO2 und NOx, Berichts-Nr.: 936/21203248/C1

## **6.5 Bewertung**

Die Messeinrichtung unterschreitet die geforderte Gesamtunsicherheit.

Mindestanforderung erfüllt? ja

## **6.6 Umfassende Darstellung des Prüfergebnisses**

Bericht über die Eignungsprüfung der Immissionsmesseinrichtung Analysator Modell 42i der Firma Thermo Electron Corporation für die Komponente NO, NO2 und NOx, Berichts-Nr.: 936/21203248/C1

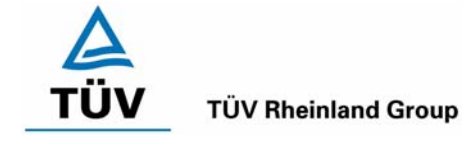

# **6.1 5.4 Anforderungen an Mehrkomponentenmesseinrichtungen**

*Mehrkomponentenmesseinrichtungen müssen die Anforderungen für jede Einzelkomponente erfüllen, auch bei Simultanbetrieb aller Messkanäle. Bei sequentiellem Betrieb muss die Bildung von Stundenmittelwerten gesichert sein.* 

## **6.2 Gerätetechnische Ausstattung**

entfällt

**6.3 Durchführung der Prüfung** 

entfällt

#### **6.4 Auswertung**

entfällt

## **6.5 Bewertung**

Bei der Messeinrichtung handelt es sich um eine Einkomponentenmesseinrichtung. Mindestanforderung erfüllt? nicht zutreffend

## **6.6 Umfassende Darstellung des Prüfergebnisses**

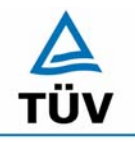

Bericht über die Eignungsprüfung der Immissionsmesseinrichtung Analysator Modell 42i der Firma Thermo Electron Corporation für die Komponente NO, NO2 und NOx, Berichts-Nr.: 936/21203248/C1

Seite 94 von 553

# **7 Weitere Prüfkriterien nach DIN EN 14211**

## **7.1.1 7.1 Empfindlichkeitskoeffizient des Probengasdrucks**

DIN EN 14211; 8.4.7: Der Empfindlichkeitskoeffizient des Probengasdruckes soll für die Komponente NO  $\leq$  8,0 nmol/mol/kPa sein (entspricht 8 ppb/kPa bzw. 10  $\mu$ g/m<sup>3\*</sup>kPa).

## **7.2 Gerätetechnische Ausstattung**

Nullgas, Ozongenerator, Mischstation und Druckmesseinrichtung

## **7.3 Durchführung der Prüfung**

Die Messungen wurden bei einer Konzentration von etwa 70 % bis 80 % des Maximums des Zertifizierungsbereiches von NO bei Absoluten Drücken von etwa 80 kPa ± 0,2 kPa und etwa 110 kPa ± 0,2 kPa durchgeführt. Bei jedem Druck sind nach einer Zeitspanne, die der unabhängigen Messung entspricht, drei Einzelmessungen durchzuführen. Die Mittelwerte dieser Messungen bei den beiden Drücken werden berechnet.

Zur Durchführung der Prüfung wurde zur Erzeugung des Überdrucks der Volumenstrom des Prüfgaserzeugungssystems höher gewählt als der von den Analysatoren angesaugte Volumenstrom. Der in der Zuleitung zu den Analysatoren befindliche Bypass wurde anschließend bis zum Erreichen des erforderlichen Überdrucks angedrosselt. Der Unterdruck wurde von der Analysatorpumpe selbst erzeugt, indem der Bypass geschlossen wurde und zeitgleich die Prüfgasmenge reduziert wurde.

# **7.4 Auswertung**

Der Empfindlichkeitskoeffizient des Probendruckes ergibt sich wie folgt:

$$
b_{gp} = \frac{\left| (C_{p_1} - C_{p_2}) \right|}{\left( P_2 - P_1 \right)}
$$

Dabei ist:

- *b<sub>op</sub>* der Einfluss des Probengasdruckes
- $C_{P1}$  der Mittelwert der Messung beim Probengasdruck P<sub>1</sub>
- $C_{p2}$  der Mittelwert der Messung beim Probengasdruck P<sub>2</sub>
- *P*<sub>1</sub> der Probengasdruck P<sub>1</sub>
- *P*<sub>2</sub> der Probengasdruck P<sub>2</sub>

Bericht über die Eignungsprüfung der Immissionsmesseinrichtung Analysator Modell 42i der Firma Thermo Electron Corporation für die Komponente NO, NO2 und NOx, Berichts-Nr.: 936/21203248/C1

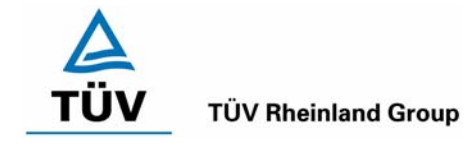

Der nach DIN EN 14211 zu ermittelnde Empfindlichkeitskoeffizient des Probengasdruckes bgp beträgt 0,07 ppb/kPa für Gerät 1 und 0,08 ppb/kPa für Gerät 2. Dieser ist zu vergleichen mit dem zulässigen Höchstwert von 8 ppb/kPa. Somit ist die Mindestanforderung als eingehalten anzusehen.

## **7.5 Bewertung**

Die Messeinrichtung erfüllt die Mindestanforderung.

## **7.6 Umfassende Darstellung des Prüfergebnisses**

*Tabelle 48: Untersuchungsergebnisse der Variation des Probengasdrucks für die Komponente NO* 

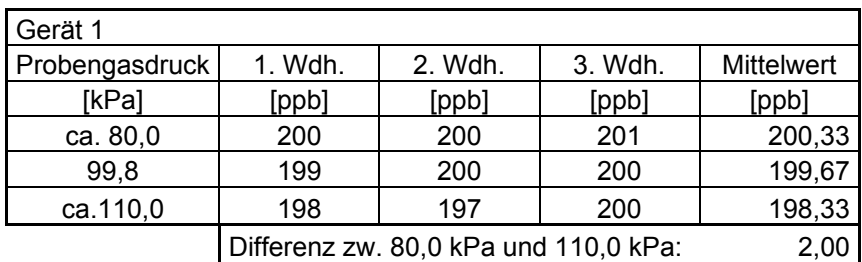

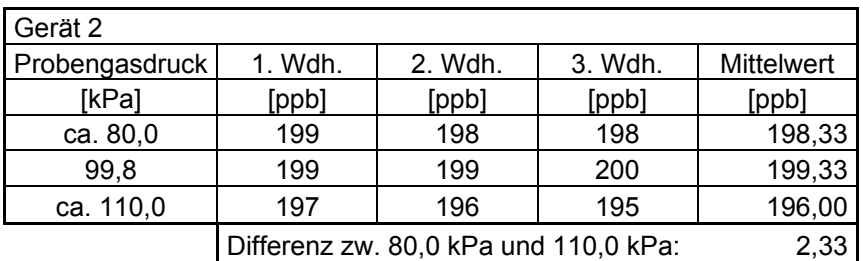

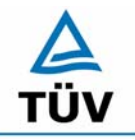

Seite 96 von 553

Bericht über die Eignungsprüfung der Immissionsmesseinrichtung Analysator Modell 42i der Firma Thermo Electron Corporation für die Komponente NO, NO2 und NOx, Berichts-Nr.: 936/21203248/C1

## **7.1.2 7.1 Empfindlichkeitskoeffizient der Probengastemperatur**

DIN EN 14211; 8.4.8: Der Empfindlichkeitskoeffizient des Probengastemperatur soll für die Komponente NO  $\leq 3.0$  nmol/mol/K sein (entspricht 3 ppb/K bzw. 3,75 µg/m<sup>3\*</sup>K).

## **7.2 Gerätetechnische Ausstattung**

Klimakammer, Null- und Referenzgas.

## **7.3 Durchführung der Prüfung**

Die Prüfung wurde parallel zu Prüfpunkt 8.4.9 Empfindlichkeitskoeffizient der Umgebungstemperatur durchgeführt. Durch Wahl der Leitungslänge in der Klimakammer wurde sichergestellt, dass die Temperatur des Prüfgases bis zum Eintritt in den Analysator die geforderten Temperaturen zwischen 0°C und 30°C erreicht.

## **7.4 Auswertung**

Der Empfindlichkeitskoeffizient der Probengastemperatur ergibt sich wie folgt:

$$
b_{_{gt}} = \frac{(C_{T2} - C_{T1})}{(T_2 - T_1)}
$$

Dabei ist:

*b<sub>gt</sub>* der Einfluss des Probengasdruckes

*C<sub>T1</sub>* der Mittelwert der Messung bei der Probengastemperatur T<sub>1</sub>

 $C_{T2}$  der Mittelwert der Messung bei der Probengastemperatur T<sub>2</sub>

- $T_1$  die Probengastemperatur T<sub>1</sub>
- $T_2$  die Probengastemperatur T<sub>2</sub>

Es ergibt sich ein Empfindlichkeitskoeffizient der Probengastemperatur am Nullpunkt von:

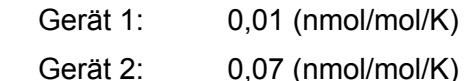

Es ergibt sich ein Empfindlichkeitskoeffizient der Probengastemperatur am Referenzpunkt von:

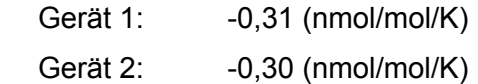

Bericht über die Eignungsprüfung der Immissionsmesseinrichtung Analysator Modell 42i der Firma Thermo Electron Corporation für die Komponente NO, NO2 und NOx, Berichts-Nr.: 936/21203248/C1

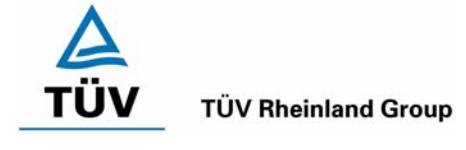

Im Rahmen des Prüfverfahrens konnte für den Bereich von 0 °C bis 30 °C kein signifikanter Einfluss der Probengastemperatur auf das Messsignal festgestellt werden.

#### **7.5 Bewertung**

Die Messeinrichtung erfüllt die Mindestanforderung.

## **7.6 Umfassende Darstellung des Prüfergebnisses**

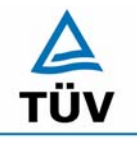

**TÜV Rheinland Group** Seite 98 von 553

Bericht über die Eignungsprüfung der Immissionsmesseinrichtung Analysator Modell 42i der Firma Thermo Electron Corporation für die Komponente NO, NO2 und NOx, Berichts-Nr.: 936/21203248/C1

## **7.1.3 7.1 Kurzzeitdrift bei Null**

DIN EN 14211; 8.4.4: Der Kurzzeitdrift bei Null soll für die Komponente NO über 12 h ≤ 2,0 nmol/mol sein (entspricht 2 ppb bzw. 2,5  $\mu$ g/m<sup>3</sup>).

## **7.2 Gerätetechnische Ausstattung**

Synthetische Luft zur Nullpunktkontrolle.

## **7.3 Durchführung der Prüfung**

Der Kurzzeitdrift bei Null wurde während des Labortestes für die Komponente NO bei zwanzigfacher Prüfgasaufgabe im Abstand von 12 Stunden ermittelt. Die Prüfvorschrift lässt eine Drift von maximal 2 ppb zu.

## **7.4 Auswertung**

Die Kurzzeitdrift beim Nullniveau ist:

$$
D_{s,z} = (C_{z,2} - C_{z,1})
$$

Dabei ist:

*D<sub>S z</sub>* die 12-Stunden-Drift beim Nullniveau (µg/m<sup>3</sup>)

 $C_{z_1}$  der Mittelwert der Nullgasmessung zu Beginn der Driftzeitspanne ( $\mu$ g/m<sup>3</sup>)

 $C_{z}$ , der Mittelwert der Nullgasmessung am Ende der Driftzeitspanne ( $\mu$ g/m<sup>3</sup>)

Es ergeben sich folgende Kurzeitdriften am Nullpunkt

Gerät 1: -0,4 (µg/m³)/12 h entspricht 0,32 ppb/12h

Gerät 2:  $-0.5$  ( $\mu$ g/m<sup>3</sup>)/12 h entspricht 0,40 ppb/12h

# **7.5 Bewertung**

Die Messeinrichtung erfüllt die Mindestanforderung der DIN EN 14211.

# **7.6 Umfassende Darstellung des Prüfergebnisses**

Bericht über die Eignungsprüfung der Immissionsmesseinrichtung Analysator Modell 42i der Firma Thermo Electron Corporation für die Komponente NO, NO2 und NOx, Berichts-Nr.: 936/21203248/C1 Seite 99 von 553

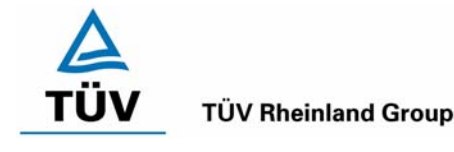

## **7.1.4 7.1 Kurzzeitdrift bei Spannniveau**

DIN EN 14211; 8.4.4: Der Kurzzeitdrift bei Spanniveau soll über 12 h ≤ 6,0 nmol/mol sein (entspricht 6 ppb bzw.  $7.5 \mu g/m^3$ ).

## **7.2 Gerätetechnische Ausstattung**

NO-Prüfgas zur Referenzpunktkontrolle.

#### **7.3 Durchführung der Prüfung**

Der Kurzzeitdrift bei Spanniveau wurde während des Labortestes für die Komponente NO bei zwanzigfacher Prüfgasaufgabe im Abstand von 12 Stunden ermittelt. Die Prüfvorschrift lässt eine Drift von maximal 6 ppb zu.

## **7.4 Auswertung**

Die Kurzzeitdrift beim Spanniveau wird ermittelt durch:

$$
D_{S,S} = (C_{S,2} - C_{S,1}) - D_{S,Z}
$$

Dabei ist:

*D*<sub>ss</sub> die 12-Stunden-Drift beim Spanniveau (μg/m<sup>3</sup>)

 $C_{S1}$  der Mittelwert der Spangasmessung zu Beginn der Driftzeitspanne ( $\mu$ g/m<sup>3</sup>)

 $C_{s}$ , der Mittelwert der Spangasmessung am Ende der Driftzeitspanne ( $\mu$ g/m<sup>3</sup>)

Es ergeben sich folgende Kurzeitdriften am Spanpunkt

Gerät 1:  $0,2 \ (\mu g/m^3)/12$  h entspricht 0,16 ppb/12h

Gerät 2:  $0,6$  ( $\mu$ g/m<sup>3</sup>)/12 h entspricht 0,48 ppb/12h

# **7.5 Bewertung**

Die Messeinrichtung erfüllt die Mindestanforderung der DIN EN 14211.

# **7.6 Umfassende Darstellung des Prüfergebnisses**

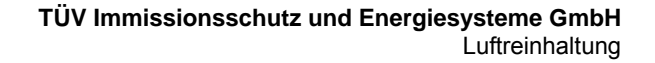

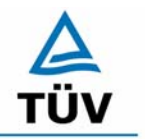

Seite 100 von 553

Bericht über die Eignungsprüfung der Immissionsmesseinrichtung Analysator Modell 42i der Firma Thermo Electron Corporation für die Komponente NO, NO2 und NOx, Berichts-Nr.: 936/21203248/C1

## **7.2 Anhang A (normativ) Berechnung der Verweilzeit für eine maximal zulässige NO2-Zunahme in der Probenahmeleitung [ISO 13964]**

Die Zunahme von Stickstoffdioxid (NO<sub>2</sub>) im Probengas ist auf die Reaktion des Ozons (O<sub>3</sub>) der Luft mit Stickstoffmonoxid (NO) in der Probenahmeleitung zurückzuführen.

Die Erlaubte Zunahme des NO<sub>2</sub> nach DIN EN 14211 ist mit maximal 4 nmol/mol festgelegt.

# **7.2 Gerätetechnische Ausstattung**

Ozonanalysator.

# **7.3 Durchführung der Prüfung**

Nach der Bestimmung der Verweilzeit des Probengases in der Probenahmeleitung wird dem Analysatoren Probengas zugeführt und mittels eines Ozonanalysators der Ozongehalt bestimmt.

## **7.4 Auswertung**

Mit folgender Gleichung ist der Einfluss der Verweilzeit auf die NO2-Zunahme in der Probenahmeleitung abgeschätzt worden:

*Formel 2:* Berechnung der NO<sub>2</sub> Zunahme in der Probenahmeleitung

$$
[O_3]_0 = \frac{b \times [O_3]_t}{[O_3]_t - [NO]_t \times e^{(b \times k \times t)}}
$$

Dabei ist:

[O3]0 die Ozonkonzentration am Probeneinlass

- [O3]t die Ozonkonzentration nach einer Verweilzeit von t Sekunden in der Probenahmeleitung
- [NO]<sub>t</sub> die Stickstoffmonoxidkonzentration nach einer Verweilzeit von t Sekunden in der Probenahmeleitung

b die Differenz der Konzentration 
$$
[O_{3}]_{t}
$$
 und  $[NO]_{t}$  mit b  $\neq 0$ 

$$
b = [O_3]_t - [NO]_t
$$

$$
k
$$
 die Geschwindigkeitskonstante der Reaktion von  $O_3$  mit NO

$$
k = 4,43 \times 10^{-4} \text{ nmol/mol}^{-1} \text{ s}^{-1} \text{ bei } 298 \text{ K}
$$

t die Verweilzeit in Sekunden

Die Zunahme von  $NO<sub>2</sub>$  aus der Reaktion von Ozon und Stickstoffmonoxid wird aus der Ozon-Abnahme berechnet:

$$
NO_2 = [O_3]_0 - [O_3]_t
$$

Bericht über die Eignungsprüfung der Immissionsmesseinrichtung Analysator Modell 42i der Firma Thermo Electron Corporation für die Komponente NO, NO2 und NOx, Berichts-Nr.: 936/21203248/C1 Seite 101 von 553

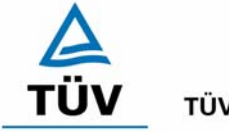

**TÜV Rheinland Group** 

Für die getesteten Analysatoren ergibt sich folgendes Bild:

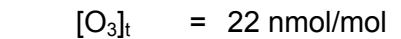

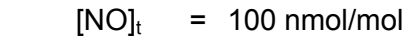

 $b = -78 \text{ nmol/mol}$ 

- k =  $4.43 \times 10^{-4}$  nmol/mol<sup>-1</sup> s<sup>-1</sup> bei 298 K
- t = 2,1 s (Berechnet aus 1 m Probenahmeleitung mit einem Durchmesser von 6 mm und einem Volumenstrom des Analysators von 0,8 l/min)

Die hieraus berechnete Zunahme des NO<sub>2</sub> in der Probenahmeleitung durch Anwesenheit von Ozon beträgt 2,2 nmol/mol NO<sub>2</sub> (entspricht einer NO Abnahme von ebenfalls 2,2 nmol/mol) und ist kleiner als die geforderte maximale Zunahme von 4 nmol/mol.

# **7.5 Bewertung**

Die Messeinrichtung erfüllt die Anforderung der DIN EN 14211.

# **7.6 Umfassende Darstellung des Prüfergebnisses**

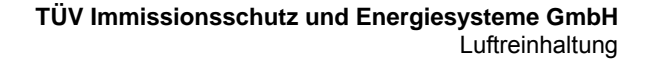

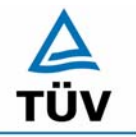

Bericht über die Eignungsprüfung der Immissionsmesseinrichtung Analysator Modell 42i der Firma Thermo Electron Corporation für die Komponente NO, NO2 und NOx, Berichts-Nr.: 936/21203248/C1

Seite 102 von 553

## **7.2.1 7.1 Differenz Proben-/Kalibriereingang**

DIN EN 14211; 8.4.13: Differenz Proben-/Kalibriereingang ≤ 1,0 %

## **7.2 Prüfvorschriften**

Falls das Messgerät über verschiedene Eingänge für Proben- und Prüfgas verfügt, ist die Differenz des Messsignals bei Aufgabe der Proben über den Proben- oder Kalibriereingang zu prüfen. Hierzu wird Prüfgas mit der Konzentration von 70 % bis 80 % des Maximums des Zertifizierungsbereiches über den Probeneingang auf das Messgerät aufgegeben. Die Prüfung besteht aus einer unabhängigen Messung, gefolgt von zwei Einzelmessungen. Nach einer Zeitspanne von mindestens vier Einstellzeiten wird die Prüfung unter Verwendung des Kalibriereingangs wiederholt. Die Differenz wird folgendermaßen berechnet:

$$
D_{sc} = \frac{x_s - x_c}{c_t} \times 100
$$

Dabei ist

- D<sub>SC</sub> die Differenz Proben-/Kalibriereingang
- *<sup>s</sup> x* der Mittelwert der Messungen über den Probeneingang
- *<sup>c</sup> x* der Mittelwert der Messungen über den Kalibriereingang
- *<sup>t</sup> c* die Konzentration des Prüfgases

 $D_{SC}$  muss das oben angegebene Leistungskriterium erfüllen.

## **7.3 Durchführung der Prüfung**

Das Prüfgas wird nach dem oben genannten Prüfverfahren abwechselnd auf Proben und Kalibriereingang aufgegeben.

## **7.4 Auswertung**

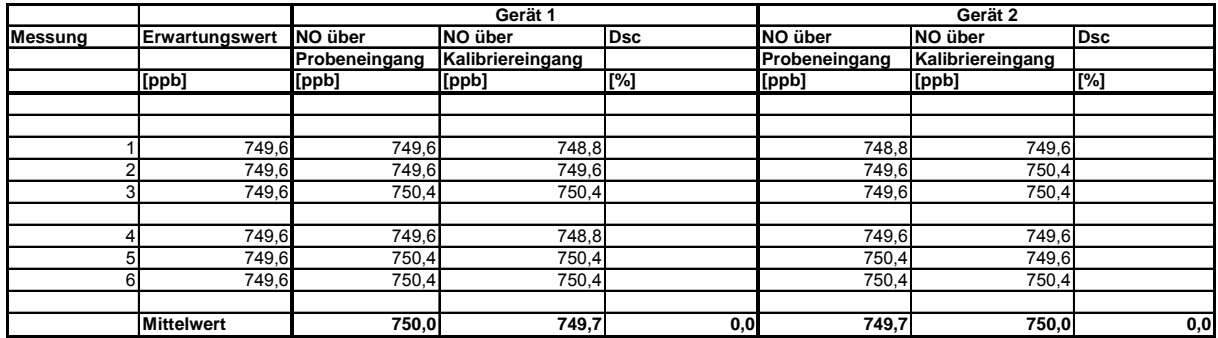

# **7.5 Bewertung**

Der Analysator erfüllt die Anforderungen bezüglich der Differenz zwischen Prüfgas und Kalibriereingang. In der Berechnung der Gesamtunsicherheit wird  $D_{SC} = 0$  eingesetzt.

Mindestanforderung erfüllt? ja

Bericht über die Eignungsprüfung der Immissionsmesseinrichtung Analysator Modell 42i der Firma Thermo Electron Corporation für die Komponente NO, NO2 und NOx, Berichts-Nr.: 936/21203248/C1 Seite 103 von 553

**7.6 Umfassende Darstellung des Prüfergebnisses** 

Siehe Punkt 7.4.

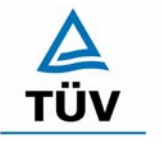

**TÜV Rheinland Group** 

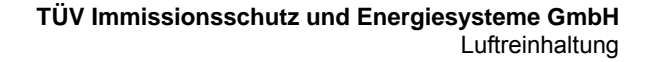

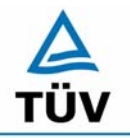

Bericht über die Eignungsprüfung der Immissionsmesseinrichtung Analysator Modell 42i der Firma Thermo Electron Corporation für die Komponente NO, NO2 und NOx, Berichts-Nr.: 936/21203248/C1

Seite 104 von 553

#### **7.3 Anhang G (normativ) Eignungsanerkennung nach DIN EN 14211**

*Die Eignungsanerkennung des Messgerätes besteht aus folgenden Schritten:* 

*1) Der Wert jeder einzelnen, im Labor geprüften Leistungskenngröße muss das in Tabelle 1 angegebene Kriterium erfüllen (siehe 8.2 in DIN EN 14211).* 

*2) Die erweiterte Messunsicherheit, die aus den Standardunsicherheiten der in der Laborprüfung ermittelten spezifischen Leistungskenngrößen berechnet wurde, erfüllt das in der Richtlinie 1999/30/EG angegebene Kriterium. Dieses Kriterium ist die maximal zulässige Unsicherheit von Einzelmessungen für kontinuierliche Messungen beim 1-Stunden-Grenzwert. Die relevanten spezifischen Leistungskenngrößen und das Berechnungsverfahren sind im Anhang G der DIN EN 14211 angegeben.* 

*3) Der Wert jeder einzelnen, in der Feldprüfung geprüften Leistungskenngröße muss das in Tabelle 1 angegeben Kriterium erfüllen (siehe 8.2 in DIN EN 14211).* 

*4) Die erweiterte Messunsicherheit, die aus den Standardunsicherheiten der in der Laborund Feldprüfung ermittelten spezifischen Leistungskenngrößen berechnet wurde, erfüllt das in der Richtlinie 1999/30/EG angegebene Kriterium. Dieses Kriterium ist die maximal zulässige Unsicherheit von Einzelmessungen für kontinuierliche Messungen beim 1- Stunden-Grenzwert. Die relevanten spezifischen Leistungskenngrößen und das Berechnungsverfahren sind im Anhang G der DIN EN 14211 angegeben.* 

## **7.2 Gerätetechnische Ausstattung**

Hier nicht nötig.

#### **7.3 Durchführung der Prüfung**

Am Ende der Prüfung wurden die nötigen Unsicherheiten mit den während der Prüfung erhaltenen Werten ausgerechnet.

#### **7.4 Auswertung**

- Zu 1) Der Wert jeder einzelnen, im Labor geprüften Leistungskenngrößen erfüllt das in Tabelle 1 der DIN EN 14211 angegebene Kriterium.
- Zu 2) Die erweiterte Messunsicherheit, die aus den Standardunsicherheiten der in der Laborprüfung ermittelten spezifischen Leistungskenngrößen berechnet wurde, erfüllt das geforderte Kriterium.
- Zu 3) Der Wert jeder einzelnen, in der Feldprüfung geprüften Kenngröße erfüllt das in Tabelle 1 der DIN EN 14211 angegeben Kriterium.
- Zu 4) Die erweiterte Messunsicherheit, die aus den Standardunsicherheiten der in der Laborund Feldprüfung ermittelten spezifischen Leistungskenngrößen berechnet wurde, erfüllt das geforderte Kriterium.

#### **7.5 Bewertung**

Die Mindestanforderungen werden eingehalten.

Mindestanforderungen erfüllt? Ja

Bericht über die Eignungsprüfung der Immissionsmesseinrichtung Analysator Modell 42i der Firma Thermo Electron Corporation für die Komponente NO, NO2 und NOx, Berichts-Nr.: 936/21203248/C1 Seite 105 von 553

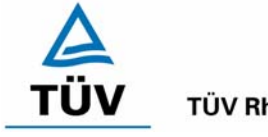

**TÜV Rheinland Group** 

## **7.6 Umfassende Darstellung**

Die Ergebnisse zu den Punkten 1 und 3 sind in Tabelle 49 zusammengefasst.

Die Ergebnisse zu Punkt 2 sind in Tabelle 50 und in Tabelle 51 zu finden.

Die Ergebnisse zu Punkt 4 sind in Tabelle 52 und in Tabelle 53 zu finden.

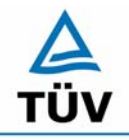

**TÜV Rheinland Group** 

Bericht über die Eignungsprüfung der Immissionsmesseinrichtung Analysator Modell 42i der Firma Thermo Electron Corporation für die Komponente NO, NO2 und NOx, Berichts-Nr.: 936/21203248/C1

Seite 106 von 553

# **8 Empfehlungen zum Praxiseinsatz**

## **8.1 Arbeiten im Wartungsintervall**

Neben den üblichen Kalibrierarbeiten ist es wichtig, öfters den Zustand der sich am Probeneingang befindlichen Teflonfilter zu überprüfen, die bei zu starker Belegung zu einem Abfall des angesaugten Probenahmevolumens führen kann. Die Dauer des Wechselintervalls der Filter, die das Verschmutzen der Geräte durch die angesaugte Umgebungsluft verhindern sollen, richtet sich ganz nach der Staubbelastung am Aufstellungsort.

Im Übrigen sind die Anweisungen des Herstellers des im Anhang befindlichen Handbuchs zu beachten.

\_\_\_\_\_\_\_\_\_\_\_\_\_\_\_\_\_\_\_\_\_\_\_\_\_\_\_\_\_\_ \_\_\_\_\_\_\_\_\_\_\_\_\_\_\_\_\_\_\_\_\_\_\_\_\_\_\_\_\_\_

Immissionsschutz/Luftreinhaltung

Guido Baum

 $PXL5$ 

Dipl.-Ing. Guido Baum Dr. Peter Wilbring

Köln, 05.01.2006 936/21203248/C1

Bericht über die Eignungsprüfung der Immissionsmesseinrichtung Analysator Modell 42i der Firma Thermo Electron Corporation für die Komponente NO, NO2 und NOx, Berichts-Nr.: 936/21203248/C1 Seite 107 von 553

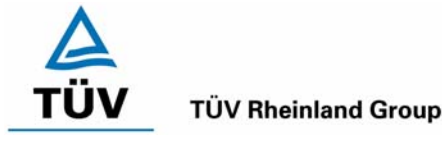

## **9 Literaturverzeichnis**

- VDI 4202 Blatt 1: Mindestanforderungen an automatische Immissionsmesseinrichtungen bei der Eignungsprüfung; Punktmessverfahren für gas- und partikelförmige Luftverunreinigungen, vom Juni 2002
- VDI 4203 Blatt 3: Prüfpläne für automatische Messeinrichtungen; Prüfprozeduren für Messeinrichtungen zur punktförmigen Messung von - und partikelförmigen Immissionen, vom August 2004
- DIN EN 14211 Luftqualität Messverfahren zur Bestimmung der Konzentration von Stickstoffdioxid und Stickstoffmonoxid mit Chemilumineszenz, Juni 2005
- VDI 2453 Blatt 2: 2002-10 Messen gasförmiger Immissionen; Messen der Stickstoffmonoxid- und Stickstoffdioxidkonzentration; Kalibrierung von NO/NOx Chemilumineszenz-Messgeräten mit Hilfe der Gasphasentitration. Berlin: Beuth Verlag
- VDI 2453 Blatt 1: 1990-10 Messen gasförmiger Immissionen; Messen der Stickstoffdioxidkonzentration; Manuelles photometrisches Basisverfahren (Saltzman). Berlin: Beuth Verlag
- Richtlinie 96/62/EG des Rates vom 27. September 1996 über die Beurteilung und die Kontrolle der Luftqualität ABl. L 296, S. 55
- Richtlinie 1999/30/EG des Rates vom 22. April 1999 über Grenzwerte für Schwefeldioxid, Stickstoffdioxid und Stickstoffoxide, Partikel und Blei in der Luft, ABl. L 163, S. 41
- Richtlinie 2000/69/EG des Europäischen Parlaments vom 16. November 2000 über Grenzwerte für Benzol und Kohlenmonoxid in der Luft, ABl. Nr. L 313, S. 12
- Gemeinsamer Standpunkt (EG) Nr. 16/2001 vom Rat festgelegt am 8. März 2001 im Hinblick auf den Erlass der Richtlinie 2001/…/EG des Europäischen Parlaments und des Rates vom … über den Ozongehalt der Luft, ABl. C 126. S. 1/24

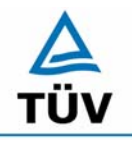

Seite 108 von 553

**TÜV Immissionsschutz und Energiesysteme GmbH Luftreinhaltung** 

Bericht über die Eignungsprüfung der Immissionsmesseinrichtung Analysator Modell 42i der Firma Thermo Electron Corporation für die Komponente NO, NO2 und NOx, Berichts-Nr.: 936/21203248/C1

# **10 Anlagen**

- Anhang 1: Anforderung nach DIN EN 14211
- Anhang 2: Mess- und Rechenwerte
- Anhang 3: Handbuch
Bericht über die Eignungsprüfung der Immissionsmesseinrichtung Analysator Modell 42i der Firma Thermo Electron Corporation für die Komponente NO, NO2 und NOx, Berichts-Nr.: 936/21203248/C1 Seite 109 von 553

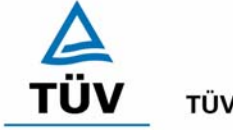

#### **TÜV Rheinland Group**

# **Anhang 1 : Anforderungen nach DIN EN 14211**

# *Tabelle 49: Leistungsanforderungen nach DIN EN 14211*

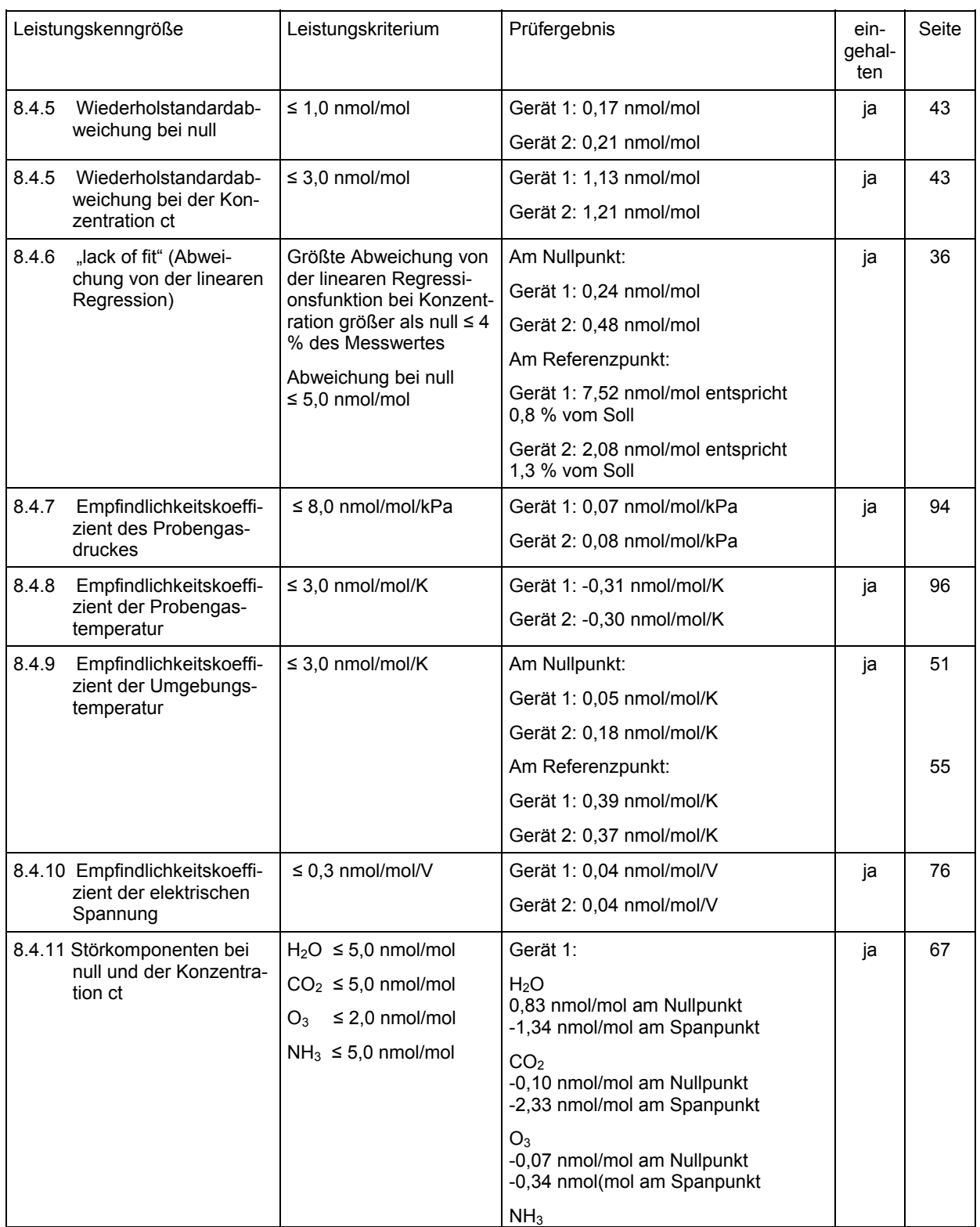

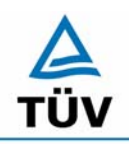

# **TÜV Rheinland Group**

Seite 110 von 553

Bericht über die Eignungsprüfung der Immissionsmesseinrichtung Analysator Modell 42i der Firma Thermo Electron Corporation für die Komponente NO, NO2 und NOx, Berichts-Nr.: 936/21203248/C1

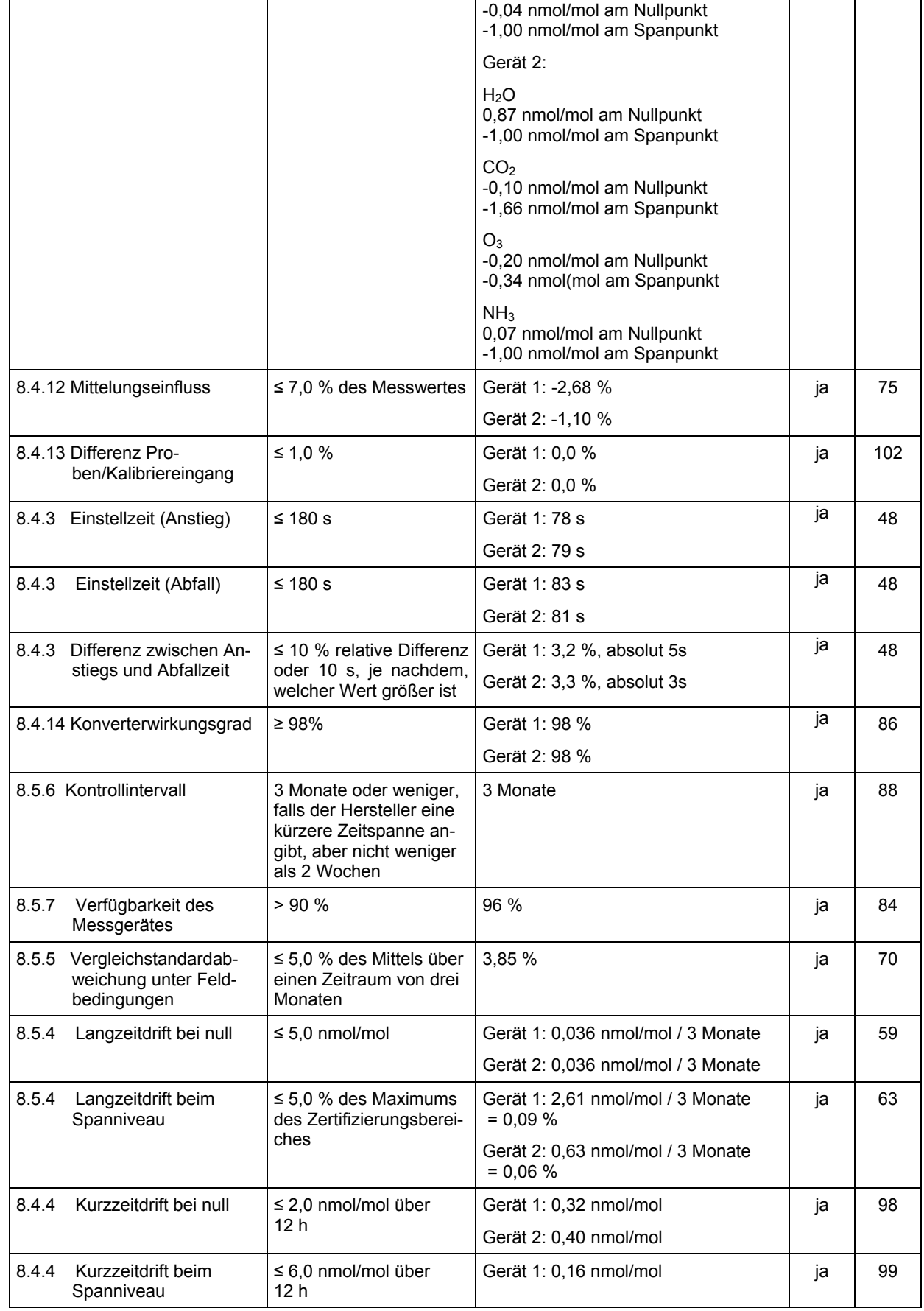

Bericht über die Eignungsprüfung der Immissionsmesseinrichtung Analysator Modell 42i der Firma Thermo Electron Corporation für die Komponente NO, NO2 und NOx, Berichts-Nr.: 936/21203248/C1 Seite 111 von 553

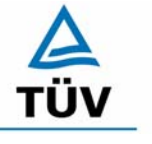

# **TÜV Rheinland Group**

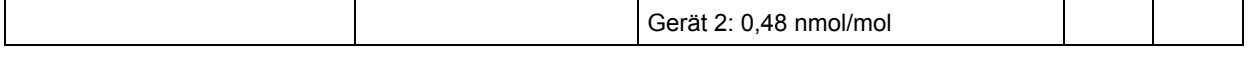

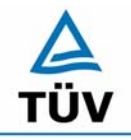

**TÜV Rheinland Group** 

Seite 112 von 553

Bericht über die Eignungsprüfung der Immissionsmesseinrichtung Analysator Modell 42i der Firma Thermo Electron Corporation für die Komponente NO, NO2 und NOx, Berichts-Nr.: 936/21203248/C1

# *Tabelle 50: Erweiterte Unsicherheit aus den Ergebnissen der Laborprüfung nach DIN EN 14211, Gerät 1*

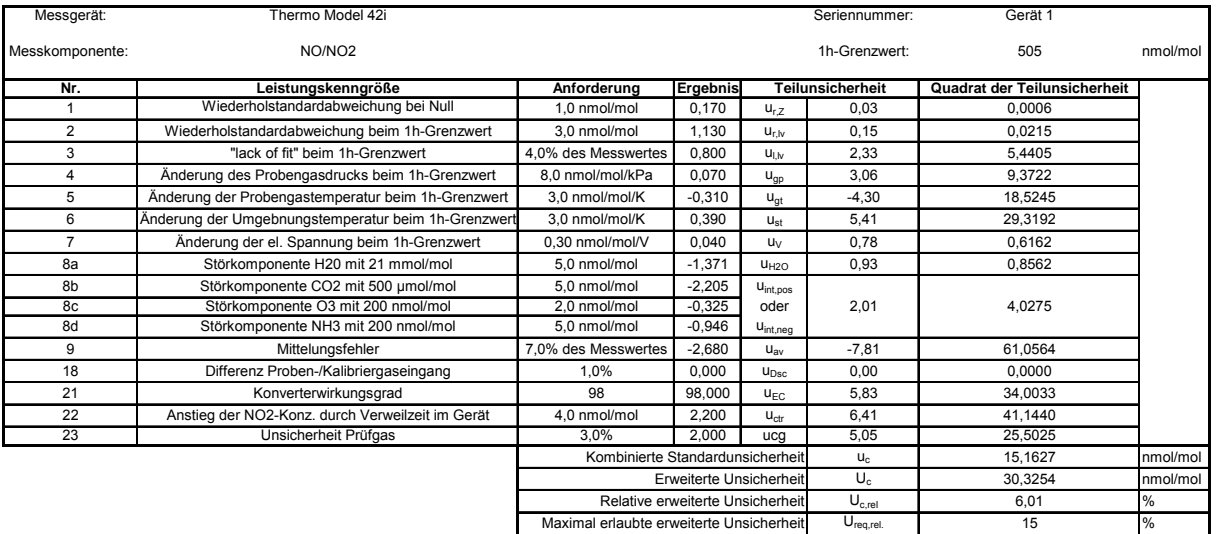

# *Tabelle 51: Erweiterte Unsicherheit aus den Ergebnissen der Laborprüfung nach DIN EN 14211, Gerät 2*

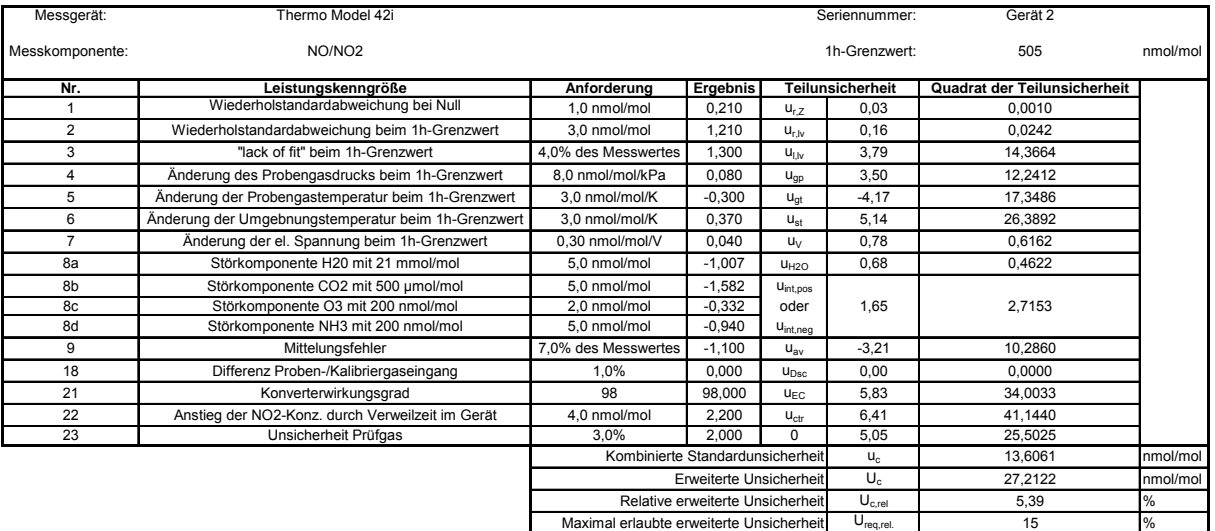

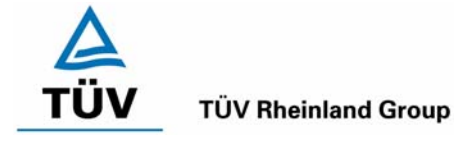

Bericht über die Eignungsprüfung der Immissionsmesseinrichtung Analysator Modell 42i der Firma Thermo Electron Corporation für die Komponente NO, NO2 und NOx, Berichts-Nr.: 936/21203248/C1 Seite 113 von 553

# *Tabelle 52: Erweiterte Unsicherheit aus den Ergebnissen der Labor- und Feldprüfungen nach DIN EN 14211, Gerät 1*

| Messgerät:      | Thermo Model 42i                                    |                                          |          |                      | Seriennummer:                                     | Gerät 1                      |          |
|-----------------|-----------------------------------------------------|------------------------------------------|----------|----------------------|---------------------------------------------------|------------------------------|----------|
| Messkomponente: | NO/NO <sub>2</sub>                                  |                                          |          |                      | 1h-Grenzwert:                                     | 505                          | nmol/mol |
| Nr.             | Leistungskenngröße                                  | Anforderung                              | Ergebnis |                      | <b>Teilunsicherheit</b>                           | Quadrat der Teilunsicherheit |          |
| 4               | Wiederholstandardabweichung bei Null                | 1.0 nmol/mol                             | 0.170    | $u_{r, Z}$           | 0.03                                              | 0.0006                       |          |
| 2               | Wiederholstandardabweichung beim 1h-Grenzwert       | 3.0 nmol/mol                             | 1.130    | $U_{r, W}$           | nicht berücksichtigt,<br>da ur.lv = $0.14 <$ ur.f |                              |          |
| 3               | "lack of fit" beim 1h-Grenzwert                     | 4.0% des Messwertes                      | 0.800    | $U_{LN}$             | 2.33                                              | 5.4405                       |          |
| 4               | Änderung des Probengasdrucks beim 1h-Grenzwert      | 8.0 nmol/mol/kPa                         | 0.070    | $U_{qp}$             | 3.06                                              | 9.3722                       |          |
| 5               | Änderung der Probengastemperatur beim 1h-Grenzwert  | 3.0 nmol/mol/K                           | $-0.310$ | $U_{gt}$             | $-4.30$                                           | 18.5245                      |          |
| 6               | Änderung der Umgebnungstemperatur beim 1h-Grenzwert | 3.0 nmol/mol/K                           | 0.390    | $U_{st}$             | 5.41                                              | 29.3192                      |          |
| $\overline{7}$  | Änderung der el. Spannung beim 1h-Grenzwert         | 0.30 nmol/mol/V                          | 0.040    | u <sub>v</sub>       | 0.78                                              | 0.6162                       |          |
| 8a              | Störkomponente H20 mit 21 mmol/mol                  | 5.0 nmol/mol                             | $-1.371$ | $U_{H2O}$            | 0.93                                              | 0.8562                       |          |
| 8b              | Störkomponente CO2 mit 500 umol/mol                 | 5.0 nmol/mol                             | $-2.205$ | $U_{\text{int,pos}}$ |                                                   |                              |          |
| 8c              | Störkomponente O3 mit 200 nmol/mol                  | 2,0 nmol/mol                             | $-0.325$ | oder                 | 2.01                                              | 4.0275                       |          |
| 8d              | Störkomponente NH3 mit 200 nmol/mol                 | 5.0 nmol/mol                             | $-0.946$ | U <sub>int,nea</sub> |                                                   |                              |          |
| 9               | Mittelungsfehler                                    | 7.0% des Messwertes                      | $-2.680$ | $U_{av}$             | $-7.81$                                           | 61.0564                      |          |
| 10              | Vergleichspräzision unter Feldbedingungen           | 5.0% des Mittels über 3 Mon.             | 3.850    | $U_{rf}$             | 4.03                                              | 16.2175                      |          |
| 11              | Langzeitdrift bei Null                              | 5.0 nmol/mol                             | 0.036    | $U_{d,1,2}$          | 0.02                                              | 0.0004                       |          |
| 12              | Langzeitdrift beim 1h-Grenzwert                     | 5.0% des Max, des Zert, bereichs         | 0.270    | $U_{d, I, IV}$       | 0.79                                              | 0.6197                       |          |
| 18              | Differenz Proben-/Kalibriergaseingang               | 1%                                       | 0.000    | $U_{\text{Dsc}}$     | 0.00                                              | 0.0000                       |          |
| 21              | Konverterwirkungsgrad                               | 98                                       | 98,000   | $U_{FC}$             | 5.83                                              | 34.0033                      |          |
| 22              | Anstieg der NO2-Konz. durch Verweilzeit im Gerät    | 4.0 nmol/mol                             | 2.200    | $U_{ctr}$            | 6.41                                              | 41.1440                      |          |
| 23              | Unsicherheit Prüfgas                                | 3%                                       | 2.000    | ucq                  | 5.05                                              | 25.5025                      |          |
|                 |                                                     | Kombinierte Standardunsicherheit         |          |                      | $U_{\rm c}$                                       | 16.2148                      | nmol/mol |
|                 |                                                     | Erweiterte Unsicherheit                  |          |                      | $U_c$                                             | 32.4296                      | nmol/mol |
|                 |                                                     | Relative erweiterte Unsicherheit         |          |                      | $U_{c,rel}$                                       | 6.42                         | %        |
|                 |                                                     | Maximal erlaubte erweiterte Unsicherheit |          |                      | $\overline{U}_{req, rel.}$                        | 15                           | $\%$     |

*Tabelle 53: Erweiterte Unsicherheit aus den Ergebnissen der Labor- und Feldprüfungen nach DIN EN 14211, Gerät 2* 

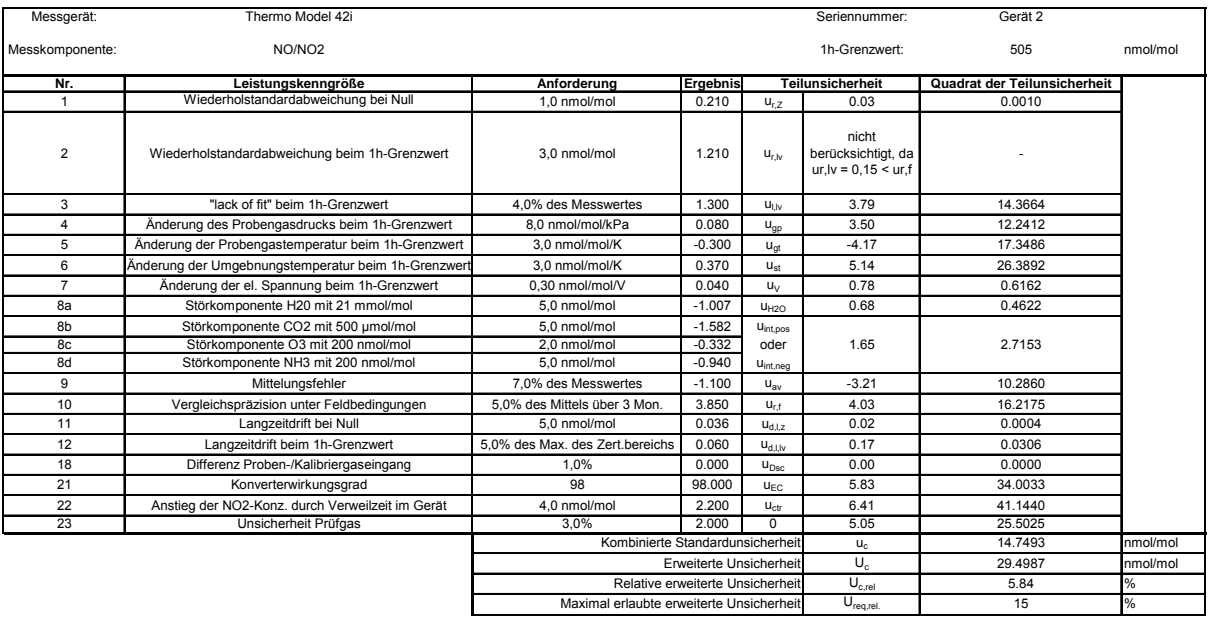

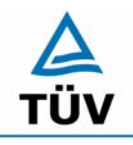

**TÜV Rheinland Group** 

Seite 114 von 553

Bericht über die Eignungsprüfung der Immissionsmesseinrichtung Analysator Modell 42i der Firma Thermo Electron Corporation für die Komponente NO, NO2 und NOx, Berichts-Nr.: 936/21203248/C1

# **Anhang 2 : Mess- und Rechenwerte**

*Tabelle 54: Linearität NO2 Thermo 42i 1/5* 

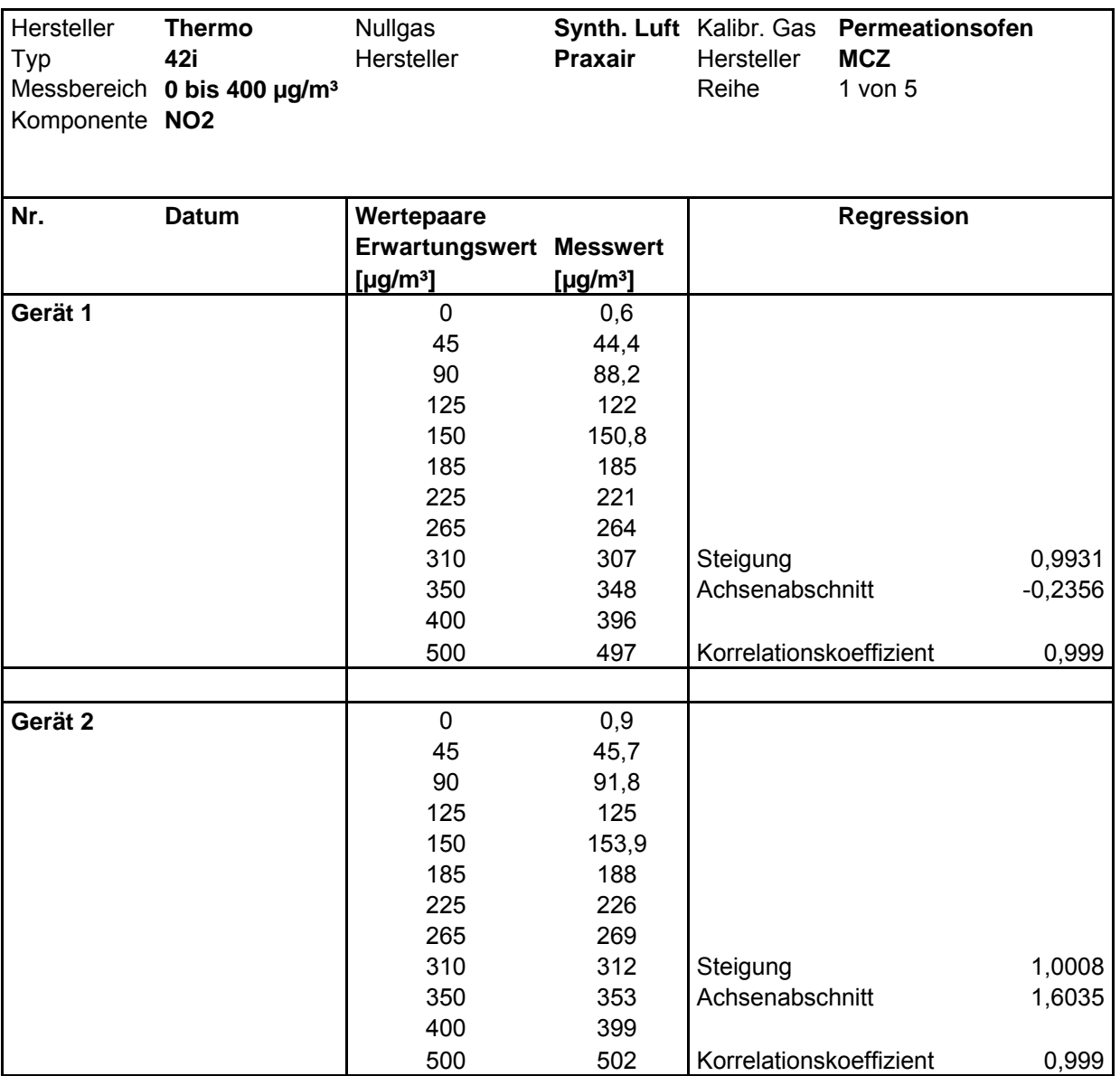

Bericht über die Eignungsprüfung der Immissionsmesseinrichtung Analysator Modell 42i der Firma Thermo Electron Corporation für die Komponente NO, NO2 und NOx, Berichts-Nr.: 936/21203248/C1 Seite 115 von 553

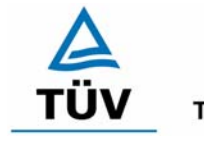

**TÜV Rheinland Group** 

# *Tabelle 55: Linearität NO2 Thermo 42i 2/5*

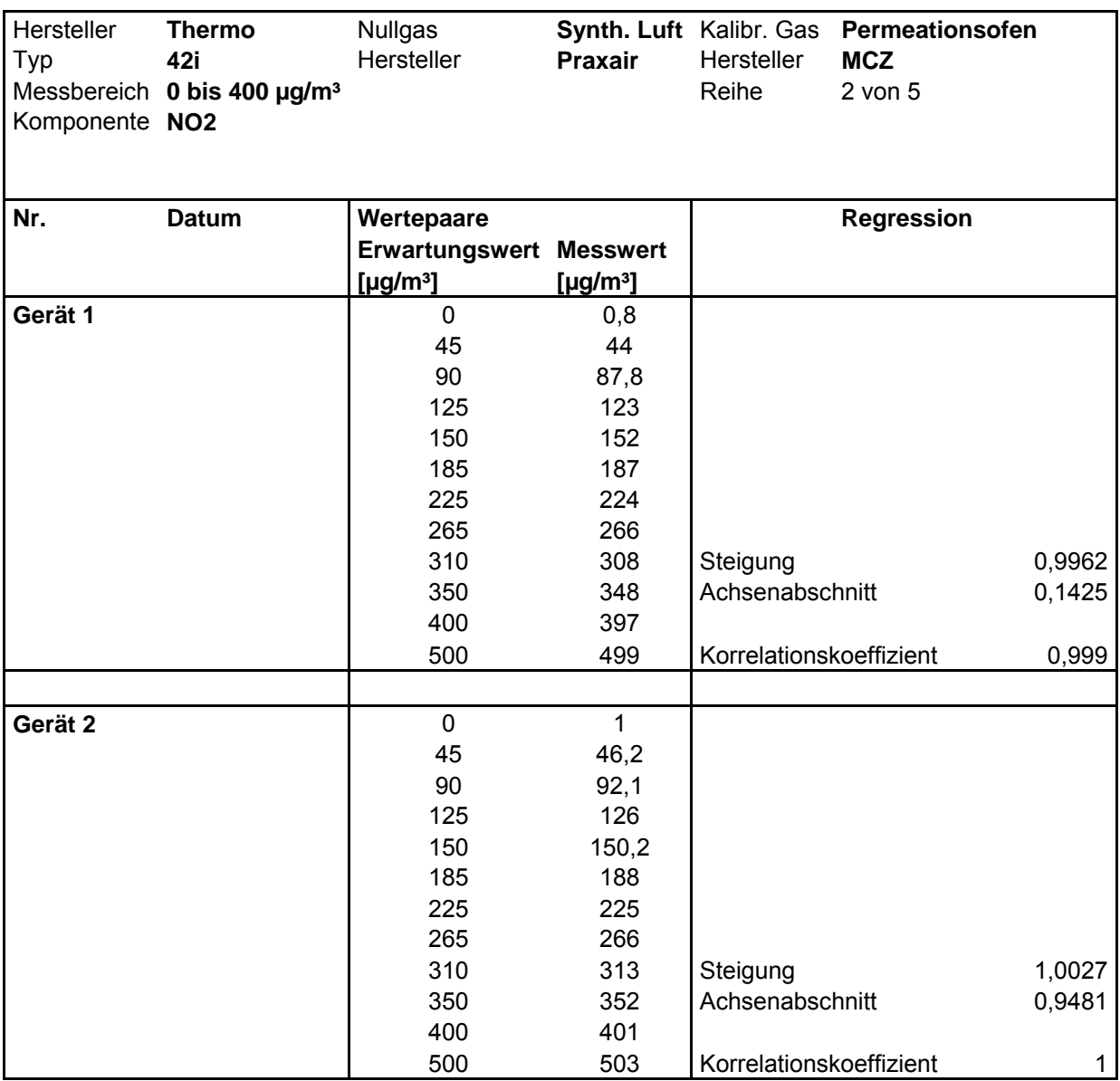

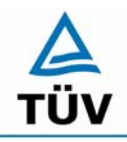

# **TÜV Rheinland Group**

Bericht über die Eignungsprüfung der Immissionsmesseinrichtung Analysator Modell 42i der Firma Thermo Electron Corporation für die Komponente NO, NO2 und NOx, Berichts-Nr.: 936/21203248/C1

Seite 116 von 553

# *Tabelle 56: Linearität NO2 Thermo 42i 3/5*

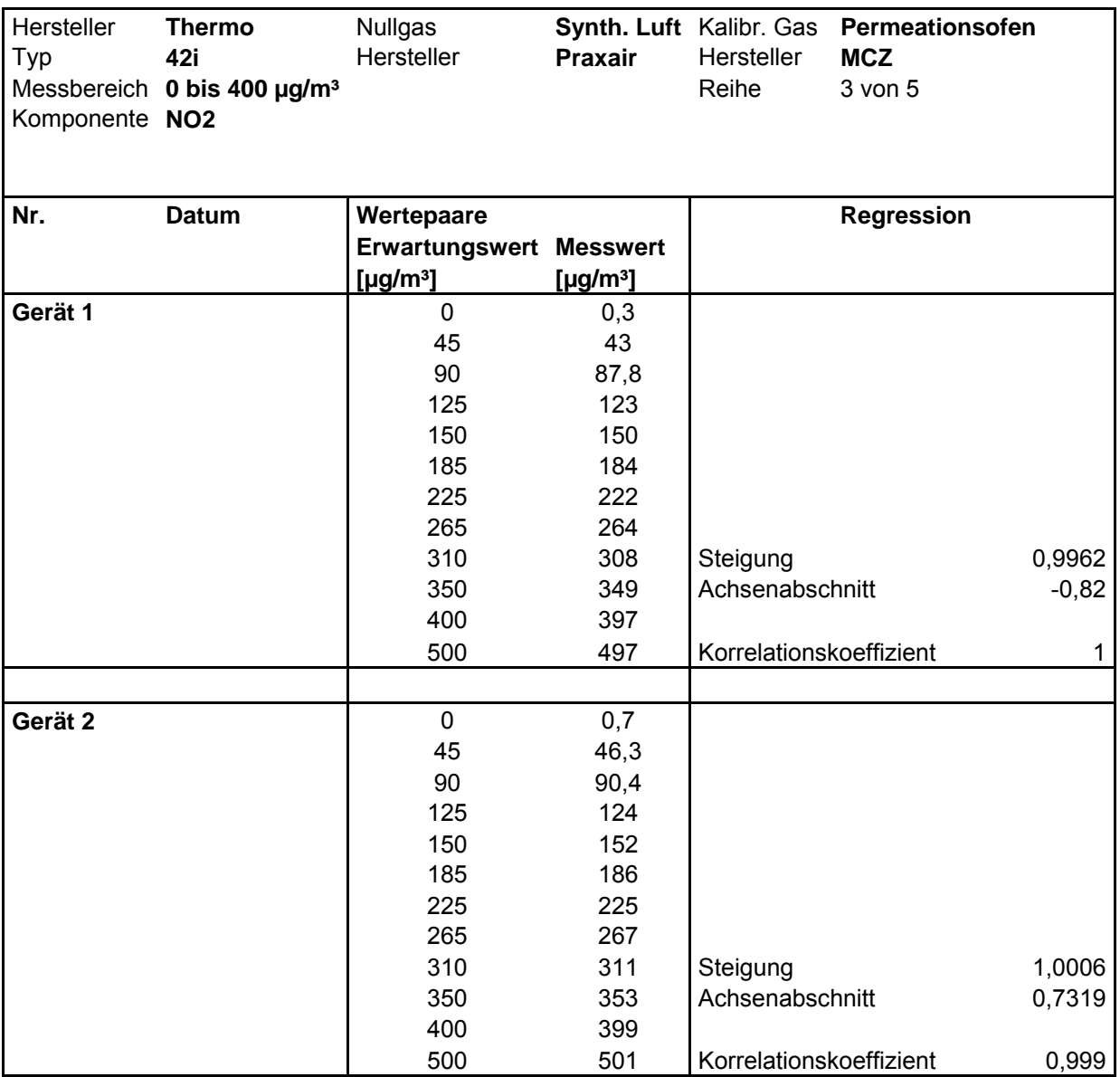

Bericht über die Eignungsprüfung der Immissionsmesseinrichtung Analysator Modell 42i der Firma Thermo Electron Corporation für die Komponente NO, NO2 und NOx, Berichts-Nr.: 936/21203248/C1 Seite 117 von 553

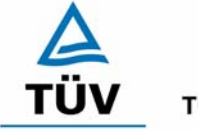

**TÜV Rheinland Group** 

# *Tabelle 57: Linearität NO2 Thermo 42i 4/5*

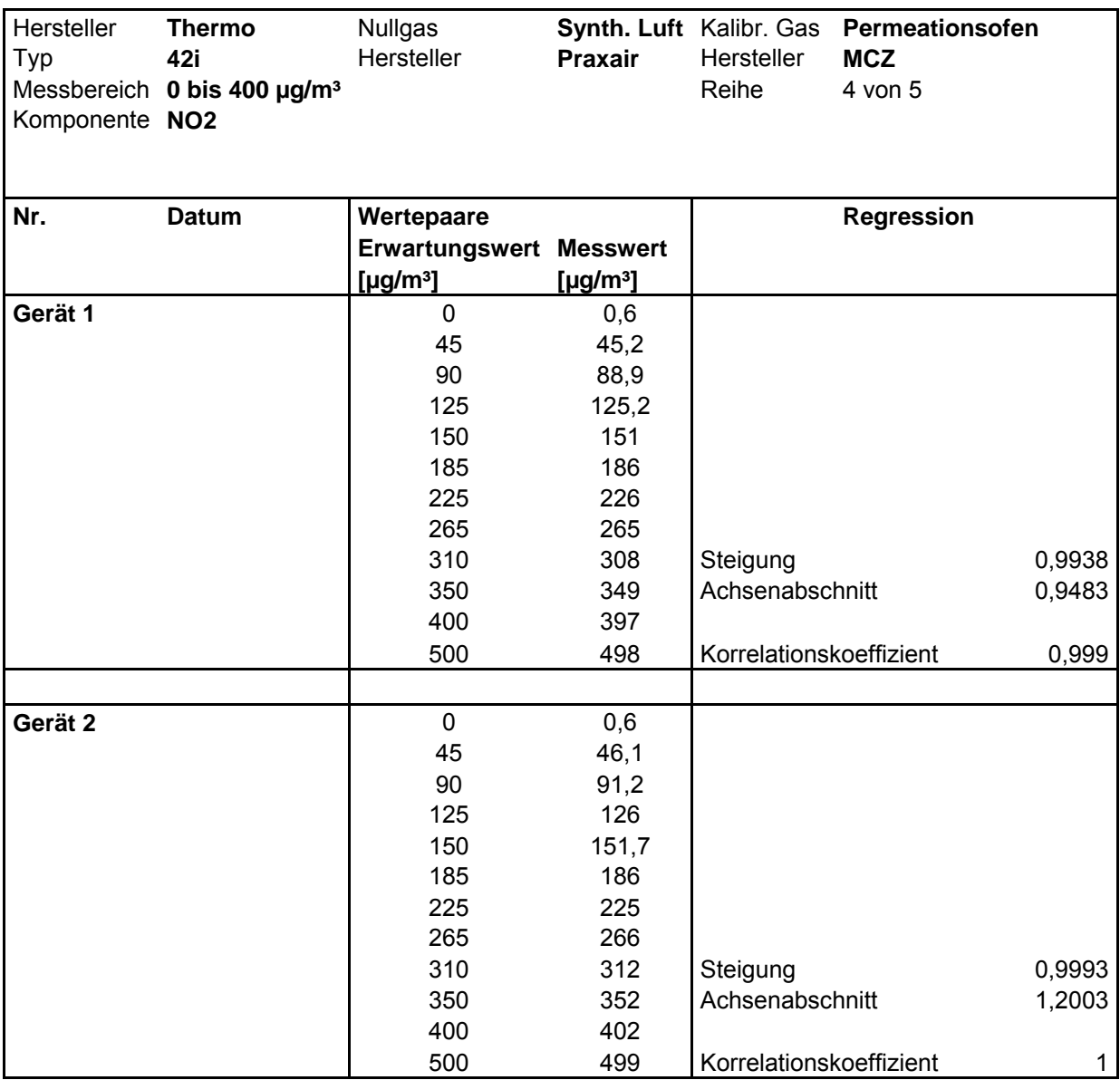

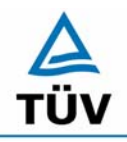

# **TÜV Rheinland Group**

Bericht über die Eignungsprüfung der Immissionsmesseinrichtung Analysator Modell 42i der Firma Thermo Electron Corporation für die Komponente NO, NO2 und NOx, Berichts-Nr.: 936/21203248/C1

Seite 118 von 553

# *Tabelle 58: Linearität NO2 Thermo 42i 5/5*

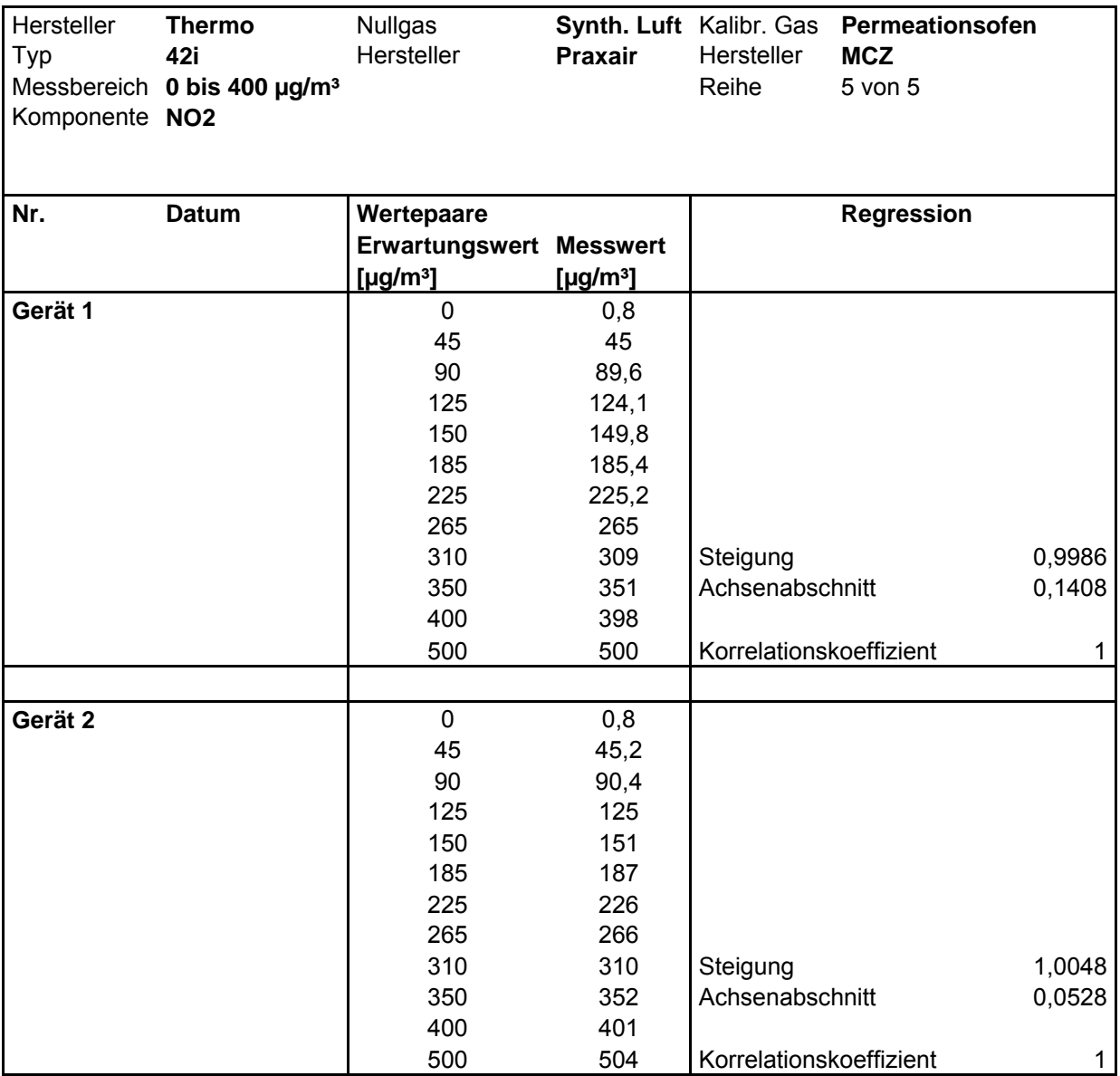

Bericht über die Eignungsprüfung der Immissionsmesseinrichtung Analysator Modell 42i der Firma Thermo Electron Corporation für die Komponente NO, NO2 und NOx, Berichts-Nr.: 936/21203248/C1 Seite 119 von 553

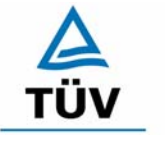

# **TÜV Rheinland Group**

# *Tabelle 59: Linearität NO Thermo 42i 1/5*

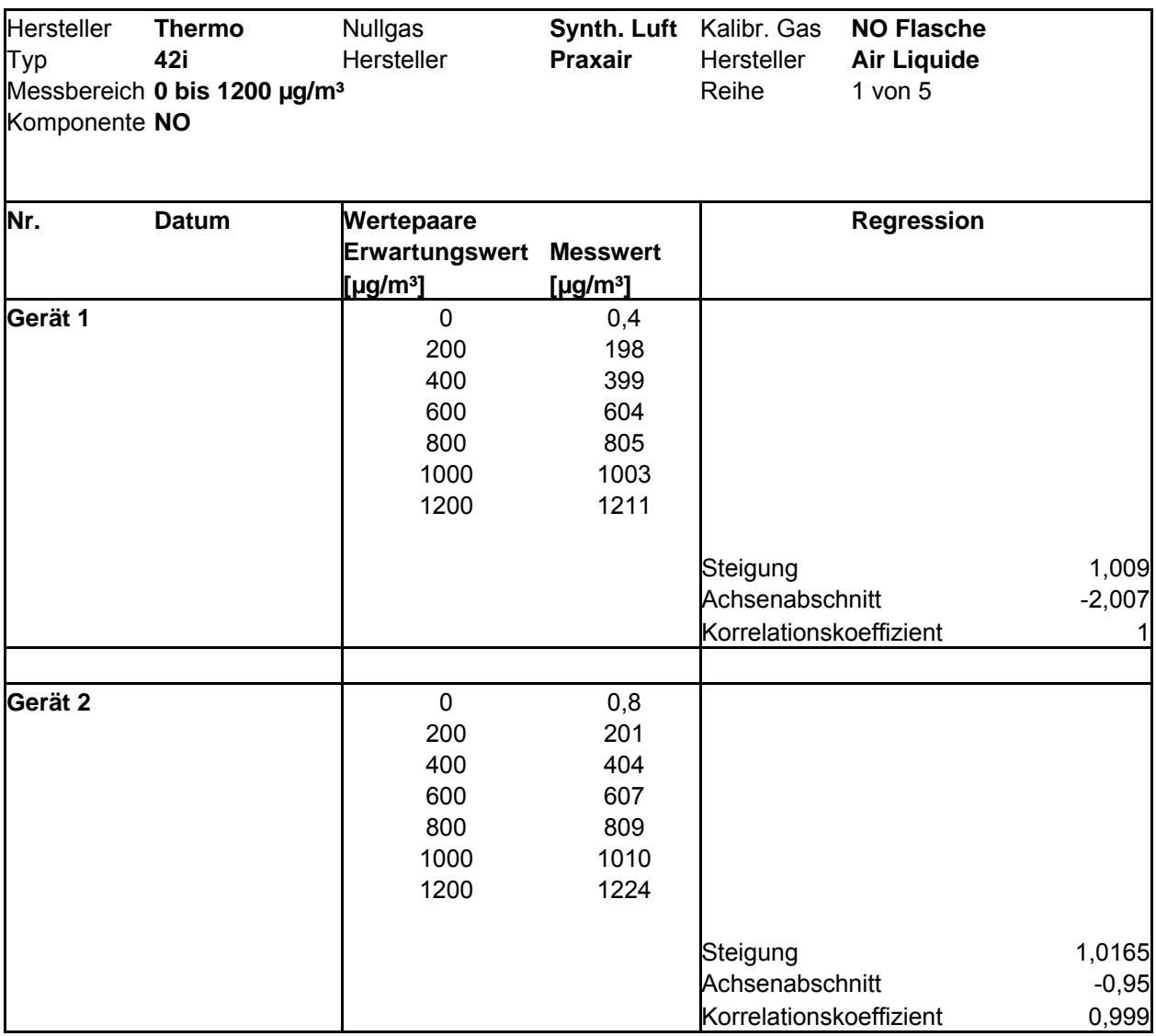

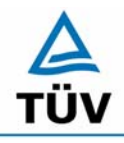

# **TÜV Rheinland Group**

Bericht über die Eignungsprüfung der Immissionsmesseinrichtung Analysator Modell 42i der Firma Thermo Electron Corporation für die Komponente NO, NO2 und NOx, Berichts-Nr.: 936/21203248/C1

Seite 120 von 553

*Tabelle 60: Linearität NO Thermo 42i 2/5* 

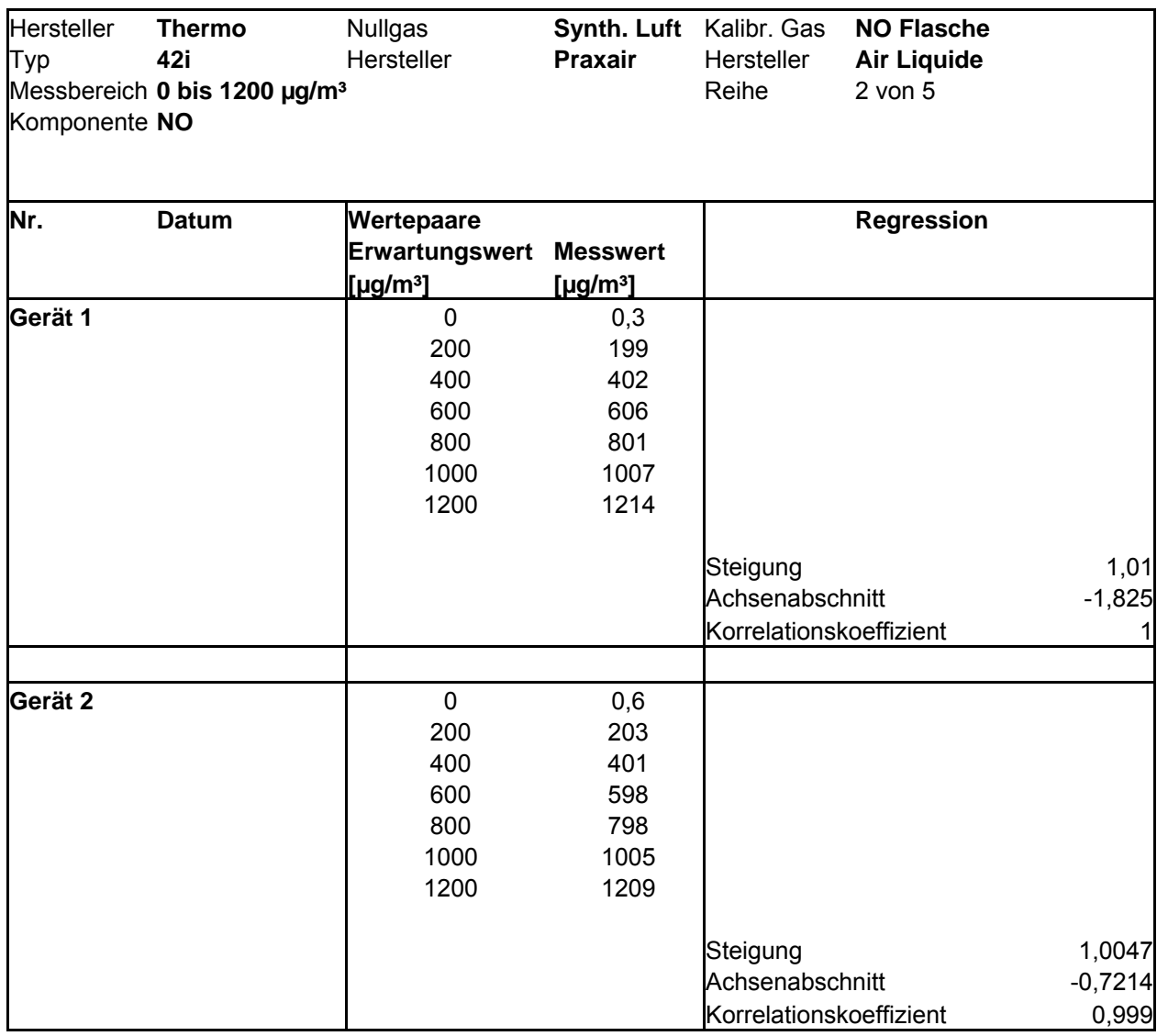

Bericht über die Eignungsprüfung der Immissionsmesseinrichtung Analysator Modell 42i der Firma Thermo Electron Corporation für die Komponente NO, NO2 und NOx, Berichts-Nr.: 936/21203248/C1 Seite 121 von 553

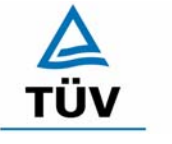

# **TÜV Rheinland Group**

# *Tabelle 61: Linearität NO Thermo 42i 3/5*

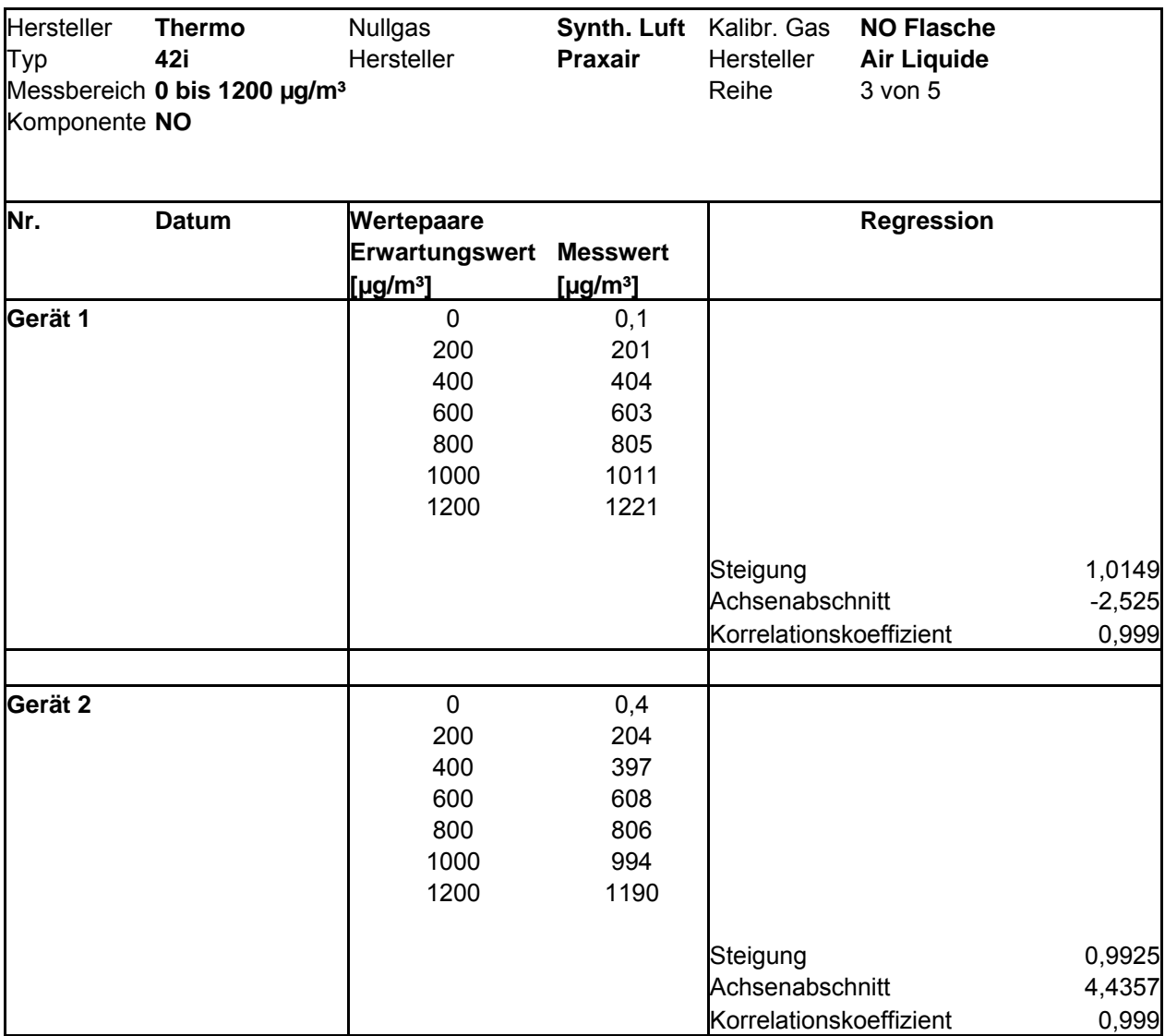

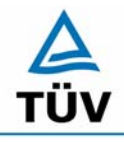

**TÜV Rheinland Group** 

Bericht über die Eignungsprüfung der Immissionsmesseinrichtung Analysator Modell 42i der Firma Thermo Electron Corporation für die Komponente NO, NO2 und NOx, Berichts-Nr.: 936/21203248/C1

Seite 122 von 553

*Tabelle 62: Linearität NO Thermo 42i 4/5* 

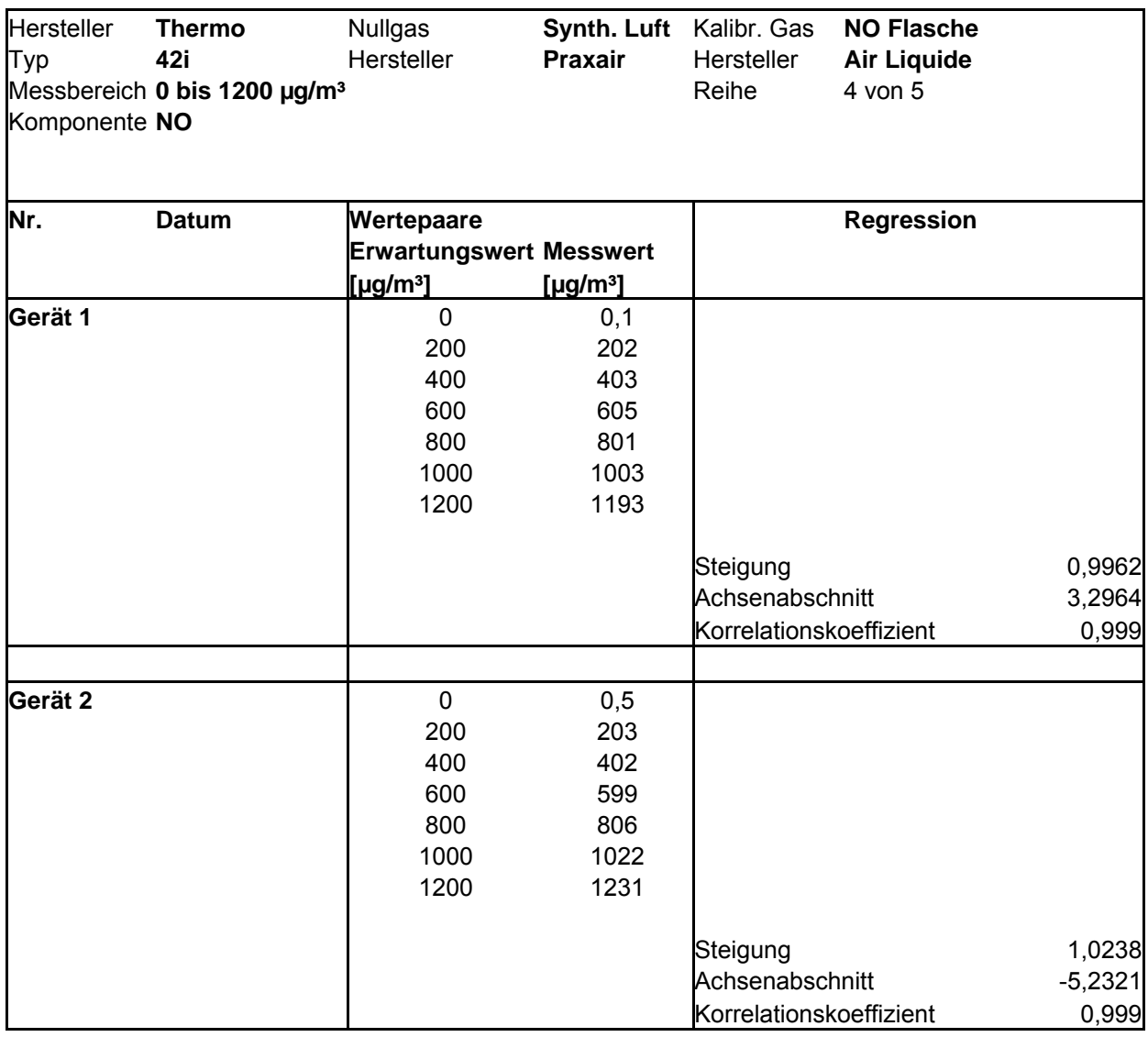

Bericht über die Eignungsprüfung der Immissionsmesseinrichtung Analysator Modell 42i der Firma Thermo Electron Corporation für die Komponente NO, NO2 und NOx, Berichts-Nr.: 936/21203248/C1 Seite 123 von 553

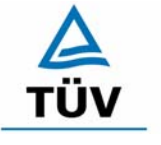

# **TÜV Rheinland Group**

# *Tabelle 63: Linearität NO Thermo 42i 5/5*

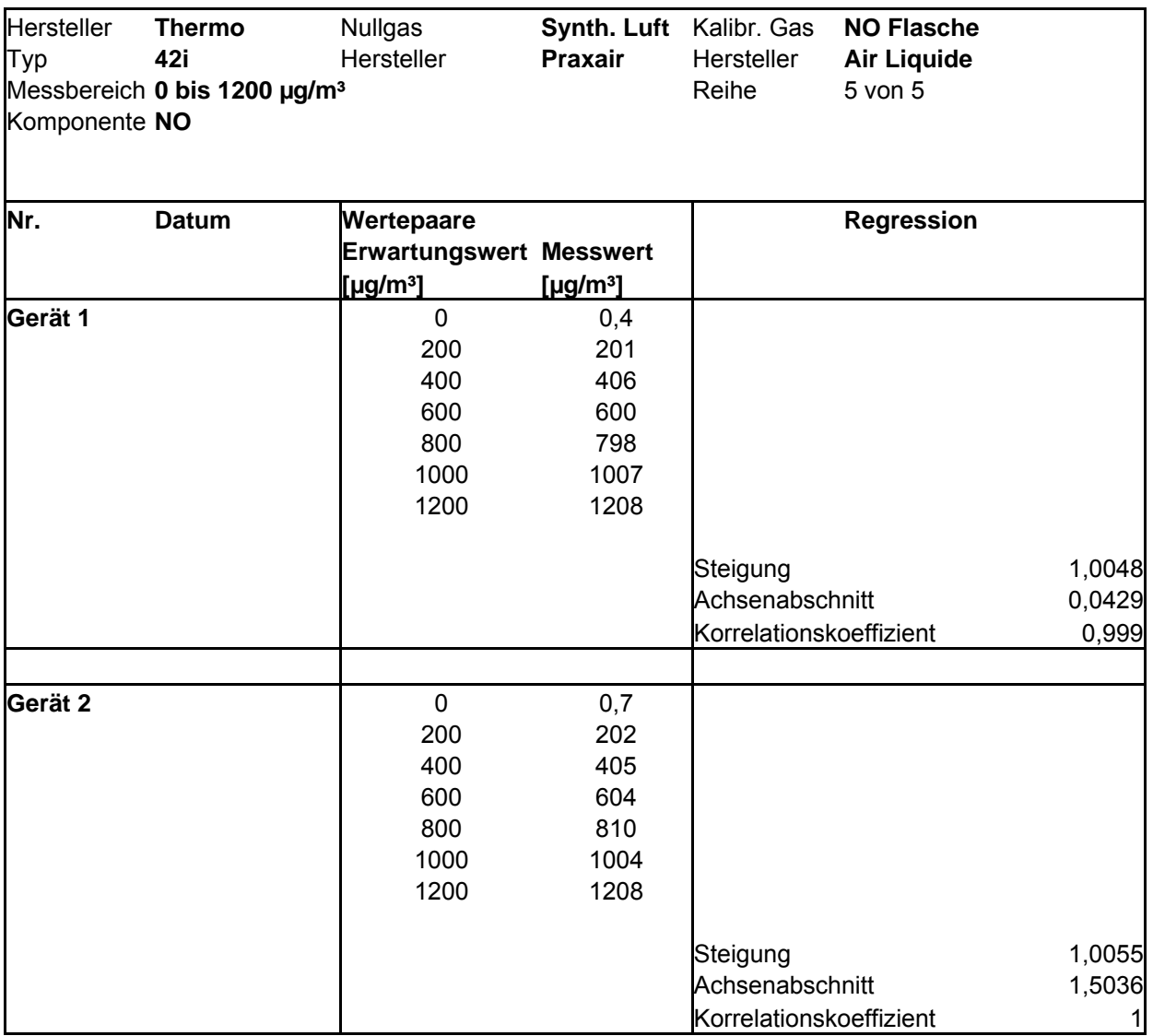

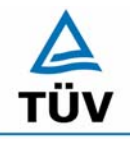

**TÜV Rheinland Group** 

Seite 124 von 553

Bericht über die Eignungsprüfung der Immissionsmesseinrichtung Analysator Modell 42i der Firma Thermo Electron Corporation für die Komponente NO, NO2 und NOx, Berichts-Nr.: 936/21203248/C1

*Tabelle 64: Querempfindlichkeit am Nullpunkt Gerät 1 am NO2 Kanal* 

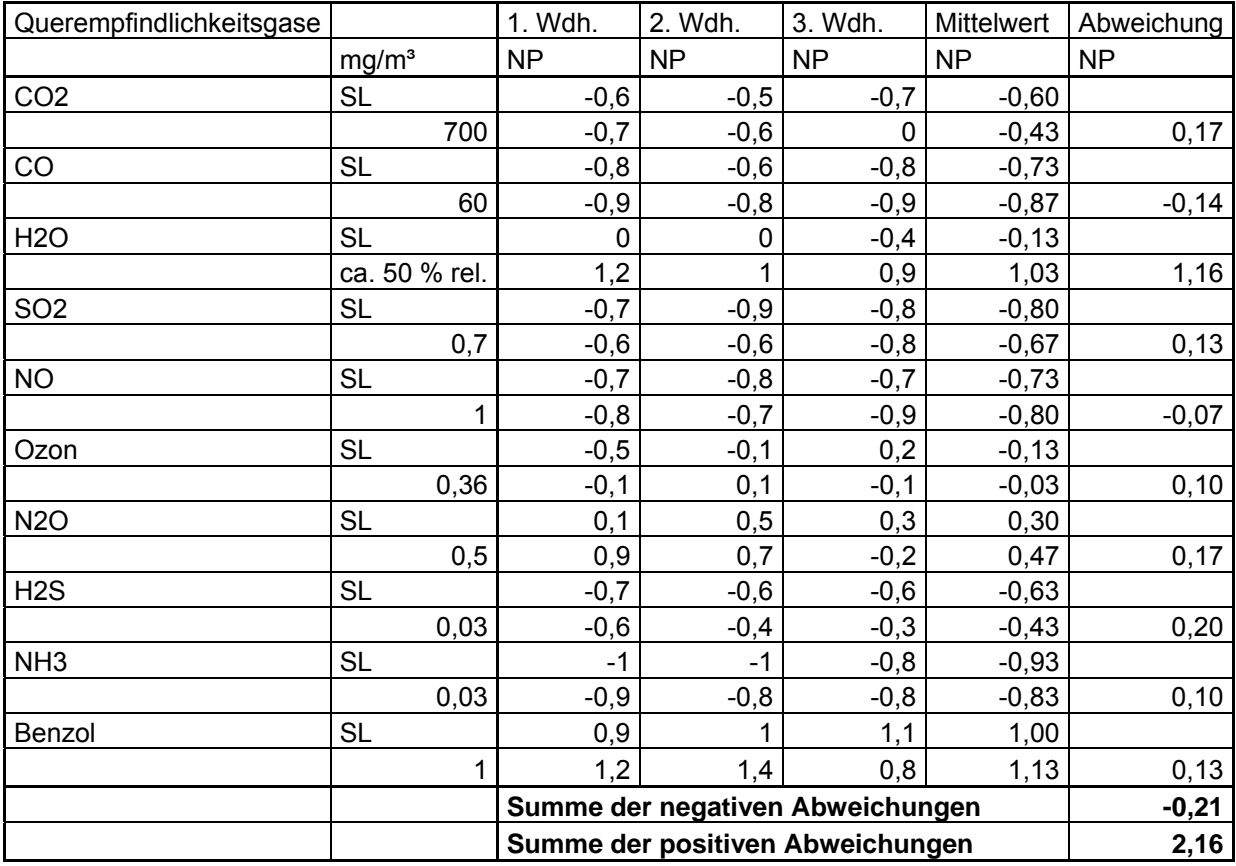

Bericht über die Eignungsprüfung der Immissionsmesseinrichtung Analysator Modell 42i der Firma Thermo Electron Corporation für die Komponente NO, NO2 und NOx, Berichts-Nr.: 936/21203248/C1 Seite 125 von 553

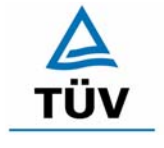

# **TÜV Rheinland Group**

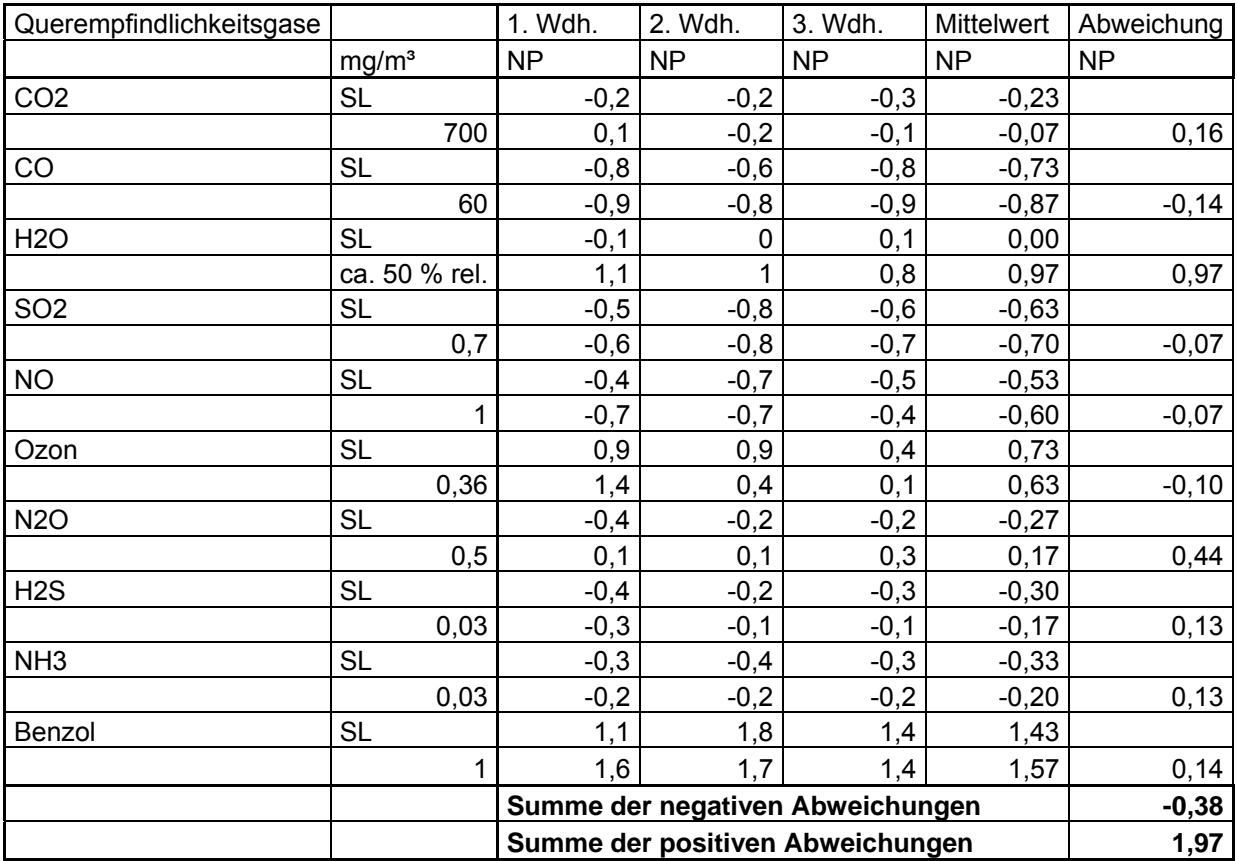

# *Tabelle 65: Querempfindlichkeit am Nullpunkt Gerät 2 am NO2 Kanal*

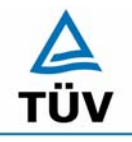

#### **TÜV Rheinland Group**

Seite 126 von 553

Bericht über die Eignungsprüfung der Immissionsmesseinrichtung Analysator Modell 42i der Firma Thermo Electron Corporation für die Komponente NO, NO2 und NOx, Berichts-Nr.: 936/21203248/C1

*Tabelle 66: Querempfindlichkeit des Messwertes Gerät1 am NO2 Kanal* 

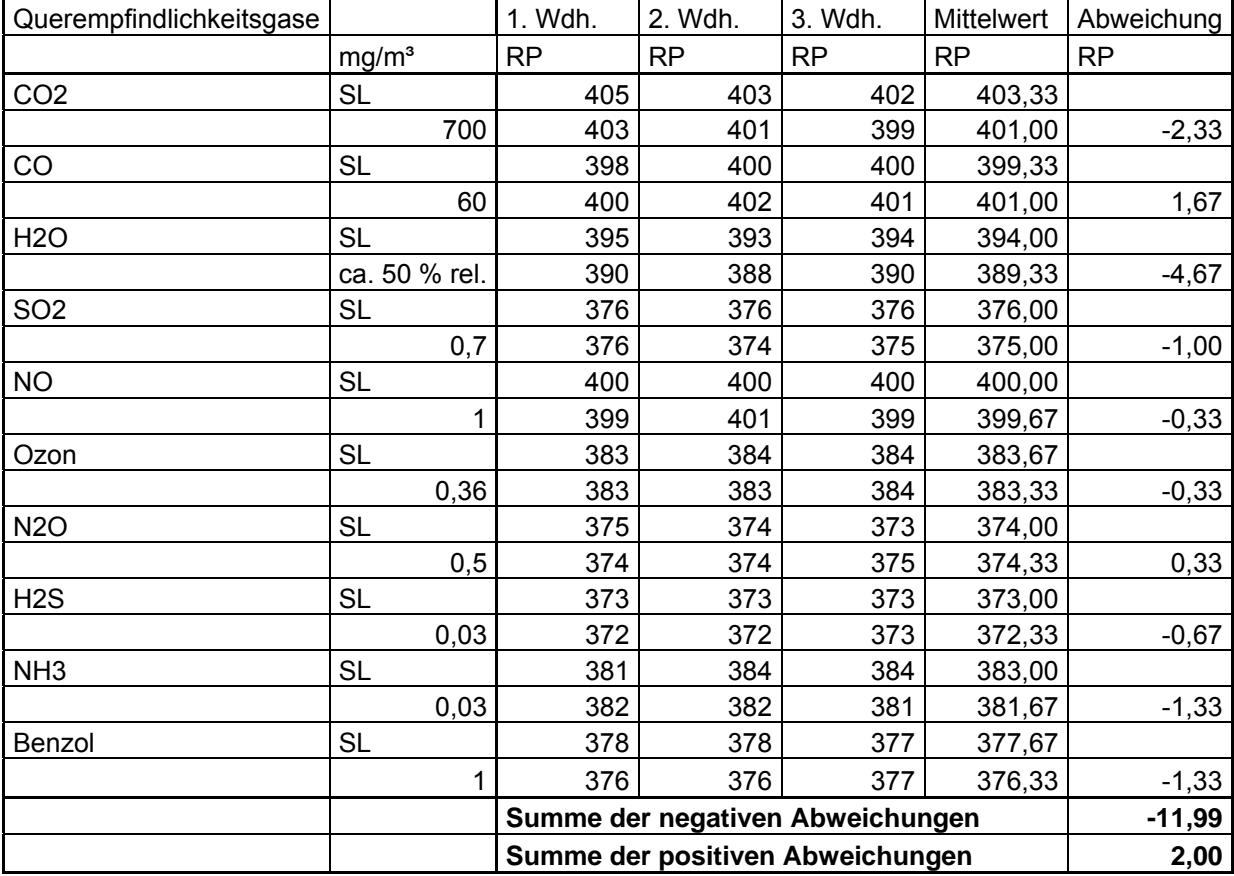

Bericht über die Eignungsprüfung der Immissionsmesseinrichtung Analysator Modell 42i der Firma Thermo Electron Corporation für die Komponente NO, NO2 und NOx, Berichts-Nr.: 936/21203248/C1 Seite 127 von 553

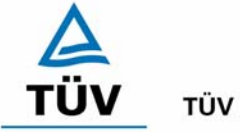

**TÜV Rheinland Group** 

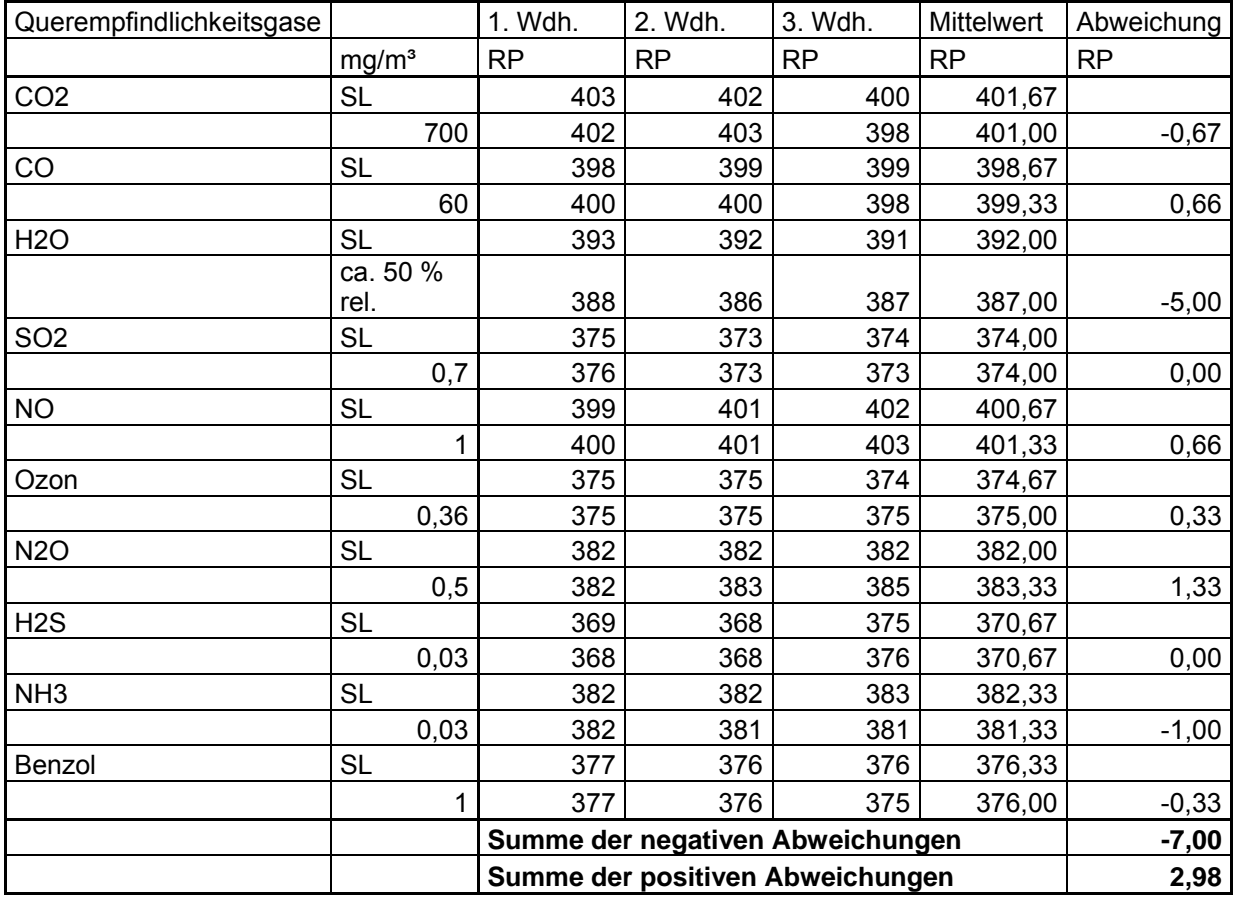

# *Tabelle 67: Querempfindlichkeit des Messwertes Gerät 2 am NO2 Kanal*

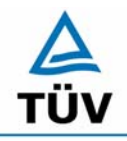

**TÜV Rheinland Group** Seite 128 von 553

#### tor Modell 42i der Firma Thermo Electron Corporation für die Komponente NO, NO2 und NOx, Berichts-Nr.: 936/21203248/C1

Bericht über die Eignungsprüfung der Immissionsmesseinrichtung Analysa-

# *Tabelle 68: Einzelergebnisse der Querempfindlichkeitsuntersuchungen des NO Kanals bei Gerät 1*

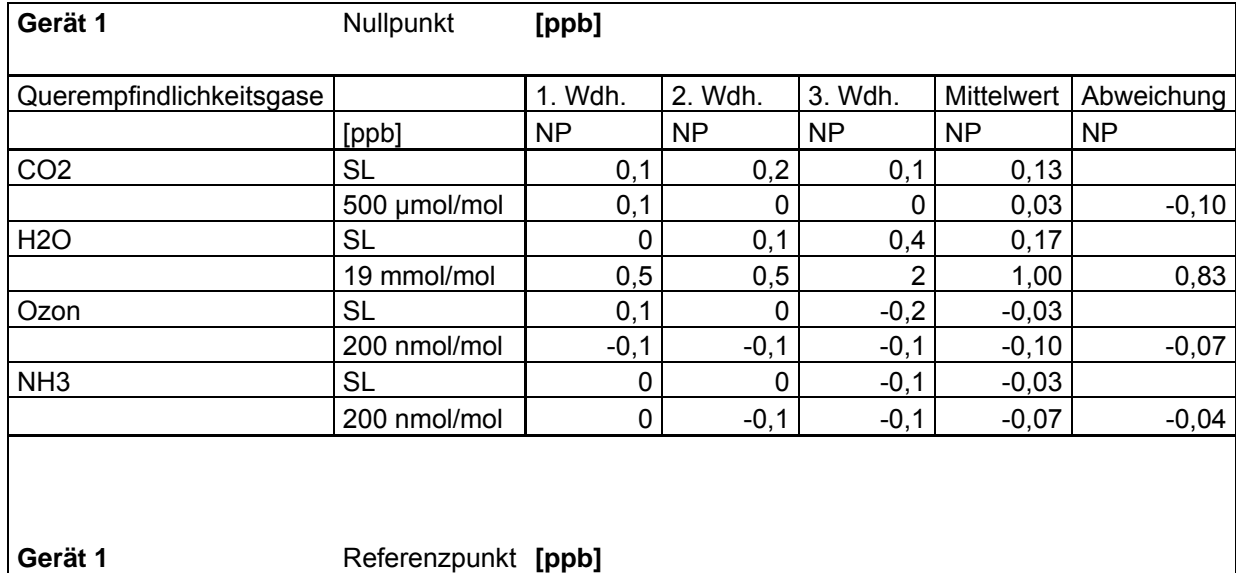

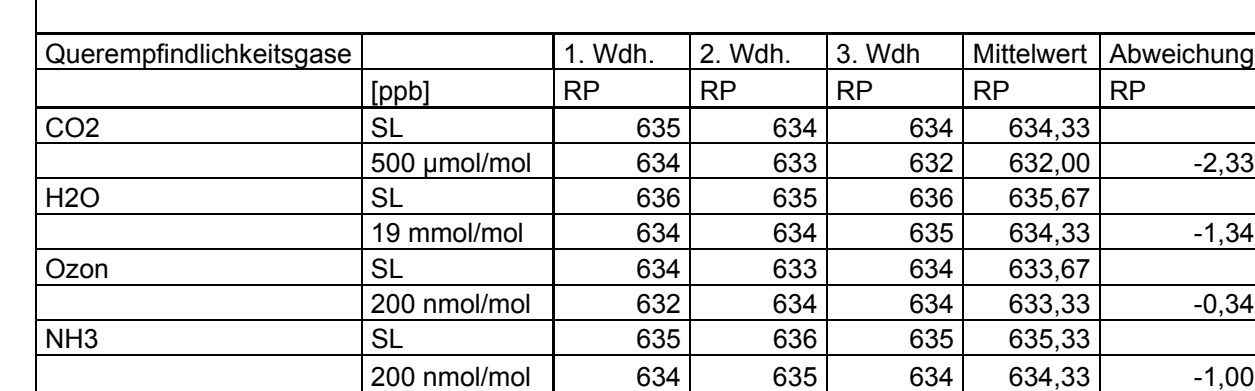

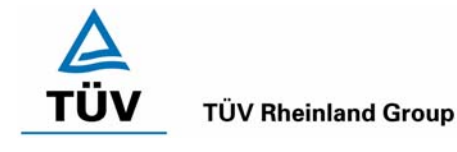

Bericht über die Eignungsprüfung der Immissionsmesseinrichtung Analysator Modell 42i der Firma Thermo Electron Corporation für die Komponente NO, NO2 und NOx, Berichts-Nr.: 936/21203248/C1 Seite 129 von 553

## *Tabelle 69: Einzelergebnisse der Querempfindlichkeitsuntersuchungen des NO Kanals bei Gerät 2*

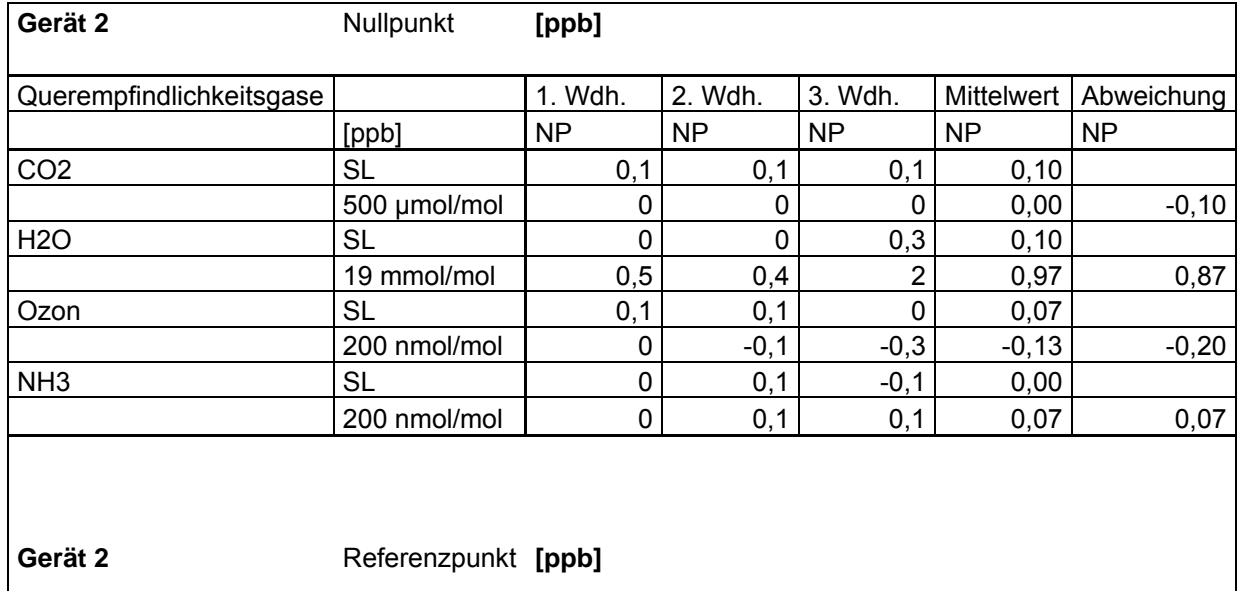

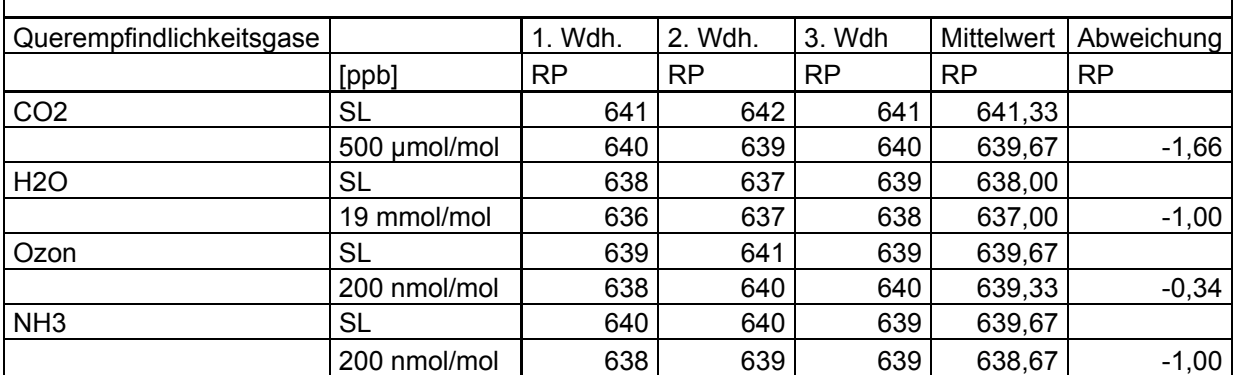

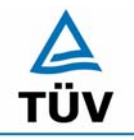

# **TÜV Rheinland Group**

Seite 130 von 553

Bericht über die Eignungsprüfung der Immissionsmesseinrichtung Analysator Modell 42i der Firma Thermo Electron Corporation für die Komponente NO, NO2 und NOx, Berichts-Nr.: 936/21203248/C1

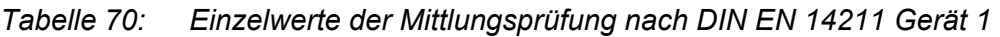

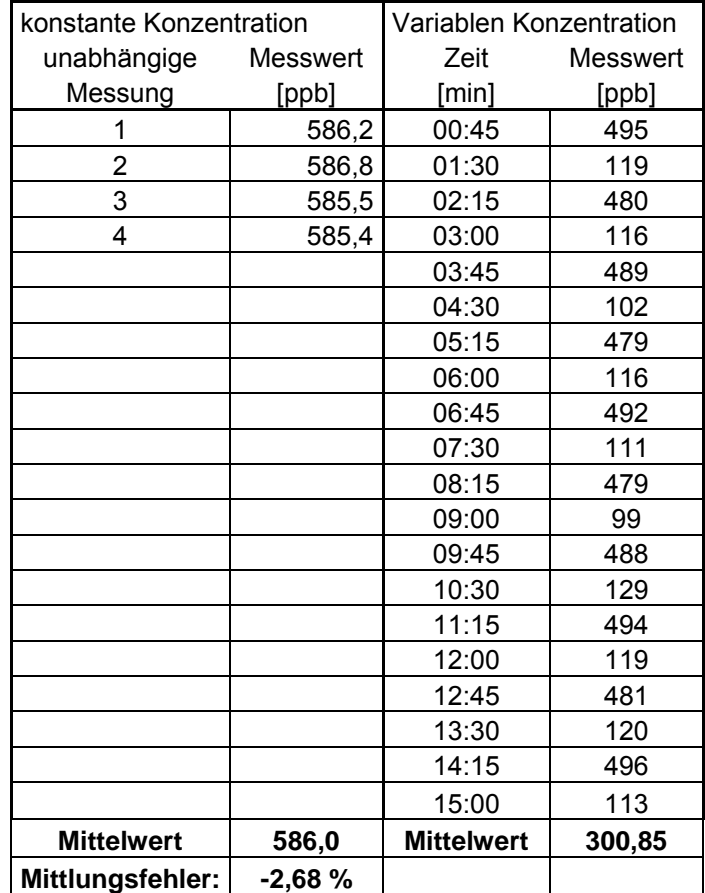

Bericht über die Eignungsprüfung der Immissionsmesseinrichtung Analysator Modell 42i der Firma Thermo Electron Corporation für die Komponente NO, NO2 und NOx, Berichts-Nr.: 936/21203248/C1 Seite 131 von 553

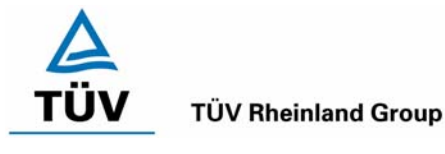

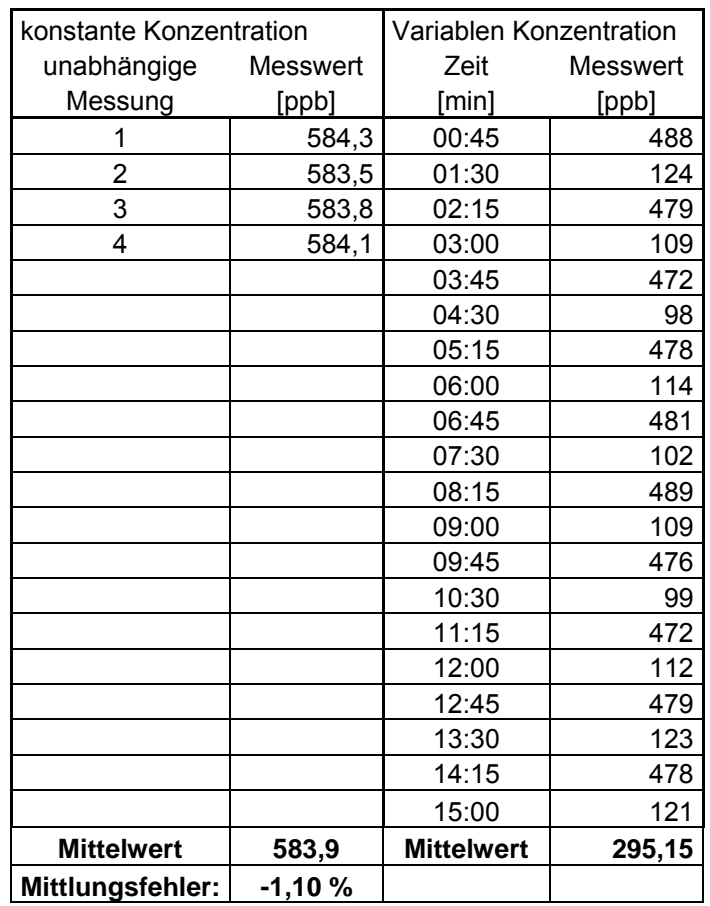

# *Tabelle 71: Einzelwerte der Mittlungsprüfung nach DIN EN 14211 Gerät 2*

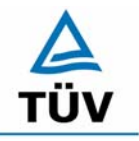

**TÜV Rheinland Group** 

Bericht über die Eignungsprüfung der Immissionsmesseinrichtung Analysator Modell 42i der Firma Thermo Electron Corporation für die Komponente NO, NO2 und NOx, Berichts-Nr.: 936/21203248/C1

Seite 132 von 553

# *Tabelle 72: Variation der Netzspannung am Nullpunkt*

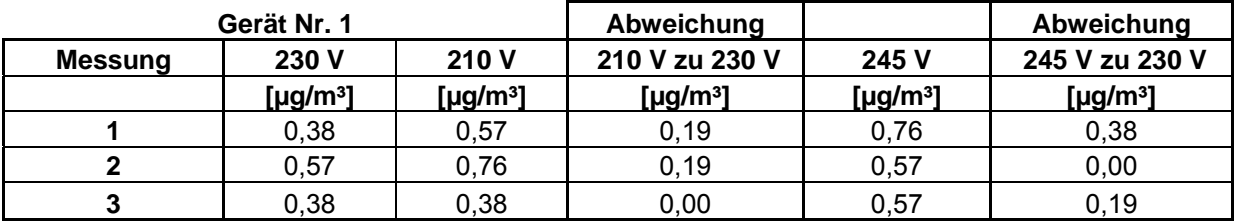

|         | Gerät Nr. 2                |             | Abweichung                 |                            | Abweichung                 |
|---------|----------------------------|-------------|----------------------------|----------------------------|----------------------------|
| Messung | 230 V                      | 210 V       | 210 V zu 230 V             | 245 V                      | 245 V zu 230 V             |
|         | [ $\mu$ g/m <sup>3</sup> ] | [µg/m $3$ ] | [ $\mu$ g/m <sup>3</sup> ] | [ $\mu$ g/m <sup>3</sup> ] | [ $\mu$ g/m <sup>3</sup> ] |
|         | 0, 19                      | 0.57        | 0,38                       | 0,96                       | 0,77                       |
| ◠       | 0,76                       | 0,57        | $-0,19$                    | 0,57                       | $-0,19$                    |
| 3       | 0,38                       | 0.76        | 0,38                       | 0.76                       | 0,38                       |

*Tabelle 73: Variation der Netzspannung am Referenzpunkt* 

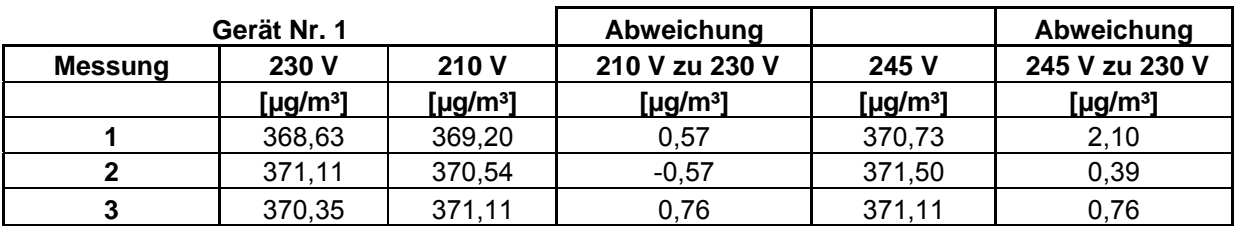

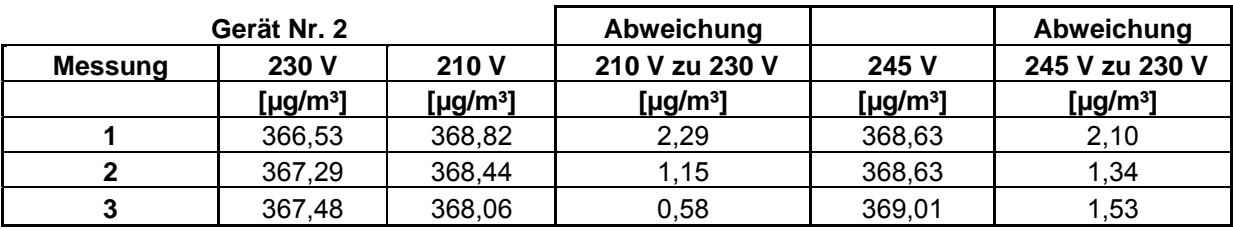

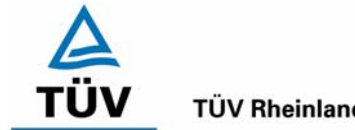

**TÜV Rheinland Group** 

Bericht über die Eignungsprüfung der Immissionsmesseinrichtung Analysator Modell 42i der Firma Thermo Electron Corporation für die Komponente NO, NO2 und NOx, Berichts-Nr.: 936/21203248/C1 Seite 133 von 553

Seite 133 von 553

# *Tabelle 74: Ergebnisse der Netzfrequenzuntersuchungen*

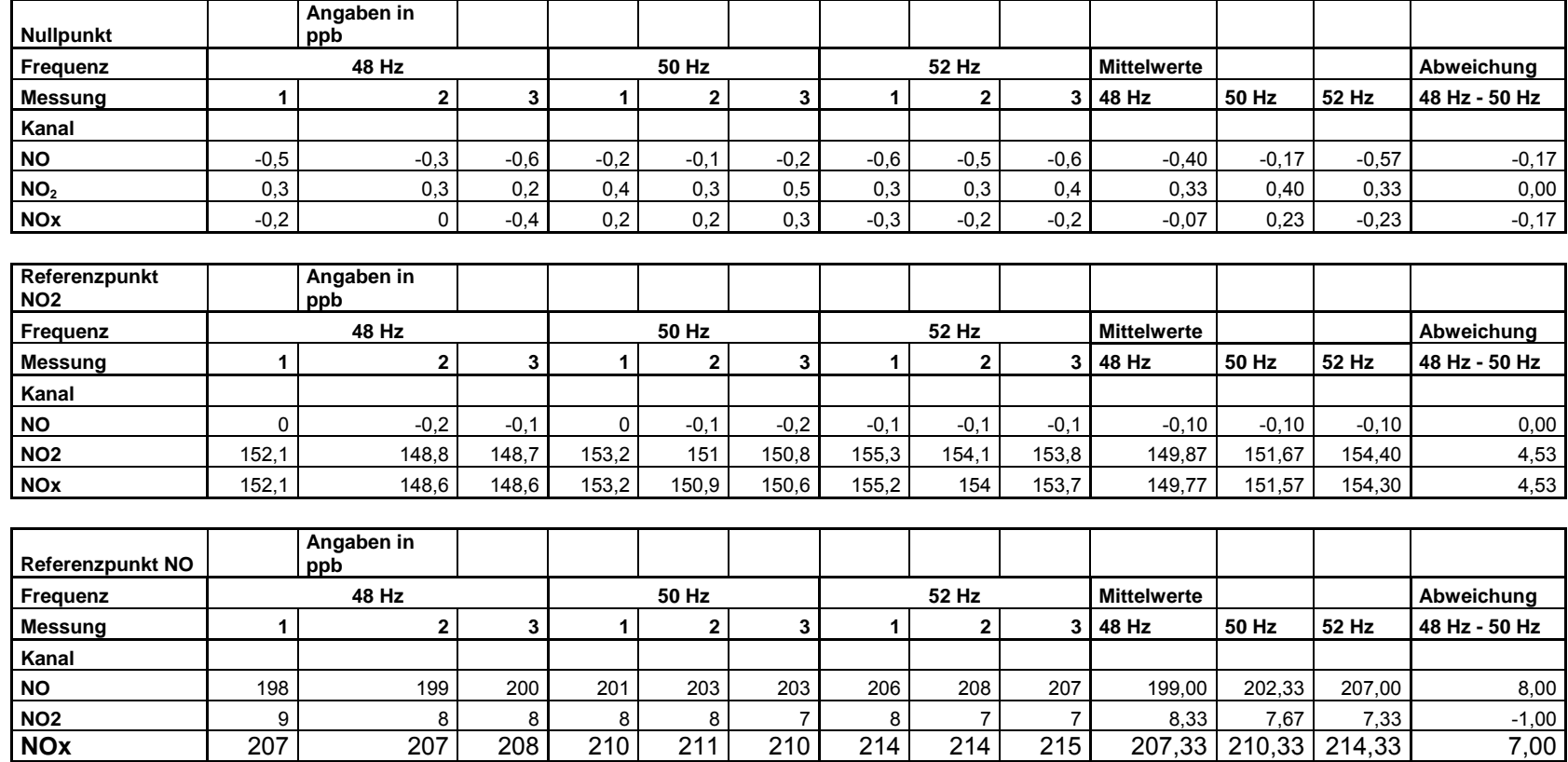

# **TÜV Rheinland Group**

Seite 134 von 553

Bericht über die Eignungsprüfung der Immissionsmesseinrichtung Analysator Modell 42i der Firma Thermo Electron Corporation für die Komponente NO, NO2 und NOx, Berichts-Nr.: 936/21203248/C1

MT. PRE SION:  $Q<sub>1</sub>$ 通期间 最后国には  $000E<sub>0</sub>$ **HLIBRIX** 

*Abbildung 21: Anzeige der Softwareversion auf dem Analysatordisplay* 

Bericht über die Eignungsprüfung der Immissionsmesseinrichtung Analysator Modell 42i der Firma Thermo Electron Corporation für die Komponente NO, NO2 und NOx, Berichts-Nr.: 936/21203248/C1 Seite 135 von 553

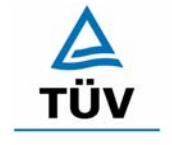

**TÜV Rheinland Group** 

# **Anhang 3 : Handbuch**

**TÜV RHEINLAND ENERGIE UND UMWELT GMBH**

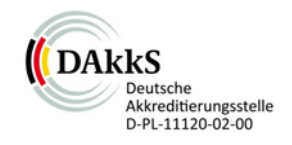

# Addendum

<span id="page-135-0"></span>Addendum zum Eignungsprüfbericht der Messeinrichtung Modell 42i der Firma Thermo Fisher Scientific für die Komponente Stickstoffoxid zum TÜV-Bericht 936/21203248/C1 vom 05. Januar 2006

> Bericht-Nr.: 936/21221382/B Köln, 21. September 2013

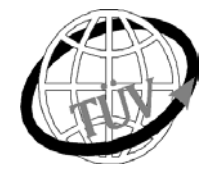

 **teu-service@de.tuv.com**

#### **Die TÜV Rheinland Energie und Umwelt GmbH ist mit der Abteilung Immissionsschutz** für die Arbeitsgebiete:

- Bestimmung der Emissionen und Immissionen von Luftverunreinigungen und Geruchsstoffen;
- Überprüfung des ordnungsgemäßen Einbaus und der Funktion sowie Kalibrierung kontinuierlich arbeitender Emissionsmessgeräte einschließlich Systemen zur Datenauswertung und Emissionsfernüberwachung;
- Feuerraummessungen;
- Eignungsprüfung von Messeinrichtungen zur kontinuierlichen Überwachung der Emissionen und Immissionen sowie von elektronischen Systemen zur Datenauswertung und Emissionsfernüberwachung
- Bestimmung der Schornsteinhöhen und Immissionsprognosen für Schadstoffe und Geruchsstoffe;
- Bestimmung der Emissionen und Immissionen von Geräuschen und Vibrationen, Bestimmung von Schallleistungspegeln und Durchführung von Schallmessungen an Windenergieanlagen

#### **nach DIN EN ISO/IEC 17025 akkreditiert.**

Die Akkreditierung ist gültig bis 22-01-2018. DAkkS-Registriernummer: D-PL-11120-02-00.

Die auszugsweise Vervielfältigung des Berichtes bedarf der schriftlichen Genehmigung.

#### **TÜV Rheinland Energie und Umwelt GmbH D-51105 Köln, Am Grauen Stein, Tel: 0221 806-5200, Fax: 0221 806-1349**

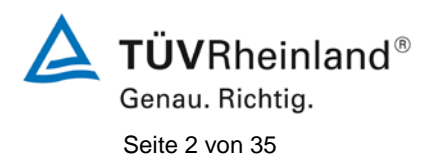

**TÜV Rheinland Energie und Umwelt GmbH** Luftreinhaltung

[Addendum zum Eignungsprüfbericht der](#page-135-0) Messeinrichtung Modell 42i [der Firma Thermo Fisher Scientific](#page-135-0) für die Komponente Stickstoffoxid, Bericht-Nr.: 936/21221382/B

**Leerseite**

**TÜV Rheinland Energie und Umwelt GmbH**  Luftreinhaltung

[Addendum zum Eignungsprüfbericht der](#page-135-0) Messeinrichtung Modell 42i [der Firma Thermo Fisher Scientific](#page-135-0) für die Komponente Stickstoffoxid, Bericht-Nr.: 936/21221382/B Seite 3 von 35

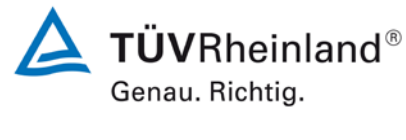

# **Kurzfassung**

Das folgende Addendum enthält Anmerkungen zu der Messeinrichtung Thermo Fisher Scientific Modell 42i für die Komponente Stickstoffoxid sowie eine Beurteilung der Messeinrichtung im Hinblick auf Einhaltung der Anforderungen gemäß der Richtlinie DIN EN 14211 in der Version 2012.

Die Messeinrichtung Thermo Fisher Scientific Modell 42i wurde eignungsgeprüft und wie folgt bekanntgegeben:

• Modell 42i für NO, NO<sub>2</sub> und NO<sub>x</sub> mit Bekanntmachung des Umweltbundesamtes vom 21. Februar 2006 (BAnz. S. 2653, Kapitel IV Nummer 4.1)

Die Prüfung der Messeinrichtung Modell 42i wurde damals so gestaltet, dass die Prüfungen redundant gemäß den Mindestanforderungen der Richtlinie VDI 4202 Blatt 1 sowie der entsprechenden europäischen Richtlinie EN 14211 (Version 2005) ausgewertet und dokumentiert wurden.

Mittlerweile wurde die Europäische Richtlinie DIN EN 14211 einer Revision unterzogen und in der neuen Version im November 2012 wiederveröffentlicht. Im Rahmen der Revision wurden u.a. auch Mindestanforderungen für die Eignungsprüfung überarbeitet. Es gilt daher die Einhaltung der Anforderungen gemäß der aktuellen Richtlinie DIN EN 14211 (Ausgabe November 2012) auf Basis der vorhandenen Prüfergebnisse zu überprüfen.

Da die Basisprüfung der Messeinrichtung sowohl nach den Mindestanforderungen der VDI 4202 Blatt 1 als auch nach der DIN EN 14211 (Version 2005) hin ausgewertet und im Prüfbericht dokumentiert wurden, sind im Rahmen der Überführung der Messeinrichtung in das Zertifiziersystem der EN 15267 Fragen aufgetreten.

Im folgenden Addendum zum Eignungsprüfbericht soll auf diese Punkte erläuternd eingegangen werden und gleichzeitig die Einhaltung der Anforderungen gemäß der aktuellen Richtlinie DIN EN 14211 (Ausgabe November 2012) für die Messeinrichtung Thermo Fisher Scientific Modell 42i für die Komponente Stickstoffoxid überprüft und dokumentiert werden.

Dieses Addendum ist nach seiner Veröffentlichung fester Bestandteil des TÜV Rheinland Prüfberichtes der Nummer 936/21203248/C1 und wird im Internet unter [www.qal1.de](http://www.qal1.de/) einsehbar sein.

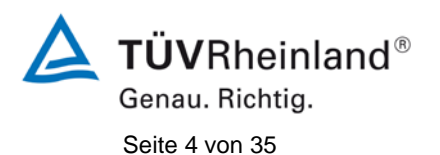

**TÜV Rheinland Energie und Umwelt GmbH** Luftreinhaltung

[Addendum zum Eignungsprüfbericht der](#page-135-0) Messeinrichtung Modell 42i [der Firma Thermo Fisher Scientific](#page-135-0) für die Komponente Stickstoffoxid, Bericht-Nr.: 936/21221382/B

**Leerseite**

[Addendum zum Eignungsprüfbericht der](#page-135-0) Messeinrichtung Modell 42i [der Firma Thermo Fisher Scientific](#page-135-0) für die Komponente Stickstoffoxid, Bericht-Nr.: 936/21221382/B Seite 5 von 35

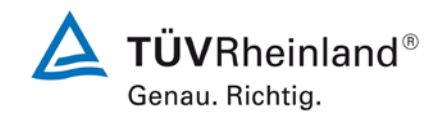

# **Inhaltsverzeichnis**

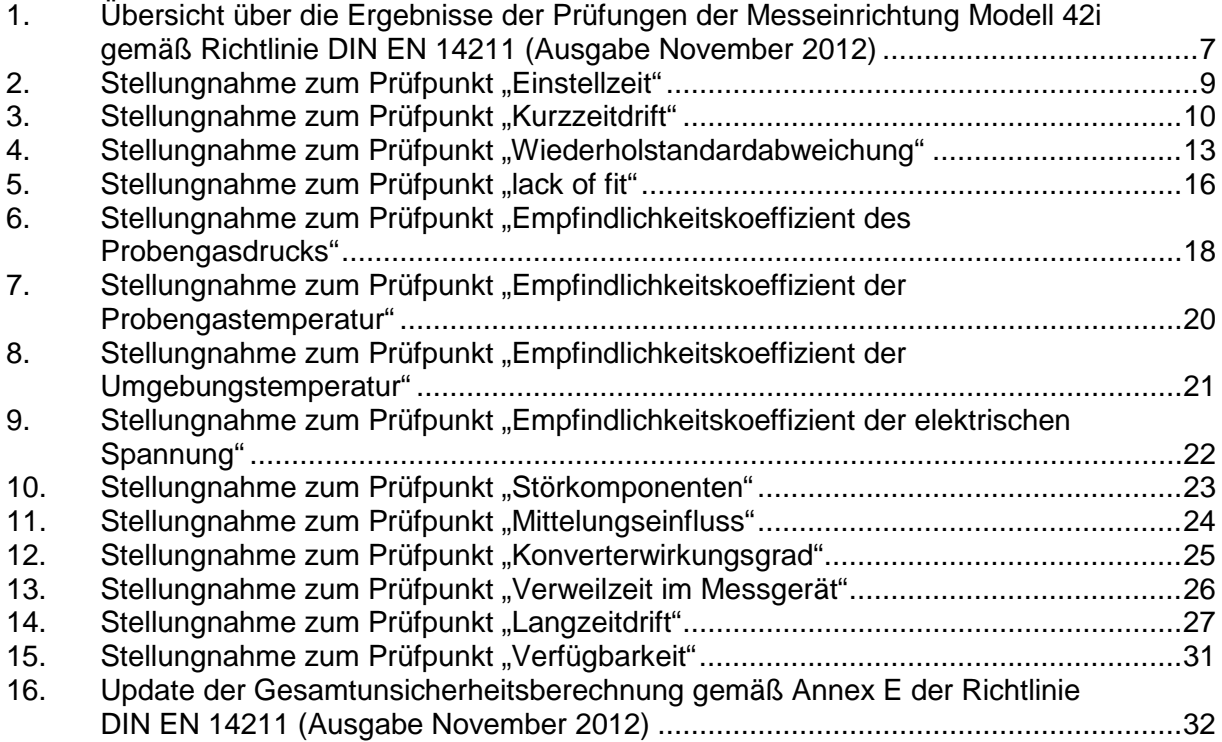

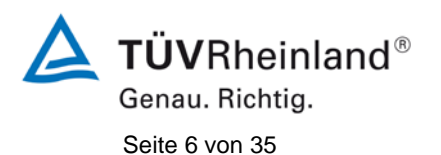

**TÜV Rheinland Energie und Umwelt GmbH** Luftreinhaltung

[Addendum zum Eignungsprüfbericht der](#page-135-0) Messeinrichtung Modell 42i [der Firma Thermo Fisher Scientific](#page-135-0) für die Komponente Stickstoffoxid, Bericht-Nr.: 936/21221382/B

**Leerseite**

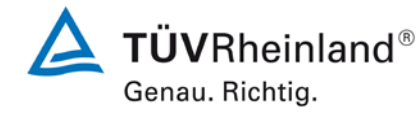

[Addendum zum Eignungsprüfbericht der](#page-135-0) Messeinrichtung Modell 42i [der Firma Thermo Fisher Scientific](#page-135-0) für die Komponente Stickstoffoxid, Bericht-Nr.: 936/21221382/B Seite 7 von 35

# <span id="page-141-0"></span>**1. Übersicht über die Ergebnisse der Prüfungen der Messeinrichtung Modell 42i gemäß Richtlinie DIN EN 14211 (Ausgabe November 2012)**

Die nachfolgende Tabelle gibt einen Überblick über die gemäß Richtlinie DIN EN 14211 (Ausgabe November 2012) zu prüfenden Leistungskenngrößen, die Leistungskriterien sowie die erzielten Testergebnisse (Basis: Prüfbericht 936/21203248/C1 vom 5. Januar 2006). Darüber hinaus wird auf Änderungen in den Anforderungen zwischen der Richtlinienversion aus 2005 und der aktuellen Version aus 2012 explizit hingewiesen. In den nachfolgenden Kapiteln erfolgt eine entsprechende Stellungnahme zu diesen Punkten. Zusätzlich wurde die Unsicherheitsberechnung auch auf den Stand der aktuellen Richtlinienversion aus 2012 aktualisiert.

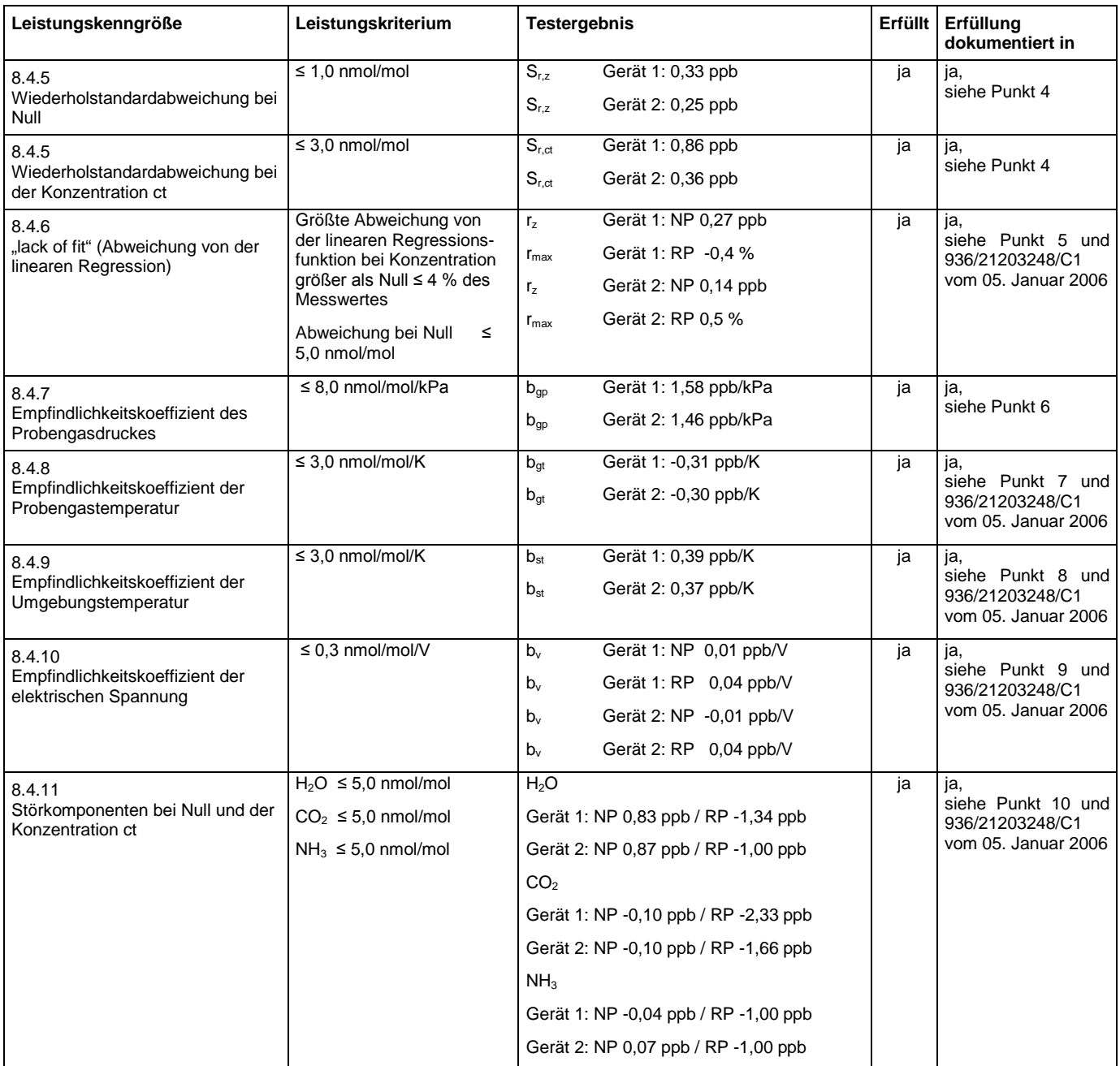

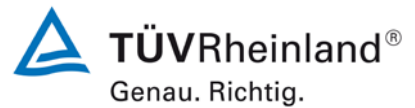

[Addendum zum Eignungsprüfbericht der](#page-135-0) Messeinrichtung Modell 42i [der Firma Thermo Fisher Scientific](#page-135-0) für die Komponente Stickstoffoxid, Bericht-Nr.: 936/21221382/B

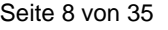

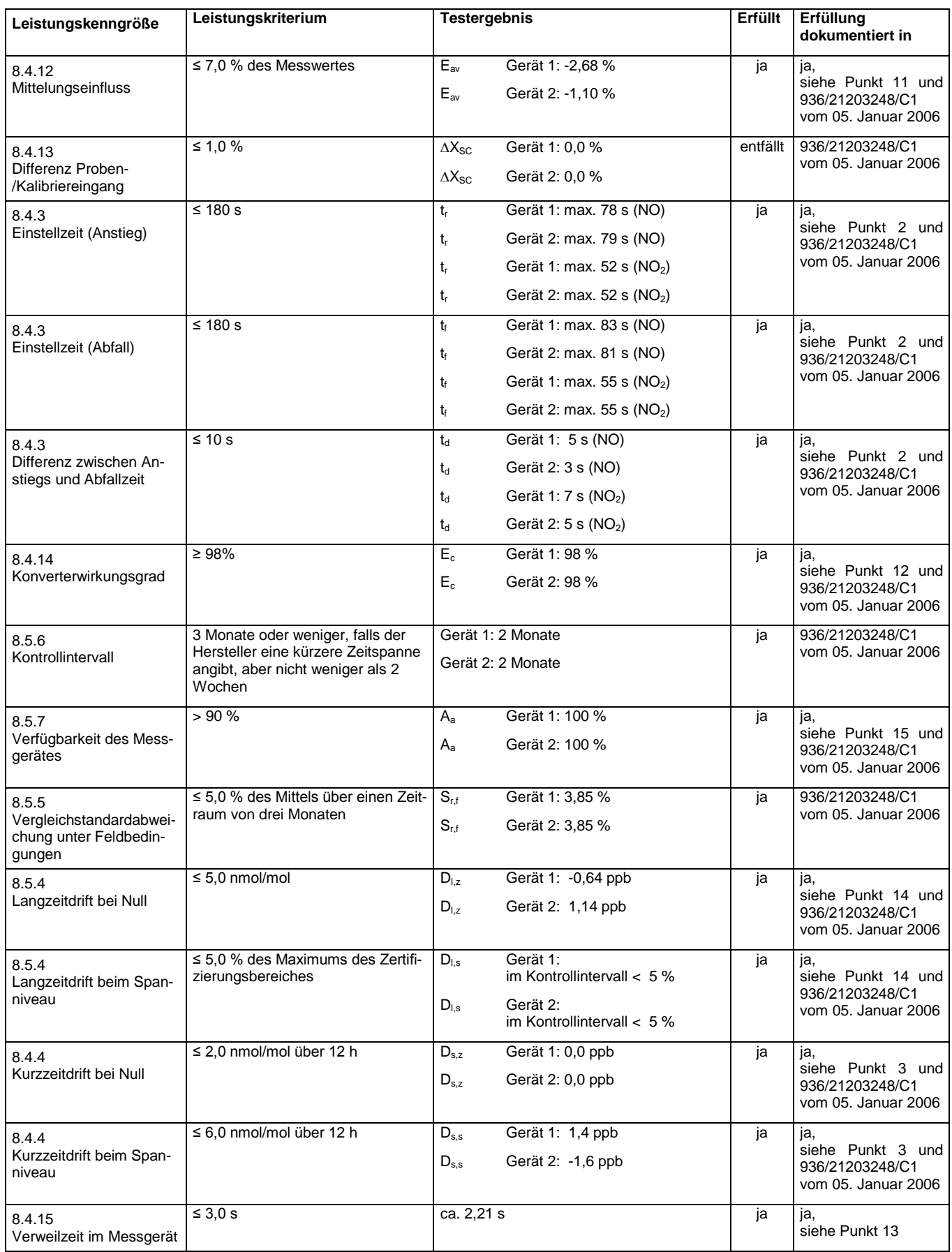

#### **TÜV Rheinland Energie und Umwelt GmbH**  Luftreinhaltung

[Addendum zum Eignungsprüfbericht der](#page-135-0) Messeinrichtung Modell 42i [der Firma Thermo Fisher Scientific](#page-135-0) für die Komponente Stickstoffoxid, Bericht-Nr.: 936/21221382/B Seite 9 von 35

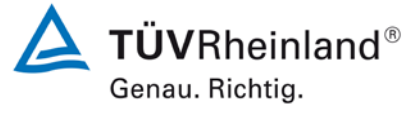

# <span id="page-143-0"></span>2. Stellungnahme zum Prüfpunkt "Einstellzeit"

[Nr. 8.4.3 der DIN EN 14211, Prüfbericht 936/21203248/C1 ab Seite 48]

Im Rahmen der Revision der Richtlinie DIN EN 14211 wurde die Mindestanforderung für den Prüfpunkt "Differenz zwischen Anstiegs- und Abfallzeit" insofern geändert, dass die Anforderung von ≤10 % relative Differenz oder 10 s, je nachdem, welcher Wert größer ist (Version 2005) auf lediglich die Anforderung von ≤10 s (Version 2012) eingeschränkt wurde.

Die im Rahmen der Eignungsprüfung ermittelten Differenzen zwischen Anstiegs- und Abfallzeit liegen für NO bei 5 s (Gerät 1) bzw. 3 s (Gerät 2) und für NO<sub>2</sub> bei 7 s (Gerät 1) bzw. 5 s (Gerät 2).

Damit werden die Mindestanforderungen der Richtlinie DIN EN 14211 auch in der Version aus 2012 erfüllt.
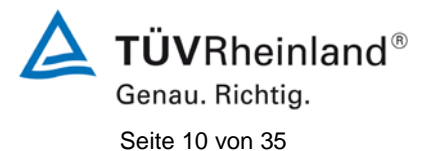

#### 3. Stellungnahme zum Prüfpunkt "Kurzzeitdrift"

[Nr. 8.4.4 der DIN EN 14211, Prüfbericht 936/21203248/C1 ab Seite 98 und 99]

Die Untersuchung der Kurzzeitdrift erfolgte im Rahmen der Erstprüfung im Jahr 2005. Die damals zur Bestimmung der Kurzzeitdrift gewählte Vorgehensweise weicht allerdings von den Vorgaben der Richtlinie DIN EN 14211 signifikant ab.

Aus diesem Grunde wurde dieser Prüfpunkt im Sommer 2013 mit zwei Prüflingen (SN 1303856691 & SN 1303856692) komplett wiederholt mit dem folgenden Prüfergebnis:

#### **Tabelle 1: Ergebnisse der Kurzzeitdrift bei Null und beim Spanniveau**

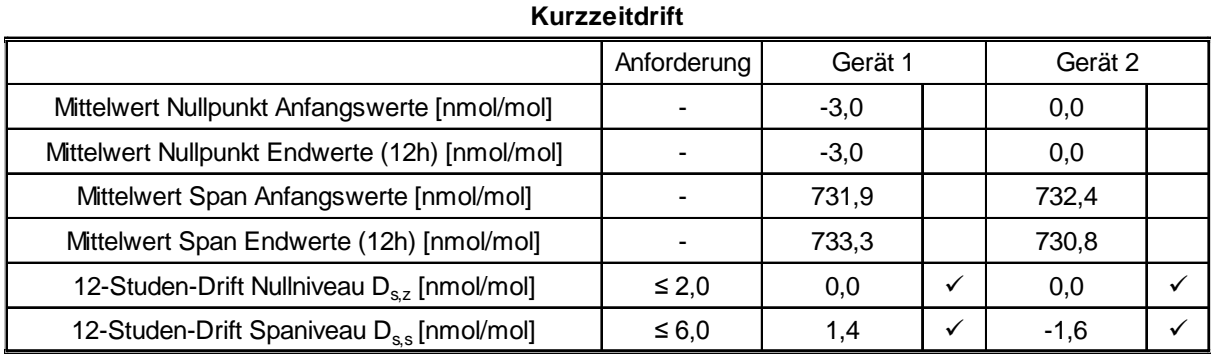

Die im Rahmen der Nachprüfung ermittelten Kurzzeitdriften bei Null liegen bei 0,0 ppb/12 h (Gerät 1) bzw. 0,0 ppb/12 h (Gerät 2).

Die im Rahmen der Nachprüfung ermittelten Kurzzeitdriften bei Spanniveau liegen bei 1,4 ppb/12 h (Gerät 1) bzw. -1,6 ppb/12 h (Gerät 2).

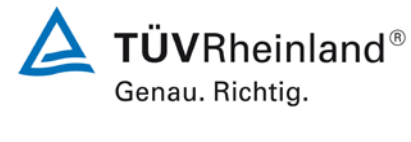

Damit werden die Mindestanforderungen der Richtlinie DIN EN 14211 auch in der Version aus 2012 erfüllt.

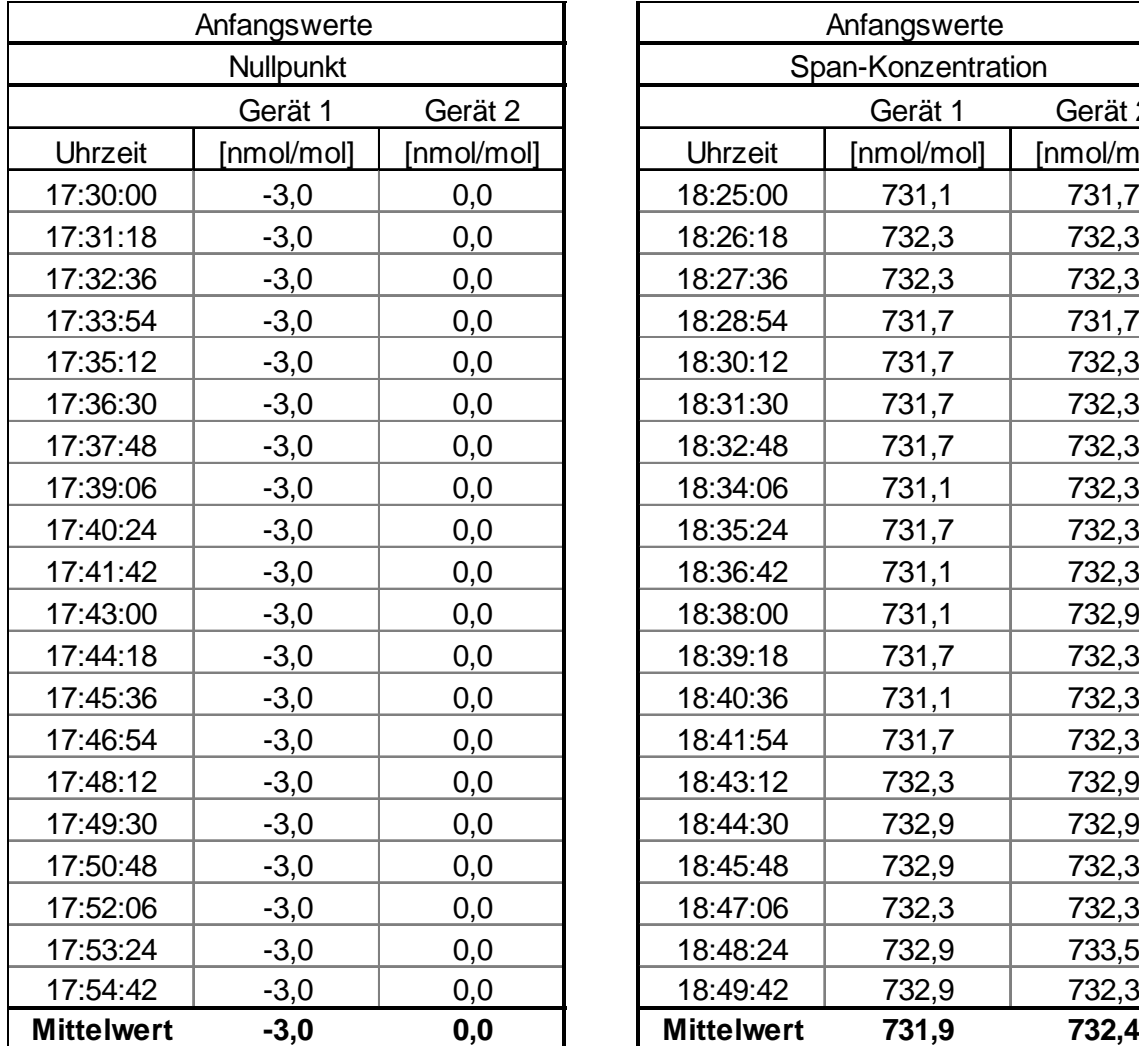

#### **Tabelle 2: Einzelwerte zur Bestimmung der Kurzzeitdrift (Startwerte)**

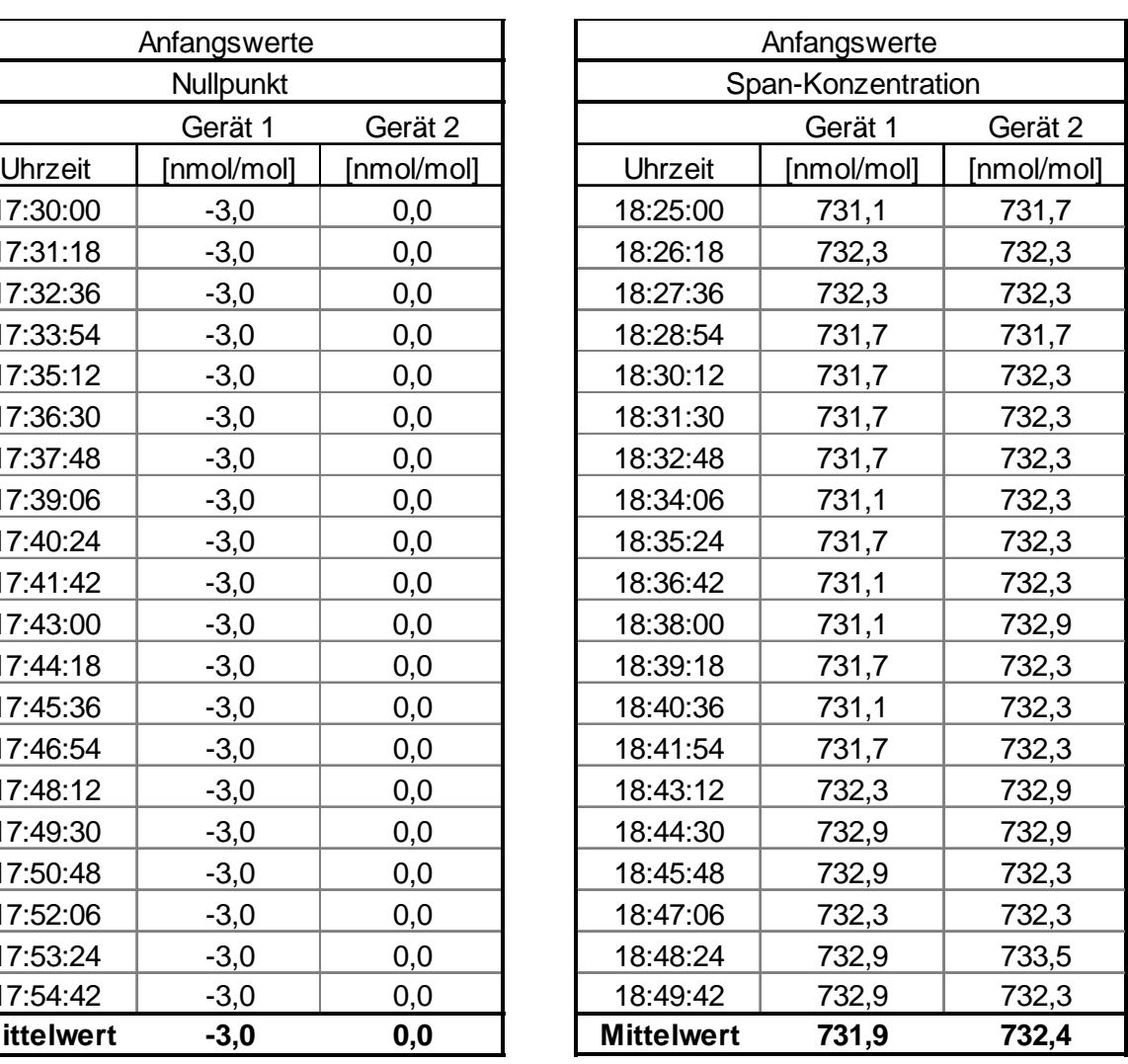

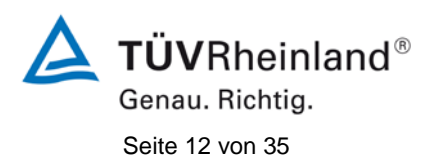

 $\mathbf{r}$ 

[Addendum zum Eignungsprüfbericht der](#page-135-0) Messeinrichtung Modell 42i [der Firma Thermo Fisher Scientific](#page-135-0) für die Komponente Stickstoffoxid, Bericht-Nr.: 936/21221382/B

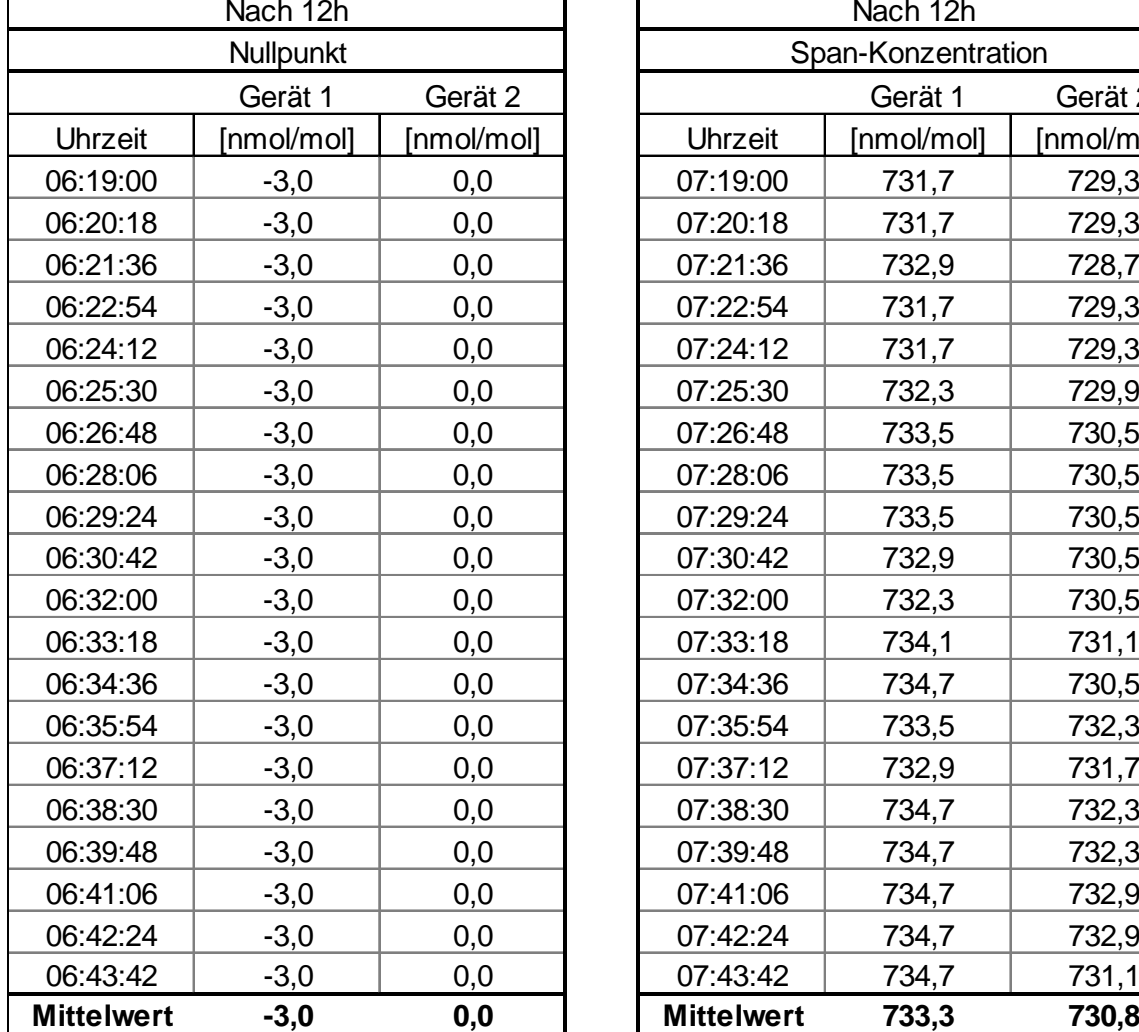

#### **Tabelle 3: Einzelwerte zur Bestimmung der Kurzzeitdrift (nach 12 h)**

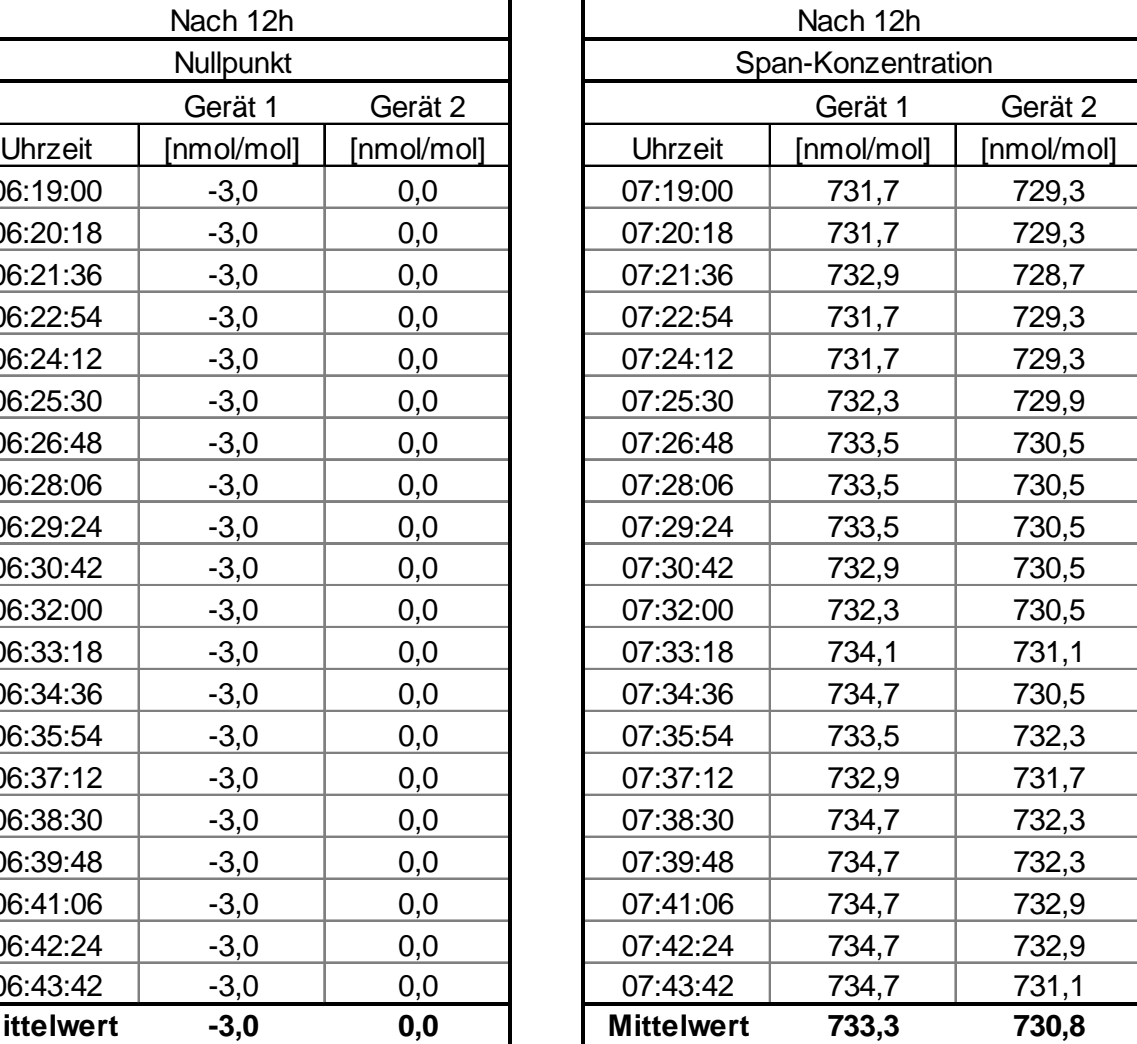

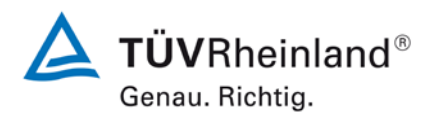

#### 4. Stellungnahme zum Prüfpunkt "Wiederholstandardabweichung"

[Nr. 8.4.5 der DIN EN 14211, Prüfbericht 936/21203248/C1 ab Seite 43]

Die Untersuchung der Wiederholstandardabweichung erfolgte im Rahmen der Erstprüfung im Jahr 2005 – allerdings nur mit 15 statt 20 Messungen am Nullpunkt. Dies entspricht dabei der Vorgabe der Richtlinie VDI 4203 Blatt 3 zur Bestimmung der Nachweisgrenze und weicht damit von der in der Richtlinie DIN EN 14211 geforderten Vorgehensweise ab. Die damals bei der Beurteilung der Wiederholstandardabweichung beim Spanniveau gewählte Prüfgaskonzentration weicht zudem ebenfalls von der in der Richtlinie DIN EN 14211 geforderten Prüfkonzentration  $c_t$  (500±50 nmol/mol) ab.

Aus diesem Grunde wurde dieser Prüfpunkt im Sommer 2013 mit zwei Prüflingen (SN 1303856691 & SN 1303856692) komplett wiederholt mit dem folgenden Prüfergebnis:

#### **Tabelle 4: Ergebnisse der Wiederholstandardabweichung bei Null und bei der Konzentration ct**

|                                                                             | Anforderung | Gerät 1 |  | Gerät 2 |  |
|-----------------------------------------------------------------------------|-------------|---------|--|---------|--|
| Wiederholstandardabweichung s <sub>rz</sub> bei Null [nmol/mol]             | $\leq 1.0$  | 0.33    |  | 0.25    |  |
| Wiederholstandardabweichung s <sub>r.ct</sub> bei c <sub>t</sub> [nmol/mol] | $\leq 3.0$  | 0.86    |  | 0,36    |  |
| Nachweisgrenze [nmol/mol]                                                   |             | 1.0860  |  | 0,8093  |  |

**Wiederholstandardabweichung und Nachweisgrenze**

Die im Rahmen der Nachprüfung ermittelten Wiederholstandardabweichungen bei Null liegen bei 0,33 ppb (Gerät 1) bzw. 0,25 ppb (Gerät 2).

Die im Rahmen der Nachprüfung ermittelten Wiederholstandardabweichungen bei der Konzentration  $c_t$  liegen bei 0,86 ppb (Gerät 1) bzw. 0,36 ppb (Gerät 2).

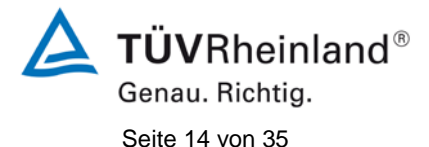

Damit werden die Mindestanforderungen der Richtlinie DIN EN 14211 auch in der Version aus 2012 erfüllt.

Die ermittelten Ergebnisse werden entsprechend bei der Bestimmung der upgedateten Gesamtunsicherheit unter Punkt 16 in diesem Bericht berücksichtigt.

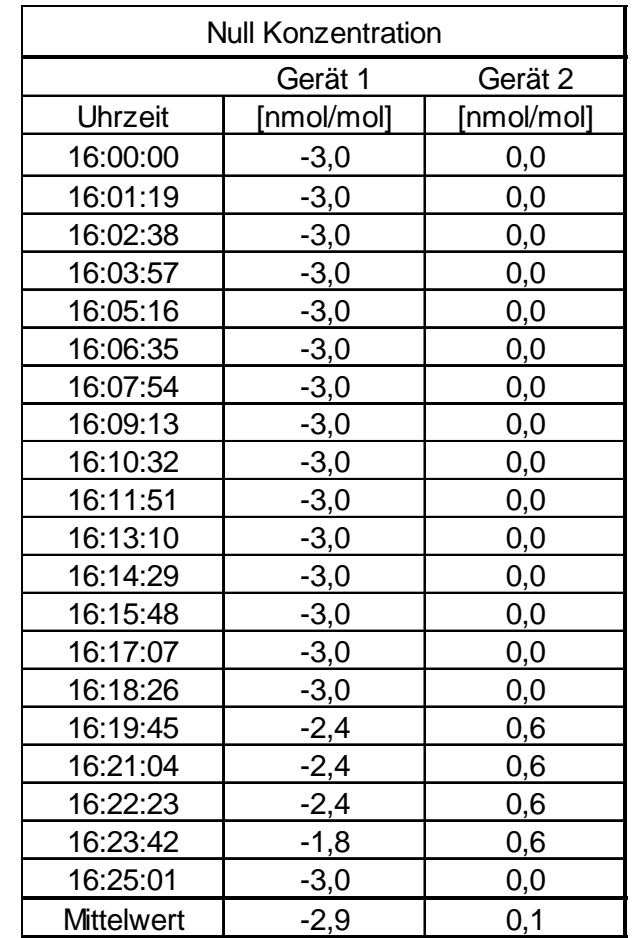

#### **Tabelle 5: Einzelwerte zur Bestimmung der Wiederholstandardabweichung bei Null**

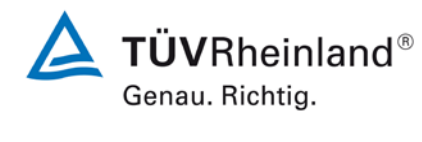

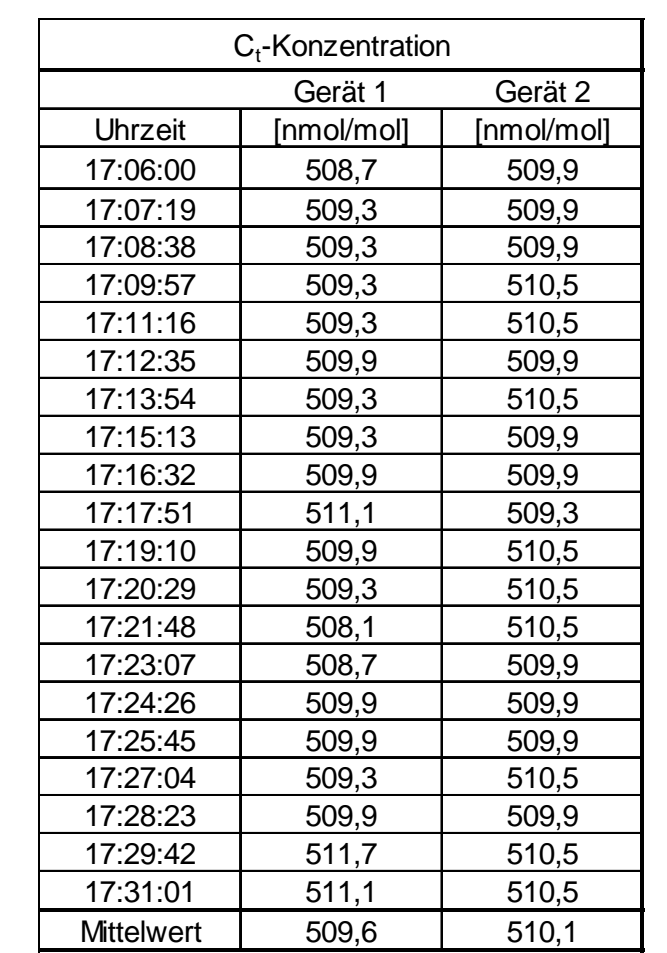

#### **Tabelle 6: Einzelwerte zur Bestimmung der Wiederholstandardabweichung bei der Konzentration ct**

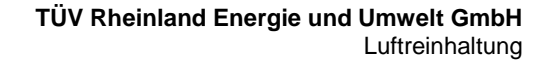

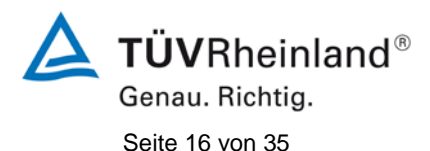

#### 5. Stellungnahme zum Prüfpunkt "lack of fit"

[Nr. 8.4.6 der DIN EN 14211, Prüfbericht 936/21203248/C1 ab Seite 36]

Die Prüfung des "lack of fit" erfolgte richtliniengemäß im Zertifizierungsbereich 0 – 1200 µg/m³ für NO. Abweichend von den Vorgaben der EN 14211 erfolgte die Prüfung jedoch nicht in den Konzentrationsschritten (0%, 20%, 40%, 60%, 80% und 95% bez. auf Zertifizierungsbereich) sondern in den Konzentrationsschritten (0 %, 16,67 %, 33,33 %, 50 %, 66,66 %, 83,33 % und 100 % bez. auf den Zertifizierungsbereich).

Dies stellt eine formale Abweichung zur Vorgehensweise gemäß Richtlinie EN 14211 dar, eine Bewertung des "lack of fit" ist jedoch aus rein fachlicher Sicht uneingeschränkt möglich. Die Bewertung des Unsicherheitsbeitrags im Bereich des 1h-Grenzwertes ist uneingeschränkt möglich.

Im Rahmen der Prüfung des "lack of fit" gemäß Richtlinie DIN EN 14211 sind jedoch bei der Auswertung der Messergebnisse die gefundenen Abweichungen von der idealen Regressionsgerade anstelle von der aus den Daten berechneten Regressionsgerade ermittelt und dokumentiert worden. Aus diesem Grunde erfolgt an dieser Stelle die erneute Auswertung der Daten gemäß Richtlinie DIN EN 14211 mit folgendem Ergebnis:

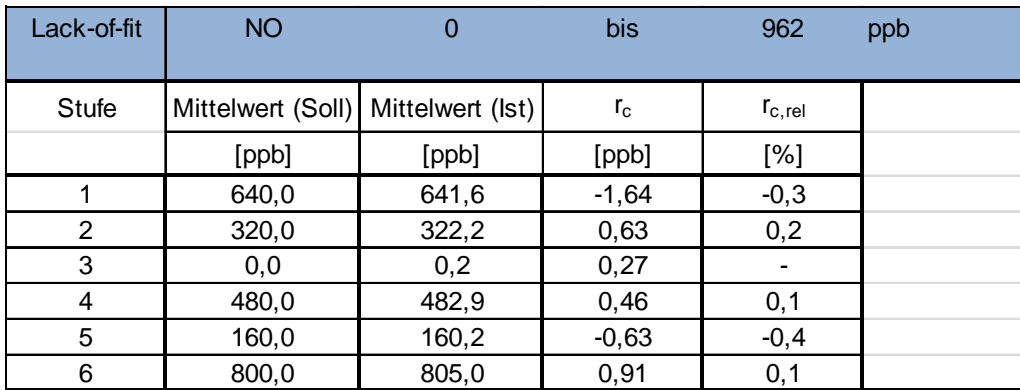

#### Tabelle 7: Auswertung des "lack of fit" für Gerät 1

**TÜVRheinland®** Genau. Richtig.

Bericht-Nr.: 936/21221382/B Seite 17 von 35

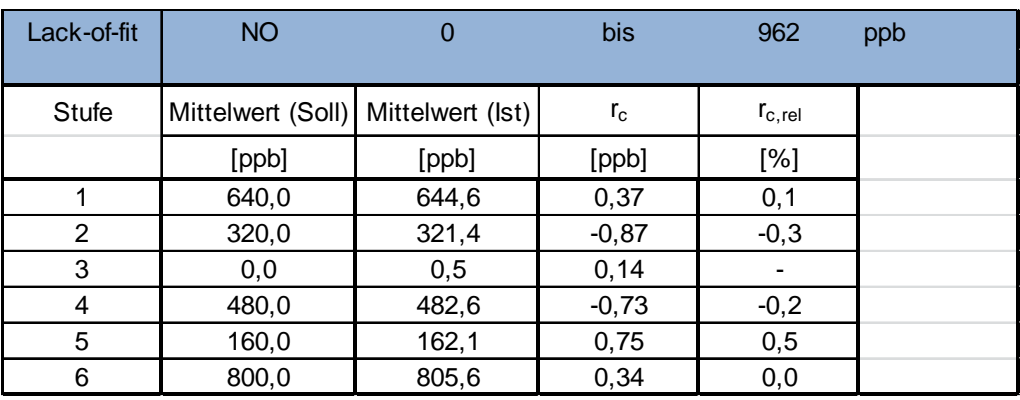

#### Tabelle 8: Auswertung des "lack of fit" für Gerät 2

[Addendum zum Eignungsprüfbericht der](#page-135-0) Messeinrichtung Modell 42i [der Firma Thermo Fisher Scientific](#page-135-0) für die Komponente Stickstoffoxid,

Für Gerät 1 ergibt sich eine Abweichung von der linearen Regressionsgerade von 0,27 ppb am Nullpunkt und maximal -0,4 % vom Sollwert bei Konzentrationen größer Null.

Für Gerät 2 ergibt sich eine Abweichung von der linearen Regressionsgerade von 0,14 ppb am Nullpunkt und maximal 0,5 % vom Sollwert bei Konzentrationen größer Null.

Damit werden die Mindestanforderungen der Richtlinie DIN EN 14211 auch in der Version aus 2012 erfüllt.

Die ermittelten Ergebnisse werden entsprechend bei der Bestimmung der upgedateten Gesamtunsicherheit unter Punkt 16 in diesem Bericht berücksichtigt.

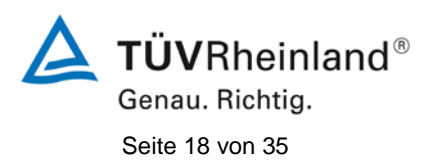

#### **6. Stellungnahme zum Prüfpunkt "Empfindlichkeitskoeffizient des Probengasdrucks"**

[Nr. 8.4.7 der DIN EN 14211, Prüfbericht 936/21203248/C1 ab Seite 94]

Die Untersuchung zum Empfindlichkeitskoeffizienten des Probengasdrucks erfolgte im Rahmen der Erstprüfung im Jahr 2005. Die damals gewählte Prüfgaskonzentration von ca. 200 ppb NO weicht deutlich von der in der Richtlinie DIN EN 14211 geforderten Prüfkonzentration  $c<sub>t</sub>$  (70 % bis 80 % des Messbereichs) ab.

Aus diesem Grunde wurde dieser Prüfpunkt im Sommer 2013 mit zwei Prüflingen (SN 1303856691 & SN 1303856692) komplett wiederholt mit dem folgenden Prüfergebnis:

#### **Tabelle 9: Ergebnisse der Bestimmung des "Empfindlichkeitskoeffizienten des Probengasdrucks"**

#### **Empfindlichkeitskoeffizient Probengasdruck**

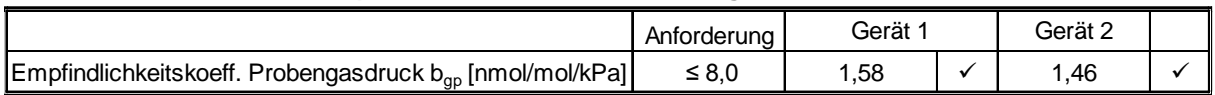

Die im Rahmen der Nachprüfung ermittelten Empfindlichkeitskoeffizienten des Probengasdrucks bei der Konzentration  $c_t$  liegen bei 1,58 ppb/kPa (Gerät 1) bzw. 1,46 ppb/kPa (Gerät 2).

Damit werden die Mindestanforderungen der Richtlinie DIN EN 14211 auch in der Version aus 2012 erfüllt.

Die ermittelten Ergebnisse werden entsprechend bei der Bestimmung der upgedateten Gesamtunsicherheit unter Punkt 16 in diesem Bericht berücksichtigt.

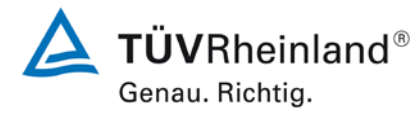

#### **Tabelle 10: Einzelwerte zur Bestimmung der "Empfindlichkeitskoeffizienten des Probengasdrucks"**

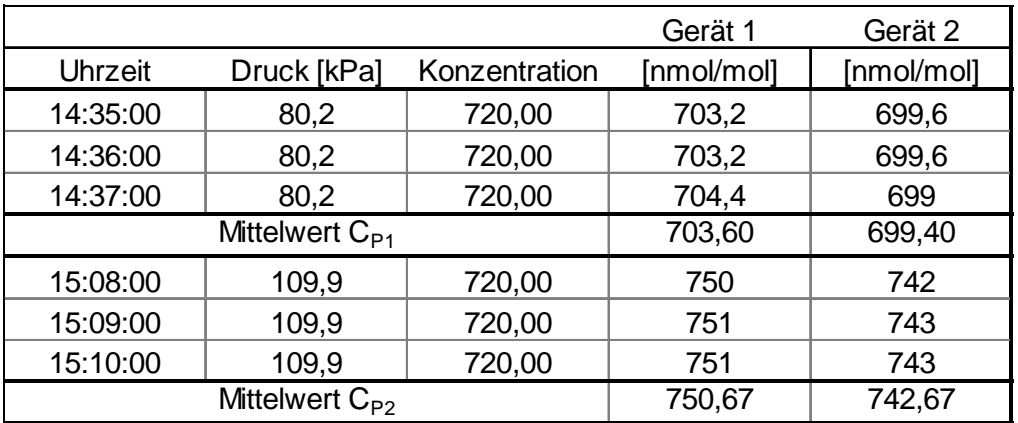

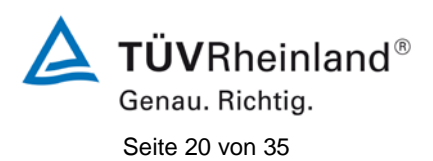

#### 7. Stellungnahme zum Prüfpunkt "Empfindlichkeitskoeffizient der Probengastem**peratur"**

[Nr. 8.4.8 der DIN EN 14211, Prüfbericht 936/21203248/C1 ab Seite 96]

Bei der Durchführung der Prüfung für die Messeinrichtung Modell 42i im Rahmen der Erstprüfung im Jahr 2005 wurde ein leicht abweichendes Prüfgasniveau am Span gegenüber den Vorgaben der Richtlinie EN 14211 eingesetzt. Statt bei der vorgeschriebenen Prüfkonzentration im Bereich von 70 % - 80 % des Zertifizierungsbereichs (entspricht 673 ppb – 770 ppb) wurde die Prüfung lediglich bei ca. 625 ppb (entspricht ca. 65 % des Zertifizierungsbereichs) und damit formal bei einem zu niedrigen Spanniveau durchgeführt.

Die Beurteilung des Empfindlichkeitskoeffizienten der Probengastemperatur ist jedoch rein fachlich auch bei diesem Prüfgaslevel repräsentativ möglich sein. Die gefundenen Werte von max. -0,31 ppb/K liegen zudem weit unterhalb der Mindestanforderung von 3 ppb/K. Bei der Ermittlung der Messunsicherheit wird darüber hinaus das zu niedrige Prüfgaslevel ebenfalls berücksichtigt. Vor diesem Hintergrund ist das ermittelte Ergebnis als repräsentativ anzusehen.

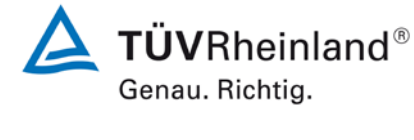

#### 8. Stellungnahme zum Prüfpunkt "Empfindlichkeitskoeffizient der Umgebungs**temperatur"**

[Nr. 8.4.9 der DIN EN 14211, Prüfbericht 936/21203248/C1 ab Seite 51 und 55]

Bei der Durchführung der Prüfung für die Messeinrichtung Modell 42i im Rahmen der Erstprüfung im Jahr 2005 wurde ein leicht abweichendes Prüfgasniveau am Span gegenüber den Vorgaben der Richtlinie EN 14211 eingesetzt. Statt bei der vorgeschriebenen Prüfkonzentration im Bereich von 70 % - 80 % des Zertifizierungsbereichs (entspricht 673 ppb – 770 ppb) wurde die Prüfung lediglich bei ca. 625 ppb (entspricht ca. 65 % des Zertifizierungsbereichs) und damit formal bei einem zu niedrigen Spanniveau durchgeführt.

Die Beurteilung des Empfindlichkeitskoeffizienten der Umgebungstemperatur ist jedoch rein fachlich auch bei diesem Prüfgaslevel repräsentativ möglich sein. Die gefundenen Werte von max. 0,39 ppb/K liegen zudem weit unterhalb der Mindestanforderung von 3 ppb/K. Bei der Ermittlung der Messunsicherheit wird darüber hinaus das zu niedrige Prüfgaslevel ebenfalls berücksichtigt. Vor diesem Hintergrund ist das ermittelte Ergebnis als repräsentativ anzusehen.

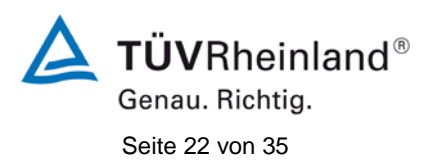

#### 9. Stellungnahme zum Prüfpunkt "Empfindlichkeitskoeffizient der elektrischen **Spannung"**

[Nr. 8.4.10 der DIN EN 14211, Prüfbericht 936/21203248/C1 ab Seite 76]

Bei der Durchführung der Prüfung für die Messeinrichtung Modell 42i im Rahmen der Erstprüfung im Jahr 2005 wurde ein leicht abweichendes Prüfgasniveau am Span gegenüber den Vorgaben der Richtlinie EN 14211 eingesetzt. Statt bei der vorgeschriebenen Prüfkonzentration im Bereich von 70 % - 80 % des Zertifizierungsbereichs (entspricht 673 ppb – 770 ppb) wurde die Prüfung lediglich bei ca. 520 ppb (entspricht ca. 54 % des Zertifizierungsbereichs) und damit formal bei einem zu niedrigen Spanniveau durchgeführt.

Die Beurteilung des Empfindlichkeitskoeffizienten der Spannung ist jedoch rein fachlich auch bei diesem Prüfgaslevel repräsentativ möglich sein. Die gefundenen Werte von max. 0,04 ppb/V liegen zudem weit unterhalb der Mindestanforderung von 0,3 ppb/V. Bei der Ermittlung der Messunsicherheit wird darüber hinaus das zu niedrige Prüfgaslevel ebenfalls berücksichtigt. Vor diesem Hintergrund ist das ermittelte Ergebnis als repräsentativ anzusehen.

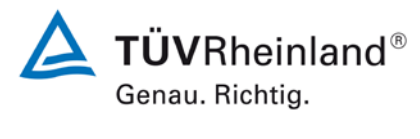

#### 10. Stellungnahme zum Prüfpunkt "Störkomponenten"

[Nr. 8.4.11 der DIN EN 14211, Prüfbericht 936/21203248/C1 ab Seite 67]

Bei der Durchführung der Prüfung für die Messeinrichtung Modell 42i im Rahmen der Erstprüfung im Jahr 2005 wurde ein leicht abweichendes Prüfgasniveau am Span gegenüber den Vorgaben der Richtlinie EN 14211 eingesetzt. Statt der vorgeschriebenen 500±50 ppb NO wurde die Prüfung bei ca. 640 ppb NO und damit formal bei einem zu hohen Spanniveau durchgeführt.

Die Beurteilung des Einflusses von Störkomponenten ist jedoch rein fachlich auch bei diesem Prüfgaslevel repräsentativ möglich. Bei der Ermittlung der Messunsicherheit wird darüber hinaus das zu hohe Prüfgaslevel für jede Störkomponente ebenfalls berücksichtigt. Vor diesem Hintergrund ist das ermittelte Ergebnis als repräsentativ anzusehen.

Die Durchführung der Prüfung gemäß den Vorgaben der Prüfrichtlinien aus 2005 entspricht auch den Vorgaben der aktuellen Versionen der Prüfrichtlinien aus 2012. Die Ergebnisse sind daher in vollem Umfange für eine Bewertung der Messeinrichtungen gemäß den aktuellen Versionen der Prüfrichtlinien aus 2012 übertragbar.

Im Rahmen der Revision der Richtlinie DIN EN 14211 wurde die Mindestanforderung für den Prüfpunkt "Störkomponenten bei Null und der Konzentration c<sub>t"</sub> insoweit modifiziert, dass die zu prüfende Störkomponente Ozon in der Richtlinienversion von 2012 ersatzlos gestrichen wurde.

Die im Rahmen der Eignungsprüfung ermittelten Einflüsse der Störkomponenten H<sub>2</sub>O, CO<sub>2</sub> und NH3 liegen alle unter den zulässigen Abweichungen.

Damit werden die Mindestanforderungen der Richtlinie DIN EN 14211 auch in der Version aus 2012 erfüllt.

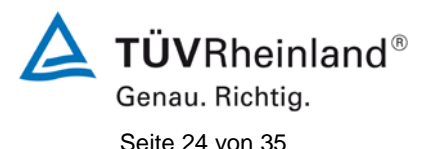

#### 11. Stellungnahme zum Prüfpunkt "Mittelungseinfluss"

[Nr. 8.4.12 der DIN EN 14211, Prüfbericht 936/21203248/C1 ab Seite 75]

Bei der Durchführung der Prüfung für die Messeinrichtung Modell 42i im Rahmen der Erstprüfung im Jahr 2005 wurde ein leicht abweichendes Prüfgasniveau am Span gegenüber den Vorgaben der Richtlinie EN 14211 eingesetzt. Statt der vorgeschriebenen 600 ppb NO wurde die Prüfung bei ca. 500 ppb NO und damit formal bei einem zu niedrigen Spanniveau durchgeführt.

Die Beurteilung des Mittelungseinflusses ist jedoch rein fachlich auch bei diesem Prüfgaslevel uneingeschränkt möglich sein. Die gefundenen Werte von max. -2,7 % liegen zudem unterhalb der Mindestanforderung von 7 %. Vor diesem Hintergrund ist das ermittelte Ergebnis als repräsentativ anzusehen.

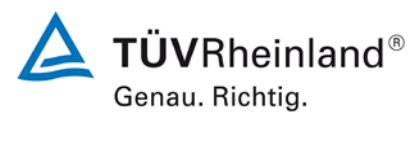

#### 12. Stellungnahme zum Prüfpunkt "Konverterwirkungsgrad"

[Nr. 8.4.13 der DIN EN 14211, Prüfbericht 936/21203248/C1 ab Seite 86]

Die Prüfung des Konverterwirkungsgrads erfolgte abweichend von der Richtlinie EN 14211 (aber gemäß der VDI 4203 Blatt 3) nur bei einem anstatt zweier Prüfgaslevel für NO<sub>2</sub>, dafür allerdings sowohl im Labor als auch am Ende des Feldtests und nicht lediglich einmal im Labortest. Dabei wurde ein mittlerer Konverterwirkungsgrad von 98 % für beide Messeinrichtungen bestimmt.

Die Beurteilung des Konverterwirkungsgrads ist daher rein fachlich uneingeschränkt möglich. Vor diesem Hintergrund ist das ermittelte Ergebnis als repräsentativ anzusehen. Die Ergebnisse sind daher in vollem Umfange für eine Bewertung der Messeinrichtungen gemäß den aktuellen Versionen der Prüfrichtlinien aus 2012 übertragbar.

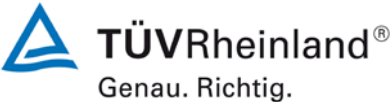

Seite 26 von 35

#### **13. Stellungnahme zum Prüfpunkt "Verweilzeit im Messgerät"**

[Nr. 8.4.15 der DIN EN 14211]

In der Revision der Richtlinie DIN EN 14211 wurde der Prüfpunkt "Anstieg der NO<sub>2</sub>-Konzentration durch die Verweilzeit im Messgerät" (Version 2005) ersetzt durch den neuen Prüfpunkt "Verweilzeit im Messgerät" (Version 2012).

Die Verweilzeit im Messgerät wird rechnerisch ermittelt aus dem Probendurchfluss und den Volumina der Probengasleitungen sowie weiterer relevanter Bauteile im Messgerät.

Für die Messeinrichtung Modell 42i sind hierzu folgende Werte zugrunde zu legen:

Das Gesamtvolumen des Probengaswegs vom Geräteeingang bis zur Reaktionskammer setzt sich wie folgt zusammen (Herstellerangaben):

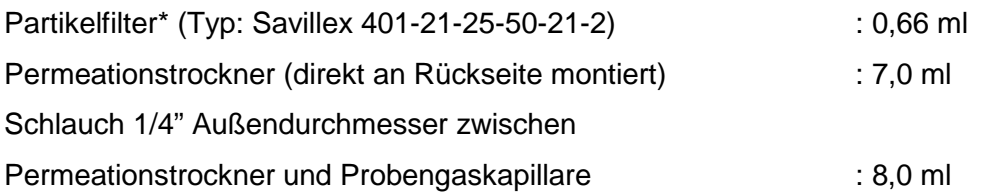

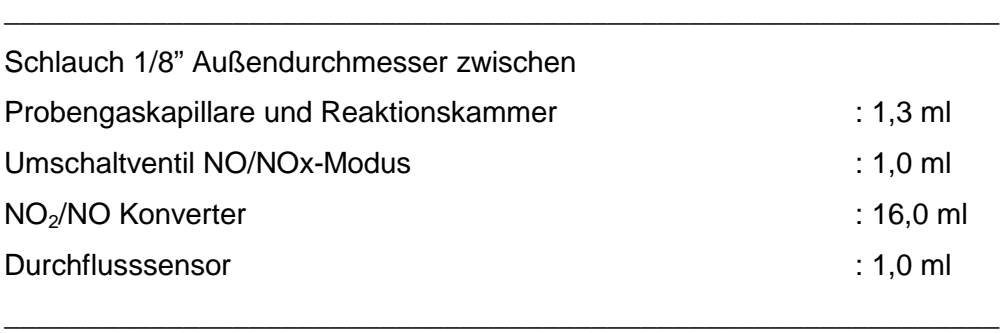

**Summe: : 34,96 ml**

Durchfluss vor Probengaskapillare:

 $± 600$  ml/min bei Umgebungsdruck  $→ 10$  ml/s.

Durchfluss nach Probengaskapillare:

10 ml/s im Vakuum (250 mm Hg = 333 mbar)  $\rightarrow$  30 ml/s bei Umgebungsdruck.

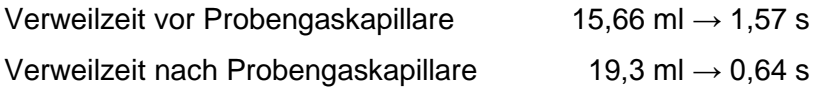

Auf Basis der Angaben ergibt sich rechnerisch eine Verweilzeit im Messgerät von ca. 2,21 s. Damit werden die Mindestanforderungen der Richtlinie DIN EN 14211 (Version 2012) erfüllt. \* Der extern angeordnete Partikelfilter wird in der Regel vom Betreiber selbst ausgewählt – zur Einhaltung der zulässigen Verweilzeit von 3 s darf er ein maximales internes Volumen von 8,6 ml haben.

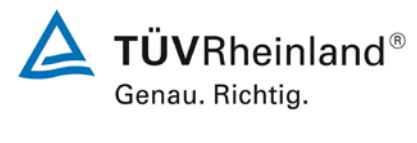

#### 14. Stellungnahme zum Prüfpunkt "Langzeitdrift"

[Nr. 8.5.4 der DIN EN 14211, Prüfbericht 936/21203248/C1 ab Seite 59 und 63]

Bei der Durchführung der Prüfung für die Messeinrichtung Modell 42i im Rahmen der Erstprüfung im Jahr 2005 wurde ein deutlich abweichendes Prüfgasniveau am Span gegenüber den Vorgaben der Richtlinie EN 14211 eingesetzt. Statt bei dem vorgeschriebenen Prüfgaslevel von 70 % - 80 % des Messbereichs der EN 14211 (entspricht 673 ppb NO bis 770 ppb NO wurde die Prüfung bei ca. 200 ppb NO und damit formal bei einem zu niedrigen Spanniveau durchgeführt.

Die Beurteilung der Langzeitdrift sollte jedoch rein fachlich auch bei diesem Prüfgaslevel repräsentativ möglich. Die Berechnung der Langzeitdrift erfolgte mit Bezug auf das tatsächlich geprüfte Spanniveau von ca. 200 ppb. Die gefundenen Driften lagen somit bei maximal 0,4 % / Monat bezogen auf das Spanniveau von ca. 200 ppb und wurden auch so in der ursprünglichen Unsicherheitsberechnung berücksichtigt. Bezogen auf den Zertifizierbereich nach EN 14211 wäre die Mindestanforderung, die hier unter verschärften Bedingungen geprüft wurde, sicher eingehalten.

Dennoch wurde auf Geheiß der zuständigen Stelle in Deutschland dieser Prüfpunkt in einem erneuten 3-monatigen Feldtest gemäß den Vorgaben der Richtlinie EN 14211 wiederholt.

Der erneute Feldtest erfolgte mit 2 Prüflingen vom Typ Modell 43i (SN 1303856691 & SN 1303856692)) auf dem Betriebsgelände des TÜV Rheinland in Köln. Der Feldtest wurde am 04.07.2013 gestartet und endete nominal am 04.10.2013. Die Driftuntersuchungen erfolgten alle 2 Wochen am Nullpunkt und am Spanpunkt mit den folgenden Ergebnissen:

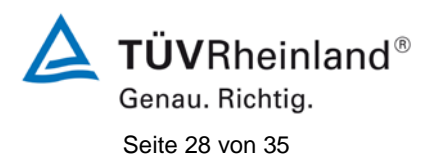

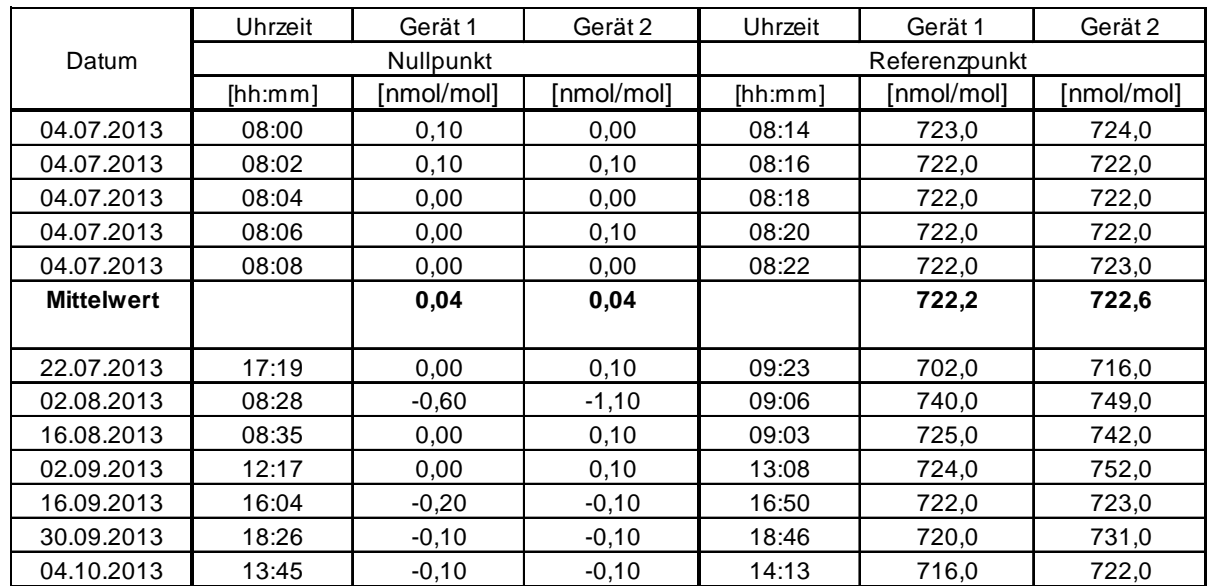

#### **Tabelle 11: Messwerte bei der Ermittlung der Langzeitdrift**

Messwerte = Mittelwerte

#### **Tabelle 12: Ergebnisse der Langzeitdrift am Nullpunkt**

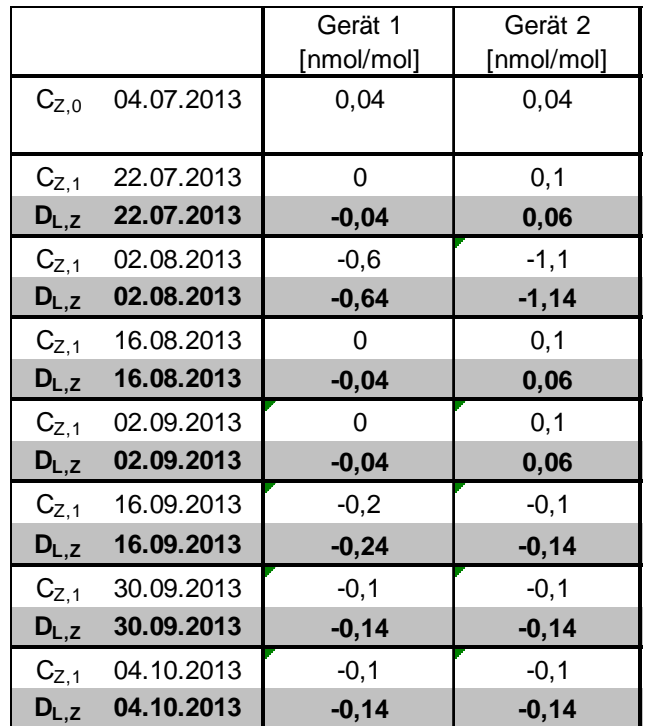

**TÜV**Rheinland® Genau. Richtig.

Bericht-Nr.: 936/21221382/B Seite 29 von 35

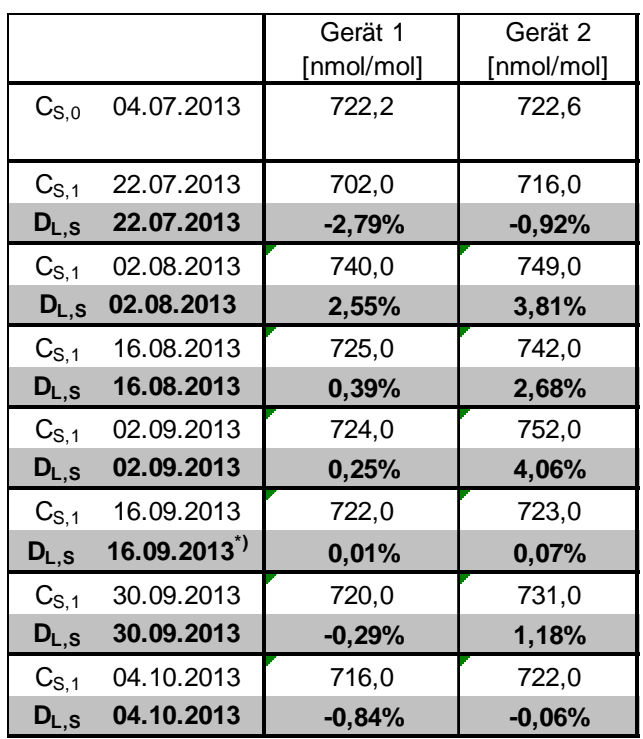

#### **Tabelle 13: Ergebnisse der Langzeitdrift am Spanpunkt**

[Addendum zum Eignungsprüfbericht der](#page-135-0) Messeinrichtung Modell 42i [der Firma Thermo Fisher Scientific](#page-135-0) für die Komponente Stickstoffoxid,

\*) Referenzpunktjustage notwendig

Es sind folgende Mindestanforderungen einzuhalten:

Langzeitdrift am Nullpunkt  $\leq 5.0$  nmol/mol (entspricht 6,25  $\mu$ g/m<sup>3</sup>) Langzeitdrift am Spanpunkt ≤ 5 % des Zertifizierungsbereich (entspricht 48,1 ppb in einem Bereich von 0 bis 962 ppb)

Für Gerät 1 konnte eine maximale Langzeitdrift von -0,64 ppb am Nullpunkt ermittelt werden. Für Gerät 1 wurde die maximal zulässige Langzeitdrift am Referenzpunkt von 5 % nach annähernd 2,5 Monaten ohne Justierung überschritten.

Für Gerät 2 konnte eine maximale Langzeitdrift von 1,14 ppb am Nullpunkt. Für Gerät 2 wurde die maximal zulässige Langzeitdrift am Referenzpunkt von 5 % nach annähernd 2,5 Monaten ohne Justierung überschritten.

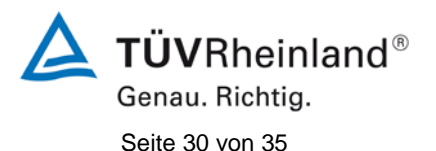

Die Langzeitdrift am Referenzpunkt im Kontrollintervall von 4 Wochen liegt sicher unter den zulässigen 5 %. Für die Unsicherheitsberechnung wird die Mindestanforderung für die Langzeitdrift am Referenzpunkt von 5 % angesetzt.

Damit werden die Mindestanforderungen der Richtlinie DIN EN 14211 auch in der Version aus 2012 erfüllt.

Die ermittelten Ergebnisse werden entsprechend bei der Bestimmung der upgedateten Gesamtunsicherheit unter Punkt 16 in diesem Bericht berücksichtigt.

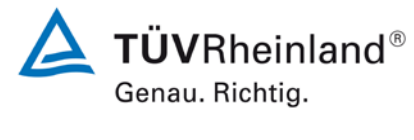

#### 15. Stellungnahme zum Prüfpunkt "Verfügbarkeit"

[Nr. 8.5.7 der DIN EN 14211, Prüfbericht 936/21203248/C1 ab Seite 84]

Die Auswertung der Verfügbarkeit im Prüfbericht erfolgte unter Berücksichtigung von Kalibrier- und Wartungsarbeiten. Gemäß der Richtlinie EN 14211 dürfen diese Zeiten nicht in die Verfügbarkeit mit einbezogen werden. Aus diesem Grund wird dieser Prüfpunkt an dieser Stelle richtlinienkonform wie folgt ausgewertet.

#### **Tabelle 14: Auswertung der Verfügbarkeit**

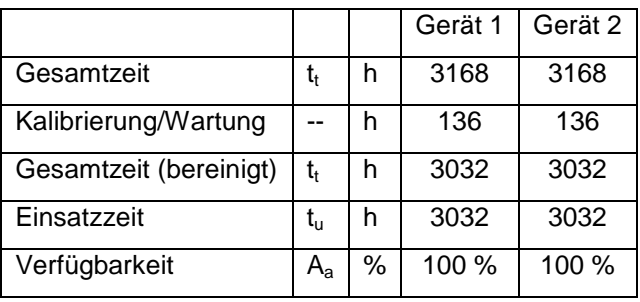

Damit werden die Mindestanforderungen der Richtlinie DIN EN 14211 (Version 2012) erfüllt.

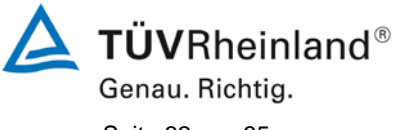

Seite 32 von 35

[Addendum zum Eignungsprüfbericht der](#page-135-0) Messeinrichtung Modell 42i [der Firma Thermo Fisher Scientific](#page-135-0) für die Komponente Stickstoffoxid, Bericht-Nr.: 936/21221382/B

#### **16. Update der Gesamtunsicherheitsberechnung gemäß Annex E der Richtlinie DIN EN 14211 (Ausgabe November 2012)**

[Annex E der DIN EN 14211]

Die Ermittlung der Gesamtunsicherheit wurde auf Basis der neuen Version der Richtlinie DIN EN 14211, Annex E aktualisiert.

Die Leistungskriterien nach DIN EN 14211 (Version 2012) werden in vollem Umfang erfüllt.

#### **Tabelle 15: Erweiterte Unsicherheit aus den Ergebnissen der Laborprüfung für Gerät 1**

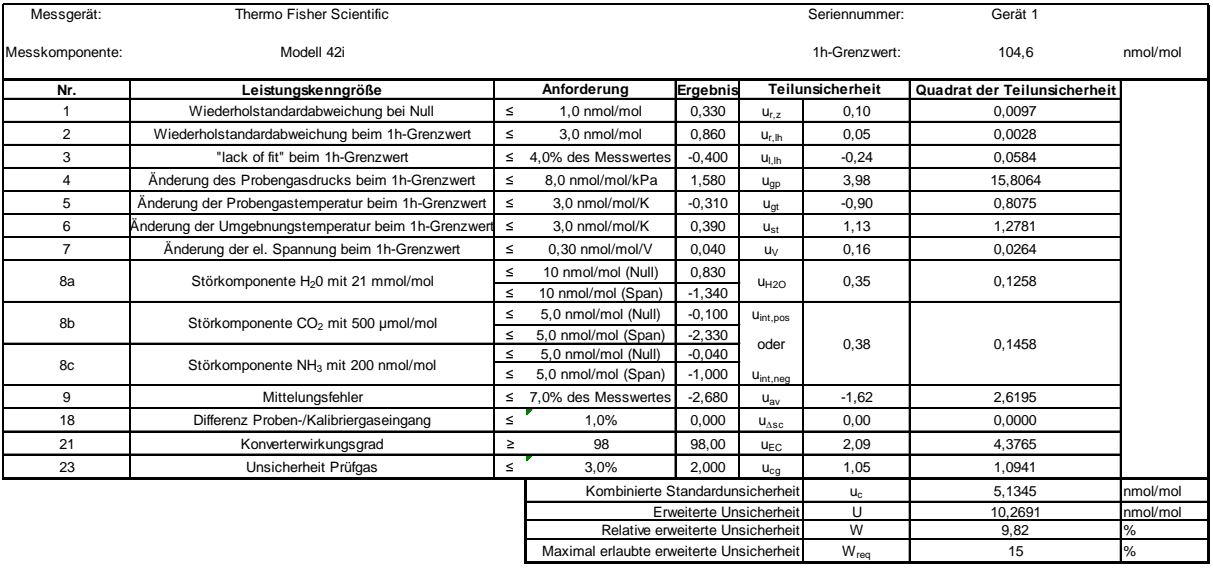

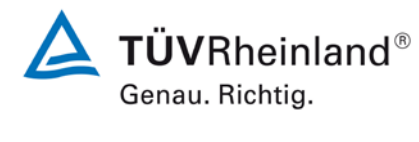

#### **Tabelle 16: Erweiterte Unsicherheit aus den Ergebnissen der Labor- und Feldprüfungen für Gerät 1**

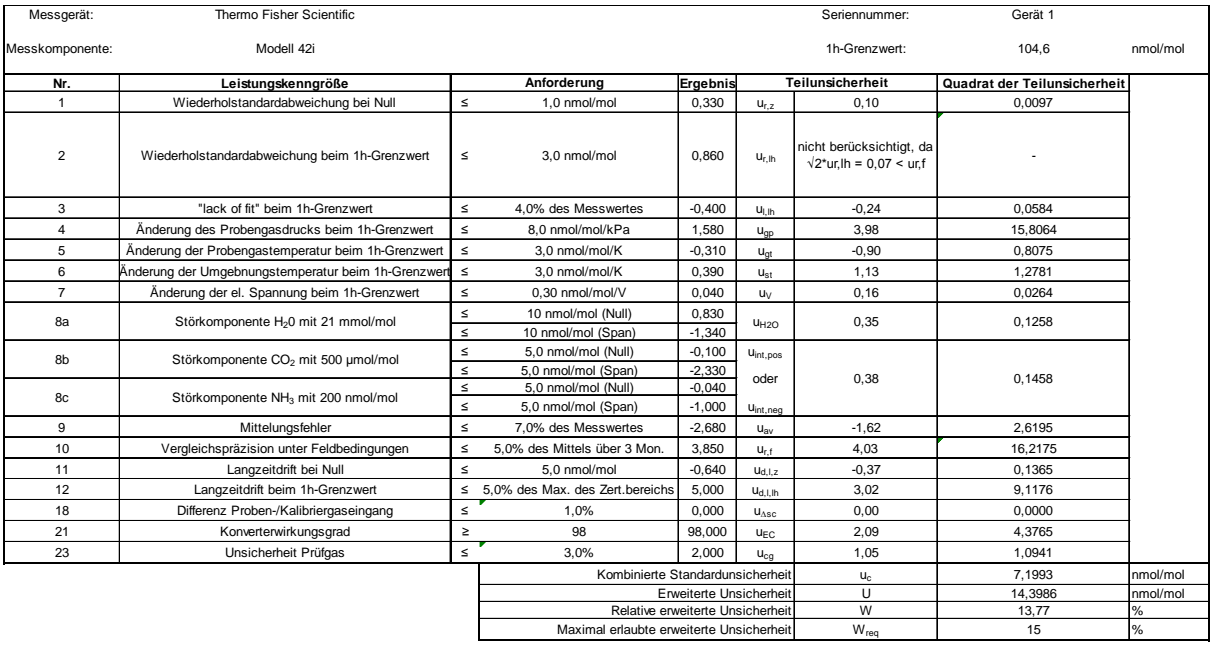

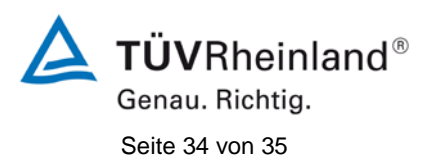

#### **Tabelle 17: Erweiterte Unsicherheit aus den Ergebnissen der Laborprüfung für Gerät 2**

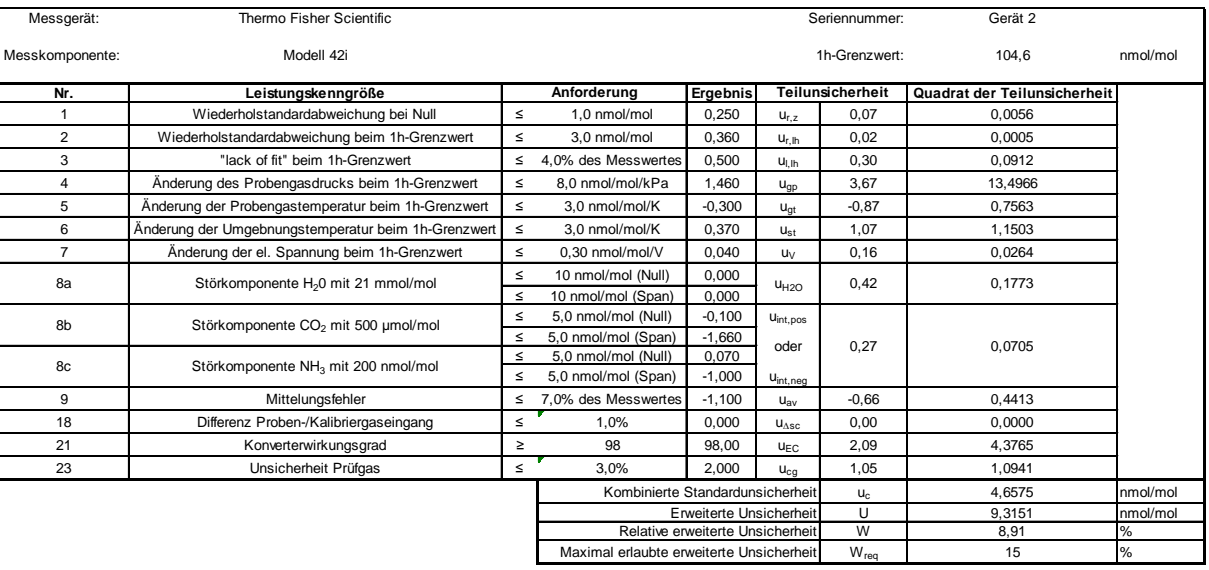

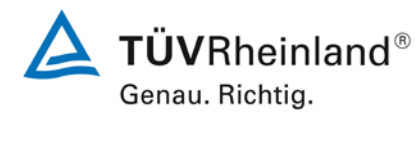

#### **Tabelle 18: Erweiterte Unsicherheit aus den Ergebnissen der Labor- und Feldprüfungen für Gerät 2**

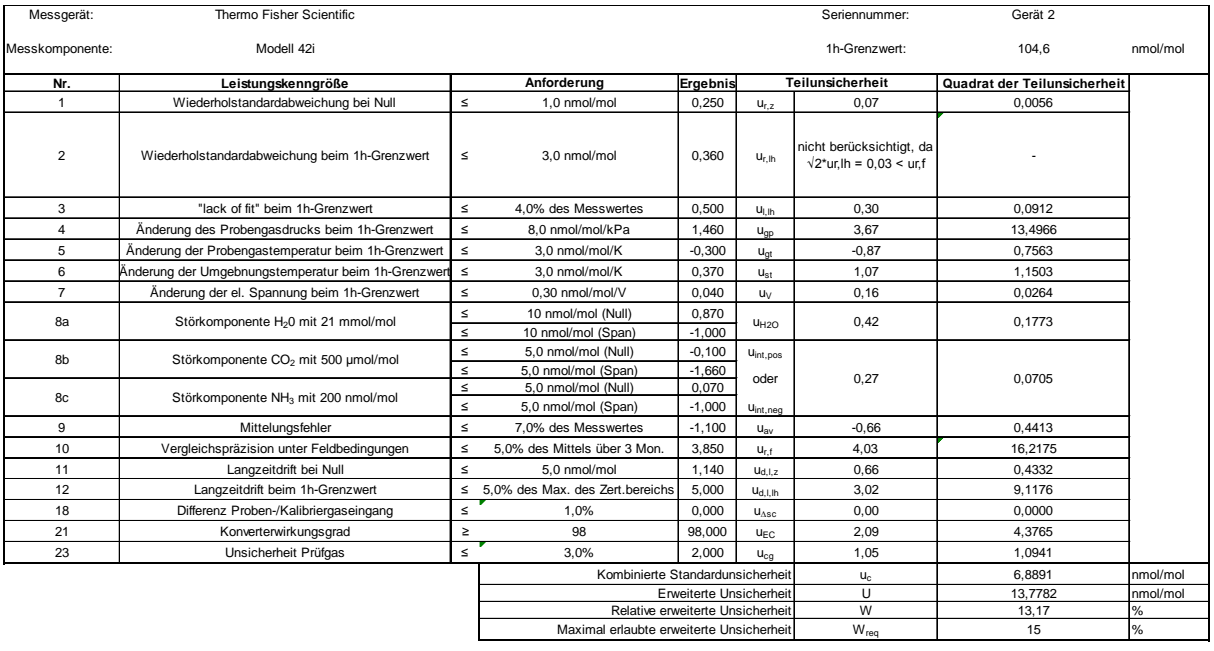

## **Modell 42***i*

### **Bedienungsanleitung**

Chemilumineszenz NO-NO2-NOx Analysator Art. Nr. 101350-00 30.03.2005

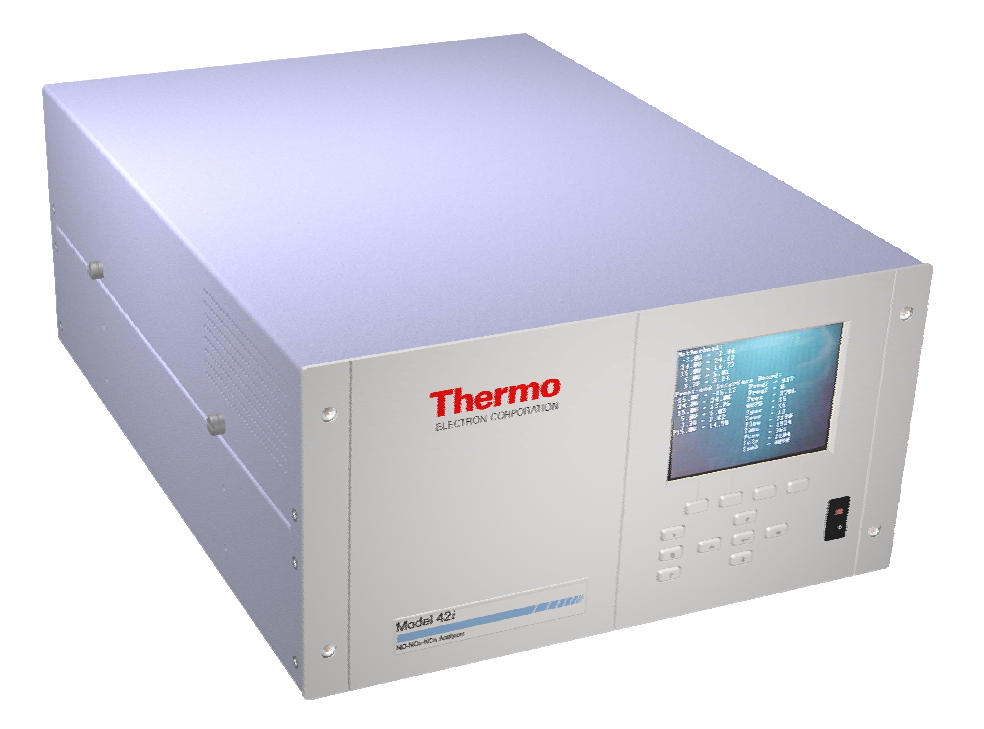

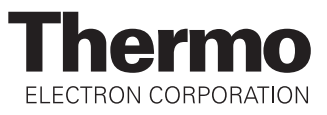

© 2005 Thermo Electron Corporation. Alle Rechte vorbehalten.

"Analyze. Detect. Measure. Control" ist ein eingetragenes Warenzeichen der Firma Thermo Electron Corporation. Alle anderen Produktnamen sowie Logos sind Eigentum des entsprechenden Eigentümers.

Änderungen der Spezifikationen, Bedingungen und Preisgestaltung sind vorbehalten. Eine Verfügbarkeit aller Produkte in allen Ländern ist nicht gegeben. Bezüglich weiterer Details setzen Sie sich bitte mit Ihren örtlichen Vertriebsvertretungen in Verbindung.

# **Über dieses Handbuch**

Dieses Handbuch liefert Ihnen Informationen über den Betrieb, Wartung und Service des Analysators. Es beinhaltet auch wichtige Warnhinweise, um einen sicheren Betrieb zu gewährleisten und Schäden am Gerät vorzubeugen. Um bestimmte Informationen leichter auffinden zu können, finden Sie nachfolgend eine Gliederung der Kapitel und Anhänge inkl. Angabe des entsprechenden Themengebietes.

- Kapitel 1 "Einleitung" gibt Ihnen eine Übersicht über die Produktmerkmale, beschreibt die Arbeitsweise des Gerätes und gibt einen Überblick über die Produktspezifikationen.
- Kapitel 2 "Installation" beschreibt die notwendigen Schritte zum Auspacken, Aufstellen und zur Inbetriebnahme des Analysators.
- Kapitel 3 "Betrieb" liefert eine Beschreibung über das Display auf der Gerätevorderseite, die dort angeordneten Tasten und die menügesteuerte Software.
- In Kapitel 4 "Kalibrierung" werden die Vorgehensweise zur Kalibrierung des Analysators sowie das hierzu benötigte Material beschrieben.
- Im Kapitel 5 "Vorbeugende Wartungsmaßnahmen" finden Sie eine Beschreibung der Vorgehensweise zur Wartung, um einen sicheren und zuverlässigen Betrieb des Meßgerätes zu gewährleisten.
- Kapitel 6 "Störungssuche und -behebung" liefert eine Art Leitfaden für die Fehlerdiagnose und Fehlerabgrenzung und gibt Empfehlungen bzw. liefert Vorschläge, wie der ordnungsgemäße Betrieb wiederhergestellt werden kann.
- Kapitel 7 "Service" liefert Sicherheitshinweise für Techniker, die am Gerät arbeiten, schrittweise Anleitungen zur Reparatur bzw. zum Austausch einzelner Komponenten und eine Ersatzteilliste. Hier finden Sie auch alle Kontaktdaten bzgl. technischer Informationen und Support.

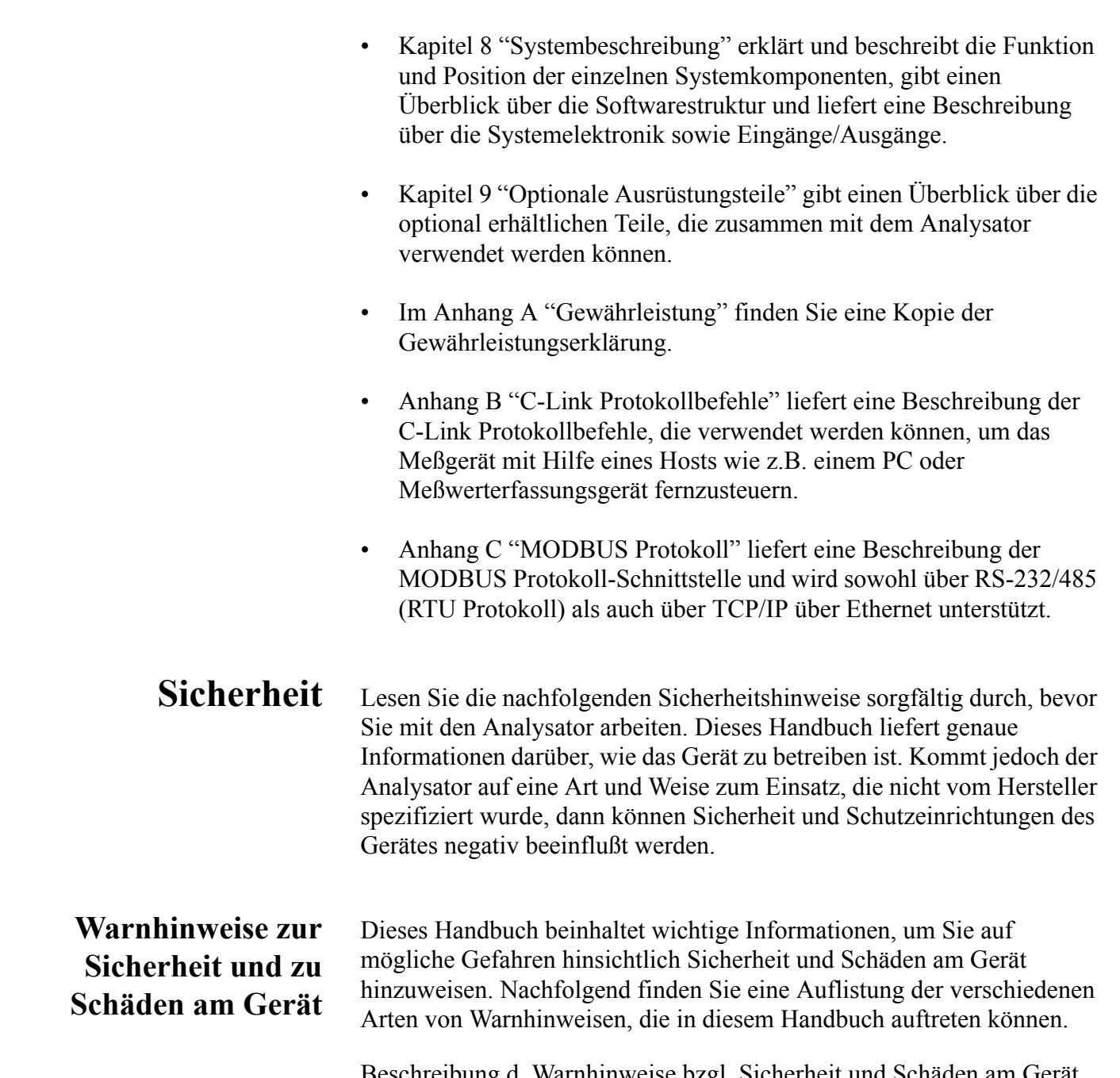

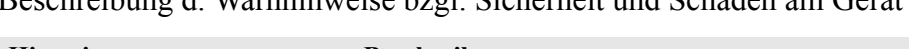

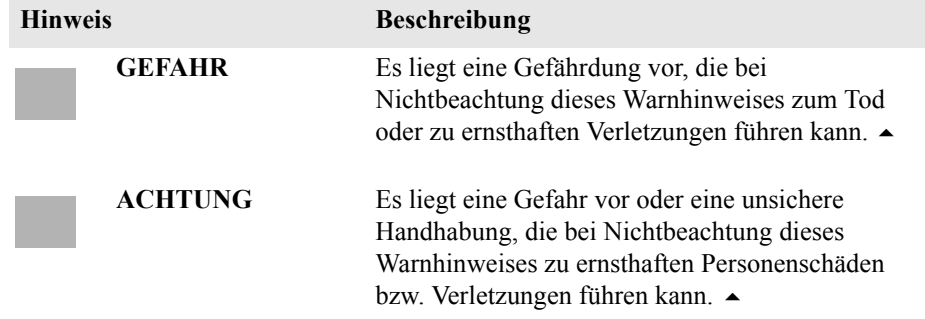

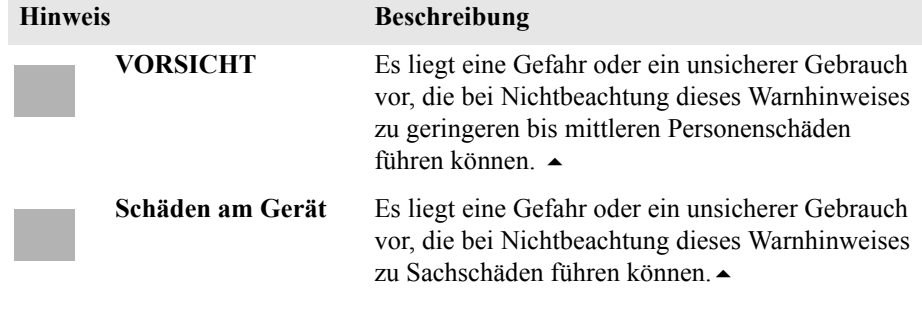

Beschreibung d. Warnhinweise bzgl. Sicherheit und Schäden am Gerät,

In diesem Handbuch verwendete Warnhinweise bzgl. Sicherheit und Schäden am Gerät

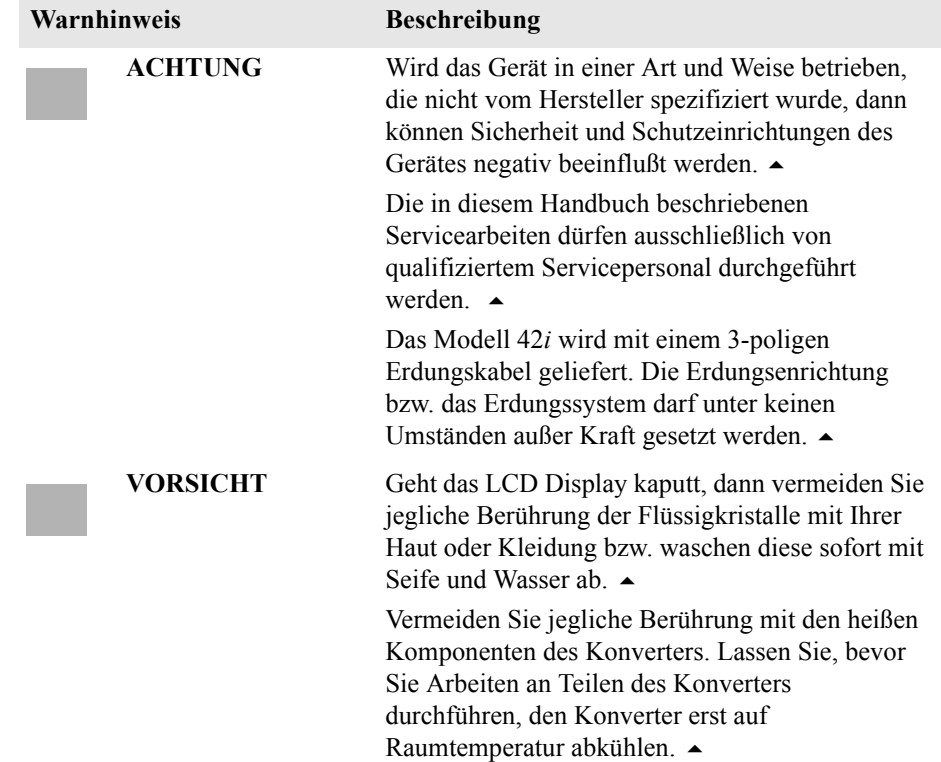

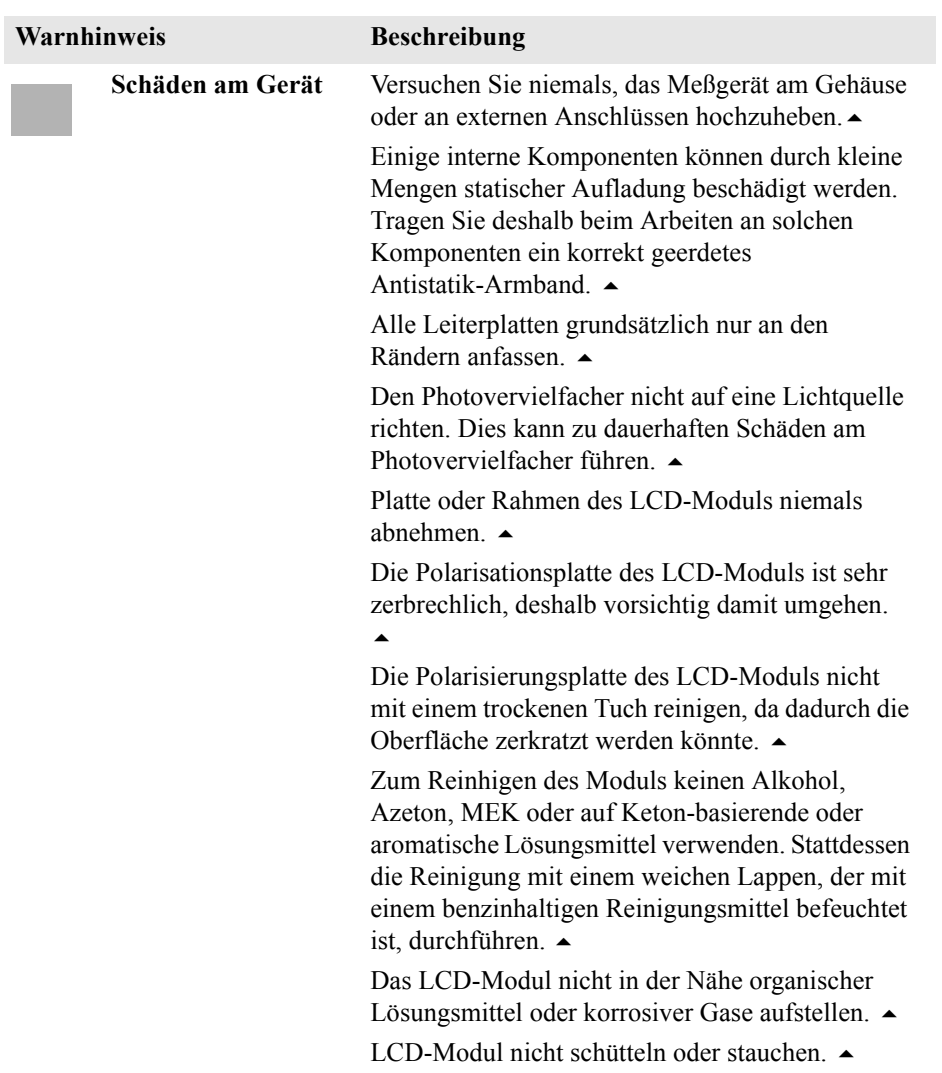

In diesem Handbuch verwendete Warnhinweise bzgl. Sicherheit und Schäden am Gerät, continued

### **Anlaufstellen bei Fragen**

Für den Service steht ein weltweites Netz von Distributoren zur Verfügung. Wählen Sie eine der untenstehenden Rufnummern, falls sie technische Fragen haben oder Unterstützung benötigen.

++49-9131-909-406 (Deutschland)

++49-9131-909-262 (Deutschland)

++1-866-282-0430 (USA gebührenfrei)

++1-508-520-0430 (International)

**Preface** Anlaufstellen bei Fragen

# Inhaltsverzeichnis

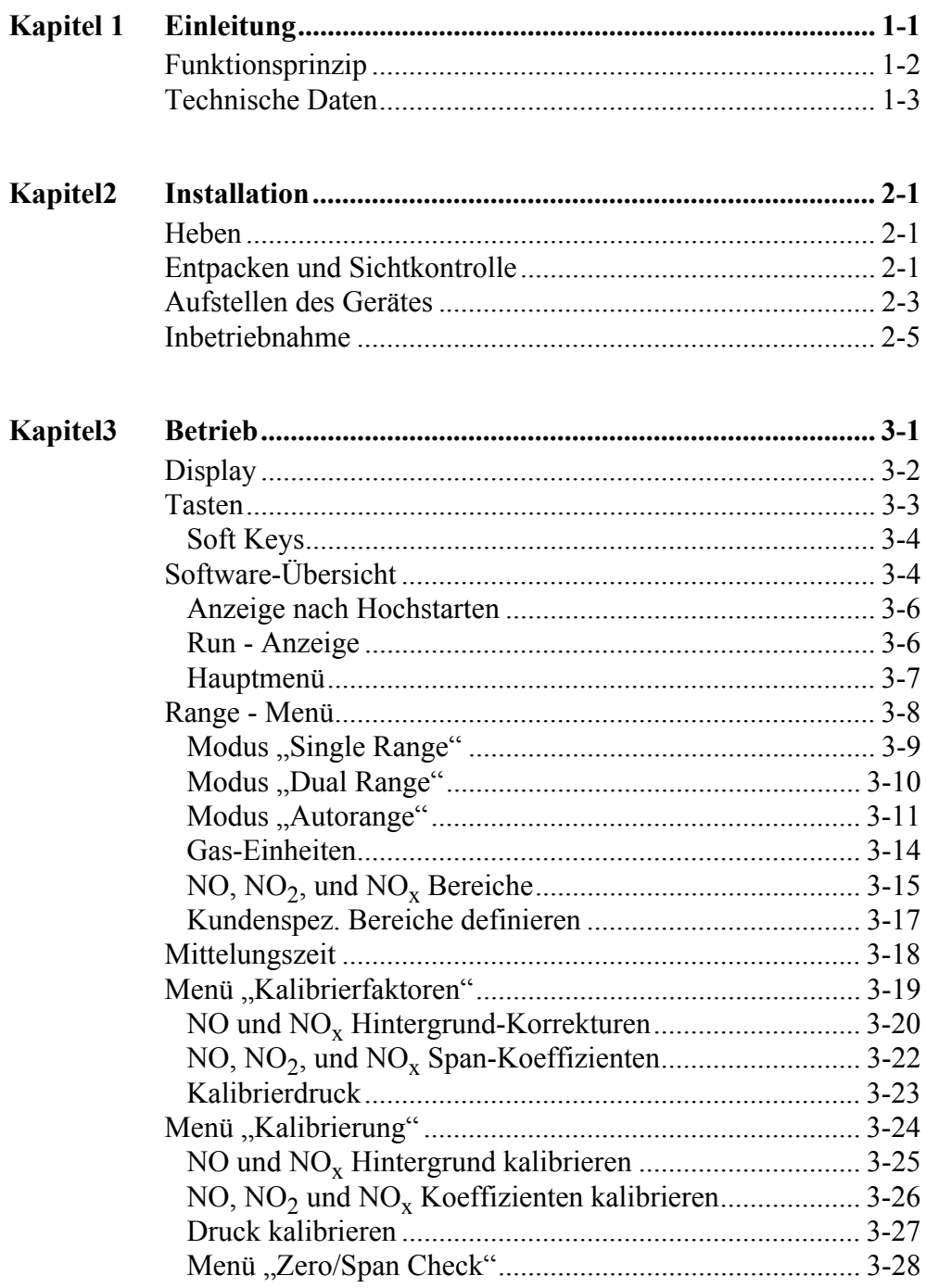

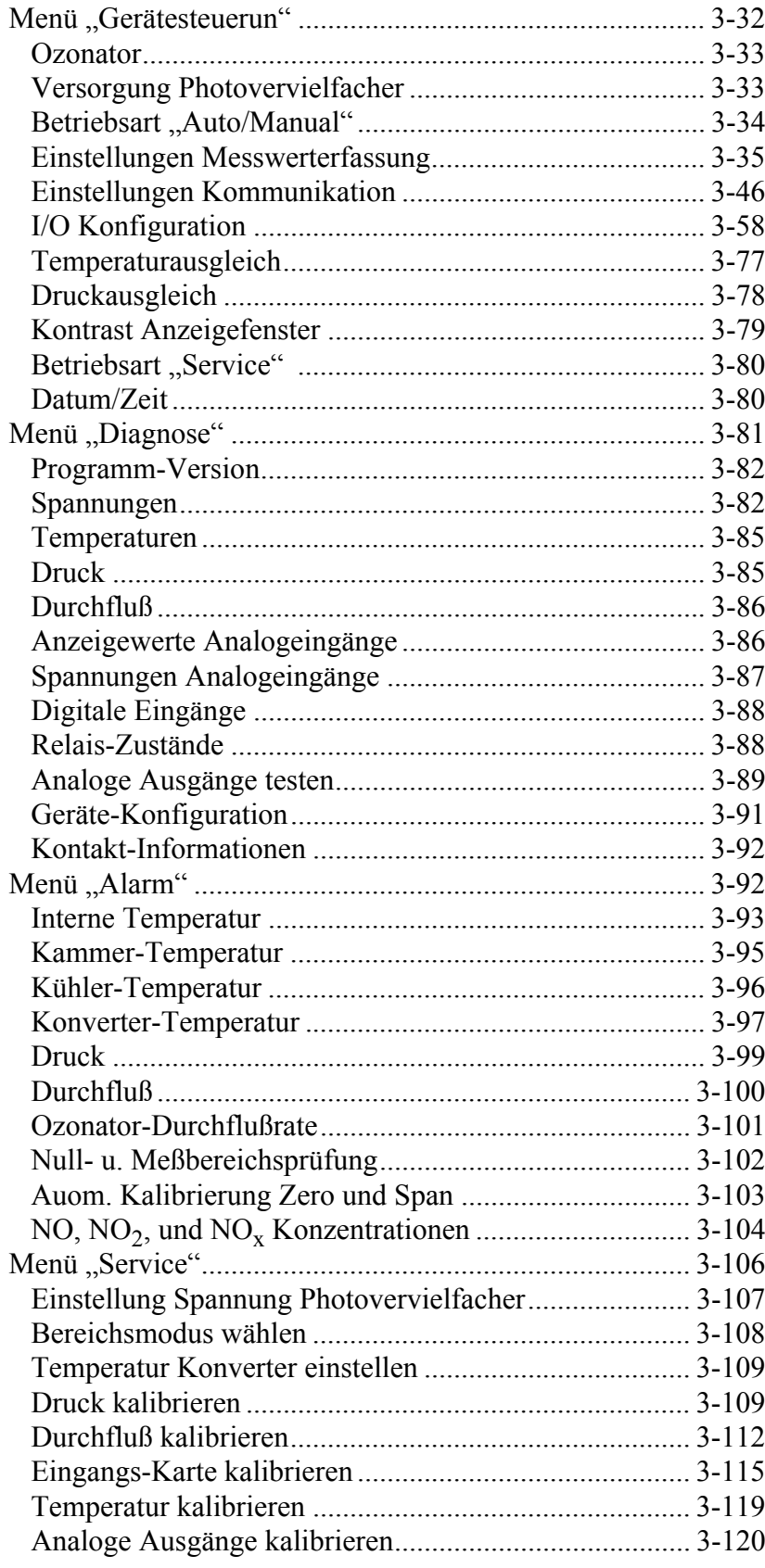
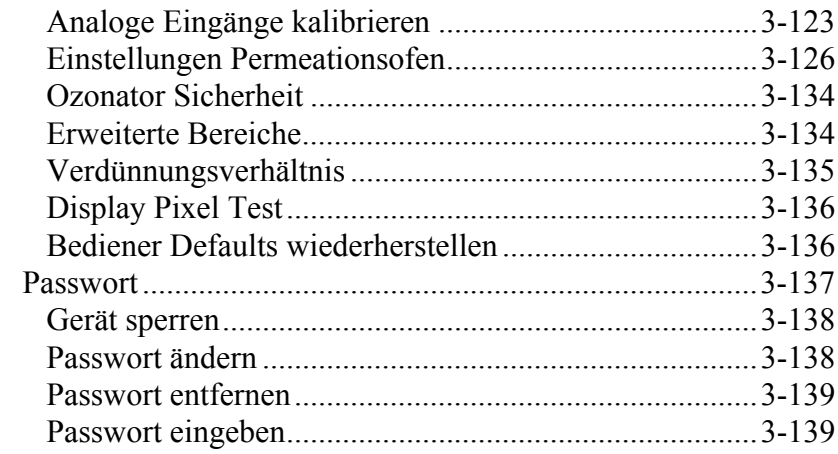

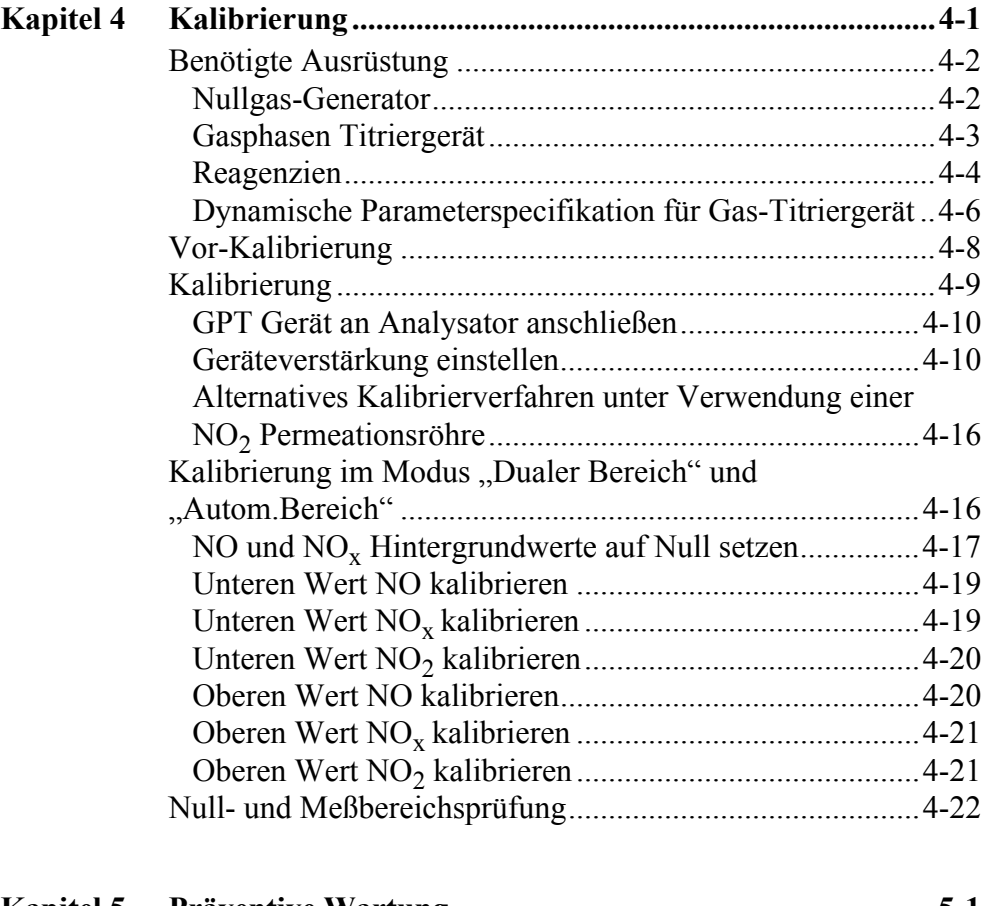

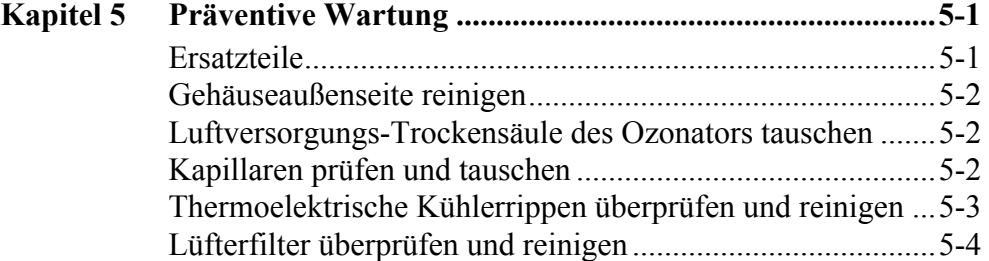

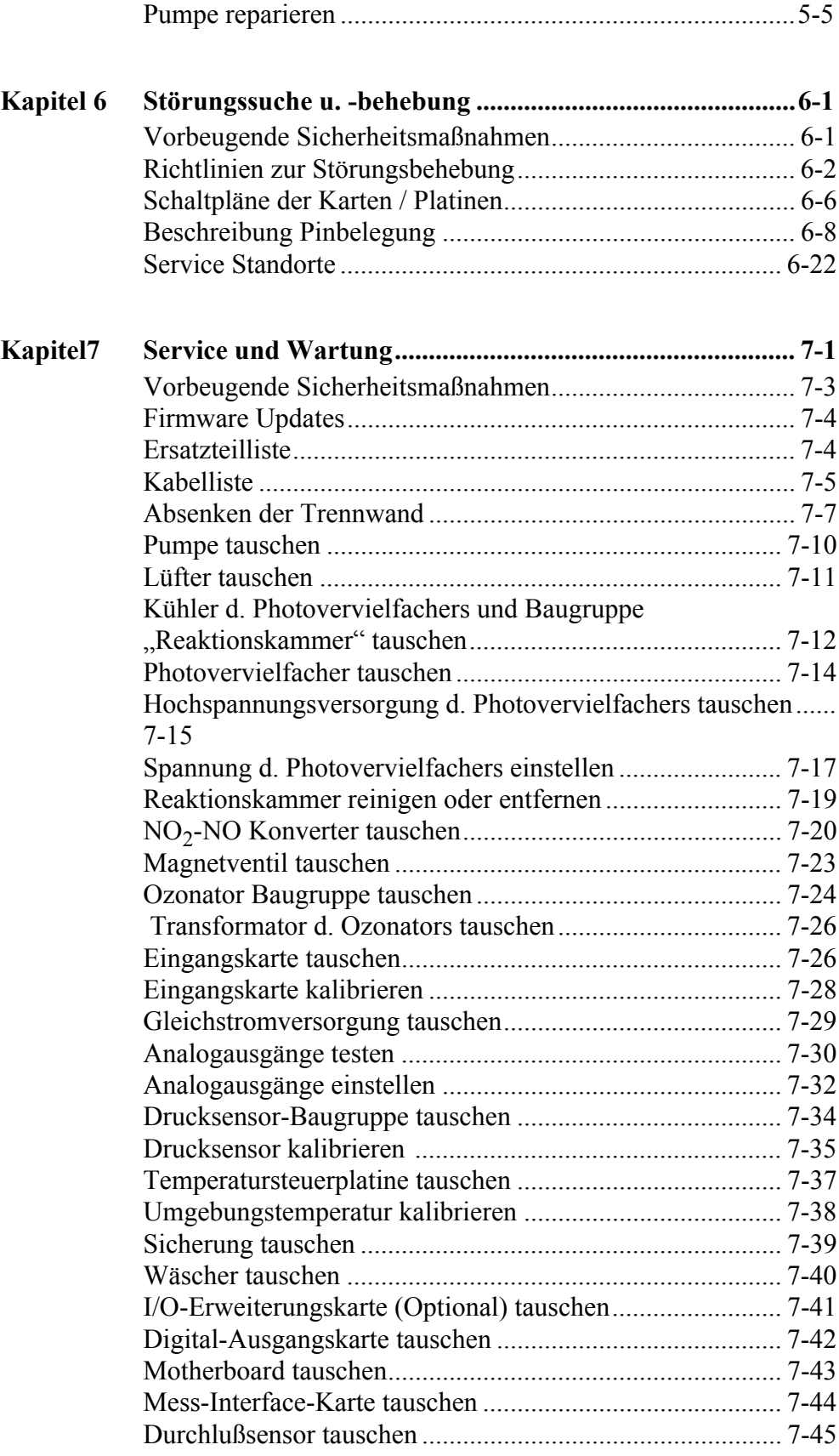

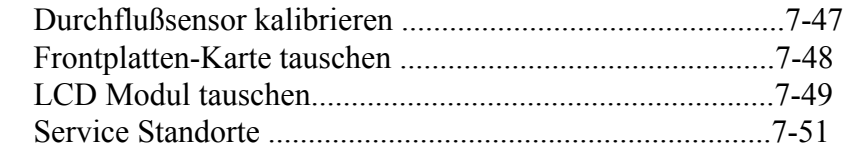

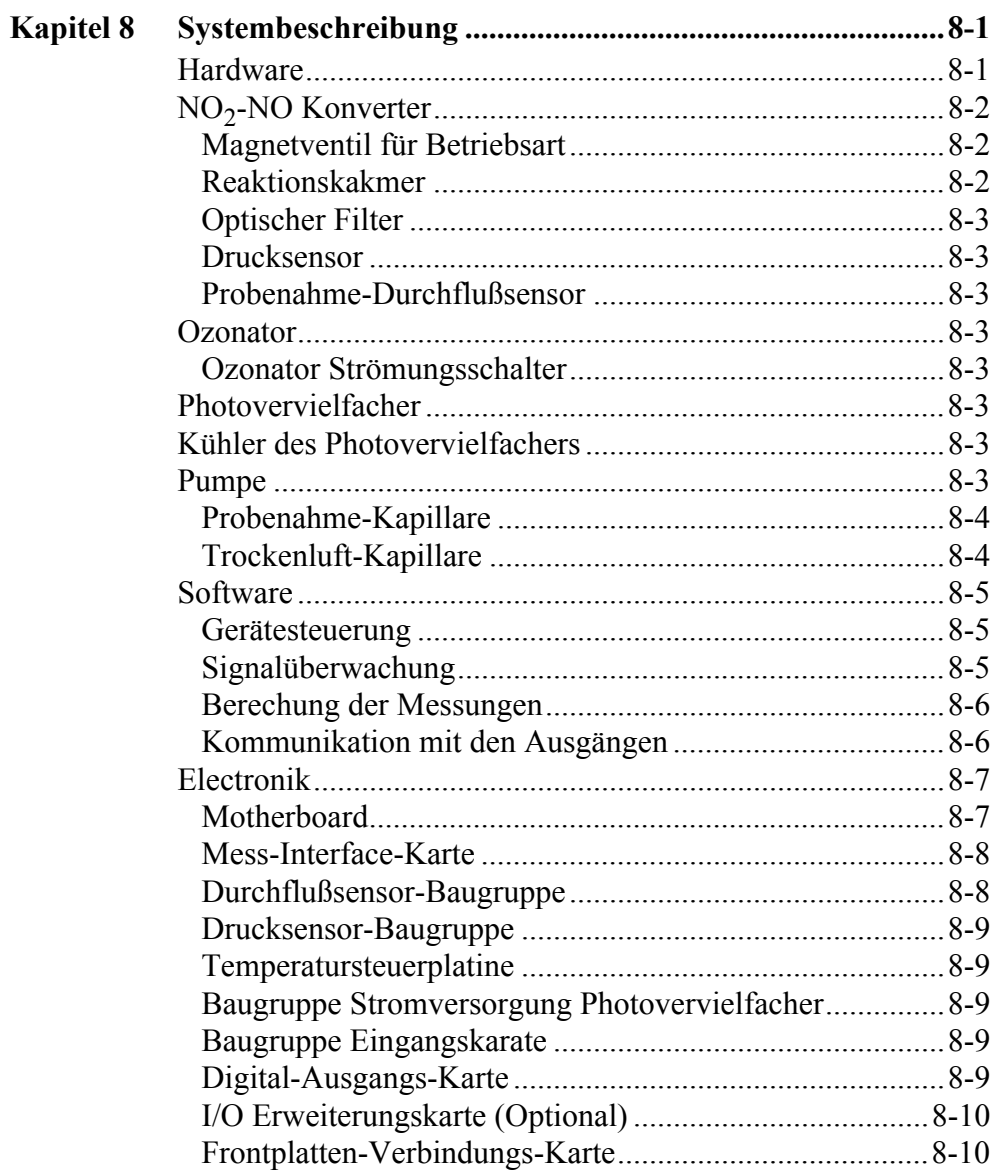

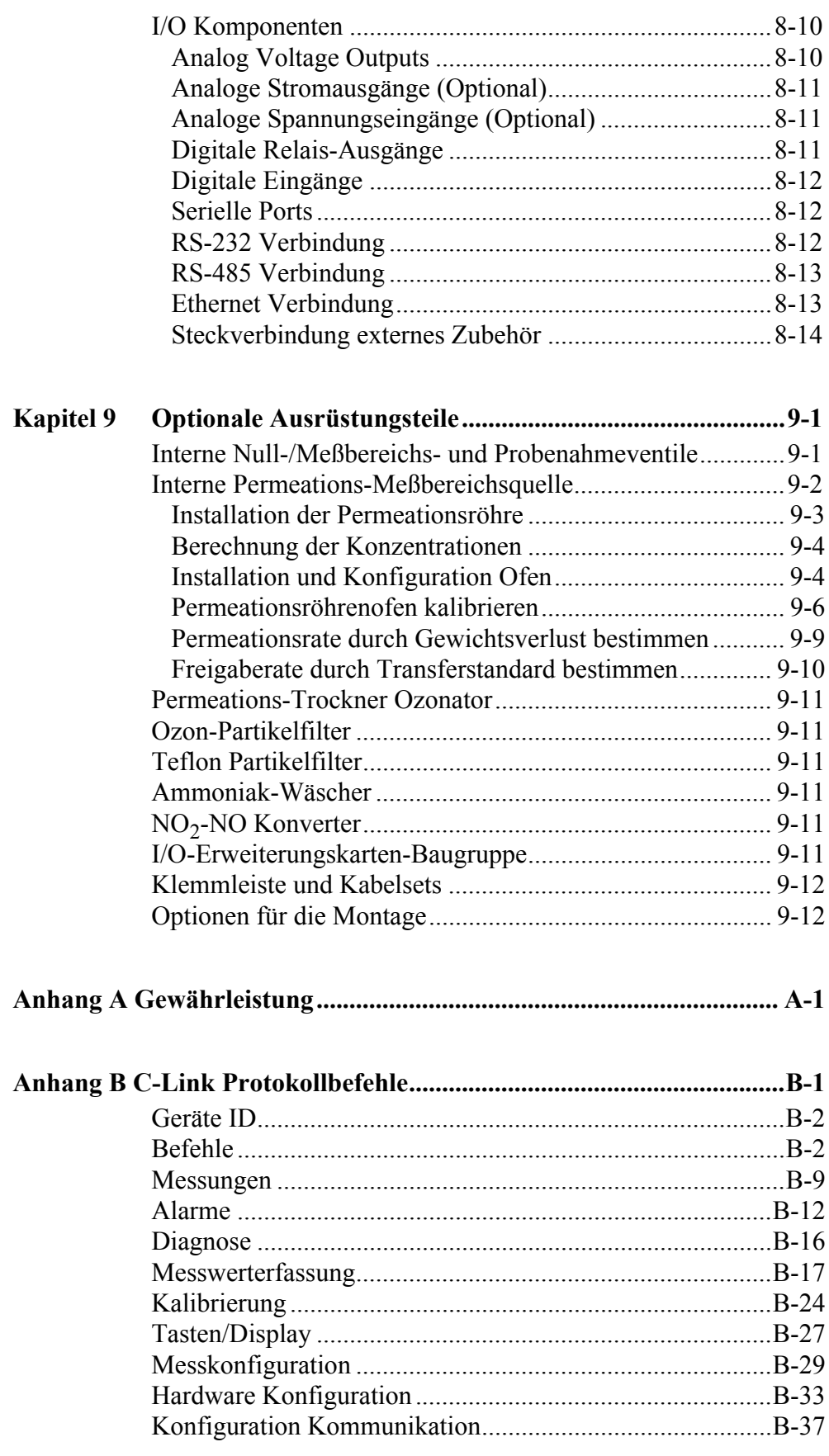

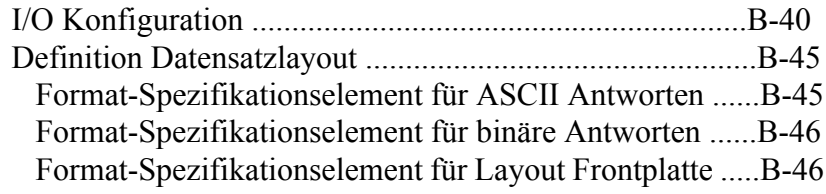

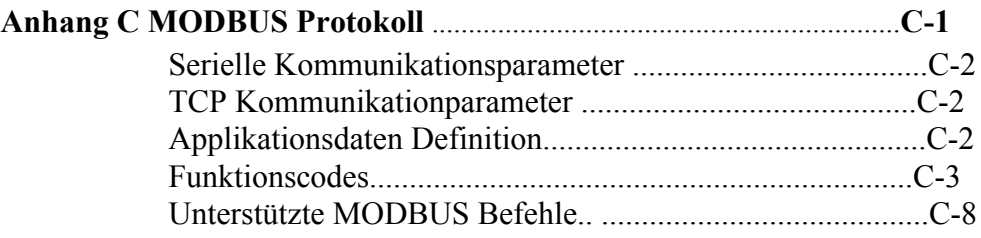

**Inhaltsverzeichnis**

# <span id="page-186-0"></span>**Kapitel 1 Einleitung**

Der Chemilumineszenz NO-NO<sub>2</sub>-NO<sub>x</sub> Analysator, Modell 42*i*, bietet ein Höchstmaß an Flexibilität und Zuverlässigkeit durch eine Kombination aus bewährter Meßtechnologie, menügeführter Software und verbesserter Diagnosemöglichkeiten. Das Meßgerät vom Typ 42*i* zeichnet sich durch folgende Eigenschaften aus:

- 320 x 240 Grafik-Display
- Menügesteuerte Software
- Feldprogrammierbare Meßbereiche
- Vom Benutzer auswählbarer Einzel-/ Dualer / sich dem Meßbereich automatisch anpassender Betriebsmodus
- Mehrfach- , benutzerdefinierte Analogausgänge
- Analogeingangsoptionen
- Hohe Ansprechempfindlichkeit
- Schnelle Ansprechzeit
- Linearität über alle Meßbereiche
- Interne Probenahme-Pumpe (außer bei Option "interne Permeations-Meßbereichsquelle)
- Unabhängige NO-NO<sub>2</sub>-NO<sub>x</sub> Meßbereiche
- Auswechselbare  $NO<sub>2</sub>$  Konverterpatronen
- Vom Anwender auswählbare digitale Eingangs-/Ausgangsfähigkeiten
- Standard Kommunikationsfunktionen einschließlich RS232/485 Schnittstelle und Ethernet
- C-Link-, MODBUS- und Streamingdaten- Protokolle

<span id="page-187-0"></span>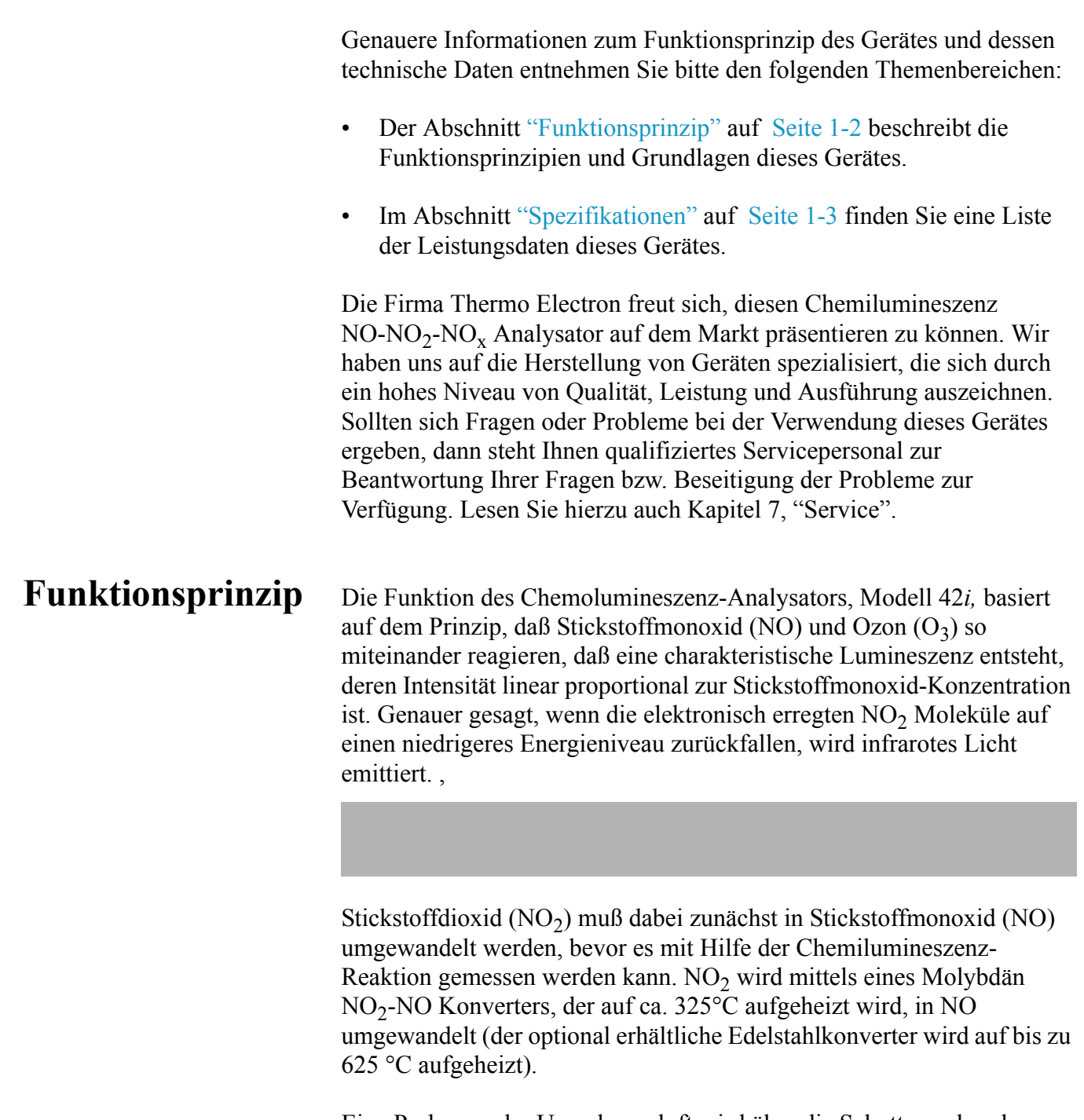

Eine Probe aus der Umgebungsluft wird über die Schottverschraubung mit der Bezeichnung SAMPLE in das Meßgerät Modell 42*i* gesaugt (siehe Abb.1-1). Die Probenluft strömt dann durch eine Kapillare und trifft anschließend auf das Magnetventil. Das Magnetventil leitet dann die Probe entweder direkt zur Reaktionskammer (NO Modus) oder zunächst durch den NO<sub>2</sub>-NO Konverter und dann anschließend zur Reaktionskammer ( $NO_x$  Modus). Ein Sensor, der sich vor der Reaktionskammer befindet, mißt den Probendurchfluß.

Über die Schottverschraubung mit der Bezeichnung DRY AIR gelangt trockene Luft in das Meßgerät Modell 42*i*, passiert einen Strömungsschalter und durchfließt dann einen Ozontator mit einer stillen Entladungsröhre. Dieser erzeugt dann das für die Chemilumineszenz-Reaktion benötigte Ozon. In der Reaktionskammer reagiert dann das Ozon mit dem NO der Probe und es entstehen erregte NO2 Moleküle. Eine Photovervielfacher-Röhre, die sich in einem thermoelektrischen Kühler befindet, erfasst die durch diese Reaktion erzeugte Lumineszenz. Von der Reaktionskammer gelangt die Abluft durch den Ozon  $(O_3)$ -Konverter zur Pumpe und gelangt durch die Entlüftungsöffnung ins Freie.

Die in den Betriebsarten NO und  $NO_x$  errechneten NO und  $NO_x$ Konzentrationswerte werden gespeichert. Der Unterschied zwischen den Konzentrationswerten wird zur Berechnung der  $NO<sub>2</sub>$  Konzentration verwendet. In der Anzeige auf der Vorderseite des Modells 42*i* werden  $NO$ ,  $NO<sub>2</sub>$  und  $NO<sub>x</sub>$  Konzentrationen ausgegeben. Die Daten werden ebenfalls an den Analogausgängen und über die serielle oder Ethernet-Verbindung zur Verfügung gestellt.

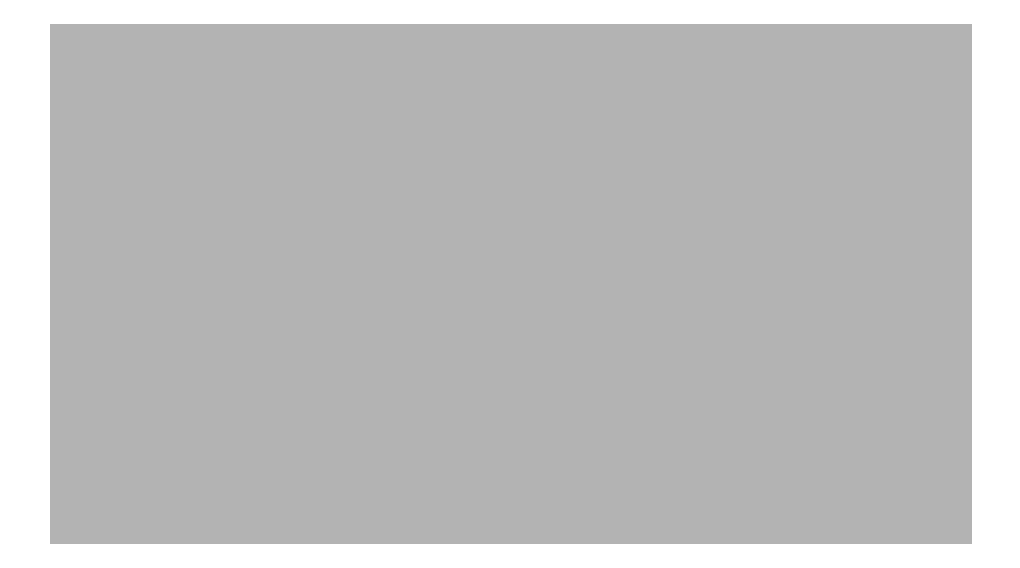

**Abbildung 1-1.** Modell 42*i* - schematische Darstellung des Prinzips

<span id="page-188-0"></span>**Spezifikationen Tabelle 1-1.** Modell 42*i* - Spezifikationen

Voreingestellte Meßbereiche 0-0,05, 0,1, 0,2, 0,5, 1, 2, 5, 10, 20 ppm  $0-0,1, 0,2, 0,5, 1, 2, 5, 10, 20, 30$  mg/m<sup>3</sup>

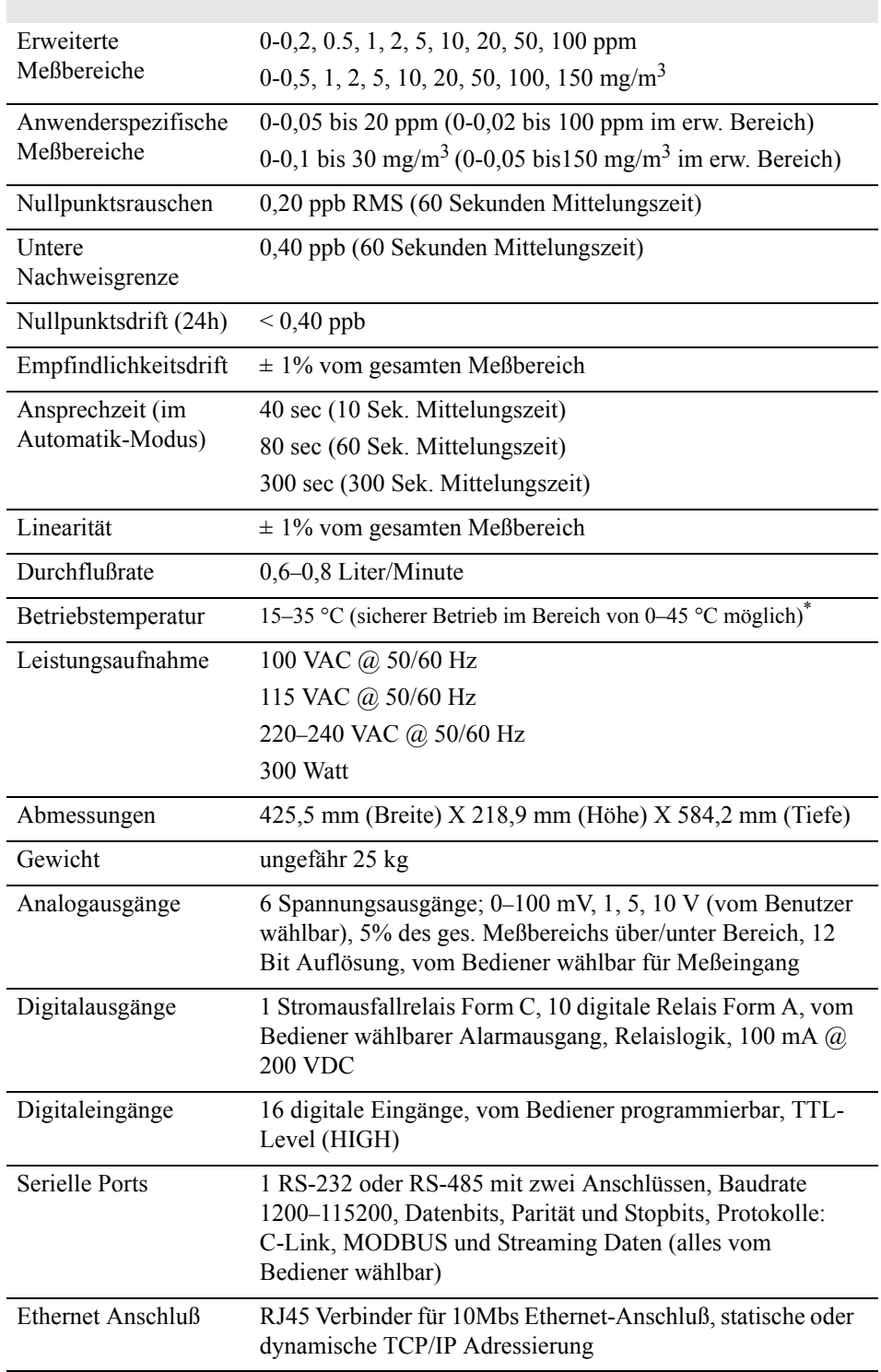

\*In nicht kondensierender Umgebung. Die Leistungsangaben legen ein Betrieb im Temperaturbereich von 15–35 °C zugrunde.

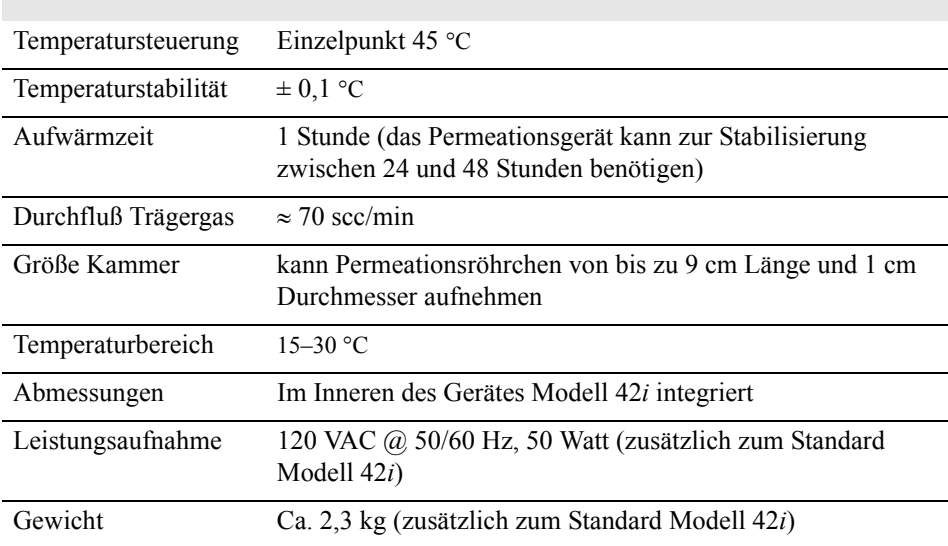

### **Tabelle 1-2.** Modell 42*i -* Spezifikation Permeationsofen (optional)

T.

**Einleitung** Spezifikationen

# **Kapitel 2 Installation**

Die Installation des Meßgerätes vom Typ 42*i* umfaßt die folgenden Empfehlungen und Vorgehensweisen:

- "Heben" auf Seite 2-1
- ["Entpacken und Sichtkontrolle" auf Seite 2-1](#page-192-0)
- "Aufstellen des Geräts" auf Seite 2-3
- ["Inbetriebnahme" auf Seite 2-6](#page-197-0)
- **Heben** Zum Heben bzw. Anheben des Gerätes sollte eine geeignete Vorgehensweise und Methode gewählt werden, die auf das Heben schwerer Gegenstände ausgerichtet ist bzw. dafür konzipiert wurde. Achten Sie also beim Heben darauf, in die Knie zu gehen und den Rücken dabei stets gerade zu halten. Das Meßgerät sollte an der Unterseite jeweils vorne und hinten gegriffen werden. Obwohl das Gerät normalerweise von einer Person gehoben werden kann, ist es ratsam, das Gerät immer zu zweit hochzuheben. Eine Person sollte das Gerät am Boden vorne, die andere am Boden hinten tragen.

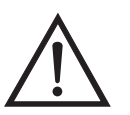

**Schäden am Gerät** Bitte niemals das Gerät an der Abdeckung oder den externen Anschlußstutzen anheben.

## <span id="page-192-0"></span>**Entpacken und Sichtkontrolle**

Das Meßgerät Modell 42*i* wird komplett in einem Versandbehälter ausgeliefert. Sollten Sie bei der Anlieferung des Gerätes feststellen, daß der Versandbehälter offensichtliche Schäden aufweist, so benachrichtigen Sie bitte umgehend die Spedition und halten Sie das Gerät für eine Sichtkontrolle / Prüfung bereit. Für alle Schäden, die während des Transports eingetreten sind, ist das Transportunternehmen verantwortlich.

Zum Entpacken und zur Sichtkontrolle des Gerätes befolgen Sie bitte die nachfolgenden Anweisungen:

- 1. Nehmen Sie das Meßgerät aus dem Versandbehälter heraus und stellen Sie es auf einen Tisch oder eine Werkbank, der/die einen leichten Zugang sowohl zur Vorderseite als auch zur Rückseite des Gerätes ermöglicht.
- 2. Entfernen Sie die Geräteabdeckung, um Zugang zu den internen Komponenten des Gerätes zu erhalten.

<span id="page-193-0"></span> $\Box$ ᇦ Verpackung entfernen (2Teile) (2 Teile)

**Abbildung 2-1.** Entfernen desVerpackungsmaterials ([Abbildung 2-1\)](#page-193-0).

Einheiten ohne optionale I/O-Karte Einheiten mit optionaler I/O-Karte

**Abbildung 2-2.** Entfernen der Verpackung

3. Entfernen Sie die 3 Schrauben, die zur Befestigung des Gerätes während des Transports dienen ([Abbildung 2-3\)](#page-194-0).

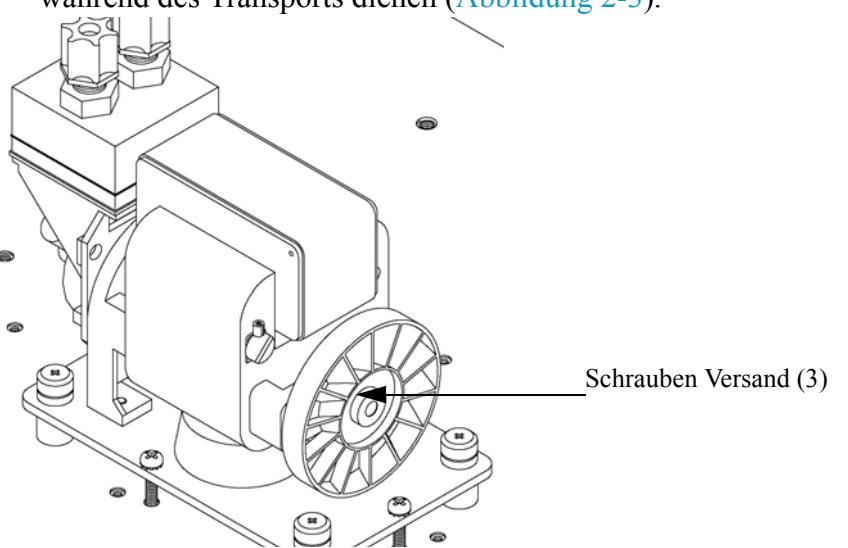

**Abbildung 2-3.** Fixierschrauben für Versand

- 4. Überprüfen Sie das Gerät auf mögliche Transportschäden.
- 5. Prüfen Sie alle Stecker und Leiterplatten auf ihren korrekten Sitz.
- 6. Setzen Sie nun die Geräteabdeckung wieder auf das Meßgerät.

## <span id="page-194-0"></span>**Aufstellen des Geräts**

Um das Gerät zu installieren, gehen Sie bitte wie folgt vor:

1. Schließen Sie die Probenahmeleitung an den mit dem Wort SAMPLE gekennzeichnete Schottverschraubung auf der Rückseite des Geräts an ([Abbildung 2-4](#page-196-0)). Vergewissern Sie sich dabei, daß die Probenahmeleitung nicht durch schmutzige, nasse oder inkompatible Materialien kontaminiert ist. Alle Rohrleitungen / Schläuche sollten aus FEP Teflon®, 316 rostfreiem Stahl, Borsilikatglas oder aus ähnlichem Material bestehen. Der Außendurchmesser sollte 1/4" und der Innendurchmesser minimal 1/8" betragen. Die Länge der Leitung sollte 3m nicht überschreiten.

**Hinweis** Die Versorgung des Meßgerätes mit Gas muß bei atmosphärischem Druck erfolgen. Dazu kann es notwendig sein, eine Bypass-Anordnung zu verwenden (wie in [Abbildung 2-5](#page-196-1) dargestellt).

- 2. Schließen Sie den Lufttrockner an die Schottverschraubung mit der Bezeichnung DRY AIR an.
- 3. Schließen Sie dann die mit der Bezeichnung EXHAUST gekennzeichnete Schottverschraubung an eine geeignete Entlüftung oder einen Ozon-Scrubber an. Die Abluftleitung sollte ebenfalls einen Außendurchmesser von 1/4" und einen min. Innendurchmesser von 1/8" aufweisen. Die Leitung sollte nicht länger als 3m sein. Stellen Sie sicher, daß die Leitung frei ist und der Durchfluß nicht in irgendeiner Weise behindert wird.
- 4. Schließen Sie nun ein geeignetes Aufzeichnungs- bzw. Erfassungsgerät an der Rückseite des Meßgerätes an. Weitere Informationen über die Anordnung der Anschlüsse auf der Geräterückseite finden Sie im Kapitel "Betrieb".
- 5. Stecken Sie abschließend den Gerätestecker in eine Steckdose mit der geeigneten Spannung und Frequenz.

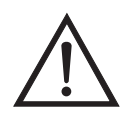

**ACHTUNG** Das Modell 42*i* wird mit einem 3-adrigen Erdungskabel ausgeliefert. Dieses Erdungssystem darf auf keine Fall beschädigt oder zerstört werden.

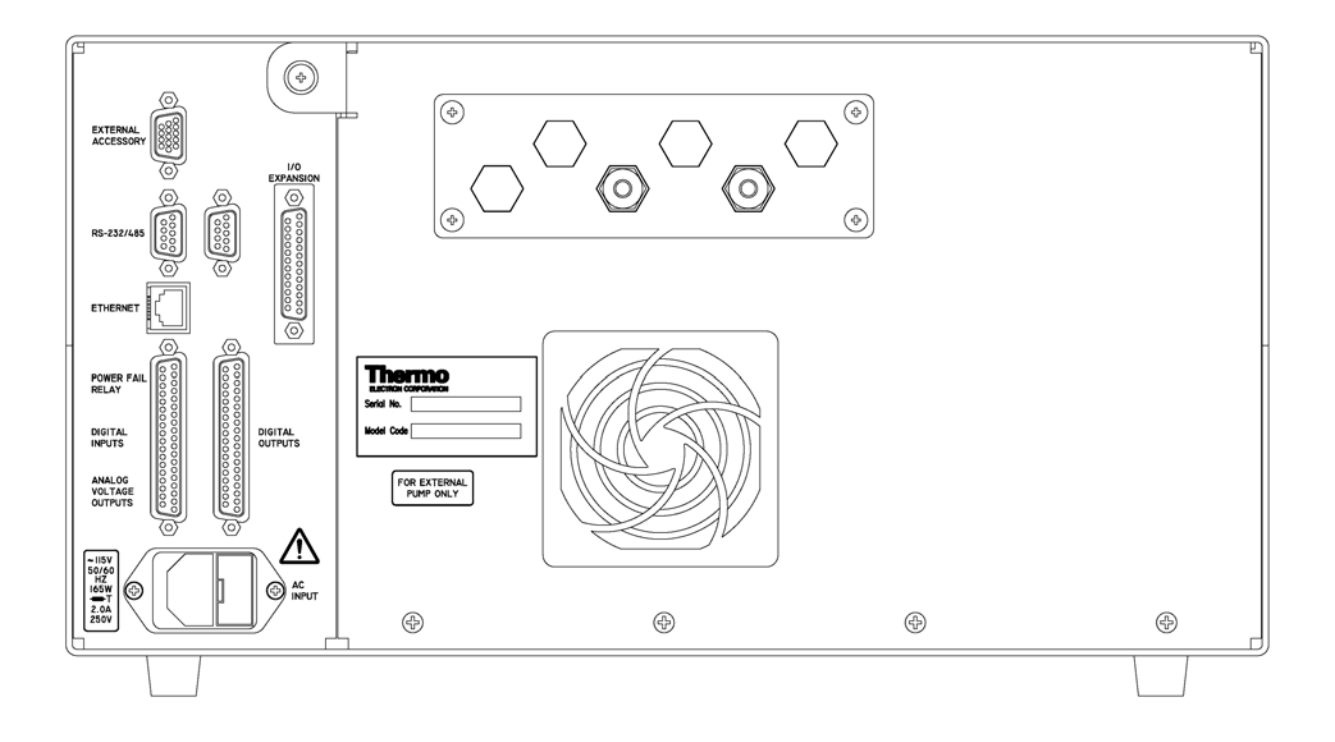

<span id="page-196-0"></span>**Abbildung 2-4.** Modell 42*i -* Rückseite des Gerätes

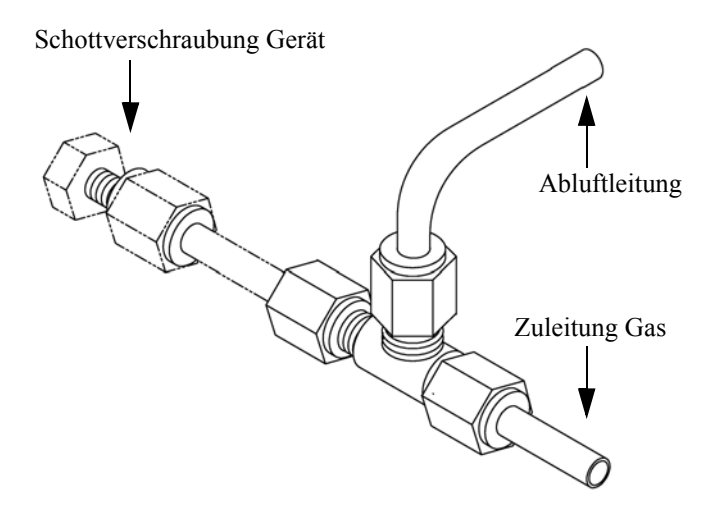

<span id="page-196-1"></span>**Abbildung 2-5.** Bypass-Anordnung - Luftablaß

<span id="page-197-0"></span>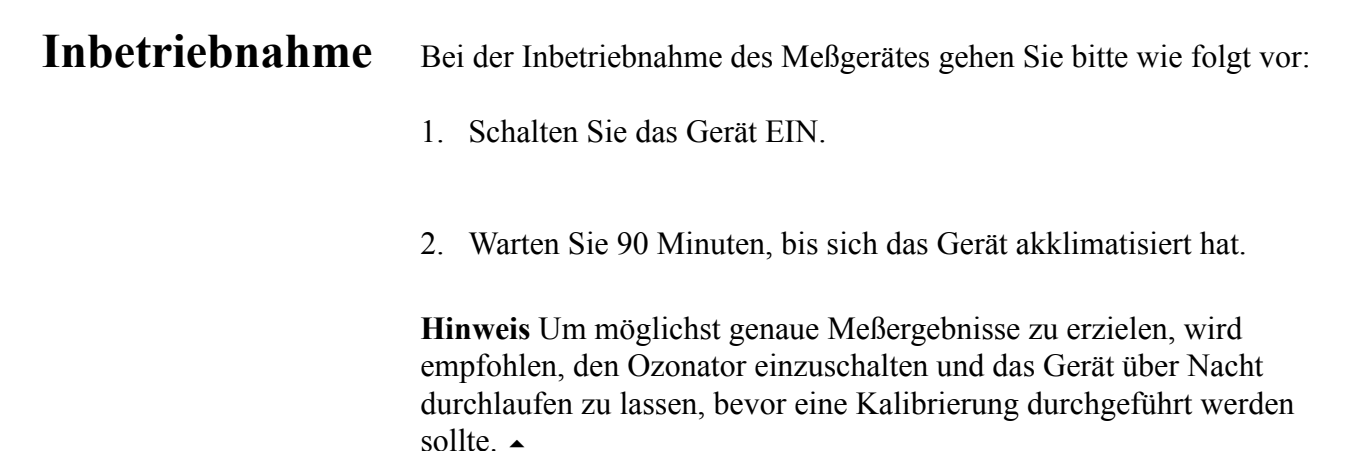

- 3. Stellen Sie die Geräteparameter wie z.B. Meßbereiche und Mittelungszeiten auf entsprechend geeignete Werte ein. Weitere Informationen über Geräteparameter etc. finden Sie im nachfolgenden Kapitel "Betrieb".
- 4. Vor Start des normalen Meßbetriebs führen Sie bitte eine Mehrpunkt-Kalibrierung durch. Eine Beschreibung hierzu finden Sie im Kapitel "Kalibrierung".

# **Kapitel 3 Betrieb**

Dieses Kapitel beschreibt die Anzeigeeinheit auf der Gerätevorderseite, die Funktion der Drucktasten und die menügesteuerte Software.

- Im Abschnitt ["Anzeige" auf Seite 3-3](#page-200-0) wird das LCD Grafik-Display näher beschrieben.
- Erläuterungen zu den verschiedenen Drucktasten auf der Gerätevorderseite sowie eine Beschreibung der durch Drücken der einzelnen Tasten hervorgerufenen Funktion/Aktion finden Sie im Abschnitt ["Drucktasten" auf Seite 3-4](#page-201-0) .
- Der Abschnitt ["Software Übersicht" auf Seite 3-6](#page-203-0) liefert detaillierte Informationen über die menügesteuerte Software und die Untermenüs.
- Im Abschnitt ["Menü "Range" \(Meßbereich\)" auf Seite 3-11](#page-208-0) finden Sie nähere Informationen über die Gaseinheiten, NO-  $NO_2$ - $NO_x$ Bereiche und kundenspezifische Bereiche.
- Im Abschnitt ["Mittelungszeit" auf Seite 3-24](#page-221-1) wird die bei NO,  $NO<sub>2</sub>$ , und NOx Messungen angewandte Mittelungszeit beschrieben.
- Im Abschnitt "Menü "Calibration Factors" (Kalibrierfaktoren)" auf [Seite 3-26](#page-223-0) finden Sie nähere Informationen über die Kalibrierfaktoren, die zur Korrektur von NO, NO<sub>2</sub>, und NO<sub>x</sub> Meßwerten verwendet werden.
- Eräuterungen zur Nullkalibrierung und SPAN-Kalibrierung finden Sie im Abschnitt "Menü "Calibration" (= Kalibrierung)" auf [Seite 3-31](#page-228-0) dieser Bedienungsanleitung.
- Der Abschnitt "Menü "Instrument Controls" ( = Gerätesteuerung)" [auf Seite 3-40](#page-237-0) beschreibt die Geräte Hardware-Steuerung und Konfiguration.
- Details über die Diagnoseinformationen u. -funktionen dieses Gerätes sind im Abschnitt ["Menü "Diagnose"" auf Seite 3-94](#page-291-0) beschrieben.
- Im Abschnitt "Alarms Menu" auf Seite 3-105 finden Sie eine Liste von Punkten, die mit diesem Gerät überwacht werden.
- Informationen über Service- u. Kundendienst bezogene Menüpunkte finden Sie im Abschnitt ["Menü "Service"" auf Seite 3-123](#page-320-0).
- Im Abschnitt ["Passwort" auf Seite 3-157](#page-354-1) finden Sie Erläuterungen darüber, wie ein Passwort eingegeben bzw. geändert werden kann und wie der Analysator für die Benutzung gesperrt und wieder freigegeben werden kann.

<span id="page-200-0"></span>**Anzeige** Das 320 x 240 große Grafik-LCD-Dispaly zeigt Konzentrationswerte der entnommen Proben, Geräteparameter u. - bedienorgane, Hilfs- und Fehlermeldungen an. Einige Menüs beinhalten mehr Informationen als gleichzeitig am Display angezeigt werden können. Für diese Menüs benutzen Sie bitte die  $\boxed{\rightarrow}$  und  $\boxed{\rightarrow}$  Taste, um den Cursor entsprechend auf und ab bewegen zu können und so zu den einzelnen Menüpunkten zu gelangen.

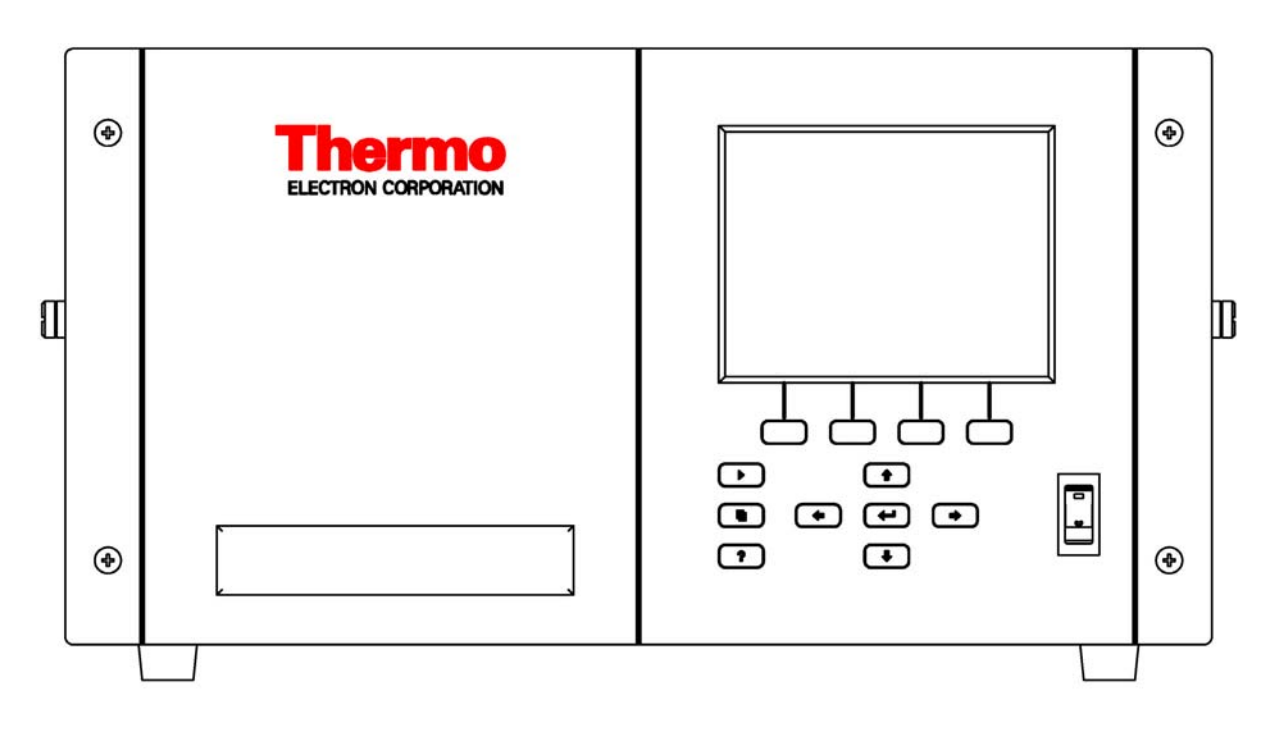

**Abbildung 3-1.** 42*i* - Anzeige auf der Gerätevorderseite

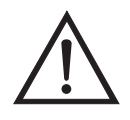

**VORSICHT** Ist das LCD Display kaputt oder wurde es beschädigt, so achten Sie bitte darauf, daß das Flüssigkristall nicht direkt mit Ihrer Haut oder Kleidung in Berührung kommt. Sollte dies dennoch der Fall sein, so waschen Sie bitte die betroffen Hautpartien oder die Kleidung sofort mit Wasser und Seife ab.  $\triangle$ 

<span id="page-201-0"></span>**Drucktasten** Mit Hilfe der Drucktasten kann sich der Bediener durch die zahlreichen Bildschirmanzeigen/Menüs bewegen.

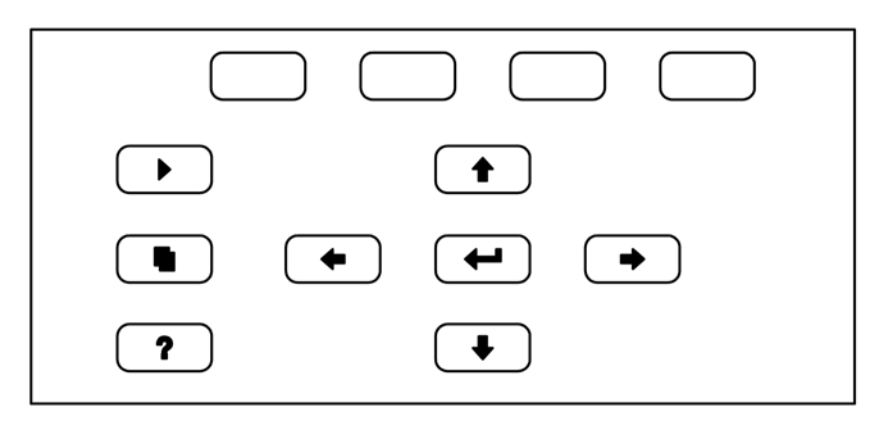

**Abbildung 3-2.** Drucktasten auf der Gerätevorderseite

**Tabelle 3-1.** Übersicht über die Drucktasten auf der Gerätevorderseite

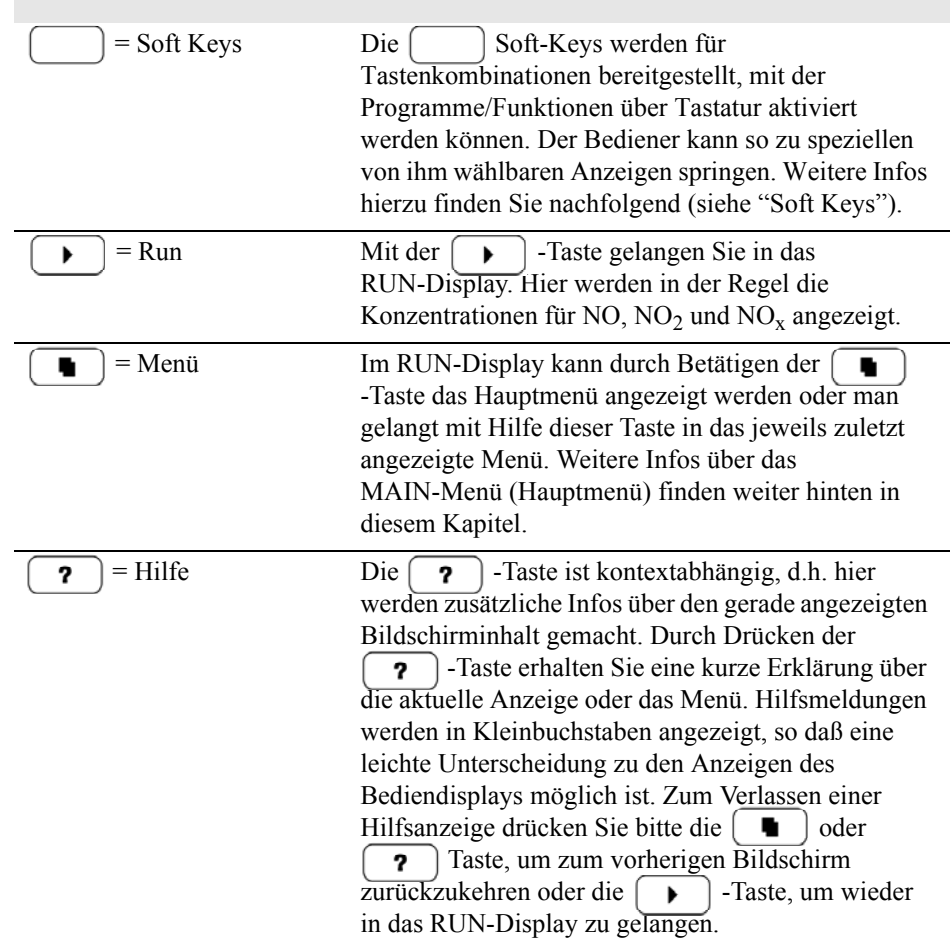

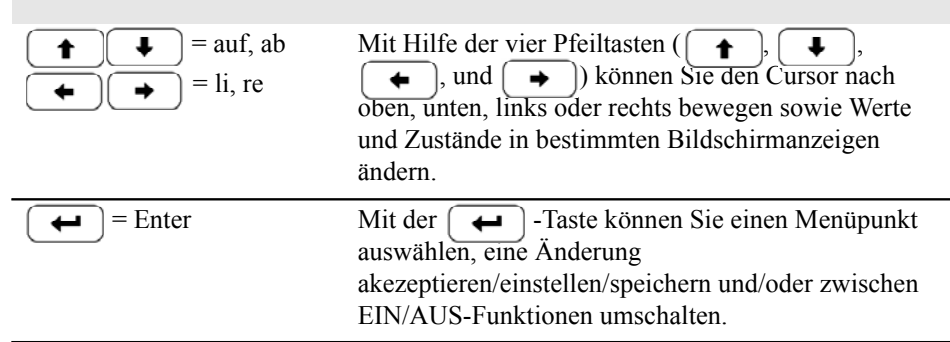

### **Soft Keys** Soft Keys sind sogenannte Multifunktionstasten, die einen Teil der Anzeige nutzen, um ihre Funktion jederzeit identifizieren zu können. Die Funktion der Soft Keys ermöglicht einen sofortigen Zugang zur Menüstruktur und zu den am häufigsten verwendeten Menüs und Bildschirmanzeigen. Sie sind direkt unter dem Display angeordnet. Ändert sich die Funktion der Tasten, so wird dies durch benutzerdefinierte Beschriftungen im unteren Teil des Anzeigefensters dargestellt, so daß der Benutzer weiß, für was genau die Tasten gerade stehen bzw. welche Funktion damit ausgeführt werden kann.

Zum Bearbeiten eines Soft Keys platzieren Sie bitte den Cursor ">" auf dem Menüpunkt des ausgewählten Menüs oder Bildschirms, den Sie einstellen möchten. Drücken Sie dann die  $\rightarrow$ Taste und anschließend den ausgewählten Soft Key für 1 Sekunde. Jetzt erscheint im Display eine Bedieneraufforderung zum Bearbeiten des Soft Keys, so daß die neue Beschrifung entsprechend konfiguriert werden kann.

**Hinweis** Nicht alle Menüpunkte können Soft Keys zugeordnet werden. Kann eine bestimmte Menü- oder Anzeigeoption nicht zugeordnet werden, so wird die Zuordnungsmaske nicht angezeigt, wenn die Tastenkombination "rechter Pfeil" und "Soft Key" betätigt wird. So ist es z.B. nicht möglich, den Menüpunkten im SERVICE-Menü Soft Keys zuzuordnen (dies gilt auch für das Menü selbst).

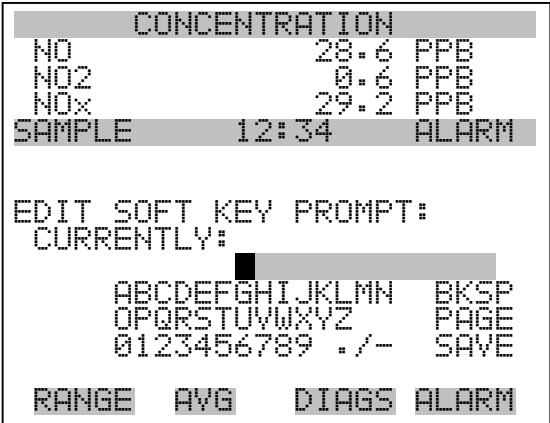

<span id="page-203-0"></span>**Software Übersicht** Das Modell 42*i* basiert auf der Grundlage einer menügesteuerten Software, wie im Flußdiagramm in Abb. 3-3 dargestellt. Das im Flußdiagramm oben dargestellte Start/Einschalt-Display wird immer angezeigt, wenn das Gerät eingeschaltet wird. Diese Anzeige erscheint in der Aufwärmphase des Gerätes und während bestimmte Selbsttestroutinen durchlaufen werden. Nach dem Auftwärmen wird

automatisch das RUN-Display angezeigt. Die RUN-Anzeige ist auch die Bildschirmanzeige für den Normalbetrieb des Gerätes. In Abhängigkeit von der Betriebsart werden hier die Konzentrationswerte für NO, NO<sub>2</sub> und NOx angezeigt. Vom RUN-Display aus kann durch Drücken der Taste das Hauptmenü angezeigt werden. Dieses wiederum beinhaltet eine Reihe von Untermenüs. Jedes Untermenü umfaßt verwandte Geräteparameter und/oder Gerätefunktionen. In diesem Kapitel werden alle Untermenüs und deren Bildschirmanzeigen im Detail vorgestellt und erklärt. Für detailliertere Informationen zu einzelnen Punkten lesen Sie bitte den entsprechenden Abschnitt.

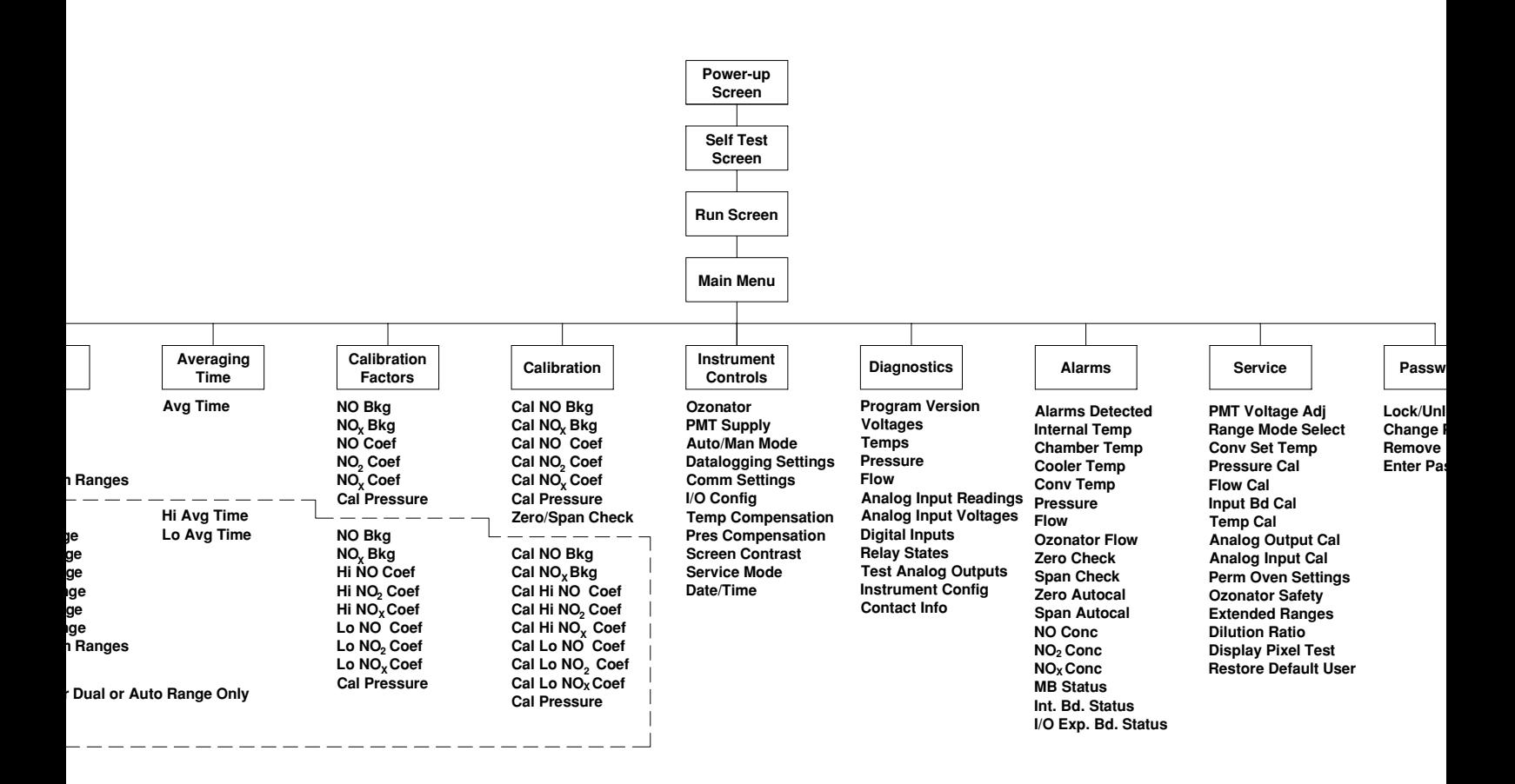

### **Abbildung 3-3.** Flußdiagramm der menügesteuerten Software

### **Anzeige beim Einschalten**

Die "Start" bzw. "Einschalt"-Anzeige ("Power-Up"-Anzeige) erscheint, sobald das Meßgerät Modell 42*i* eingschaltet wird. Während sich die internen Gerätekomponenten aufwärmen und bestimmte Diagnoseroutinen durchlaufen werden, erscheint im Display die "Selbsttest"-Anzeige.

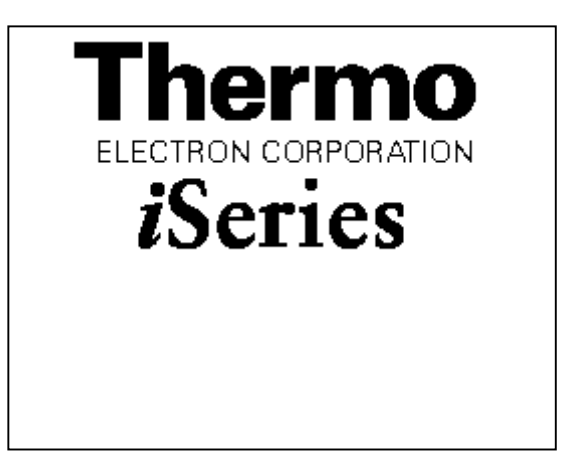

**"Run"-Anzeige** Im RUN-Bildschirm werden die Konzentrationswerte für NO, NO<sub>2</sub> und NOx angezeigt. Die Statusleiste zeigt die Zeit und den Status der Fernsteuerungsschnittstelle an und optional - falls installiert - den Status der Null/SPAN Magnetventile. Der Begriff "SAMPLE" (= Probenahme) in der unteren linken Ecke des Displays zeigt an, daß der Analysator mit der vorgenannten Option (Null/SPAN Magnetventil) ausgestattet ist und sich das Gerät im Betriebsmodus "SAMPLE" (= Probenahme) befindet. Andere Betriebsarten erscheinen im gleichen Bereich des Displays als "ZERO" oder "SPAN". Details über die optional erhältlichen Magnetventile finden Sie in Kapitel 9, "Optionale Ausrüstung".

> Wird das Gerät in der Betriebsart dualer Meßbereich oder automatischer Meßbereich betrieben, so werden zwei Koeffizientensätze verwendet, um die "HIGH" und "LOW" Konzentrationswerte von NO-NO<sub>2</sub>-NO<sub>x</sub> zu berechnen. Auch werden zwei Mittelungszeiten verwendet - eine für jeden Bereich. Der Titelleiste können Sie entnehmen, welche Meßbereichskonzentrationen gerade angzeigt werden. Der Begriff "LOW RANGE CONCENTRATION" (= unterer Wertebereich Konzentration) oben im Display zeigt an, daß der untere Konzentrationswert angezeigt wird. Dies ist auch gleichzeitig die Default-Einstellung. Um zwischen den hohen und niedrigen Konzentrationswerten hin- und herzuschalten, drücken Sie bitte

entsprechend die Pfeiltasten  $\boxed{\rightarrow}$  und  $\boxed{\rightarrow}$ . Die nachfolgend dargestellte Beispielmaske zeigt das RUN-Display (Betrieb) im Einzel-Meßbereichsmodus an.

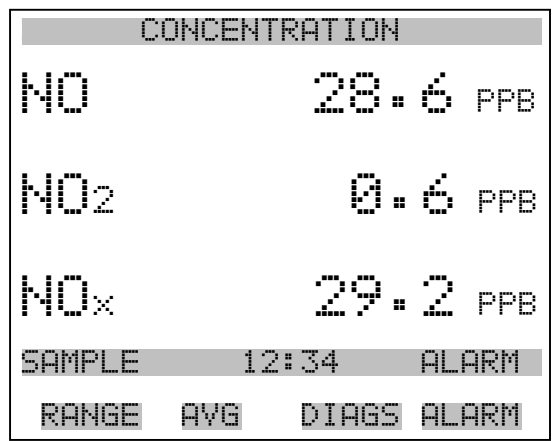

**Hauptmenü** Das Hauptmenü umfaßt eine Reihe von Untermenüs. Je nach deren Funktion werden Geräteparameter und Eigenschaften in diese Untermenüs aufgeteilt. Um sich innerhalb des Hauptmenüs von einem Untermenü zum anderen zu bewegen, drücken Sie bitte entsprechend die und die  $\fbox{I}$  Taste. Zur Auswahl eines Untermenüs drücken Sie  $\overline{\bullet}$ bitte die  $\boxed{\leftarrow}$  -Taste.

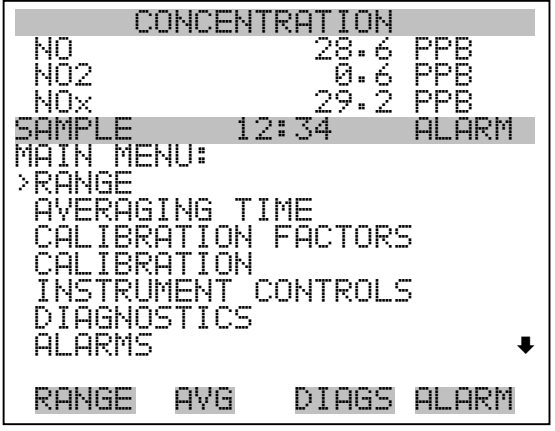

 SERVICE PASSWORD

## <span id="page-208-0"></span>**Menü** "Range" **(Meßbereich)**

Im "Range"-Menü (= Meßbereich) hat der Bediener die Möglichkeit, die Gaseinheiten und  $NO-NO<sub>2</sub>-NO<sub>x</sub>$  Bereiche auszuwählen sowie kundenspezifische Meßbereiche einzustellen. Die nachfolgenden Bildschirmanzeigen zeigen das Menü für die Betriebsarten "single range" (einzelner Meßbereich) und "dual/autorange" (dualer bzw. automatischer Meßbereich). Details zu diesen drei Meßbereichsarten finden Sie in den nachfolgenden Abschnitten zu diesen Bereichen.

- Im "Range"-Menü (= Meßbereich)
- können Sie mit Hilfe der Pfeiltasten  $\boxed{\bullet}$  und  $\boxed{\bullet}$  den Cursor auf und ab bewegen
- einen Menüpunkt durch Drücken der Taste  $\left(\rightleftarrow)$  auswählen
- Durch Drücken der  $\boxed{\bullet}$  -Taste zum Hauptmenü oder mit Hilfe der Taste  $\sqrt{\phantom{a}}$  zur "Run"-Anzeige (= Betrieb) zurückkehren.

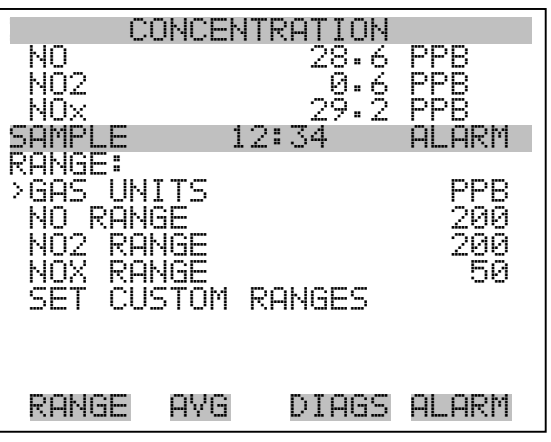

| OW                    | RANGE         | CONCEN     | L       | RAT           | Þ<br>ΠN |
|-----------------------|---------------|------------|---------|---------------|---------|
| NO                    |               |            | 28<br>× | 6             | PPB     |
| NO2                   |               |            | ×       | $\frac{2}{2}$ | PPB     |
| NOx                   |               |            | 29<br>× |               | PPB     |
| F<br>SAMPL            |               | -34<br>12: |         |               | ALARM   |
| RANGE<br>i            |               |            |         |               |         |
| U<br>>68S             | S<br>HI.<br>ŗ |            |         |               | PPB     |
| NŌ<br>ΗI              | RANGE         |            |         |               | 20000   |
| LО<br>NO              | RANGE         |            |         |               | 200     |
| ĤI                    | NO2<br>RANGE  |            |         |               | 20000   |
| NO <sub>2</sub><br>LÓ | RANGE         |            |         |               | 200     |
| NÓX.<br>НI            | <b>RANGE</b>  |            |         |               | 20000   |
| NOX.<br>L0            | RANGE         |            |         |               | 50↓     |
|                       |               |            |         |               |         |
| RANGE                 | AYG           |            | DIAGS   |               | ALARM   |

SET CUSTOM RANGES

### **"Single Range" Modus (= einzelner Meßbereich)**

In der Betriebsart "single range" (= einzelner Meßbereich) haben die NO, NO2 und NOx Kanäle jweils einen Bereich, eine Mittelungszeit und einen Meßbereichskoeffizienten.

Die drei Analogausgänge befinden sich standardmäßig auf dem rückseitigen Steckverbinder (siehe Abb. 3-4). Die Zuordnung der Kanäle und Pins entnehmen Sie bitte der Tabelle 3-2. Die Betriebsart "single range" (= einzelner Meßbereich) kann im "Service"-Menü, das weiter hinten in dieser Betriebsanleitung genau beschrieben wird, aus den drei Betriebsarten "Single/Dual/Auto Select" ausgewählt werden.

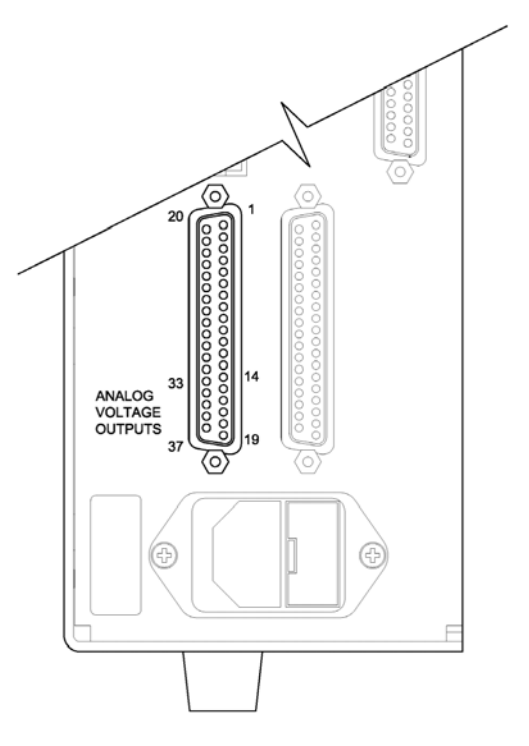

**Abbildung 3-4.** Pin-Ausgänge auf dem rückwärtig Steckverbinder im Modus "Single Range"

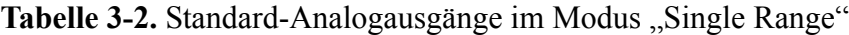

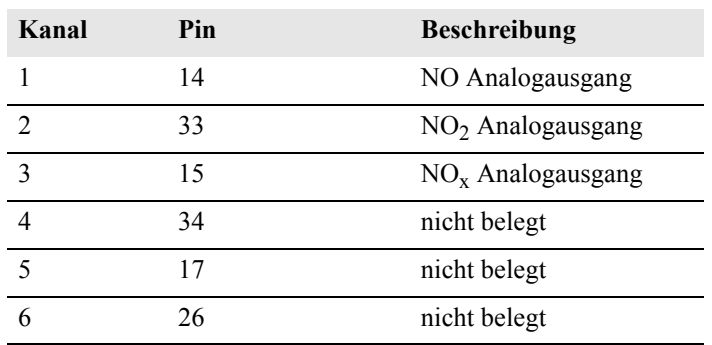

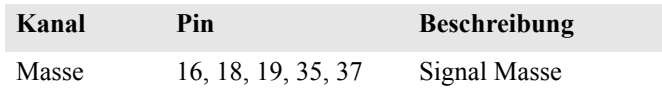

**Hinweis** Alle Kanäle können vom Bediener definiert werden. Wurde die Konfiguration der Analogausgänge vom Benutzer definiert (kundenspezifisch), so gelten die Voreinstellungen (Default-Einstellung) nicht.  $\triangle$ 

## **"Dual Range" Modus (= dualer Meßbereich)**

In dieser Betriebsart bzw. Meßbereichsart stehen für jede gemessene Zusammensetzung zwei unabhängige Kanäle zur Verfügung. Diese werden der Einfachheit halber mit "High Range" und "Low Range" bezeichnet. Jeder Kanal hat seinen eigenen Analogausgangsbereich, Mittelungszeit und Meßbereichskoeffizienten.

Somit ist es möglich, die gemessenen Konzentrationswerte an die Analogausgänge zu schicken, wobei zwei verschiedene Bereiche verwendet werden. So kann z.B. der Analogausgang "low NO" auf Ausgangskonzentrationen von 0 bis 50 ppb und der Analogausgang "high NO" auf Ausgangskonzentrationen von 0 bis 500 ppb eingestellt werden.

Jeder Kanal hat nicht nur zwei Bereiche, sondern auch zwei Meßbereichs-Koeffizienten, d.h. jeder Meßbereich kann getrennt kalibriert werden. Dies ist z.B. notwendig, wenn zwei Bereiche weit auseinander liegen - beispielsweise, falls der Bereich "low NO" auf 0–50 ppb und der Bereich "high NO" auf 0–20.000 ppb eingestellt ist.

Im Modus " dual range" sind die Analogausgänge standardmäßig auf dem rückwärtigen Steckverbinder angeordnet (siehe Abb. 3-5). Die Pinbelegung und Kanäle entnehmen Sie bitte Tabelle 3-3. Die Meßbereichsart "Dual range" kann aus den 3 Modi "Single/Dual/Auto" Select" im "Service"-Menü ausgewählt werden (siehe späteres Kapitel).

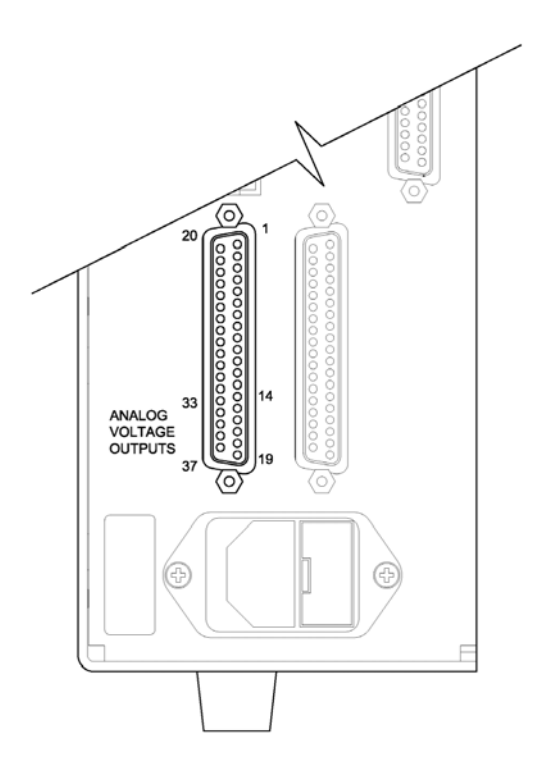

**Abbildung 3-5.** Pin-Ausgänge auf dem rückwärtigen Steckverbinder in der Meßbereichsart "Dual Range"

Tabelle 3-3. Standard-Analogausgänge im Modus "Dual Range"

| Kanal          | Pin                | <b>Beschreibung</b>   |
|----------------|--------------------|-----------------------|
|                | 14                 | NO oberer Bereich     |
| $\overline{2}$ | 33                 | $NO2$ oberer Bereich  |
| $\mathbf{3}$   | 15                 | $NOx$ oberer Bereich  |
|                | 34                 | NO unterer Bereich    |
| $\varsigma$    | 17                 | $NO2$ unterer Bereich |
| 6              | 26                 | $NOx$ unterer Bereich |
| Masse          | 16, 18, 19, 35, 37 | Signal Erde           |

**Hinweis** Alle Kanäle können vom Bediener definiert werden. Wurde die Konfiguration der Analogausgänge vom Benutzer definiert (kundenspezifisch), so gelten die Voreinstellungen (Default-Einstellung) nicht.

### **"Autorange" Modus (automatische Meßbereichsanpassung)**

Beim "Autorange" Meßbereichsmodus werden in Abhängigkeit vom  $NO<sub>x</sub>$ -Konzentrationspegel die NO, NO<sub>2</sub> und NO<sub>x</sub> Analogausgänge zwischen den unteren und den oberen Wertebereichen automatisch umgeschaltet - außer wenn der kontinuieruliche NO-Modus aktiv ist. Die oberen und unteren Wertebereiche werden im "Range"-Menü (= Meßbereich) definiert.

Nehmen wir zum Beispiel an, daß die unteren Wertebereiche auf 50 ppb und die hohen Wertebereiche auf 100 ppb eingestellt sind (Abb. 3-6). Probenahmekonzentrationen unter 50 ppb werden demnach den Analogausgängen der unteren Wertebereiche und Konzentrationswerte über 50 ppb den Analogausgängen der oberen Wertebereich angeboten. Sind die unteren Wertebereiche aktiv, dann ist der Statusausgang auf 0 V. Sind dagegen die oberen Wertebereiche aktiv, dann ist der Statusausgang bei 50% der kompletten Meßbereichsskala.

Sind die oberen Wertebereiche aktiv, dann muß die  $NO_x$  Konzentration auf 95% des unteren NOx Wertebereichs fallen, damit die unteren Wertebereiche aktiv werden.

Jeder Kanal verfügt zusätzlich zu den zwei Meßbereichen auch über zwei Meßbereichskoeffizienten, d.h. jeder Meßbereich kann getrennt kalibriert werden. Dies ist dann notwendig, wenn die beiden Meßbereiche weit auseinander liegen, d.h. wenn z.B der untere NO Wertebereich auf 0–50 ppb und der obere NO Wertebereich auf 0–20.000 ppb eingestellt ist.

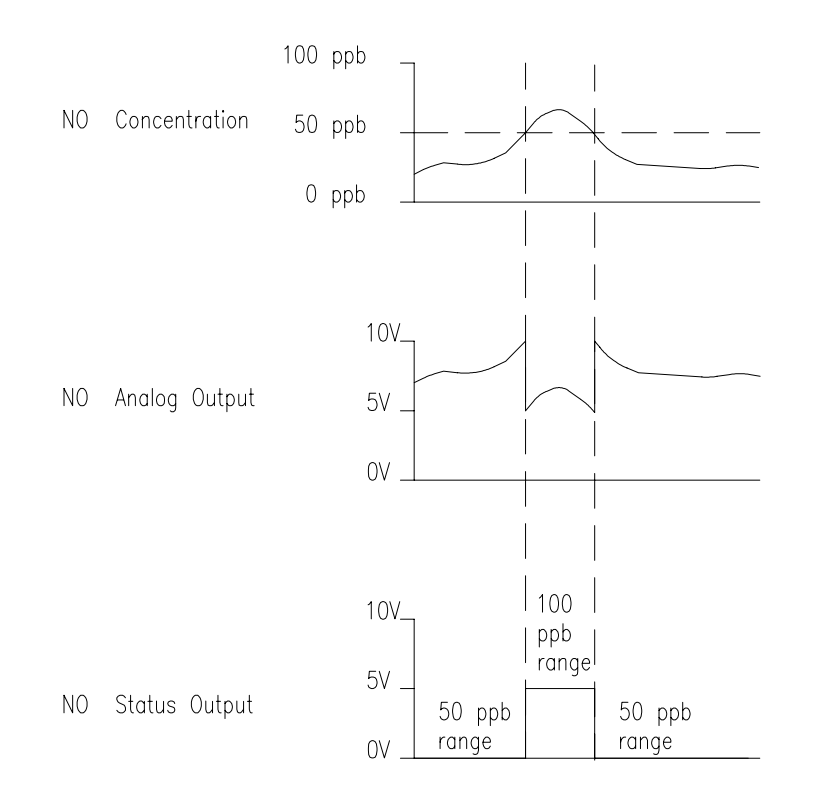

Abbildung 3-6. Analogausgang im "Autorange" Modus

Im Modus "Autorange" sind die Analogausgänge standardmäßig auf dem rückwärtigen Steckverbinder angeordnet (siehe Abb. 3-7). Kanäle und Pinbelegung entnehmen Sie bitte der Tabelle 3-4. Die Meßbereichsart "Autorange" kann aus den 3 Modi "Single/Dual/Auto Select" im "Service"-Menü ausgewählt werden (siehe weiter hinten in diesem Kapitel).

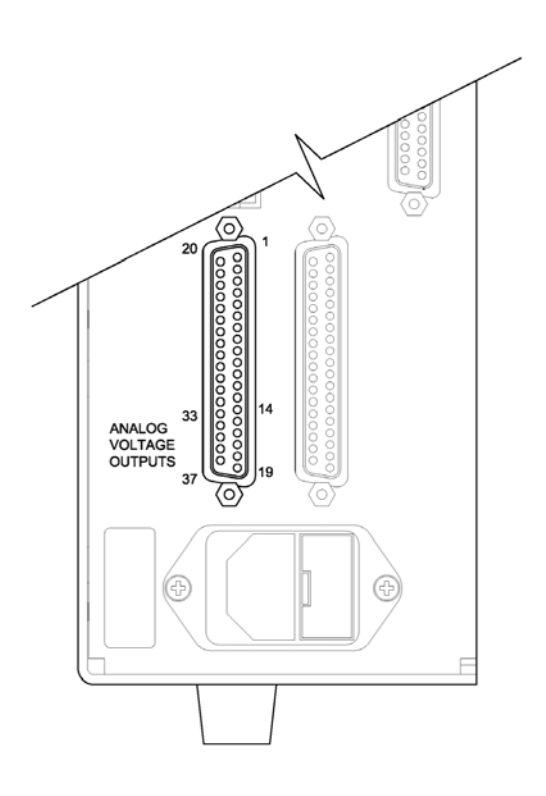

**Abbildung 3-7.** Pin-Ausgänge auf dem rückwärtigen Steckverbinder in der Meßbereichsart "Autorange"

Tabelle 3-4. Standard-Analogausgänge im Modus "Autorange"

| Kanal          | Pin                | <b>Beschreibung</b>           |
|----------------|--------------------|-------------------------------|
| 1              | 14                 | NO Analogausgang              |
| $\mathfrak{D}$ | 33                 | $NO2$ Analogausgang           |
| 3              | 15                 | NO <sub>x</sub> Analogausgang |
| 4              | 34                 | Meßbereichsstatus:            |
|                |                    | Halbe Skala=                  |
|                |                    | H-Bereich                     |
|                |                    | Null Skala=                   |
|                |                    | L-Bereich                     |
| 5              | 17                 | Nicht belegt                  |
| 6              | 26                 | Nicht belegt                  |
| Erde           | 16, 18, 19, 35, 37 | <b>Betriebserde</b>           |

**Hinweis** Alle Kanäle können vom Bediener definiert werden. Wurde die Konfiguration der Analogausgänge vom Benutzer definiert, so gelten die Voreinstellungen (Default-Einstellung) nicht.
Gaseinheiten Die "Gas Units"-Anzeige legt fest, wie - d.h. in welcher Einheit - die  $NO$ ,  $NO<sub>2</sub>$  und  $NO<sub>x</sub>$  Konzentrationswerte ausgedrückt werden. Es kann zwischen den folgenden Einheiten gewählt werden: Teile pro Milliarde  $(=$  parts per billion  $=$  ppb), Teile pro Million  $(=$  parts per million  $=$  ppm), Mikrogramm pro Kubikmeter (µg/m3) oder Milligramm pro Kubikmeter  $(mg/m<sup>3</sup>)$ . Die Konzentrationswerte in  $\mu g/m<sup>3</sup>$  und mg/m<sup>3</sup> werden unter Normbedingungen, d.h. einem Normdruck von 760 mmHg und einer Normtemperatur von 20°C berechnet.

> Schaltet man von der Einheit ppb oder ppm auf  $\mu$ g/m<sup>3</sup> oder mg/m<sup>3</sup> um, dann werden die Analogbereiche standardmäßig alle in den obersten Meßbereich im jeweiligen Modus geschaltet. Schaltet man beispielsweise von mg/m<sup>3</sup> auf ppm um, dann werden alle Bereiche standardmäßig auf 20 ppm eingestellt. Beim Ändern der Einheit sollten Sie deshalb auch die Bereichseinstellungen prüfen.

- Im Hauptmenü wählen Sie bitte Range > **Gas Units**.
- Mit Hilfe der Pfeiltasten  $\fbox{I}$ und  $\fbox{I}$  können Sie sich in der Liste auf- und abbewegen.
- Zum Speichern der neuen Einheit drücken Sie bitte die Taste  $\boxed{\leftarrow}$ .
- Um zum "Range"-Menü (= Bereich) zurückzukehren, drücken Sie bitte die  $\boxed{\bullet}$  - Taste; mit Hilfe der Taste  $\boxed{\bullet}$  gelangen Sie wieder in  $\overline{\text{die}}$ , Run"-Anzeige (= Betrieb).

Hinweis Schaltet man von ppb bzw. ppm auf  $\mu$ g/m<sup>3</sup> oder mg/m<sup>3</sup> um (oder umgekehrt), dann erscheint im Anzeigefenster der Warnhinweis, daß die Meßbereiche auf die Default-Werte eingestellt und die Kalibrierparameter zurückgesetzt werden.  $\triangle$ 

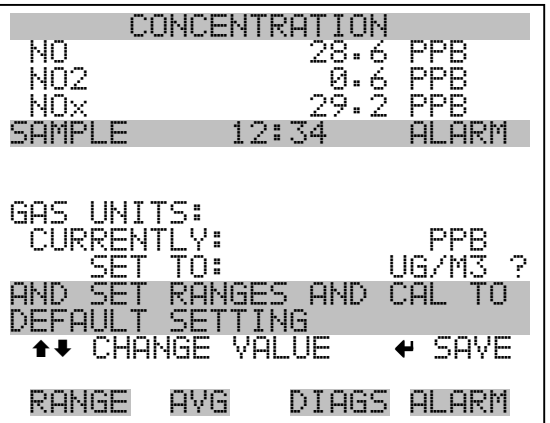

# $NO$ ,  $NO<sub>2</sub>$ , und  $NO<sub>x</sub>$ **Meßbereiche**

Die Meßbereiche NO, NO<sub>2</sub> und NO<sub>x</sub> definieren den Konzentrationsbereich der Analogausgänge. Ein  $NO<sub>2</sub>$  Bereich von 0–50 ppb schränkt beispielsweise den  $NO<sub>2</sub>$  Analogausgang auf Konzentrationswerte zwischen 0 und 50 ppb ein.

Das Anzeigefenster zeigt den aktuellen NO, NO<sub>2</sub> oder NO<sub>x</sub> Bereich an. Die nächste Zeile des Displays bietet die Möglichkeit, den Bereich zu ändern. Das "Range"-Display (= Bereich) ist für die Meßbereichsarten  $s$ , single " (= einzel),  $dual$ " (= dual) und  $d$ , autorange " (= automatisch) ähnlich aufgebaut. Der einzige Unterschied zwischen den Displays besteht in den Begriffen "High" oder "Low", mit Hilfe derer verdeutlicht wird, welcher Bereich gerade angezeigt wird. Das Beispiel unten zeigt einen NO-Bereich im Modus "single". Weitere Informationen zu den Meßbereichsbetriebsarten finden Sie in den entsprechenden Abschnitten auf den vorhergehenden Seiten dieses Kapitels ("Single Range", "Dual Range", "Autorange").

Tabelle 3-5 zeigt Ihnen eine Liste der verfügbaren Standard-Bereiche. Tabelle 3-6 gibt einen Überblick über die erweiterten Meßbereiche. Schaltet man von Standard auf erweitert um, muß die Spannung der Photovervielfacher-Röhre neu eingestellt werden. Weitere Informationen zu diesem Thema finden Sie in Kapitel 7, "Service".

- Wählen Sie im Hauptmenü Range  $> NO$ ,  $NO_2$ , or  $NO_x$  **Range**.
- Mit Hilfe der Pfeiltasten  $\fbox{\frown} \bullet$  und  $\fbox{\frown} \bullet$  können Sie den Cursor jeweils auf und abbewegen.
- Um den neuen Meßbereich zu speichern, drücken Sie  $\boxed{\rightarrow}$ .
- Mit  $\lceil \cdot \cdot \rceil$  kehren Sie zum "Range"-Menü (= Bereich) mit der Taste  $\overline{w}$ ieder in die "Run"-Anzeige (= Betrieb) zurück.  $\blacktriangleright$

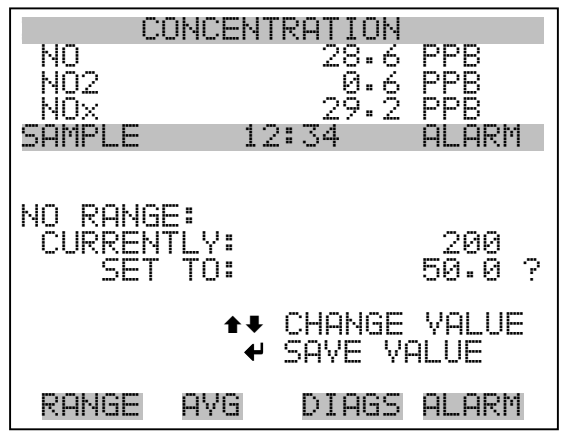

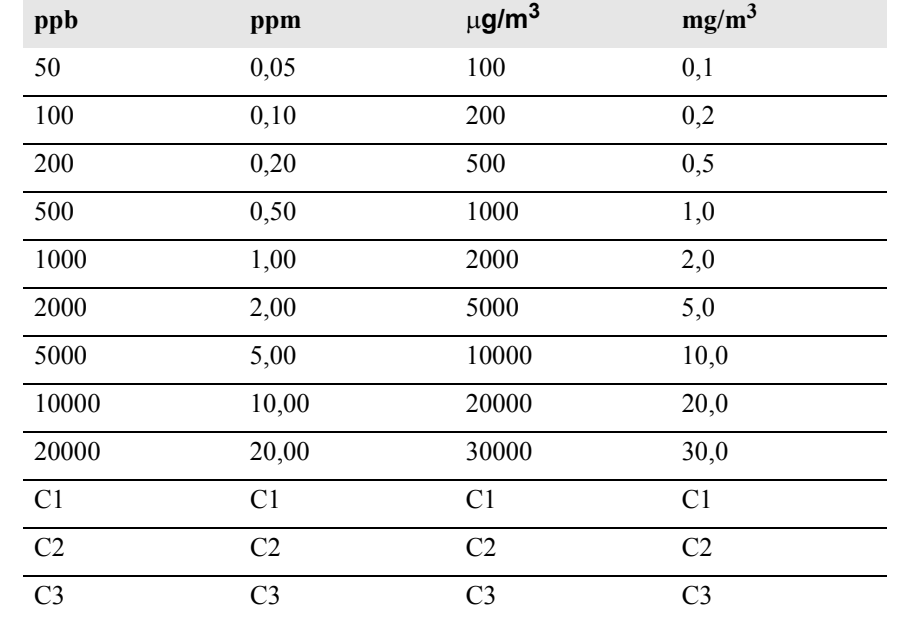

#### **Tabelle 3-5.** Standard Bereiche

#### **Tabelle 3-6.** Erweiterte Bereiche

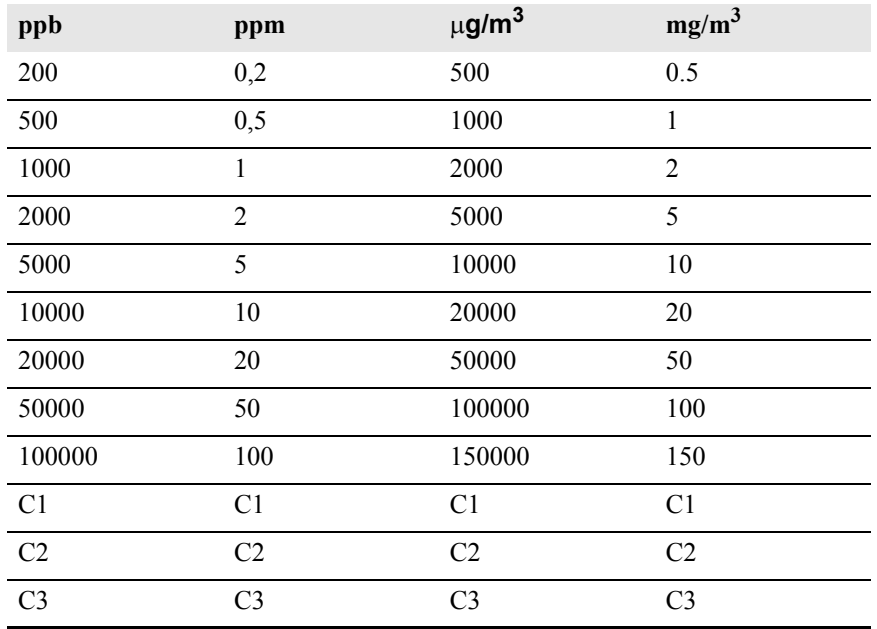

Details zu den kundenspezifischen, benutzerdefinierbaren Bereichen finden Sie nachfolgend unter dem Abschnitt "Set Custom Ranges" (= kundenspez. Bereiche einstellen).

## **Set Custom Ranges (= kundenspez. Bereiche einstellen)**

In diesem Menü finden Sie ein Liste mit drei vom Kunden spez. einstellbaren Bereichen: C1, C2 und C3. Im Standardbereichsmodus können beliebige Werte zwischen 50 ppb (0,05 ppm) und 20000 ppb (20 ppm) als Bereich definiert werden. Im Modus  $\mu g/m^3 (mg/m^3)$ , kann jeder beliebige Wert zwischen 100  $\mu$ g/m<sup>3</sup> (0,1 mg/m<sup>3</sup>) und 30000  $\mu$ g/m<sup>3</sup> (30 mg/m<sup>3</sup>) eingestellt werden. Im erweiterten Bereichsmodus, kann ein Wert zwischen 200 ppb (0,2 ppm) und 100000 ppb (100 ppm) als Bereich festgelegt werden. Im Modus  $\mu$ g/m<sup>3</sup>(mg/m<sup>3</sup>) ist es möglich, jeden beliebigen Wert zwischen 500  $\mu$ g/m<sup>3</sup> (0,5 mg/m<sup>3</sup>) und 150000  $\mu$ g/m<sup>3</sup> (150 mg/m<sup>3</sup>) als Bereich einzustellen.

- Wählen Sie im Hauptmenü: Range > **Set Custom Ranges (=** Bereich **> kundenspez. Bereich einstellen)**.
- Um den Cursor auf bzw. ab zu bewegen, betätigen Sie bitte die Pfeiltasten  $\boxed{\rightarrow}$  und  $\boxed{\rightarrow}$ .
- Um einen Menüpunkt auszuwählen, drücken Sie bitte die Taste .  $\overline{\phantom{0}}$
- Mit  $\Box$  gelangen Sie wieder in das "Range"-Menü (= Bereich), mit wieder in die "Run"-Anzeige (= Betrieb).

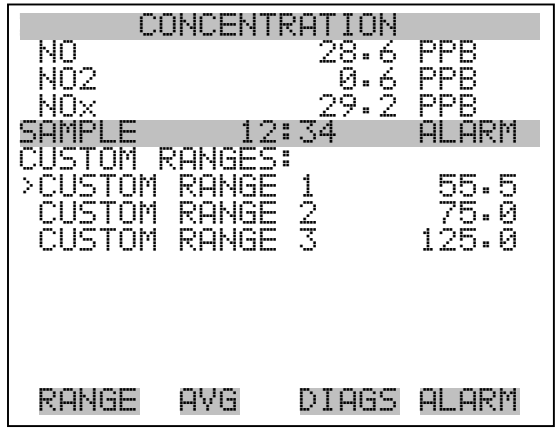

**kundenspez. Bereiche** Diese Anzeige ermöglicht es dem Bediener, kundenspez. Bereiche zu definieren.

> Das Bildschirmfenster zeigt den aktuellen kundenspez. bzw. benutzerdefinierten Meßbereich an. In der nächsten Zeile kann der Bereich eingestellt werden. Um den benutzerdefinierten, vollen Meßbereich nutzen zu können, wählen Sie den entsprechenden Bereich

(Bereich 1, 2 oder 3) in der NO,  $NO<sub>2</sub>$  oder NO<sub>x</sub> Bereichsanzeige aus. Mehr Details über die Auswahl von Bereichen finden Sie auf den vorhergehenden Seiten ("NO,  $NO<sub>2</sub>$  und  $NO<sub>x</sub>$  Bereiche").

- Wählen Sie im Hauptmenü: Range > Set Custom Ranges > **Custom range 1, 2,** or **3**.
- Mit Hilfe der Pfeiltasten  $\rightarrow$  und  $\rightarrow$  lassen sich die Zahlenwerte erhöhen bzw. reduzieren.
- Um den neuen Bereich zu speichern, drücken Sie bitte  $\boxed{\longrightarrow}$ .
- Mit gelangen Sie wieder zum "Set Custom Ranges"-Menü (= kundenspez. Bereiche einstellen) bzw. mit  $\boxed{\rightarrow}$  in die  $Run$ "-Anzeige (= Betrieb).

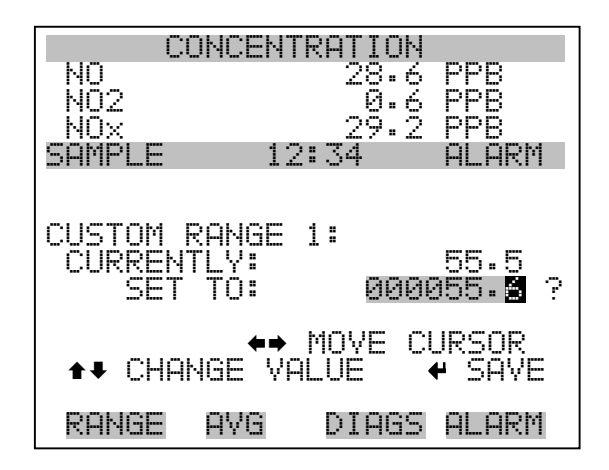

**Mittelungszeit** Die Mittelungszeit definiert eine Zeitspanne (von 10 bis 300 Sekunden), über die NO, NO<sub>2</sub> und NO<sub>x</sub> Messungen gemittelt werden. Für die besagte Zeitspanne wird die durchschnittliche Konzentration für NO, NO<sub>2</sub> und NO<sub>x</sub> berechnet. Die Anzeige auf dem Display der Gerätevorderseite und die Analogausgänge werden alle 10 Sekunden mit den berechneten Mittelwerten aktualisiert. Eine Mittelungszeit von 10 Sekunden bedeutet z.B., daß die durchschnittliche Konzentration der letzten 10 Sekunden bei jedem Update ausgegeben wird. Bei einer Mittelungszeit von 300 Sekunden wird die sich verschiebende Durchschnittskonzentration der letzten 300 Sekunden bei jeder Aktualisierung im 10-Sekunden-Takt ausgegeben. Je kürzer also die Mittelungszeit gewählt wird, desto schneller reagieren Displayanzeige

und Analogausgänge auf Konzentrationsänderungen. Längere Mittelungszeiten werden üblicherweise dann gewählt, um die Ausgabedaten auszugleichen/ zu glätten.

Die Displayanzeige für die Mittelungszeit im "Single Range" Modus finden Sie unten. In the beiden Meßbereichsmodi "Dual Range" ( $=$ dualer Meßbereich) und "Autorange" (= autom. Meßbereich) wird vor der "Mittelungszeit"-Bildschirmmaske zunächst das Menü "Mittelungszeit" eingeblendet. Dieses zusätzliche Menü ist notwendig, weil die Modi "Dualer Meßbereich" und "Autom. Meßbereich" jeweils zwei Mittelungszeiten haben (für den oberen u. unteren Wertebereich). Die einzelnen Funktionen des Displays "Mittelungszeit" in den 3 verschiedenen Meßbereichsmodi sind identisch. Es kann zwischen den folgenden Mittelungszeiten gewählt werden: 10, 20, 30, 60, 90, 120, 180, 240 und 300 Sekunden. In den Betriebsarten "manual NO" (= NO manuell) und "manual  $NO_x$ " (=  $NO_x$  manuell) sind zusätzlich Mittelungszeiten von 1, 2 und 5 Sekunden möglich.. Weitere Details über die Betriebsart "manuell" finden Sie auf einer der späteren Seiten dieses Kapitels im Abschnitt "Auto/Manual Mode" (= auto/manueller Modus).

- Um in die Bildschirmanzeige "Mittelungszeit" zu gelangen, wählen Sie bitte im Hauptmenü die Option "Averaging Time".
- Mit den Tasten  $\fbox{I}$ und  $\fbox{I}$  bewegen Sie den Cursor auf und ab.
- Um die Mittelungszeit zu speichern, drücken Sie bitte auf die Taste . ( ⊷
- Zurück zum Hauptmenü gelangen Sie mit der Taste  $\sqrt{\phantom{a}}$  und mit wieder in die "Run"-Anzeige (= Betrieb).

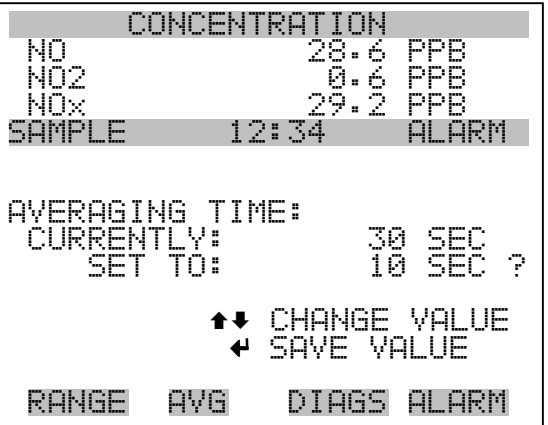

# **Menü**, Calibration **Factors" ( Kalibrierfaktoren)**

Kalibrierfaktoren dienen dazu, die NO, NO<sub>2</sub> und NO<sub>x</sub> Konzentrationswerte zu korrigieren, die das Meßgerät mit Hilfe der eigenen internen Kalibrierdaten erzeugt. Im Menü "Calibration Factors" (= Kalibrierfaktoren) werden besagte Faktoren angezeigt. Unten finden Sie eine Abbildung des Menüs "Kalibrierfaktoren" für die Meßbereichsmodi "single" sowie "dual/autorange".

In der Regel wird das Meßgerät automatisch kalibriert. Hierzu werden die Befehle verwendet, die im Menü "Kalibrierung" (siehe späterer Abschnitt) aufgelistet sind. Es ist jedoch eine manuelle Kalibrierung mit Hilfe dieses Menüs möglich.

Informationen zur manuellen Kalibrierung finden Sie auch in den nachfolgenden Abschnitten "NO and  $NO_x$  Backgrounds" (= NO und  $NO_x$  Hintergründe), "NO,  $NO_2$ , and  $NO_x$  Span Coefficients" (= NO,  $NO_2$ ) und NOx Meßbereichskoeffizienten) sowie "Calibration Pressure" (= Kalibrierdruck).

- Um in dieses Menü zu gelangen, wählen Sie vom Hauptmenü aus den Menüpunkt **Calibration Factors**.
- Mit den Pfeiltasten  $\fbox{\frown}$  und  $\fbox{\frown}$  können Sie den Cursor auf und abbewegen.
- Ihre Auswahl bestätigen Sie durch Drücken der  $\boxed{\leftarrow}$  -Taste.
- Mit der Taste  $\boxed{\bullet}$  gelangen Sie zurück zum Hauptmenü, durch Drücken der Taste  $\overline{\bullet}$  zurück zur "Run"-Anzeige.

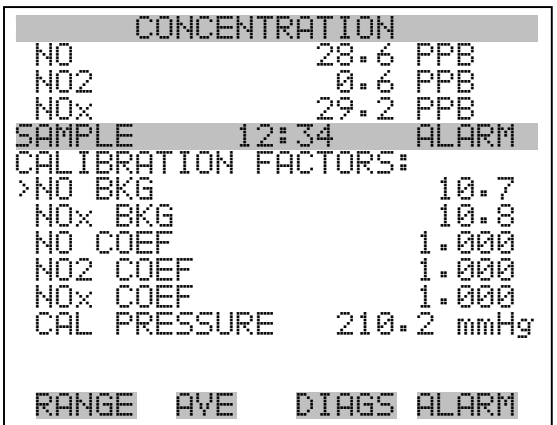

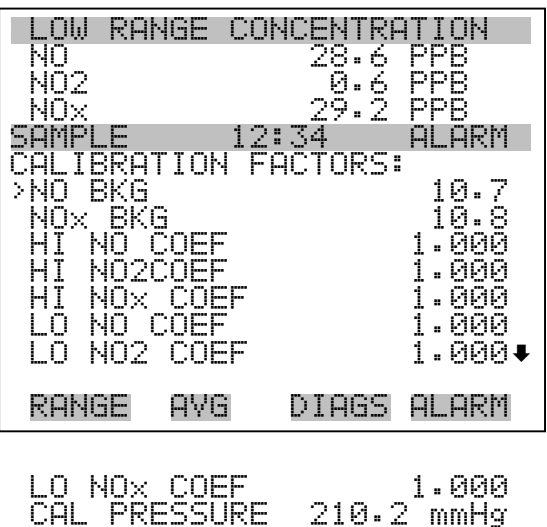

# **NO und NOx Hintergrundkorrekturen**

Die NO und NO<sub>x</sub> Hintergrundkorrekturen werden während der Nullkalibrierung bestimmt. Unter dem NO Hintergrund versteht man das Ausmaß des Signals, das vom Analysator im NO-Kanal während der Probenahme von Nulluft gemessen wird. Beim  $NO<sub>x</sub>$  Hintergrund handelt es sich um das Ausmaß des Signals, das vom Gerät im  $NO<sub>x</sub>$ -Kanal bei der Probenahme von Nulluft gemessen wird. Obgleich der Hintergrund in Konzentrationswerten ausgedrückt wird, ist das Hintergrundsignal eigentlich eine Kombination aus elektrischen Offsets, des Dunkelstroms des Photoverfielfachers und Spurenelementen , die der Chemilumineszenz unterliegen. Bevor das Gerät die NO und NOx Anzeigewerte auf Null setzt, werden diese Werte als NO und  $NO<sub>x</sub>$ Hintergrundkorrekturwerte abgespeichert. Die NO<sub>2</sub> Hintergrundkorrektur wird aus den NO und  $NO_x$  Hintergrundkorrekturen ermittelt und nicht angezeigt. Die Werte für die Hintergrundkorrektur von NO und NOx liegen typischerweise unter 15 ppb.

Die Displays für den NO und  $NO_x$  Hintergrund werden dazu verwendet, eine manuelle Anpassung des Nullhintergrundes für das Gerät durchzuführen. Achten Sie bitte vor Durchführung darauf, daß das Gerät so lange Nulluftproben entnimmt, bis stabile Anzeigewerte erzielt werden. Der NO-Kanal sollte als erstes angepaßt/eingestellt werden. Es sei an dieser Stelle erwähnt, daß die Anzeigen für den NO und  $NO_x$ Hintergrund nach dem gleichen Prinzip funktionieren. Die nachfolgende Beschreibung gilt also sowohl für den NO als auch für den  $NO_x$ Hintergrund. In der ersten Zeile finden sie den aktuellen NO-Wert. Die zweite Zeile zeigt die NO-Hintergrundkorrektur an, die im Speicher hinterlegt ist. Die NO-Hintergrundkorrektur ist ein Wert, der in der

aktuell eingestellten Gaseinheit ausgedrückt ist und vom angezeigten NO-Wert abgezogen wird, um den NO-Wert zu erzeugen, der in der Anzeige erscheint.

Im nachfolgenden Beispiel zeigt das Gerät als NO-Wert 28,6 ppb während der Probenahme von Nulluft an. Eine Hintergrundkorrektur von 0,0 ppb bedeutet, daß 0 ppb von der angezeigten NO-Konzentration abgezogen werden. Soll als NO-Anzeigewert 0 ppb im Display erscheinen, so muß der Hintergrundkorrekturwert auf 28,6 ppb erhöht werden, d.h. ein NO-Wert von 28,6 ppb abzüglich eines Hintergrundwerts von 28,6 ppb ergibt den korrigierten NO-Wert von 0 ppb in der Anzeige.

Um den NO-Anzeigewert im unteren Beispiel auf Null zu setzen, drücken Sie die  $\boxed{\uparrow}$  -Taste, um den Wert der NO-Hintergrundkorrektur auf 28,6 ppb zu erhöhen. Wird die NO-Hintergrundkorrektur erhöht, so wird die NO-Konzentration entsprechend verringert. Angemerkt sei hier, daß jedoch das Drücken der Pfeiltasten  $\boxed{\rightarrow}$  und keine Auswirkung auf die Analogausgänge oder die gespeicherte NO-Hintergrundkorrektur von 0,0 ppb hat. Erscheint ein Fragezeichen hinter dem NO-Anzeigewert und der NO-Hintergrundkorrektur, so bedeutet dies, daß es sich hierbei um vorgeschlagenen Änderungen im Gegensatz zu durchgeführten Änderungen handelt. Um das Display ohne Änderung zu verlassen, drücken Sie bitte die Taste  $\boxed{\bullet}$ . Sie gelangen dann wieder in das Menü "Calibration Factors" (= Kalibrierfaktoren). Durch Drücken der Taste gelangen Sie wieder in die "Run"-Anzeige. Um den angezeigten NO-Wert auf 0 ppb zu setzen und den Wert 28,6 ppb als neue Hintergrundkorrektur zu speichern, drücken Sie die  $\left\lceil \right\rceil$ -Taste. Das Fragezeichen neben dem angezeigten NO-Wert erlischt dann im Anzeigefenster.

- Vom Hauptmenü aus, wählen Sie bitte Calibration Factors **> NO** or **NOx Background**. (= Kalibrierfaktoren > **NO** oder **NOx Hintergrund**.
- Um den Hintergrundwert zu erhöhen oder zu verringern, drücken Sie bitte entsprechend die  $\boxed{\rightarrow}$  und  $\boxed{\rightarrow}$  Taste.
- Um den neuen Hintergrundwert zu speichern, drücken Sie  $\left(\rightleftarrow$ .
- Mit  $\Box$  können Sie wieder zum Menü "Kalibrierfaktoren" oder mit  $\sqrt{\phantom{a}}$  zur "Run"-Anzeige zurückkehren.

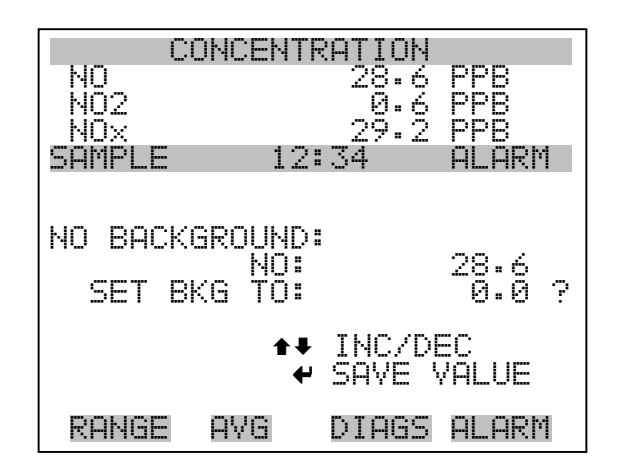

## $NO$ ,  $NO$ <sub>2</sub>, und  $NO<sub>x</sub>$ **Bereichskoeffizienten**

Die NO,  $NO<sub>2</sub>$  und  $NO<sub>x</sub>$  Bereichskoeffizienten werden normalerweise während der Kalibrierung vom Prozessor des Gerätes berechnet. Sie dienen dazu,  $NO$ ,  $NO<sub>2</sub>$  und  $NO<sub>x</sub>$  Anzeigewerte zu korrigieren. Die typischen Werte für die NO und  $NO<sub>x</sub>$  Bereichskoeffizienten liegen zwischen 0,95 und 1050.

In den Anzeigefenstern "NO, NO<sub>2</sub> and NO<sub>x</sub> span coefficients" (= NO, NO<sub>2</sub> und NO<sub>x</sub> Bereichskoeffizienten) können die besagten Koeffizienten manuell geändert werden, während Bereichsgas einer bekannten Konzentration als Probe entnommen wird. Die 3 Anzeigefenster funktionieren alle identisch. Die folgende Beschreibung des Displays "NO Bereichskoeffizient" gilt somit auch für die NO<sub>2</sub> und NO<sub>x</sub> Displays.

**Hinweis** Als Konzentrationswert erscheint ERROR (Fehler) im Display, wenn die gemessene Konzentration kein gültiger Bereichswert ist (entweder höher als der gewählte Bereich, 0 oder niedriger).

Im Display wird der aktuelle NO-Konzentrationswert angezeigt. In der folgenden Zeile finden Sie den NO-Bereichskoeffizienten, der im Speicher hinterlegt ist und zur Korrektur der NO-Konzentration verwendet wird. Wird der Wert des Bereichskoeffizienten geändert, so verändert sich gleichzeitig auch die aktuell angezeigte NO-Konzentration in der darüberliegenden Zeile. Tatsächliche Änderungen werden jedoch erst vollzogen, wenn die  $\left\lceil \right\rceil$  - Taste gedrückt wird. Es werden nur vorgeschlagene, mit einem Fragezeichen versehene Änderungen angezeigt, bis die  $\boxed{\rightarrow}$ -Taste gedrückt wird.

In den Bereichsmodi "dual" oder "autorange" erscheint "High" (hoch) oder "Low" (niedrig) um anzuzeigen, ob der obere oder untere Koeffizient kalibriert wird. Das folgende Beispiel zeigt das Anzeigefenster "Koeffizient im Einzelbereichsmodus".

- Im Hauptmenü wählen Sie bitte die Option Calibration Factors **> NO, NO2** or **NOx Coef**. (= Kalibrierfaktoren > **NO, NO2** oder **NOx Koef**.
- Um den Wert des Koeffizienten zu erhöhen bzw. zu verringern, betätigen Sie bitte die Pfeiltasten  $\boxed{\rightarrow}$  und  $\boxed{\rightarrow}$
- Mit  $\left( \right. \leftarrow \right)$  können Sie den neuen Wert für den Koeffizienten speichern.
- Durch Drücken der  $\Box$  -Taste gelangen Sie wieder ins Menü "Kalibrierfaktoren", mit der  $\bigcap$  Taste zurück zur "Run"-Anzeige.

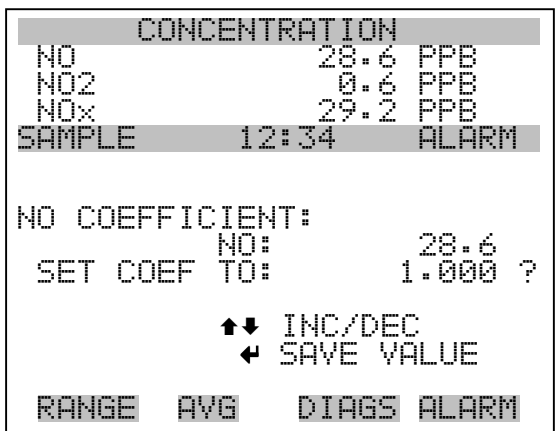

## **Calibration Pressure (= Kalibrierdruck)**

Das Anzeigefenster "Calibration Pressure" (= Kalibrierdruck) zeigt den bei der aktuellen Kalibrierung eingesetzen Druck des Reaktors an. Hier hat der Bediener auch die Möglichkeit, den Wert zu ändern. Der Wert sollte jedoch nicht geändert werden, bis eine vollständige manuelle Kalibrierung durchgeführt wird. Als Kalibrierdruck wird der gleiche Wert verwendet wie der Reaktordruck zum Zeitpunkt der Kalibrierung.

**Hinweis** Durch Ein-/Ausschalten der Druckkorrektur kann es zu signifikanten Sprüngen bei der angezeigten Probenkonzentration kommen. Soll die Druckkorrektur eingesetzt werden, dann muß das Gerät mit eingeschalteter Druckkorrektur-Funktion kalibriert werden. Weitere Informationen hierzu finden Sie im Kapitel 4, "Kalibrierung".  $\triangle$ 

- Wählen Sie im Hauptmenü folgende Option: Calibration Factors **> Calibration Pressure** (= Kalibrierfaktoren > **Kalibrierdruck**)
- Um den Druck zu erhöhen, drücken Sie die  $\fbox{\rightarrow}$ -Taste bzw. die  $\overline{\bullet}$  -Taste, um den Druck entsprechend zu verringern.
- Mit  $\left( \right. \leftarrow \right)$  können Sie den neuen Druckwert speichern.
- Mit  $\Box$  gelangen Sie wieder in das Menü "Kalibrierfaktoren", mit  $\overline{w}$ ieder in die "Run"-Anzeige.

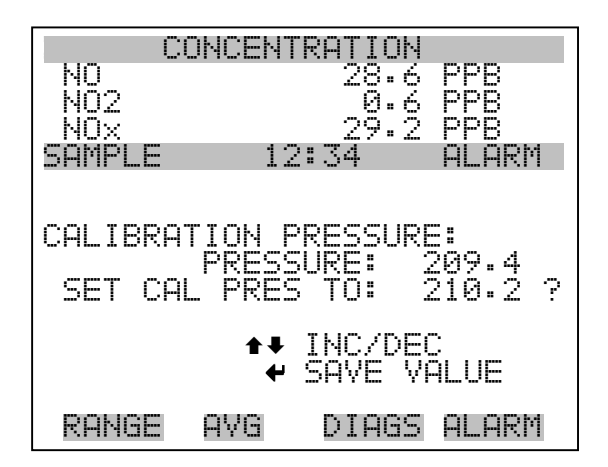

# **Menü** "Calibration" **(= Kalibrierung)**

Das Menü "Kalibrierung" wird zur Kalibrierung des Analysators inkl. der entsprechenden Nullhintergrund-Werte, der NO, NO<sub>2</sub> und NO<sub>x</sub> Koeffizienten und des Kalibrierdrucks verwendet. Die nachfolgende Illustration zeigt das Kalibriermenü in den Meßbereichsmodi "Single" sowie "Dual/autorange".

Prinzipiell ist die Vorgehensweise bei der Kalibrierung in den 3 Modi nahezu identisch. Im Meßbereichsmodus "Dual" oder "Autorange" gibt es jeodch zwei Sätze Gaskoeffizienten (d.h. Koeffizienten für den H-Bereich und für den L-Bereich). Auf diese Weise kann jeder Bereich getrennt kalibriert werden. Achten Sie bitte bei der Kalibrierung des Gerätes im Modus "Dual" oder "Autorange" darauf, daß Sie ein niedriges Bereichsgas für die Kalibrierung des unteren Wertebereichs und ein hohes Bereichsgas für die Kalibrierung des oberen Wertebereichs verwenden.

Als erstes muß bei der Kalibrierung des Gerätes der Kalibrierdruck eingestellt werden (egal ob im "dual" oder "single" Modus). Der Kalibrierdruck dient dazu, kleinen Druckschwankungen Rechnung zu tragen, die bei einem Wetterwechsel auftreten können. Für den

Kalibrierdruck wird der Wert identisch zum Wert des Reaktordrucks zum Zeitpunkt der Kalibrierung gewählt. Weitere Informationen zur Kalibrierung finden Sie im gleichnamigen Kapitel 4.

- Wählen Sie im Hauptmenü den Menüpunkt **Calibration (= Kalibrierung)**.
- Mit den Pfeiltasten  $\fbox{I}$  und  $\fbox{I}$  bewegen Sie den Cursor auf und ab.
- Ihre Auswahl bestätigen Sie durch Drücken der Taste  $\boxed{\rightarrow}$ .
- Mit  $\boxed{\bullet}$  gelangen Sie zurück zum Hauptmenü, mit  $\boxed{\bullet}$  zurück zur " $\overline{\text{Run}^{\alpha}}$ -Anzeige.

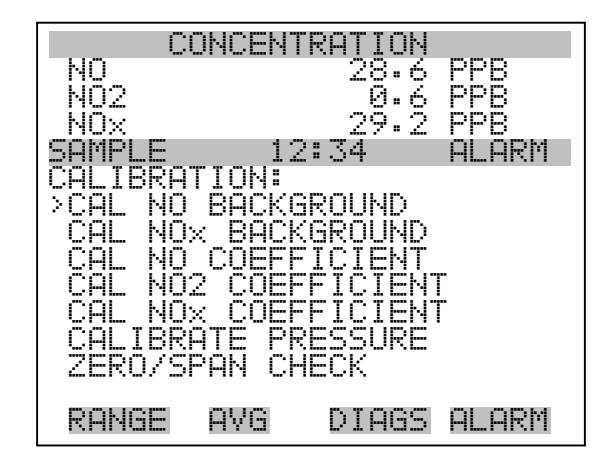

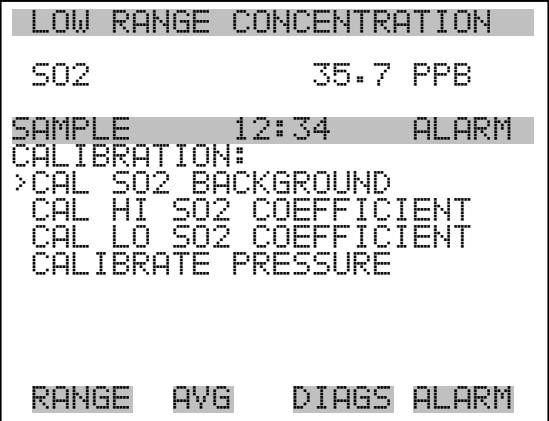

## **NO und NOx Hintergrund kalibrieren**

Die Anzeigefenster "Calibrate NO and  $NO<sub>x</sub>$  background" dienen zur Einstellung des Hintergrundes oder zur Durchführung einer "Nullkalibrierung". Stellen Sie sicher, daß das Meßgerät solange Proben aus Nulluft entnimmt, bis sich die angezeigten Werte stabilisiert haben. In der ersten Zeile des Displays finden Sie die aktuellen NO oder  $NO_x$ Anzeigewerte.

Bei der Kalibrierung ist es wichtig, die Mittelungszeit zu beachten. Je länger die Mittelungszeit, umso genauer die Kalibrierung. Um sehr genaue Werte zu erzielen, wählen Sie bitte eine Mittelungszeit von 300 Sekunden. Weitere Details zur Kalibrierung finden Sie in Kapitel 4 mit dem Titel "Kalibrierung".

- Wählen Sie im Hauptmenü die Option Calibration > **Calibrate NO**  or **NOx Background** (= Kalibrierung > **NO** oder **NOx Hintergrund kalibrieren)**
- Drücken Sie die  $\left\lfloor \frac{1}{\epsilon} \right\rfloor$  -Taste, um den neuen Wert auf Null zu setzen.
- Mit  $\sqrt{\bullet}$  gelangen Sie zurück zum Menü "Kalibrierung", mit  $\overline{z}$ urück zur "Run"-Anzeige.  $\blacktriangleright$

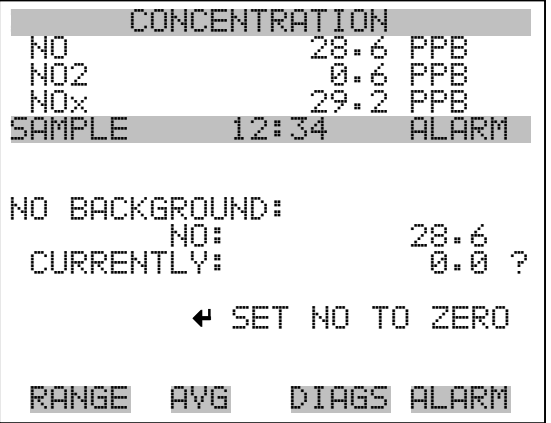

## $NO$ ,  $NO<sub>2</sub>$  und  $NO<sub>x</sub>$ **Koeffizienen kalibrieren**

Die Displays "Span calibration" dienen dazu, die NO, NO<sub>2</sub> und NO<sub>x</sub> Meßbereichskonzentrationen während der Probenahme von Meßbereichsgas bekannter Konzentration einzustellen/anzupassen. Alle Displays sind von der Funktion her identisch. Die folgende Beschreibung des Anzeigefensters "NO calibration" (= NO Kalibrierung) gelten also in gleicher Weise auch für  $NO<sub>2</sub>$  und  $NO<sub>x</sub>$ .

Im Display wird der aktuelle NO-Konzentrationswert und der aktuelle NO-Meßbereich angezeigt. In der folgenden Zeile wird schließlich die Konzentration des NO Kalibriergases eingegeben.

Wichtig bei der Kalibrierung ist, die Mittelungszeit zu beachten. Hier gilt ebenso: je länger die Mittelungszeit, umso genauer die Kalibrierung. Die exakteste Kalibrierung erhalten Sie, wenn Sie als Mittelungszeit 300 Sekunden wählen. Weitere Informationen zum Thema Kalibrierung finden Sie in Kapitel 4.

- Wählen Sie im Hauptmenü: Calibration > Cal NO,  $NO_2$  or  $NO_x$ **Coefficents** (= Kalibrierung >  $NO$ ,  $NO$ <sub>2</sub> oder  $NO$ <sub>x</sub> Koeffizienten **kalibrieren)**
- Mit den Pfeiltasten  $\left\lceil \frac{1}{\epsilon} \right\rceil$  und  $\left\lceil \frac{1}{\epsilon} \right\rceil$  können Sie den Cursor nach links oder rechts verschieben.
- Mit den Pfeiltasten  $\fbox{I}$  und  $\fbox{I}$  ist es möglich, Zahlenwerte zu inkrementieren oder zu reduzieren.
- Um den neuen Koeffizienten basierend auf der eingegebenen Meßbereichskonzentration zu berechnen und zu speichern, drücken Sie bitte die  $\boxed{\longleftarrow}$  -Taste.
- Mit  $\boxed{\bullet}$  gelangen Sie wider ins Menü "Kalibrierung", mit [  $\blacktriangleright$ wieder in die "Run"-Anzeige.

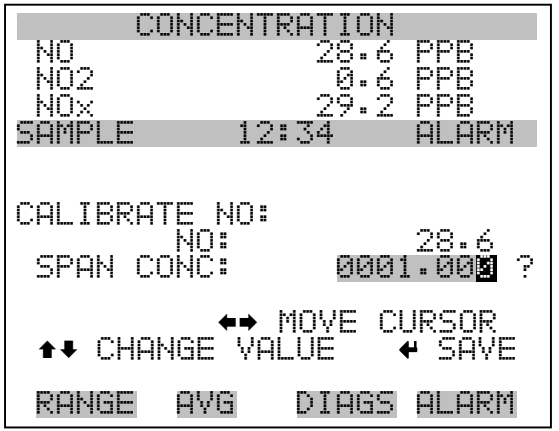

**Druck kalibrieren** Das Anzeigefenster "Calibrate Pressure" (= Druck kalibrieren) dient zur Einstellung des Kalibrierdrucks.

Der Kalibrierdruck sollte nur dann eingestellt werden, wenn das Gerät kalibriert wird.

- Wählen Sie im Hauptmenü die Option Calibration > **Calibrate Pressure**. (= Kalibrierung > **Druck kalibrieren)**
- Durch Drücken der Taste  $\boxed{\leftarrow}$  wird die aktuelle Kammer als neuer Kalibrierdruck gespeichert.
- Mit der Taste ( $\blacksquare$ ) können Sie zum Menü "Kalibrierung", mit der Taste  $\overline{\phantom{a}}$  zur " $\overline{R}$ un"-Anzeige zurückkehren.

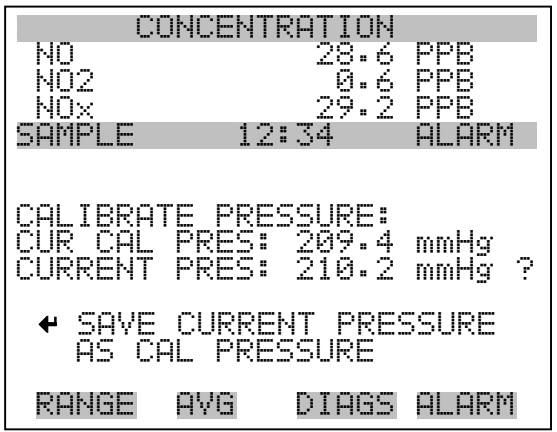

## **Menü** "Zero/Span **Check" (= Null/Bereichsprüfung)**

Das Menü "Zero/Span Check" (= Null/Meßbereichsprüfung) ist mit der Option Null/Meßbereichsventil verfügbar. Es dient zur Programmierung des Gerätes, um vollautomatische Null- und Meßbereichsprüfungen oder Einstellungen durchführen zu können.

**Hinweis** Die Funktionen Reset Null- und Meßbereichskalibrierung sind Menüpunkte, die immer zwischen ja/nein umschalten (wenn ausgewählt) und nur dann am Bildschirm erscheinen, wenn die automatische Kalibrierung installiert ist.

- Wählen Sie im Hauptmenü Calibration > **Zero/Span Check** (= Kalibrierung > **Null/Meßbereichsprüfung**).
- Mit den Pfeiltasten  $\boxed{\rightarrow}$  und  $\boxed{\rightarrow}$  bewegen Sie den Cursor nach oben bzw. unten.
- Ihre Auswahl bestätigen Sie durch Drücken der Taste  $\boxed{\longrightarrow}$ .
- Mit  $\boxed{\blacksquare}$  gelangen Sie wieder ins Menü "Kalibrierung", mit in die " $\overline{\text{Run}}$ "-Anzeige.

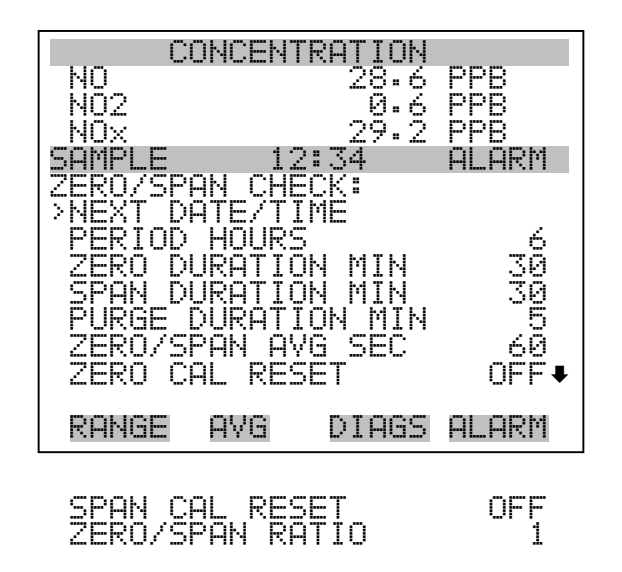

Nächstes Datum/Zeit Die Bildschirmanzeige "Next Date/Time" (= nächstes Datum/Zeit) dient dazu, Anfangsdatum u. -zeit der Null/Meßbereichsprüfung einzustellen. Sobald die anfängliche Prüfung ausgeführt wurde, wird Datum und Zeit der nächsten Prüfung berechnet und angezeigt.

- Wählen Sie im Hauptmenü Calibration > Zero/Span Check > **Next Date/Time** (= Kalibrierung > Null/Meßbereichsprüfung > **Nächstes Datum/Zeit**).
- Ändern Sie Datum und Zeit mit Hilfe der Pfeiltasten  $\begin{array}{|c|c|}\n\hline\n\end{array}$  $\overline{\bullet}$  und  $\overline{\bullet}$ .
- Bestätigen Sie Ihre Eingabe durch Drücken der Taste  $\sqrt{\phantom{a}}$
- Mit  $\boxed{\bullet}$  gelangen Sie wieder ins Menü  $N$ ull $\overline{M}$ eßbereichsprüfung), mit  $\overline{M}$  wieder in die "Run"-Anzeige.

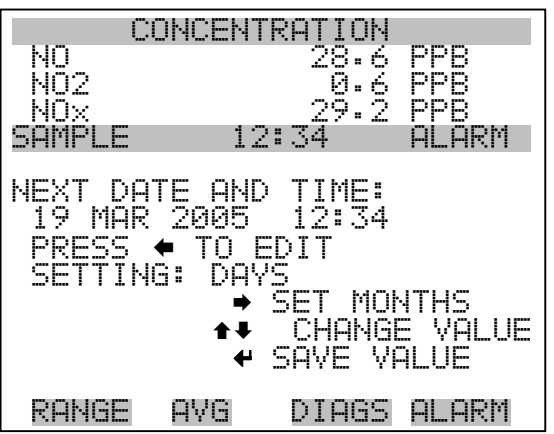

Zeitintervall Stunden Im Display "Zero/Span Period Hours" wird die Zeitspanne bzw. das Intervall zwischen den Null/Meßbereichsprüfungen definiert. Es können Werte zwischen 0 und 999 Stunden eingestellt werden. Um die Funktion Null/Meßbereichsprüfung zu deaktivieren, stellen Sie bitte hier den Wert  $0$  ein.

- Wählen Sie im Hauptmenü: Calibration > Zero/Span Check > **Period Hours** (= Kalibrierung > Null/Meßbereichsprüfung > Z**eitintervall Stunden**)
- Mit den Pfeiltasten  $\fbox{I}$ und  $\fbox{I}$ können Sie den Zahlenwert erhöhen bzw. verringern.
- Um die gewählte Zeitspanne zu speichern, drücken Sie die  $\sqrt{\leftarrow}$ -Taste.
- Mit  $\boxed{\bullet}$  gelangen Sie wieder ins Menü  $\mathcal{N}$ ull $\overline{\text{MeB}}$ bereichsprüfung", mit  $\rightarrow$  in die  $\mathcal{N}$ Run"-Anzeige.

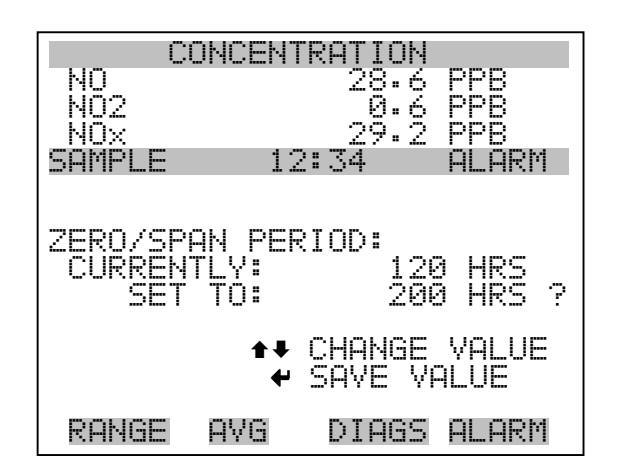

### **Null/Meßbereich/Spülen Dauer Minuten**

Das Display "Zero Duration Minutes" (= Dauer Nullprüfung in Minuten) gibt an, wie lange die Probenahme aus Nulluft vom Gerät andauert. Die beiden anderen Displays - Span & purge - sind in der Funktion identisch. Hier kann eingestellt werden, über welchen Zeitraum Meßbereichsgas und Probenahmegas vom Gerät gemessen werden. Zulässige Werte bewegen sich zwischen 0 und 30 Minuten. Bei einer Null/Meßbereichsprüfung wird jeweils die Null-Prüfung zuerst durchgeführt, anschließend die Meßbereichsprüfung. Um nur die Null-Prüfung durchzuführen, wählen Sie in der Anzeige für die Dauer der Meßbereichsprüfung den Wert 0 (Prüfung aus). Analog dazu stellen Sie die Zeit für die Null-Prüfung auf 0, wenn Sie nur eine Meßbereichsprüfung durchführen wollen.

- Wählen Sie im Hauptmenü: Calibration > Zero/Span Check > **Zero, Span** or **Purge Duration Min** (= Kalibrierung > Null/Mepbereichs-Prüfung > **Null, Meßbereich oder Spülen Dauer Min.**)
- Die Zahlenwerte lassen sich mit Hilfe der Pfeiltasten  $\left\lceil \frac{1}{\cdot} \right\rceil$  und  $\blacktriangleright$  erhöhen bzw. reduzieren.
- Um den Wert der Dauer zu speichern, drücken Sie  $\rightarrow$
- Mit  $\sqrt{\bullet}$  kehren Sie zum Menü "Null/Meßbereichsprüfung", mit  $\overline{z}$ ur "Run"-Anzeige zurück.  $\blacktriangleright$

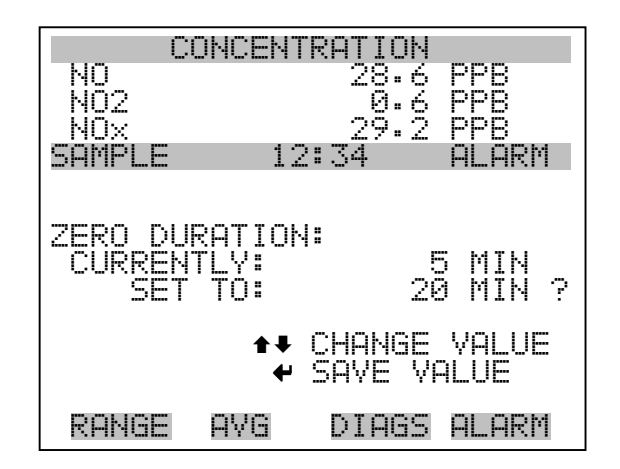

### **Null/Meßbereich Mittelungszeit**

Die Bildschirmanzeige "Zero/Span Averaging Time" ermöglicht es dem Bediener, die Null/Meßbereichs-Mittelungszeit einzustellen. Folgende Werte können eingestellt werden: 1, 2, 5, 10, 20, 30, 60, 90, 120, 180, 240 und 300 Sekunden.

- Wählen Sie im Hauptmenü: Calibration > Zero/Span Check > **Zero**/**Span Avg Sec**. (= Kalibrierung > Null/Meßbereichsprüfung > **Null/Meßbereich Mittlg. Sek.**)
- Mit  $\fbox{I}$  und  $\fbox{I}$  bewegen Sie sich in der Liste nach oben /unten.
- Das Speichern der Mittelungszeit erfolgt durch Drücken von  $\boxed{\leftarrow}$
- Mit  $\boxed{\bullet}$  gelangen Sie wieder ins Menü "Null/Bereichsprüfung", mit  $\Box$  wieder in die "Run"-Anzeige.

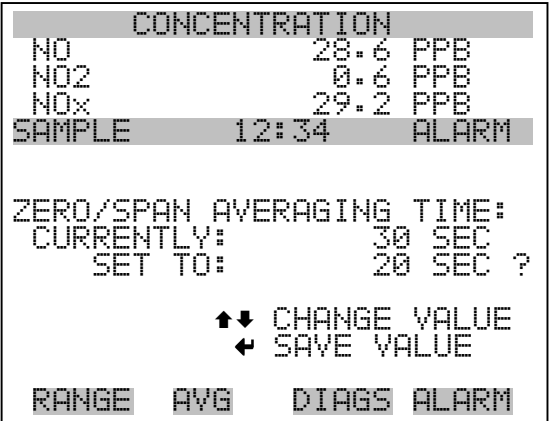

#### **Verhältnis Null/Meßbereich**

Das Displayfenster "Zero/Span Ratio" dient zur Einstellung des Verhältnisses zwischen Null- u. Meßbereichsprüfung.Wird als Wert 1 eingestellt, so folgt nach jeder Nullprüfung eine Meßbereichsprüfung. Wählen Sie als Wert 3, dann werden zwischen jeder Null/Meßbereichsprüfung zwei Null-Prüfungen durchgeführt. Der Wertebereich liegt hier zwischen 1 und 10, der Wert 1 ist standarmäßig voreingestellt.

- Wählen Sie im Hauptmenü: Calibration > Zero/Span Check > **Zero/Span Ratio**. (= Kalibrierung > Null/Meßbereichsprüfung > **Verhältnis Null/Meßbereich**).
- Mit  $\left( \begin{array}{c} \blacksquare \\ \blacksquare \end{array} \right)$  und  $\left( \begin{array}{c} \blacksquare \\ \blacksquare \end{array} \right)$  kann der Wert erhöht bzw. verringert werden.
- Mit  $\left(\rightleftarrow$  speichern Sie den Wert des Verhältnisses.
- Mit  $\Box$  gelangen Sie wieder ins Menü "Null/Meßbereichsprüfung", durch Betätigen der Taste  $\sqrt{\phantom{a}}$  wieder in die "Run"-Anzeige.

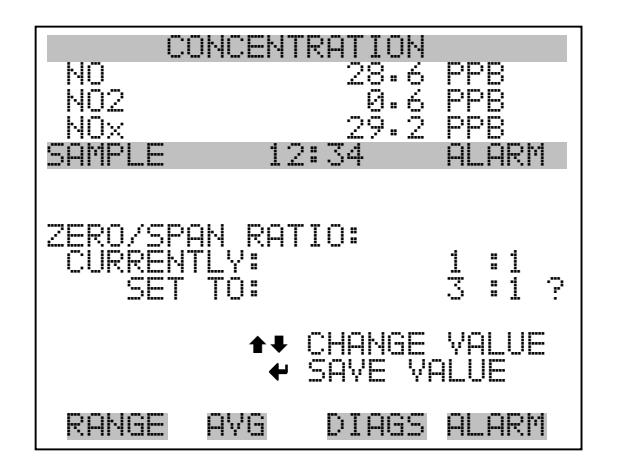

**Menü** "Instrument **Controls" ( = Gerätesteuerung)**

Das Menü "Instrument Controls" beinhaltet eine Reihe von Optionen. Die Software-Steuerfunktionen in diesem Menü ermöglichen die Steuerung/Bedienung der aufgelisteten Gerätefunktionen:

- Wählen Sie im Hauptmenü: **Instrument Controls**.
- Mit den Tasten  $\fbox{\rightarrow}$  und  $\fbox{\rightarrow}$  bewegen Sie den Cursor nach oben bzw. unten.
- Mit  $\left( \rightarrow \right)$  bestätigen Sie die Auswahl.

• Durch Drücken der Taste  $\boxed{\bullet}$  kehren Sie ins Hauptmenü, durch Betätigen der Taste  $\overrightarrow{)}$  in die "Run"-Anzeige zurück.

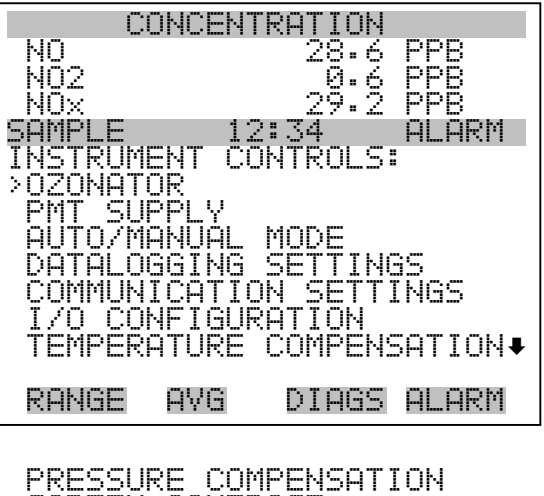

 SCREEN CONTRAST SERVICE MODE DATE/TIME

**Ozonator** Das "Ozonator"-Display dient zum ein- bzw. Ausschalten des internen Ozonators. Die erste Zeile visualisiert den Status der Steuerzeile, mit der der Ozonator ein- u. ausgeschaltet wird. Die nächste Zeile zeigt die benutzerspez. Ozonator-Einstellungen . In den meisten Fällen sind der Status der Steuerzeile und der Status der Ozonator-Einstellung identisch. Aus Sicherheitsgründen kann der Mikroprozessor jedoch die benutzerdefinierten Einstellungen für den Ozonator überschreiben. Dies geschieht allerdings nur dann, wenn beim Ozonator kein Durchfluß angezeigt wird oder wenn die Temperatur des NO<sub>2</sub>-Konverters unter der unteren Alarmgrenze ist. Ist dies der Fall, wird ein Alarm ausgegeben und der Ozonator abgeschaltet, oder wenn die Konvertertemperatur unter den min. Grenzwert abfällt, was die Effektivität der Ozonzerstörung reduzieren würde.

> Es ist jedoch möglich, diese Funktion zu annulieren/unterdrücken, indem man im Menü "Service" die Sicherheitsfunktion des Ozonators ausschaltet.

**Hinweis** Um NO,  $NO<sub>2</sub>$  und  $NO<sub>x</sub>$  Werte angezeigt zu bekommen, muß der Ozonator eingschaltet sein. Als zusätzliche Sicherheitsmaßnahme zeigt eine leuchtende, auf der Ozonator-Interfacekarte installierte LED an, daß der Ozonator eingeschaltet ist.

- Wählen Sie im Hauptmenü: Instrument Controls > **Ozonator** (= Gerätesteuerung > **Ozonator**).
- Drücken Sie die Taste  $\rightarrow$ , um den Ozonator EIN/AUS zu schalten.
- Mit  $\boxed{\bullet}$  kehren Sie ins Menü "Gerätesteuerung", mit  $\boxed{\bullet}$  in die "Run"-Anzeige zurück.

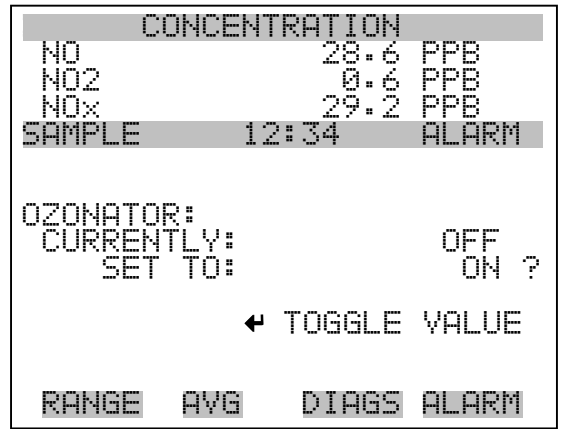

### **Stromversorgung Photovervielfacher**

In der Bildschirmanzeige "PMT Supply" kann man die Stromversorgung der Photovervielfacher-Röhre ein- bzw. ausschalten. Diese Funktion ist zum Beispiel in Situationen von Nutzen, in denen eine Fehlerbehebung bzw. Entstörung notwendig ist.

- Wählen Sie im Hauptmenü: Instrument Controls > **PMT Supply** (= Gerätesteuerung > Stromversorgung Photovervielfacher).
- Drücken Sie die  $\boxed{\longrightarrow}$  Taste, um zwischen den Optionen Stromversorgung EIN/AUS hin- u. herzuschalten.
- Durch Betätigen der Taste  $\begin{array}{|c|c|c|} \hline \quad \bullet \quad \end{array}$  kehren Sie ins Menü "Gerätesteuerung", durch Drücken der Taste in die "Run"-Anzeige zurück.

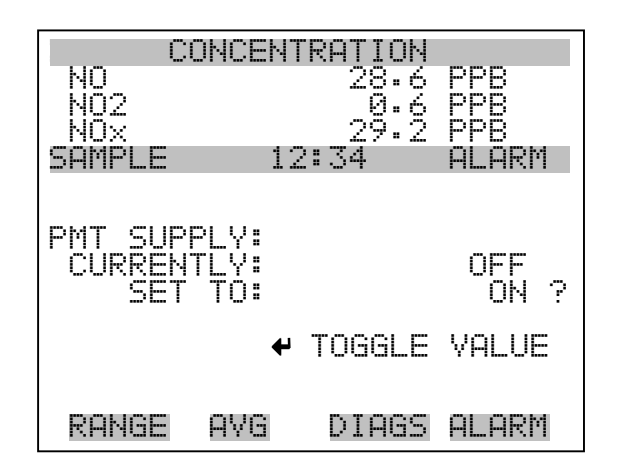

**Auto/manueller Modus** In der Anzeige "Auto/Manual Mode" (= auto/manueller Modus) kann der Bediener folgende Betriebsarten auswählen: "Automatik"  $(NO/NO<sub>x</sub>)$ , NO (manuell NO), oder NO<sub>x</sub> (manuell NO<sub>x</sub>). Der automatische Modus schaltet das Betriebsarten-Magnetventil automatisch alle 10 Sekunden, so daß NO, NO<sub>2</sub> und NO<sub>x</sub> Konzentrationen bestimmt werden. Der manuelle NO Modus öffnet das Ventil, so daß das Probenahmegas am  $NO<sub>2</sub> / NO-Konverter$ vorbeiströmt. Es wird also nur die NO-Konzentration bestimmt. Im manuellen  $NO_x$  Modus wird das Betriebsarten-Magnetventil geschlossen, so daß das Probenahmegas druch den  $NO<sub>2</sub>$  / NO-Konverter strömt. Es wird also nur die  $NO<sub>x</sub>$  Konzentration bestimmt. In den manuellen Betriebsarten, sind zusätzlich Mittelungszeiten von 1, 2 und 5 Sekunden verfügbar. Diese können im Display "Mittelungszeit" ausgewählt werden.

- Wählen Sie im Hauptmenü: Instrument Controls > **Auto/Manual Mode** (= Gerätesteuerung > **auto/manueller Modus**)
- Mit den Pfeiltasten  $\rightarrow$  und  $\rightarrow$  können Sie sich in einer Liste von Auswahlmöglichkeiten auf- und abbewegen.
- Um die neue Betriebsart zu speichern, drücken Sie bitte die  $\sqrt{\leftarrow}$ Taste.
- Mit **gelangen Sie wieder ins Menü** "Gerätesteuerung", mit in die "Run"-Anzeige.  $\overline{ }$

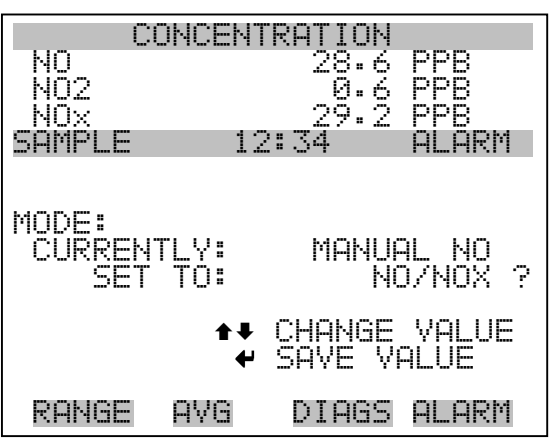

## **Einstellungen Meßwerterfassung**

Das Menü "Datalogging Settings" (= Einstellungen Meßwerterfassung) beschäftigt sich mit dem Thema Meßwerterfassung.

- Wählen Sie im Hauptmenü: Instrument Controls > **Datalogging Settings** (= Gerätesteuerung > **Einstellungen Meßwerterfassung**)
- Zum Auf- bzw. Abbewegen nutzen Sie bitte die Pfeiltasten und  $\boxed{\bullet}$ .
- Die getroffene Auswahl bestätigen Sie durch Drücken der Taste  $\leftarrow$  ).
- Mit  $\boxed{\bullet}$  gelangen Sie wieder zurück zum Menü "Gerätesteuerung", mit var "Run"-Anzeige.

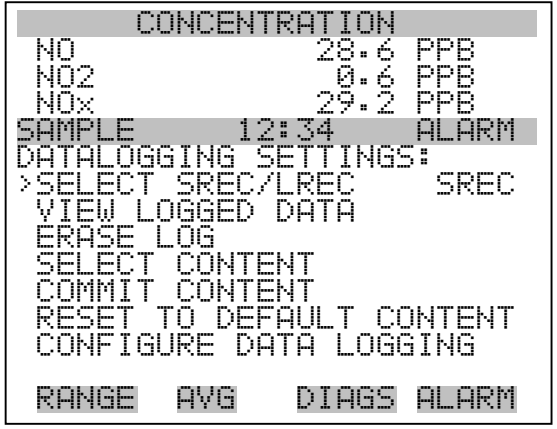

SREC/LREC auswählen Die Anzeige "Select SREC/LREC" dient dazu, das Format der Meßwerterfassung auszuwählen (kurzes oder langes Format).

- Wählen Sie im Hauptmenü: Instrument Controls > Datalogging Settings > **Select SREC/LREC** (= Gerätesteuerung > Einstellungen Meßwerterfassung > **SREC/LREC auswählen**).
- Mit den Tasten  $\fbox{1}$ und  $\fbox{2}$  können Sie durch die Liste der Auswahlmöglichkeiten blättern.
- Um ein Format einzustellen, drücken Sie die Taste  $\boxed{\leftarrow}$ .
- Mit  $\boxed{\blacksquare}$  gelangen Sie wieder ins Menü "Einstellungen Meßwerterfassung", mit  $\Box$  wieder in die "Run"-Anzeige.

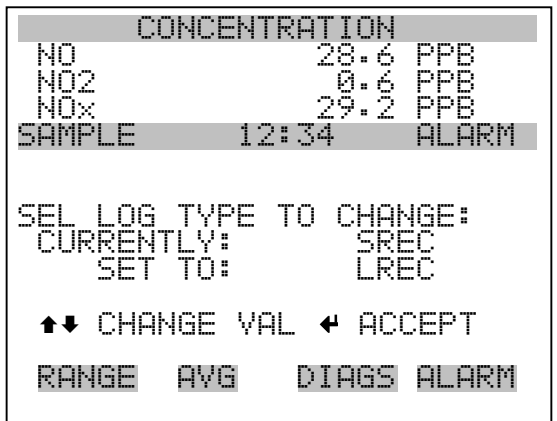

**Erfasste Daten anzeigen** Im Fenster "View Logged Data" (= erfasste Daten anzeigen) können Sie Datensätze bzgl. aktuellem oder Datum/Zeit Filtertyp auswählen.

- Wählen Sie im Hauptmenü: Controls > Datalogging Settings > Select SREC or LREC > **View Logged Data** (= Gerätesteuerung > Einstellungen Meßwerterfassung > SREC/LREC auswählen > **erfasste Daten anzeigen**)
- Mit den Tasten  $\boxed{\bullet}$  und  $\boxed{\bullet}$  können Sie sich in der Auswahlliste bewegen.
- Durch Drücken der Taste  $\left( \right. \leftrightarrow \right)$  stellen Sie den Filtertyp ein und fahren mit der Erfassung fort.

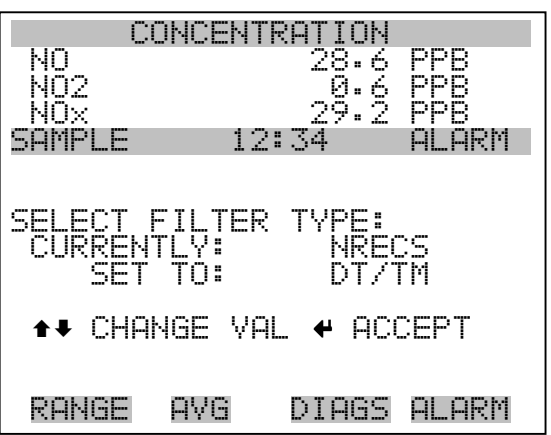

### Rel. Datensatz Filter Das Display "Relative Record Filter" dient dazu, den Start-Datensatz auszuwählen, ab dem die Datensätze angzeigt werden sollen.

- Mit den Pfeiltasten  $\boxed{\bullet}$  und  $\boxed{\bullet}$  können Sie den Zahlenwert inkrementieren oder heruntersetzen.
- Drücken Sie die Taste  $\boxed{\leftarrow}$ , um den Filtertyp einzustellen und gehen Sie dann zum Menü "Record display" ( $=$  Datensatzanzeige)

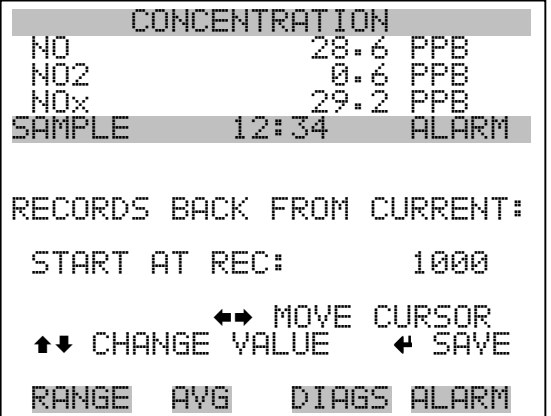

**Datum/Zeit Filter** Im Display "Date/Time Filter" (= Filter Datum/Zeit) können Systemdatum u. -zeit visualisiert und geändert werden.

- Mit den Tasten  $\boxed{\bullet}$  und  $\boxed{\bullet}$  können Sie das ausgewählte Datumsfeld inkrementieren oder dekrementieren.
- Mit der Pfeiltaste  $\rightarrow$  gelangen Sie in das nächste Datumsfeld.

• Durch Betätigen der Taste  $\rightarrow$  können Sie Datum und Zeit des ersten Datensatzes einstellen, der angezeigt werden soll und gehen Sie dann zur Anzeige "Record display".

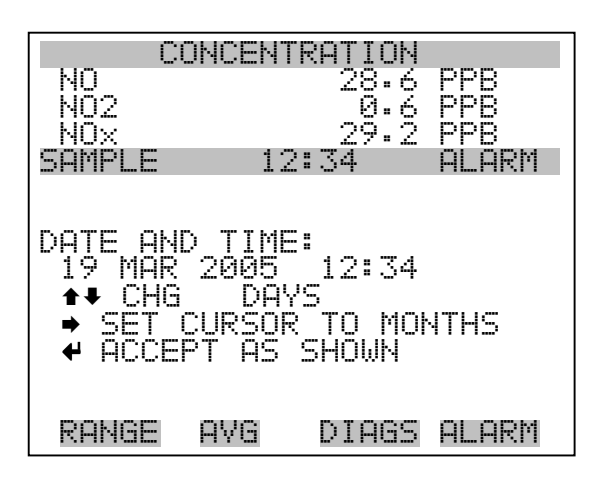

**Datensatz-Anzeige** In der Anzeige "Record Display" werden die ausgewählten Datensätze angezeigt.

- Scrollen Sie nach links und rechts, oben und unten, indem Sie die entsprechene Pfeiltaste  $\left( \begin{array}{c} \leftarrow \\ \leftarrow \end{array} \right)$ ,  $\left( \begin{array}{c} \leftarrow \\ \leftarrow \end{array} \right)$  oder  $\left( \begin{array}{c} \leftarrow \\ \leftarrow \end{array} \right)$  drücken.
- Mit der Taste  $\boxed{\longrightarrow}$  gelangen Sie wieder zurück zum Menü "Einstellungen Meßwerterfassung".

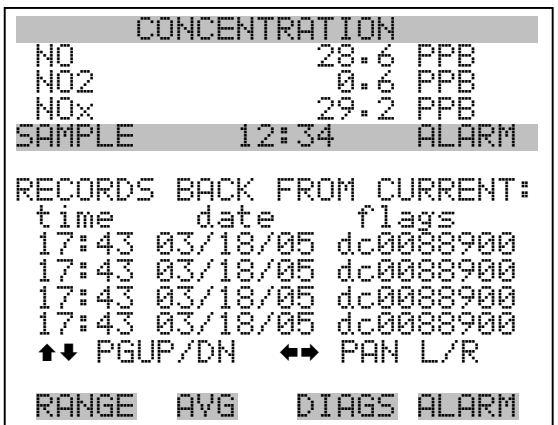

**Protokoll löschen** Mit "Erase Log" (= Protokoll löschen) gelangen Sie in die Bildschirmanzeige "Erasure Warning" (= Warnung Löschen)(nur Lesen).

- Wählen Sie im Hauptmenü: Instrument Controls > Datalogging Settings > **Erase Log**. (= Gerätesteuerung > Einstellungen Meßwerterfassung > **Protokoll löschen**)
- Drücken Sie  $\boxed{\longrightarrow}$ , um die Änderung durchzuführen und zum Menü "Einstellungen Meßwerterfassung" zurückzukehren.
- Mit  $\sqrt{\bullet}$  gelangen Sie wieder ins Menü "Einstellungen Meßwerterfassung", mit wieder in die "Run"-Anzeige.

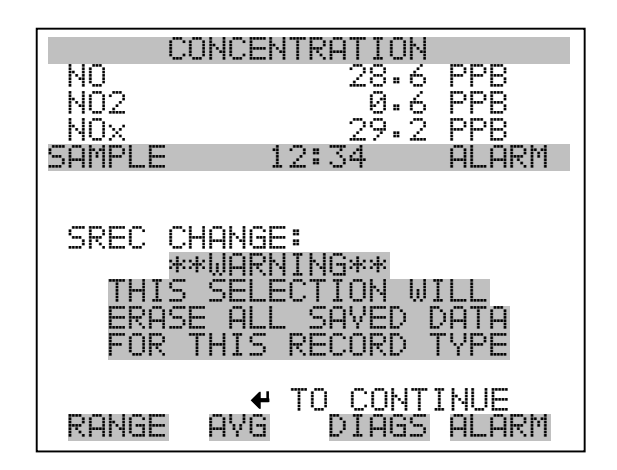

- **Inhalt auswählen** Das Untermenü "Select Content" (= Inhalt auswählen) zeigt eine Liste von zu verwendenden Datensatzfeldern an sowie eine Untermenüliste der Auswahlmöglichkeiten bzgl. Analogausgang-Signalgruppen, aus der gewählt werden soll.
	- Wählen Sie im Hauptmenü: Instrument Controls > Datalogging Settings > **Select Content**. (= Gerätesteuerung > Einstellungen Meßwerterfassung > **Inhalt auswählen**)
	- Mit den Tasten  $\fbox{\frown} \blacksquare$  und  $\fbox{\frown} \blacksquare$  bewegen Sie den Cursor nach oben bzw. unten.
	- Um eine Auswahl zu bestätigen, drücken Sie  $\leftarrow$
	- Mit  $\boxed{\bullet}$  gelangen Sie wieder ins Menü "Einstellungen  $Meßwerterfassung'', mit \longrightarrow\text{wieder in die "Run"-Anzeige."}$

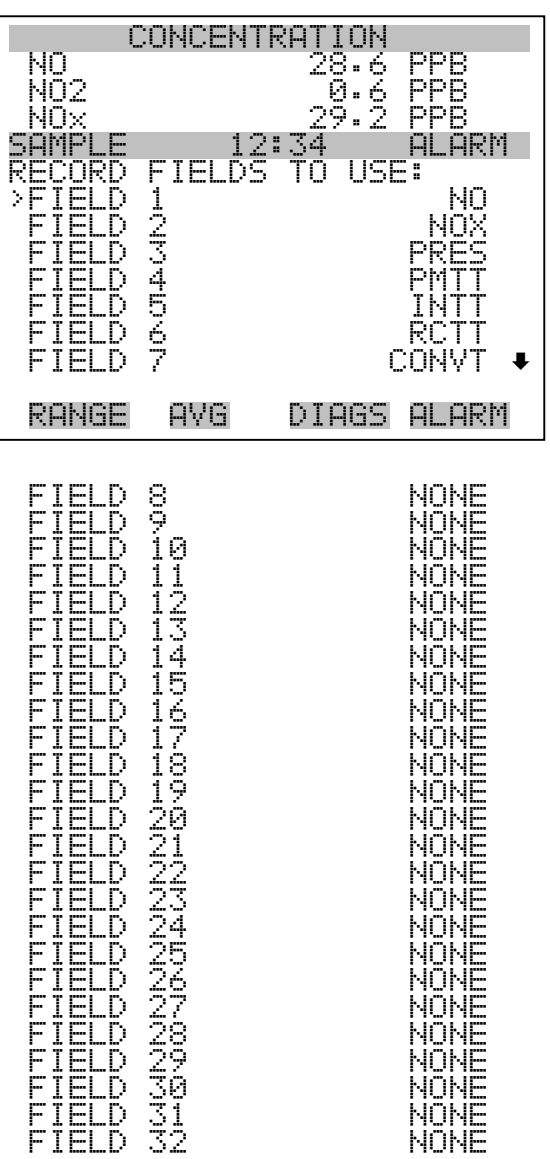

- Datentyp wählen Das Untermenü "Choose Item Type" beinhaltet eine Liste der Datentypen, die für das aktuelle Feld erfasst bzw. aufgezeichnet werden können. Hier können Sie wählen zwischen den Optionen Konzentrationen, andere Messungen und Analogeingänge (falls ein E/A-Erweiterungskarte installiert wurde).
	- Wählen Sie im Hauptmenü: Instrument Controls > Datalogging Settings > Select Content > **Field 1-32** (= Gerätesteuerung > Einstellungen Meßwerterfassung > Inhalt auswählen > **Feld 1-32**)
	- Bewegen Sie den Cursor mit den Pfeiltasten  $\boxed{\rightarrow}$  und  $\boxed{\rightarrow}$  nach oben bzw. unten.
- Drücken Sie dann  $\boxed{\rightarrow}$ , um Ihre Auswahl zu bestätigen.
- Mit  $\sqrt{\phantom{a}}$  gelangen Sie wieder ins Menü "Einstellungen Meßwerterfassung", mit vieder zurück in die "Run"-Anzeige.

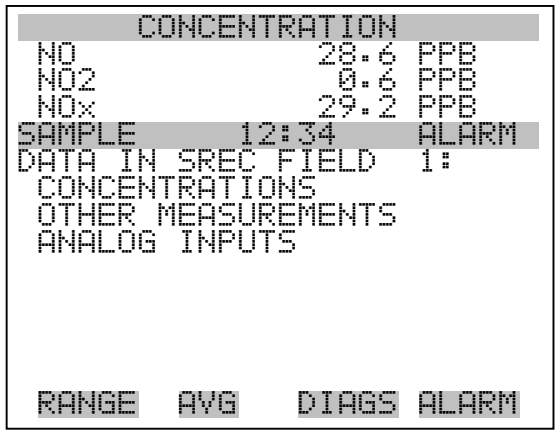

- **Konzentrationen** Das Display "Concentrations" (= Konzentrationen) ermöglicht es dem Bediener, das Ausgangssignal zu wählen, das mit dem ausgewählten Feld verbunden ist. Die Auswahl wird mit "<--" markiert (nachgestellt).
	- Wählen Sie im Hauptmenü: Instrument Controls > Datalogging Settings > Select Content > Select Field > **Concentrations** (= Gerätesteuerung > Einstellungen Meßwerterfassung > Inhalt auswählen > Feld auswählen > **Konzentrationen**).
	- Mit  $\fbox{I}$  und  $\fbox{I}$  bewegen Sie den Cursor auf und ab.
	- Ihre Auswahl bestätigen Sie durch Drücken der  $\boxed{\rightarrow}$  -Taste.
	- Mit  $\boxed{\bullet}$  gelangen Sie wieder ins Untermenü "Datentyp wählen", mit  $\sqrt{\phantom{a}}$  wieder in die Bildschirmanzeige "Run".

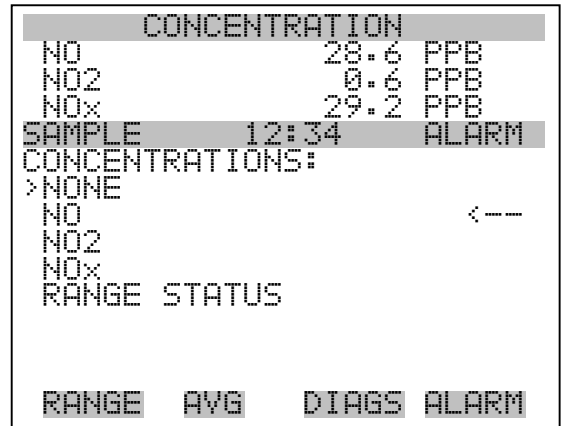

Andere Messungen Die Anzeige "Other Measurements" (= andere Messungen) erlaubt es dem Bediener, das Ausgangssignal zu wählen, das mit dem ausgewählten Feld verknüpft ist. Die Auswahl wird mit "<--" markiert (nachgestellt).

- Wählen Sie im Hauptmenü: Instrument Controls > Datalogging Settings > Select Content > Select Field > **Other Measurements**. (= Gerätesteuerung > Einstellungen Meßwerterfassung > Inhalt auswählen > Feld auswählen > **andere Messungen**)
- Mit  $\fbox{I}$  und  $\fbox{I}$  bewegen Sie den Cursor nach oben bzw. unten.
- Die Auswahl bestätigen Sie mit  $\boxed{\leftarrow}$ .
- Mit  $\boxed{\bullet}$  gelangen Sie wieder ins Untermenü "Datentyp wählen", mit  $\boxed{\longrightarrow}$  in die "Run"-Anzeige.
- Analogeingänge In der Bildschirmanzeige "Analogeingänge" kann der Bediener das Ausgangssignal wählen, das mit dem ausgewählten Element verbunden ist. Hinter der Auswahl finden Sie wieder die Markierung "<--".
	- Wählen Sie im Hauptmenü: Instrument Controls > Datalogging Settings > Select Content > Select Field > **Analog Inputs** (= Gerätesteuerung > Einstellungen Meßwerterfassung > Inhalt auswählen > Feld auswählen > **Analogeingänge**)
	- Mit den Tasten  $\boxed{\bullet}$  und  $\boxed{\bullet}$  können Sie den Cursor nach oben bzw. unten bewegen.
	- Mit  $\boxed{\longrightarrow}$  bestätigen Sie Ihre getroffene Auswahl.
	- Mit  $\boxed{\bullet}$  kehren Sie ins Untermenü "Datentyp wählen", mit  $\boxed{\bullet}$  $\blacktriangleright$ in die " $\overline{\text{Run}}$ "-Anzeige zurück.

| CONCENTRA<br>ΟN<br>T           |                |                                         |             |
|--------------------------------|----------------|-----------------------------------------|-------------|
| ΝO<br>NO2                      |                | 28<br>3<br>×<br>$\frac{2}{2}$<br>Й<br>× | PPB<br>PPB  |
| NO×<br>F                       |                | 29<br>ä                                 | PPB         |
| ΩR<br>u<br>NONE<br>y.          | 12:<br>INPUTS: | -34                                     | AL<br>ARM   |
| ÑPŪ<br>Ι<br>Ţ<br>T             |                |                                         | K.<br>----- |
| ĪNPŪ<br>INPU<br>T<br>ĪNPŪ<br>T | 12/34/5/6      |                                         |             |
| ĪNPŪ<br>Т<br>INPUT             |                |                                         |             |
|                                |                |                                         |             |
| RANGE                          | ΥG             | DIAGS                                   | ARM<br>Al   |
|                                |                |                                         |             |

INPUT 7 INPUT 8

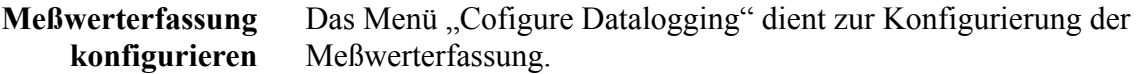

- Wählen Sie im Hauptmenü: Instrument Controls > Datalogging Settings > **Configure Datalogging** (= Gerätesteuerung > Einstellungen Meßwerterfassung > **Meßwerterfassung konfigurieren**)
- Mit den Tasten  $\fbox{I}$  und  $\fbox{I}$  können Sie sich in einer Auswahlliste bewegen.
- Durch Drücken der Taste  $\rightarrow$  wird die Auswahl bestätigt.
- Mit  $\Box$  kehren Sie ins Menü "Einstellungen Meßwerterfassung", mit  $\boxed{\longrightarrow}$  in die "Run"-Anzeige zurück.

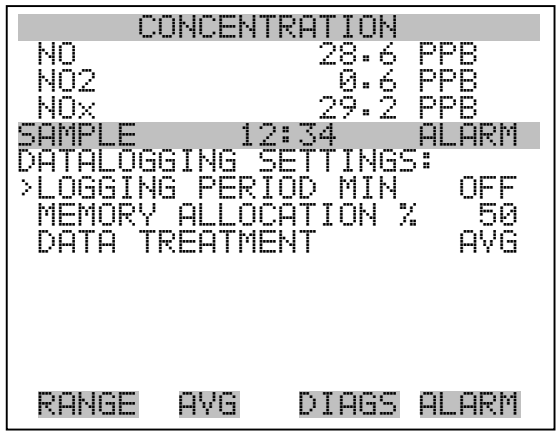

**Erfassungsdauer wählen** In der Anzeige "Select Logging Period" (= Erfassungsdauer wählen) können Sie die Dauer der Erfassung in Minuten für das entsprechende Datensatzformat auswählen (srec oder lrec). Dabei können Sie wählen zwischen den Optionen: AUS, 1 (Default-Einstellung), 5, 15, 30 und 60.

- Wählen Sie im Hauptmenü: Instrument Controls > Datalogging Settings > Configure Datalogging > **Select Logging Period** (= Gerätesteuerung > Einstellungen Meßwerterfassung > Meßwerterfassung konfigurieren > **Erfassungsdauer wählen**)
- Mit  $\uparrow$  und  $\downarrow$  können Sie sich in der Auswahlliste auf- und abbewegen.
- Um die Erfassungsdauer einzustellen, drücken Sie die  $\leftarrow$  -Taste.
- Mit  $\boxed{\bullet}$  gelangen Sie wieder ins Menü "Meßwerterfassung konfigurieren", mit  $\bigcap$  wieder in die "Run"-Anzeige.

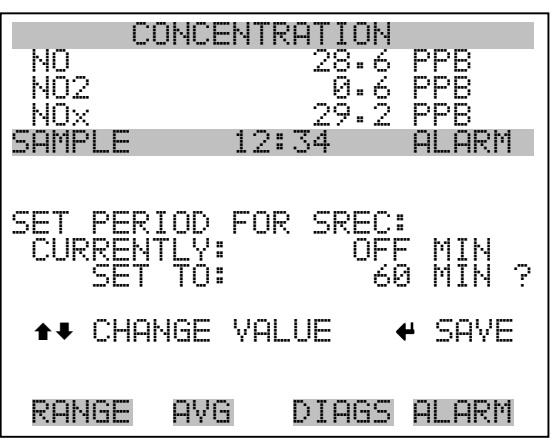

**Speicherverteilung in Prozent** Die Bildschirmanzeige "Memory Allocation Percent" (= Speicherverteilung in Prozent) dient dazu, den Prozentsatz eines jeden Datensatztypes für beide Formate srec und lrec zu wählen. In 10-er Schritten kann zwischen Werten 0 und 100% gewählt werden. Dieses Display führt zum Löschen von srec und lrec Datensätzen.

- Wählen Sie im Hauptmenü: Instrument Controls > Datalogging Settings > Configure Datalogging > **Memory Allocation %**. (= Gerätesteuerung > Einstellungen Meßwerterfassung > Meßwerterfassung konfigurieren > **Speicherverteilung %**)
- Mit den Tasten  $\boxed{\bullet}$  und  $\boxed{\bullet}$  können Sie in einer Auswahlliste blättern.
- Mit  $\leftarrow$  stellen Sie den %-Wert für beide Datensatztypen ein und gelangen dann in die Bildschirmanzeige "Warnung Löschen".
- Durch Drücken der Taste  $\boxed{\bullet}$  gelangen Sie wieder ins Menü "Meßwerterfassung konfigurieren", durch Betätigen der Taste wieder in die "Run"-Anzeige.
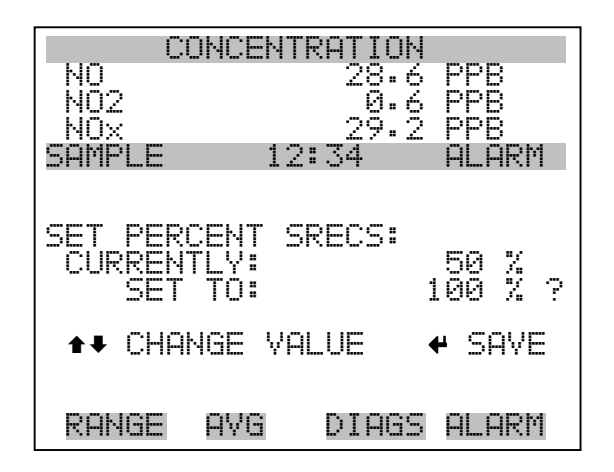

**Datenaufbereitung** Im Display "Data Treatment" (= Datenaufbereitung) können Sie für den gewählten Datensatztyp die Art der Aufbereitung der Daten wählen: d.h. ob die Daten über den Zeitraum gemittelt, der min. oder max. Wert verwendet oder der aktuelle Wert erfasst werden soll.

- Wählen Sie im Hauptmenü: Instrument Controls > Datalogging Settings > Configure Datalogging > **Data Treatment**. (= Gerätesteuerung > Einstellungen Meßwerterfassung > Meßwerterfassung konfigurieren > **Datenaufbereitung**)
- Mit den Tasten  $\fbox{I}$ und  $\fbox{I}$ blättern Sie durch die Liste.
- Durch Drücken von  $\boxed{\longrightarrow}$  stellen Sie die Datenaufbereitung ein.
- Mit  $\boxed{\bullet}$  gelangen Sie wieder ins Menü "Meßwerterfasung konfigurieren", mit  $\rightarrow$  wieder in die "Run"-Anzeige.

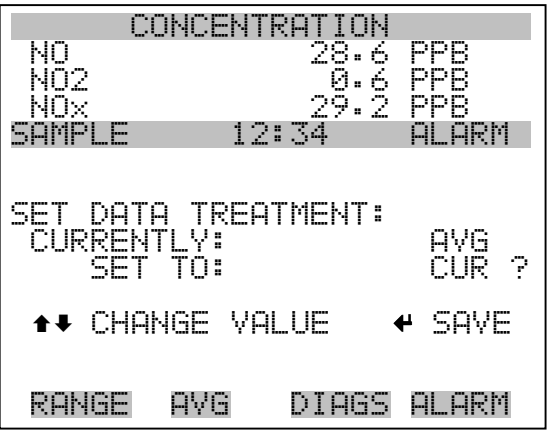

# **Einstellungen Kommunikation**

Das Menü "Communication Settings" (= Einstellungen Kommunikation) wird zum Steuern und Konfigurieren der Kommunikation verwendet.

- Wählen Sie im Hauptmenü: Instrument Controls > **Communication Settings** (= Gerätesteuerung > **Einstellungen Kommunikation**)
- Mit den Tasten  $\fbox{I}$  und  $\fbox{I}$  bewegen Sie den Cursor im Menü auf und ab.
- Die getroffen Auswahl bestätigen Sie durch Drücken der Taste  $\leftarrow$  ).
- Mit **gelangen Sie wieder ins Menü** "Gerätesteuerung", mit wieder in die "Run"-Anzeige.  $\blacktriangleright$

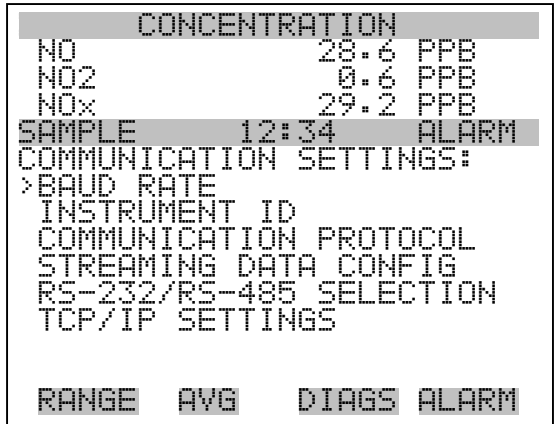

- **Baudrate** Das Display "Baudrate" dient zur Einstellung der Baudrate der RS-232/RS-485 Schnittstelle. Es können Baudraten von 1200, 2400, 4800 und 9600, 19200, 38400, 57600 und 115200 eingestellt werden.
	- Wählen Sie im Hauptmenü: Instrument Controls > Communication Settings > **Baud Rate** (= Gerätesteuerung > Einstellungen Kommunikation > **Baudrate**)
	- Mit  $\left( \begin{array}{c} \blacksquare \\ \blacksquare \end{array} \right)$  und  $\left( \begin{array}{c} \blacksquare \\ \blacksquare \end{array} \right)$  können Sie durch die Auswahlliste blättern.
	- Um den neuen Wert zu speichern, drücken Sie die Taste  $\left\lceil \right\rceil$ .
	- Mit  $\boxed{\bullet}$  gelangen Sie wieder ins Menü "Einstellungen Kommunikation", mit  $\Box$  wieder in die "Run"-Anzeige.

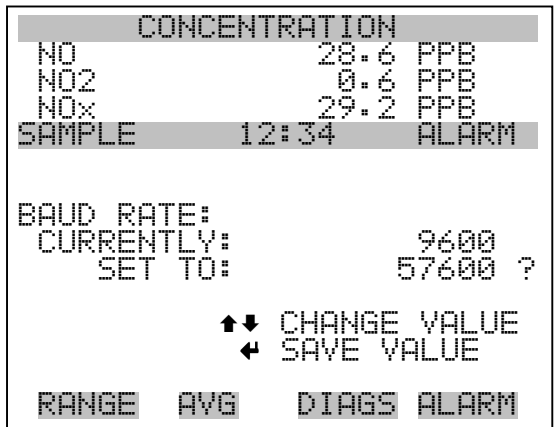

- Geräte ID In der "Instrument ID"-Anzeige können Sie die Geräte ID bearbeiten. Diese dient zur Identifizierung des Gerätes beim Verwenden von C-Link oder MODBUS Protokollen dazu, das Gerät zu steuern/bedienen oder Daten zu sammeln. Werden zwei oder mehrere Geräte desselben Typs an einen Rechner angeschlossen, dann kann es notwendig werden, diese Geräte ID zu verändern. Gültige Geräte IDs: 0 bis 127. Die Default-Einstellung der Geräte ID beim Modell 42*i* lautet 42. Weitere Infos zur Geräte ID finden Sie in Anhang B "C-Link Protokollbefehle" oder Anhang C "MODBUS Protokoll".
	- Wählen Sie im Hauptmenü: Instrument Controls > Communication Settings > **Instrument ID** (= Gerätesteuerung > Einstellungen Kommunikation > **Geräte ID**)
	- Mit Hilfe der Pfeiltasten  $\fbox{I}$  und  $\fbox{I}$  können Sie den ID-Wert inkrementieren oder dekrementieren.
	- Drücken Sie  $\boxed{\leftrightarrow}$ , um die neue Geräte ID zu speichern.
	- Mit  $\boxed{\bullet}$  gelangen Sie wieder ins Menü "Einstellungen Kommunikation", mit  $\bigcap$  wieder in die "Run"-Anzeige.

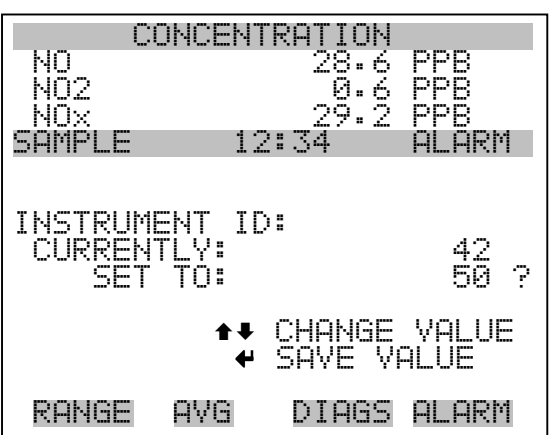

**Kommunikationsprotokoll** Die Anzeige "Communication Protocol" (= Kommunikationsprotokoll) eröffnet die Möglichkeit, das Kommunikationsprotokoll auf serielle Kommunikation zu ändern.

> Wählen Sie im Hauptmenü: Instrument Controls > Communication Settings > **Communication Protocol** (= Gerätesteuerung > Einstellungen Kommunikation > **Kommunikationsprotokoll**)

- Mit  $\boxed{\rightarrow}$  und  $\boxed{\rightarrow}$  blättern Sie im Auswahlmenü.
- Durch Drücken der Taste  $\boxed{\rightarrow}$  speichern Sie das neue Protokoll.
- Mit  $\boxed{\bullet}$  gelangen Sie wieder ins Menü "Einstellungen Kommunikation", mit vieder in die "Run"-Anzeige.

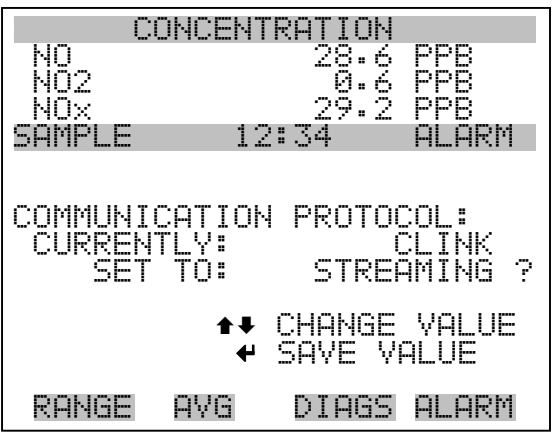

**Konfiguration Streaming Daten** Das Menü "Streaming Data Configuration" (= Konfiguration Streaming Daten) ermöglicht das Konfigurieren des Streaming Daten-Ausgangs.

> Hinweis Die Optionen "Add Labels" und "Prepend Timestamp" sind Optionen, die - wenn ausgewählt - zwischen ja und nein hin- u. herschalten.

- Wählen Sie im Hauptmenü: Instrument Controls > Communication Settings > **Streaming Data Config** (= Gerätesteuerung > Einstellungen Kommunikation > **Konfiguration Streaming Daten**)
- Mit den Tasten  $\boxed{\bullet}$  und  $\boxed{\bullet}$  können Sie den Cursor auf- und abbewegen.
- Zur Bestätigung einer Auswahl, drücken Sie die  $\boxed{\rightarrow}$  Taste.
- Mit  $\boxed{\bullet}$  gelangen Sie wieder ins Menü "Konfiguration Streaming Daten", mit  $\Box$  wieder in die "Run"-Anzeige.

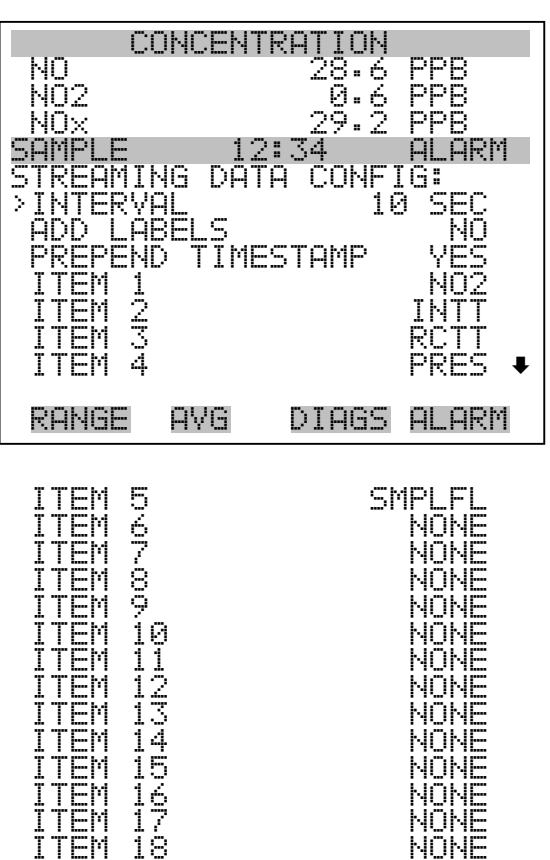

- **Streaming-Daten Intervall** In der Bildschirmanzeige "Streaming Data Interval" (= Streaming-Daten Intervall) kann man das Intervall für die Streaming Daten einstellen. Folgende Zeitintervalle stehen zur Verfügung: 1, 2, 5, 10, 20, 30, 60, 90, 120, 180, 240 und 300 Sekunden.
	- Wählen Sie im Hauptmenü: Instrument Controls > Communication Settings > Streaming Data Config > **Streaming Data Interval** (= Gerätesteuerung > Einstellungen Kommunikation > Konfiguration Streaming Daten > **Streaming-Daten Intervall**)
	- Mit den Tasten  $\boxed{\rightarrow}$  und  $\boxed{\rightarrow}$  können Sie durch die Auswahlliste scrollen (auf /  $ab)$ .
	- Um das neue Intervall für die Streaming-Daten zu speichern, drücken Sie die Taste  $\boxed{\rightarrow}$ .
	- Mit  $\lceil \cdot \rceil$  gelangen Sie wieder ins Menü "Konfiguration Streaming Daten", mit  $\rightarrow$  wieder in die "Run"-Anzeige.

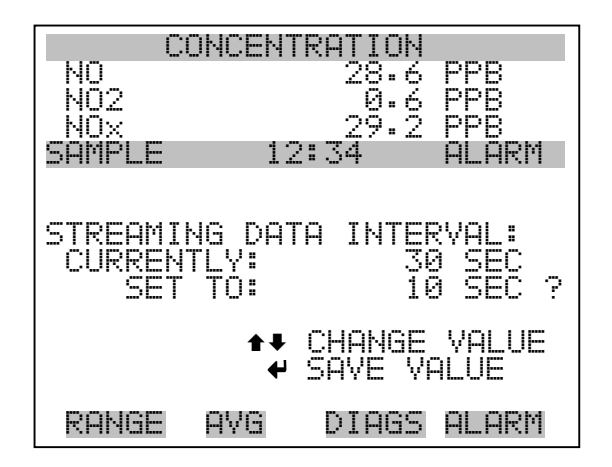

- **Signal wählen** Im Display "Choose Signal" (= Signal wählen) wird eine Untermenü-Liste der Auswahlmöglichkeiten der Analogausgang-Signalgruppen angezeigt. Als Gruppen stehen zur Auswahl: Konzentrationen, andere Messungen und Analogeingänge (falls E/O-Erweiterungskarte installiert).
	- Wählen Sie im Hauptmenü: Instrument Controls > Communication Settings > Streaming Data Config > **Item 1-18** (= Gerätesteuerung > Einstellungen Kommunikation > Konfiguration Streaming Daten > **Punkt 1-18)**
- Die Tasten  $\boxed{\rightarrow}$  und  $\boxed{\rightarrow}$  dienen zum Auf- bzw. Abbewegen des Cursors.
- Ihre Auswahl bestätigen Sie durch Drücken der Taste  $\leftarrow$ .
- Mit  $\boxed{\bullet}$  gelangen Sie wieder in das Untermenü "Konfiguration Streaming Daten", mit vieder in die "Run"-Anzeige.

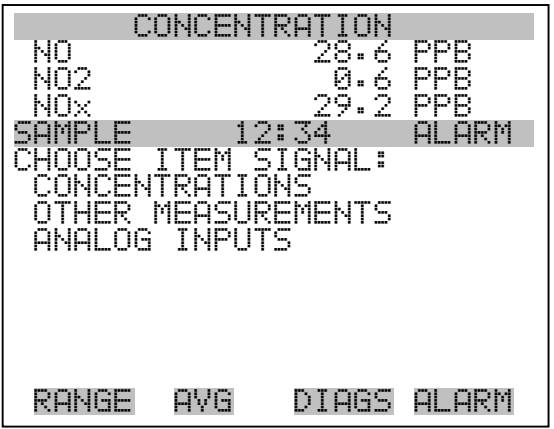

**Konzentrationen** Das "Concentrations" Display ermöglicht es dem Bediener, das Ausgangssignal zu wählen, das mit dem ausgewählten Streaming Datenelement verbunden ist. Die ausgewählte Option wird mit "<--" gekennzeichnet (nachgestellt).

- Wählen Sie im Hauptmenü: Instrument Controls > Communication Settings > Streaming Data Config > Select Item > **Concentrations** (= Gerätesteuerung > Einstellungen Kommunikation > Konfiguration Streaming Daten > Option auswählen > **Konzentrationen**)
- Mit den Tasten  $\boxed{\rightarrow}$  und  $\boxed{\rightarrow}$  bewegen Sie den Cursor auf und ab.
- Eine neue Auswahl bestätigen Sie durch Drücken der Taste  $\boxed{\leftarrow}$ .
- Mit  $\boxed{\bullet}$  gelangen Sie wieder ins Untermenü "Signal wählen", mit  $\overline{w}$ ieder in die "Run"-Anzeige.  $\blacktriangleright$

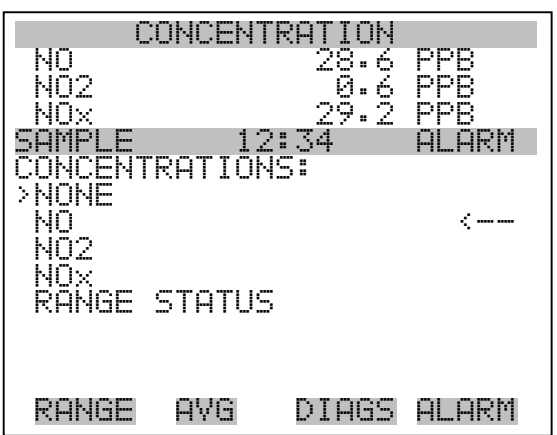

- Andere Messungen Die Anzeige "Other Measurements" (= andere Messungen) ermöglicht es dem Bediener, das Ausgangssignal zu wählen, das mit der ausgewählten Streaming Daten-Pos. verknüpft ist. Die ausgewählte Position is mit "<--" gekennzeichnet (nachgestellt).
	- Wählen Sie im Hauptmenü: Instrument Controls > Communication Settings > Streaming Data Config > Select Item > **Other Measurements**. (= Gerätesteuerung > Einstellungen Kommunikation > Konfig. Streaming Daten > Pos. wählen > **andere Messungen**)
	- Mit den Tasten  $\boxed{\rightarrow}$  und  $\boxed{\rightarrow}$  bewegen Sie den Cursor auf /ab.
	- Ihe Auswahl bestätigen Sie durch Drücken der Taste  $\boxed{\leftarrow}$ .
	- Mit  $\boxed{\bullet}$  gelangen Sie wieder ins Untermenü "Signal wählen", mit wieder in die "Run"-Anzeige.  $\blacktriangleright$

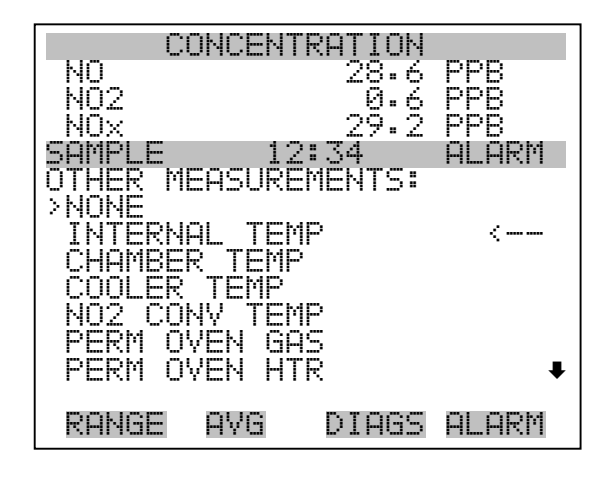

 CHAMBER PRES SAMPLE FLOW PMT VOLTS

- **Analogeingänge** Die Anzeige "Analog Inputs" (= Analogeingänge) ermöglicht es dem Bediener, das Ausgangssignal zu wählen, das mit der ausgewählten Streaming Daten Pos. verknüpft ist. Die ausgewählte Pos. ist mit einem nachstehenden "<--" gekennzeichnet.
	- Wählen Sie im Hauptmenü: Instrument Controls > Communication Settings > Streaming Data Config > Select Item > **Analog Inputs** (= Gerätesteuerung > Einstellungen Kommunikation > Konfig. Streaming Daten > Pos. wählen > **Analogeingänge**)
	- Mit den Tasten  $\fbox{\frown} \bullet$  und  $\fbox{\frown} \bullet$  bewegen Sie den Cursor auf und ab.
	- Durch Drücken der Taste  $\boxed{\rightarrow}$  bestätigen Sie Ihre Auswahl.
	- Mit  $\boxed{\bullet}$  gelangen Sie wieder in das Untermenü "Signal wählen", mit  $\sqrt{\phantom{a}}$  wieder in die "Run"-Anzeige.

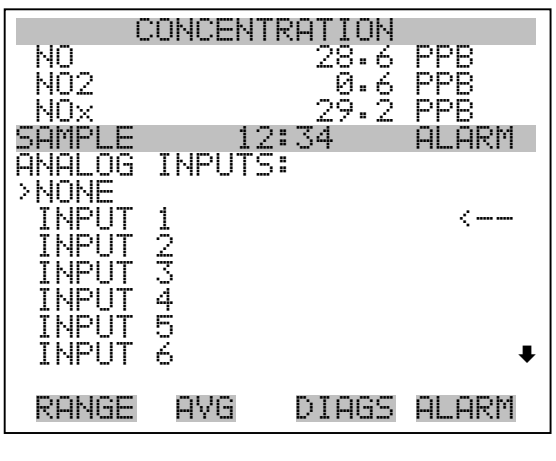

 INPUT 7 INPUT 8

Auswahl RS-232/RS-485 Das Display "RS-232/RS-485 Selection" (= Auswahl RS-232/RS-485) gibt dem Bediener die Möglichkeit zwischen RS-232 oder RS-485 für die serielle Kommunikation zu wählen.

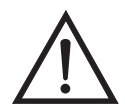

**ACHTUNG** Um Schäden am Gerät zu vermeiden, ziehen Sie bitte das serielle Kabel ab, bevor Sie Ihre Auswahl (RS-232 bzw. RS-485) ändern.

- Wählen Sie im Hauptmenü: Instrument Controls > Communication Settings > **RS-232/RS-485 Selection** (= Gerätesteuerung > Einstellungen Kommunikation > Auswahl **RS-232/RS-485**)
- Durch Drücken der Taste  $\left(\rightleftarrow)$  verlassen Sie den Bildschirm mit der Warnung und gehen zur nächsten Anzeige weiter.
- Mit der Taste  $\rightarrow$  bestätigen und speichern Sie die Änderung bzw. neue Auswahl.
- Durch Drücken der Taste (Australian Sie wieder ins Menü "Einstellungen Kommunikation" zurück, durch Betätigen der Taste gelangen Sie wieder in die "Run"-Anzeige.  $\blacktriangleright$

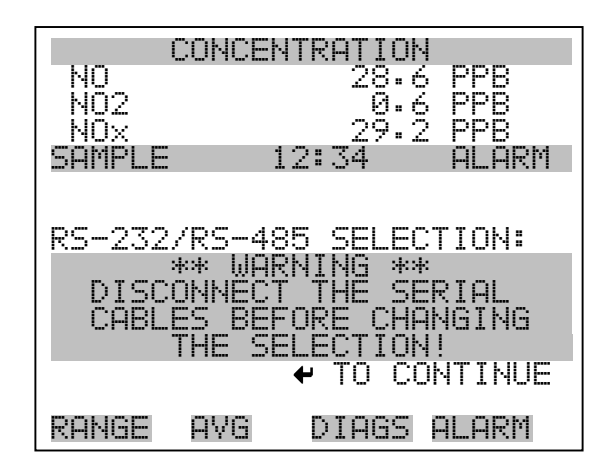

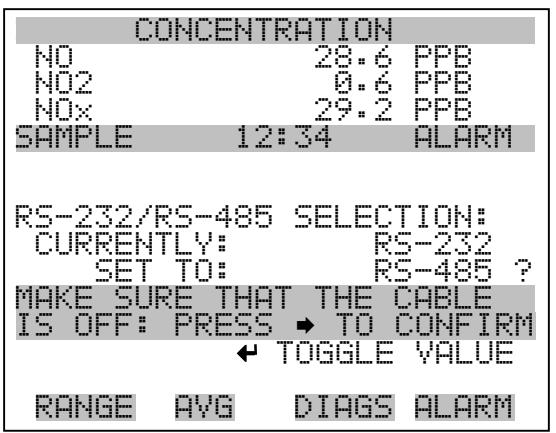

**TCP/IP Einstellungen** Das Menü "TCP/IP Settings" dient dazu, die TCP/IP Einstellungen definieren zu können.

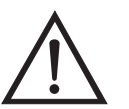

**ACHTUNG** Damit die Änderung aktiviert wird, muß nach der Änderung dieses Parameters das Gerät periodisch versetzt eingeschaltet werden.

- Wählen Sie im Hauptmenü: Instrument Controls > Communication Settings > **TCP/IP Settings** (= Gerätesteuerung > Einstellungen Kommunikation > **TCP/IP Einstellungen**)
- Mit den Tasten  $\fbox{I}$  und  $\fbox{I}$  bewegen Sie den Cursor auf und ab.
- Um eine Option auszuwählen, drücken Sie die  $\boxed{\leftarrow}$  -Taste.

• Mit  $\boxed{\bullet}$  gelangen Sie wieder ins Menü "Einstellungen Kommunikation", mit  $\sqrt{\phantom{a}}$  wieder in die "Run"-Anzeige.

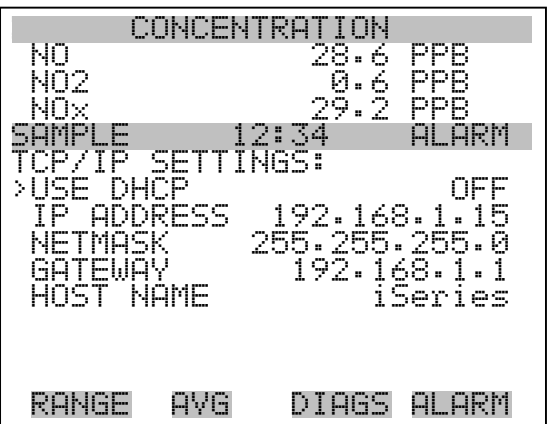

- **DHCP verwenden** Die Anzeige "Use DHCP" (= Dynamic Host Communication Protocol verwenden) dient dazu festzulegen, ob das DHCP verwendet werden soll oder nicht.
	- Wählen Sie im Hauptmenü: Instrument Controls > Communication Settings > TCP/IP Settings **> Use DHCP** (= Gerätesteuerung > Einstellungen Kommunikation > TCP/IP Einstellungen > **DHCP verwenden**)
	- Mit der Taste  $\boxed{\longrightarrow}$  können Sie zwischen der Option DHCP ein/aus umschalten.
	- Mit  $\boxed{\bullet}$  gelangen Sie wieder ins Menü "TCP/IP Einstellungen", mit  $\sqrt{\phantom{a}}$  wieder in die "Run"-Anzeige.

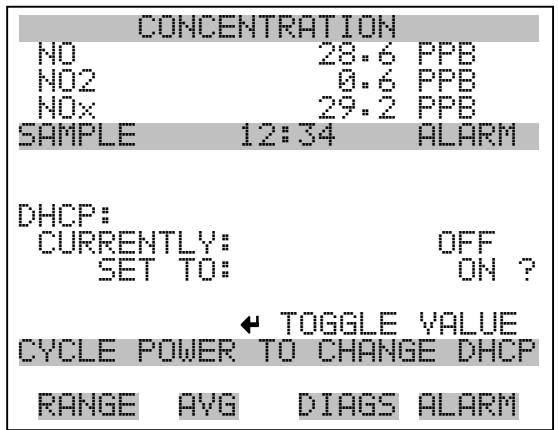

- **IP Adresse** Das Display "IP Address" (= IP Adresse) dient dazu, die IP Adresse bearbeiten zu können.
	- Wählen Sie im Hauptmenü: Instrument Controls > Communication Settings > TCP/IP Settings **> IP Address** (= Gerätesteuerung > Einstellungen Kommunikation > TCP/IP Einstellungen > **IP Adresse**)
	- Mit den Pfeiltasten  $\left( \begin{array}{c} \bullet \\ \bullet \end{array} \right)$ ,  $\left( \begin{array}{c} \bullet \\ \bullet \end{array} \right)$  und  $\left( \begin{array}{c} \bullet \\ \bullet \end{array} \right)$  können Sie sich innerhalb der IP Adresse bewegen und die IP Adresse ändern.
	- Um die neue Adresse zu speichern, drücken Sie bitte die  $\sqrt{\leftarrow}$ Taste.
	- Mit  $\boxed{\bullet}$  gelangen Sie wieder ins Menü "TCP/IP Einstellungen", mit  $\sqrt{\phantom{a}}$  wieder zurück zur "Run"-Anzeige.

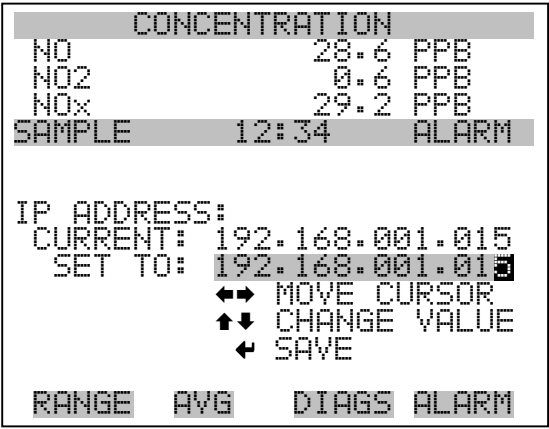

- **Netzmaske** Die Bildschirmanzeige "Netmask" (= Netzmaske) dient dazu, die Netzmaske bearbeiten zu können.
	- Wählen Sie hierzu im Hauptmenü: Instrument Controls > Communication Settings > TCP/IP Settings **> Netmask** (= Gerätesteuerung > Einstelllungen Kommunikation > TCP/IP Einstellungen > **Netzmaske)**
	- Benutzen Sie die  $\left(\begin{array}{c} \leftarrow \\ \leftarrow \end{array}\right)$ ,  $\left(\begin{array}{c} \leftarrow \\ \leftarrow \end{array}\right)$  und  $\left(\begin{array}{c} \leftarrow \\ \leftarrow \end{array}\right)$  Taste, um sich in der Maske von Position zu Position zu bewegen und den Wert der Netzmaske zu ändern.
	- Zum Speichern der neuen Netzmaske drücken Sie bitte die Taste  $\leftarrow$  ).
	- Mit  $\sqrt{\phantom{a}}$  gelangen Sie wieder ins Menü "TCP/IP Einstellungen", mit  $\sqrt{\phantom{a}}$  wieder in die "Run"-Anzeige.

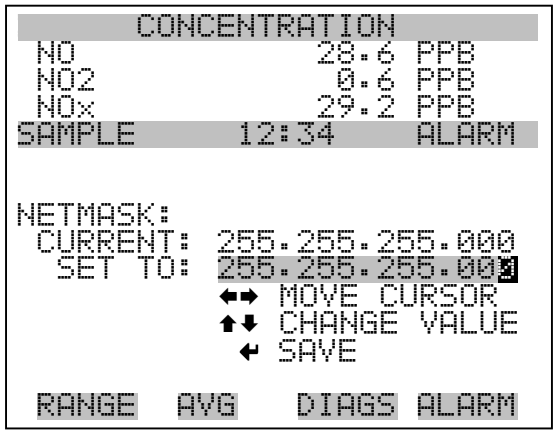

Gateway Das "Gateway" Display dient zum Bearbeiten der Gateway-Adresse.

- Wählen Sie im Hauptmenü: Instrument Controls > Communication Settings > TCP/IP Settings **> Gateway** ( = Gerätesteuerung > Einstellungen Kommunikation > TCP/IP Einstellungen > **Gateway**)
- Mit den Tasten  $\left(\begin{array}{c} \leftarrow \\ \leftarrow \end{array}\right)$ ,  $\left(\begin{array}{c} \leftarrow \\ \leftarrow \end{array}\right)$  und  $\left(\begin{array}{c} \leftarrow \\ \leftarrow \end{array}\right)$  können Sie sich in der Gateway-Adresse von Position zu Position bewegen und den Wert der Adresse ändern.
- Zum Speichern der neuen Adresse betätigen Sie die  $\rightarrow$ Taste.

• Mit  $\Box$  gelangen Sie wieder ins Menü "TCP/IP Einstellungen", mit  $\sqrt{\phantom{a}}$  wieder zurück zur "Run"-Anzeige.

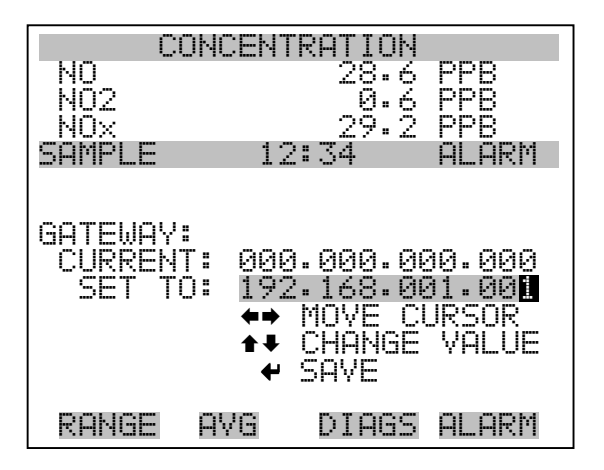

- **Host-Name** Das Display "host name" (= Host-Name) dient dazu, den Host-Namen bearbeiten zu können. Ist das DHCP aktiviert, so wird dieser Host-Name an den DHCP-Server weitergeleitet.
	- Wählen Sie im Hauptmenü: Instrument Controls > Communication Settings > TCP/IP Settings **> Host Name**. (= Gerätesteuerung > Einstellungen Kommunikation > TCP/IP Einstellungen > **Host-Name**)
	- Mit den Tasten  $(\rightarrow)$ ,  $(\rightarrow)$ ,  $(\rightarrow)$  und  $(\rightarrow)$  können Sie den Cursor bewegen oder zwischen dem Bearbeitungsfeld und der Alpha-Seite hin- und her wechseln.
	- Durch Drücken der Taste  $\boxed{\rightarrow}$  können Sie den neuen Buchstaben in der Alpha-Tabelle oder die neue Alpha-Seite speichern.
	- Mit  $\boxed{\bullet}$  gelangen Sie wieder ins Menü "TCP/IP Einstellungen", mit  $\sqrt{\phantom{a}}$  wieder zurück zur "Run"-Anzeige.

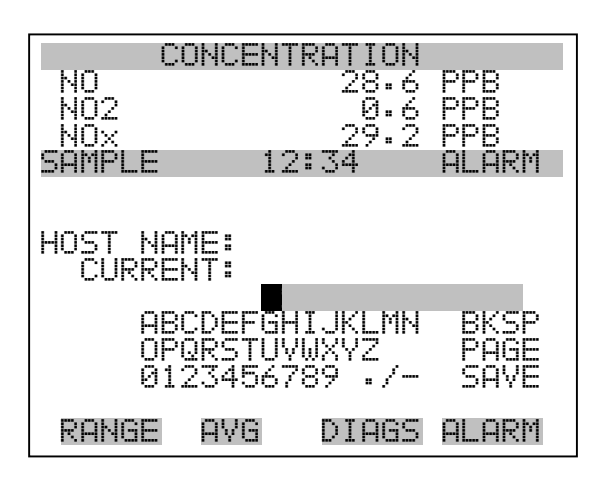

**I/O Konfiguration** Mit Hilfe des Menüs "I/O Configuration" können Sie die Ein- und Ausgänge des Meßgerätes konfigurieren.

- Wählen Sie im Hauptmenü: Instrument Controls > **I/O Configuration** (= Gerätesteuerung > **I/O Konfiguration**)
- Mit den Tasten  $\fbox{\frown} \bullet$  und  $\fbox{\frown} \bullet$  bewegen Sie den Cursor auf und ab.
- Zur Bestätigung Ihrer Auswahl drücken Sie bitte die  $\boxed{\rightarrow}$  Taste.
- Mit  $\boxed{\bullet}$  gelangen Sie wieder in das Menü "I/O Konfiguration", mit  $\sqrt{\phantom{a}}$  wieder zurück zur "Run"-Anzeige.

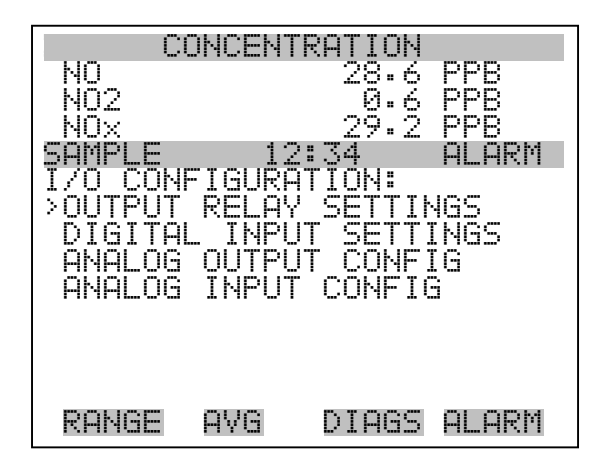

**Einstellungen Ausgangsrelais** Das Menü "Output Relay Settings" (= Einstellungen Ausgangsrelais) zeigt eine Liste der verfügbaren Analog-Ausgangsrelais an und ermöglicht es dem Bediener, den Geräteparameter oder den logischen Zustand auszuwählen, der für das ausgewählte Relais geändert werden muß.

> **Hinweis** Bei den digitalen Ausgängen kann es bis zu einer Sekunde dauern, bis der zugeordnete Zustand eintritt und dies an den Ausgängen sichtbar wird  $\sim$

- Wählen Sie im Hauptmenü: Instrument Controls > I/O Configuration > Output Relay Settings > **1-10** (= Gerätesteuerung > I/O Konfiguration > Einstellungen Ausgangsrelais > 1-10
- Mit den Tasten  $\boxed{\bullet}$  und  $\boxed{\bullet}$  bewegen Sie den Cursor auf bzw. ab.
- Um die Auswahl zu bestätigen, drücken Sie bitte die Taste  $\boxed{\rightarrow}$ .
- Mit  $\boxed{\bullet}$  gelangen Sie wieder ins Menü "Einstellungen Ausgangsrelais", mit  $\bigcap$  wieder zurück zur "Run"-Anzeige.

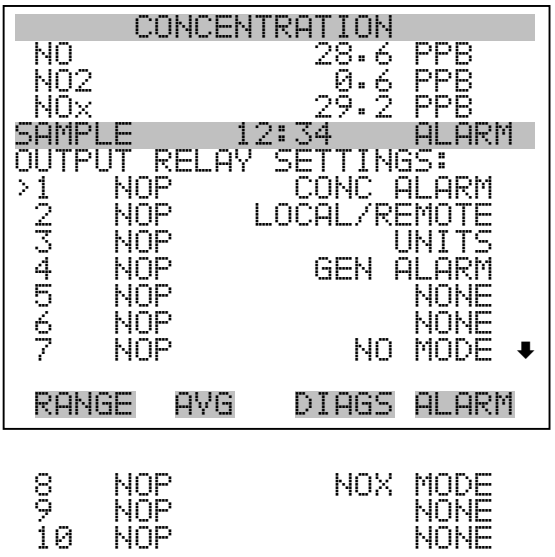

**Logischer Zustand** Die Anzeigemaske "Logic State" (= log. Zustand) ermöglicht es, den Zustand des I/O-Relais zu ändern entweder auf normal offen (Arbeitskontakt) oder normal geschlossen (Ruhekontakt).

- Drücken Sie die Taste  $\boxed{\longrightarrow}$ , um den logischen Status von offen auf geschlossen umzuschalten (bzw. von geschlossen auf offen).
- Mit der Taste  $\left\lceil \bullet \right\rceil$  gelangen Sie wieder in das Menü "Einstellungen Ausgangsrelais", mit der Taste wieder zurück zur "Run"-Anzeige.

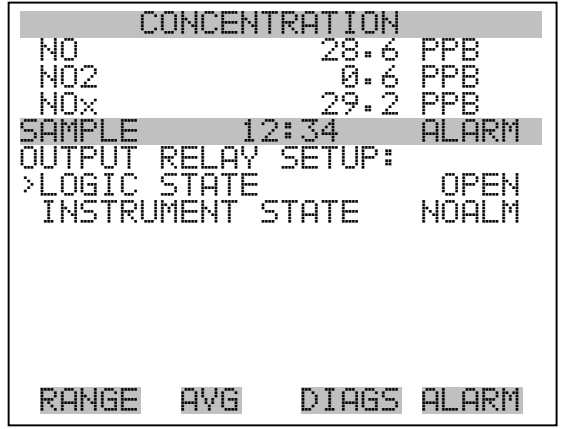

- **Gerätezustand** Im Untermenü "Instrument State" (= Gerätezustand) hat der Bediener die Möglichkeit, den Gerätezustand zu wählen, der mit dem ausgewählten Relaisausgang verknüpft ist. Ein Untermenü listet eine Reihe von Signaltypen entweder Alarm oder kein Alarm auf, aus denen man wählen kann.
	- Wählen Sie im Hauptmenü: Instrument Controls > I/O Configuration > Output Relay Settings > Select Relay > **Instrument State** (= Gerätesteuerung > I/O Konfiguration > Einstellungen Ausgangsrelais > Relais auswählen > **Gerätezustand**)
	- Mit den Pfeiltasten  $\fbox{I}$  und  $\fbox{I}$  bewegen Sie den Cursor auf bzw. ab.
	- Um die Auswahl zu bestätigen, drücken Sie bitte die  $\left\lceil \right\rceil$  -Taste.
	- Mit  $\boxed{\bullet}$  gelangen Sie wieder in das Menü "Setup Ausgangsrelais", mit  $\Box$  wieder zurück in die "Run"-Anzeige.

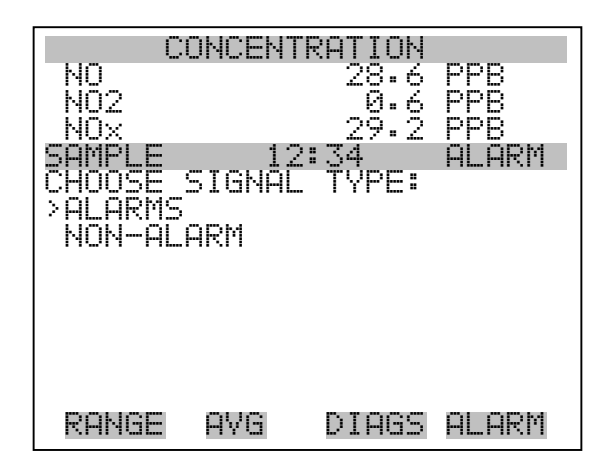

- Alarm Die Bildschirmanzeige "Alarm status" (= Alarm Status) ermöglicht dem Bediener, den Alarmstatus für den gewählten Relaisausgang auszuwählen. Der ausgewählte Punkt ist mit dem nachgestellten Symbol "<--" gekennzeichnet.
	- Wählen Sie im Hauptmenü: Instrument Controls > I/O Configuration > Output Relay Settings > Select Relay > Instrument State > **Alarms** (= Gerätesteuerung > I/O Konfiguration > Einstellungen Ausgangsrelais > Relais auswählen > Gerätezustand > **Alarm**)
	- Mit den Pfeiltasten  $\boxed{\rightarrow}$  und  $\boxed{\rightarrow}$  können Sie in einer Auswahlliste "blättern".
	- Durch Drücken der Taste  $\boxed{\longrightarrow}$  speichern Sie die neue Auswahl für das Relais.
	- Mit  $\boxed{\bullet}$  gelangen Sie wieder ins Untermenü "Gerätezustand", mit der Taste  $\sqrt{\phantom{a}}$  zurück in die "Run"-Anzeige.

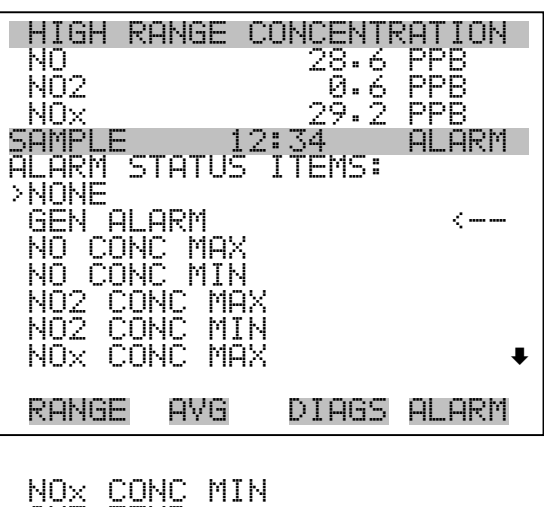

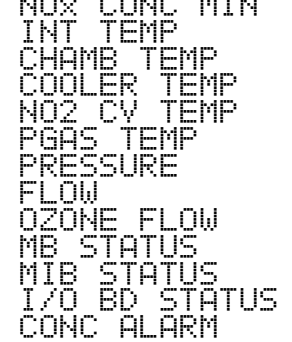

- **Kein Alarm** Mit Hilfe des Displays "Non-Alarm" (= kein Alarm) können Sie für den ausgewählten Relaisausgang den Zustand "kein Alarm" auswählen. Die ausgewähle Position ist dann mit dem Symbol "<--" gekennzeichnet (nachgestellt).
	- Wählen Sie im Hauptmenü: Instrument Controls > I/O Configuration > Output Relay Settings > Select Relay > Instrument State > **Non-Alarm** (= Gerätesteuerung > I/O Konfiguration > Einstellungen Ausgangsrelais > Relais auswählen > Gerätezustand > **kein Alarm**)
	- Mit den Tasten  $\boxed{\rightarrow}$  und  $\boxed{\rightarrow}$  können Sie sich in einer Liste aufund abbewegen.
	- Um die neu ausgewählte Option für das Relais zu speichern, betätigen Sie bitte die  $\boxed{\rightarrow}$  -Taste.
	- Mit **gelangen Sie wieder ins Untermenü** "Gerätezustand", mit wieder zurück in die "Run"-Anzeige.  $\blacktriangleright$

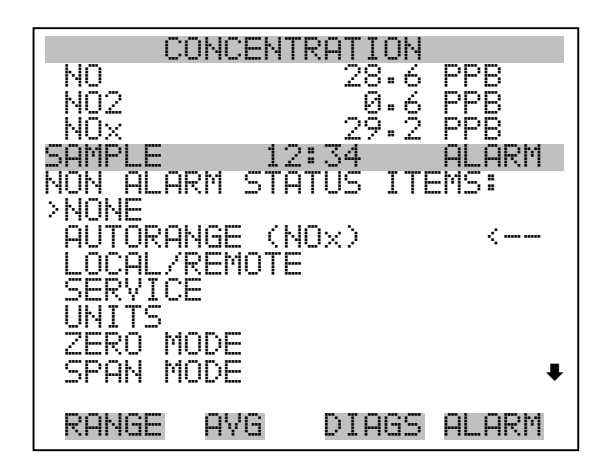

 SAMPLE MODE NO MODE NOX MODE

**Einstellungen Digitaleingänge** Das Menü "Digital Input Settings" (= Einstellungen Digitaleingänge) zeigt eine Liste der verfügbaren digitalen Eingänge und emöglicht es dem Bediener, den Geräteparameter oder logischen Zustand zu wählen, der für das ausgewählte Relais geändert werden soll.

> **Hinweis** Die digitalen Eingänge müssen min. eine Sekunde für die Aktion angesprochen werden, die aktiviert werden soll.  $\rightarrow$

- Wählen Sie im Hauptmenü: Instrument Controls > I/O Configuration > Digital Input Settings > **1-16** (= Gerätesteuerung > I/O Konfiguration > Einstellungen Digitaleingänge > **1-16**)
- Mit den Tasten  $\fbox{I}$  und  $\fbox{I}$  bewegen Sie den Cursor auf und ab.
- Ihre Auswahl bestätigen Sie durch Drücken der  $\boxed{\leftarrow}$  -Taste.
- Mit  $\Box$  gelangen Sie wieder in das Menü "I/O Konfiguration", mit der Taste  $\Box$  wieder zurück in die "Run"-Anzeige.

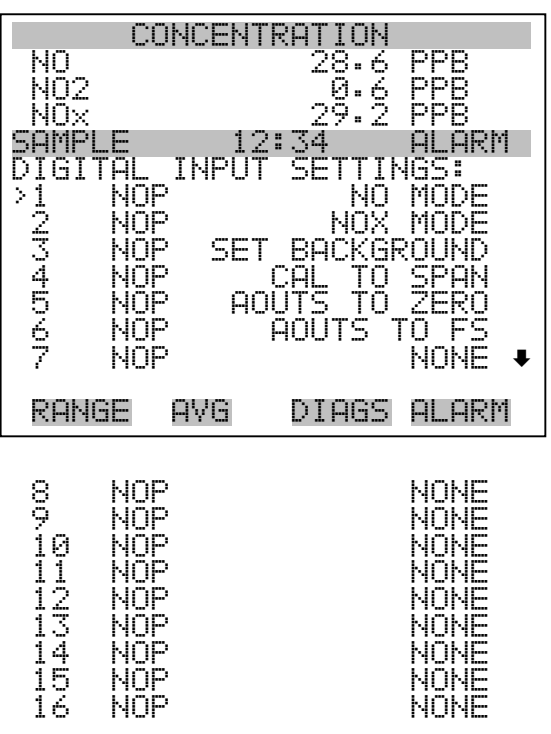

**Logischer Zustand** Die Maske "Logic State" (= logischer Zustand) dient dazu, den Zustand des I/O Relais zu ändern entweder auf normal offen (Arbeitskontakt) oder normal geschlossen (Ruhekontakt). Der standardmäßig eingestellte Zustand ist offen. Dies bedeutet, daß ein zwischen dem Pin des Digitialeingangs und der Masse angeschlossenes Relais normallerweise "offen" ist und schließt, um die Aktion des Digitaleingangs anzustoßen. Ist am Pin des Digitaleingangs nichts angeschlossen, dann sollte der Zustand "offen" lauten, damit die Aktion nicht angesteuert werden kann.

- Durch Drücken der Taste  $\boxed{\longrightarrow}$  können Sie umschalten bzw. den logischen Zustand auf "offen" oder "geschlossen" setzen.
- Mit  $\boxed{\bullet}$  gelangen Sie wieder in das Menü "Einstellungen Digitaleingänge", mit der Taste wieder zurück zur "Run"-Anzeige.

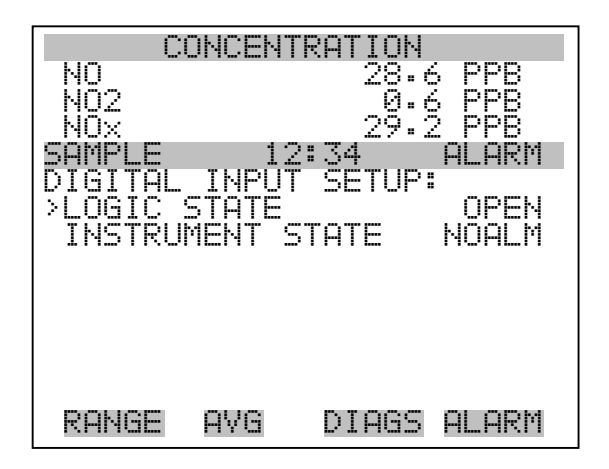

- Gerätezustand Die Anzeige "Instrument State" ermöglicht es dem Bediener, den Gerätezustand zu wählen der mit dem ausgewählten Digitaleinngang verknüpft ist.
	- Wählen Sie im Hauptmenü: Instrument Controls > I/O Configuration > Digital Input Settings > Select Relay > **Instrument State** (= Gerätesteuerung > I/O Konfiguration > Einstellungen Digitaleingänge > Relais auswählen > **Gerätezustand**)
	- Mit den Tasten  $\fbox{\frown}$  und  $\fbox{\frown}$  können Sie in einer Auswahlliste "blättern".
	- Um die neue Auswahl für das Relais zu speichern, drücken Sie bitte die Taste  $\boxed{\leftarrow}$ .
	- Durch Drücken der Taste  $\boxed{\bullet}$  gelangen Sie wieder in das Menü "Einstellungen Digitaleingänge", mit der Taste  $\bigcap$  wieder zurück in die "Run"-Anzeige.

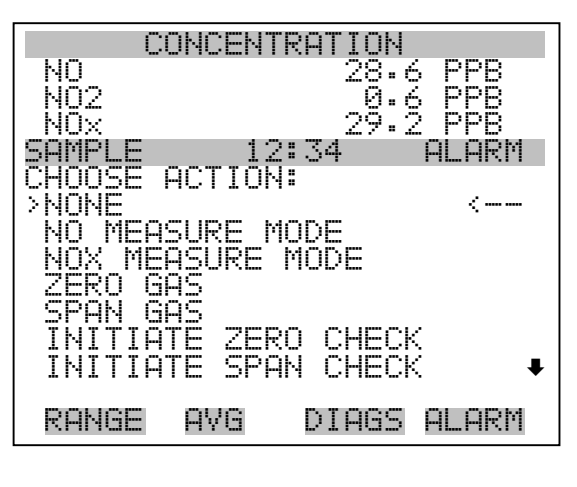

BACKGROUND<br>CAL TO SPAN SET BACKGROUND<br>AUTOCAL TO SPAN<br>SET ANALOG OUT ZERO<br>SET ANALOG OUT FS SET ANALOG OUT ZERO SET ANALOG OUT FS

**Konfiguration Analogausgänge** Das Menü "Analog Output Configuration" (= Konfiguration Analogausgänge) zeigt eine Liste der für die Konfiguration verfügbaren Analogausgangskanäle an. Konfiguriert werden können: Bereich auswählen, min./max. Werte einstellen und Signal für Ausgabe wählen.

> **Hinweis** Die aktuellen Ausgänge werden nur angezeigt, wenn die optional erhältliche I/O-Erweiterungskarte installiert ist.

- Wählen Sie im Hauptmenü: Instrument Controls > I/O Configuration > **Analog Output Config** (= Gerätesteuerung > I/O Konfiguration > **Analogausgänge konfig.**)
- Mit der  $\boxed{\rightarrow}$  und  $\boxed{\rightarrow}$  Pfeiltaste bewegen Sie den Cursor auf und ab.
- Um die Auswahl zu treffen bzw. zu bestätigen, drücken Sie bitte die Taste  $\boxed{\leftarrow}$ .
- Mit  $\Box$  gelangen Sie wieder ins Menü " I/O Konfiguration", mit wieder zurück zur "Run"-Anzeige.  $\blacktriangleright$

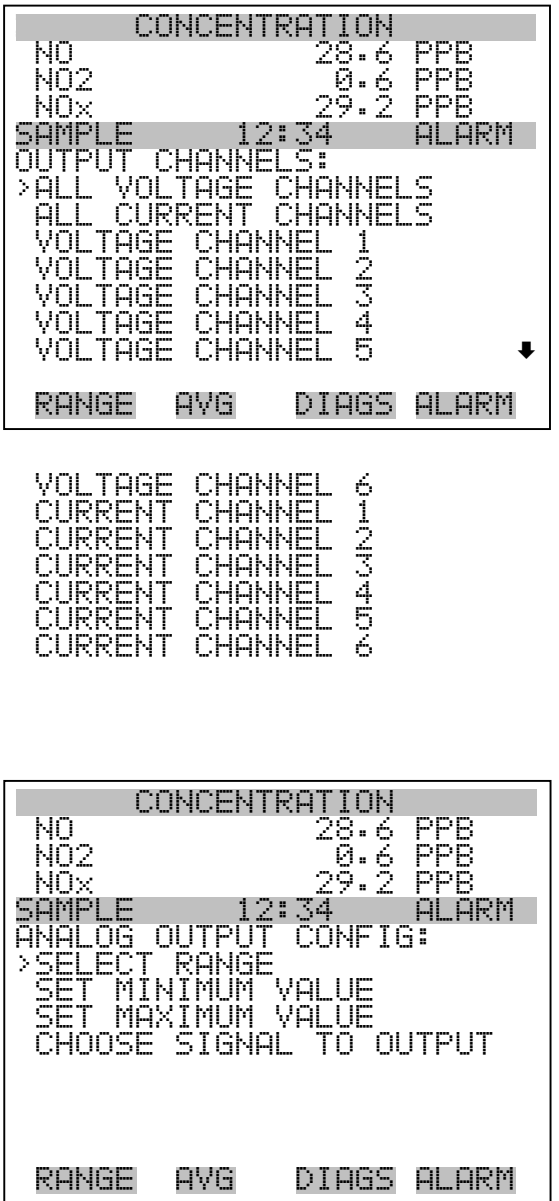

Ausgangsbereich wählen Die Anzeige "Select Output Range" (= Bereich Ausgang wählen) dient dazu, den Hardware-Bereich für den ausgewählten Analog-Ausgangskanal zu wählen. Die möglichen Bereiche für die Spannungsausgänge lauten wie folgt: 0-100 mV, 0-1, 0-5, 0-10 V.

> • Wählen Sie im Hauptmenü: Instrument Controls > I/O Configuration > Analog Output Config > Select Channel > **Select Range** (= Gerätesteuerung > I/O Konfiguration > Analogausgänge konfig. > Kanal wählen > **Bereich wählen** )

- Mit den Tasten  $\boxed{\bullet}$  und  $\boxed{\bullet}$  können Sie den Cursor nach oben oder unten bewegen.
- Den neuen Bereich speichern Sie durch Drücken der Taste  $\leftarrow$ .
- Mit  $\Box$  gelangen Sie weider ins Menü "Analogausgänge konfigurieren", mit der Taste  $\Box$  wieder in die "Run"-Anzeige.

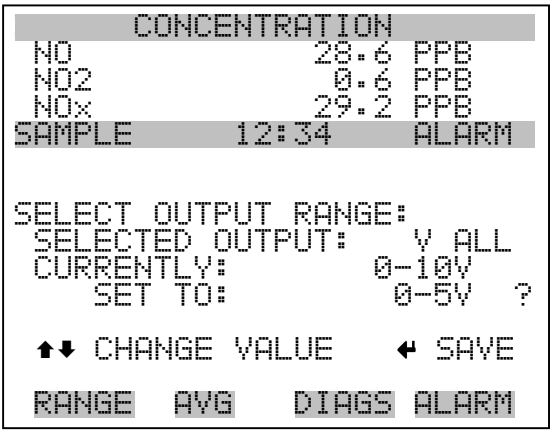

- **Min. und Max. Wert** Im "Min. Value" Display kann man für den gewählten Analog-Ausgangskanal den Wert in Prozent bearbeiten (von Null (0) bis kompletter Bereich (100). Tabelle 3-7 gibt einen Überblick über die Auswahlmöglichkeiten. Die Funktionen der Anzeigen für min. Wert und max. sind identisch. Nachfolgendes Beispiel zeigt die Bildschirmmaske "Min. Wert einstellen".
	- Wählen Sie im Hauptmenü: Instrument Controls > IO Configuration > Analog Output Config > Select Channel > **Set Minimum** or **Maximum Value** (= Gerätesteuerung > I/O Konfiguration > Analogausgänge konfigurieren > Kanal wählen > **Min. oder Max. Wert einstellen**)
	- Mit den Tasten  $\fbox{I}$  und  $\fbox{I}$  können Sie den Zahlenwert inbzw. dekrementieren.
	- Um den neuen min. Wert zu bestätigen und ihn zu speichern, drücken Sie bitte die Taste  $\boxed{\rightarrow}$ .
	- Mit  $\boxed{\bullet}$  gelangen Sie wieder in das Menü "Analogausgänge konfigurieren", mit der Taste  $\bigcap$  wieder zurück zur "Run"-Anzeige.

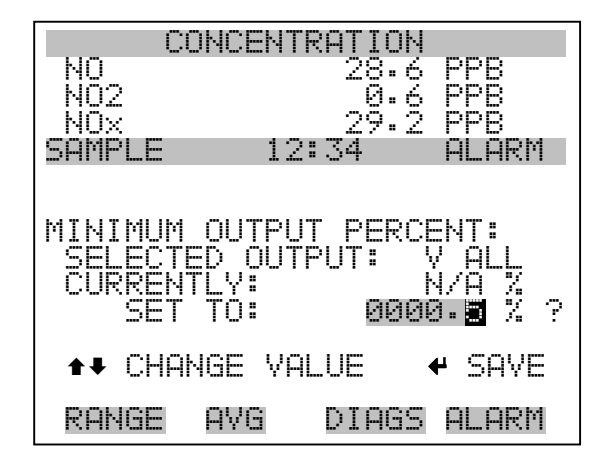

**Tabelle 3-7.** Analogausgänge - Null bis kompl. Bereich

| <b>Ausgang</b>      | Null % Wert                                                             | kmpl. Bereich 100%<br>WertNull               |
|---------------------|-------------------------------------------------------------------------|----------------------------------------------|
| N <sub>O</sub>      | Null $(0)$                                                              | Einstellung Bereich                          |
| NO <sub>2</sub>     | Null $(0)$                                                              | Einstellung Bereich                          |
| NOx                 | Null $(0)$                                                              | Einstellung Bereich                          |
| LO NO               | Null $(0)$                                                              | Einstellung Bereich                          |
| LO NO2              | Null $(0)$                                                              | Einstellung Bereich                          |
| LO NO <sub>x</sub>  | Null $(0)$                                                              | Einstellung Bereich                          |
| <b>HI NO</b>        | Null $(0)$                                                              | Einstellung Bereich                          |
| HI NO <sub>2</sub>  | Null $(0)$                                                              | <b>Einstellung Bereich</b>                   |
| HI NO <sub>x</sub>  | Null $(0)$                                                              | Einstellung Bereich                          |
| Status Bereich(NOx) | Es wird empfohlen die Einstellung für diesen Ausgang nicht<br>zu ändern |                                              |
| Interne Temp        | Vom Benutzer eingestellter<br>Alarm min Wert                            | Vom Benutzer eingestellter<br>Alarm max Wert |
| Kammer Temp         | Vom Benutzer eingestellter<br>Alarm min Wert                            | Vom Benutzer eingestellter<br>Alarm max Wert |
| Kühlung Temp        | Vom Benutzer eingestellter<br>Alarm min Wert                            | Vom Benutzer eingestellter<br>Alarm max Wert |
| NO2 Konverter Temp  | Vom Benutzer eingestellter<br>Alarm min Wert                            | Vom Benutzer eingestellter<br>Alarm max Wert |
| Perm Ofen Gas Temp  | Perm Ofen Gas Alarm min<br>Wert                                         | Perm Ofen Gas Alarm max<br>Wert              |

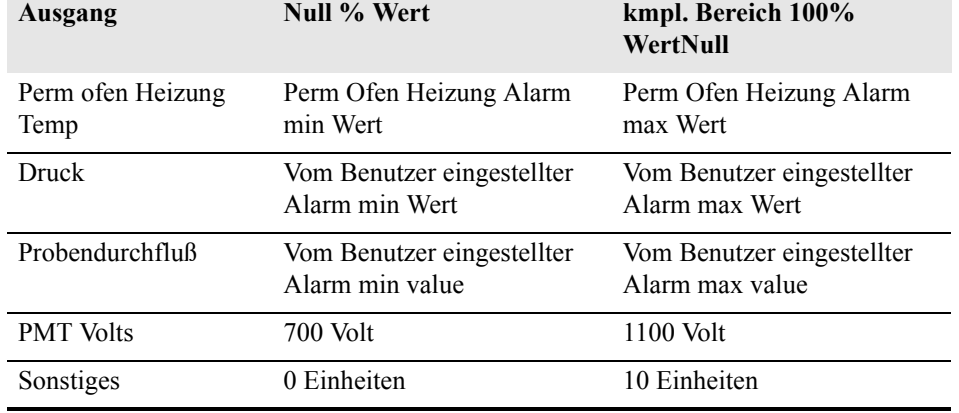

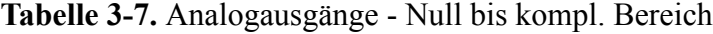

## **Signal zu Ausgang wählen** Die Anzeige "Choose Signal Type To Output" (= Signaltyp für/zu Ausgang wählen) zeigt eine Untermenü-Liste der Auswahlmöglichkeiten der Analogausgang-Signalgruppen. an. Zur Auswahl stehen zur Verfügung: Konzentrationen, andere Messungen und Analogeingänge (falls eine I/O-Erweiterungskarte installiert wurde). Der Bediener hat hier die Möglichkeit, das Ausgangssignal für den ausgewählten Ausgangskanal zu wählen. Unten sehen Sie das Display "Konzentrationen" als Beispiel. In Tabelle 3-8 finden Sie eine Liste der Auswahlmöglichkeiten.

- Wählen Sie im Hauptmenü: Instrument Controls > I/O Configuration > Analog Output Config > Select Channel > **Choose Signal To Output**. (= Gerätesteuerung > I/O Konfiguration > Analogausgänge konfig. > Kanal wählen > **Signal zu Ausgang wählen**).
- Mit den Pfeiltasten  $\fbox{I}$  und  $\fbox{I}$  bewegen Sie den Cursor auf und ab.
- Ihre Auswahl bestätigen Sie durch Drücken der  $\boxed{\rightarrow}$  -Taste.
- Mit  $\Box$  gelangen Sie wieder ins Menü "Analogausgänge konfig.", mit  $\sum$  wieder zurück zur "Run"-Anzeige.

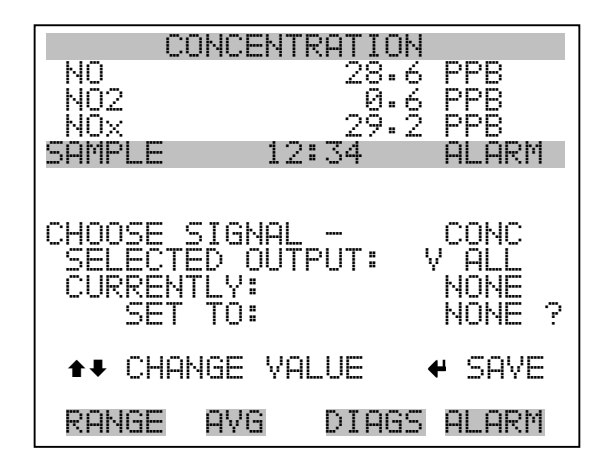

**Tabelle 3-8.** Auswahlmöglichkeiten Signaltypgruppen

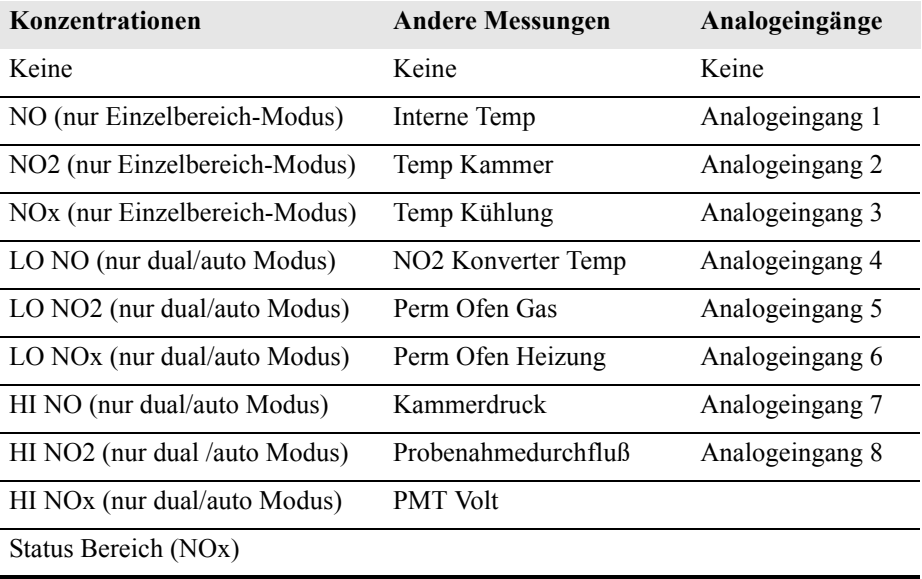

**Konfiguration Analogeingänge** Das Menü "Konfiguration Analogeingänge" zeigt eine Liste der verfügbaren Analogeingänge, die konfigurierbar sind. Die Konfiguration umfaßt: Deskriptor, Einheiten, Dezimalstellen eingeben sowie Tabellenpunkte wählen.

- Wählen Sie im Hauptmenü: Instrument Controls > I/O Configuration > **Analog Input Config** (= Gerätesteuerung > I/O Konfiguration > **Analogeingänge konfig.** )
- Die Tasten  $\fbox{I}$  und  $\fbox{I}$  dienen zum Auf- und Abbewegen des Cursors.
- Durch Drücken der Taste  $\boxed{\leftrightarrow}$  wählen Sie die entsprechende Option aus.
- Mit  $\boxed{\bullet}$  gelangen Sie wieder ins Menü "I/O Konfig", mit [  $\rightarrow$ wieder zurück in die "Run"-Anzeige.

**Hinweis** Die aktuellen Ausgänge werden nur angezeigt, wenn eine I/O-Erweiterungskarte installiert ist.

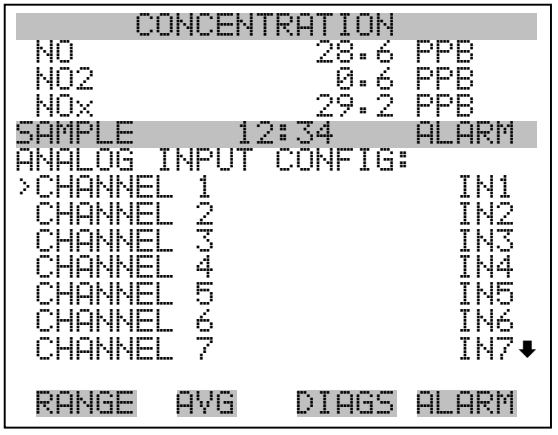

CHANNEL 8

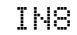

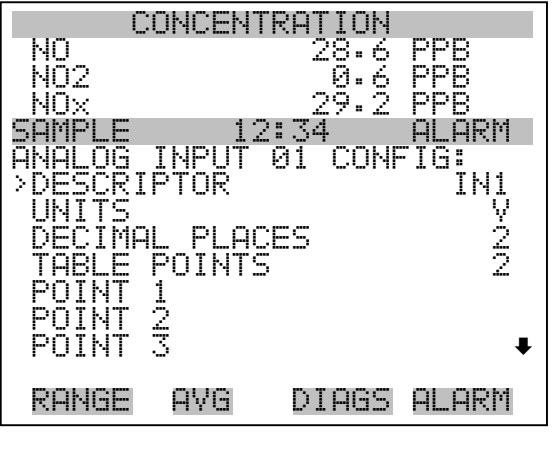

POINT POINT 5 POINT 6 POINT 7 POINT 8 POINT 9 POINT 10

- **Deskriptor** Das Fenster "Deskriptor" ermöglicht es dem Bediener, den Deskriptor für den gewählten Analog-Eingangskanal einzugeben. Der Deskriptor wird im Bereich Meßwerterfassung und Streaming-Daten verwendet, um zu protokollieren bzw. zu erfassen, welche Daten geschickt werden. Er kann 1-3 Zeichen lang sein und ist standardmäßig voreingestellt auf IN1 bis IN8 (Nummer Eingangskannal).
	- Wählen Sie im Hauptmenü: Instrument Controls > I/O Configuration > Analog Input Config > Select Channel > **Descriptor** ( = Gerätesteuerung > I/O Konfiguration > Analogeingänge konfig. > Kanal wählen > **Deskriptor**)
	- Um den neuen Deskriptor zu speichern, drücken Sie die  $\leftarrow$  Taste.
	- Mit  $\boxed{\bullet}$  gelangen Sie wieder ins Menü "Analogeingänge konfig.", mit der Taste  $\Box$  wieder in die "Run"-Anzeige.

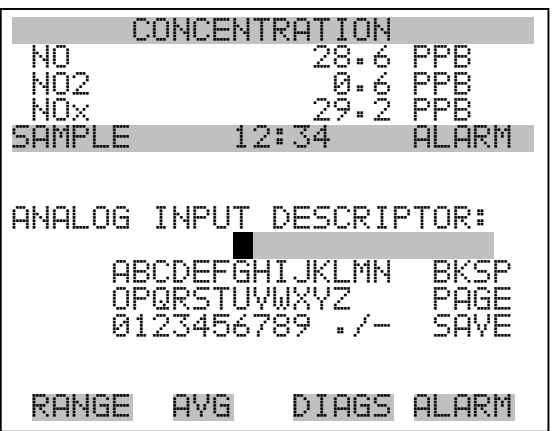

- **Einheiten** In dieser Bildschirmanzeige kann der Bediener die Einheit(en) des gewählten Analog-Eingangskanals eingeben. Die Einheiten werden im "Diagnose"-Display und in den Meßwerterfassungs- und Streaming Daten angezeigt. Die Länge beläuft sich auf 1 bis 3 Zeichen und standardmäßig ist V (Volt) voreingestellt.
	- Wählen Sie im Hauptmenü: Instrument Controls > I/O Configuration > Analog Input Config > Select Channel > **Units** (= Gerätesteuerung > I/O Konfiguration > Analogeingänge konfig. > Kanal wählen > **Einheiten**)
	- Drücken Sie die Taste  $\boxed{\leftarrow}$ , um den neuen Wert zu speichern.

• Mit der Taste  $\boxed{\bullet}$  gelangen Sie wieder ins Menü "Analogeingänge konfig.", mit der Taste  $\Box$  wieder in die "Run"-Anzeige.

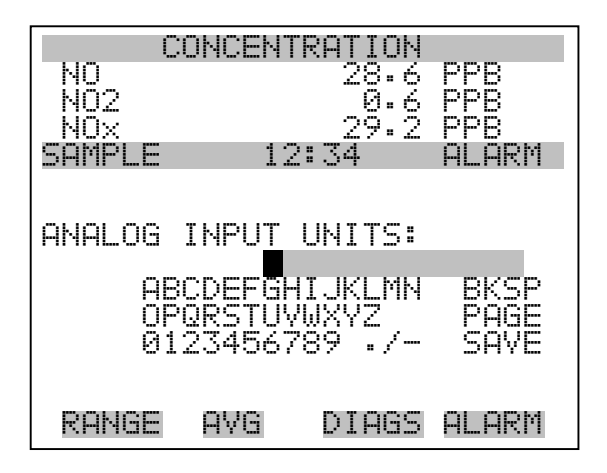

- **Dezimalstellen** In der Displayanzeige "Decimal Places" (= Dezimalstellen) kann der Bediener wählen, wie viele Stellen rechts des Dezimalpunktes angezeigt werden. 0 bis 6 Stellen sind möglich, der standarmäßig voreingestellte Wert ist 2.
	- Wählen Sie im Hauptmenü: Instrument Controls > I/O Configuration > Analog Input Config > Select Channel > **Decimal Places** (= Gerätesteuerung > I/O Konfiguration > Analogeingänge konfig. > Kanal wählen > **Dezimalstellen**)
	- Um den Wert zu erhöhen bzw. verringern, verwenden Sie bitte entsprechend die Pfeiltaste  $\boxed{\rightarrow}$  oder  $\boxed{\rightarrow}$ .
	- Zum Speichern des neuen Wertes drücken Sie die Taste  $\boxed{\leftarrow}$ .
	- Mit  $\boxed{\bullet}$  gelangen Sie wieder ins Menü "Analogeingänge konfig.", mit der Taste  $\Box$  wieder zurück in die "Run"-Anzeige.

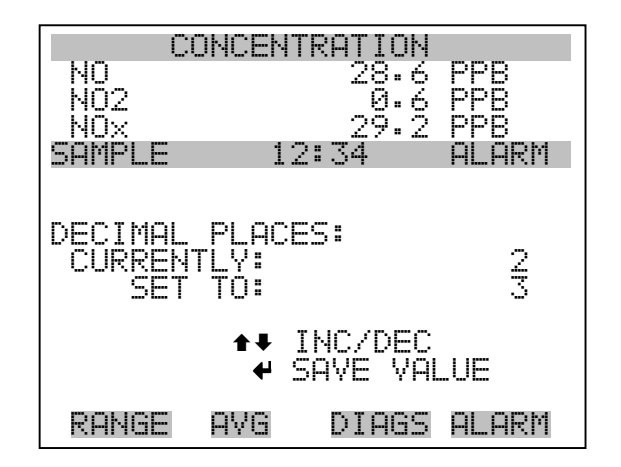

Anzahl Tabellenpunkte Die Anzeige "Anzahl Tabellenpunkte" ermöglicht es dem Bediener auszuwählen, wieviele Punkte in der Konvertierungstabelle verwendet werden. Der Bereich geht von 2 bis 10; der Default-Wert ist 2.

- Wählen Sie im Hauptmenü: Instrument Controls > I/O Configuration > Analog Input Config > Select Channel > **Table Points** (= Gerätesteuerung > I/O Konfiguration > Analogeingänge konfig. > Kanal wählen > **Tabellenpunkte** )
- Mit den Tasten  $\boxed{\bullet}$  und  $\boxed{\bullet}$  bewegen Sie den Cursor auf und ab.
- Zum Speichern des neuen Wertes drücken Sie die Taste  $\boxed{\leftarrow}$ .
- Mit  $\boxed{\bullet}$  gelangen Sie wieder in das Menü "Analogeingänge konfig.", mit der Taste  $\bigcap$  wieder in die "Run"-Anzeige.

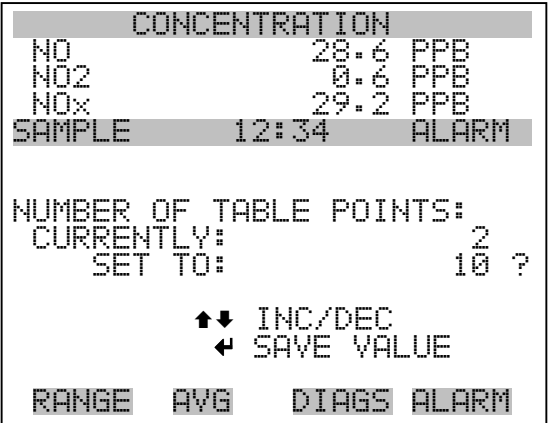

- **Tabellenpunkt** Das Untermenü "Table Point" (= Tabellenpunkt) ermöglicht es dem Bediener, einen individuellen Tabellenpunkt einzurichten.
	- Wählen Sie im Hauptmenü: Instrument Controls > I/O Configuration > Analog Input Config > Select Channel > **Point 1-10** (= Gerätesteuerung > I/O Konfiguration > Analogeingänge konfig. > Kanal wählen > **Punkt 1-10**)
	- Mit den Tasten  $\boxed{\rightarrow}$  und  $\boxed{\rightarrow}$  können Sie den Cursor nach oben bzw. unten bewegen.
	- Zur Bestätigung der Auswahl drücken Sie die  $\boxed{\leftarrow}$  -Taste.
	- Mit der Taste  $\boxed{\bullet}$  gelangen Sie wieder ins Menü "Analogeingänge konfig.", mit der Taste  $\overline{\rightarrow}$  wieder zurück in die "Run"-Anzeige.

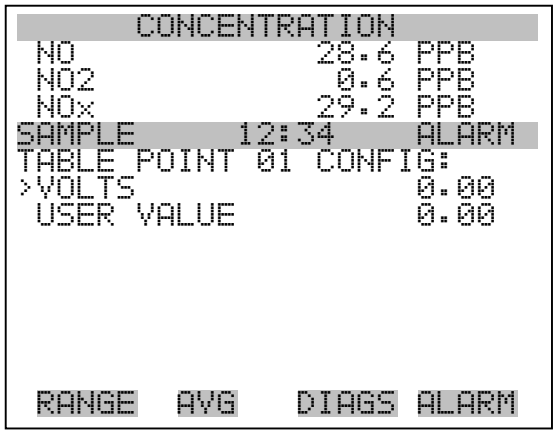

- **Volt** Die Bildschirmmaske "Volts" (= Volt) gibt dem Bediener die Möglichkeit, die Eingangsspannung für den gewählten Tabellenpunkt in der Konvertierungstabelle einzustellen. Werte von 0,00 bis10,50 sind möglich. Die Default-Tabelle besteht aus zwei Punkten: Punkt 1)  $0.00$  V = 000,0 U und Punkt 2)  $10.00$  V = 10,0 U.
	- Wählen Sie im Hauptmenü: Instrument Controls > I/O Configuration > Analog Input Config > Select Channel > Select Point > **Volts** (= Gerätesteuerung > I/O Konfiguration > Analogeingänge konfig. > Kanal wählen > Punkt auswählen > **Volt**)
	- Mit den Tasten  $\fbox{I}$  und  $\fbox{I}$  bewegen Sie den Cursor auf und ab.
	- Zum Speichern des neuen Wertes, bitte die Taste  $\boxed{\leftarrow}$  drücken.

• Mit  $\boxed{\bullet}$  gelangen sie wieder ins Untermenü "Tabellenpunkte", mit der Taste können Sie in die "Run"-Anzeige zurückkehren.

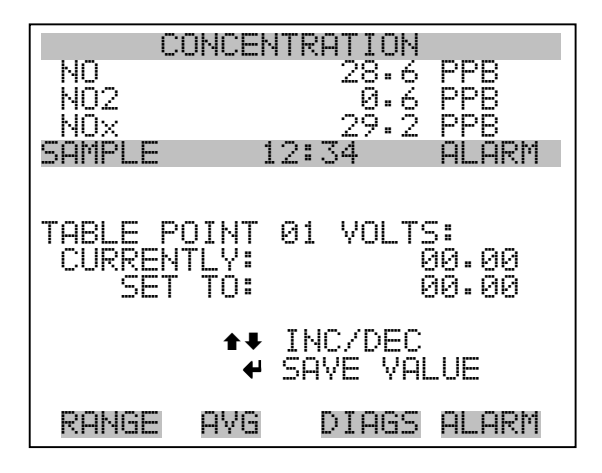

- Bediener-Wert Die Bildschirmanzeige "User Value" (= Bediener-Wert) ermöglicht es dem Bediener, den Ausgangswert für die entsprechende Eingangsspannung für den ausgewählten Tabellenpunkt in der Konvertierungstabelle zu wählen. Der Bereich geht von -9999999 bis 99999999. Die Default-Tabelle ist eine Tabelle mit 2 Punkten mit Punkt 1:  $0.00 V = 000.0 U$  und Punkt 2: 10.00 V = 10.0 U.
	- Wählen Sie im Hauptmenü: Instrument Controls > I/O Configuration > Analog Input Config > Select Table Point > **User Value** (= Gerätesteuerung > I/O Konfiguration > Analogeingänge konfig. > Tabellenpunkt auswählen > **Bediener-Wert**)
	- Mit den Tasten  $\fbox{1}$  und  $\fbox{2}$  bewegen Sie den Cursor auf und ab.
	- Drücken Sie die Taste  $\boxed{\leftrightarrow}$ , um den neuen Wert zu speichern.
	- Mit  $\boxed{\bullet}$  gelangen Sie in das Untermenü "Tabellenpunkte", mit der Taste wieder in die "Run"-Anzeige.

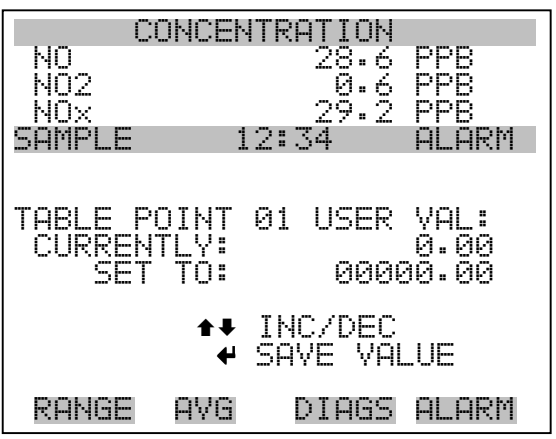

**Temperaturausgleich** Die Funktion Temperaturausgleich kompensiert jegliche Änderungen des Ausgangssignals vom Gerät, die auf interne Temperaturschwankungen im Gerät zurückzuführen sind. Die Auswirkungen interner Temperaturschwankungen auf die Sub-systeme des Meßgerätes und den Output wurden empirisch ermittelt. Diese empirischen Daten werden verwendet, um jegliche Temperaturschwankungen zu kompensieren. Diese Kompensierung kann in speziellen Anwendungen zum Einsatz kommen oder wenn das Gerät außerhalb des empfohlenen Temperaturbereichs betrieben wird, obwohl das Gerät vom Typ Modell 42*i* keinen Temperaturausgleich benötigt, um den Anforderungen der EPA zu entsprechen ( EPA = US Umweltbehörde).

> Ist die Funktion Temperaturausgleich eingeschaltet, dann wird im Display die aktuelle interne Gerätetemperatur angezeigt (gemessen von einem Thermistor auf der Interface-Karte). Ist der Temperaturausgleich deaktiviert, dann zeigt das Display die werksmäßig eingestellte Normaltemperatur von 30°C an.

- Wählen Sie im Hauptmenü: Instrument Controls > **Temperature Compensation** (= Gerätesteuerung > **Temperaturausgleich**)
- Durch Drücken der Taste  $\overline{\leftarrow}$  können Sie umschalten zwischen Temperaturausgleich EIN/AUS.
- Mit  $\boxed{\bullet}$  gelangen Sie wieder ins Menü "Gerätesteuerung", mit der Taste wieder zurück zur "Run"-Anzeige.
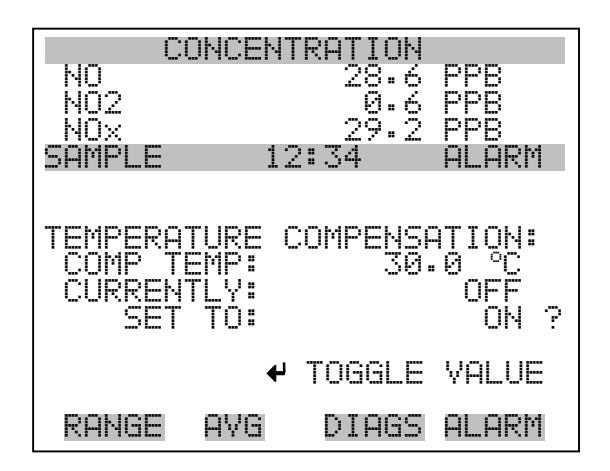

**Druckausgleich** Die Funktion Druckausgleich dient zur Kompensierung jeglicher Änderungen des Geräte-Ausgangssignals, die auf Druckschwankungen in der Reaktionskammer des Gerätes zurückzuführen sind. Die Auswirkungen von Druckänderungen in der Reaktionskammer auf die Subsysteme des Gerätes und die ausgegebenen Werte wurden empirisch bestimmt. Diese empirischen Daten werden zum Ausgleichen der Änderungen des Drucks in der Reaktionskammer verwendet. Diese Ausgleichsfunktion kann verwendet werden, obgleich das Modell 42*i* die Funktion des Druckausgleichs nicht benötigt, um den Anforderungen der EPA zu entsprechen.

> Ist der Druckausgleich aktiviert, dann wird in der ersten Zeile des Displays der aktuelle Druck in der Reaktionskammer angezeigt. Ist der Druckausgleich deaktiviert, dann wird der werksmäßig eingestellte Normdruck von 150 mmHg angezeigt.

- Wählen Sie im Hauptmenü: Instrument Controls > **Pressure Compensation** (= Gerätesteuerung > **Druckausgleich**)
- Durch Drücken der Taste  $\rightarrow \mathbb{R}$  können Sie umschalten zwischen Druckausgleich EIN/AUS.
- Mit Hilfe der Taste  $\Box$  gelangen Sie wieder ins Menü "Gerätesteuerung", durch Betätigen der Taste  $\bigcap$  wieder zurück in die "Run"-Anzeige.

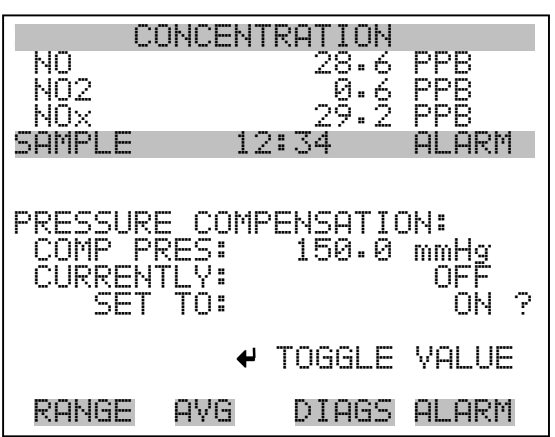

Kontrast Anzeige Die Maske "Screen Contrast" (= Kontrast Anzeige) dient dazu, den Kontrast der Anzeige ändern zu können. Intensitätswerte zwischen 0 und 100% in 10-er Schritten stehen zur Auswahl zur Verfügung. Eine Änderung des Kontrastes kann notwendig werden, wenn das Gerät bei extremen Temperaturen zum Einsatz kommt.

- Wählen Sie im Hauptmenü: Instrument Controls > **Screen Contrast** (= Gerätesteuerung > **Kontrast Anzeige**)
- Mit den Pfeiltasten  $\fbox{\frown} \bullet$  und  $\fbox{\frown} \bullet$  können Sie den Wert des Bildschirmkontrastes inkrementieren bzw. dekrementieren.
- Durch Drücken der Taste  $\boxed{\leftarrow}$  akzeptieren Sie die Änderung.
- Mit  $\boxed{\bullet}$  gelangen Sie wieder ins Menü "Gerätesteuerung", mit der Taste wieder zurück in die "Run"-Anzeige.

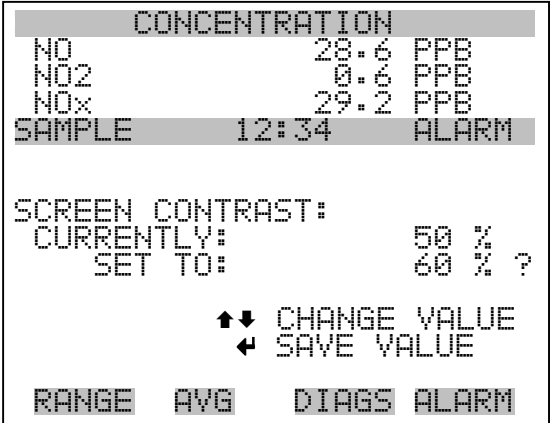

**Betriebsart "Service"** Das Display "Service Mode" (= Betriebsart Service) dient dazu, besagten Modus ein- oder ausschalten zu können. Mit dem Service-Modus werden jegliche Fernsteuerungsaktionen blockiert. Desweiteren beinhaltet diese Betriebsart Parameter und Funktionen, die sehr hilfreich sein können, wenn Einstellungen am Gerät vorgenommen werden oder Diagnosen am Modell 42*i* durchgeführt werden. Weitere Informationen über den Service-Modus finden Sie im Abschnitt "Service-Menü" auf den späteren Seiten dieses Kapitels.

> **Hinweis** Bitte den Service-Modus ausschalten, wenn er nicht mehr benötigt wird bzw. die Arbeiten abgeschlossen sind, da der Service-Modus den Betrieb des Gerätes über Fernsteuerung nicht zulässt.  $\blacktriangle$

- Wählen Sie im Hauptmenü: Instrument Controls > **Service Mode** (= Gerätesteuerung > **Service-Modus**)
- Durch Drücken der Taste  $\boxed{\leftarrow}$  können Sie umschalten zwischen Service-Modus EIN/AUS.
- Mit der Taste  $\boxed{\bullet}$  gelangen Sie wieder ins Menü "Gerätesteuerung", mit der Taste wieder in die "Run"-Anzeige.

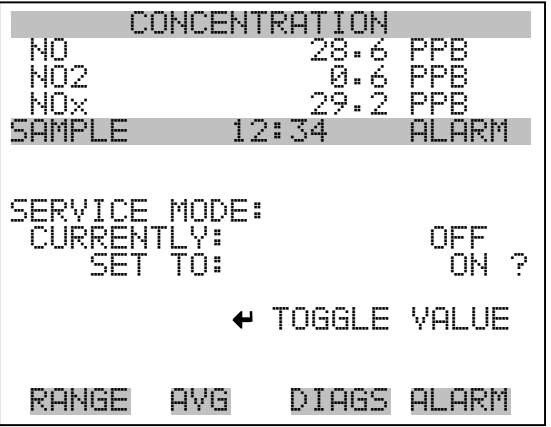

**Datum/Zeit** In der Anzeige "Date/Time" (= Datum/Zeit) kann der Bediener Systemdatum und -zeit anzeigen und ändern (24 Std. Format). Die eingebaute Uhr wird von einer eigenen Batterie betrieben, wenn das Gerät ausgeschaltet ist.

- Wählen Sie im Hauptmenü: Instrument Controls > **Date/Time** (= Gerätesteuerung > **Datum/Zeit**)
- Mit den Pfeiltaststen  $\left( \begin{array}{c} \bullet \\ \bullet \end{array} \right)$ ,  $\left( \begin{array}{c} \bullet \\ \bullet \end{array} \right)$  und  $\left( \begin{array}{c} \bullet \\ \bullet \end{array} \right)$  können Sie sich innerhalb des Feldes bewegen und Datum sowie Zeit ändern.
- Zum Speichern des neuen Datums bzw. der neuen Zeit drücken Sie bitte die Taste  $\boxed{\leftarrow}$ .
- Mit  $\boxed{\bullet}$  gelangen Sie wieder ins Menü "Gerätesteuerung", mit der Taste wieder in die "Run"-Anzeige.

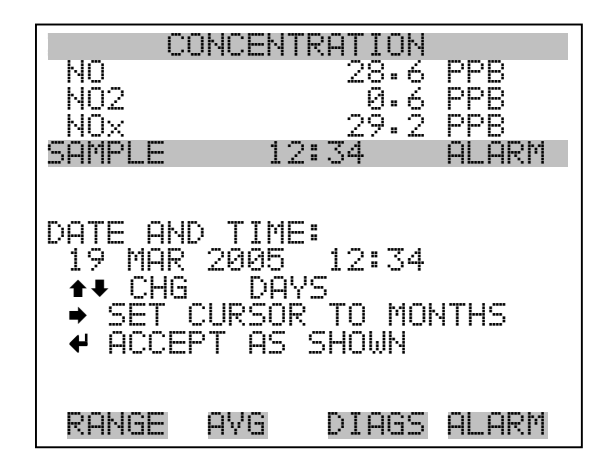

**Menü** "Diagnose" Das Menü "Diagnostics" ermöglicht dem Bediener Zugang zu Diagnoseinformationen und - funktionen. Das Menü ist besonders dann hilfreich, wenn eine Fehlerbehebung am Gerät durchgeführt werden muß.

- •Wählen Sie im Hauptmenü: **Diagnostics** (= **Diagnose**)
- •Mit den Pfeiltasten  $\fbox{I}$  und  $\fbox{I}$  bewegen Sie den Cursor auf und ab.
- •Um einen ausgewählten Menüpunkt zu bestätigen, drücken Sie die Taste  $\leftarrow$  ).
- •Mit Hilfe der Taste  $\boxed{\bullet}$  gelangen Sie wieder ins Menü , Gerätesteuerung", mit der  $\Box$  -Taste wieder in die "Run"-Anzeige.

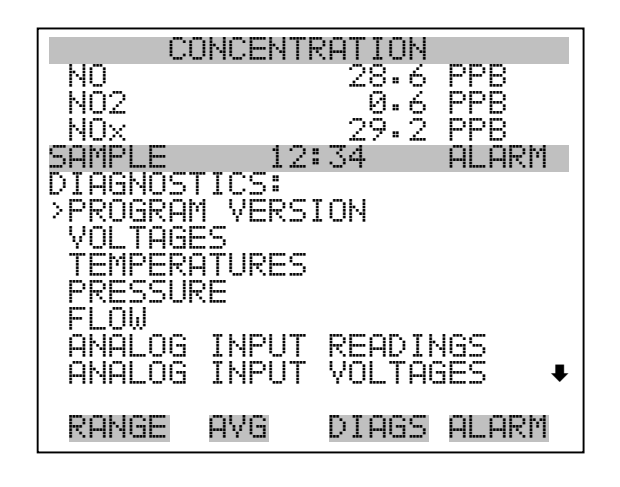

 DIGITAL INPUTS RELAY STATES TEST ANALOG OUTPUTS INSTRUMENT CONFIGURATION CONTACT INFORMATION

**Programmversion** Das Display "Program Version" (= Programmversion)(nur Lesezugriff) zeigt die Versionsnummer des installierten Programmes an. Bevor Sie uns bei Fragen zum Gerät kontaktieren, notieren Sie sich bitte die Programmnummer und haben Sie diese bei jeder Rückfrage im Werk griffbereit.

- Wählen Sie im Hauptmenü: Diagnostics > **Program Version** (= Diagnose > **Programmversion**)
- Mit  $\Box$  gelangen Sie wieder ins Menü "Diagnose", mit der Taste wieder zurück zur "Run"-Anzeige.  $\blacktriangleright$

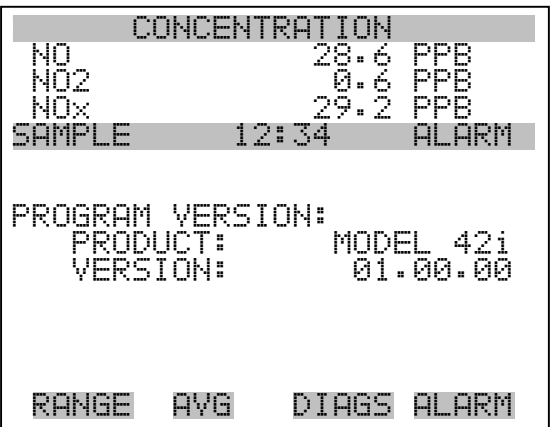

- **Spannungen** Das Menü "Voltages" (= Spannungen) zeigt die aktuellen Diagnose-Spannungswerte an. Mit Hilfe dieser Anzeige kann der Bediener die Stromversorgung schnell auf niedrige oder schwankende Spannungswerte hin überprüfen, ohne daß er hierzu einen Spannungsmesser benutzen muß. Der Menüpunkt " $I/O$  board" (=  $I/O$ Karte) wird nur dann angezeigt, wenn diese auch installiert ist.
	- Wählen Sie im Hauptmenü: Diagnostics > **Voltages** (= Diagnose > **Spannungen**)
	- Mit den Tasten  $\fbox{I}$ und  $\fbox{I}$  können Sie den Cursor im Menü auf und abbewegen.
	- Zur Bestätigung einer Auswahl drücken Sie die Taste  $\boxed{\rightarrow}$ .
	- Mit der Taste  $\boxed{\bullet}$  gelangen Sie wieder ins Menü "Diagnose", mit der Taste wieder in die "Run"-Anzeige.

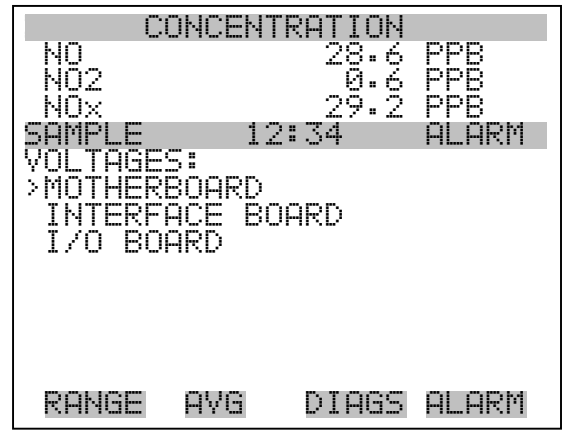

**Spannungen Motherboard** Die Anzeige "Motherboard" (nur Lesezugriff) dient zur Visualisierung der aktuellen Spannungswerte des Motherboards.

- Wählen Sie im Hauptmenü: Diagnostics > Voltages > **Motherboard Voltages** (= Diagnose > Spannungen > **Spannungen Motherboard**)
- Mit der Taste  $\Box$  gelangen Sie wieder ins Menü "Spannungen", durch Drücken der Taste wieder in die "Run"-Anzeige.

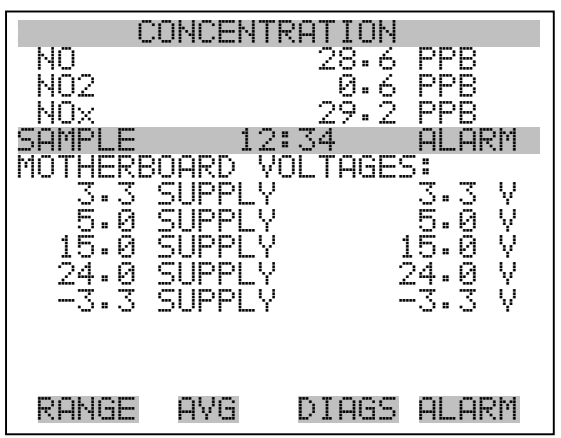

Spannungen Interface-Karte Das Display "Interface Board" (nur Lesezugriff) dient zur Anzeige der aktuellen Spannungswerte der Interface-Karte.

- Wählen Sie im Hauptmenü: Diagnostics > Voltages > **Interface Board Voltages** (= Diagnose > Spannungen > Spannungen **Interface-Karte**)
- Mit der Taste  $\boxed{\bullet}$  gelangen Sie wieder ins Menü "Spannungen", mit der Taste  $\sum$  wieder zurück zur "Run"-Anzeige.

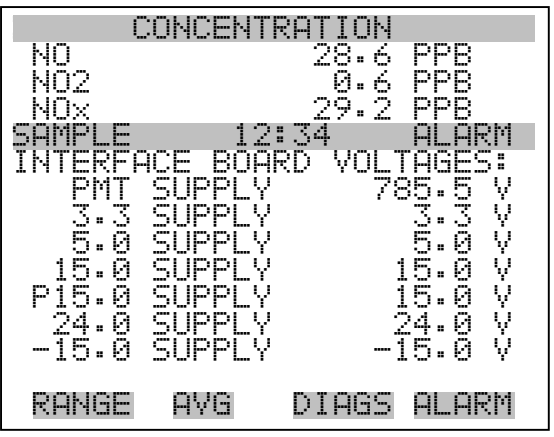

**Spannungen I/O-Karte** Die Bildschirmanzeige "I/O Board" (= I/O-Karte)(nur Lesezugriff) dient zur Anzeige der aktuellen Spannungswerte auf der I/O Erweiterungskarte. Das Menü ist nur dann zugänglich, wenn die I/O-Erweiterungskarte auch wirklich installiert ist.

- Wählen Sie im Hauptmenü: Diagnostics > Voltages > **I/O Board Voltages** (= Diagnose > Spannungen > **Spannungen I/O-Karte**)
- Durch Drücken der Taste  $\sqrt{q}$  gelangen Sie wieder ins Menü "Spannungen", mit der Taste  $\rightarrow$  wieder zurück zur "Run"-Anzeige.

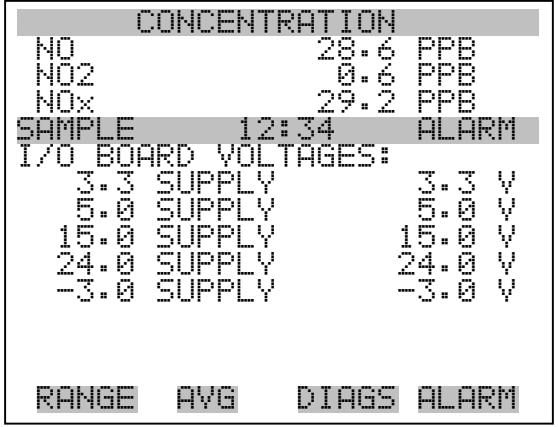

**Temperaturen** Das Anzeigefenster "Temperatures" (nur Lesezugriff) zeigt die interne Temperatur, die Temperatur der Reaktionskammer, die Konvertertemperatur, die Kühlertemperatur und die Temperatur des Permeationsofens. Die interne Gerätetemperatur ist die von einem Sensor auf der Interfacekarte gemessene Lufttemperatur. Die Permeationsofen-Gas und Heizungstemperaturwerte liegen nur dann vor, wenn ein Permeationsofen installiert wurde.

- Wählen Sie im Hauptmenü > Diagnostics > **Temperatures** (= Diagnose > **Temperaturen**)
- Durch Drücken der Taste  $\boxed{\bullet}$  gelangen Sie wieder ins Menü "Diagnose", mit der Taste wieder in die "Run"-Anzeige.

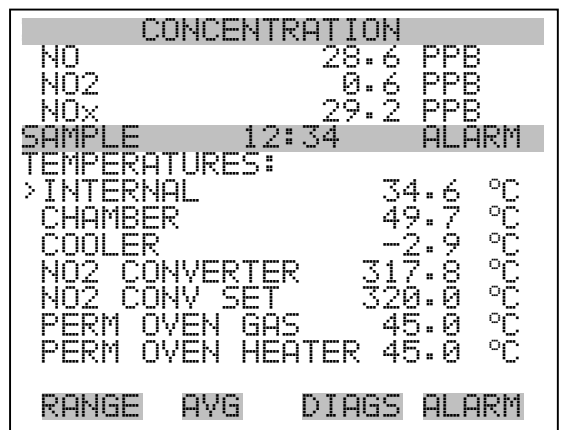

- **Druck** Das Anzeigefenster "Pressure" (= Druck)(nur Lesezugriff) gibt den Druckwert der Reaktionskammer im Bildschirmfenster aus. Der Druck wird mittels eines Drucksensors an der Reaktionskammer gemessen.
	- Wählen Sie im Hauptmenü: Diagnostics > **Pressure** ( = Diagnose > **Druck**)
	- Mit der Taste  $\boxed{\bullet}$  gelangen Sie wieder ins Menü "Diagnose", mit der Taste  $\sqrt{\phantom{a}}$  wieder zurück in die "Run"-Anzeige.

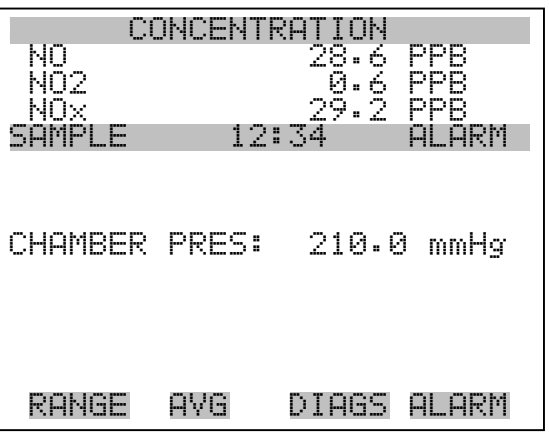

**Durchfluß** Die Anzeige "Flow" (= Durchfluß bzw. Durchflußmenge) (nur Lesezugriff) zeigt die Durchflußrate der Probenahme und die des Ozonators an. Die Durchflußmengen werden mit Hilfe von interen Durchflußsensoren gemessen. Weitere Informationen hierzu finden Sie in Kapitel 1 "Einleitung".

- Wählen Sie im Hauptmenü: Diagnostics > **Flow** ( = Diagnose > **Durchfluß**)
- Mit Hilfe der Taste  $\boxed{\bullet}$  gelangen Sie wieder ins "Diagnose" Menü, mit der Taste wieder in die "Run"-Anzeige.

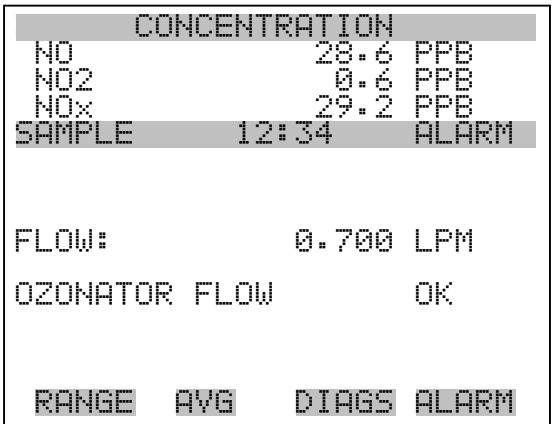

# **Anzeigewerte Analogeingänge**

Das Display "Analog Input Readings" (= Anzeigewerte Analogeingänge)(nur Lesezugriff) zeigt die aktuellen, benutzer-skalierten Analogeingangswerte an.

- Wählen Sie im Hauptmenü: Diagnostics > **Analog Input Readings**.
- Mit der Taste  $\boxed{\bullet}$  gelangen Sie wieder ins "Diagnose"-Menü, mit der Taste  $\sqrt{\phantom{a}}$  zurück zur "Run"-Anzeige.

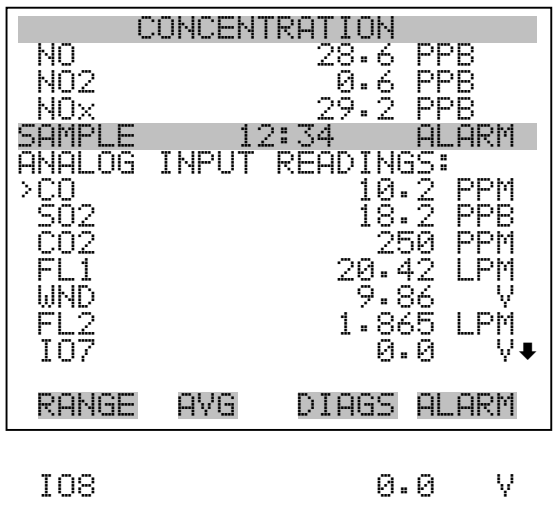

# **Spannungswerte Analogeingänge**

Dieses Anzeigefenster (nur Lesezugriff) visualisiert die ungeregelten analogen Spannungswerte an.

- Wählen Sie im Hauptmenü: Diagnostics > **Analog Input Voltages** (= Diagnose > Spannungswerte **Analogeingänge**)
- Um zum "Diagnose"-Menü zurückzukehren, drücken Sie bitte  $\Box$ , um in die "Run"-Anzeige zurückzukehren, die Taste  $\Box$

| CONCENTRA<br>ΟN           |                                 |                                     |
|---------------------------|---------------------------------|-------------------------------------|
| NO<br>NO2                 |                                 | 팛<br>$\frac{6}{2}$<br>PPB<br>ä      |
|                           |                                 | Ø<br>PPB<br>×.                      |
| Nōx                       |                                 | PPB                                 |
| SÄMPL<br>F                | 1<br>2                          | $\frac{25}{34}$<br>AL.<br>ARM<br>H  |
| ANAL<br>.OG<br>Ι          | NPU                             | VOL<br>TAGES<br>Ē                   |
| >ANAL<br>ΟG<br>ANAL<br>ŌĞ |                                 |                                     |
| ANAL<br>ΟG                |                                 |                                     |
| <u>ANAL</u><br>ŌĞ         |                                 |                                     |
| ANAL<br>ŌĞ                | エーションサラウア<br>ÎN<br>INNIN<br>INN | と4000<br>- 1000<br><b>ANGERIANE</b> |
| ŌŚ<br><u>ANAC</u>         |                                 |                                     |
| <b>ANALOG</b>             | ΪŃ                              | Ā<br>ēв<br>ä,                       |
|                           |                                 |                                     |
| RANGE                     | AYG                             | IAGS<br>ARM<br>AL<br>D              |
|                           |                                 |                                     |
| ANAL<br>06                | ΙN<br>8                         | ٧<br>90<br>Ø<br>×                   |
|                           |                                 |                                     |

**Digitaleingänge** Das Fenster "Digital Inputs" (= Digitaleingänge) (nur Lesezugriff) gibt Aufschluß über den Zustand der Digitaleingänge.

- Wählen Sie im Hauptmenü: Diagnostics > **Digital Inputs** (= Diagnose > **Digitaleingänge**).
- Mit Hilfe der Taste  $\sqrt{q}$  gelangen Sie wieder ins Menü "Diagnose", mit der Taste wieder zurück zur "Run"-Anzeige.

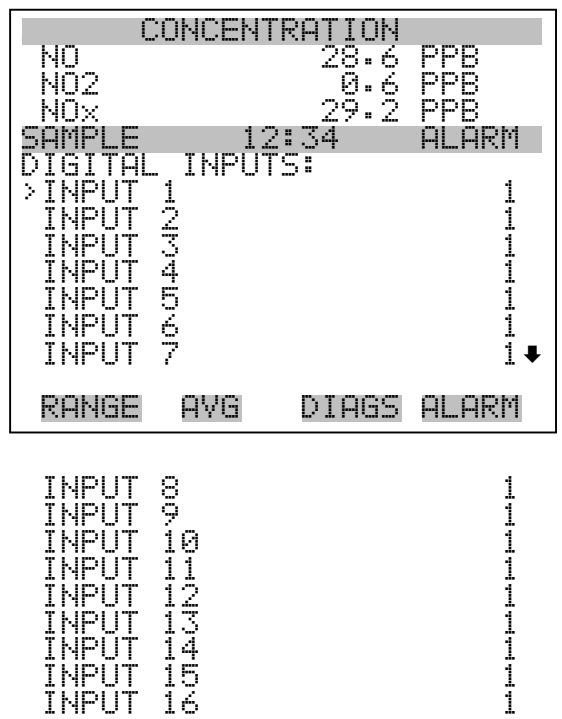

**Relais-Status** Das Fenster "Relay States" (= Relais-Status) zeigt den Zustand der Digitaleingänge an und ermöglicht das Umschalten von Status (1) EIN zu Status (0) AUS bzw. umgekehrt. Wird diese Maske verlassen, nehmen die Relais wieder ihren ursprünglichen Zustand an.

- Wählen Sie im Hauptmenü: Diagnostics > **Relay States** (= Diagnose > Relais-Status)
- Mit Hilfe der Taste  $\boxed{\blacksquare}$  gelangen Sie wieder ins "Diagnose"-Menü, mit der Taste wieder zurück zur "Run"-Anzeige.

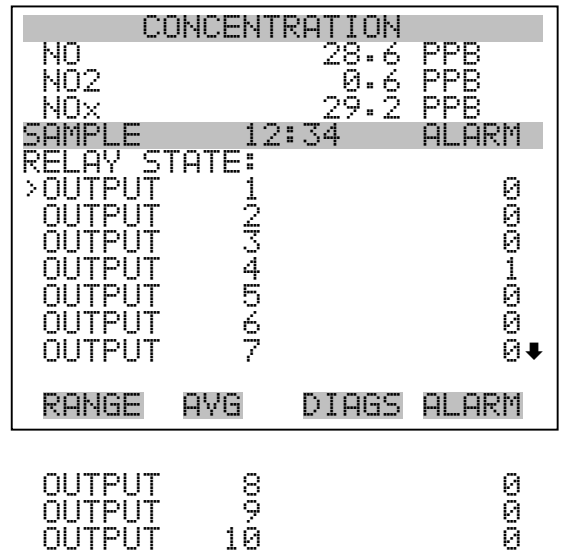

Analogausgänge testen Das Menü "Test Analog Outputs" (= Analogausgänge testen) beinhaltet eine Reihe von digital/analog-Konverter-Kalibriermöglichkeiten (bzw. Menüpunkte). Die aktuellen Kanäle werden nur angezeigt, wenn die I/O-Erweiterungskarte auch wirklich installiert wurde.

- Wählen Sie im Hauptmenü: Diagnostics > **Test Analog Outputs** (= Diagnose > **Analogeingänge testen**)
- Mit den Tasten  $\fbox{I}$  und  $\fbox{I}$  bewegen Sie den Cursor auf und ab.
- Bestätigen Sie durch Drücken der Taste  $\boxed{\leftarrow}$  den ausgewählten Ausgang.
- Mit Hilfe der Taste  $\boxed{\blacksquare}$  gelangen Sie wieder ins "Diagnose"-Menü, mit der Taste wieder in die "Run"-Anzeige.

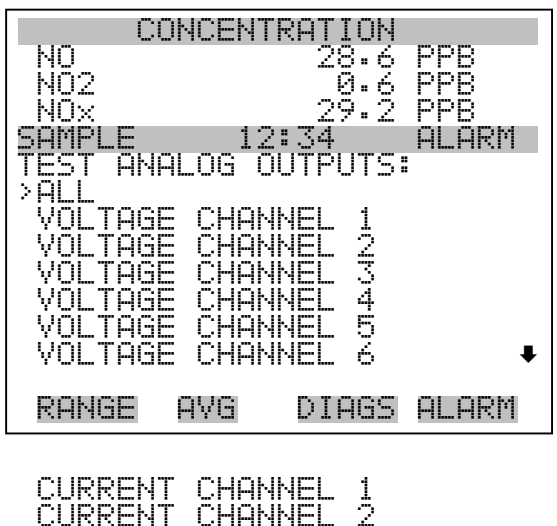

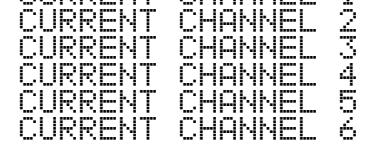

- Analogausgänge setzen Das Fenster "Set Analog Outputs" (= Analogausgänge setzen) beinhaltet drei Möglichkeiten: "full-scale" (= Skalenendwert, kpl. Bereich), **Einstellung Bereich, oder "reset to normal" (= zurücksetzen auf** normal). Bei der ersten Option werden die Analogausgänge auf Skalenendwert der Spannung gesetzt, bei der zweiten Option werden die Ausgänge auf 0 Volt und bei der dritten Option auf Normalbetrieb gesetzt. Das untenstehende Beispiel zeigt als ausgewählten Status der Ausgänge "ALL" (alle) auf normal gesetzt an.
	- Wählen Sie im Hauptmenü: Diagnostics > Test Analog Outputs > **ALL, Voltage Channel 1-6,** or **Current Channel 1-6** (= Diagnose > Analogausgänge testen, > **ALLE, Spannungskanal 1-6, oder Stromkanal 1-6**)
	- Mit den Tasten  $\fbox{I}$  und  $\fbox{I}$  bewegen Sie den Cursor auf und ab.
	- Die getroffene Auswahl bestätigen Sie durch Drücken der Taste  $\leftarrow$  ).
	- Mit  $\sqrt{\bullet}$  gelangen Sie wieder ins "Diagnose"-Menü, mit  $\sqrt{\bullet}$  $\blacktriangleright$ wieder zurück zur "Run"-Anzeige.

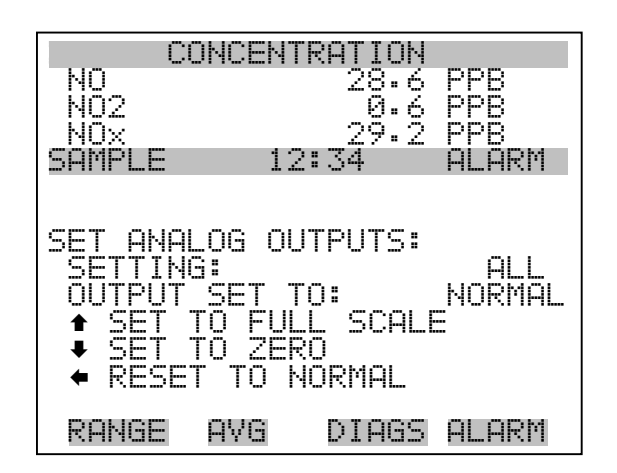

### **Geräte-Konfiguration** Das Fenster "Instrument Configuration" (= Konfiguration Gerät) zeigt Details über die Hardware-Konfiguration des Gerätes an.

Kalibrierung).  $\triangle$ 

Hinweis Befindet sich das Gerät im "Service"-Modus, dann kann man durch Drücken der Taste  $\boxed{\longrightarrow}$  zwischen JA oder NEIN umschalten (Ausnahme: zugekaufte Optionen wie z.B. Verdünnung und autom.

- Wählen Sie im Hauptmenü: Diagnostics > **Instrument Configuration** (= Diagnose > **Geräte Konfiguration**)
- Durch Drücken der Taste  $\boxed{\rightarrow}$  können Sie die Geräte-Konfiguration umschalten ( nur im Service-Modus)
- Mit der Taste  $\Box$  gelangen Sie wieder ins Menü "Diagnose", mit der Taste wieder zurück zur "Run"-Anzeige.

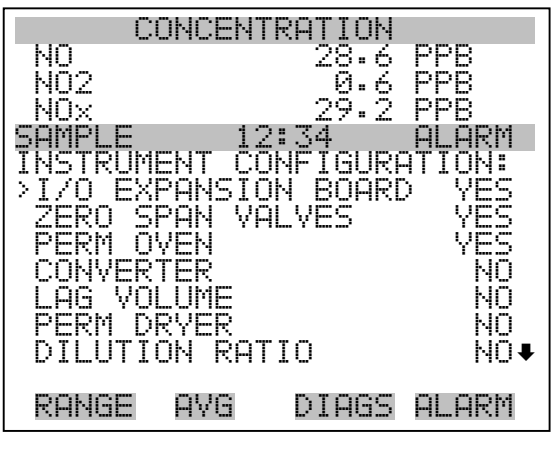

AUTO CALIBRATION NO

**Kontaktinformation** Diese Anzeige liefert dem Kunden Details über Kundendienst, Rufnummern, Internet-Adresse etc.

- Wählen Sie im Hauptmenü: Diagnostics > **Contact Information** (= Diagnose > **Kontaktinformation**)
- Mit der Taste  $\boxed{\bullet}$  gelangen Sie wieder ins "Diagnose"-Menü, mit wieder zurück zur "Run"-Anzeige.  $\blacktriangleright$

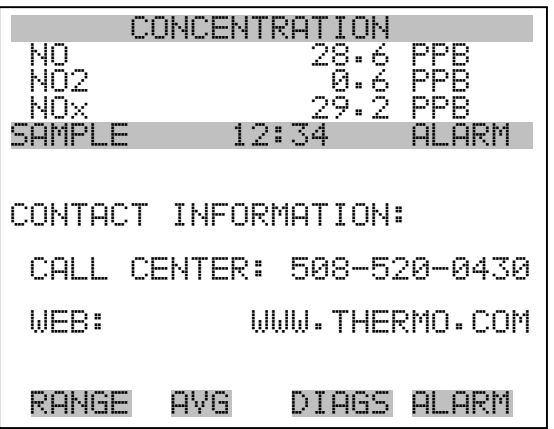

Menü "Alarm" Das Anzeigefenster "Alarm" zeigt eine Liste von Punkten, die der Analysator überwacht. Wird bei einer bestimmten Komponente, die überwacht wird, der untere bzw. obere Grenzwert unterschritten/überschritten, dann ändert sich der entsprechende Status von OK zu "LOW" oder "HIGH". Ist der Alarm kein Grenzwertalarm, dann ändert sich der Status von OK zu "FAIL". Die Zahl der Alarmvorfälle wird angezeigt, damit genau nachvollzogen werden kann, wieviele Vorfälle zu einem Alarm geführt haben. Tritt kein Alarm auf, so wird als Anzahl Null im Display erscheinen.

Um den aktuellen Anzeigewert für eine Position sowie die min. und max. Grenzwerte zu sehen, bewegen Sie bitte den Cursor auf die entsprechende Zeile/Position und drücken Sie die  $\boxed{\rightarrow}$  Taste.

Die Anzeigeoptionen "zero/span check" (= Null/Meßbereichsprüfung) und "auto calibration" (= autom. Kalibrierung) sind nur verfügbar, wenn diese Optionen auch aktiviert sind. Der Status des Motherboards, der Interfacekarte und der I/O-Erweiterungskarte (falls installiert) signalisiert, daß die Stromversorgungen und Verbindungen entsprechend funktionieren. Für diese Alarmtypen gibt es keine Anzeige, wo die Alarme entsprechend gesetzt werden können.

- Wählen Sie im Hauptmenü: **Alarms** (= Alarme).
- Mit den Tasten  $\fbox{I}$  und  $\fbox{I}$  bewegen Sie den Cursor auf und ab.
- Durch Drücken der Taste  $\boxed{\longrightarrow}$  bestätigen Sie Ihre Auswahl.
- Mit Hilfe der Taste  $\boxed{\bullet}$  gelangen Sie wieder ins Hauptmenü, mit der Taste wieder zurück zur "Run"-Anzeige.

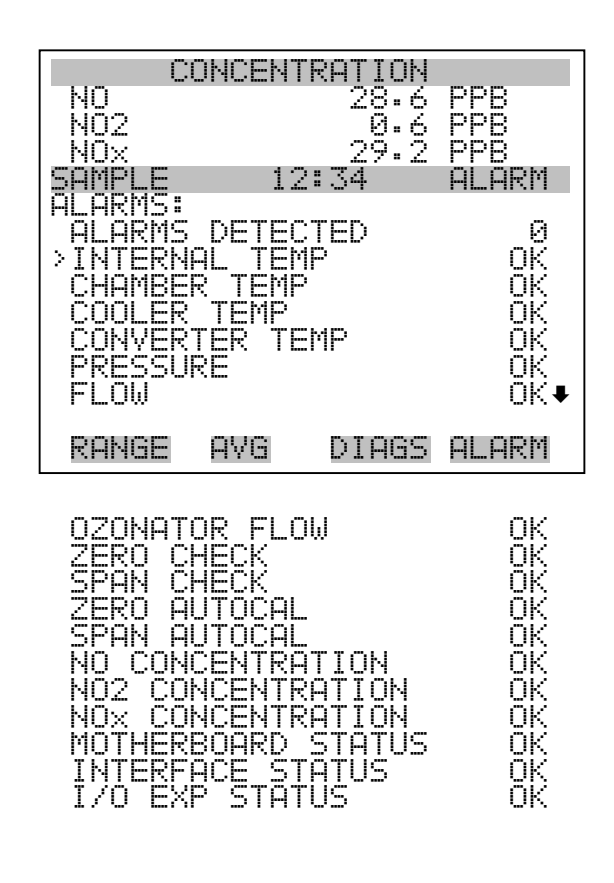

**Interne Temperatur** Das Anzeigefenster "Internal Temperature" (= interne Temperatur) zeigt die aktuelle, interne Temperatur an und die min. bzw. max. Alarmgrenzwerte können eingestellt werden. Zulässige Alarmgrenzwerte liegen im Bereich von 8 bis 47°C. Über- bzw. unterschreitet der Anzeigewert der internen Temperatur diesen oberen oder unteren Grenzwert, dann wird ein Alarm ausgelöst. Das Wort "ALARM" erscheint dann in der "Run"-Anzeige und im Hauptmenü:

- Wählen Sie im Hauptmenü: Alarms > **Internal Temp**. (= Alarme > **int. Temperatur)**
- Mit den Tasten  $\boxed{\rightarrow}$  und  $\boxed{\rightarrow}$  bewegen Sie den Cursor auf /ab.
- Mit der Taste  $\left(\begin{array}{c} \longrightarrow \\ \longleftarrow \end{array}\right)$  wählen Sie einen Menüpunkt aus bzw. bestätigen die Auswahl.
- Durch Drücken der Taste gelangen Sie wieder ins Menü "Alarme", mit der Taste wieder zurück zur "Run"-Anzeige.

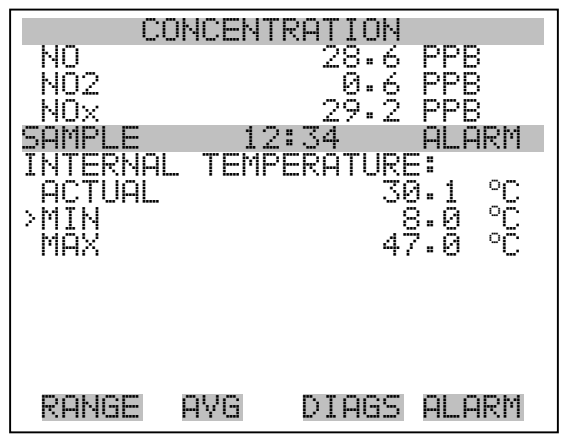

## **Min. und max. int. Temperaturgrenzwerte**

In dieser Bildschirmmaske können die min. und max. int. Temperaturgrenzwerte für Alarm verändert werden. Beide Displays sind von der Funktion her identisch.

- Wählen Sie im Hauptmenü: Alarms > Internal Temp > **Min** or **Max**. (= Alarme > Int. Temp. > **Min. oder Max.**)
- Zum Inkrementieren bzw. Dekrementieren des Zahlenwertes drücken Sie bitte entweder die Taste  $\boxed{\rightarrow}$  oder die Taste  $\boxed{\rightarrow}$ .
- Durch Drücken der Taste  $\boxed{\leftarrow}$  den eingestellten Wert als aktuellen Wert speichern.
- Mit Hilfe der Taste  $\boxed{\bullet}$  gelangen Sie wieder in das Menü "Interne Temperatur", mit der Taste wieder zurück in die "Run"-Anzeige.

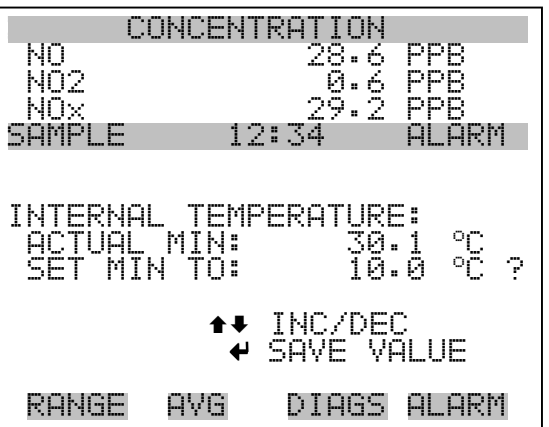

- **Temperatur Kammer** Das Anzeigenfenster "Chamber Temperature" (= Temperatur Kammer) zeigt die aktuelle Kammertemperatur und die min. und max. Alarmgrenzwerte können eingestellt werden. Die zulässigen Grenzwerte liegen im Bereich von 47 bis 51 °C. Überschreitet bzw. unterschreitet der angezeigte Wert der Kammertemperatur den oberen bzw. unteren Grenzwert, wird ein Alarm ausgelöst. Das Wort "ALARM" erscheint in der "Run"-Anzeige und im Hauptmenü.
	- Wählen Sie im Hauptmenü: Alarms > **Chamber Temp**. (= Alarme > **Temperatur Kammer**)
	- Bewegen Sie den Cursor mit den Pfeiltasten  $\boxed{\rightarrow}$  und  $\boxed{\rightarrow}$  auf und ab.
	- Bestätigen Sie die Auswahl eines Menüpunktes durch Drücken der Taste  $\boxed{\leftarrow}$ .
	- Mit Hilfe der Taste  $\boxed{\bullet}$  gelangen Sie wieder ins Menü "Alarme", mit der Taste  $\overrightarrow{v}$  wieder in die "Run"-Anzeige.

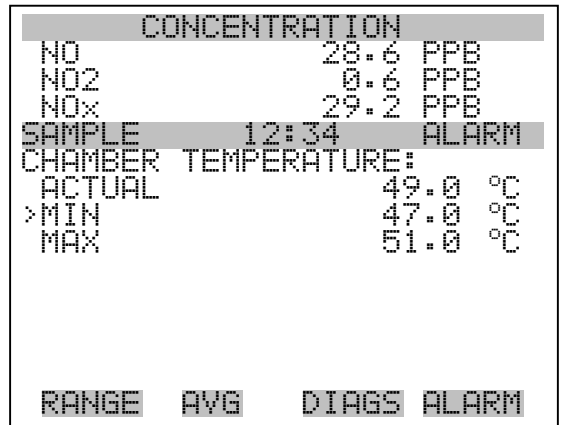

## **Min. und max. Grenzwerte Temperatur Kammer**

In diesem Anzeigefenster ("Minimum Chamber Temperature alarm limit") kann der min. bzw. max. Alarmgrenzwert für die Temperatur der Reaktionskammer verändert werden. Die Displays für den min. und den max. Grenzwert sind in Ihrer Funktion identisch.

- Wählen Sie im Hauptmenü Alarms > Chamber Temp > **Min** or **Max**. (= Alarme > Temp. Kammer > **Min. oder Max**.)
- Den Zahlenwert können Sie mit Hilfe der Pfeiltasten  $\boxed{\rightarrow}$  und nach oben bzw. unten verändern.
- Um den eingestellten Wert als aktuellen Wert zu speichern, drücken Sie bitte die  $\boxed{\leftarrow}$  -Taste.
- Mit der Taste  $\Box$  gelangen Sie wieder ins Menü "Temperatur Kammer", mit  $\sqrt{\longrightarrow}$  wieder zurück in die "Run"-Anzeige.

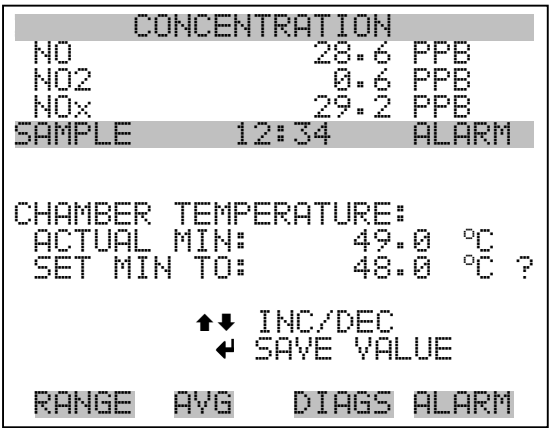

Temperatur Kühler Das Anzeigefenster "Cooler Temperature" (= Temp. Kühler) zeigt den aktuellen Temperaturwert des Kühlers an. Hier können auch die min. und max. Grenzwerte für Alarm eingestellt werden. Der zulässige Bereich für die Grenzwerte liegt zwischen -25 und -1 °C. Wird der min. Grenzwert für die Kühlertemperatur unterschritten bzw. der max. Grenzwert überschritten, wird ein Alarm ausgelöst. In der "Run"-Anzeige und im Hauptmenü erscheint dann das Wort "ALARM".

- Wählen Sie im Hauptmenü: Alarms > **Cooler Temp**. (= Alarme > **Temperatur Kühler**)
- Mit den Tasten  $\fbox{I}$  und  $\fbox{I}$  bewegen Sie den Cursor im Menu nach oben bzw. unten.
- Die ausgewählte Option bestätigen bzw. aktivieren Sie durch Drücken der Taste  $\boxed{\rightarrow}$ .
- Mit der Taste  $\boxed{\bullet}$  gelangen Sie wieder ins Menü "Alarme", mit der Taste  $\sqrt{\phantom{a}}$  zurück in die "Run"-Anzeige.

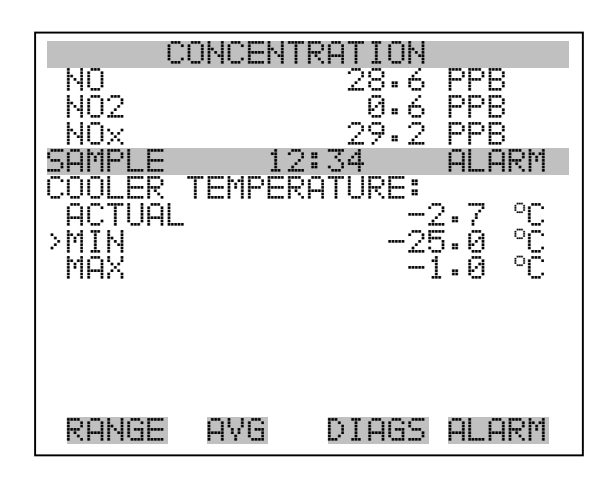

## **Min. und max. Grenzwert Temperatur Kühler**

Dieses Anzeigefenster "Minimum Cooler Temperature alarm limit" ermöglicht es dem Bediener, den min. Alarmgrenzwert für die Kühlertemperatur zu ändern. Die beiden Displays (min. und max. Grenzwert) sind beide von der Funktion her identisch.

- Wählen Sie im Hauptmenü: Alarms > Cooler Temp > **Min** or **Max**. (= Alarme > Temp. Kühler > **Min. oder Max.**)
- Mit Hilfe der Tasten  $\fbox{I}$  und  $\fbox{I}$  läßt sich der Zahlenwert erhöhen bzw. verringern.
- Um den eingestellten Wert als aktuellen Wert zu speichern, drücken Sie die Taste  $\boxed{\leftrightarrow}$ .
- Mit  $\boxed{\bullet}$  gelangen Sie wieder ins Menü "Temperatur Kühler", mit der Taste  $\sqrt{\phantom{a}}$  wieder zurück in die "Run"-Anzeige.

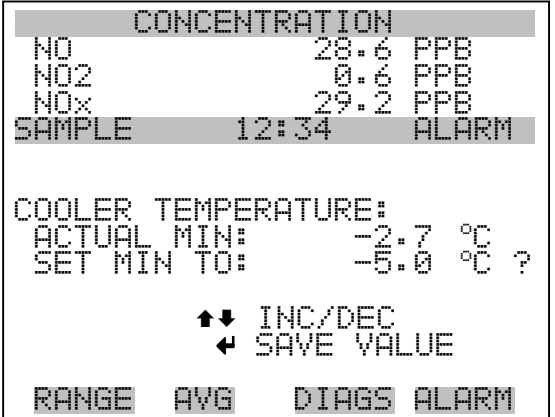

### **Temperatur Konverter** In der Anzeige "Converter Temperature" (Konvertertemperatur) werden die aktuellen Temperaturen des Konverters angezeigt und es können die min. und max. Alarmgrenzwerte eingestellt werden. Die zulässigen Grenzwerte für das Auslösen eines Alarms bewegen sich im Bereich 300 bis 700 °C. Dieser breite Bereich ist notwendig, um sowohl den Molybdän- als auch den Edelstahlkonverter zu unterstützen. Die aktuellen Einstellwerte sollen für den installierten Konvertertyp gesetzt werden. Überschreitet bzw. unterschreitet der aktuelle Anzeigewert den min. bzw. max. Grenzwert, so wird ein Alarm ausgelöst. In der "Run"-Anzeige und im Hauptmenü erscheint das Wort "ALARM".

- Wählen Sie im Hauptmenü: Alarms > **Converter Temp**. (= Alarme > **Temp. Konverter**)
- Mit den Tasten  $\fbox{I}$  und  $\fbox{I}$  bewegen Sie den Cursor auf und ab.
- Zur Bestätigung der Auswahl eines Menüpunktes drücken Sie die Taste  $\overline{+}$
- Mit  $\boxed{\bullet}$  gelangen Sie wieder ins Menü "Alarme", mit  $\boxed{\bullet}$ wieder zurück zur "Run"-Anzeige.

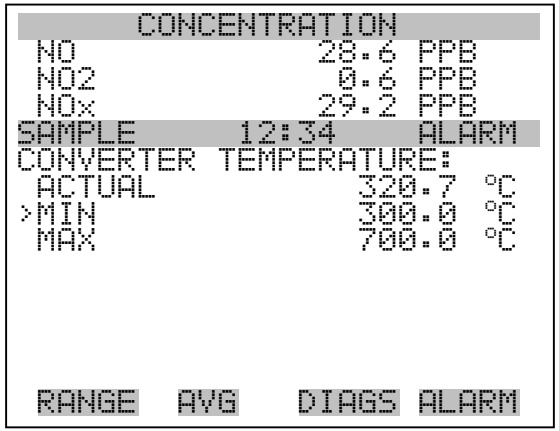

### **Min. und max. Grenzwerte Temperatur Konverter**

In diesem Anzeigefenster (Minimum Converter Temperature alarm limit) kann man den min. Grenzwert für das Auslösen eines Alarms ändern bzw. einstellen. Die Maske für den min. und den max. Grenzwert funktionieren nach demselben Prinzip.

**Hinweis** Der Ozonator schaltet sich nicht ein, wenn der Konverter unter dem Alarmgrenzwert liegt.

- Wählen Sie im Hauptmenü: Alarms > Converter Temp > **Min** or **Max**. (= Alarme > Temp. Konverter > **Min. oder Max.**)
- Mit den Tasten  $\fbox{\frown} \blacksquare$  und  $\fbox{\frown} \blacksquare$  können Sie den Zahlenwert erhöhen bzw. reduzieren.
- Durch Drücken von  $\sqrt{\leftarrow}$  wird der eingestellte Wert als aktueller Wert gespeichert.
- Mit  $\Box$  gelangen Sie wieder in das Menü "Temperatur Konverter", mit vieder zurück zur "Run"-Anzeige.

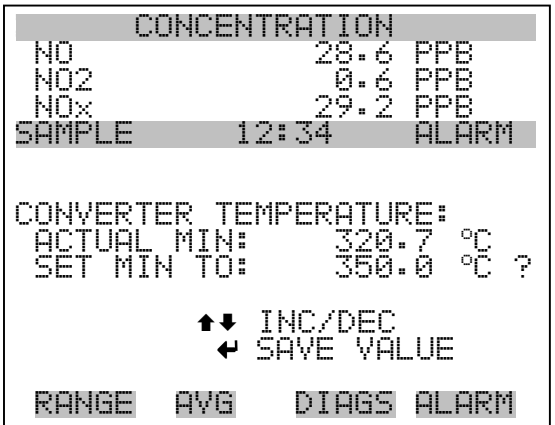

- **Druck** Das Anzeigefenster "Pressure" (= Druck) zeigt den aktuellen Druck in der Reaktionskammer an. Des weiteren kann der Bediener hier den min. bzw. max. Grenzwert für das Auslösen eines Alarms einstellen. Zulässige Grenzwerte bewegen sich im Bereich 50 bis 300 mmHg. Fällt der angezeigt Wert unter den min. Grenzwert ab bzw. überschreitet er den max. Grenzwert, dann wird ein Alarm ausgelöst. Das Wort "ALARM" erscheint in der "Run"-Anzeige und im Hauptmenü.
	- Wählen Sie im Hauptmenü: Alarms > **Pressure** (= Alarme > **Druck**)
	- Mit den Tasten  $\boxed{\bullet}$  und  $\boxed{\bullet}$  können Sie den Cursor auf- und abbewegen.
	- Zur Aktivierung eines Menüpunktes drücken Sie  $\boxed{\leftarrow}$ .
	- Mit  $\boxed{\bullet}$  gelangen Sie wieder ins Menü "Alarme", mit  $\boxed{\bullet}$  $\blacktriangleright$ wieder zurück zur "Run"-Anzeige.

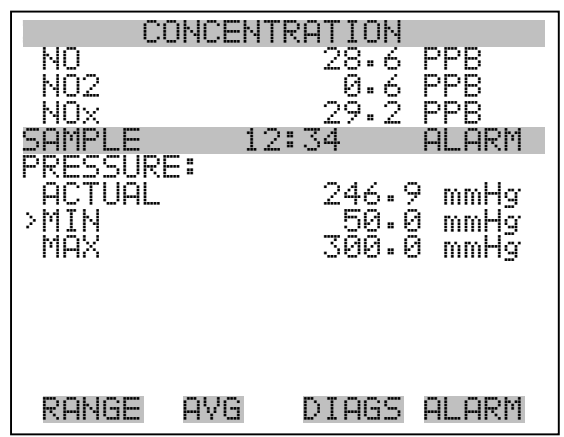

## **Min. und max. Grenzwerte Druck**

Dieses Anzeigefenster "Minimum Pressure alarm limit" ermöglicht es dem Bediener, den unteren Alarmgrenzwert zu ändern bzw. einzustellen. Die beiden Displays min. Grenzwert und max. Grenzwert sind in ihrer Funktion identisch.

- Wählen Sie im Hauptmenü: Alarms > Pressure > **Min** or **Max**. (= Alarme > Druck > **Min. oder Max.**)
- Um den Zahlenwert zu in- bzw. dekrementieren, drücken Sie  $\fbox{\frown\spadesuit}$  $oder$ .
- Um den eingestellten Wert als aktuellen Grenzwert zu speichern, drücken Sie die Taste  $\boxed{\rightarrow}$ .
- Mit  $\boxed{\bullet}$  gelangen Sie wieder ins Menü "Druck", mit  $\boxed{\bullet}$ wieder zurück zur "Run"-Anzeige.

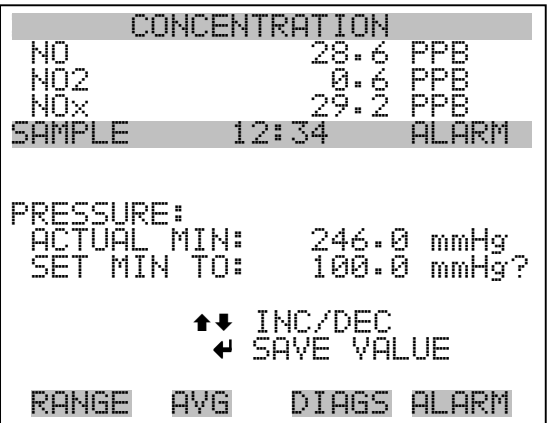

- **Durchfluß** Das Displayfenster "Flow" (= Durchfluß) zeigt den aktuellen Anzeigewert der Durchflußrate und ermöglicht es, den min. bzw. max. Alarmgrenzwert einstellen zu können. Mögliche Alarmgrenzwerte bewegen sich zwischen 0 und 1 Liter/Min. Wird der min. Grenzwert unterschritten bzw. der max. Grenzwert überschritten, dann wird Alarm ausgelöst. Im Hauptmenü und in der "Run"-Anzeige erscheint dann das Wort "Alarm".
	- Wählen Sie im Hauptmenü: Alarms > **Sample Flow** (= Alarme > **Durchfluß**)
	- Mit den Tasten  $\fbox{\frown}$  und  $\fbox{\frown}$  bewegen Sie den Cursor nach oben bzw. unten.
	- Zur Aktivierung eines Menüpunktes drücken Sie  $\boxed{\leftarrow}$ .
	- Mit  $\boxed{\bullet}$  gelangen Sie wieder ins Menü "Alarme", mit  $\boxed{\phantom{a}}$  $\blacktriangleright$ wieder in die "Run"-Anzeige.

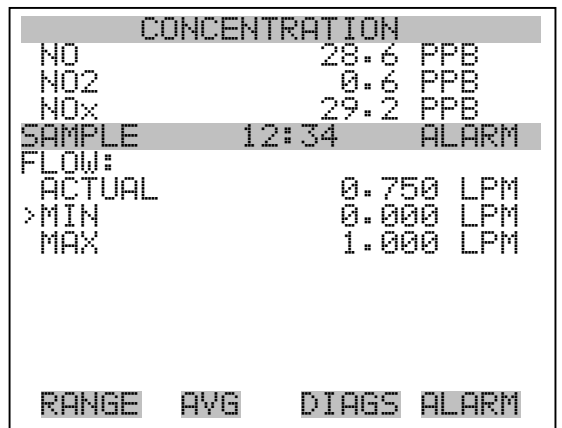

**Min. und max. Grenzwerte Durchfluß** In diesem Anzeigefenster "Minimum Flow alarm limit" kann der Bediener den min. Grenzwert für den Durchfluß einstellen, bei Unterschreiten dessen ein Alarm ausgelöst werden soll. Beide Anzeigen (min. und max.) sind von Ihrer Funktion her identisch.

- Wählen Sie im Hauptmenü: Alarms > Flow > **Min** or **Max**. (= Alarme > Durchfluß > **Min. oder Max.**)
- Mit  $\left( \begin{array}{c} \bullet \\ \bullet \end{array} \right)$  und  $\left( \begin{array}{c} \bullet \\ \bullet \end{array} \right)$  erhöhen bzw. verringern Sie den Wert.
- Durch Drücken der Taste  $\rightarrow$  wird der eingestellte Wert als aktueller Wert abgespeichert.

• Mit  $\boxed{\bullet}$  gelangen Sie wieder ins Menü "Durchfluß", mit  $\blacktriangleright$ wieder zurück zur "Run"-Anzeige.

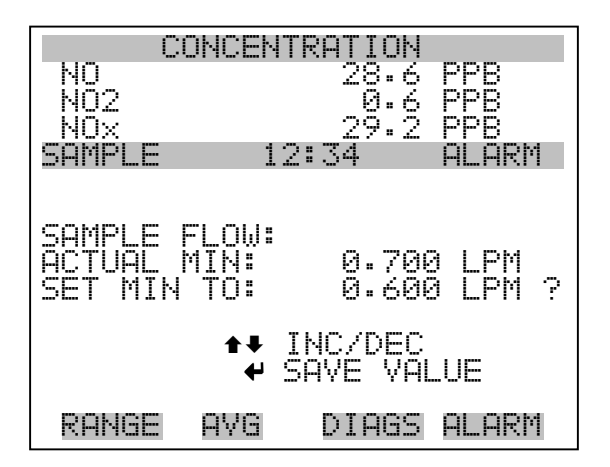

**Durchflußrate Ozonator** Die Anzeige "Ozonator Flow" (Durchfluß Ozonator)(nur Lesezugriff) dient dazu, die aktuellen Werte bzw. Durchflußrate des Ozonators anzuzeigen. Beträgt der angezeigte Wert für die Ozonator-Durchflußmenge 0,050 LPM (50 cc) oder weniger, so wird ein Alarm ausgelöst und ein eine Anzeige mit dem Titel "Alarm condition" erscheint. Liegt die Durchflußmenge über 0,050 LPM, wird die "No-Alarm condition" Maske angezeigt, die besagt, daß der Durchfluß zulässig bzw. akzeptabel ist. Unpassende Durchflußwerte beim Ozonator können ein Überhitzen des letzteren verursachen, was zu dauerhaften Schäden am Ozonator führen kann.

- Wählen Sie im Hauptmenü: Diagnostics > Voltages > **Ozonator Flow**. (= Diagnose > Spannungen > **Durchfluß Ozonator**)
- Mit der Taste  $\sqrt{ }$  gelangen Sie wieder ins Menü "Alarme", mit wieder zurück zur "Run"-Anzeige.  $\blacktriangleright$

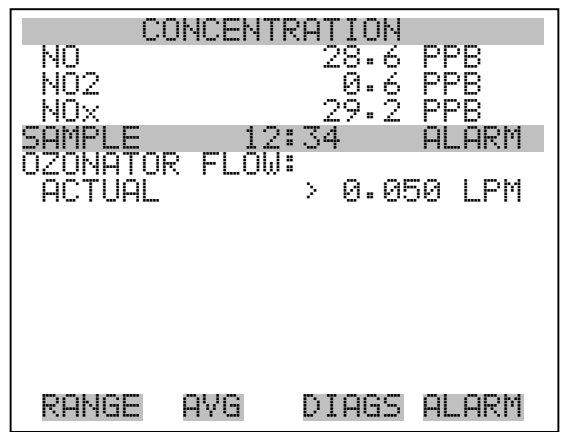

# **Null /Meßbereichsprüfung**

Das Anzeigefenster "Zero Span Check" (Null/Meßbereichsprüfung) ermöglicht dem Bediener, den Status der zuletzt durchgeführten Null-Prüfung anzuzeigen und den max. Offset für die Null-Prüfung einzustellen. Die beiden Anzeigen (Null-Prüfung und Meßbereichsprüfung) erscheinen nur im Display, wenn die Option Null/Meßbereichsprüfung auch aktiviert ist. Beide sind in ihrer Funktionsweise identisch.

- Wählen Sie im Hauptmenü: Diagnostics > Voltages > **Zero** or **Span Check** (= Diagnose > Spannungen > **Null- oder Meßbereichsprüfung**)
- Mit den Tasten  $\fbox{I}$  und  $\fbox{I}$  bewegen Sie den Cursor auf und ab.
- Mit der Taste  $\boxed{\longrightarrow}$  bestätigen bzw. aktivieren Sie den ausgewählten Menüpunkt.
- Durch Drücken der Taste  $\boxed{\bullet}$  gelangen Sie wieder in das Menü "Alarme", durch Betätigen der Taste wieder zurück zur "Run"-Anzeige.

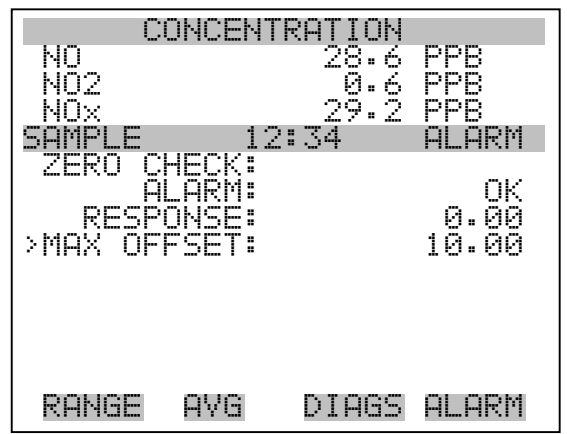

## **Max. Offset Null-/Meßbereichsprüfung**

In dieser Maske "Max Zero Check Offset" kann man den max. Offset für die Null-Prüfung einstellen. Die Anzeige für die Null-Prüfung und die Meßbereichsprüfung funktionieren nach demselben Prinzip.

- Wählen Sie im Hauptmenü: Alarms > Zero or Span Check > **Max Offset**.(= Alarme > Null- oder Meßbereichsprüfung > **Max. Offset**)
- Mit den Tasten  $\fbox{I}$  und  $\fbox{I}$  kann man den Wert in- bzw. dekrementieren.
- Zum Speichern des eingestellten Wertes als aktuellen Wert drücken Sie bitte die Taste  $\boxed{\rightarrow}$ .
- Mit  $\boxed{\bullet}$  gelangen Sie wieder in die Maske "Null- oder Meßbereichsprüfung", mit wieder zurück zur "Run"-Anzeige.

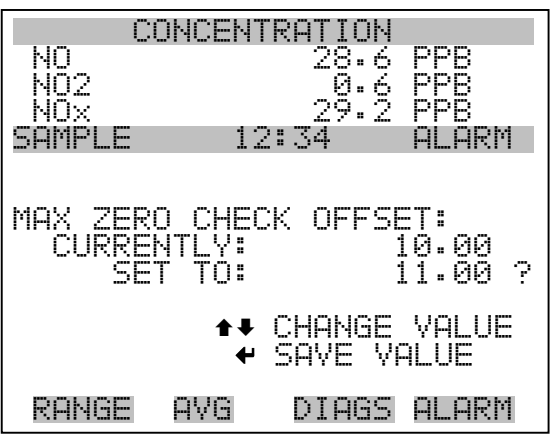

# **Autom. Kalibrierung Null- und Meßbereich**

Die Anzeige "Zero Auto Calibration" (nur Lesezugriff) ermöglicht es dem Bediener, den Status der zuletzt durchgeführten autom. Hintergrundkalibrierung anzuzeigen. Beide Displays erscheinen nur, wenn die Option "Autom. Kalibrierung" aktiviert ist; sie sind in ihrer Funktion identisch.

- Wählen Sie im Hauptmenü: Alarms > **Zero** or **Span Autocal**. (= Alarme > **Null oder Meßbereich autom. Kalibrierung**)
- Mit  $\sqrt{\bullet}$  gelangen Sie wieder ins Menü "Alarme", mit  $\sqrt{\bullet}$ wieder zurück zur "Run"-Anzeige.

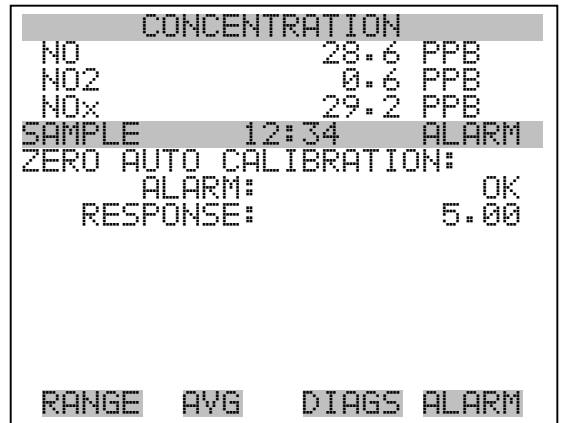

# $NO$ ,  $NO<sub>2</sub>$  und  $NO<sub>x</sub>$ **Konzentration**

Das Anzeigefenster "NO Concentration" (= NO Konzentration) zeigt den aktuellen angezeigten Wert der NO Konzentration an und ermöglicht es, die min. und max. Alarmgrenzwerte einzustellen. Zulässige Werte liegen im Bereich von 0 bis100.000 ppb. Das Auslösen des Alarms bei Unterschreiten des min. Grenzwertes bzw. bei Überschreiten des max. Grenzwertes kann programmiert werden (floor trigger - ceiling trigger). Wird der min. Grenzwert unter- bzw. der max. Grenzwert überschritten, so wird ein Alarm ausgelöst. Das Wort "ALARM" erscheint in der "Run"-Anzeige und im Hauptmenü. Die beiden anderen Anzeigen für die  $NO<sub>2</sub>$  und  $NO<sub>x</sub>$  Konzentration sind in ihrer Funktionsweise identisch.

- Wählen Sie im Hauptmenü: Alarms  $> NQ$ ,  $NQ$  or  $NQ_x$ **Concentration** (= Alarme >  $NO$ ,  $NO_2$  oder  $NO_x$  Konzentration)
- Mit der Taste  $\fbox{I}$  und  $\fbox{I}$  bewegen Sie den Cursor nach oben bzw. unten.
- Um eine ausgewählte Option zu aktivieren, drücken Sie die Taste  $\leftarrow$  ).
- Mit  $\boxed{\bullet}$  gelangen Sie wieder ins Menü "Alarme", mit der Taste  $\overline{\text{wieder}}$  zurück zur "Run"-Anzeige.  $\blacktriangleright$

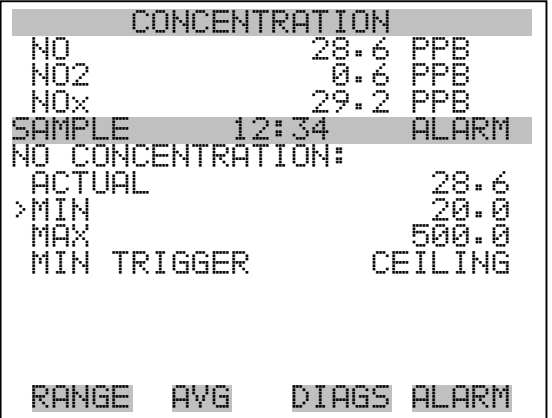

**Min. und max. Grenzwerte**  $NO$ ,  $NO<sub>2</sub>$  und  $NO<sub>x</sub>$ **Konzentration** Die Bildschirmanzeige "Minimum NO Concentration alarm limit" dient dazu, den min. Alarmgrenzwert für die NO Konzentration einstellen zu können. Die beschriebene Vorgehensweise gilt respektive auch für die beiden anderen Konzentrationswerte  $NO<sub>2</sub>$  und  $NO<sub>x</sub>$ 

- Wählen Sie im Hauptmenü: Alarms > Select Concentration > **Min** or **Max**. (= Alarme > Konz. auswählen > **Min. oder Max.**)
- Mit den Tasten  $\boxed{\bullet}$  und  $\boxed{\bullet}$  lässt sich der Zahlenwert inkrementieren bzw. dekrementieren.
- Durch Drücken der Taste  $\boxed{\leftarrow}$  wird der eingestellte Wert als aktueller abgespeichert.
- Mit  $\boxed{\bullet}$  gelangen Sie wieder ins Menü "Konzentration  $auxwählen$ ", mit wieder zurück zur "Run"-Anzeige.

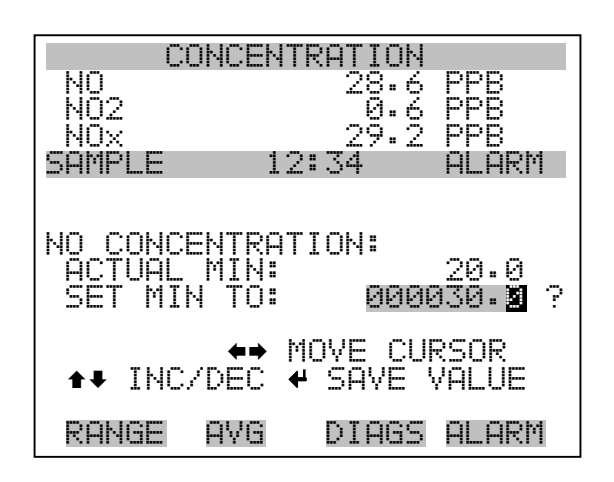

- **Min. Trigger** Die Anzeige "Minimum Trigger" dient zum Anzeigen und Rinstellen des  $NO$ ,  $NO<sub>2</sub>$  und  $NO<sub>x</sub>$  Konzentrations Alarmtriggertyps. Optionen: "floor" (min. Grenzwert) und "ceiling" (max. Grenzwert). Der min. Grenzwert kann als "floor" Trigger programmiert werden (d.h. der Alarm wird dann ausgelöst, wenn die Konzentration unter den min. Wert abfällt) oder als "ceiling" Trigger (d.h. der Alarm wird ausgelöst, wenn die Konzentration über den max. Grenzwert steigt).
	- Wählen Sie im Hauptmenü: Alarms > Select Concentration > **MinTrigger** (= Alarme > Konz. auswählen > **Min. Trigger**)
	- Mit der Taste  $\boxed{\longrightarrow}$  können Sie zwischen den Optionen "Floor" und "Ceiling" umschalten.
	- Mit **g** gelangen Sie wieder ins Menü "Konz. auswählen", mit  $\overline{w}$ ieder in die "Run"-Anzeige.  $\blacktriangleright$

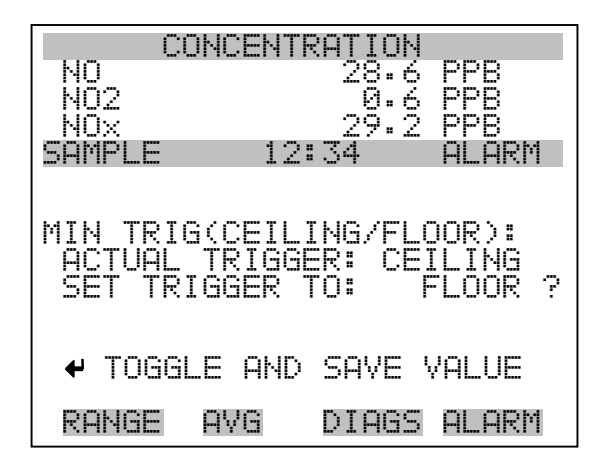

## **Menü "Service"** Das Menü "Service" erscheint nur, wenn sich das Gerät im "Service"-Modus befindet. Um das Gerät in den Service-Modus zu schalten, gehen Sie bitte wie folgt vor:

• Wählen Sie im Hauptmenü: Instrument Controls > **Service Mode**. (= Gerätesteuerung > **Service Modus**)

Die Betriebsart "Service" beinhaltet eine Reihe von verbesserten Diagnose-Funktionen. Bitte achten Sie darauf, daß während des Service-Modus keine wichtigen Daten gesammelt werden.

- Wählen Sie im Hauptmenü: **Service**.
- Mit den Tasten  $\fbox{I}$  und  $\fbox{I}$  bewegen Sie den Cursor im Menü auf und ab.
- Um eine Option ausszuwählen bzw. diese zu bestätigen, drücken Sie die Taste  $\boxed{\rightarrow}$ .
- Mit  $\Box$  gelangen Sie wieder ins Hauptmenü, mit  $\Box$  wieder  $z$ urück zur "Run"-Anzeige.

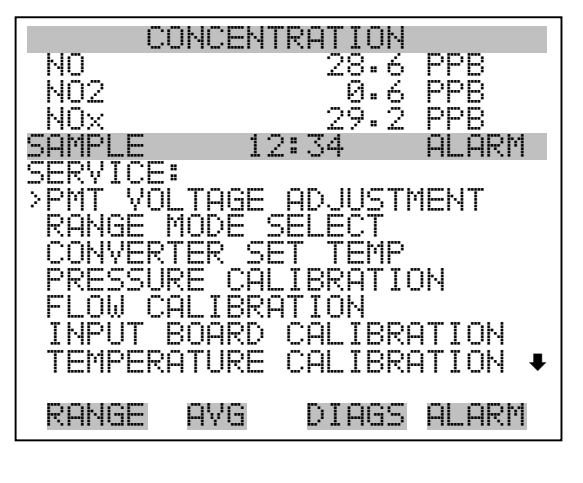

HALOG OUT CALIBRATION<br>HALOG INPUT CALIBRATI INPUT CALIBRATION<br>EN SETTINGS ERM OVEN SE<br>ZONATOR SAF ONATOR<br>:TENDED RANGES DILUTION RATIO DISPLAY PIXEL TEST RESTORE USER DEFAULTS

# **Einstellung Spannung Photovervielfacher**

Im Anzeigefenster "PMT Voltage Adjustment" (= Spannung Photovervielfacher einstellen) kann der Bediener die Versorgungsspannung der Photovervielfacherröhre manuell einstellen. Diese Option erscheint nur dann im Display, wenn sich das Gerät in der Betriebsart "Service" befindet. Weiterführende Informationen über den Service-Modus, finden sie im Abschnitt "Service Modus", weiter vorne in diesem Kapitel.

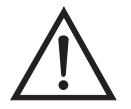

**ACHTUNG** Die Einstellung der Spannung sollte nur von einem sachkundigen Servicetechniker durchgeführt werden.

- Wählen Sie im Hauptmenü Service > **PMT Voltage Adjustment** (= Service > **Einstellung Spannung Photovervielfacher**).
- Mit den Tasten  $\boxed{\bullet}$  und  $\boxed{\bullet}$  können Sie den Zahlenwert inkrementieren bzw. dekrementieren.
- Zum Speichern des neuen Wertes drücken Sie die Taste  $\boxed{\rightarrow}$
- Mit  $\boxed{\bullet}$  gelangen Sie wieder ins Menü "Service", mit der Taste kehren Sie in die "Run"-Anzeige zurück.

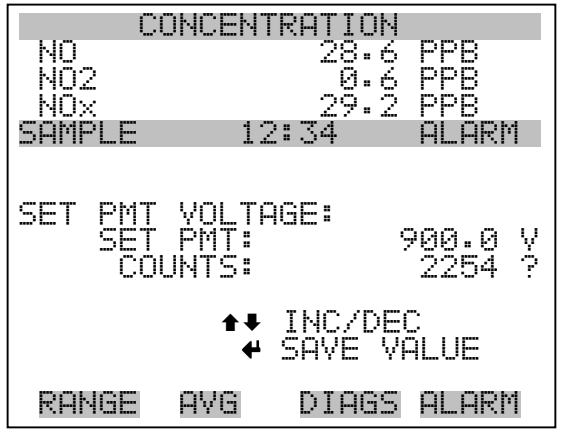

Bereichsmodus wählen In der Anzeige "Range Mode Select" können Sie zwischen den verschiedenen Bereichsmodii umschalten: single, dual, and autorange (Einzel-/ dualer / autom. Meßbereich).

> • Wählen Sie im Hauptmenü: Service > **Range Mode Select** (= Service > **Bereichsmodus wählen)**.

- Mit den Tastem  $\boxed{\rightarrow}$  und  $\boxed{\rightarrow}$  bewegen Sie sich in der Auswahlliste auf und ab.
- Um den neuen Bereichsmodus zu speichern, betätigen Sie die Taste  $\leftarrow$  ).
- Mit  $\boxed{\bullet}$  gelangen Sie wieder ins Menü "Service", mit wieder zurück in die "Run"-Anzeige.

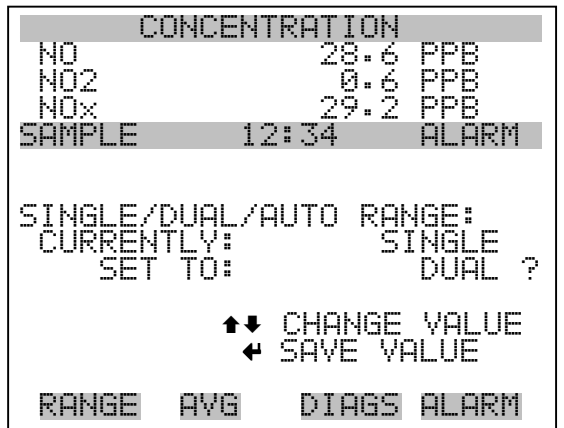

# **Konverter Einstelltemperatur**

Die Anzeige "Converter Set Temperature" dient dazu, die Konverter Einstelltemperatur zu ändern. Der Anzeigewert wird sekündlich aktualisiert. Die Anzeige ist nur sichtbar, wenn sich das Gerät mit Service-Modus befindet. Weitere Details über den Service-Modus finden Sie weiter vorne in diesem Kapitel im Abschnitt "Service Modus".

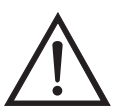

**ACHTUNG** Diese Einstellung sollte nur von einem Servictechniker durchgeführt werden.

- Wählen Sie im Hauptmenü: Service > **Converter Set Temperature** (= Service > **Konverter Einstelltemperatur**)
- Mit den Tasten  $\fbox{I}$ und  $\fbox{I}$ können Sie den Zahlenwert erhöhen bzw. verringern.
- Um den neuen Temperaturwert zu speichern, drücken Sie die Taste .  $\overline{\phantom{0}}$
- Mit  $\boxed{\bullet}$  gelangen Sie wieder ins Menü "Service", mit  $\boxed{\bullet}$ wieder in die "Run"-Anzeige.

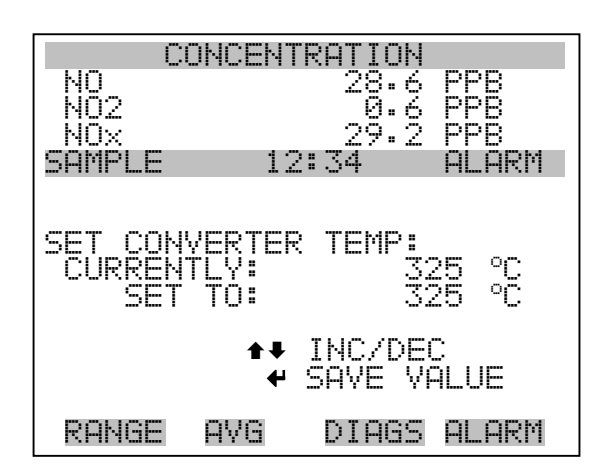

**Kalibrierung Druck** Das Menü "Pressure Calibration" (= Kalibrierung Druck) dient zur Kalibrierung des Drucksensors auf Null, den Meßbereich oder um die werksseitigen Default-Einstellungen wiederherzustellen. Dieses Display ist nur dann sichtbar, wenn sich das Gerät im Service-Modus befindet. Weitere Informationen über die Betriebsart Service finden Sie im Abschnitt "Service Modus" weiter vorne in diesem Kapitel.

> Im Menü werden die Null-Zählimpulse und Meßbereichssteigung des Drucksensors angezeigt.

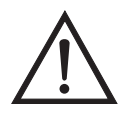

**ACHTUNG** Diese Einstellung sollte nur von einem qualifizierten Servicetechniker durchgeführt werden.

- Wählen Sie im Hauptmenü: Service > **Pressure Calibration** (= Kalibrierung Druck)
- Mit den Tasten  $\fbox{I}$  und  $\fbox{I}$  bewegen Sie den Cursor auf und ab.
- Um eine Option zu aktivieren / bestätigen, drücken Sie bitte die Taste  $\leftarrow$  ).
- Mit Hilfe der Taste  $\boxed{\bullet}$  gelangen Sie wieder ins Menü "Service", mit  $\Box$  wieder zurück in die "Run"-Anzeige.
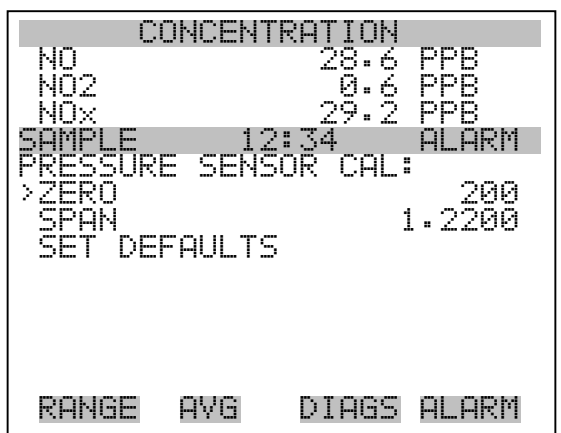

Kalibrierung Druck Null Das Anzeigefenster "Calibrate Pressure Zero" dient zur Kalibrierung des Drucksensors bei Nulldruck.

> **Hinweis** An den Drucksensor muß vor Durchführung der Nullkalibrierung ein Drucksensor angschlossen werden.

- Wählen Sie im Hauptmenü: Service > Pressure Calibration > **Zero**. (= Service > **Kalibrierung Druck > Null)**
- Um den aktuell angezeigten Druckwert als Anzeigewert Null zu speichern, drücken Sie bitte die Taste  $\left(\overline{\phantom{a}}\right)$ .
- Mit  $\boxed{\bullet}$  gelangen Sie wieder in das Menü "Kalibrierung Druck", mit  $\sqrt{\phantom{a}}$  wieder in die "Run"-Anzeige.

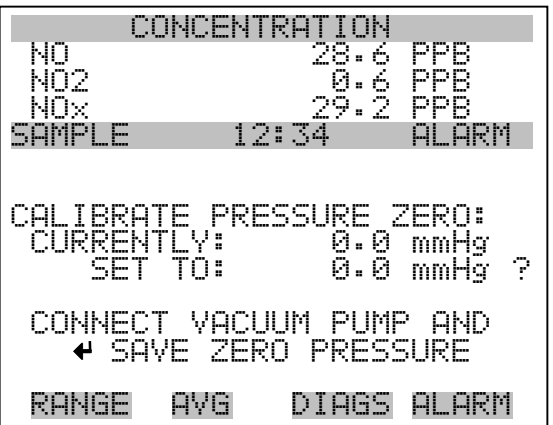

#### **Kalibrierung Druck Meßbereich** Im Anzeigefenster "Calibrate Pressure Span" (= Kalibrierung Druck Meßbereich) kann der Bediener den Meßbereichspunkt der Drucksensorkalibrierung anzeigen und einstellen.

**Hinweis** Die Leitung zum Drucksensor sollte abgezogen werden, so daß der Sensor vor Durchführung der Meßbereichskalibrierung den Umgebungsdruck erfaßt und ausgibt. Der Bediener sollte zur Messung des Umgebungsdrucks einen unabhängigen Barometer verwenden und den angezeigten Wert vor der Kalibrierung eingeben.

- Wählen Sie im Hauptmenü: Service > Pressure Calibration > **Span**. (= Service > Kalibrierung Druck > **Meßbereich**)
- Mit den Tasten  $\left(\begin{array}{c} \bullet \\ \bullet \end{array}\right)$ ,  $\left(\begin{array}{c} \bullet \\ \bullet \end{array}\right)$  und  $\left(\begin{array}{c} \bullet \\ \bullet \end{array}\right)$  können Sie sich von Stelle zu Stelle bewegen und den Wert ändern.
- Durch Drücken der Taste  $\boxed{\longrightarrow}$  können Sie den eingestellten Wert als aktuellen Wert speichern.
- Mit Hilfe der Taste  $\boxed{\bullet}$  gelangen Sie wieder ins Menü "Kalibrierung Druck", mit wieder in die "Run"-Anzeige.

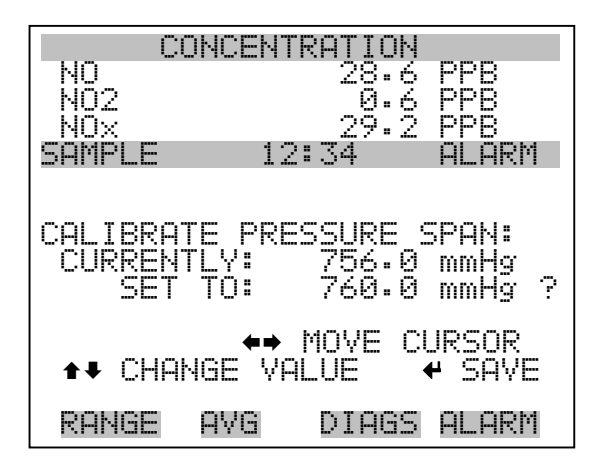

**Wiederherstellen der Default-Werte Kalibrierung Druck**

Die Anzeige "Restore Default Pressure Calibration" ermöglicht es dem Bediener, die Konfigurationswerte der Druckkalibrierung wieder auf die werksseitig eingestellten Werte zurückzusetzen.

• Wählen Sie im Hauptmenü Service > Pressure Calibration > **Set Defaults** (= Service > Kalibrierung Druck > **Default-Werte einstellen)**

- Drücken Sie die Taste  $\boxed{\longrightarrow}$ , um den Bediener zu warnen und um ein Wiederherstellen durch Drücken der Taste  $\rightarrow$  zu ermöglichen.
- Verwenden Sie die Taste  $\rightarrow$ , um die Kalibrierparameter des Drucksensors mit den werksseitig eingestellten Default-Werten zu überschreiben. Die Werte werden nach Drücken der Taste wiederhergestellt.
- Mit der Taste  $\boxed{\bullet}$  gelangen Sie wieder ins Menü "Kalibrierung Druck", mit der Taste  $\bigcap$  wieder in die "Run"-Anzeige.

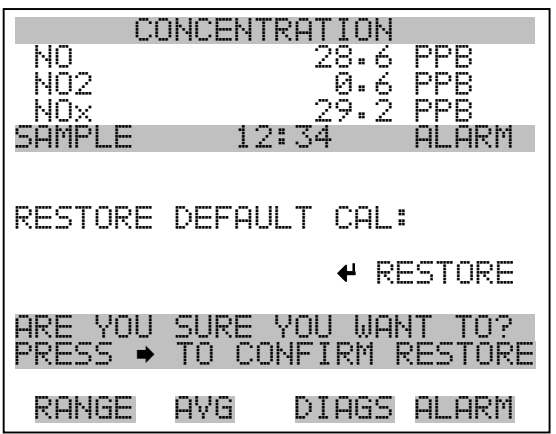

**Kalibrierung Durchfluß** Das Menü "Flow Calibration" (= Kalibrierung Durchfluß) dient zur Kalibrierung des Durchflußsensors auf Null, den Meßbereich oder um die werksseitigen Default-Einstellungen wiederherzustellen. Dieses Display ist nur dann sichtbar, wenn sich das Gerät im Service-Modus befindet. Weitere Informationen über die Betriebsart Service finden Sie im Abschnitt "Service Modus" weiter vorne in diesem Kapitel.

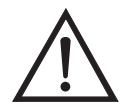

**ACHTUNG** Diese Einstellung sollte nur von einem Servicetechniker durchgeführt werden, der mit dem Gerät vertraut ist.

- Wählen Sie im Hauptmenü: Service > **Flow Calibration** (= Service > **Kalibrierung Durchfluß**)
- Mit den Tasten  $\fbox{I}$  und  $\fbox{I}$  können Sie den Cursor auf- und abbewegen
- Zur Aktivierung bzw. Bestätigung eines ausgewählten Menüpunktes, drücken Sie die Taste

• Durch Drücken der Taste gelangen Sie wieder ins Menü<br>
"Service", mit der Taste gelangen in die "Run"-Anzeige.  $S$ ervice", mit der Taste

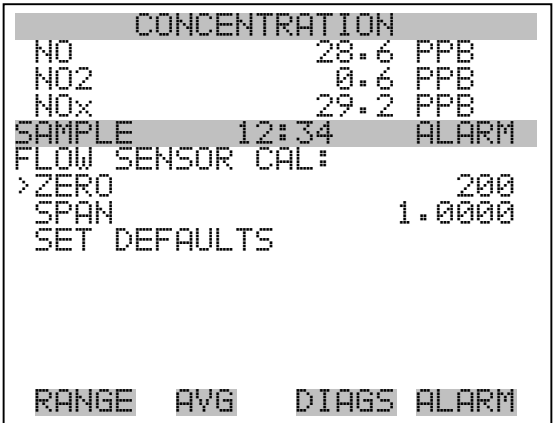

Kalibrierung Durchfluß Null In der Anzeige "Calibrate Flow Zero" wird die Nullkalibrierung des Durchflußsensors durchgeführt.

> **Hinweis** Vor Durchführung der Nullkalibrierung muß die Pumpe abgeklemmt werden.

- Wählen Sie im Hauptmenü Service > Flow Calibration > **Zero** (= Service > Kalibrierung Durchfluß > **Null**)
- Um den aktuell angezeigten Durchflußwert als Anzeigewert Null zu speichern, drücken Sie bitte die Taste
- Mit Hilfe der Taste  $\sqrt{ }$  gelangen Sie wieder ins Menü "Kalibrierung Durchfluß", mit der Taste  $\bigcap$  wieder in die "Run"-Anzeige.

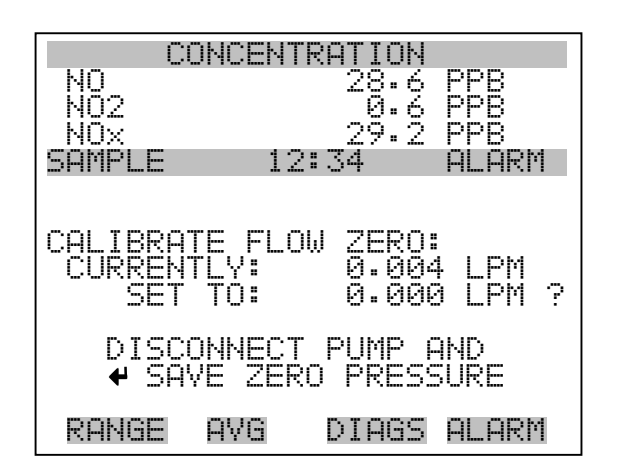

### **Kalibrierung Durchfluß Meßbereich**

Im Anzeigefenster "Calibrate Flow Span" (= Kalibrierung Durchfluß Meßbereich) kann der Bediener den Meßbereichspunkt der Durchflußsensorkalibrierung anzeigen und einstellen.

**Hinweis** Zur Messung des Durchflusses wird ein unabhängiger Durchflußsensor benötig. Anschließend gibt der Bediener den Durchflußwert in diesem Anzeigefenster ein, um die Kalibrierung durchführen zu können.

- Wählen Sie im Hauptmenü Service > Flow Calibration > **Span** (= Service > Kalibrierung Durchfluß > **Meßbereich**)
- Mit den Tasten  $\left( \begin{array}{c} \bullet \\ \bullet \end{array} \right)$ ,  $\left( \begin{array}{c} \bullet \\ \bullet \end{array} \right)$  und  $\left( \begin{array}{c} \bullet \\ \bullet \end{array} \right)$  können Sie sich von Stelle zu Stelle bewegen und den Wert entsprechend verändern.
- Durch Drücken der Taste  $\boxed{\rightarrow}$  wird der eingestellte Wert als aktueller Wert gespeichert.
- Mit der Taste  $\boxed{\bullet}$  gelangen Sie wieder ins Menü "Kalibrierung Durchfluß", mit vieder zurück zur "Run"-Anzeige.

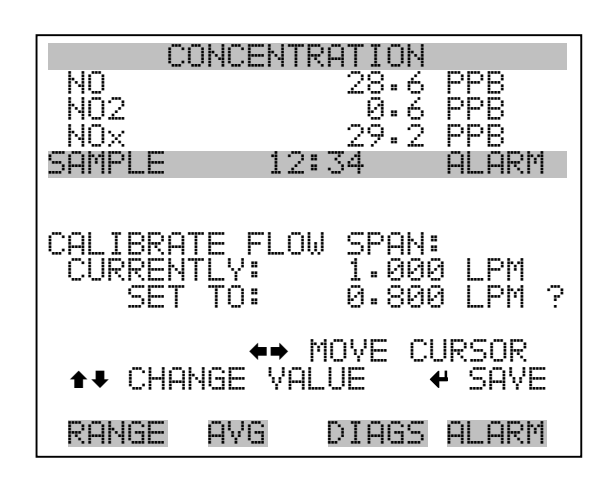

#### **Wiederherstellen der Default-Werte Kalibrierung Durchfluß**

Die Anzeige "Restore Default Flow Calibration" ermöglicht es dem Bediener, die Konfigurationswerte der Durchflußkalibrierung wieder auf die werksseitig eingestellten Werte zurückzusetzen.

- Wählen Sie im Hauptmenü: Service > Flow Calibration > **Set Defaults** (= Service > Kalibrierung Durchfluß > **Default-Werte einstellen)**
- Drücken Sie die Taste  $\boxed{\rightarrow}$ , um den Bediener zu warnen und um ein Wiederherstellen durch Drücken der Taste  $\rightarrow$  zu ermöglichen.
- Verwenden Sie die Taste  $\rightarrow$ , um die Kalibrierparameter des Durchflußsensors mit den werksseitig eingestellten Default-Werten zu überschreiben. Die Werte werden nach Drücken der Taste wiederhergestellt.
- Mit der Taste  $\boxed{\bullet}$  gelangen Sie wieder ins Menü "Kalibrierung Durchfluß", mit der Taste wieder in die "Run"-Anzeige

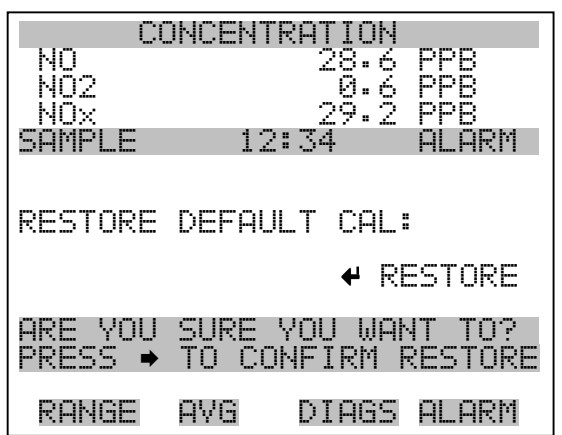

## **Kalibrierung Eingangskarte**

Das Menü "Input Board Calibration" (= Kalibrierung Eingangskarte) dient dazu, eine Kalibrierung der Eingangskarte (A/D-Stufen) anzustoßen. Dieses Anzeigefenster erscheint nur dann, wenn sich das Gerät im Service Modus befindet. Weitere Informationen über die Betriebsart Service finden Sie im entsprechenden Abschnitt "Service-Modus" weiter vorne in diesem Kapitel.

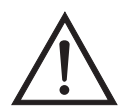

- Wählen Sie im Hauptmenü: Service > **Input Board Calibration** (= Service > Kalibrierung **Eingangskarte**)
- Mit  $\fbox{I}$  und  $\fbox{I}$  bewegen Sie den Cursor auf und ab.
- Zur Aktivierung/Bestätigung einer Option drücken Sie bitte die Taste  $\leftarrow$  ).
- Mit Hilfe der Taste  $\boxed{\bullet}$  gelangen Sie wieder in das Menü "Service", mit wieder zurück zur "Run"-Anzeige.

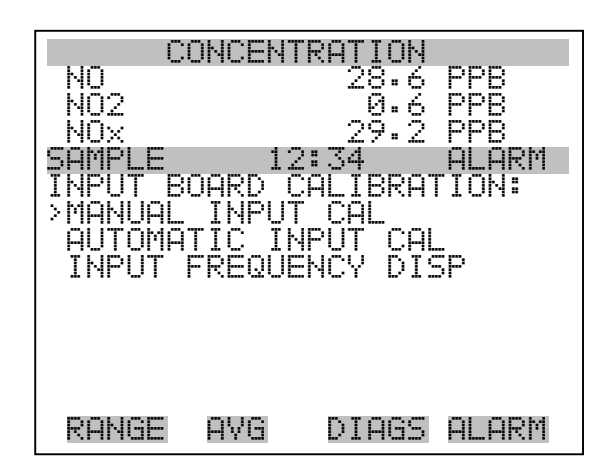

## **Manuelle Kalibrierung Eingangskarte**

Das Anzeigefenster "Manual Input Calibration" (= manuelle Kalibrierung Eingangskarte) dient dazu, die Eingangskarte (A/D Stufen) manuell zu kalibrieren.

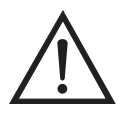

**ACHTUNG** Diese Einstellung sollte nur von einem mit dem Gerät betrauten Service Techniker durchgeführt werden.

**Hinweis** In diesem Anzeigefenster sind sowohl das Meßystem als auch die Photoverfielfacher-Röhre ausgeschaltet.

- Wählen Sie im Hauptmenü: Service > Input Board Calibration > **Manual Input Cal** (= Service > Kalibrierung Eingangskarte > **manuelle Kalibrierung Eingangskarte**)
- Drücken Sie die Taste  $\boxed{\longrightarrow}$ , um das Fenster mit dem Warnhinweise zu verlassen.
- Notieren Sie sich die Frequenz bei einer Verstärkung/Zunahme vom Wert 1.
- Ändern Sie den Wert auf 100, indem Sie die Tasten  $\sqrt{\bullet}$  und  $\sqrt{\bullet}$ betätigen.
- Verwenden Sie die Tasten  $\fbox{I}$  und  $\fbox{I}$ , um die D/A-Zählimpulse zu inkrementieren/dekrementieren, so daß die Frequenz bei einer Zunahme von 100 der Frequenz bei einer Zunahme von 1 entspricht.
- Speichern Sie die neue Kalibrierung der Eingangskarte, indem Sie die Taste  $\boxed{\longrightarrow}$  drücken.
- Mit  $\boxed{\bullet}$  gelangen Sie wieder in das Menü "Kalibrierung Eingangskarte", mit  $\bigcap$  wieder zurück in die "Run"-Anzeige.

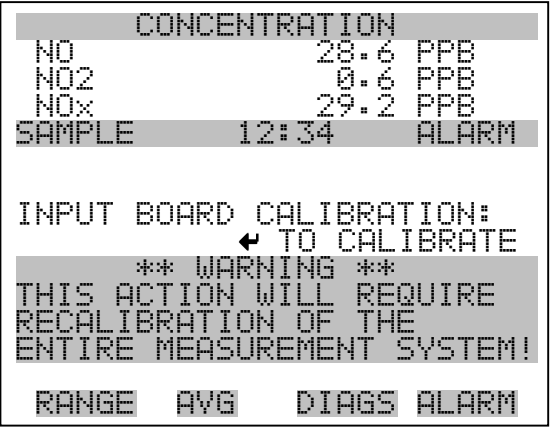

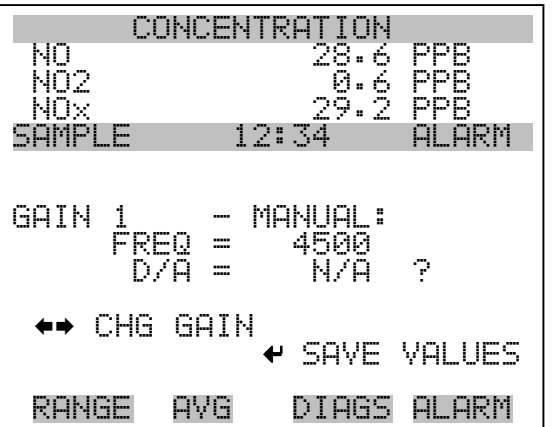

## **Autom. Kalibrierung Eingangskarte**

Im Anzeigefenster "Automatic Input Calibration" kann der Bediener eine automatische Kalibrierung der Eingangskarte (A/D Stufen) vornehmen.

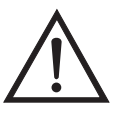

**Hinweis** In diesem Anzeigefenster sind sowohl das Meßystem als auch die Photoverfielfacher-Röhre ausgeschaltet.

- Wählen Sie im Hauptmenü: Service > Input Board Calibration > **Automatic Input Cal**. (= Service > Kalibrierung Eingangskarte > **Autom. Kalibrierung Eingangskarte**)
- Um den Bildschirm mit dem Warnhinweis zu verlassen bzw. die autom. Kalibrierung zu starten, drücken Sie bitte die Taste  $\left\lceil \right\rceil$ .
- Mit Hilfe der Taste  $\boxed{\bullet}$  gelangen Sie wieder in das Menü "Kalibrierung Eingangskarte", mit der Taste  $\Box$  wieder zurück in die "Run"-Anzeige.

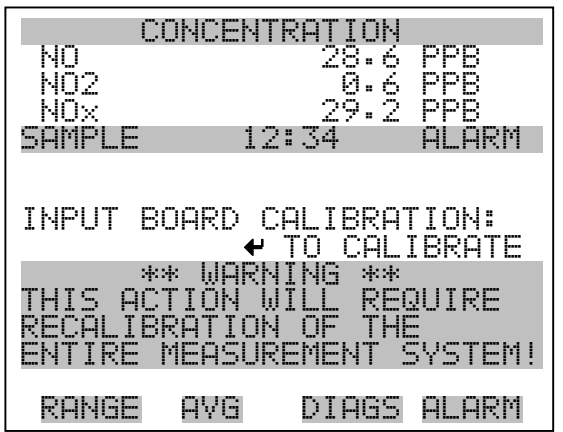

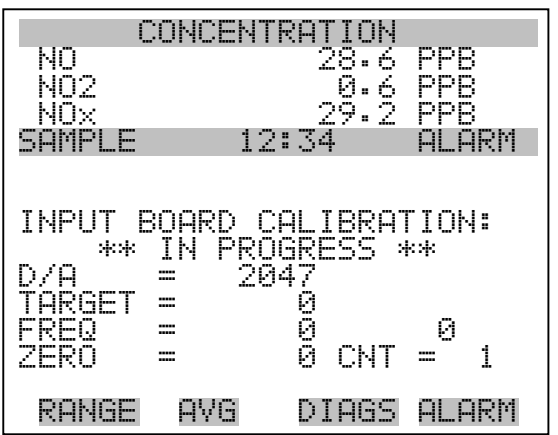

- **Frequenz Display** Das Anzeigefenster "Frequency Display" dient dazu, die Verstärkung der Eingangskarte manuell einzustellen. Dies kann z.B. zur Störungsbehebung bei Problemen mit der Eingangskarte hilfreich sein. Bei Verlassen dieses Fensters wird der Modus zur Einstellung bzw. zum Testen des Verstärkungsfaktors wieder zurückgesetzt.
	- Wählen Sie im Hauptmenü: Service > Input Board Calibration > **Frequency Disp.** (= Service > Kalibrierung Eingangskarte > **Frequenz Display**
	- Mit den Tasten  $\boxed{\rightarrow}$  und  $\boxed{\rightarrow}$  kann man das Testsignal umschalten und die Photovervielfacher-Röhre umgehen.
	- Mit den Tasten  $\rightarrow$  und  $\rightarrow$  ändert man den Wert der Verstärkung. Als Optionen sind möglich: 1, 10 und 100.
	- Durch Drücken der Taste  $\boxed{\bullet}$  gelangen Sie wieder ins Menü "Kalibrierung Eingangskarte", durch Betätigen der Taste wieder zurück zur "Run"-Anzeige.

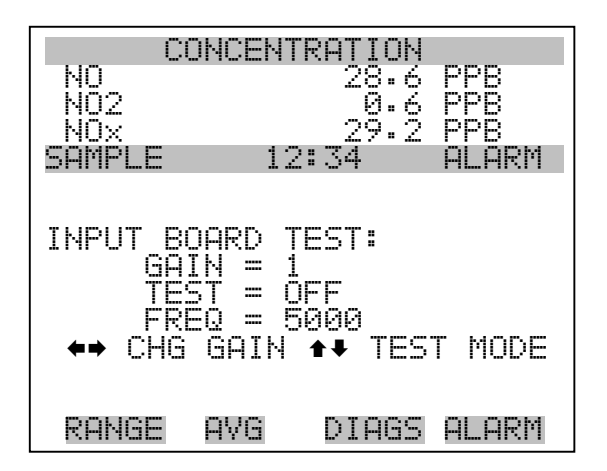

# **Kalibrierung Temperatur**

Mit Hilfe des Fensters "Temperature calibration" (= Kalibrierung Temperatur) kann die Kalibrierung des Umgebungstemperatursensors angezeigt bzw. eingestellt werden. Diese Option ist nur dann als Anzeige verfügbar bzw. sichtbar, wenn sich das Gerät in der Betriebsart "Service" befindet. Weitere Informationen über den Service-Modus, finden Sie im Abschnitt "Service Modus" weiter vorne in diesem Kapitel.

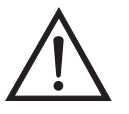

- Wählen Sie im Hauptmenü: Service > **Temperature Calibration** (= Service > **Kalibrierung Temperatur)**.
- Mit den Tasten  $(\bullet)$ ,  $\bullet$ ,  $\bullet$  und  $\bullet$  können Sie sich innerhalb des Wertes von Stelle zu Stelle bewegen und den Wert entsprechend verändern.
- Mit der Taste  $\boxed{\longrightarrow}$  wird der eingestellte Wert als aktueller Wert gespeichert.
- Durch Drücken von  $\sqrt{ }$  gelangen Sie wieder ins Menü "Service", durch Betätigen der Taste  $\rightarrow$  wieder zurück in die "Run"-Anzeige.

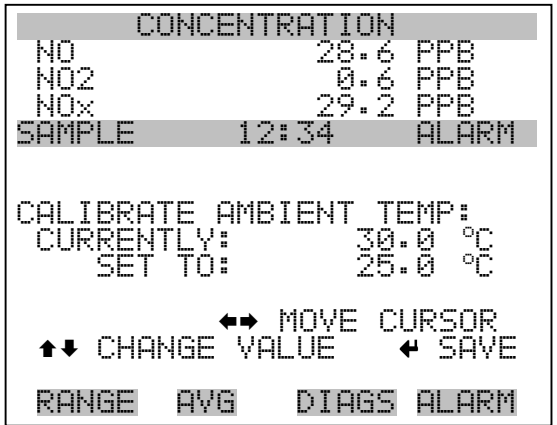

# **Kalibrierung Analogausgänge**

Das Menü "Analog Output Calibation" (= Kalibrierung Analogausgänge) eröffnet die Möglichkeit der Kalibrierung ausgewählter Ausgänge und ermöglicht es dem Bediener, zwischen einer Nullkalibrierung bzw. Meßbereichskalibrierung zu wählen. Dieses Menü erscheint nur, wenn sich das Gerät im Service-Modus befindet. Weitere Informationen zum Service-Modus finden Sie im entsprechenden Abschnitt weiter vorne in diesem Kapitel.

**Hinweis** Die aktuellen Kanäle werden nur angezeigt, wenn die optionale I/O-Erweiterungskarte installiert wurde/ist.

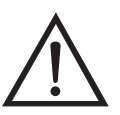

- Wählen Sie im Hauptmenü: Service > Analog Output Calibration > **Voltage Channel 1-6** or **Current Channel 1-6**. (= Service > Kalibrierung Analogausgänge > **Spannungskanäle 1-6 oder Stromkanäle 1-6**)
- Die Tasten  $\fbox{I}$ und  $\fbox{I}$ ermöglichen das Auf- bzw. Abbewegen des Cursors.
- Um eine Option auszuwählen bzw. zu bestätigen, drücken Sie bitte die Taste  $\left(\begin{array}{c} \leftarrow \end{array}\right)$
- Mit  $\boxed{\bullet}$  gelangen Sie wieder ins Menü "Service", mit der Taste wieder zurück zur "Run"-Anzeige.  $\overline{ }$

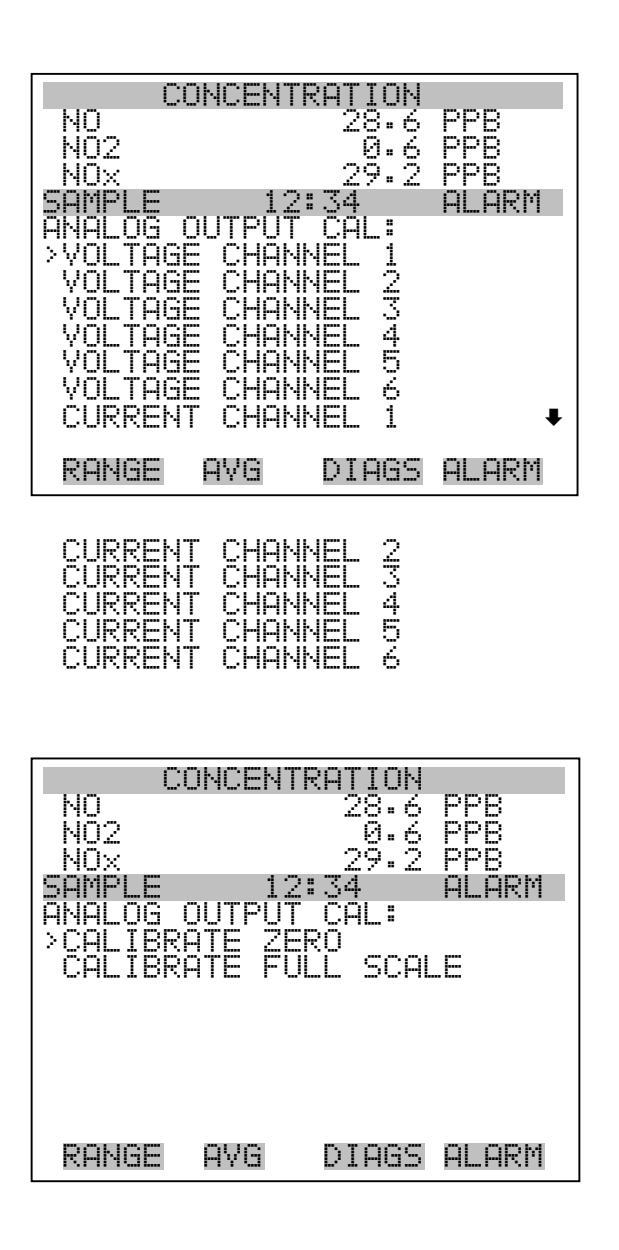

#### **Analogausgänge Kalibrierung Null** Die Anzeige "Analog Output Calibrate Zero" ermöglicht dem Bediener, den Nullzustand des ausgewählten Analogausgangs zu kalibrieren. Zu diesem Zweck muß der Bediener ein Meßgerät an den Ausgang anschließen und den Ausgang so einstellen, bis auf dem Meßgerät der

Wert 0,0 V angezeigt wird.

- Wählen Sie im Hauptmenü: Service > Analog Out Calibration > Select Channel > **Calibrate Zero** (= Service > Kalibrierung Analogausgänge > Kanal auswählen > **Nullalibrierung**)
- Mit den Tasten  $\fbox{I}$ und  $\fbox{I}$ üßt sich der Zahlenwert inkrementieren bzw. dekrementieren.
- Zum Speichern des Wertes, die Taste  $\boxed{\rightarrow}$  betätigen.
- Mit Hilfe der Taste  $\sqrt{q}$  gelangen Sie wieder in das Menü "Kalibrierung Analogausgänge", mit der Taste  $\Box$  wieder zurück zur "Run"-Anzeige.

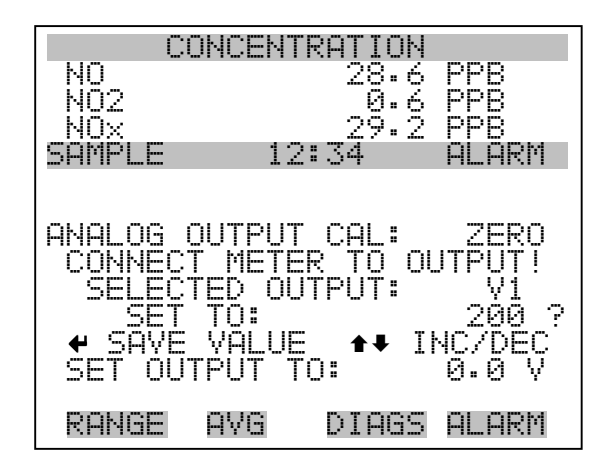

#### **Analogausgänge Kalibrierung Skalenendwert**

Im Anzeigefenster "Analog Output Calibrate Full-Scale" kann der Bediener den Skalenendwert-Status des ausgewählten Analogausgangs kalibrieren. Hierzu muß ein Meßgerät an den entsprechenden Ausgang angeschlossen und dieser eingestellt werden, bis der Anzeigewert dem entspricht, der in der Zeile "set output to: Zahl" entspricht.

- Wählen Sie im Hauptmenü: Service > Analog Out Calibration > Select Channel > **Calibrate Full Scale**. (= Service > Kalibrierung Analogausgänge > Kanal wählen > **Kalibrierung Skalenendwert**)
- Zum Erhöhen/Verringern des Zahlenwertes benutzen Sie bitte die Taste  $\fbox{1}$  und  $\fbox{1}$ .
- Durch Drücken der Taste  $\rightarrow \infty$  können Sie den Wert speichern.
- Mit  $\Box$  gelangen Sie wieder ins Menü "Kalibrierung Analogausgänge", mit  $\rightarrow$  wieder zurück zur "Run"-Anzeige.

CONCENTRAT<br>2  $\frac{1}{2}$   $\frac{6}{5}$   $\frac{PPB}{PPB}$  NO2 0.6 PPB NOx 29.2 PPB SAMP. ANALOG OUTPUT CAL:<br>CONNECT METER TO OUT CONNECT  $-$ .ECTED OUTPUT<br>ET TO: SET TO: 3697 ? <mark>AVE VALUE ↑</mark><br>| OUTPUT TO: OUTPUT RANGE AVG DIAGS ALARM

## **Kalibrierung Analogeingänge**

Das Menü "Analog Input Calibation" (= Kalibrierung Analogeingänge) eröffnet die Möglichkeit der Kalibrierung ausgewählter Eingänge und ermöglicht es dem Bediener, zwischen einer Nullkalibrierung bzw. Meßbereichskalibrierung zu wählen. Dieses Menü erscheint nur, wenn sich das Gerät im Service-Modus befindet. Weitere Informationen zum Service-Modus finden Sie im entsprechenden Abschnitt weiter vorne in diesem Kapitel.

**Hinweis** Die aktuellen Kanäle werden nur angezeigt, wenn die optionale I/O-Erweiterungskarte installiert wurde/ist.

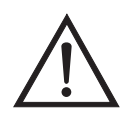

- Wählen Sie im Hauptmenü: Service > Analog Input Calibration > **Input Channel 1-8** (= Service > Kalibrierung Analogeingänge > **Eingangskanal 1-8**)
- Im Menü auf- und abblättern können Sie mit den Tasten  $\boxed{\bullet}$  und  $\left($  $\ddagger$
- Eine Auswahl bestätigen Sie durch Drücken der Taste

Mit  $\Box$  gelangen Sie wieder ins Menü "Service", mit  $\Box$  $\blacktriangleright$ wieder zurück zur "Run"-Anzeige.

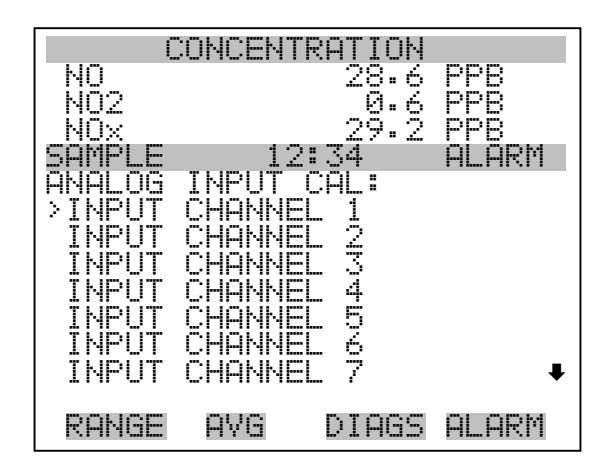

INPUT CHANNEL 8

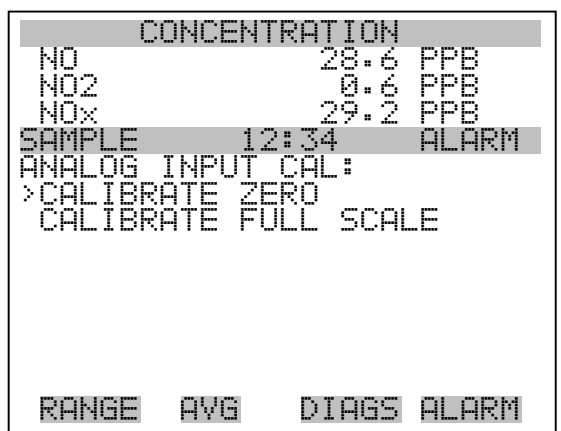

**Analogeingänge Kalibrierung Null** Die Anzeige "Analog Input Calibrate Zero" ermöglicht dem Bediener, den Nullzustand des ausgewählten Analogeingangs zu kalibrieren.

> Wählen Sie im Hauptmenü: Service > Analog Input Calibration > Select Channel > **Calibrate Zero**. (= Service > Kalibrierung Analogeingänge > Kanal wählen > **Nullkalibrierung**)(Schließen Sie eine 0 V Spannungsquelle provisorisch an den Analogeingangskanal an).

• Zum Erhöhen/Verringern des Zahlenwertes benutzen Sie bitte die Taste  $\fbox{1}$  und  $\fbox{1}$ .

**3-142** Model 42*i* Instruction Manual Thermo Electron Corporation

- Zum Speichern des Wertes, bitte  $\leftarrow$  drücken.
- Mit Hilfe der Taste  $\boxed{\bullet}$  gelangen Sie wieder ins Menü "Kalibrierung Analogeingänge", mit  $\bigcap$  wieder zurück zur "Run"-Anzeige.

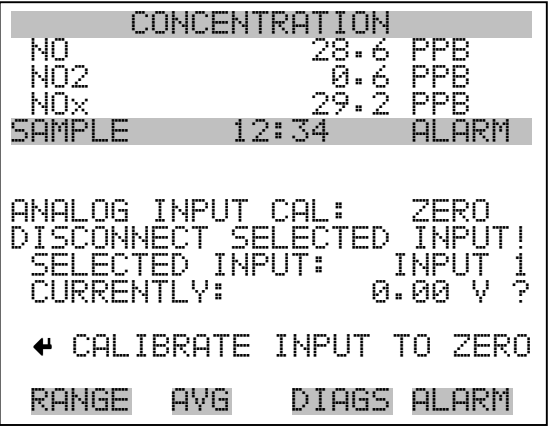

### **Analogeingänge Kalibrierung Skalenendwert**

Im Anzeigefenster "Analog Input Calibrate Full-Scale" kann der Bediener den Skalenendwert-Status des ausgewählten Analogeingangs kalibrieren.

- Wählen Sie im Hauptmenü: Service > Analog Input Calibration > Select Channel > **Calibrate Full Scale**. (= Service > Kalibrierung Analogeingänge > **Kalibrierung Skalenendwert**) (Schließen Sie eine 10 V Spannungsquelle provisorisch an den Analogeingangskanal an).
- Den Zahlenwert kann man durch Betätigen der Tasten  $\boxed{\rightarrow}$  und inkrementieren bzw. dekrementieren.
- Zum Speichern benutzen Sie bitte die Taste  $\boxed{\longrightarrow}$ .
- Mit  $\boxed{\bullet}$  gelangen Sie wieder ins Menü "Kalibrierung Analogeingänge", mit  $\rightarrow$  wieder zurück in die "Run"-Anzeige.

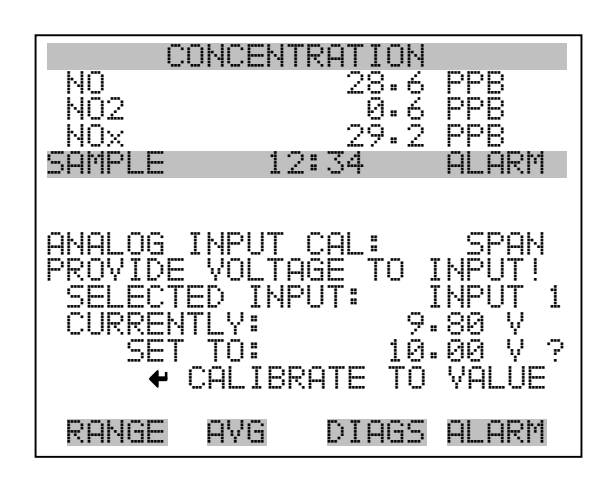

# **Einstellungen Permeationsofen**

Das Menü "Permeation Oven Settings" (= Einstellungen Permeationsofen) dient zum Einrichten und Kalibrieren des optionalen Permeationsofens. Das Anzeigefenster erscheint allerdings nur, wenn sich das Gerät im Service-Modus befindet. Weitere Informationen zum Service-Modus finden Sie im entsprechenden Abschnitt weiter vorne in diesem Kapitel.

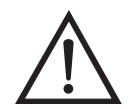

- Wählen Sie im Hauptmenü: Service > **Perm Oven Settings** (= Service > **Einstellungen Permeationsofen**).
- Mit den Tasten  $\boxed{\bullet}$  und  $\boxed{\bullet}$  kann man den Cursor auf- und abbewegen.
- Die Auswahl einer Option bestätigen Sie durch Drücken der  $\sqrt{\rightarrow}$ -Taste.
- Mit  $\sqrt{\bullet}$  gelangen Sie wieder ins "Service"-Menü, mit  $\sqrt{\bullet}$  $\ddot{\phantom{1}}$ wieder zurück zur "Run"-Anzeige.

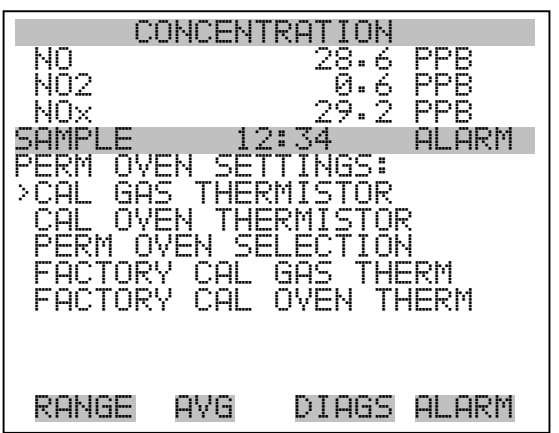

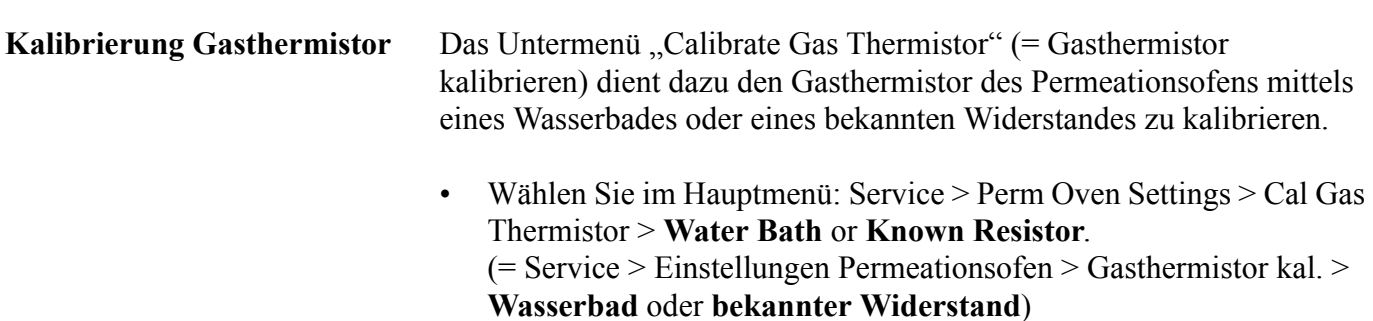

- Zum Auf- und Abbewegen des Cursors verwenden Sie die Tasten  $\bullet$  und  $\bullet$ .
- Eine ausgewählte Option bestätigen Sie durch Drücken der Taste  $\left(\overline{\leftarrow}\right)$ .
- Mit der Taste  $\boxed{\bullet}$  gelangen Sie wieder ins Menü "Einstellungen Permeationsofen", mit  $\sqrt{\phantom{a}}$  wieder zur "Run"-Anzeige.

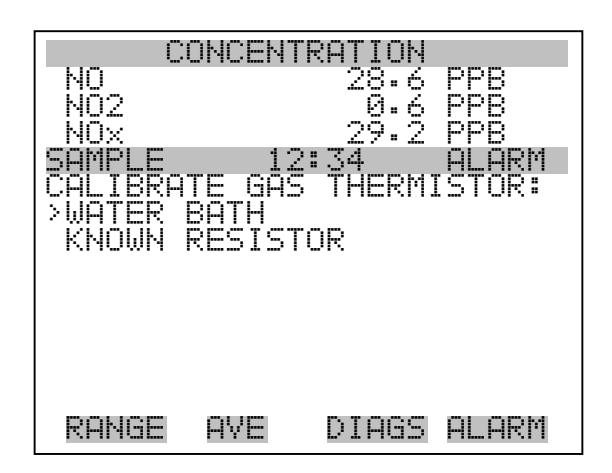

- **Wasserbad** Das Anzeigefenster "Calibrate Gas Thermistor Water Bath" (= Kalibrierung Gasthermistor - Wasserbad) ermöglicht es dem Bediener, die Gastemperatur des Permeationsofens anzuzeigen und die Gastemperatur auf einen bekannten Temperaturwert einzustellen.
	- Mit den Tasten  $\left( \begin{array}{c} \leftarrow \\ \leftarrow \end{array} \right)$ ,  $\left( \begin{array}{c} \leftarrow \\ \leftarrow \end{array} \right)$  und  $\left( \begin{array}{c} \leftarrow \\ \leftarrow \end{array} \right)$  bewegen Sie den Cursor innerhalb des Wertes und verändern diesen.
	- Um den eingestellten Wert als aktuellen Wert zu speichern, drücken Sie bitte die Taste  $\boxed{\rightarrow}$ .
	- Mit  $\boxed{\bullet}$  gelangen Sie wieder in das Untermenü "Gasthermistor kalibrieren", mit der Taste  $\bigcap$  wieder zurück zur "Run"-Anzeige.

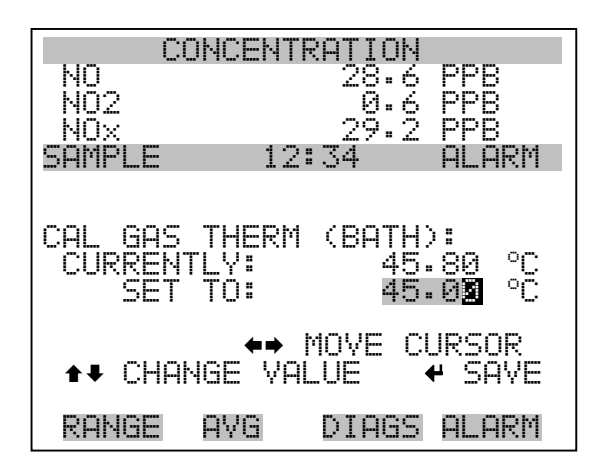

- **Widerstand** Das Fenster "Calibrate Gas Thermistor Resistance" (= Kalibrierung Gasthermistor - Widerstand" ermöglicht es dem Bediener, den Widerstand des Gasthermistors anzuzeigen und diesen Widerstandswert auf einen bekannten Wert einzustellen.
	- Mit den Tasten  $\left( \begin{array}{c} \leftarrow \\ \leftarrow \end{array} \right)$ ,  $\left( \begin{array}{c} \leftarrow \\ \leftarrow \end{array} \right)$  und  $\left( \begin{array}{c} \leftarrow \\ \leftarrow \end{array} \right)$  bewegen Sie den Cursor innerhalb des Wertes und verändern diesen.
	- Um den eingestellten Wert als aktuellen Wert zu speichern, drücken Sie bitte die Taste  $\boxed{\rightarrow}$ .
	- Mit  $\boxed{\bullet}$  gelangen Sie wieder in das Untermenü "Gasthermistor kalibrieren", mit der Taste wieder zurück zur "Run"-Anzeige.

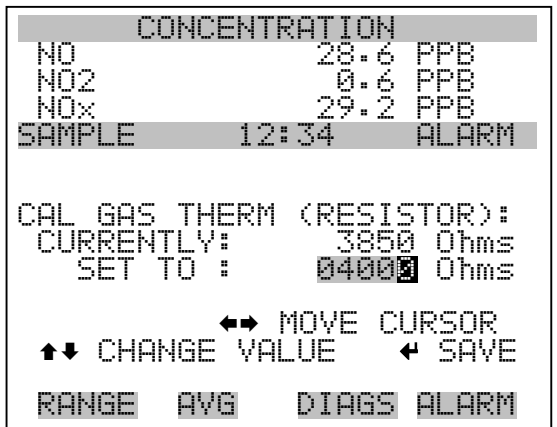

**Ofenthermistor kalibrieren** Dieses Menü dient zur Anzeige und Einstellung des Widerstandes des Permeationsofen-Thermistors auf einen bekannten Widerstandswert.

- Wählen Sie im Hauptmenü: Service > Perm Oven Settings > **Cal Oven Thermistor.** (= Service > Einstellungen Permeationsofen > **Ofenthermistor kal.**)
- Um sich innerhalb des Wertes zu bewegen bzw. diesen zu verändern, bitte die Tasten  $\left(\begin{array}{c} \bullet \\ \bullet \end{array}\right)$ ,  $\left(\begin{array}{c} \bullet \\ \bullet \end{array}\right)$  und  $\left(\begin{array}{c} \bullet \\ \bullet \end{array}\right)$  verwenden.
- Zum Speichern des Wertes als aktuellen Wert, bitte die Taste drücken.
- Mit  $\boxed{\bullet}$  gelangen Sie wieder ins Menü "Einstellungen Permeationsofen", mit  $\Box$  wieder in die "Run"-Anzeige.

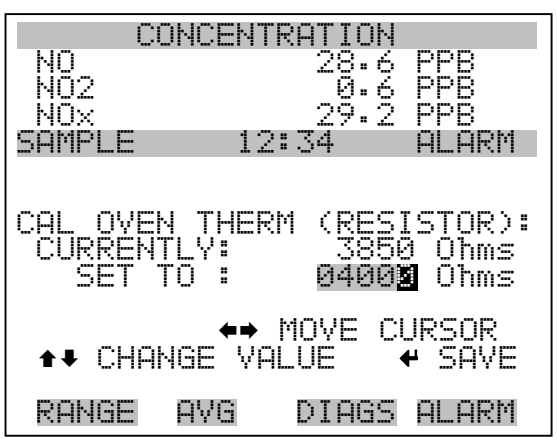

**Permeationsofen Einstellpunkt** Die Anzeige "Permeation Oven Setpoint" dient dazu, den Status des Permeationsofens auf "nicht vorhanden" einzustellen oder dazu, die gewünschte Temperatur auszuwählen (30, 35 und 45 °C).

- Wählen Sie im Hauptmenü: Service > Perm Oven Settings > **Perm Oven Selection** (= Service > Einstellungen Permeationsofen > **Permeationsofen Auswahl**)
- Die Tasten  $\boxed{\bullet}$  und  $\boxed{\bullet}$  dienen zum Auf- bzw. Abbewegen des Cursors im Menü.
- Zur Bestätigung oder Aktivierung einer Option drücken Sie die Taste  $\leftarrow$  ).
- Mit der Taste  $\boxed{\bullet}$  gelangen Sie wieder ins Menü "Einstellungen Permeationsofen", mit  $\rightarrow$  wieder zurück zur "Run"-Anzeige.

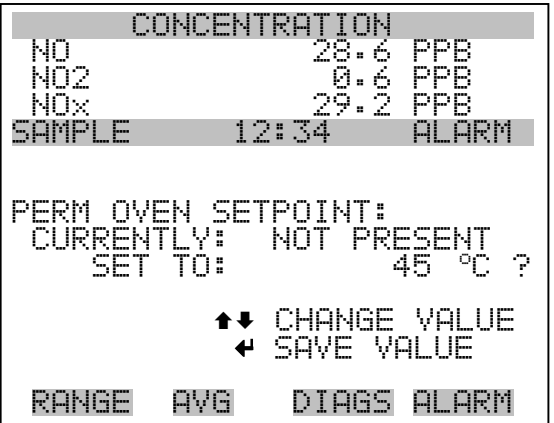

#### **Werksseitige Kalibrierung Gasthermistor**

Das Untermenü "Factory Calibrate Gas Thermistor" dient zur Kalibrierung des Gasthermistors des Permationsofens entweder auf Tiefpunkt, Hochpunkt oder eingestellte Default-Werte.

- Wählen Sie im Hauptmenü: Service > Perm Oven Settings > **Factory Cal Gas Therm**. (= Service > Einstellungen Permeationsofen > **werksseitige Kal. Gasthermistor**)
- Zum Auf- und Abbewegen im Menü verwenden Sie die Tasten  $\overline{\bullet}$  und  $\overline{\bullet}$ .
- Zur Bestätigung/Aktivierung einer Option, drücken Sie bitte die Taste  $\boxed{\rightarrow}$ .
- Mit Hilfe der Taste  $\boxed{\bullet}$  gelangen Sie zurück zum Menü "Einstellungen Permeationsofen", mit  $\bigcap$  wieder zurück zur "Run"-Anzeige.

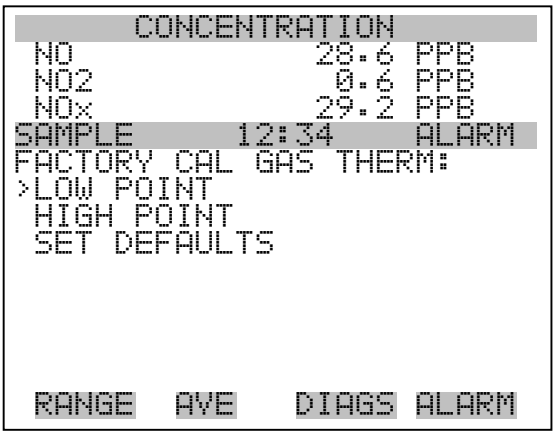

**Tief- und Hochpunkte** Das Bildschirmfenster "Calibrate Gas Thermistor Low Point" (= Kalibrierung Gasthermistor - Tiefpunkt) ermöglicht es dem Bediener, den Widerstand des Thermistors im Permeationsofen anzuzeigen und einzustellen. Die Anzeigen "low point" und "high point" sind von ihrer Funktion her identisch.

- Wählen Sie im Hauptmenü: Service > Perm Oven Settings > Factory Cal Gas Therm > **Low Point** (= Service > Einstellungen Permeationsofen > werksseitige Kal. Gasthermistor > **Tiefpunkt**)
- Mit den Tasten  $\left( \begin{array}{c} \leftarrow \\ \leftarrow \end{array} \right)$ ,  $\left( \begin{array}{c} \leftarrow \\ \leftarrow \end{array} \right)$  und  $\left( \begin{array}{c} \leftarrow \\ \leftarrow \end{array} \right)$  bewegen Sie sich innerhalb des Wertes und verändern diesen.
- Durch Drücken der Taste  $\left( \right. \leftrightarrow \right)$  speichern Sie den eingestellten Wert als aktuellen Wert ab.
- Mit der Taste  $\boxed{\bullet}$  gelangen Sie wieder ins Untermnü "Werksseitige Kal. Gasthermistor", mit  $\overrightarrow{ }$  wieder zurück zur "Run"-Anzeige.

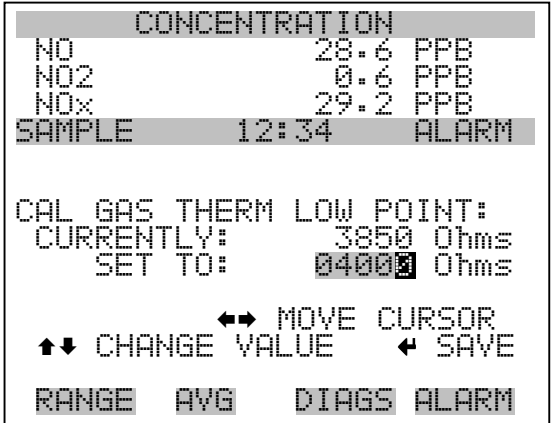

## **Default-Werte einstellen** Das Display "Set Defaults" dient dem Bediener dazu, die Konfigurationswerte wieder auf die werksseitig eingestellten Default-Werte zurückzusetzen.

- Wählen Sie im Hauptmenü: Service > Perm Oven Settings > Factory Cal Gas Therm > **Set Defaults** (= Service > Einstellungen Permeationsofen > Werksseitige Kal. Gasthermistor **> Defaultwerte einstellen**)
- Drücken Sie die Taste  $\boxed{\longrightarrow}$ , um den Bediener zu warnen und ein Wiederherstellen durch Betätigen der Taste  $\rightarrow$  zu ermöglichen.
- Verwenden Sie zum Überschreiben der Drucksensor-Kalibrierparameter mit den werksseitigen Default-Werten die Taste  $\rightarrow$  nach Drücken der Taste  $\rightarrow$ .
- Mit Hilfe der Taste  $\boxed{\bullet}$  gelangen Sie wieder ins Untermenü "Werksseitige Kal. Gasthermistor", mit  $\Box$  wieder zurück zur "Run"-Anzeige.

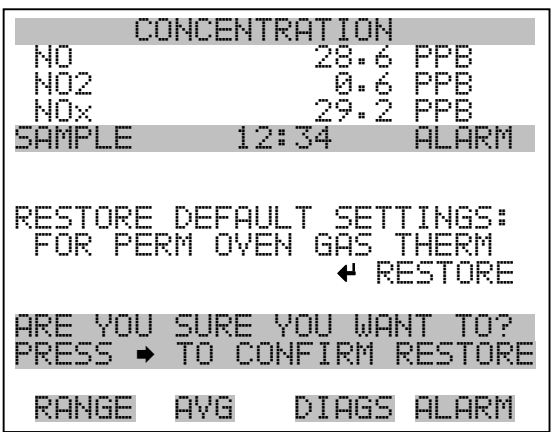

### **Werksseitige Kalibrierung Ofenthermistor**

Das Untermenmü "Factory Calibrate Oven Thermistor" dient dazu, den Heizungsthermistor des Permeationsofens entweder auf den Tiefpunkt, Hochpunkt oder die eingestellten Default-Werte zu kalibrieren.

- Wählen Sie im Hauptmenü: Service > Perm Oven Settings > **Factory Cal Oven Therm** (= Service > Einstellungen Permeationsofen > **Werksseitige Kal. Ofenthermistor**)
- Zum Auf- und Abbewegen des Cursor verwenden Sie bitte die Tasten  $\overline{\bullet}$  und  $\overline{\bullet}$ .
- Zur Auswahl einer gewählten Option betätigen Sie bitte die Taste  $\leftarrow$  ).
- Mit Hilfe der Taste  $\boxed{\bullet}$  gelangen Sie wieder ins Menü "Einstellungen Permeationsofen", mit der Taste  $\bigcap$  wieder zurück zur "Run"-Anzeige.

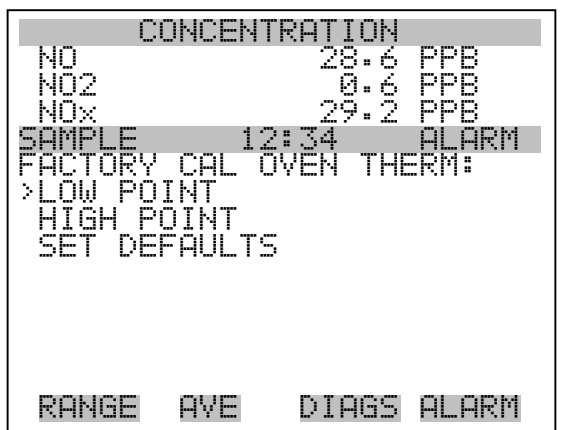

**Tief- und Hochpunkte** Das Display "Calibrate Oven Thermistor Low Point" (= Kal. Ofenthermistor - Tiefpunkt) ermöglicht es dem Bediener, den Widerstand des Permeationsofenthermistors anzuzeigen bzw. einzustellen. Beide Displays (high point / low point) sind in ihrer Funktion identisch.

- Wählen Sie im Hauptmenü: Service > Perm Oven Settings > Factory Cal Oven Therm > **Low Point** (= Service > Einstellungen Permeationsofen > Werksseitige Kal. Ofenthermistor > **Tiefpunkt**)
- Mit den Tasten  $(-\leftarrow), (-\leftarrow), (-\leftarrow)$  und  $(-\leftarrow)$  bewegen Sie sich innerhalb des Wertes und verändern diesen.
- Durch Drücken der Taste  $\boxed{\leftrightarrow}$  können Sie den eingestellten Wert als aktuellen Wert abspeichern.
- Mit  $\boxed{\bullet}$  gelangen Sie wieder ins Untermenü "Werksseitige Kal. Ofenthermistor", mit vieder zurück zur "Run"-Anzeige.

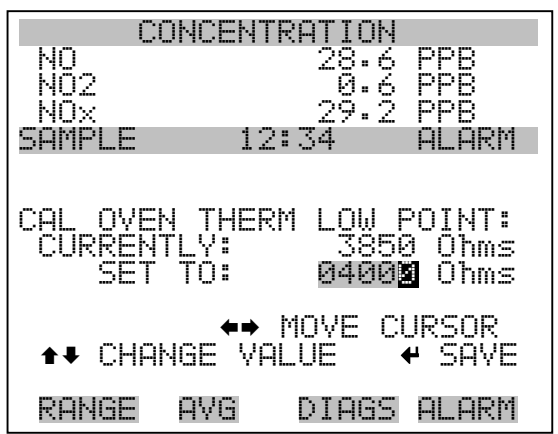

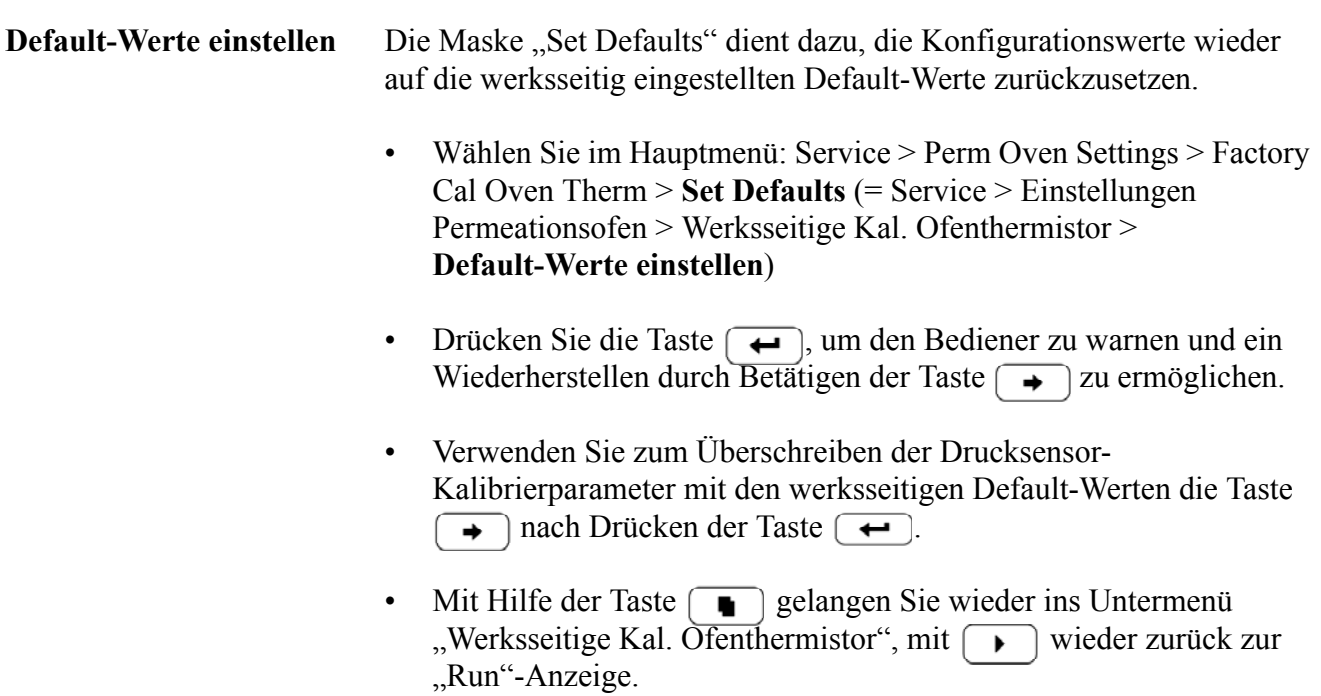

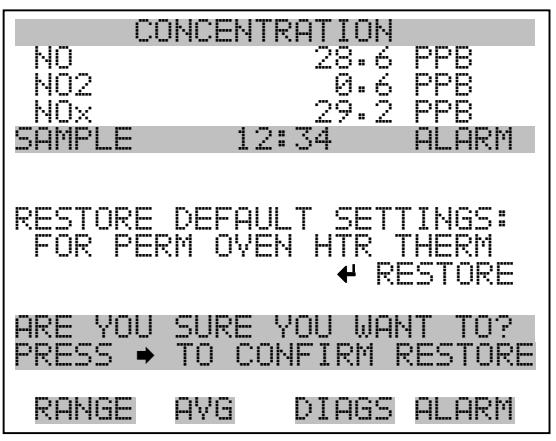

**Ozonator-Sicherheit** Die Bildschirmanzeige "Ozonator-Sicherheit" dient zum Aktivieren/Deaktivieren der Sicherheitsfunktion des Ozonators. Im ausgeschalteten Zustand, bleibt der Ozonator immer eingeschaltet, auch wenn kein Durchfluß vorhanden ist oder der Konverter noch nicht die Temperatur erreicht hat. Diese Maske ist nur sichtbar, wenn sich das Gerät im Service-Modus befindet. Weitere Informationen hierzu finden Sie im Abschnitt "Service Modus" weiter vorne in diesem Kapitel.

- Wählen Sie im Hauptmenü: Service > **Ozonator Safety** (= Service > Ozonator-Sicherheit)
- Durch Drücken der Taste  $\boxed{\rightarrow}$  können Sie die Funktion aktivieren/deaktivieren.
- Mit der Taste  $\boxed{\bullet}$  gelangen Sie wieder ins Menü "Service", mit wieder zurück zur "Run"-Anzeige.  $\blacktriangleright$

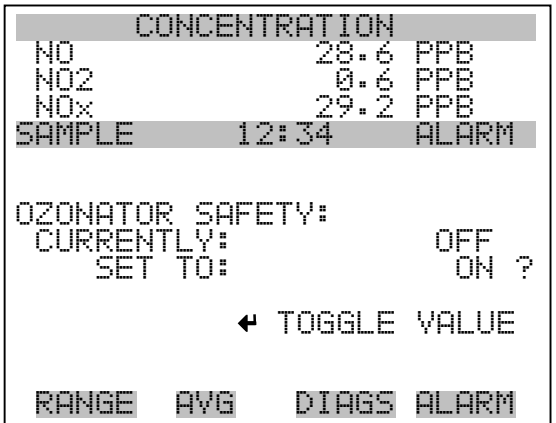

**Erweiterte Bereiche** Das Display "Extended Ranges" (= erweiterte Bereiche) dient zum Ein-/Ausschalten der Funktion "erweiterte Bereiche". Das Display erscheint nur, wenn sich das Gerät im Service-Modus befindet. Weitere Informationen zum Service-Modus finden Sie im Abschnitt "Service Modus" weiter vorne in diesem Kapitel.

- Wählen Sie im Hauptmenü: Service > **Extended Ranges** (= Service > **erweiterte Bereiche**)
- Die Taste  $\boxed{\longleftarrow}$  emöglicht es zwischen den Funktionen erweiterte Bereich EIN/AUS umzuschalten.
- Mit der Taste  $\Box$  gelangen Sie wieder ins "Service" Menü, mit wieder in die "Run"-Anzeige.

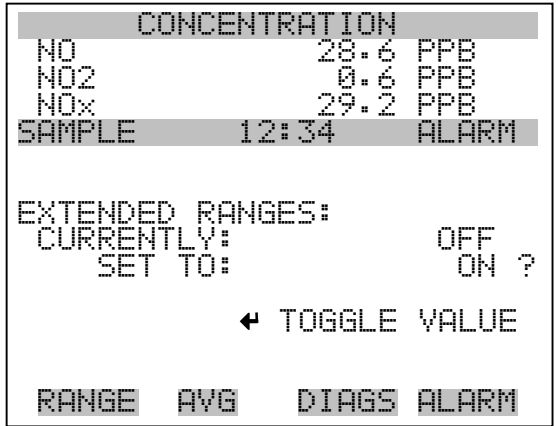

**Verhältnis Verdünnung** Das Anzeigefenster "Dilution Ratio" (= Verdünnungsverhältnis) ermöglicht es dem Bediener, das Verhältnis der Verdünnung anzuzeigen bzw. einzustellen. Zulässige Werte: 1–500: 1. Der Default-Wert beträgt 1:1. Ist dieser Wert eingestellt, dann gilt das Verdünnungsverhältnis für alle Konzentrationsmessungen. Das Display ist nur dann zugänglich, wenn die Option "Verdünnungsverhältnis" installiert wurde bzw. ist.

- Wählen Sie im Hauptmenü: Service > **Dilution Ratio** (= Service > Verdünnungsverhältnis)
- Mit den Tasten  $(\div)$ ,  $(\rightarrow)$ ,  $(\rightarrow)$  und  $(\div)$  bewegen Sie sich innerhalb des Wertes und verändern diesen.
- Durch Drücken der Taste  $\boxed{\longrightarrow}$  können Sie den eingestellten Wert als aktuellen Wert abspeichern.

Mit  $\boxed{\blacksquare}$  gelangen Sie wieder in das Menü "Service", mit [  $\rightarrow$ wieder in die "Run"-Anzeige.

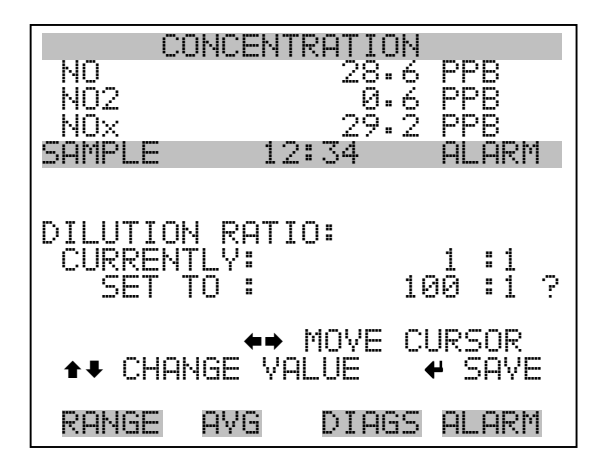

**Display Pixel Test** Der Display Pixel Test dient zum Testen des LCD Displays. Er kann nur angezeigt werden, wenn sich das Gerät in der Betriebsart Service befindet. Weitere Informationen finden Sie im Abschnitt "Service Modus" weiter vorne in diesem Kapitel.

- Wählen Sie im Hauptmenü: Service > **Display Pixel Test**
- Durch Drücken der Taste  $\boxed{\leftarrow}$  beginnen Sie mit dem Test, indem alle Pixel eingeschalten werden. Schalten Sie anschließend immer zwischen EIN und AUS hin- u. her.
- Mit **gelangen Sie wieder ins Menü** "Service", mit der Taste wieder zurück zur "Run"-Anzeige.  $\blacktriangleright$

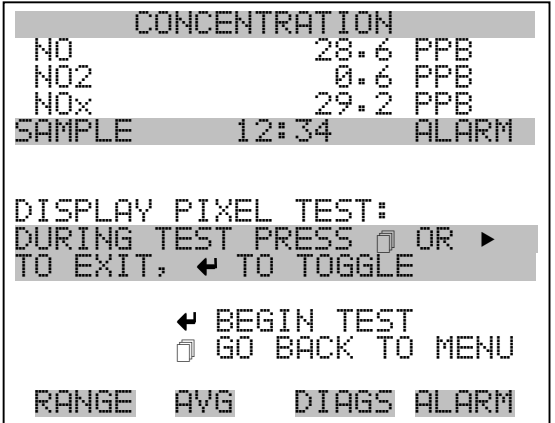

## **Bediener- Defaultwerte wiederherstellen**

Das Fenster "Restore User Defaults" wird verwendet, um die benutzerdefinierten Kalibrier- und Konfigurationswerte wieder auf die werksseitigen Default-Werte zurückzusetzen. Diese Anzeige erscheint nur, wenn sich das Gerät im Service-Modus befindet. Weitere Informationen finden Sie im Abschnitt "Service Modus" weiter vorne in diesem Kapitel.

- Wählen Sie im Hauptmenü: Service > **Restore User Defaults.** (= Service > **Wiederherstellen Bediener-Defaultwerte)**
- Drücken Sie die Taste  $\boxed{\longrightarrow}$ , um die Wiederherstellfunktion mit der Taste  $\rightarrow$  zu ermöglichen.
- Durch Betätigen der Taste  $\rightarrow$  überschreiben Sie alle Benutzereinstellungen mit den werksseitigen Default-Werten.
- Mit Hilfe der Taste  $\boxed{\bullet}$  gelangen Sie wieder ins Menü "Service", mit der Taste wieder zurück in die "Run"-Anzeige.

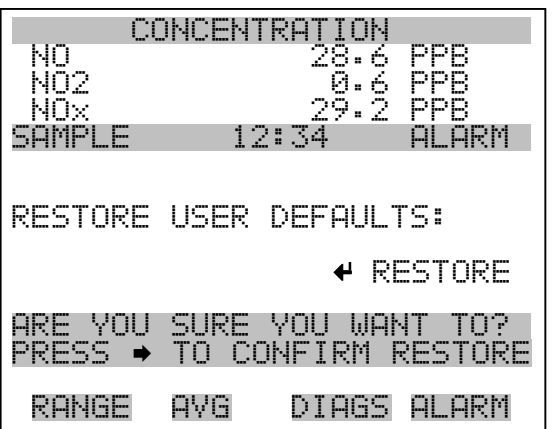

- Passwort Mit dem Menü "Passwort" kann der Bediener einen Passwort-Schutz konfigurieren. Ist das Gerät für die Benutzung gesperrt, können über die sich auf der Gerätevorderseite befindliche Benutzerschnittstelle keine Einstellungen geändert werden. Das Menü erscheint nur, wenn das Passwort eingegeben oder nicht eingestellt wurde. Weitere Infos über die Eingabe eines neuen Passwortes finden Sie im nachfolgenden Abschnitt "Passwort eingeben".
	- Wählen Sie im Hauptmenü: **Passwort**.
	- Mit den Tasten  $\fbox{I}$  und  $\fbox{I}$  bewegen Sie den Cursor auf /ab.
- Eine ausgewählte Option bestätigen Sie durch Drücken der Taste  $\leftarrow$
- Mit Hilfe der Taste  $\boxed{\bullet}$  gelangen Sie wieder ins Hauptmenü, mit der Taste  $\sqrt{\phantom{a}}$  wieder zurück zur "Run"-Anzeige.

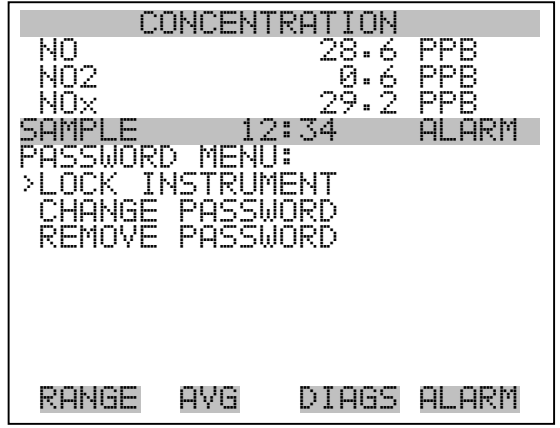

- **Gerät sperren** Das Anzeigefenster "Lock Instrument" (= Gerät sperren) dient dazu, die Bedienung des Gerätes auf der Gerätevorderseite zu sperren, damit der Bediener dort keine Änderung der Einstellungen vornehmen kann.
	- Wählen Sie im Hauptmenü: Password > **Enter Password** (= Passwort > **Passwort eingeben**)
	- Durch Drücken der Taste  $\boxed{\longrightarrow}$  aktivieren Sie die Bedienersperre.
	- Mit der Taste  $\boxed{\bullet}$  gelangen Sie wieder ins Menü "Passwort", mit wieder zurück zur "Run"-Anzeige.  $\mathbf{r}$

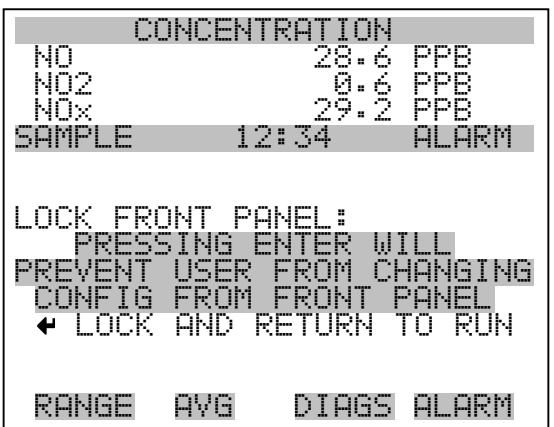

Passwort ändern Die Anzeige "Change Password" dient zum Einstellen bzw. Ändern des Passwortes zur Freigabe des Bedienfeldes auf der Gerätevorderseite.

- Wählen Sie im Hauptmenü: Password > **Change Password** (= Passwort > **Passwort ändern**).
- Zum Ändern des Passwortes drücken Sie bitte die Taste  $\boxed{\leftarrow}$ .
- Mit der Taste  $\boxed{\bullet}$  gelangen Sie wieder in das Menü "Passwort", mit der Taste  $\sum$  wieder zurück zur "Run"-Anzeige.

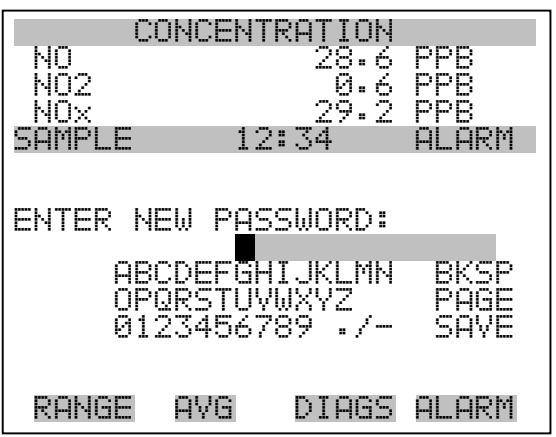

**Passwort entfernen** Das Display "Remove Password" (= Passwort ändern) dient dazu, das aktuelle Passwort zu löschen und den Passwort-Schutz aufzuheben.

- Wählen Sie im Hauptmenü: Password > **Remove Password** (= Passwort > **Passwort entfernen**).
- Durch Betätigen der Taste  $\rightarrow$  wird das Passwort entfernt.
- Mit der Taste  $\boxed{\bullet}$  gelangen Sie wieder in das Menü "Passwort", mit der Taste  $\sqrt{\phantom{a}}$  wieder zurück zur "Run"-Anzeige.

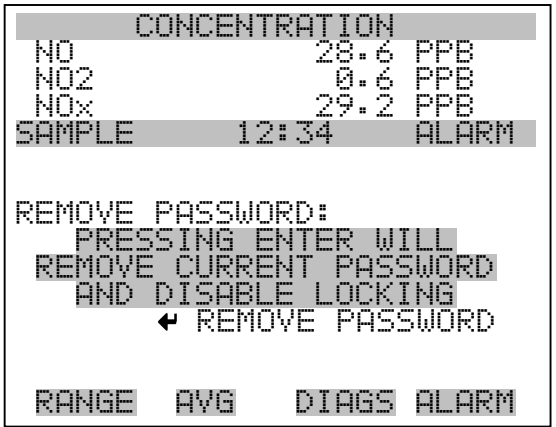

Passwort eingeben Im Fenster "Enter Password" (= Passwort eingeben) kann der Bediener das Passwort eingeben und so die Benutzersperre des Bedienterminals auf der Gerätevorderseite wieder aufheben.

- Wählen Sie im Hauptmenü: Password > **Enter Password** (= Service > **Passwort eingeben**).
- Zur Eingabe des Passwortes und Deaktivierung der Gerätesperre drücken Sie bitte die Taste  $\boxed{\rightarrow}$ .
- Mit Hilfe der Taste  $\boxed{\bullet}$  gelangen Sie wieder in das Menü "Passwort", mit der Taste wieder zurück zur "Run"-Anzeige.

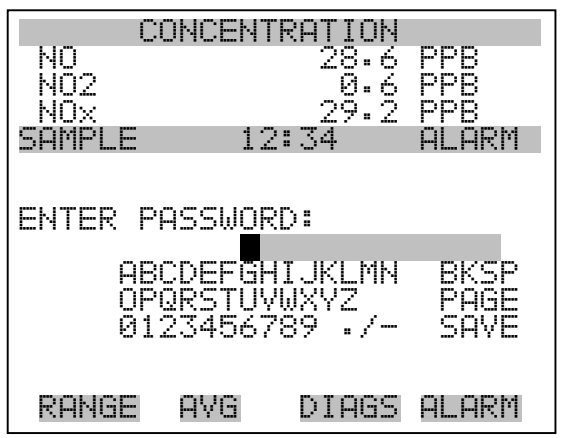

**Betrieb** Passwort
# **Kapitel 4 Kalibrierung**

Dieses Kapitel beschreibt die genaue Vorgehensweise, um eine Mehrpunkt-Kalibrierung des Gerätes Modell 42*i* durchzuführen. Die hier dargelegten Informationen sollten angemessen und ausreichend sein, um eine Kalibrierung vornehmen zu können. Sind jedoch detailliertere Informationen erforderlich, dann verweisen wir Sie auf den "Code of Federal Regulations", Titel 40, Abschnitt 50, Anhang F.

Das Kalibrierverfahren basiert auf der schnellen Gasphasenreaktion von NO und O<sub>3</sub> wobei gemäß der Formel:

 $NO + O_3 \rightarrow NO_2 + O_2$ 

stöchiometrische Mengen von  $NO<sub>2</sub>$  erzeugt werden bzw. entstehen. Die quantitative Natur dieser Reaktion ist so beschaffen, daß bei einer bekannten NO Konzentration, die Konzentration von NO<sub>2</sub> bestimmt werden kann. Ozon wird zu überschüssigem NO in einem dynamischen Kalibriersystem hinzugefügt, und der NO-Kanal des Chemilumineszenz NO-NO<sub>2</sub>-NO<sub>x</sub> Analysators wird dazu verwendet, Änderungen der NO-Konzentration anzuzeigen.

Wird O<sub>3</sub> hinzugefügt, so ist die im kalibrierten NO-Kanal beobachtete Abnahme der NO-Konzentration gleich der erzeugten  $NO<sub>2</sub>$ Konzentration. Das Hinzufügen variabler Mengen  $O_3$  aus einem stabilen O<sub>3</sub> Generator kann die Menge an erzeugtem NO<sub>2</sub> ändern. In den nachfolgend beschriebenen Abschnitten, werden die benötigten Gerätschaften und Vorgehensweisen für die Kalibrierung des Gerätes diskutiert.

- Der Abschnitt ["Benötigte Ausrüstung" auf Seite 4-2](#page-361-0) beschreibt die für die Kalibrierung des Gerätes benötigte Ausrüstung und gibt Aufschluß über die damit einhergehenden Vorgehensweisen.
- Im Abschnitt ["Vor-Kalibrierung" auf Seite 4-9](#page-368-0) sind die Schritte aufgelistet, die vor der Kalibrierung des Analysators notwendig sind.
- Der Abschnitt ["Kalibrierung" auf Seite 4-11](#page-370-0) beschreibt die für die Kalibrierung empfohlenen Vorgehensweisen.

<span id="page-361-0"></span>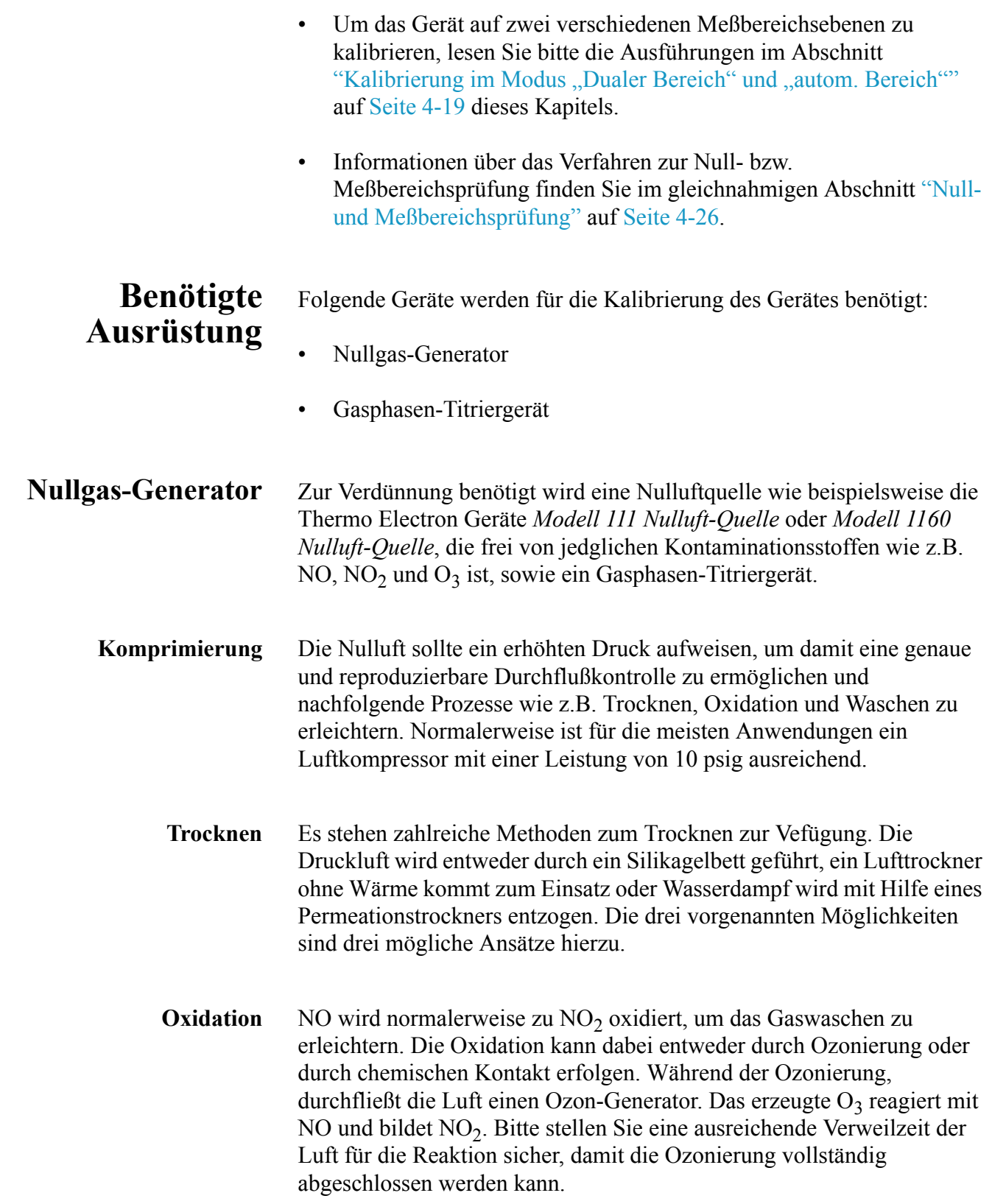

Bei der chemischen Oxidation strömt Luft durch ein Reaktionsbett. Substanzen wie z.B.  $CrO<sub>3</sub>$  auf einem Aluminiumoxidträger oder Purafil® sind äußerst wirksam zur Oxidierung von NO zu NO2. Der Ansatz des chem. Kontaktes hat den Vorteil, daß kein elektr. Strom dazu notwendig ist.

**Waschen** Festbettreaktoren werden sozusagen in der letzten Stufe der Nulluft-Generierung eingesetzt, um die noch verbliebenen Kontaminationsstoffe entweder durch eine weitere Reaktion oder Absorption zu entfernen. [Tabelle 4-1](#page-362-0) zeigt eine Liste von Materialien/Substanzen, die beim Entfernen von Schmutzstoffen wirksam sein können:

<span id="page-362-0"></span>**Tabelle 4-1.** Substanzen zum Waschen

| Zu entfernen       | mit Hilfe von                                      |
|--------------------|----------------------------------------------------|
| NO <sub>2</sub>    | Natron-Kalk (Siebweite 6-12), Purafil <sup>®</sup> |
| Kohlenwasserstoffe | Molekulares Sieb (4A), aktivierte Holzkohle        |
| $O_3$ und $SO_2$   | aktivierte Holzkohle                               |

Gasphasen-Titriergerät Ein Gasphasen-Titriergerät (GPT), wie beispielsweise das Thermo Electron Gerät Modellreihe 146 - Mehrfachgas-Kalibriersystem, wird zur Erzeugung von  $NO<sub>2</sub>$  Konzentrationen aus NO Konzentrationen verwendet. Abb. 4-1 zeigt die vorgeschlagene Anordnung der Komponententeile eines Gasphasen-Titriergerätes.

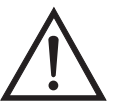

**Schäden am Gerät** Alle Verbindungen bzw. Leitungen zwischen den einzelnen Systemkomponenten sollten entweder aus Glas, Teflon® oder einem anderen nicht reagierendem Material bestehen.

**Durchfluß-Steuergeräte** Die Steuergeräte für den Luftstrom sollten in der Lage sein, einen konstanten Luftstrom innerhalb der Toleranzen ±2% der erforderlichen Durchflußrate aufrecht erhalten zu können.

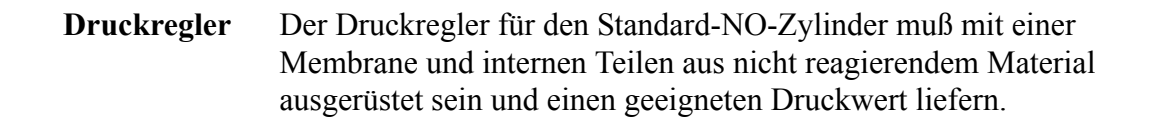

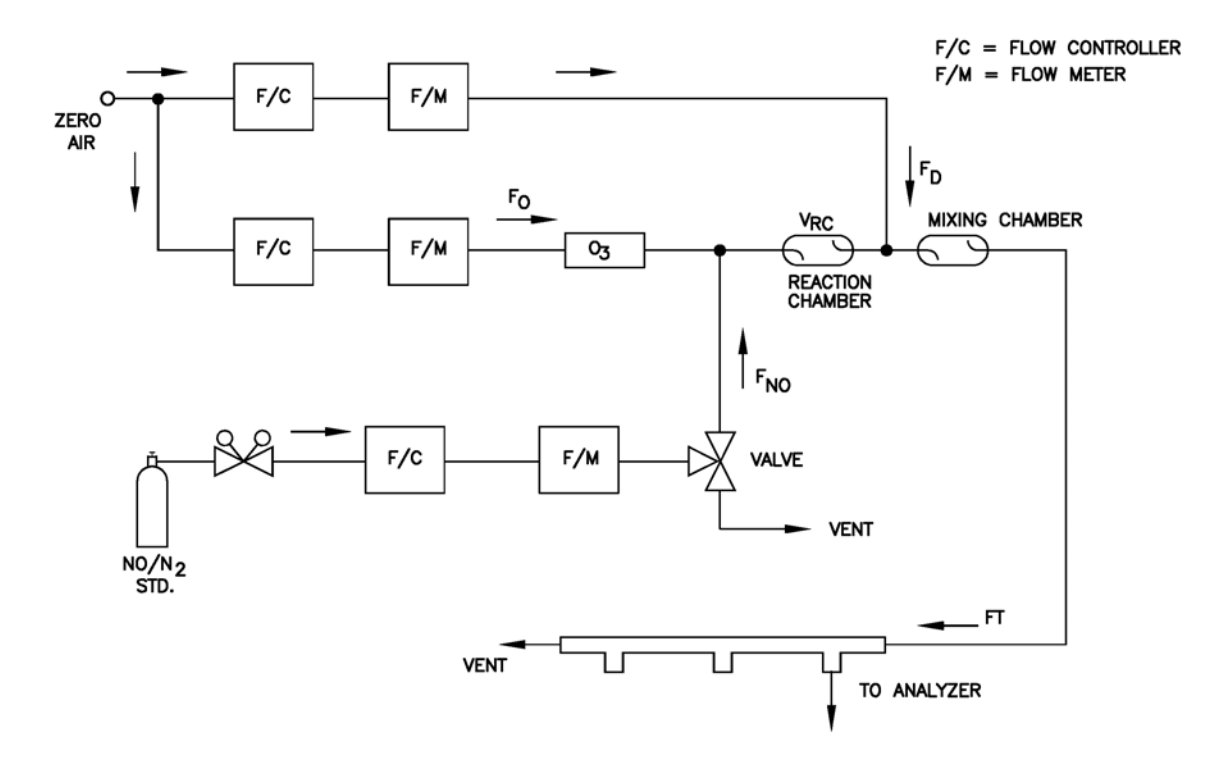

**Abb. 4-1.** GPT System

**Ozon Generator** Der Ozon Generator muß in der Lage sein, ausreichend und stabile Niveaus Ozon erzeugen zu können, so daß das Ozon mit NO reagiert und so NO<sub>2</sub> Konzentrationen im notwendigen Bereich erzeugt werden. **Hinweis** Ozon Generatoren, die auf dem Prinzip der elektrischen Entladung basieren, können NO und NO2 erzeugen und sind somit nicht geeignet.  $\triangle$ **Ableiterventil** Ein Ventil kann zur Ableitung des NO Stroms verwendet werden, wenn Nulluft an einem Rohrverteiler/Verzweigung benötigt wird. **Reaktionskammer** Die Reaktionskammer, die zur Reaktion von Ozon mit überschüssigem NO eingesetzt wird, sollte ein ausreichend großes Volumen haben, damit die Verweilzeit den in diesem Kapitel beschriebenen Anforderungen genügt.

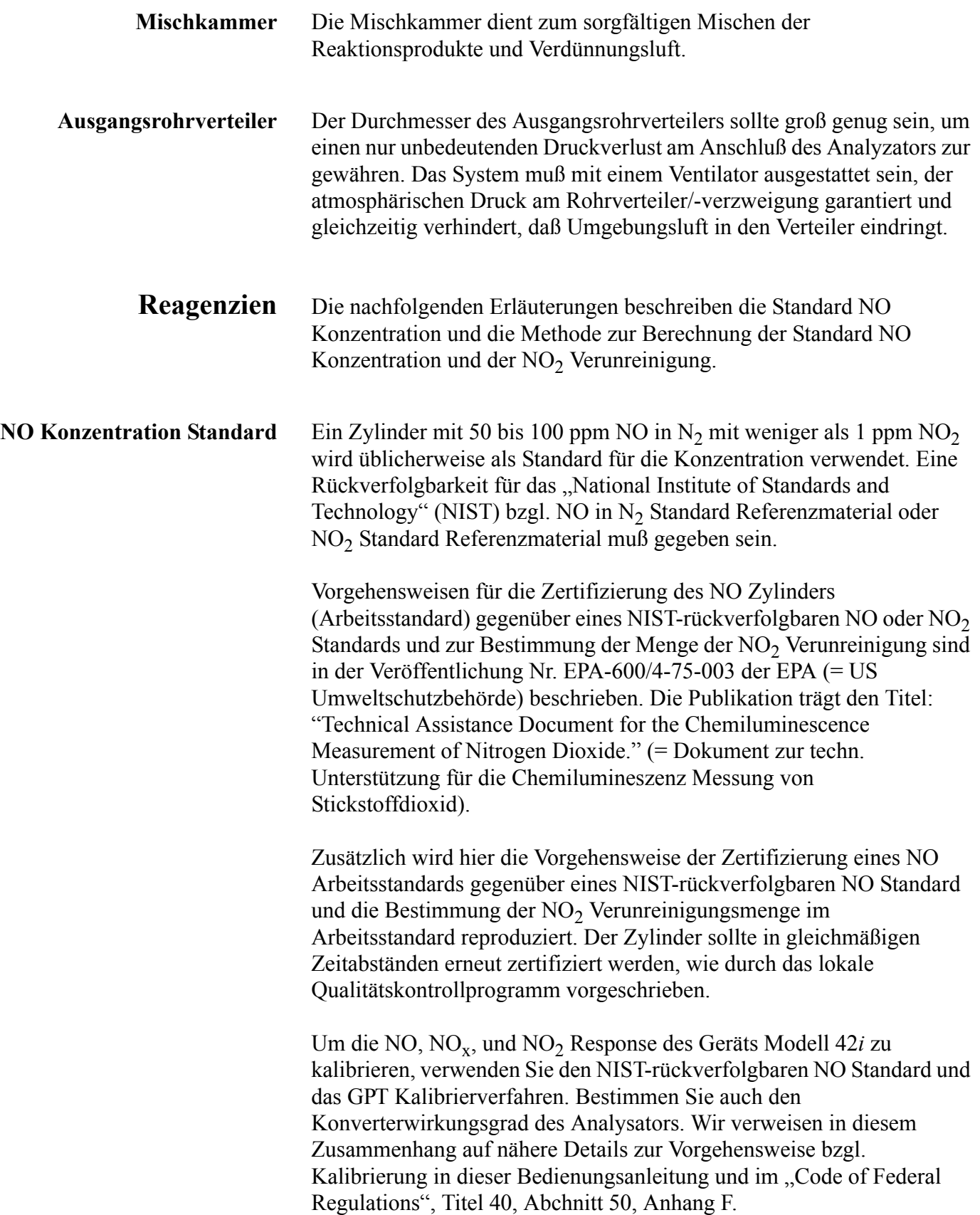

#### **Berechnung der NO Konzentration Standard und der NO2 Verunreinigung**

**Hinweis** Ignorieren Sie die empfohlenen Null-Offset Einstellungen.

Es ist möglich, den NO Gehalt des Arbeitsstandards zunächst ohne Kalibrierung der NO und NO<sub>x</sub> Response des Analysators zu überprüfen. Dies geschieht durch einen einfachen Vergleich des relativen NO Ansprechvermögens des NO Arbeitsstandards mit dem NIST-rückverfolgbaren NO Standard. Die NO<sub>2</sub> Verunreinigung kann aus den Ansprechvermögen des Analysators auf  $NO<sub>x</sub>$  bestimmt werden, vorausgesetzt, daß der Wirkungsgrad des Konverters bekannt ist.

Zur Berechnung des NO Konzentrations-Standard und der  $NO<sub>2</sub>$ Verunreinigung gehen Sie bitte wie folgt vor:

- 1. Erzeugen Sie mehrere NO Konzentrationen durch Verdünnung des NO Arbeitsstandards.
- 2. Verwenden Sie die nominale NO Konzentration,  $[NO]_{NOM}$ , um daraus die verdünnten Konzentrationswerte zu berechnen.
- 3. Plotten Sie die NO-Response des Gerätes (in ppm) gegenüber der nominalen, verdünnten NO Konzentration aus und bestimmen Sie die Steigung,  $S_{NOM}$ .
- 4. Berechnen Sie anhand der folgenden Gleichung die [NO] Konzentration des Arbeitsstandards,  $[NO]_{STD}$ :

 $[NO]_{STD} = [NO]_{NOM}$  x  $S_{NOM}$ 

- 5. Ist die nominale NO Konzentration des Arbeitsstandards unbekannt, dann erzeugen Sie mehrere NO Konzentrationen, um NO-Reaktionen im Anzeigebereich zu erhalten.
- 6. Messen und notieren Sie die Werte für  $F_{NO}$  und  $F_{T}$  für jede der erzeugten NO Konzentrationen.
- 7. Plotten Sie die NO-Response des Analysators gegenüber  $F_{NO}/F_T$  aus bestimmen Sie die Steigung, die direkt [NO]<sub>STD</sub> liefert. Die NO<sub>x</sub> Responsewerte des Analysators auf die erzeugten NO

Konzentrationen spieglen jegliche NO<sub>2</sub> Verunreinigung im NO Arbeitsstandard wieder.

8. Plotten Sie den Unterschied zwischen den  $NO<sub>x</sub>$  und NO Antworten gegenüber  $F_{NO}/F_T$  aus; die Steigung dieses Ausdrucks ist  $[NO_2]_{IMP}$ .

**Nulluft** Wie bereits auf den vorhergehenden Seiten dieses Kapitels beschrieben, sollte Nulluft verwendet werden, die frei von jeglichen Kontaminationsstoffen ist. Schmutzstoffe können eine nachweisbare Response beim Gerät Modell 42*i* hervorrufen und auch mit NO, O<sub>3</sub>, oder NO2 während der Gasphasen-Titrierung reagieren.

Bitten verwenden bzw. beachten Sie im weiteren Verlauf dieses Kapitels die folgenden Definitionen.

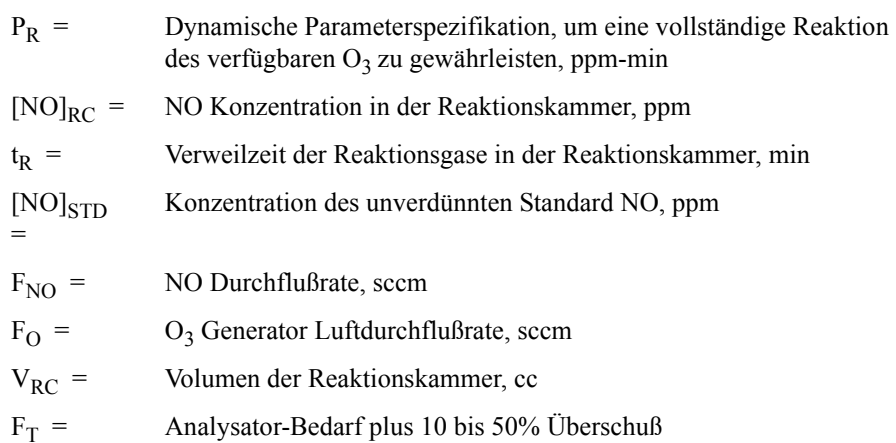

Die Luft-Durchflußrate des  $O_3$  Generators (Ozonators) und die NO-Durchflußrate müssen so eingestellt werden, daß folgende Verhältnisse gewährleisten sind/bleiben:

$$
P_R = [NO]_{RC} x t_R \ge 2.75 ppm - min
$$

$$
[NO]_{RC} = [NO]_{STD} \frac{F_{NO}}{(F_0 + F_{NO})}
$$

$$
t_R = \frac{V_{RC}}{F_0 + F_{NO}} < 2 \text{ min}
$$

#### **Dynamische Parameterspezifikationen für Gas-Titriergeräte**

#### **Bestimmung der Durchflußbedingungen des GPT Systems**

Um die im GPT-System zu verwendenden Durchflußbedingungen zu bestimmen, gehen Sie bitte wie folgt vor:

- 1. Bestimmen Sie den insgesamt am Ausgangsrohrverteiler benötigten Durchfluß  $F_T$ , der dem Bedarf des Analysators plus 10 bis 50 % Überschuß entsprechen soll bzw. muß.
- 2. Legen Sie  $[NO]_{OUIT}$  als höchste NO Konzentration fest, die am Ausgangsrohrverteiler benötigt wird. [NO]<sub>OUT</sub> sollte in etwa 90% des oberen Bereichsgrenzwertes des abzudeckenden  $NO<sub>2</sub>$ Konzentrationsbereichs betragen.
- 3. Bestimmen Sie  $F_{NO}$  anhand der Formel:

$$
F_{NO} = \frac{[NO]_{OUT} \, x \, F_T}{[NO]_{STD}}
$$

- 4. Wählen Sie ein passendes oder verfügbares Volumen für die Reaktionskammer aus. Anfänglich kann ein Testvolumen im Bereich von 220 bis 500 cc ausgewählt werden.
- 5. Berechnen Sie  $F_{\Omega}$  gemäß folgender Gleichung:

$$
F_{\rm O} = \sqrt{\frac{\text{[NO]}_{\rm STD} \times F_{\rm NO} \times V_{\rm RC}}{2.75}} - F_{\rm NO}
$$

6. Errechnen Sie dann  $t<sub>R</sub>$  aus der Formel:

$$
t_{R} = \frac{V_{RC}}{F_{O} + F_{NO}}
$$

- 7. Überprüfen und stellen Sie sicher, daß  $t_R < 2$  Minuten. Falls nicht, wählen Sie eine Reaktionskammer mit einem kleineren Volumen  $V_{RC}$ .
- 8. Zur Berechnung der Durchflußrate der Verdünnungsluft, wenden Sie bitte folgende Formel an:

$$
F_D = F_T - F_O - F_{NO}
$$

9. Sollte sich herausstellen, daß  $F<sub>O</sub>$  für das gewünschte System nicht zweckmäßig ist, dann wählen Sie eine Reaktionskammer mit einem anderen Volumen  $V_{RC}$  aus und berechnen Sie  $F_D$  und  $F_O$  erneut.

<span id="page-368-0"></span>**Vor-Kalibrierung** Vor dem eigentlichen Kalibrieren des Gerätes Modell 42*i* führen Sie bitte eine Vor-Kalibrierung durch. Weiterführende Informationen über die bei diesem Verfahren verwendeten Menüparameter und Schaltflächen entnehmen Sie bitte dem Kapitel "Betrieb".

> **Hinweis** Die Dauer für die Kalibrierung und Überprüfung der Kalibrierung sollte lang genug sein, um dem Übergangsprozess (Spülen) Rechnung zu tragen, wenn von der Probenahme zur Null- und von der Null- zur Meßbereichskalibrierung umgeschaltet wird. Diese Übergangszeit ist die Zeit, die zum Reinigen/Spülen der austretenden Luft benötigt wird.  $\triangle$

> Abhängig von der Konfiguration und Anordnung der Verrohrung und vom Gerät, sollten Daten, die während der ersten Minute einer Nullkalibrierung bzw. -prüfung erfasst werden, nicht berücksichtigt oder verwendet werden, da diese von Restprobenahmeluft stammen könnten. Auch sollten die Daten, die ca. in der ersten Minute einer Meßbereichskalibrierung oder -prüfung erfasst werden, ohne Berücksichtigung bleiben, da sich der Meßbereich mit der verbleibenden Nulluft vermischt  $\triangle$

- 1. Geben Sie dem Gerät genügend Zeit zum Aufwärmen und zur Stabilisierung.
- 2. Stellen Sie sicher, daß der Ozonator eingeschaltet ist. Ist dies nicht der Fall, dann gehen Sie wie folgt vor:
	- a. Drücken Sie die Taste  $\boxed{\bullet}$ , um ins Hauptmenü zu gelangen. Von dort wählen Sie den Menüpunkt Instrument Controls > **Ozonator**.
	- b. Durch Drücken der Taste  $\left( \right. \leftarrow \left. \right)$  schalten Sie den Ozonator EIN.
	- c. Kehren Sie anschließend zum Hauptmenü zurück, indem Sie die Taste  $\bigcap$  drücken.
- 3. Überprüfen Sie, daß sich das Gerät im Automatik-Modus befindet, d.h., daß NO,  $NO_2$  und  $NO_x$  Messungen im Fenster auf der

Gerätevorderseite angezeigt werden. Ist das Meßgerät nicht im Automatik-Modus, dann:

- a. Drücken Sie die Taste  $\boxed{\bullet}$ , um ins Hauptmenü zu gelangen. Wählen Sie dann den Menüpunkt Instrument Controls > **Auto/Manual Mode** (= Gerätesteuerung > **Autom. /manueller Modus**.
- b. Anschließend wählen Sie **NO/NO<sub>x</sub>** und bestätigen Ihre Auswahl durch Betätigen der  $\boxed{\leftarrow}$  -Taste.
- c. Um wieder zur "Run"-Anzeige zurückzukehren, drücken Sie die Taste  $\fbox{ }$ .
- 4. Falls vorhanden, drücken Sie die Softkey-Taste RANGE (= Bereich) oder wählen Sie diese Funktion im entsprechenden Menü aus, um in die "Run"-Anzeige zu gelangen.
- 5. Wählen Sie den Meßbereich NO und drücken Sie die Softkey-Taste AVG, um das Display mit der Mittelungszeit anzuzeigen. Um beste Meßresultate zu erzielen, empfielt es sich höhere Mittelungszeiten einzustellen. Weitere Details über die Meßbereiche bzw. die Mittelungszeiten, finden Sie im Kapitel "Betrieb".

**Hinweis** Die Mittelungszeit sollte kürzer sein als die Zeit für die Nullkalibrierung/-prüfung und kürzer als die Meßbereichszeit.

- 6. Stellen Sie den Kalibrierdruck auf den aktuellen Druckwert der Reaktionskammer ein.
	- a. Betätigen Sie hierzu die Taste  $\boxed{\bullet}$ , wählen Sie dann die Optionen > Calibration Factors > **Cal Pressure** (= Kalibrierfaktoren > **Kalibrierdruck**) aus.
	- b. Mit Hilfe der Tasten  $\left[\begin{array}{c} \bullet \\ \bullet \end{array}\right]$  können Sie den Wert heraufbzw. herabsetzen, so daß er dem aktuellen Druck der Reaktionskammer entspricht. Zum Speichern des neuen Wertes drücken Sie bitte die Taste  $\boxed{\rightarrow}$ .
- 7. Stellen Sie anschließend sicher, daß alle Filter, die während des normalen Meßbetriebs verwendet werden, auch während der Kalibrierung zum Einsatz kommen.

8. Schließen Sie dann die Analog-/Digital-Ausgänge an einen oder mehrere Bandschreiber oder Rechner an.

<span id="page-370-0"></span>Kalibrierung Basierend auf der nachfolgend beschriebenen Vorgehensweise wird der Analysator mit Hilfe des weiter vorne in diesem Kapitel bereits beschriebenen Gasphasen-Titriergerätes (GPT) und dem Nullgas-Generator kalibriert. Die Kalibrierkurve sollte mindestens sieben Punkte zwischen der Null- und der vollen Meßbereichs NO-Konzentration aufweisen. Obwohl es sich bei der Kurve bestehend aus min. sieben Punkten nur um eine Empfehlung handelt, sollten sich zwei der gewählten Anzahl von Punkten bei Null und 90% befinden und die restlichen Punkte gleichmäßig zwischen diesen Punkten verteilt sein.

> **Hinweis** Ist das Meßgerät Modell 42*i* mit internen Null/Meßbereichsund Probenahmeventilen ausgestattet, dann sollten die ZERO- (=Null) und SPAN-Ports (Meßbereich) eine identische Response an den SAMPLE-Port liefern, wenn Testgase eingeführt werden. Der Bediener sollte das Gerät Modell 42*i* mit Hilfe des SAMPLE-Ports kalibrieren und diesen zum Einführen der Null- und Meßbereichsgasquellen verwenden.  $\blacktriangle$

> Schließen Sie die Null- und Meßbereichsquellen nach erfolgter Kalibrierung an die geeigneten Ports/Schottverschraubungen auf der Rückseite des Geräts an. Führen Sie dann diese erneut ins Meßgerät ein. Das Ansprechverhalten des Meßgerätes auf die Testgase sollte identisch sein, egal, ob diese über den Port mit der Kennzeichnung SAMPLE (=Probenahme) oder über die Ports mit der Kennzeichnung ZERO oder SPAN (= Null oder Meßbereich) eingeführt werden. Ist dies nicht der Fall, dann müssen die Leitungen/Rohre und/oder die Ventile gewartet werden.

### **Gasphasen-Titriergerät (GPT) an den Analysator anschließen**

Um das GPT an den Analysator anzuschließen, befolgen Sie bitte folgende Schritte:

- 1. Bauen Sie ein dynamisches Kalibriersystem auf, das dem entspricht wie in Abb. 4-1 gezeigt.
- 2. Vergewissern Sie sich, daß alle Durchflußmesser unter Anwendungsbedinungen in bezug auf einen zuverlässigen Standard kalibriert wurden wie z.B. ein Seifenblasenmesser oder ein Naßprobenmesser. Alle volumetrische Durchflußraten sollten auf

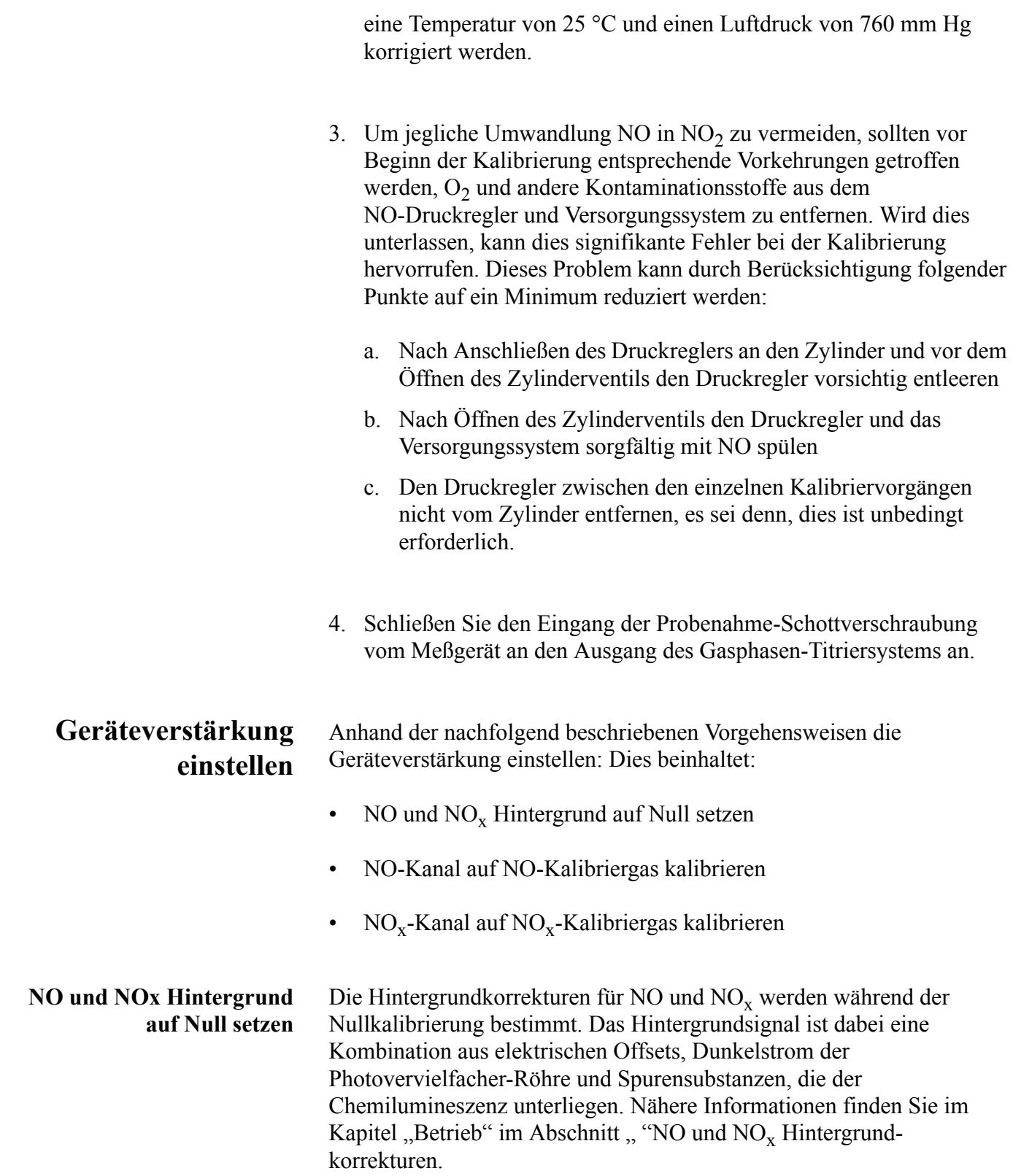

Nachfolgende Vorgehensweise dient dazu, den NO Hintergrund einzustellen. Da die Vorgehensweisen für den NO und NO<sub>x</sub> Hintergrund identisch sind, gilt das im folgenden beschriebene Anzeigefenster auch für den  $NO<sub>x</sub>$  Hintergrund.

**Hinweis** Der NO-Kanal sollte als erstes und erst dann der NO<sub>x</sub>-Kanal kalibriert werden.  $\triangle$ 

Mehr Details über die hier verwendeten Menüparameter und Schaltflächen finden Sie im Kapitel 3 "Betrieb".

- 1. Bestimmen Sie die GPT Durchflußbedingungen, die erforderlich sind, um die dynamischen Parameter-Spezifikationen zu erfüllen wie in dem Abschnitt "Dyn. Parameter-Spezifikationen für Gasphasen-Titriergerät" weiter vorne in diesem Kapitel beschrieben.
- 2. Stellen Sie die GPT Verdünnungsluft und den  $O_3$  Generator Luftstrom so ein, daß Sie die Durchflußraten erhalten, die weiter vorne in diesem Kapitel im Abschnitt "Dyn. Parameter-Spezifikationen für Gasphasen-Titriergerät" bestimmt wurden. Der Gesamt-Luftstrom des GPT muß größer sein als der Gesamtbedarf des Analysators. Das Modell 42*i* benötigt ungefähr eine Probenahmedurchflußrate von 700 cc/Min. Für das GPT wird ein Gesamt-Luftstrom von mindestens 1,5 Liter/Min. empfohlen.
	- a. Lassen Sie den Analysator eine Nulluft-Probenahme durchführen, bis sich die Ansprechverhalten für NO,  $NO<sub>x</sub>$  und  $NO<sub>2</sub>$  stabilisiert haben.
	- b. Haben sich die Werte stabilisiert, wählen Sie im Hauptmenü Calibration > **Calibrate NO Background** (= Kalibrierung > **NO Hintergrund kalibrieren**).
	- c. Durch Drücken der Taste  $\boxed{\longrightarrow}$  setzen Sie den angezeigten NO-Wert auf Null.
	- d. Mit der Taste  $\boxed{\bullet}$  gelangen Sie wieder in das Menü "Kalibrierung". Wiederholen Sie anschließend diesen Vorgang, um den NO<sub>x</sub> Hintergrund auf Null zu setzen.
	- e. Notieren Sie anschließend die stabilisierten Nulluft-Responsewerte als  $Z_{NO}$ ,  $Z_{NOX}$  und  $Z_{NO2}$  (Reponse Registriergerät, Prozentskala).

3. Stellen Sie die NO-Durchflußrate des Standard NO-Zylinders so ein, daß Sie eine NO-Konzentration erzeugen, die 80% des oberen Bereichsgrenzwertes des NO-Bereichs entspricht. Die genau NO-Konzentration wird mit der nachfolgenden Formel berechnet:

$$
[NO]_{OUT} = \frac{F_{NO} \times NO_{STD}}{F_{NO} + F_{O} + F_{D}}
$$

Wobei gilt:

 $[NO]_{OUT}$  = Verdünnte NO-Konzentration am Ausgangsrohrverteiler, ppm  $NO<sub>STD</sub>$  = Konzentration bei fehlender Versorgung  $F_{NO}$  = Kein Durchfluß  $F_{\Omega}$  = Ozon Durchflußmenge  $F_D$  = Verdünnungsdurchflußmenge Um den NO-Kanal auf NO-Kalibriergas zu kalibrieren, befolgen Sie nachfolgend beschriebene Schritte: 1. Lassen Sie den Analysator so lange NO-Kalibriergasproben nehmen, bis sich die angezeigten Werte für NO,  $NO<sub>2</sub>$  und  $NO<sub>x</sub>$  stabilisiert haben. 2. Sind die Werte stabil, wählen Sie im Hauptmenü: Calibration > **Calibrate NO Coefficient**. (= Kalibrierung > **NO-Koeff. kalib.**) Die Zeile NO des Displays "Calibrate NO" zeigt die aktuelle NO-Konzentration an. In die SPAN CONC -Zeile (= Meßbereich Konzentration) der Anzeige geben Sie die Konzentration für das NO-Kalibriergas ein.

> Mit den Tasten  $\left(\begin{array}{c} \leftarrow \end{array}\right)$   $\left(\begin{array}{c} \leftarrow \end{array}\right)$  bewegen Sie den Cursor nach links oder rechts, mit den Pfeiltasten  $\left( \begin{array}{c} \bullet \\ \bullet \end{array} \right)$  erhöhen bzw. verringern Sie den Zahlenwert der Stelle, wo sich der Cursor gerade befindet.

3. Drücken Sie die Taste  $\boxed{\leftrightarrow}$ , um den neuen NO-Koeffizienten basierend auf der eingegebenen Meßbereichskonzentration zu berechnen und diesen dann abzuspeichern.

**NO-Kanal auf NO-Kalibriergas kalibrieren** Die NO-Response entspricht dem Ergebnis der Gleichung:

Reorder Response (%) scale) = 
$$
\frac{[NO]_{OUT}}{URL} \times 100 + Z_{NO}
$$

Wobei gilt:

URL = Nennwert oberer Bereichsgrenzwert des NO-Kanals, ppm

4. Notieren Sie sich den Wert der  $[NO]_{\text{OUT}}$  Konzentration sowie die NO-Response des Meßgerätes wie angezeigt.

Für die Kalibrierung des  $NO_x$ -Kanals auf  $NO_x$ -Kalibriergas gehen Sie bitte wie folgt vor:

- 1. Drücken Sie die Taste  $(\bullet)$ , um zum Menü "Kalibrierung" zurückzukehren und wählen Sie dann die Option Calibrate NO<sub>x</sub> **Coefficient** (= **NOx-Koeffizienten kalibrieren).**
- 2. Vergewissern Sie sich, daß die Konzentration des  $NO_x$  Kalibriergases der des NO Kalibriergases plus bekannter  $NO<sub>2</sub>$  Verunreinigungen entspricht.

Die Zeile  $NO_x$  des Displays "Calibrate  $NO_x$ " zeigt die aktuelle NOx-Konzentration an. In die SPAN CONC -Zeile (= Meßbereich Konzentration) der Anzeige geben Sie die Konzentration für das  $NO<sub>x</sub>$ -Kalibriergas ein.

Mit den Tasten  $\left( \begin{array}{c} \leftarrow \end{array} \right)$  bewegen Sie den Cursor nach links oder rechts, mit den Pfeiltasten  $\left( \begin{array}{c} \bullet \\ \bullet \end{array} \right)$  erhöhen bzw. verringern Sie den Zahlenwert der Stelle, wo sich der Cursor gerade befindet.

- 3. Drücken Sie die Taste  $\boxed{\rightarrow}$ , um den neuen NO<sub>x</sub> Koeffizienten basierend auf der eingegebenen Meßbereichskonzentration zu berechnen und diesen Wert abzuspeichern.
- 4. Betätigen Sie anschließend die Taste **,** um wieder zurück zur "Run"-Anzeige zu gelangen. Die genaue  $\overline{NO_x}$  Konzentration wird anhand der folgenden Formel berechnet:

#### **NOx-Kanal auf NOx-Kalibriergas kalibrieren**

5.

$$
[NO_x]_{OUT} = \frac{F_{NO} x ([NO]_{STD} + [NO_2]_{IMP})}{F_{NO} + F_0 + F_D}
$$

wobie gilt:

 $[NO_x]_{OUT}$  = verdünnte  $NO_x$  Konzentration am Ausgangsrohrverteiler, ppm

 $[NO<sub>2</sub>]_{IMP}$  = Konz. der NO<sub>2</sub> Verunreinigung im Standard NO Zylinder, ppm

Die NO<sub>x</sub> Response entspricht dem Ergebnis der Gleichung:

$$
Recorder Response (% scale) = \frac{[NO_x]_{OUT}}{URL} x 100 + Z_{NO_x}
$$

Wobei gilt:

URL = Nennwert oberer Bereichsgrenzwert des  $NO<sub>x</sub>$ -Kanals, ppm

6. Notieren Sie sich die NO<sub>x</sub> Konzentration und die NO<sub>x</sub>-Response des Analysators.

 $NO$ ,  $NO<sub>x</sub>$  und  $NO<sub>2</sub>$ **Kalibrierkurven vorbereiten** Gehen Sie wie folgt vor, um die NO,  $NO_x$  und  $NO_2$  Kalibrierkurven vorzubereiten:

- 1. Erzeugen Sie mehrere zusätzliche NO und  $NO<sub>x</sub>$  Konzentrationen, indem Sie den Wert  $F_{NO}$  herabsetzen oder den Wert  $F_{D}$  heraufsetzen.
- 2. Berechnen Sie anschließend für jede erzeugte Konzentration den genauen Wert der NO und NO<sub>x</sub> Konzentration mit Hilfe der obenstehenden Gleichung für  $\text{[NO]}_{\text{OUT}}$  und  $\text{[NO]}_{\text{x}}$
- 3. Notieren Sie sich die NO und  $NO<sub>x</sub>$ -Responsewerte.
- 4. Stellen Sie die Responsewerte des Meßgerätes gegenüber den berechneten NO und  $NO_x$  Konzentrationen graphisch dar und ziehen bzw. berechnen Sie die entsprechenden Kalibrierkurven. Für nachfolgende Kalibrierungen, bei denen ein lineares Verhalten angenommen werden kann, können diese Kurven mit einer 3-Punkte-Kalibrierung überprüft werden (bestehend aus einem

Nullpunkt, NO und  $NO_x$  Konzentrationen, die ca. 80% der oberen Bereichsgrenzwertes betragen und einer Zwischenkonzentration).

- 5. Stellen Sie das GPT System so ein, daß Sie eine NO-Konzentration von annähernd 90% des oberen Bereichsgrenzwertes des ausgewählten Gerätebereichs erzeugen.
- 6. Nehmen Sie so lange Proben der NO Konzentration, bis sich die Responsewerte für NO und  $NO<sub>x</sub>$  stabilisiert haben. Messen und notieren Sie dann die NO Konzentration als Wert  $[NO]_{ORIG}$ .
- 7. Stellen Sie den O<sub>3</sub> Generator im GPT System so ein, daß genügend O3 erzeugt wird, damit eine Abnahme der NO Konzentration von ca. 80% des oberen Bereichsgrenzwertes des NO<sub>2</sub> Bereichs erreicht wird. Die Abnahme darf 90% der in Schritt 5 und 6 bestimmten NO Konzentration nicht überschreiten.
- 8. Haben sich die Responswerte des Meßgerätes stabilisiert, dann registrieren Sie die resultierenden NO Konzentrationen als Wert [NO] REM.
- 9. Wählen Sie im Hauptmenü: Calibration > Calibrate  $NO<sub>2</sub>$ **Coefficient**. (= Kalibrierung > **NO2 Koeffizienten kalibrieren)**.

Die Zeile NO<sub>2</sub> des Anzeigefensters "Calibrate NO<sub>2</sub>" zeigt die aktuelle  $NO<sub>2</sub>$  Konzentration an. In der SPAN CONC-Zeile des Anzeigefensters geben Sie die Konzentration des  $NO<sub>2</sub>$  Kalibriergases an.

10. Stellen Sie die NO2 Kalibriergaskonzentration so ein, daß die Summe der nachfolgenden Punkte wiedergespiegelt wird: die vom GPT erzeugte  $NO<sub>2</sub> Konzentration$ , ([NO]<sub>ORIG</sub> - [NO]<sub>REM</sub>), und jegliche  $NO<sub>2</sub>$  Verunreinigung.

Mit den Tasten  $\left( \begin{array}{c} \leftarrow \end{array} \right)$   $\left( \begin{array}{c} \rightarrow \end{array} \right)$  bewegen Sie den Cursor nach links oder rechts, mit den Pfeiltasten  $\left( \begin{array}{c} \bullet \\ \bullet \end{array} \right)$  erhöhen bzw. verringern Sie den Zahlenwert der Stelle, wo sich der Cursor gerade befindet.

$$
[NO_{2}]_{OUT} = ([NO]_{ORIG} - [NO]_{REM}) + \frac{F_{NO} \times [NO_{2}]_{IMP}}{F_{NO} + F_{O} + F_{D}}
$$

#### **Kalibrierung** Kalibrierung

Wobei gilt:

 $NO<sub>2</sub>$ ]<sub>OUT</sub> = verdünnte  $NO<sub>2</sub>$  Konz. am Ausgangsrohrverteiler, ppm

 $[NO]_{ORIG}$  = urprüngl. NO Konzentration, vor Hinzufügen von O<sub>3</sub>, ppm

 $[NO]_{REM}$  = NO Konz. nach Hinzufügen von O<sub>3</sub>, ppm

11. Drücken Sie die Taste  $\boxed{\rightarrow}$ , um den neuen NO<sub>2</sub> Koeffizienten basierend auf der eingegebenen Meßbereichskonzentration zu berechnen und zu speichern.

Das Meßgerät führt eine 1-Punkt-Berechnung des  $NO<sub>2</sub>$ Meßbereichskoeffizienten durch, korrigiert den angezeigten  $NO<sub>2</sub>$ Wert für den Konverterwirkungsgrad und addiert schließlich den korrigierten  $NO<sub>2</sub>$  Wert zum NO-Signal hinzu, damit daraus ein korrektes  $NO<sub>x</sub>$  Signal resultiert.

Berechnet der Analysator einen NO<sub>2</sub> Meßbereichskoeffizienten von weniger als  $0.96$ , dann ist entweder die eingegebene NO<sub>2</sub> Konzentration falsch, der Konverter nicht auf die richtige Temperatur aufgeheizt worden, das Gerät muß gewartet werden (Leck oder Ungleichgewicht) oder der Konverter muß getauscht oder gewartet werden. Der  $NO<sub>2</sub>$  Analogausgang stellt die durch das GPT erzeugte  $NO<sub>2</sub>$  Konzentration, jedwede  $NO<sub>2</sub>$  Verunreinigung und den  $NO<sub>2</sub>$ Null-Offset dar.

Das Ansprechverhalten berechnet sich nach folgender Formel:

Recorder Response (% scale) =  $\frac{[NO_2]_{OUT}}{URL}$  x 100 +  $Z_{NO_2}$ 

Wobei gilt:

URL = Nennwert oberer Bereichsgrenzwert des  $NO<sub>2</sub>$  Kanals, ppm

- 12. Schreiben Sie die NO<sub>2</sub> Konzentration und die NO<sub>2</sub> Response des Meßgerätes auf.
- 13. Unter Beibehaltung der Werte  $F_{NO}$ ,  $F_{O}$ , und  $F_{D}$ , stellen Sie den Ozon-Generator so ein, daß Sie mehrere andere NO<sub>2</sub> Konzentrationen verteilt über den  $NO<sub>2</sub>$  Bereich erhalten (mindestens fünf in gleichmäßigem Abstand über den verbleibenden Skalenbereich verteilte Punkte werden empfohlen).

14. Notieren Sie sich die stabilisierten Response-Werte und stellen Sie die NO<sub>2</sub> Response-Werte gegenüber den entsprechend berechneten Konzentrationswerten graphisch dar (unter Verwendung der oberen Gleichung für  $[NO_2]_{OUT}$ ) und zeichnen bzw. berechnen Sie die  $NO_2$ Kalibrierkurve.

**Hinweis** Es ist wichtig, daß die Kurve linear innerhalb einer Toleranzspanne von  $\pm 1\%$  FS über den NO<sub>2</sub> Bereich verläuft. Ist die Kurve nicht linear, dann funktioniert der Analysator nicht richtig (d.h. mögliche Leckage, Konverterdefekt, etc.) und muß gewartet werden. Angenommen die Kurve ist linear, dann müssen die nachfolgenden Daten mit Hilfe dieser NO<sub>2</sub> Kalibrierkurvenresponse reduziert werden.  $\blacktriangle$ 

Im Menü "Calibration Factors" (= Kalibrierfaktoren) können die Kalibrierfaktoren geändert werden. Dies kann besonders bei der Störungsbehebung hilfreich sein. Ist jedoch der vorgenannte Kalibriervorgang abgeschlossen, dann hängt die nachfolgende Datenverringerung von den Kalibrierparametern ab, die dieselben Werte bleiben wie während der anfänglichen, ursprünglichen Kalibrierung.

Ändern Sie deshalb niemals einen Kalibrierfaktor, ohne den Wert vorher festgehalten zu haben, so daß nach Abschluß einer etwaigen Störungsbehebung der ursprüngliche Werte wieder eingegeben werden kann, ohne dabei die Mehrpunkt-Kalibrierung zu ändern.

**Alternatives Kalibrierverfahren unter** Verwendung einer NO<sub>2</sub> **Permeationsröhre**

## **Kalibrierung im Modus** "Dualer **Bereich" und "autom. Bereich"**

Obwohl die Verwendung eines GPT-Systems zur Kalibrierung des Meßgerätes empfohlen, kann die im "Code of Federal Regulations", Titel 40, Abschnitt 50, Anhang F beschriebene Methode unter Zuhilfenahme einer NO2 Permeationsröhre als Alternative zur Kalibrierung des Gerätes Modell 42*i* eingesetzt werden.

Die Funktion der Kalibrierung im dualen/autom. Bereich kommt zum Einsatz, um den Analysator auf zwei verschiedenen Meßbereichsniveaus zu kalibrieren (im Gegensatz zur Einzel-Meßbereichsebene im Standard-Modus). Hierbei wird eine "kundenspez. Mehrpunkt"-kalibrierkurve erzeugt, die im Speicher des Meßgerätes abgelegt wird. Diese Option wird verwendet, wenn:

• sehr unterschiedliche Gasniveaus gemessen bzw. überwacht werden, die ca. Faktor 10 oder weiter auseinander liegen

- mit getrennten Behältern Präzisions- und Meßbereichsniveaus eingeführt werden
- wenn zur Gerätekalibrierung mehr als ein Mehrkompoenten-Zylinder eingesetzt wird

Richtig konzipierte Chemilumineszenz-Analysatoren sind schon an sich linear über einen weiten dynamischen Bereich; und in normalen Situationen, bei denen die USEPA Bedingungen eingehalten werden, ist dies nicht erforderlich. Die duale Kalibrierung kann für Meßbereichsniveaus verwendet werden, die weniger als Faktor 10 auseinander liegen, erfolgt dies jedoch zur Korrektur einer signifikanten Nicht-Linearität, dann ist es möglich, daß Probleme überdeckt werden, die z.B. ihre Auswirkung zeigen in Form von einem schlechten Kalibrierzylinder, Leckagen in den Probenahmeleitungen oder eine niedrige, geringe Leistung des Ozonators.

Um das Meßgerät im dualen oder autom. Modus zu kalibrieren, verwenden Sie bitte die folgenden Vorgehensweisen.

## **NO und NOx Hintergrundwerte auf Null setzen**

Um die NO und NO<sub>x</sub> Hintergrund-Anzeigewerte auf Null zu setzen gehen Sie bitte wie nachfolgend beschrieben vor. Beide Bildschirme, d.h. für den NO Hintergrund und den  $NO_x$  Hintergrund, sind in ihrer Funktion identisch. D.h. die nachfolgende Beschreibung für den NO Hintergrund gilt auch für die Einstellung des  $NO_x$  Hintergrunds.

Weiterführende Infos über die Menüparameter und Icons, die in Zusammenhang mit diesen Vorgehensweisen verwendet werden, sind im Kapitel "Betrieb" beschrieben.

- 1. Führen Sie zunächst die "Vor-Kalibrierung" wie auf den vorherigen Seiten dieses Kapitels beschrieben - durch.
- 2. Führen Sie Nulluft in die Schottverschraubung mit der Beschrifung "SAMPLE" ein und lassen Sie den Analysator so lange Proben aus der Nulluft nehmen, bis sich die Response-Werte für  $NO$ ,  $NO<sub>x</sub>$  und NO<sub>2</sub> stabilisiert haben.
- 3. Sind die Werte stabil, wählen Sie im Hauptmenü die Option Calibration > **Calibrate NO Background**. (= Kalibrierung > NO Hintergrund kalibrieren).
- 4. Das Fenster "Set NO Background" (= NO Hintergrund setzen) zeigt den aktuellen NO Hintergrund und die NO Konzentration an.
- 5. Drücken Sie die Taste  $\boxed{\leftarrow}$ , um den NO Hintergrund auf Null zu setzen.
- 6. Mit Hilfe der Taste  $\bigcap$  gelangen Sie wieder in die "Run"-Anzeige.
- 7. Wiederholen Sie die Schritte 3 bis 6, wählen Sie dabei den Menüpunkt "Calibrate NOx Background" (= NO<sub>x</sub> Hintergrund kalibrieren), um den NO<sub>x</sub> Hintergrund auf Null zu setzen.

## **Unterer Wert NO kalibrieren**

Gehen Sie wie folgt vor, um den NO Kanal auf das NO Kalibriergas zu kalibrieren.

- 1. Ziehen Sie die Nulluftquelle von der Schottverschraubung mit der Bezeichnung "SAMPLE" (= Probenahme) ab. Schließen Sie anstelle der Nulluftquelle eine NO-Kalibriergasquelle an, die ca. 80% des unteren Wertes des NO Bereichs bis zum Skalenendwert beträgt.
- 2. Der Analysator muß nun so lange niedriges NO Kalibriergas sammeln, bis sich die Anzeigewerte für NO,  $NO<sub>2</sub>$  und  $NO<sub>x</sub>$ stabilisiert haben.
- 3. Sind die Werte stabil, dann wählen Sie im Hauptmenü die Option Calibration > **Calibrate Lo RNG NO**.
- 4. Das Feld "Lo NO" zeigt die aktuelle NO Konzentration an.

Im Feld "Lo NO Span Conc" (= niedrige NO Meßbereichskonz.) geben Sie die Konzentration des niedrigen NO Kalibriergases ein.

Mit den Tasten  $\left\{\bullet\right\}$   $\left\{\bullet\right\}$  bewegen Sie den Cursor nach links und rechts, mit den Tasten  $\left( \begin{array}{c} \bullet \\ \bullet \end{array} \right)$  können Sie den Zahlenwert, wo sich der Cursor gerade befindet erhöhen bzw. verringern.

5. Um den neuen Wert für den niedrigen NO Koeffizienten basierend auf der eingegebenen Meßbereichskonzentration zu berechnen und zu speichern, drücken Sie bitte die  $\boxed{\leftarrow}$  Taste.

#### **Unteren Wert NOx kalibrieren** Um den  $NO_x$  Kanal auf das  $NO_x$  Kalibriergas zu kalibrieren, bitte folgende Schritte ausführen.

- 1. Drücken Sie zunächst die Taste  $\boxed{\bullet}$ , um zum Menü "Kalibrierung" zurückzukehren und wählen Sie dann den Menüpunkt **Calibrate Lo RNG NOx**.
- 2. Vergewissern Sie sich, daß die niedrige  $NO<sub>x</sub>$ Kalibriergaskonzentration identisch ist zur niedrigen NO Kalibriergaskonzentration plus jedglicher bekannter NO2Verunreinigungen.

Im Feld "Lo  $NO_x$ " wird die aktuelle  $NO_x$  Konzentration angezeigt. Im Feld "Lo  $NO_x$  Span Conc" geben Sie bitte die niedrige  $NO_x$ Kalibriergaskonzentration ein.

Mit den Tasten  $\left\lvert \begin{array}{c} \leftarrow \end{array} \right\rvert$   $\rightarrow$  bewegen Sie den Cursor nach links und rechts, mit den Tasten  $\left( \begin{array}{c} \bullet \\ \bullet \end{array} \right)$  können Sie den Zahlenwert, wo sich der Cursor gerade befindet erhöhen bzw. verringern.

- 3. Drücken Sie anschließend die Taste  $\rightarrow$ , um den neuen unteren Wert des NO<sub>x</sub> Koeffizienten basierend auf der eingegebenen Meßbereichskonzentration zu errechnen und zu speichern.
- 4. Mit der Taste  $\bigcap$  gelangen Sie wieder zurück zur "Run"-Anzeige.

### **Unteren Wert NO<sub>2</sub> kalibrieren**

Um schließlich den  $NO<sub>2</sub>$  Kanal auf das  $NO<sub>2</sub>$  Kalibriergas zu kalibrieren, befolgen Sie bitte die nachfolgend genannten Schritte.

- 1. Stellen Sie den  $O_3$  Generator im GPT System so ein, daß ausreichend O3 erzeugt wird, um eine Abnahme der niedrigen NO Konzentration hervorzurufen, die in etwas 80% des oberen Bereichsgrenzwertes des unteren  $NO<sub>2</sub>$  Wertebereichs entspricht. Die Abnahme darf nicht mehr als 90% des unteren Wertes der NO Konzentration betragen, die mit Hilfe des Verfahrens der Kalibrierung des unteren Wertes  $NO<sub>x</sub>$ bestimmt wurde.
- 2. Wählen Sie im Hauptmenü den Menüpunkt Calibration > **Calibrate LO RNG NO<sub>2</sub>.**

Im Feld "Lo NO<sub>2</sub>" wird die aktuelle NO<sub>2</sub> Konzentration angezeigt. Im Feld "Lo NO<sub>2</sub> Span Conc" geben Sie bitte den unteren Wert der NO<sub>2</sub> Kalibriergaskonzentration ein.

3. Setzen Sie den unteren Wert der  $NO<sub>2</sub>$  Kalibriergaskonzentration so ein, daß dadurch die Summe der durch das GPT erzeugten  $NO<sub>2</sub>$ Konzentration und jeglicher  $NO<sub>2</sub>$  Verunreinigung wiedergespiegelt/wiedergegeben wird.

Mit den Tasten  $\begin{bmatrix} \bullet \end{bmatrix}$   $\begin{bmatrix} \bullet \end{bmatrix}$  bewegen Sie den Cursor nach links und rechts, mit den Tasten  $\left( \begin{array}{c} \bullet \\ \bullet \end{array} \right)$  können Sie den Zahlenwert, wo sich der Cursor gerade befindet erhöhen bzw. verringern.

4. Drücken Sie anschließend die Taste  $\rightarrow$ , um den neuen unteren Wert des NO<sub>2</sub> Koeffizienten basierend auf der eingegebenen Meßbereichskonzentration zu errechnen und zu speichern.

### **Oberen Wert NO kalibrieren**

Um den NO Kanal auf NO Kalibriergas zu kalibrieren, bitte wie folgt vorgehen:

- 1. Schließen Sie eine hohe NO Kalibriergasquelle an, die in etwas 80% des oberen Wertes des NO Bereichs bis zum Skalenendwert beträgt. Lassen Sie den Analysator so lange Proben aus dem hohen NO Kalibriergas nehmen, bis sich die Anzeigewerte für  $NO$ ,  $NO<sub>2</sub>$  und  $NO<sub>x</sub>$  stabilisiert haben.
- 2. Nach erfolger Stabilisierung wählen Sie bitte aus dem Hauptmenü die Option Calibration > **Calibrate Hi RNG NO** aus.

Im Feld "Hi NO" wird die aktuelle NO Konzentration ausgegeben. Im Feld "Hi NO Span Conc" geben Sie bitte den oberen Wert der Konzentration des NO Kalibriergases ein.

```
Mit den Tasten \begin{bmatrix} \bullet \end{bmatrix} \begin{bmatrix} \bullet \end{bmatrix} bewegen Sie den Cursor nach links und
rechts, mit den Tasten \left( \begin{array}{c} \bullet \\ \bullet \end{array} \right) können Sie den Zahlenwert, wo
sich der Cursor gerade befindet erhöhen bzw. verringern.
```
3. Um den oberen Wert des NO Koeffizienten basierend auf der eingegebenen Meßbereichskonzentration zu berechnen und zu speichern, drücken Sie bitte die Taste  $\boxed{\rightarrow}$ .

**Oberen Wert NO<sub>x</sub> kalibrieren** Um den NOx Kanal auf NOx Kalibriergas zu kalibrieren, bitte wie folgt vorgehen:

- 1. Drücken Sie die Taste **| |** , um wieder ins Menü "Kalibrierung" zurückzukehren. Wählen Sie anschließend den Menüpunkt **Calibrate HI RNG NOx**.
- 2. Vergewissern Sie sich, das der obere Wert der  $NO<sub>x</sub>$  Kalibriergaskonzentration dem Wert der oberen NO Kalibriergaskonzentration plus jeglicher bekannter  $NO<sub>2</sub>$  Verunreinigungen entspricht.

Mit den Tasten  $\left\{\bullet\right\}$   $\left\{\bullet\right\}$  bewegen Sie den Cursor nach links und rechts, mit den Tasten  $\left( \begin{array}{c} \bullet \\ \bullet \end{array} \right)$  können Sie den Zahlenwert, wo sich der Cursor gerade befindet erhöhen bzw. verringern.

- 3. Um den oberen Wert des  $NO_x$  Koeffizienten basierend auf der eingegebenen Meßbereichskonzentration zu berechnen und zu speichern, drücken Sie bitte die Taste  $\boxed{\rightarrow}$ .
- 4. Um wieder in die "Run"-Anzeige zu gelangen, drücken Sie bitte die Taste  $\Box$

#### **Oberen Wert NO<sub>2</sub> kalibrieren**

Um den  $NO<sub>2</sub>$  Kanal auf  $NO<sub>2</sub>$  Kalibriergas zu kalibrieren, bitte wie folgt vorgehen:

- 1. Stellen Sie den  $O_3$  Generator im GPT System so ein, daß ausreichend O3 erzeugt wird, um eine Abnahme der hohen NO Konzentration hervorzurufen, die in etwas 80% des oberen Bereichsgrenzwertes des oberen NO2 Wertebereichs entspricht. Die Abnahme darf nicht mehr als 90% des oberen Wertes der NO Konzentration betragen, die mit Hilfe des Verfahrens der Kalibrierung des oberen Wertes  $NO<sub>x</sub>$ bestimmt wurde.
- 2. Wählen Sie hierzu im Hauptmenü: Calibration > **Calibrate HI RNG**   $NO<sub>2</sub>$ .

Das Feld " Hi  $NO<sub>2</sub>$ " zeigt die aktuelle  $NO<sub>2</sub>$  Konzentration an. Im Feld "Hi  $NO<sub>2</sub>$  Span Conc" geben Sie bitten den oberen Wert der  $NO<sub>2</sub>$ Kalibriergaskonzentration ein.

3. Setzen Sie den oberen Werte der  $NO<sub>2</sub>$  Kalibriergaskonzentration so, daß dadurch die Summe der vom GPT erzeugten NO<sub>2</sub> Konzentration und jeglicher  $NO<sub>2</sub>$  Verunreinigungen wiedergespiegelt wird.

Mit den Tasten  $\left\{\begin{array}{c} \leftarrow \end{array}\right|\leftarrow\}$  bewegen Sie den Cursor nach links und rechts, mit den Tasten  $\left( \begin{array}{c} \bullet \\ \bullet \end{array} \right)$  können Sie den Zahlenwert, wo sich der Cursor gerade befindet erhöhen bzw. verringern.

4. Um den oberen Wert des NO<sub>2</sub> Koeffizienten basierend auf der eingegebenen Meßbereichskonzentration zu berechnen und zu speichern, drücken Sie bitte die Taste  $\boxed{\rightarrow}$ .

## <span id="page-385-0"></span>**Null- und Meßbereichsprüfung**

Mit Hilfe des Menüs "Kalibrierfaktoren" können Sie die Kalibrierfaktoren ändern. Dies ist oftmals hilfreich, wenn es zu einer Störungsbehebung kommt. Ist die vorher geschilderte Kalibrierung abgeschlossen, hängt jedoch jegliche nachfolgende Verringerung der Daten von den Kalibrierparametern ab, die die gleichen sind wie während der anfänglichen, ursprünglichen Kalibrierung des Gerätes.

Ändern Sie deshalb niemals Kalibrierfaktoren, ohne zuvor den Wert festzuhalten, so daß nach Abschluß einer Störungsbehebung der ursprüngliche Wert wieder eingegeben werden kann, ohne die Mehrpunkt-Kalibrierung zu verändern.

Das Meßgerät muß am Anfang und in regelmäßigen Zeitabständen gemäß den in diesem Handbuch beschriebenen Vorgehensweisen kalibriert werden. Anfangs sollte die Häufigkeit der Kalibrierung anhand der Stabilität der Null- und Meßbereichsprüfungen bestimmt bzw. festgelegt werden. Es kann also sein, daß eine tägliche Kalibrierung stattfindet. Eine neue Kalibrierkurve ist zu erzeugen, wenn die Null- und Meßbereichsprüfungen eine Verschiebung der Geräteverstärkung ergeben ,die mehr als 10% von der während der letzen Mehrpunkt-Kalibrierung beträgt. Sie können die Häufigkeit der Kalibrierung und auch der Null- und Meßbereichsprüfungen entsprechend einstellen, wenn Sie mit dem Gerät vertrauter sind.

Es wird empfohlen, einen Plan zur Qualitätskontrolle aufzustellen, in dem die Häufigkeit und die Anzahl der für die Kalibrierung benötigten Punkte basierend auf den über einen entsprechenden Zeitraum gesammelten Kalibrierdaten und Daten der Null- und Meßbereichsprüfungen geändert werden können. Bitte beachten Sie, daß die EPA (= US Umweltschutzbehörde) mindestens eine Mehrpunkt-Kalibrierung pro Kalendervierteljahr vorschreibt. Ein deratiges Programm zur Qualitätskontrolle und -sicherung ist wichtig, um die Genauigkeit und Zuverlässigkeit der gesammelten Daten bzgl. Luftqualität zu ermitteln und um den Bediener entsprechend zu warnen bzw. daraufhinzweisen, falls die Genauigkeit und Zuverlässigkeit der Daten nicht mehr akzeptal sind. Ein derartiger Qualitätsplan kann Angaben wie z.B. Tag der Kalibrierung, Witterungsverhältnisse, Kalibrierfaktoren und andere wichtige Daten enthalten.

Zur Durchführung einer Null- bzw. Meßbereichsprüfung, gehen Sie bitte folgendermaßen vor:

1. Schließen Sie Nullgas an die Schottverschraubung mit der Bezeichnung "SAMPLE" an (bei einem Standardgerät) bzw. an die Schottverschraubung mit der Bezeichung "ZERO" bei einem Gerät des Typs Modell 42*i* . Letzterer Gerätetyp ist optional mit Magnetventil für Null/Meßbereich und Probe.

- 2. Die Probenahme von Nullgas sollte so lange andauern, bis sich die Anzeigewerte der Kanäle NO,  $NO<sub>2</sub>$  und  $NO<sub>x</sub>$  stabilisiert haben. Schreiben Sie sich dann die angezeigten Nullwerte auf. Hat sich der Wert nicht um mehr als  $\pm 0.010$  ppm verändert, wird keine Neueinstellung empfohlen. Wird eine größere Veränderung aufgrund einer Änderung des angezeigten Nullwertes angezeigt, dann sollte eine neue Mehrpunkt-Kalibrierkurve erzeugt werden.
- 3. Schließen Sie eine NO und NO<sub>2</sub> Quelle bekannter Konzentration (normalerweise erzeugt über einen NIST-nachverfolgbaren Arbeitsstandard und ein GPT System) an die Schottverschraubung mit der Bezeichnung "SAMPLE" an, der sich auf der Geräterückseite befindet (oder an die Schottverschraubung mit der Bezeichnung "SPAN", falls es sich um ein Gerät mit der Option eines Null/Meßbereich und Probenahme Magnetventils handelt).
- 4. Die Probenahme aus dem Kalibriergas sollte so lange dauern, bis bei den NO,  $NO<sub>2</sub>$  und NO<sub>x</sub> Kanälen stabile Anzeigewerte erscheinen. Hat sich die Kalibrierung um mehr als ±10% verändert, dann sollte eine neue Mehrpunkt-Kalibrierkurve erzeugt werden.
- 5. Ist die Kalibrierprüfung abgeschlossen, dann notieren Sie sich bitte entsprechend die NO,  $NO<sub>2</sub>$  und  $NO<sub>x</sub>$  Werte.
- 6. Schließen Sie nun abschließend die Probenahmeleitung des Analysators wieder an die Schottverschraubung mit der Bezeichnung  $,$ SAMPLE" (= Probenahme) an.

**Kalibrierung** Null- und Meßbereichsprüfung

# **Kapitel 5 Präventive Wartung**

Dieses Kapitel beschreibt die empfohlenen Wartungsarbeiten, die in regelmäßigen Zeitabständen durchgeführt werden sollten, um den ordnungsgemäßen Betrieb des Meßgerätes zu gewährleisten. Da die Häufigkeit des Gebrauchs und die Umgebungsbedingungen stark schwanken bzw. abweichen können, sollten Sie die Komponenten häufig kontrollieren, bis ein entsprechender Wartungsplan festgelegt wurde.

In diesem Kapitel finden Sie folgende Informationen bzgl. Wartung bzw. über die Vorgehensweise zum Tausch von Komponenten:

- ["Ersatzteile" auf Seite 5-2](#page-389-1)
- "Gehäuseaußenseite reinigen" auf Seite 5-2
- ["Luftversorgungs- Trockensäule des Ozonators tauschen" auf](#page-389-0)  [Seite 5-2](#page-389-0)
- ["Kapillaren prüfen und tauschen" auf Seite 5-3](#page-390-0)
- "Thermoelektrische Kühlerrippen überprüfen und reinigen" auf [Seite 5-4](#page-391-0)
- ["Lüfterfilter überprüfen und reinigen" auf Seite 5-5](#page-392-0)
- ["Instandsetzung Pumpe" auf Seite 5-6](#page-393-0)

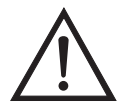

**Schäden am Gerät** Einige interne Komponenten können bereits durch geringe statische Aufladung beschädigt werden. Ein ordnungsgemäß geerdetes Antistatik-Armband muß daher vom Benutzer oder Techniker getragen werden, wenn Arbeiten an den internen Komponenten des Gerätes vorgenommen werden. Weitere Informationen über notwendige Sicherheitsvorkehrungen finden Sie im Kapitel "Service & Wartung".  $\triangle$ 

## <span id="page-389-1"></span>Ersatzteile Eine Liste der Ersatzteile finden Sie im Kapitel "Service & Wartung".

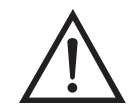

## **Gehäuseaußenseite reinigen**

beeinträchtigt werden.

**ACHTUNG** Wird das Gerät nicht gemäß den Anweisungen des Herstellers bedient, so kann der vom Gerät gebotene Schutz negativ

Zum Reinigen des Gehäuses außen verwenden Sie bitte ein feuchtes Tuch und vermeiden Sie jegliche Beschädigung der auf dem Gehäuse außen aufgebrachten Etiketten und Aufkleber.

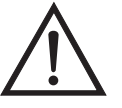

## <span id="page-389-0"></span>**Luftversorgungs-Trockensäule des Ozonators tauschen**

**Schäden am Gerät** Zur Reinigung des Gehäuses außen bitten niemals Lösungsmittel oder andere Reinigungsmittel verwenden.

Um die Luftzufuhr-Trockensäule des Ozonators zu tauschen, gehen Sie bitte wie folgt vor.

- 1. Entfernen Sie die Trockensäule vom Anschlußstutzen mit der Bezeichnung DRY AIR. Dieser befindet sich auf der Rückseite des Meßgerätes.
- 2. Ersetzen Sie das verbrauchte, absorbierende Material (Drierite oder Silica-Gel, wie angegeben) durch neues oder regeneriertes Material.
- 3. Befestigen Sie die Trockensäule wieder am dafür vorgesehenen Anschlußstutzen, der mit dem Wort DRY AIR gekennzeichnet ist.
- 4. Führen Sie abschließend eine Null-/Meßbereichsprüfung durch (siehe auch Kapitel "Kalibrierung").

## <span id="page-390-0"></span>**Kapillaren prüfen und tauschen**

Eine Überprüfung der Kapillaren ist normalerweise nur dann erforderlich, wenn anhand der Leistung des Gerätes festgestellt werden kann, daß ein Durchfluß-/Durchsatzproblem besteht.

**Schäden am Gerät** Einige interne Komponenten können bereits durch geringe statische Aufladung beschädigt werden. Ein ordnungsgemäß geerdetes Antistatik-Armband muß daher vom Benutzer oder Techniker getragen werden, wenn Arbeiten an den internen Komponenten des Gerätes vorgenommen werden. Weitere Informationen über notwendige Sicherheitsvorkehrungen finden Sie im Kapitel "Service & Wartung".  $\triangle$ 

Die nachfolgend aufgelisteten Schritte sollen Ihnen als Anleitung zum Prüfen bzw. Tauschen der Kapillare dienen. Die Beschreibung gilt sowohl für eine Kapillare, als auch für alle.

- 1. Schalten Sie das Meßgerät ab und ziehen Sie den Netzstecker.
- 2. Entfernen Sie die Geräteabdeckung.
- 3. Lokalisieren Sie die Position der Kapillarhalter (siehe auch Abb. 7-2 im Kapitel "Service  $&$  Wartung".
- 4. Entfernen Sie nun mit Hilfe eines 5/8"-Schraubenschlüssels die Cajon® Fitting(s) von der Reaktionskammer, passen Sie dabei auf, daß Sie den Metallring/-kappe oder die O-Ring-Dichtung nicht verlieren.
- 5. Nehmen Sie nun die Glaskapillaren, Metallkappe und die O-Ring-Dichtung heraus. Überprüfen Sie, ob die O-Ring-Dichtung Schnitte oder Abrieb aufweist. Falls derartige Schäden festgestellt werden, ersetzen Sie bitte die O-Ring-Dichtung.
- 6. Überprüfen Sie die Kapillaren anschließend auf Staubpartikelablagerungen. Falls erforderlich, reinigen oder tauschen Sie die Kapillare(n).
- 7. Tauschen Sie die Kapillare in der Reaktionskammer; achten Sie dabei darauf, daß die O-Ring-Dichtung die Kapillare richtig

umschließt, bevor Sie diese wieder in die Reaktionskammer einsetzen.

- 8. Wechseln Sie das Cajon® Fitting aus. Beachten Sie dabei, daß das Cajon® Fitting etwas mehr als handfest angezogen werden sollte.
- 9. Schließen Sie die Leitungen wieder oben an die Fittings an. Achten Sie dabei darauf, daß Sie die Metallkappe und die O-Ring-Dichtung wieder richtig einsetzen. Ziehen Sie anschließend die Rändelmutter mit den Fingern wieder fest.
- 10. Montieren Sie abschließend die Geräteabdeckung wieder auf das Meßgerät.
- 11. Stecken Sie das Stromkabel wieder ein und schalten Sie das Gerät EIN.

## <span id="page-391-0"></span>**Thermoelektrische Kühlerrippen überprüfen und reinigen**

Um die thermoelektrischen Kühlerrippen des Gerätes zu überprüfen bzw. zu reinigen, gehen Sie bitte wie nachfolgend beschrieben vor.

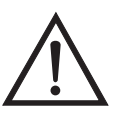

**Schäden am Gerät** Einige interne Komponenten können bereits durch geringe statische Aufladung beschädigt werden. Ein ordnungsgemäß geerdetes Antistatik-Armband muß daher vom Benutzer oder Techniker getragen werden, wenn Arbeiten an den internen Komponenten des Gerätes vorgenommen werden. Weitere Informationen über notwendige Sicherheitsvorkehrungen finden Sie im Kapitel "Service & Wartung".  $\triangle$ 

- 1. Schalten Sie das Gerät ab und ziehen Sie den Netzstecker ab.
- 2. Entfernen Sie die Gehäuseabdeckung vom Gerät.
- 3. Lokalisieren Sie die Position des Kühlers der Photovervielfacher -Röhre (siehe Abb. 7-2 und Abb. 7-4).
- 4. Reinigen Sie die Kühlrippen mit Hilfe von Druckluft. Sie können die Kühlrippen auch absaugen, falls diese Methode besser ist. Egal für welche Reinigungsmethode Sie sich entscheiden, stellen Sie sicher, daß jegliche Staubansammlungen zwischen den Kühlrippen komplett beseitigt worden sind.
- 5. Falls erforderlich, benutzen Sie bitte eine kleine Bürste, um noch verbliebene Staubteilchen gänzlich zu entfernen.
- 6. Setzen Sie die Abdeckung wieder auf das Gehäuse des Gerätes auf.
- 7. Stecken Sie das Stromversorgungskabel wieder ein und schalten Sie das Gerät EIN.

## <span id="page-392-0"></span>**Lüfterfilter überprüfen und reinigen**

Bei der Überprüfung und Reinigung der Lüfterfilter bitte folgende Vorgehensweise beachten ([Abb. 5-1](#page-392-1)).

- 1. Entfernen Sie die beiden Lüfterhauben von den Lüftern und nehmen Sie dann die Filter heraus.
- 2. Spülen Sie die Filter mit warmen Wasser ab und lassen Sie diese trocknen (eine saubere, ölfreie Reinigung erleichtert den Prozess des Trocknens) oder reinigen Sie die Filter mit Druckluft.
- 3. Setzen Sie die Filter und die Lüfterhauben wieder ein.

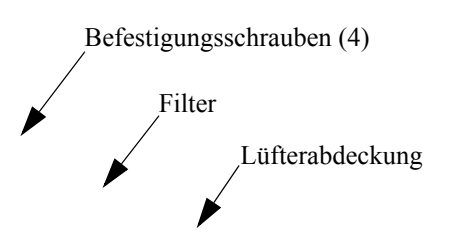

<span id="page-392-1"></span>**Abb. 5-1.** Lüfterfilter überprüfen und reinigen

# <span id="page-393-0"></span>**Instandsetzung Pumpe**

Um die Pumpe wieder instand zu setzen (Abb. 5-2), gehen Sie bitte wie folgt vor. Zum Tauschen der Pumpe beachten Sie bitte die Anweisungen im Abschnitt "Austausch Pumpe" im Kapitel "Service & Wartung".

Benötigte Geräte und Werkzeuge:

Pumpenreparatur-Kit

Inbusschlüssel, 3 mm

Schraubenschlüssel, 9/16"

Flachrundzange

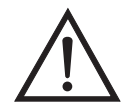

**Schäden am Gerät** Einige interne Komponenten können bereits durch geringe statische Aufladung beschädigt werden. Ein ordnungsgemäß geerdetes Antistatik-Armband muß daher vom Benutzer oder Techniker getragen werden, wenn Arbeiten an den internen Komponenten des Gerätes vorgenommen werden. Weitere Informationen über notwendige Sicherheitsvorkehrungen finden Sie im Kapitel "Service & Wartung".  $\triangle$ 

- 1. Schalten Sie das Gerät aus, ziehen Sie das Stromversorgungskabel ab und entfernen Sie die Geräteabdeckung.
- 2. Lösen Sie die Fittings und entfernen Sie beide Leitungen, die zur Pumpe führen.
- 3. Um einen korrekten Wiederzusammenbau der Pumpe zu gewährleisten, markieren Sie bitte mit einem Stift oder Marker die Position des Pumpenkopfes. Ziehen Sie hierzu von der oberen Platte abwärts über die untere Platte zum Pumpenkörper eine Linie. Diese Bezugslinie hilft Ihnen später, wenn Sie den Pumpenkopf wieder zusammenbauen.
- 4. Entfernen Sie nun mit Hilfe des 3mm Inbusschlüssels die vier (4) Schrauben von der oberen Platte.
- 5. Nehmen Sie nun die obere Platte, das Klappenventil und die untere Platte ab.

6. Entfernen Sie mit Hilfe einer Flachrundzange die Klemmscheibe, mit der die Membran befestigt wird, und die Schutzscheibe aus Teflon® auf der Klemmstange und nehmen Sie abschließend die Membran und die Scheibe aus Teflon® ebenfalls heraus.

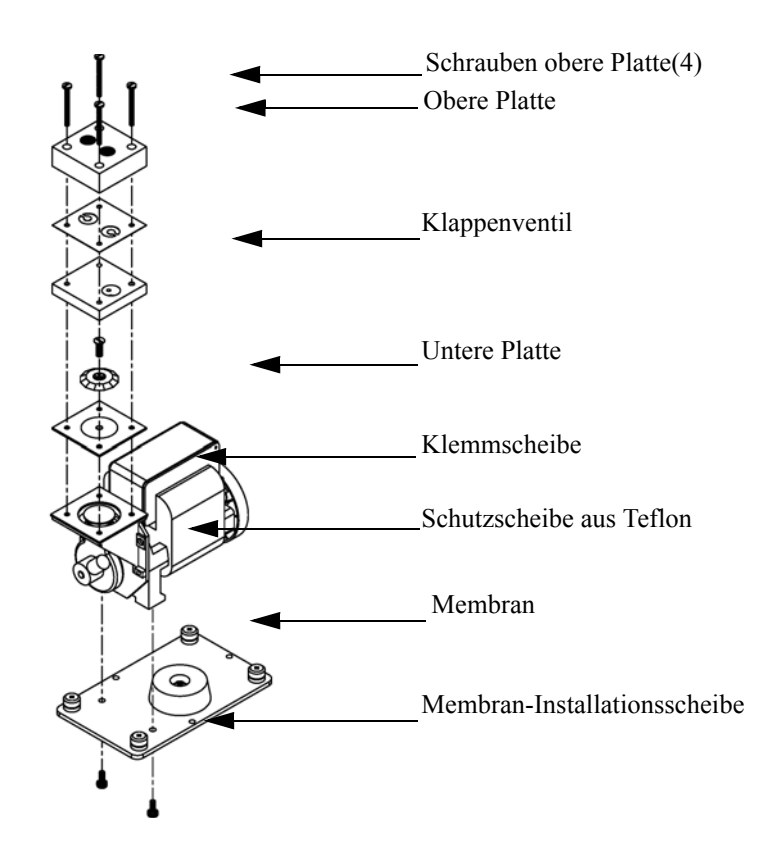

**Abb. 5-2.** Pumpe wieder instand setzen

- 7. Bauen Sie die Pumpe wieder zusammen, indem Sie die vorgenannten Arbeitsschritte wieder in umgekehrter Reihenfolge ausführen. Um die einzelnen Bestandteile sauber zu positionieren, verwendeen Sie bitte die in Punkt 3 beschriebenen Markierungen. Bitte achten Sie darauf, die Klemmscheibe nicht zu fest anzuziehen. Die Mit Teflon® beschichtete Seite der Membrane sollte nach oben zeigen und die Klappenventile die Löcher in der oberen und unteren Platte bedecken.
- 8. Setzen Sie zum Schluß die Abdeckung wieder auf das Gehäuse auf, stecken Sie das Stromversorgungskabel wieder ein und schalten Sie das Gerät EIN.
- 9. Überprüfen Sie den Druck der Reaktionskammer, der angezeigt wird. Der Wert sollte zwischen 150 und 250 mm Hg liegen.
# **Kapitel 6 Störungssuche und Störungsbeseitigung**

Dieses Meßgerät wurde so konzipiert und entwickelt, daß ein Höchstmaß an Zuverlässigkeit gewährleistet ist. Sollten Probleme oder Störungen auftreten, dann sollen Ihnen die hier in diesem Kapitel beschriebenen Richtlinien zur Störungssuche und -beseitigung, die Schaltpläne der Platinen, Beschreibungen bzgl. der Pinbelegung und die Prüfanweisungen als Hilfestellung dienen, um das Problem abzugrenzen und zu identifizieren.

Weitere Informationen zur Lokalisierung möglicher Fehler finden Sie auch im Kapitel "Präventive Wartungsmaßnahmen" dieser Bedienungsanleitung.

Der Service-Modus im Kapitel "Betrieb" liefert Informationen über Parameter und Funktionen, die bei Einstellungen oder bei der Diagnose von Problemen hilfreich sein können. Der Service-Modus beinhaltet teilweise Informationen, die Sie auch im Menü "Diagnose" wiederfinden. Der einzige Unterschied hier besteht darin, daß beim Service-Modus die Anzeigewerte jede Sekunde aktualisiert werden, wohingegen die Aktualisierung im "Diagnose"-Menü nur alle 10 Sekunden erfolgt.

Im Falle von Problemen kann ebenfalls die Serviceabteilung der Firma Thermo Electron konsultiert werden. Lesen Sie hierzu den Abschnitt "Service Standorte" am Ende dieses Kapitels, um die Kontaktdaten zu erhalten. Bei schriftlichen oder telefonischen Rückfragen bitten wir Sie, die Seriennummer und die Programmnummer / Versionsnummer des Gerätes bereit zu halten.

In diesem Kapitel finden Sie folgende Informationen zum Thema Störungssuche und -behebung sowie zum technischen Support:

- ["Vorbeugende Sicherheits- maßnahmen" auf Seite 6-2](#page-397-0)
- ["Richtlinien zur Störungsbehebung" auf Seite 6-2](#page-397-1)
- ["Schaltpläne Karten und Platinen" auf Seite 6-8](#page-403-0)
- "Beschreibung Pinbelegung" auf Seite 6-10
- ["Service-Standorte" auf Seite 6-24](#page-419-0)

## <span id="page-397-0"></span>**Vorbeugende Sicherheitsmaßnahmen**

## <span id="page-397-1"></span>**Richtlinien zur Störungsbehebung**

Vor Durchführung einer hier in diesem Kapitel beschriebenen Maßnahme, lesen Sie bitte die vorbeugenden Sicherheitsmaßnahmen im Vorwort und im Kapitel "Service & Wartung" dieser Bedienungsanleitung.

Die Richtlinien und Anweisungen zur Störungsbehebung in diesem Kapitel dienen dazu, Probleme mit dem Meßgerät zu lokalisieren, abzugrenzen und diese zu beseitigen.

[Tabelle 6-1](#page-397-2) liefert allgemeine Informationen zur Störungsbehebung sowie Tests bzw. Prüfungen, die Sie bei einer Störung bzw. einem Problem durchführen sollten.

In Tabelle 6-2 finden Sie eine Liste aller Alarmmeldungen, die im Display erscheinen können. Im Anzeigefenster finden Sie auch Empfehlungen, wie die Alarmbedingung beseitigt werden kann. Weiterführende Informationen hierzu finden Sie auch im Menü "Alarme" im Kapitel "Betrieb".

<span id="page-397-2"></span>**Tabelle 6-1.** Störungsbehebung - allgemeiner Leitfaden

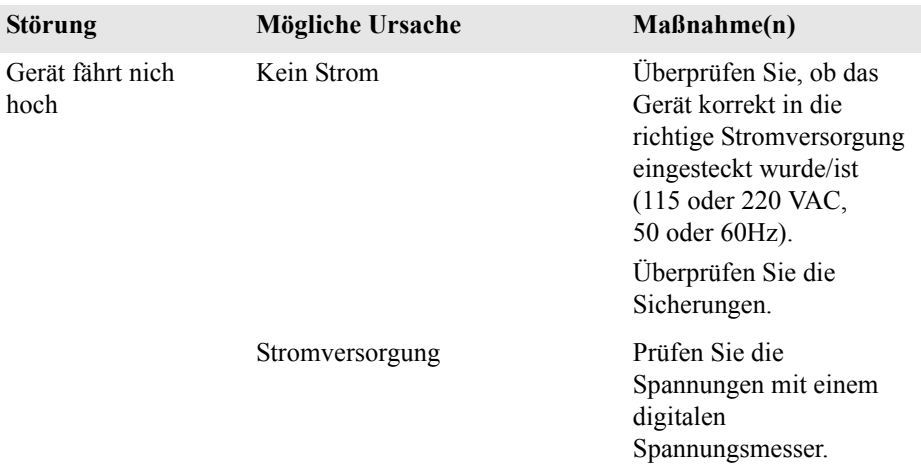

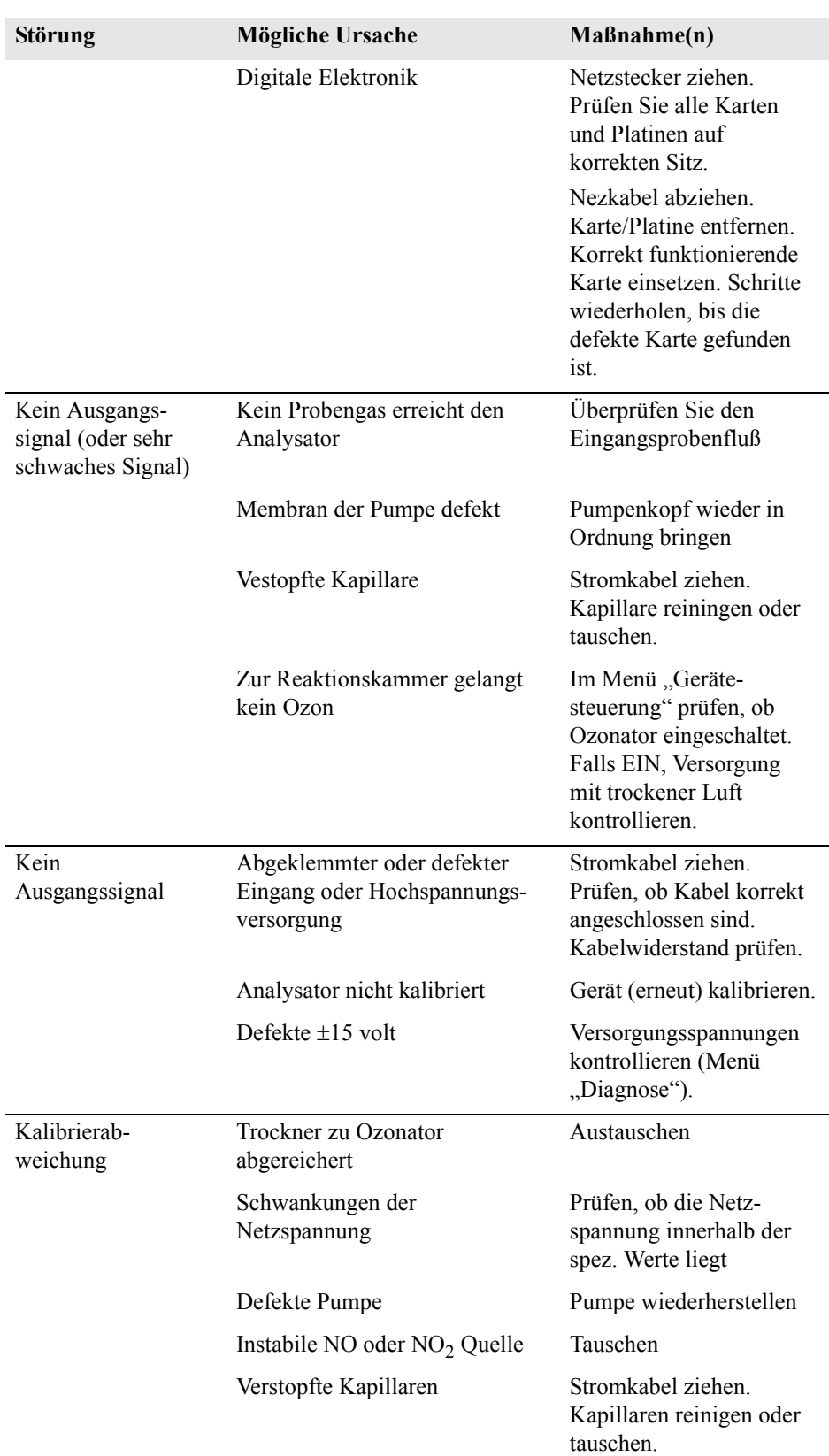

#### **Tabelle 6-1.** Störungsbehebung - allgemeiner Leitfaden, continued

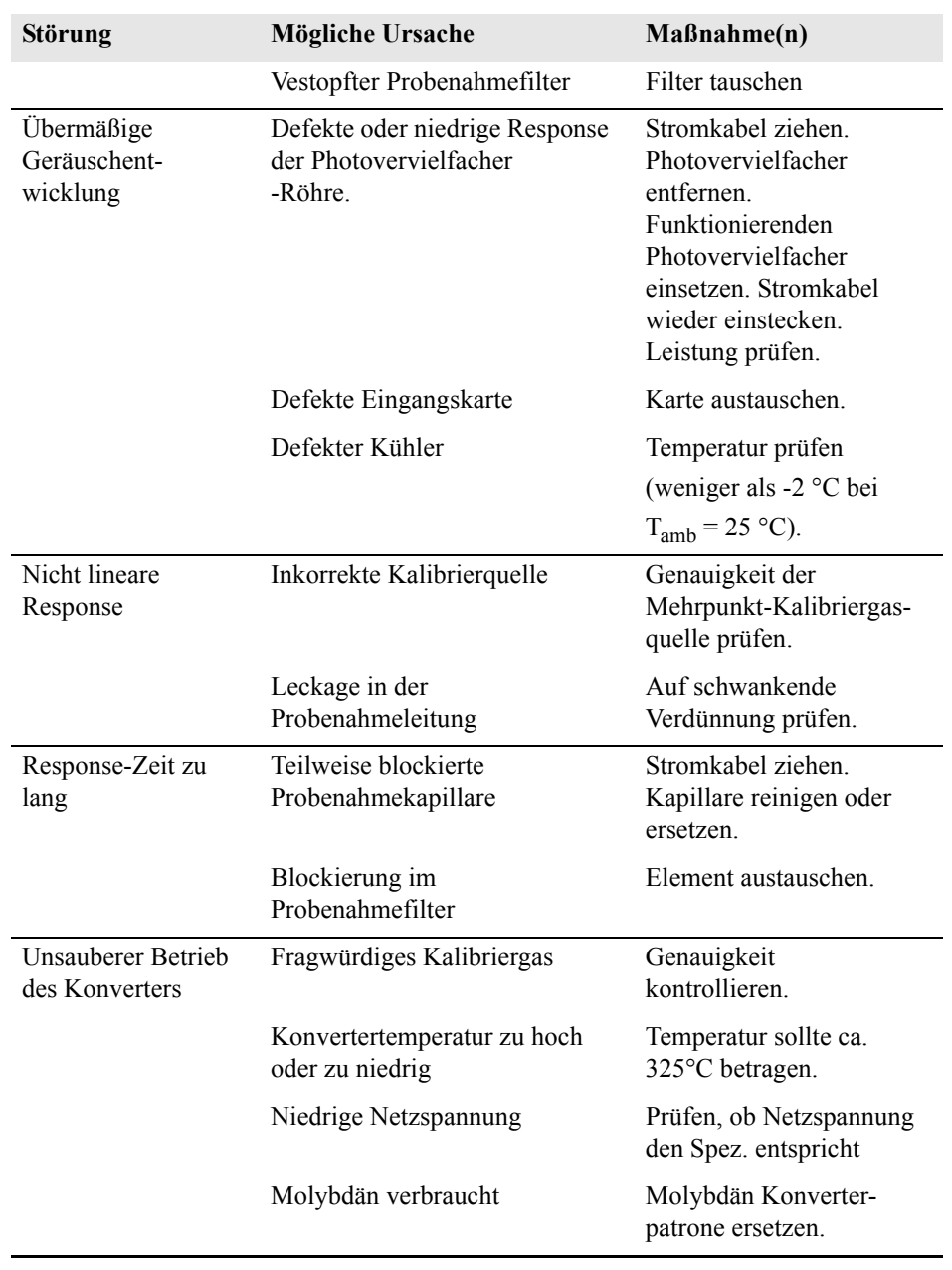

#### **Tabelle 6-1.** Störungsbehebung - allgemeiner Leitfaden, continued

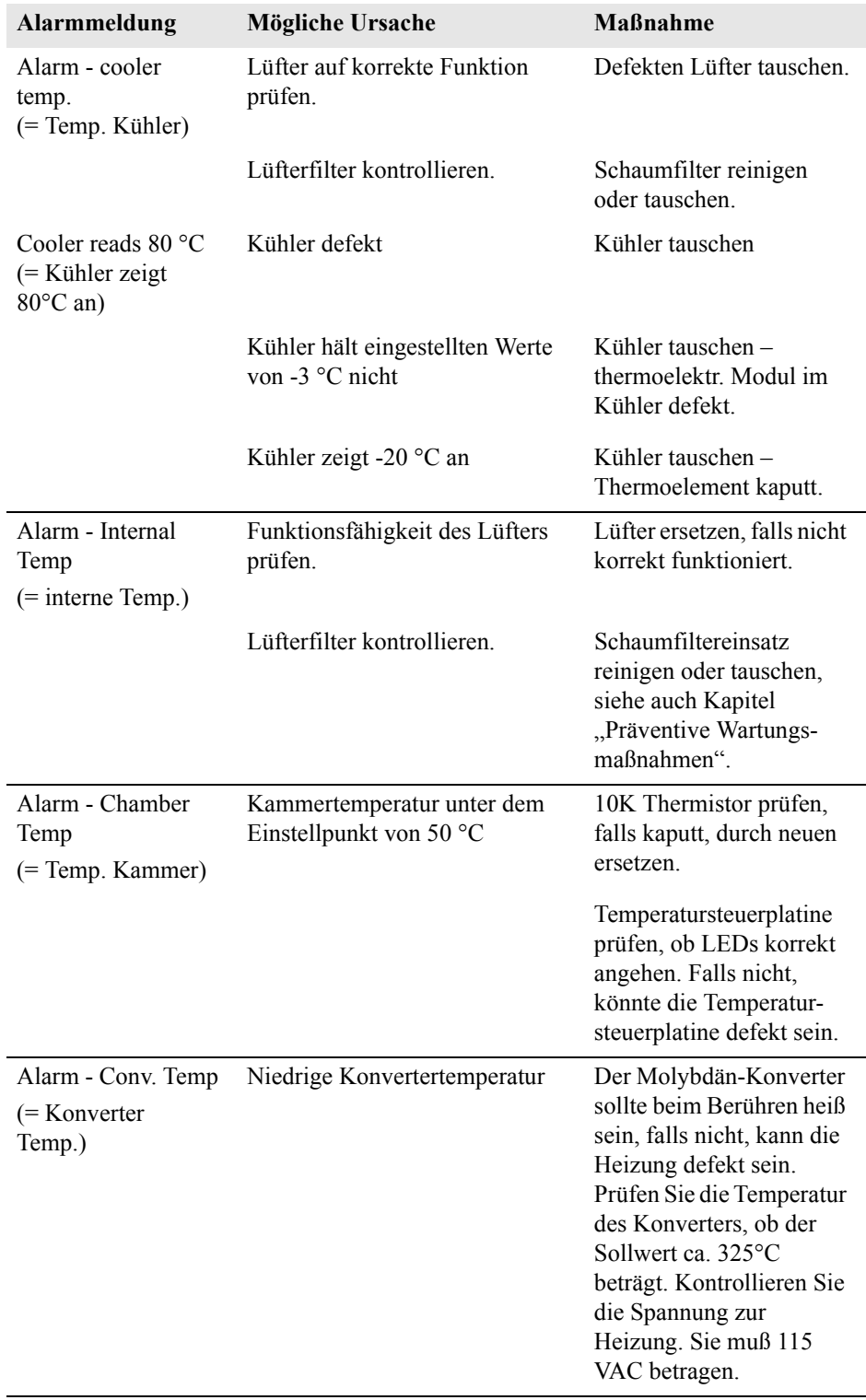

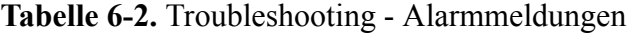

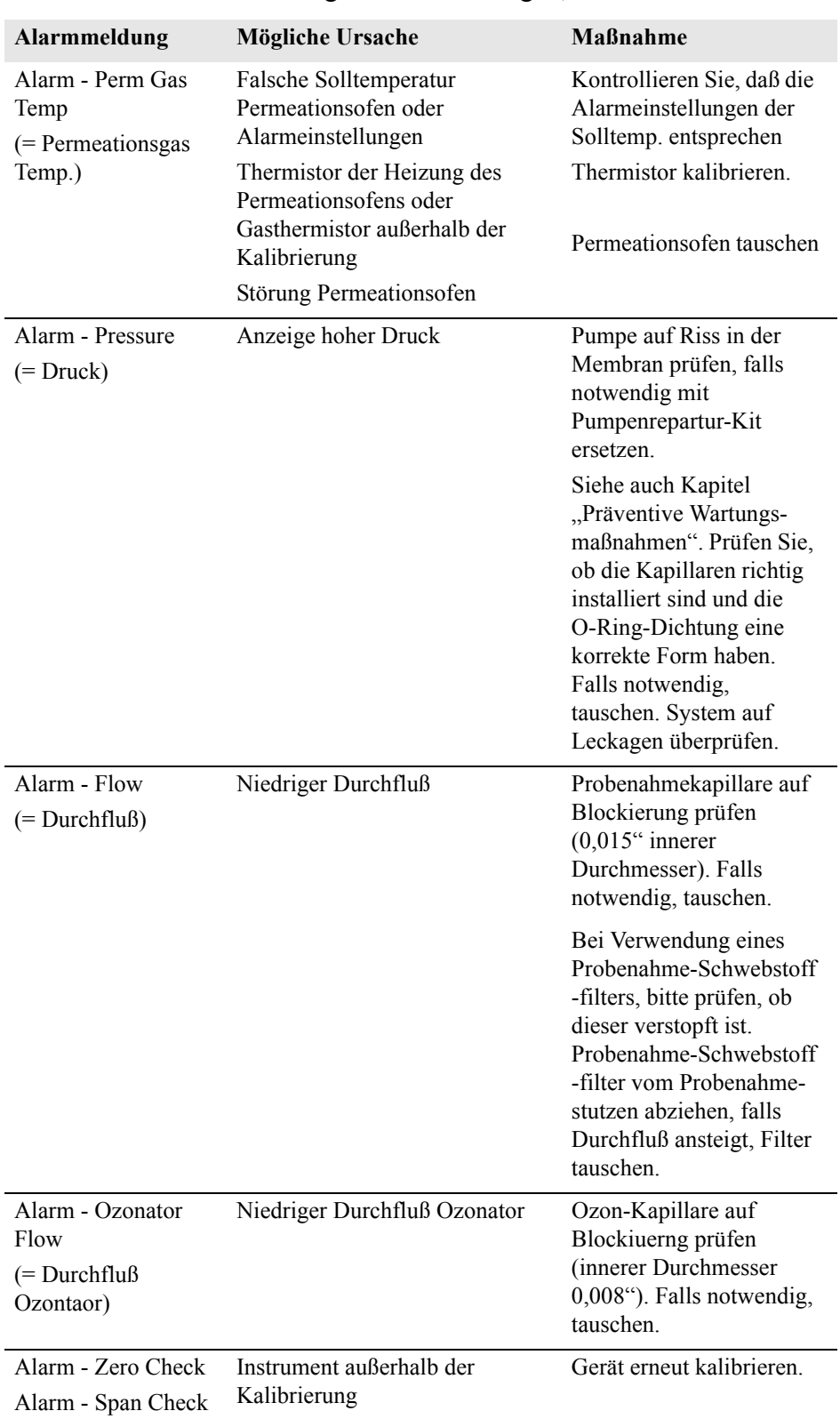

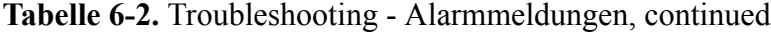

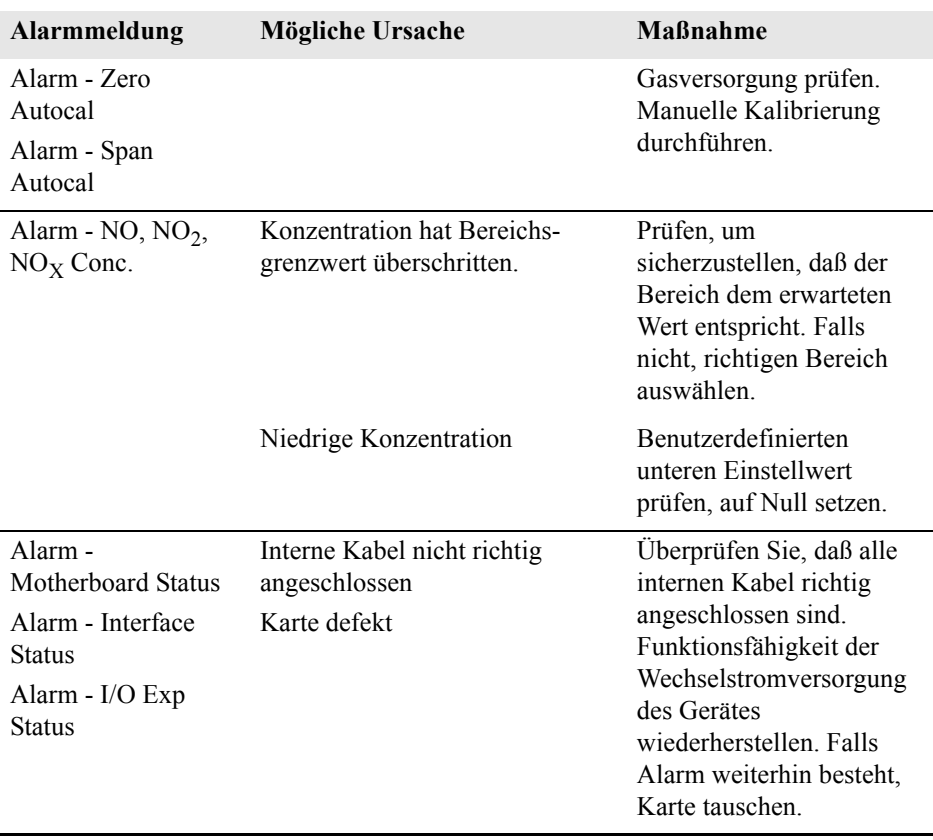

### **Tabelle 6-2.** Troubleshooting - Alarmmeldungen, continued

## <span id="page-403-0"></span>**Schaltpläne Karten und Platinen**

Abbildung 6-1 und Abbildung 6-2 zeigen die Schaltpläne auf Kartenbzw. Platinenebene für die gesamte Elektronik und das Meßsystem. Diese Abbildungen können zusammen mit den Beschreibungen der Pinbelegung der Stecker/Buchsen zur Störungsbehebung von Fehlern auf Platinenebene eingesetzt werden. Die Beschreibungen der Pinbelegung finden Sie in [Tabelle 6-3](#page-405-0) bis [Tabelle 6-9](#page-419-1).

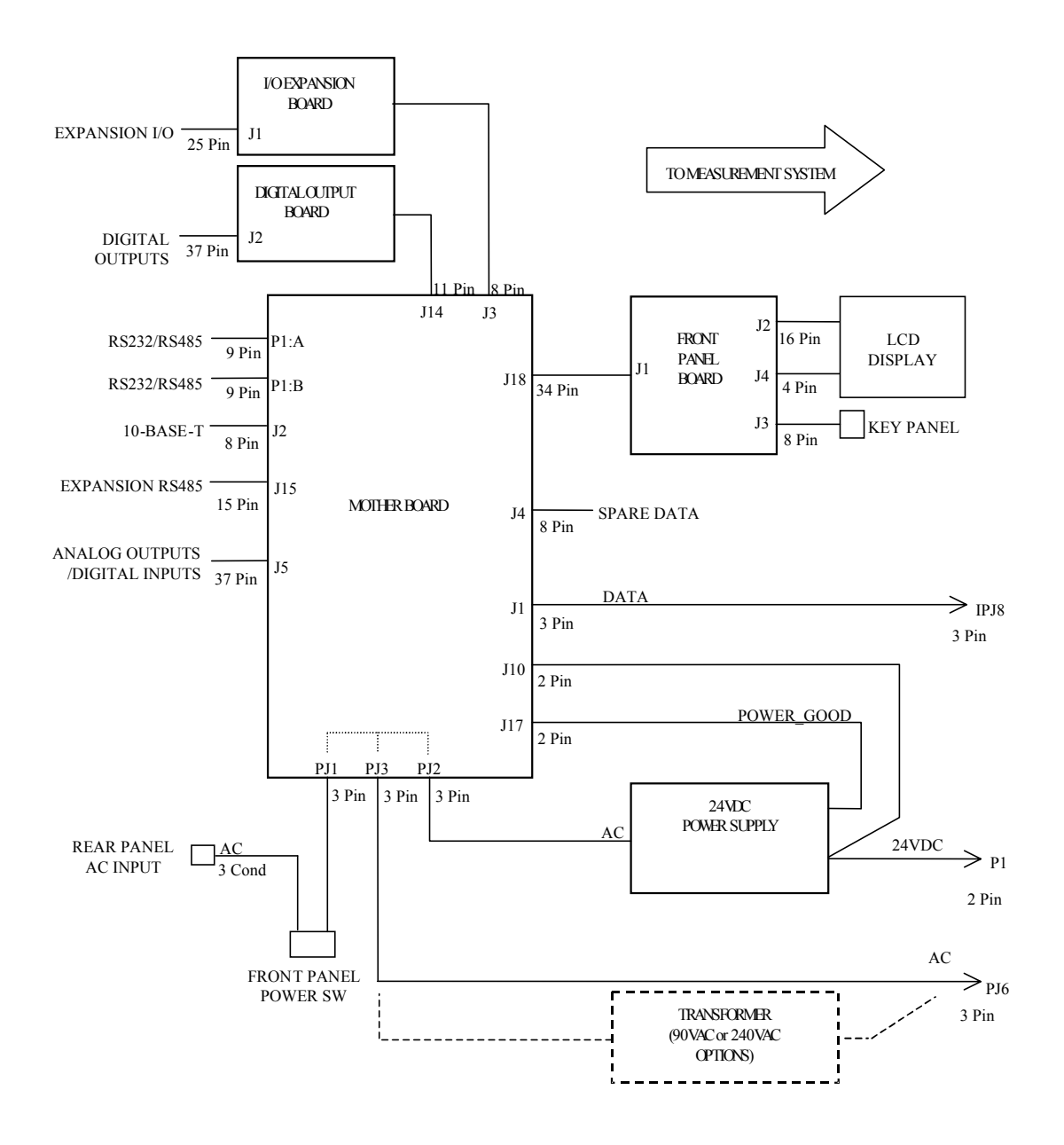

**Abbildung 6-1.** Schaltplan auf Platinenebene - gesamte Elektronik

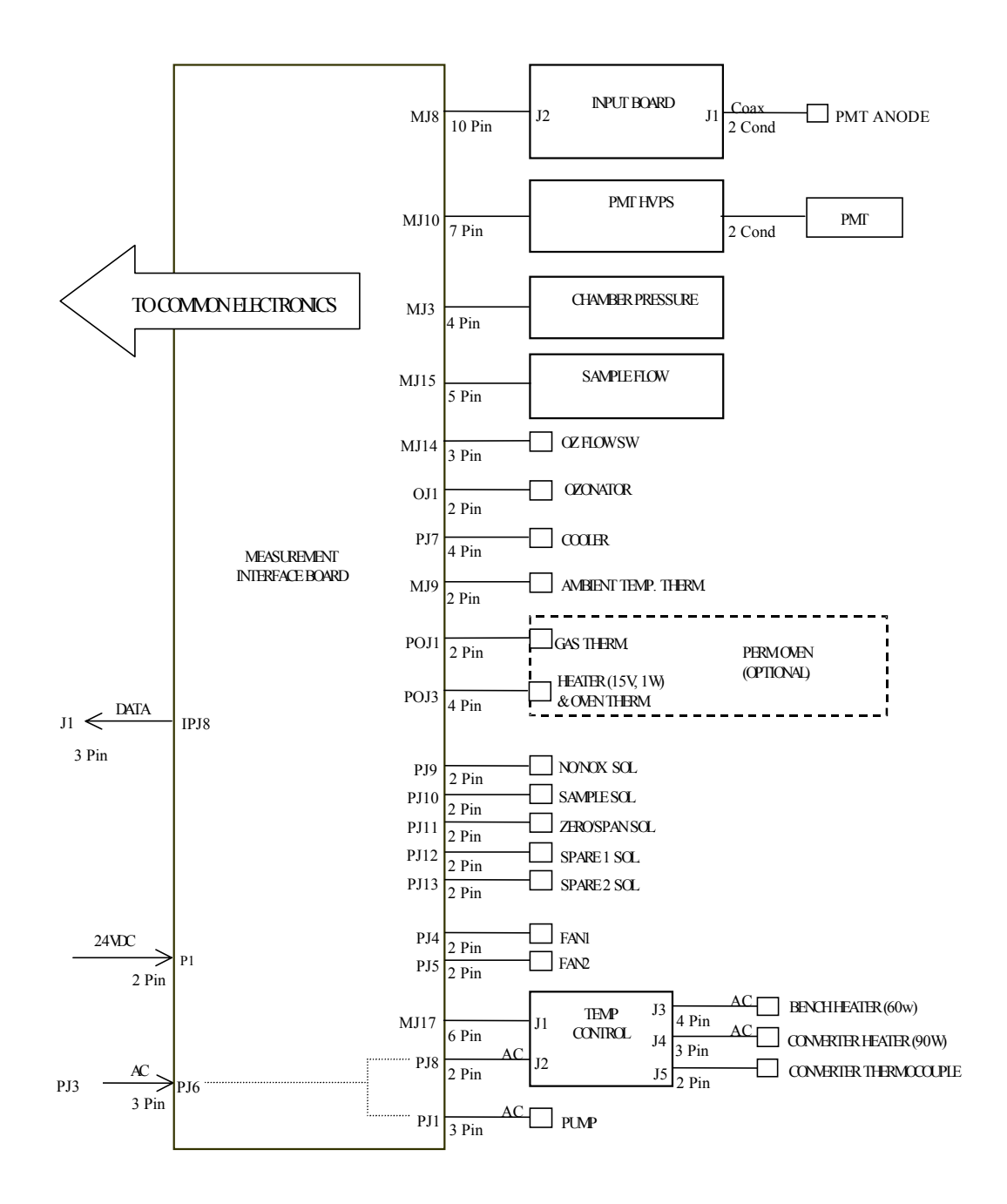

**Abbildung 6-2.** Schaltplan auf Platinenebene - Meßsystem

## **Beschreibung Pinbelegung**

Die Beschreibungen der Pinbelegung in [Tabelle 6-3](#page-405-0) bis [Tabelle 6-9](#page-419-1) können zusammen mit den Schaltplänen auf Karten- bzw. Platinenebene dazu verwendet werden, Störung auf Platinenebene zu beheben.

<span id="page-405-0"></span>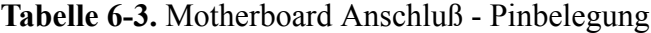

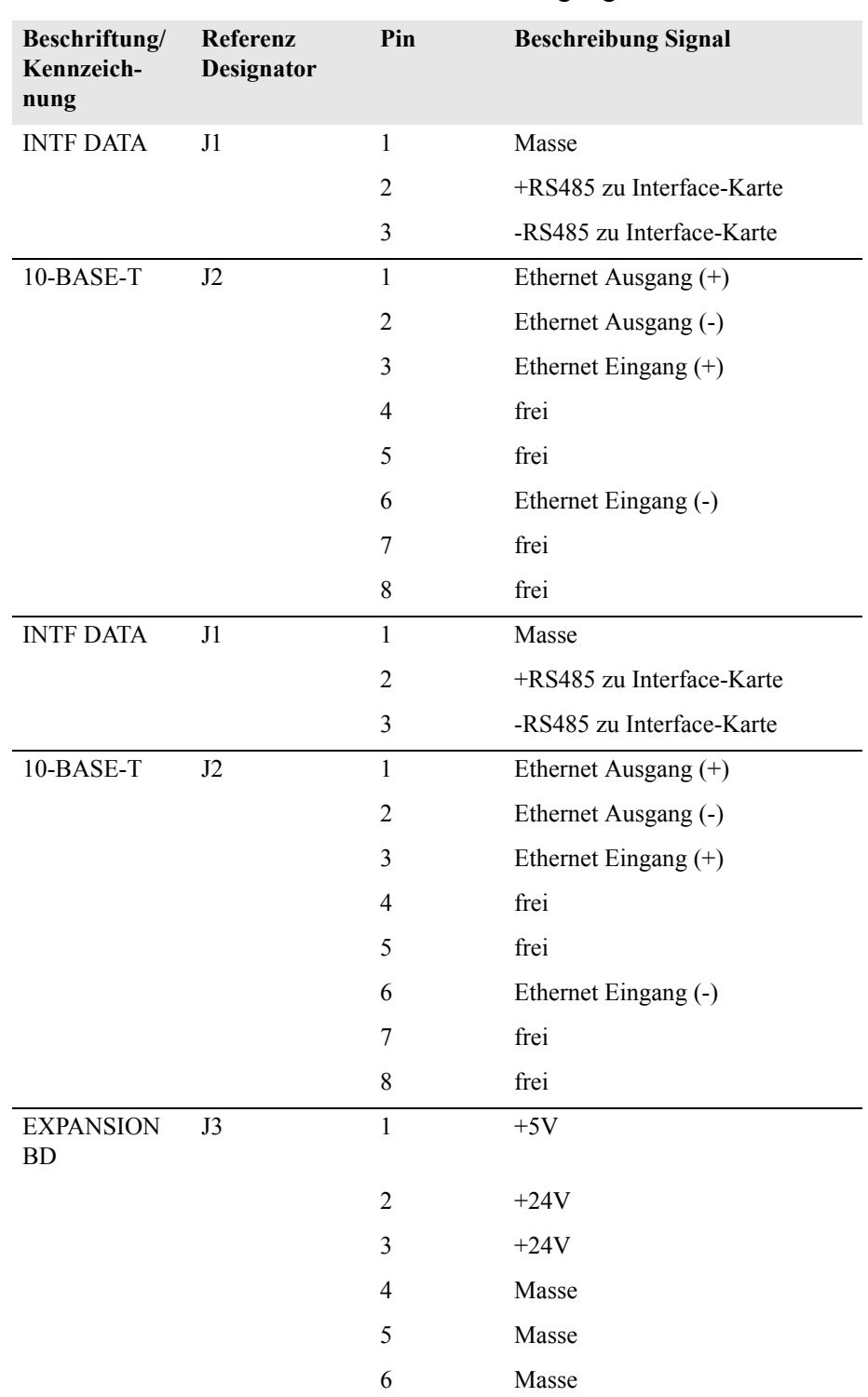

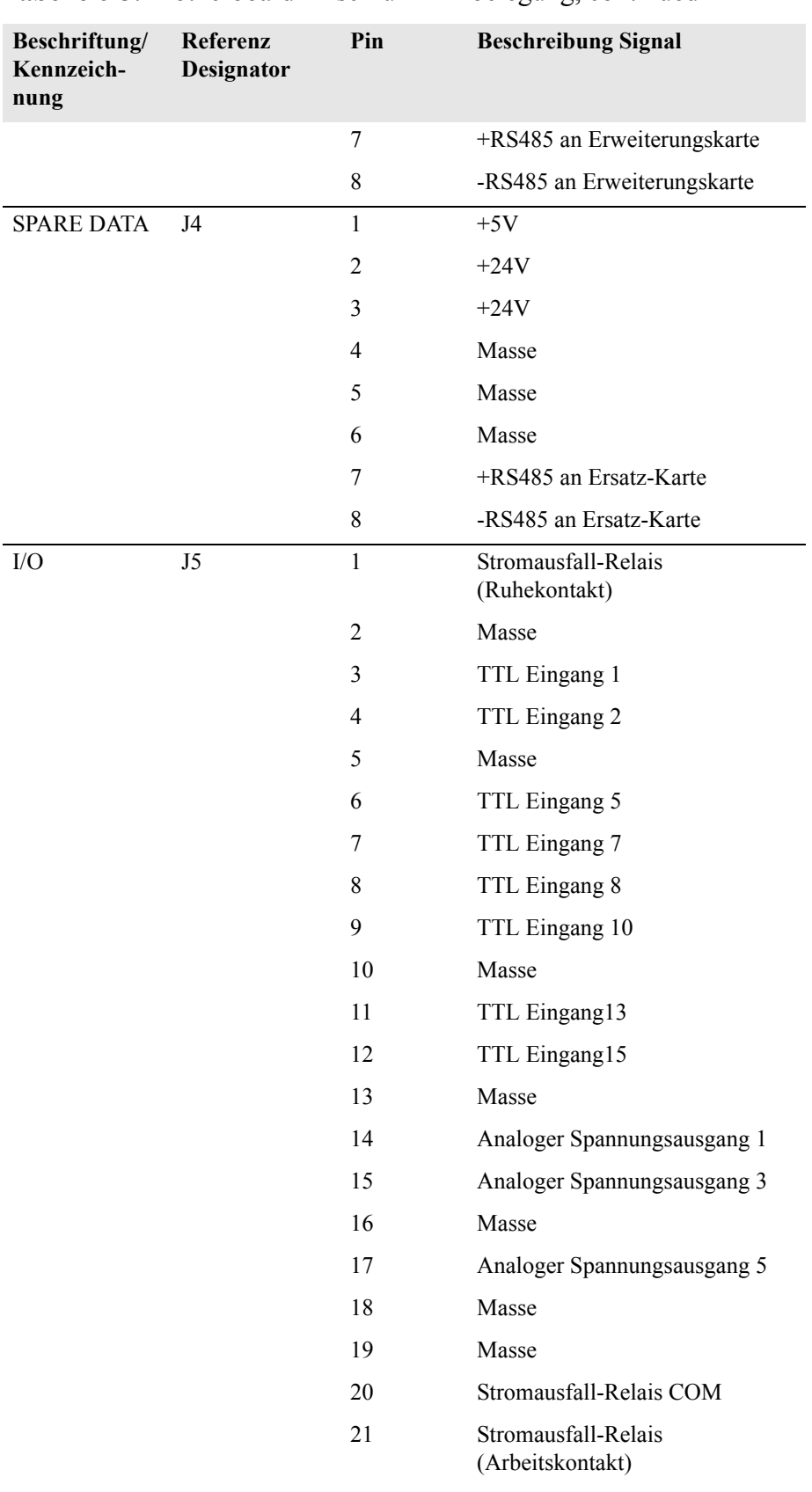

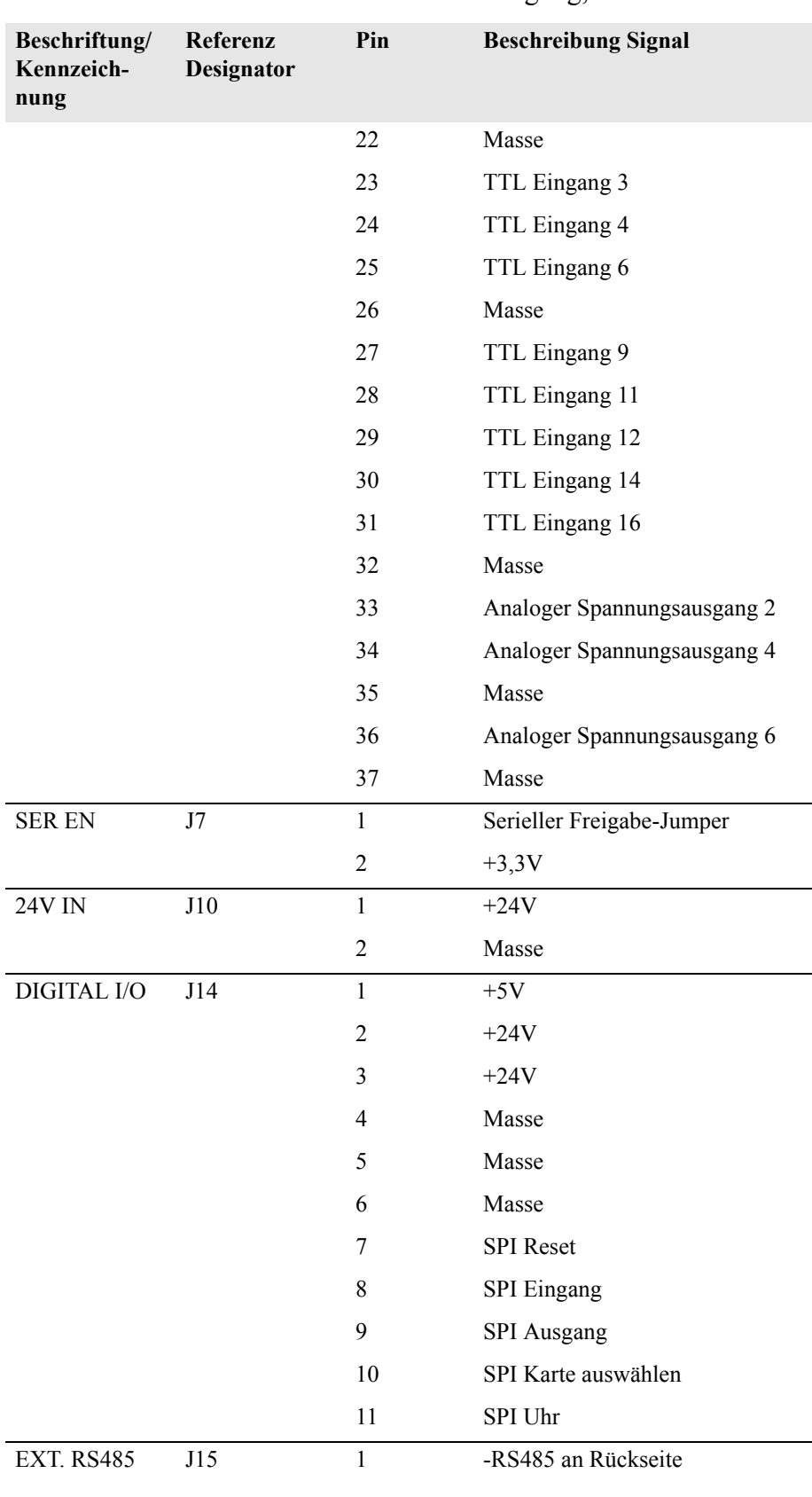

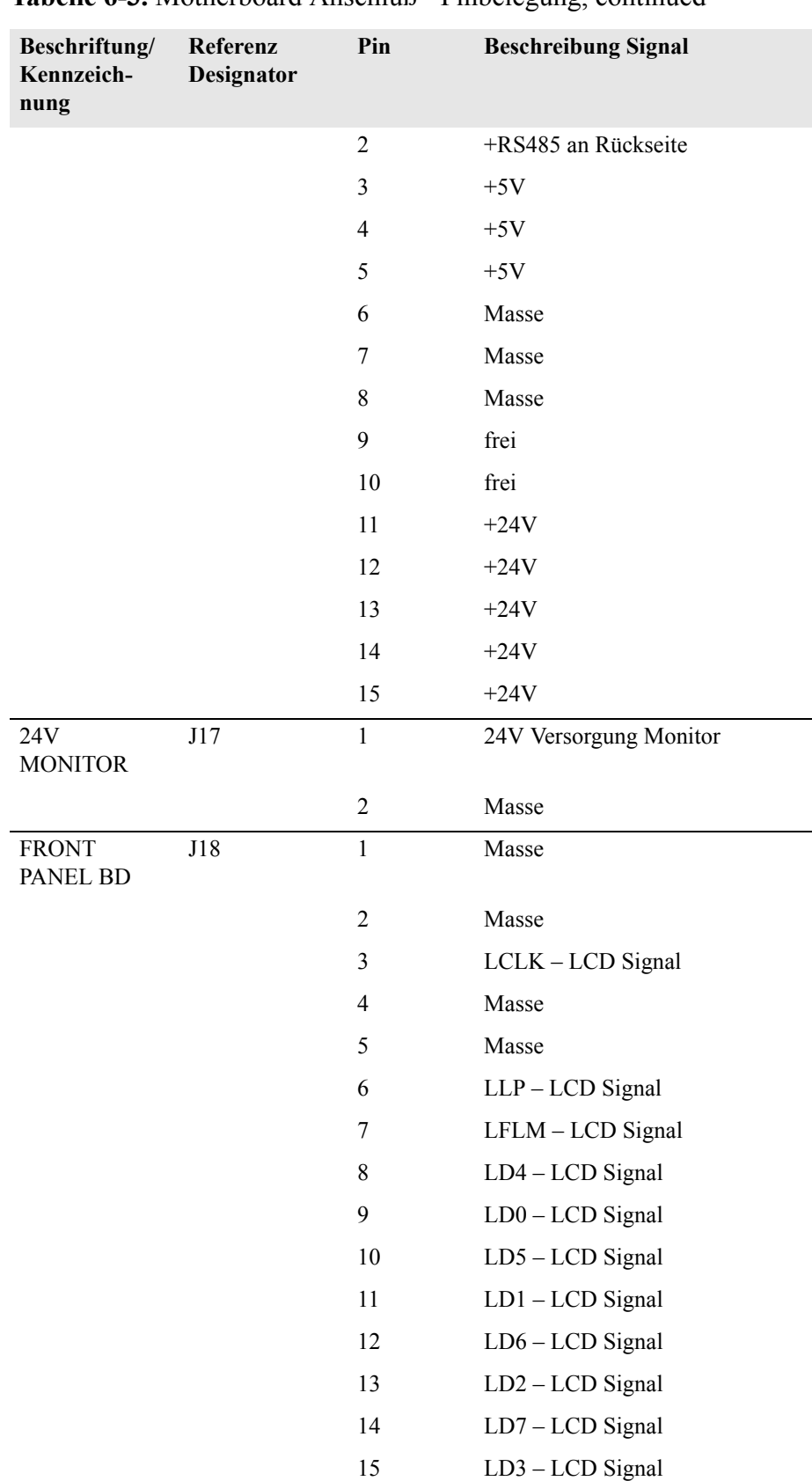

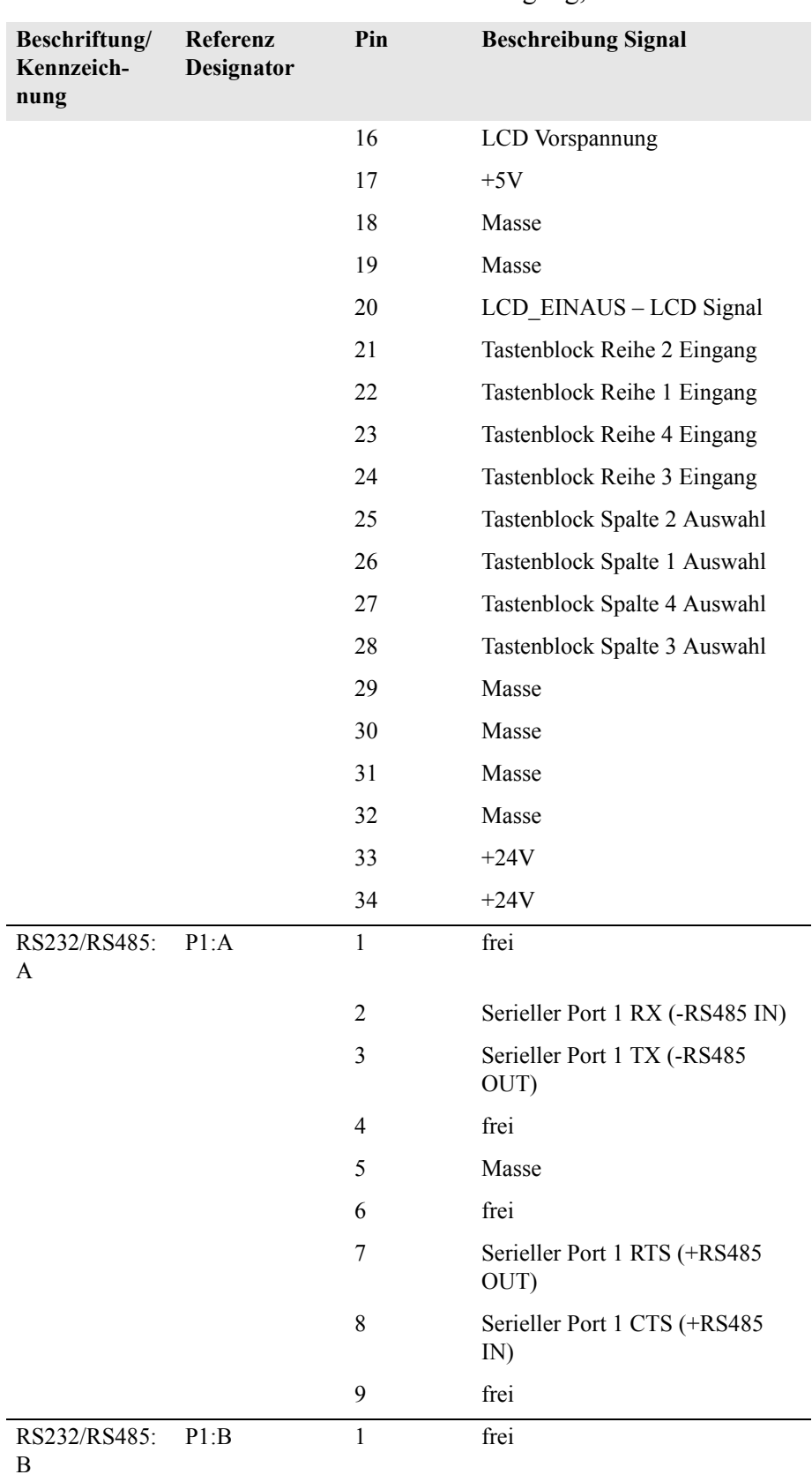

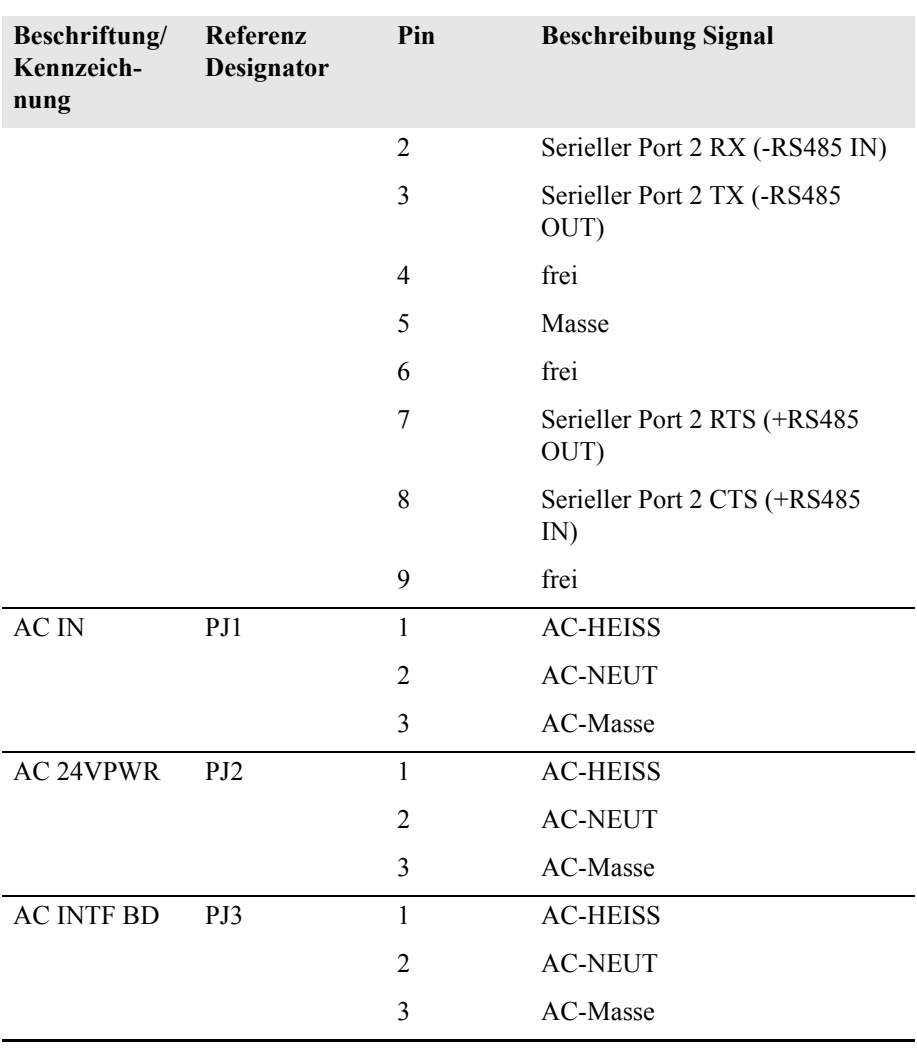

**Tabelle 6-4.** Mess-Interface-Karte - Pinbelegung

| <b>Bechriftung</b> | <b>Referenz</b><br>Designator | Pin | Signal<br><b>Beschreibung</b> |
|--------------------|-------------------------------|-----|-------------------------------|
| <b>DATA</b>        | IPJ8                          | 1   | Masse                         |
|                    |                               | 2   | $+RS485$ von Motherboard      |
|                    |                               | 3   | -RS485 von Motherboard        |
| <b>PRES</b>        | MJ3                           | 1   | Eingang Drucksensor           |
|                    |                               | 2   | Masse                         |
|                    |                               | 3   | $+15V$                        |
|                    |                               | 4   | $-15V$                        |
| <b>INPUT BD</b>    | M <sub>J8</sub>               | 1   | $+15V$                        |

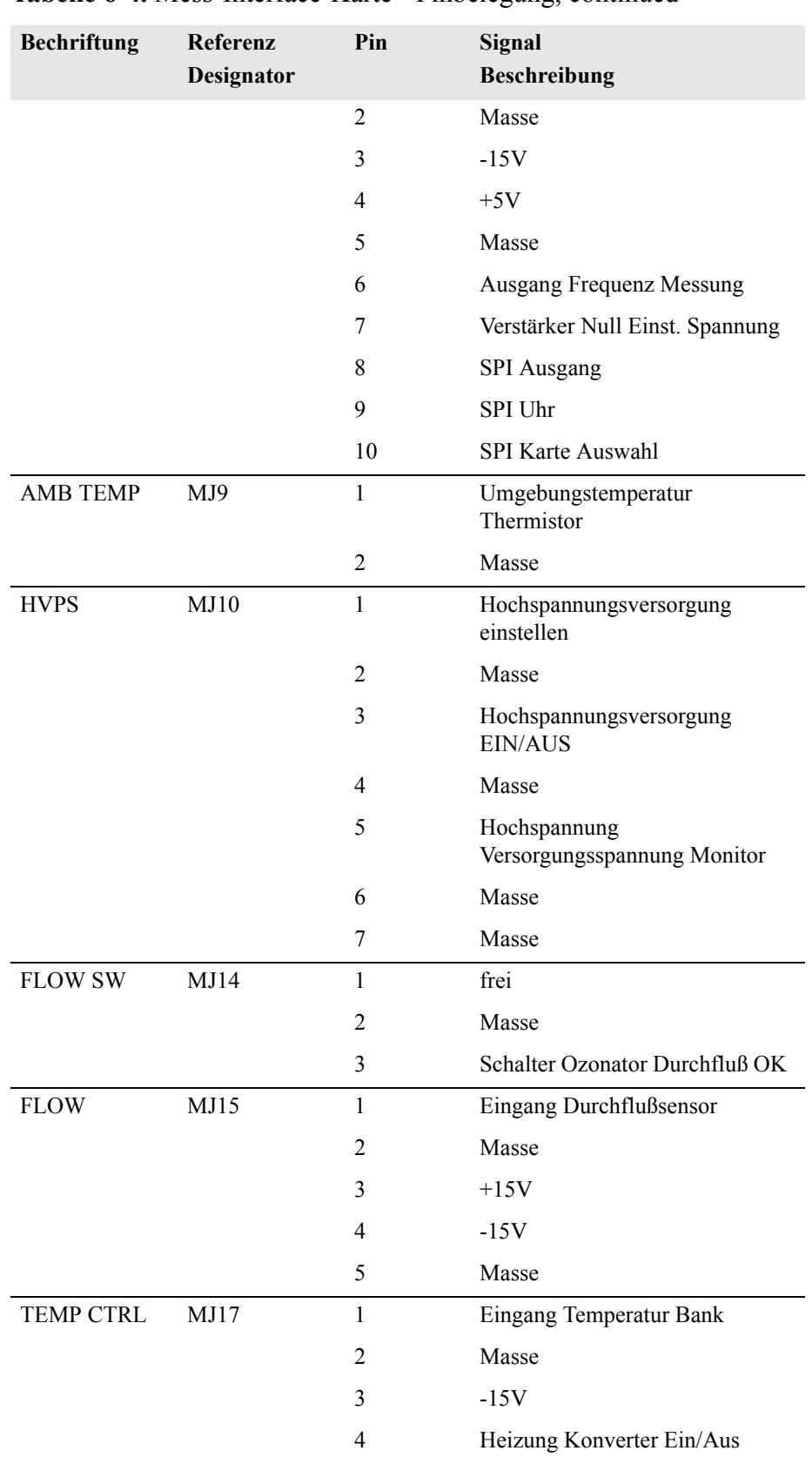

#### **Tabelle 6-4.** Mess-Interface-Karte - Pinbelegung, continued

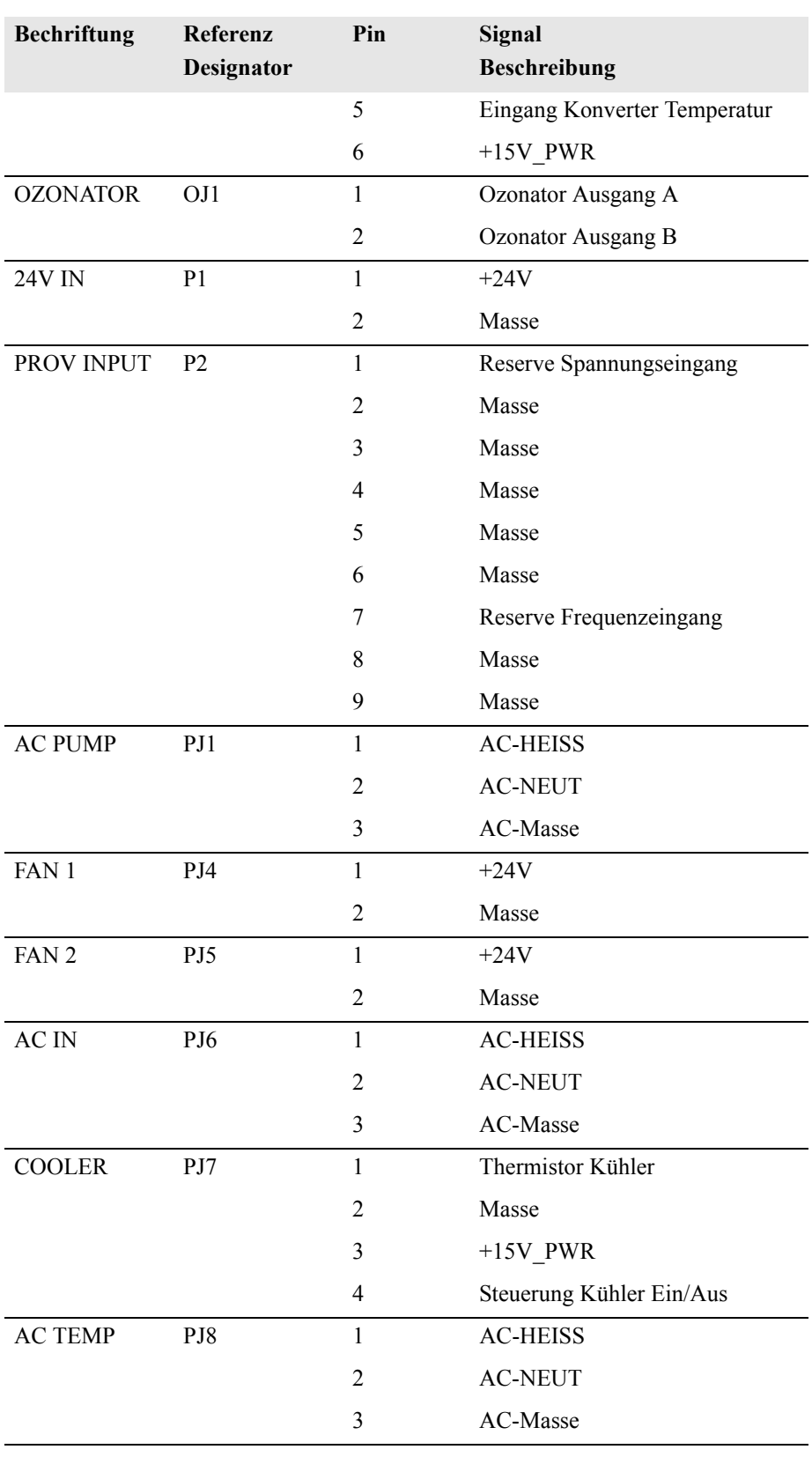

#### **Tabelle 6-4.** Mess-Interface-Karte - Pinbelegung, continued

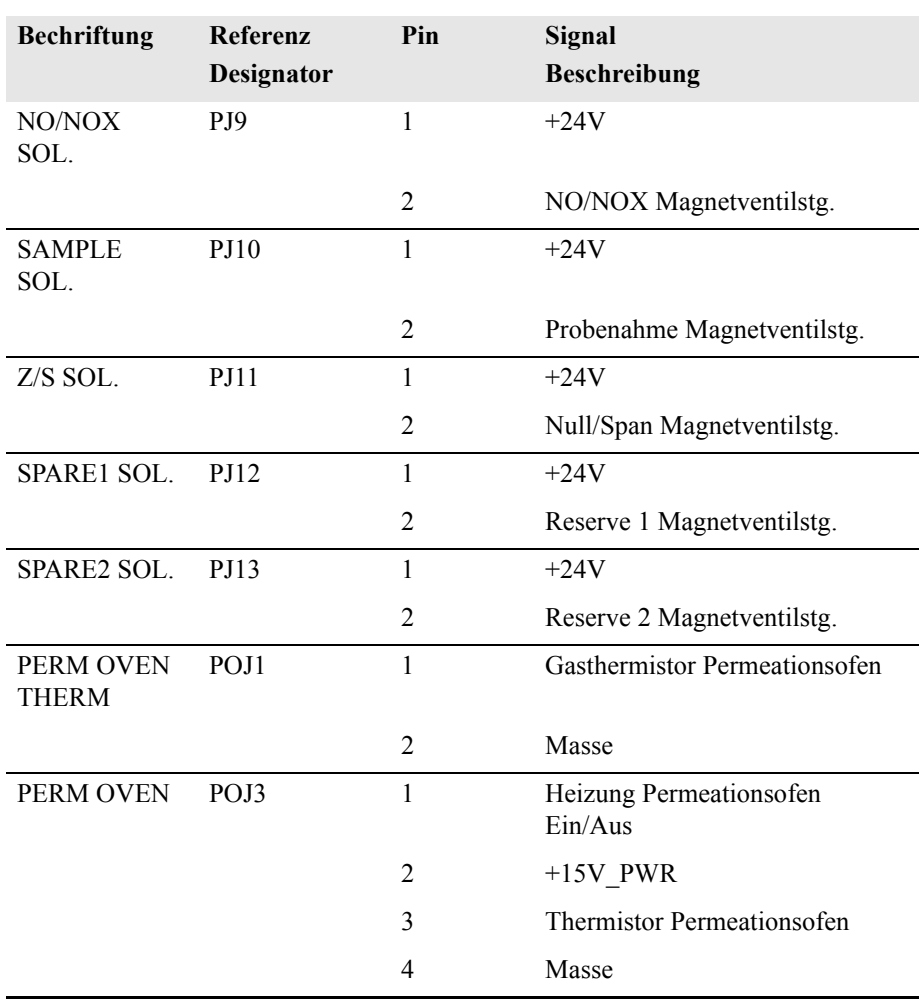

#### **Tabelle 6-4.** Mess-Interface-Karte - Pinbelegung, continued

### **Tabelle 6-5.** Karte Gerätevorderseite - Pinbelegung

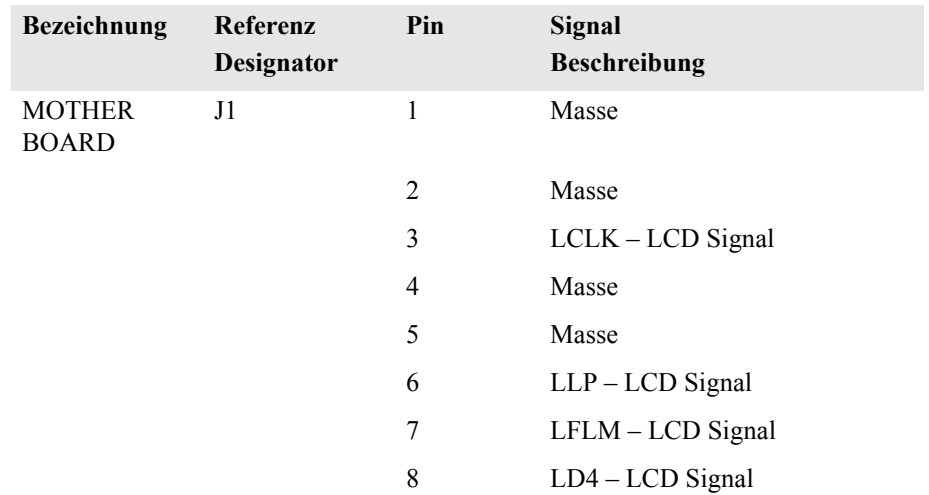

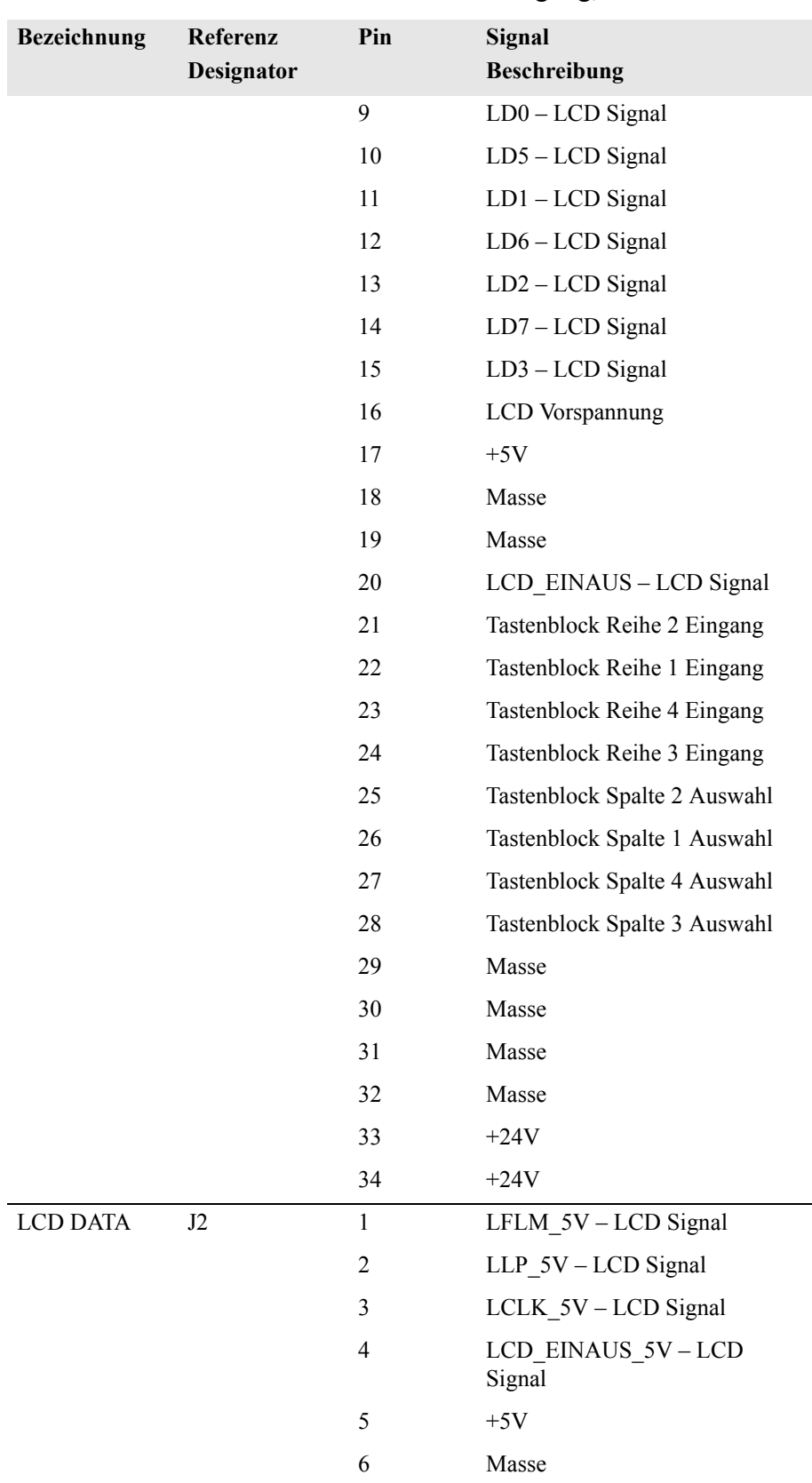

#### **Tabelle 6-5.** Karte Gerätevorderseite - Pinbelegung, continued

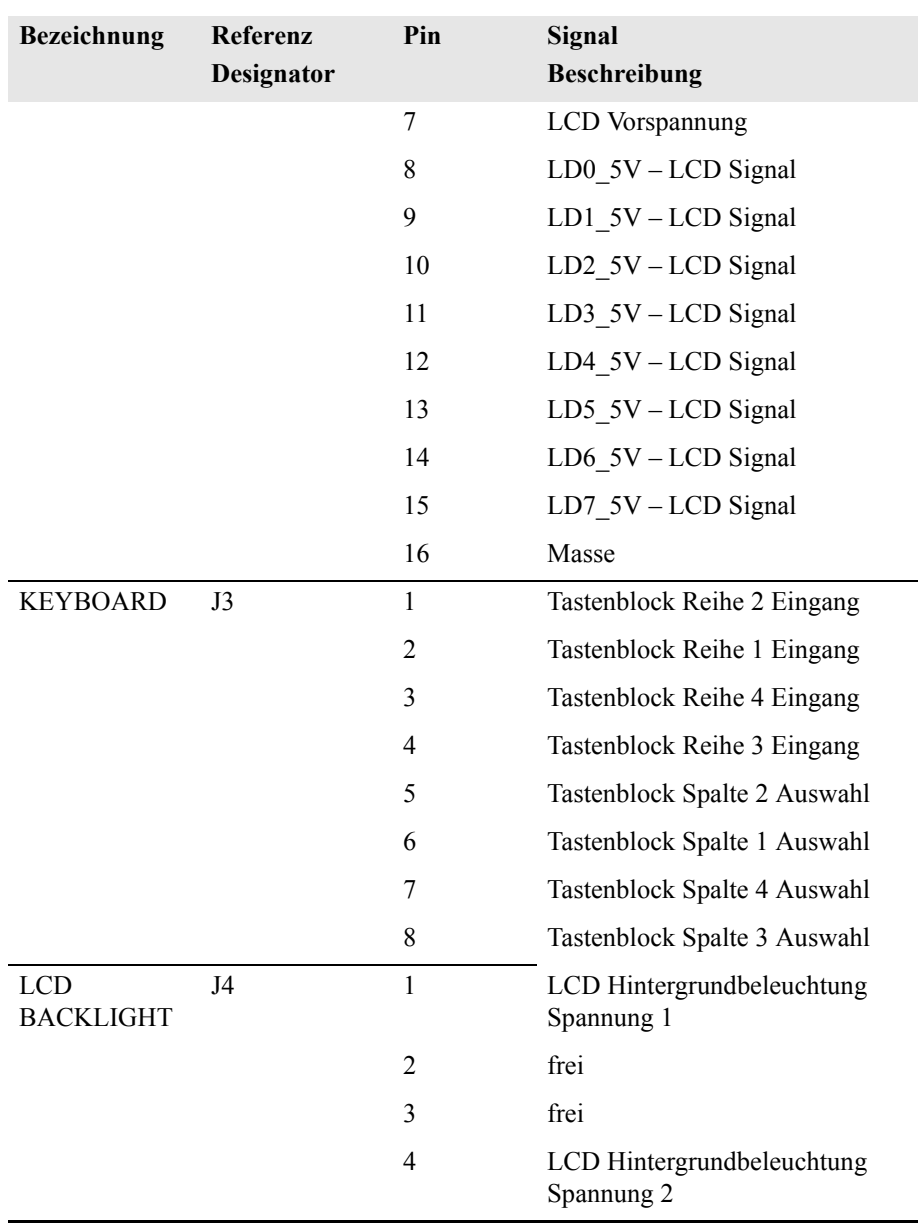

#### **Tabelle 6-5.** Karte Gerätevorderseite - Pinbelegung, continued

#### **Tabelle 6-6.** I/O Erweiterungskarte (Option) - Pinbelegung

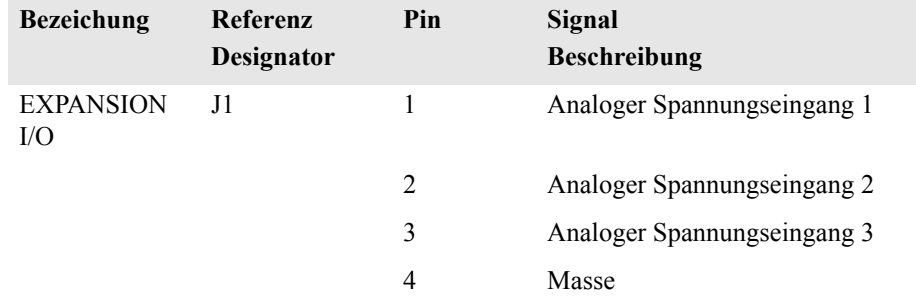

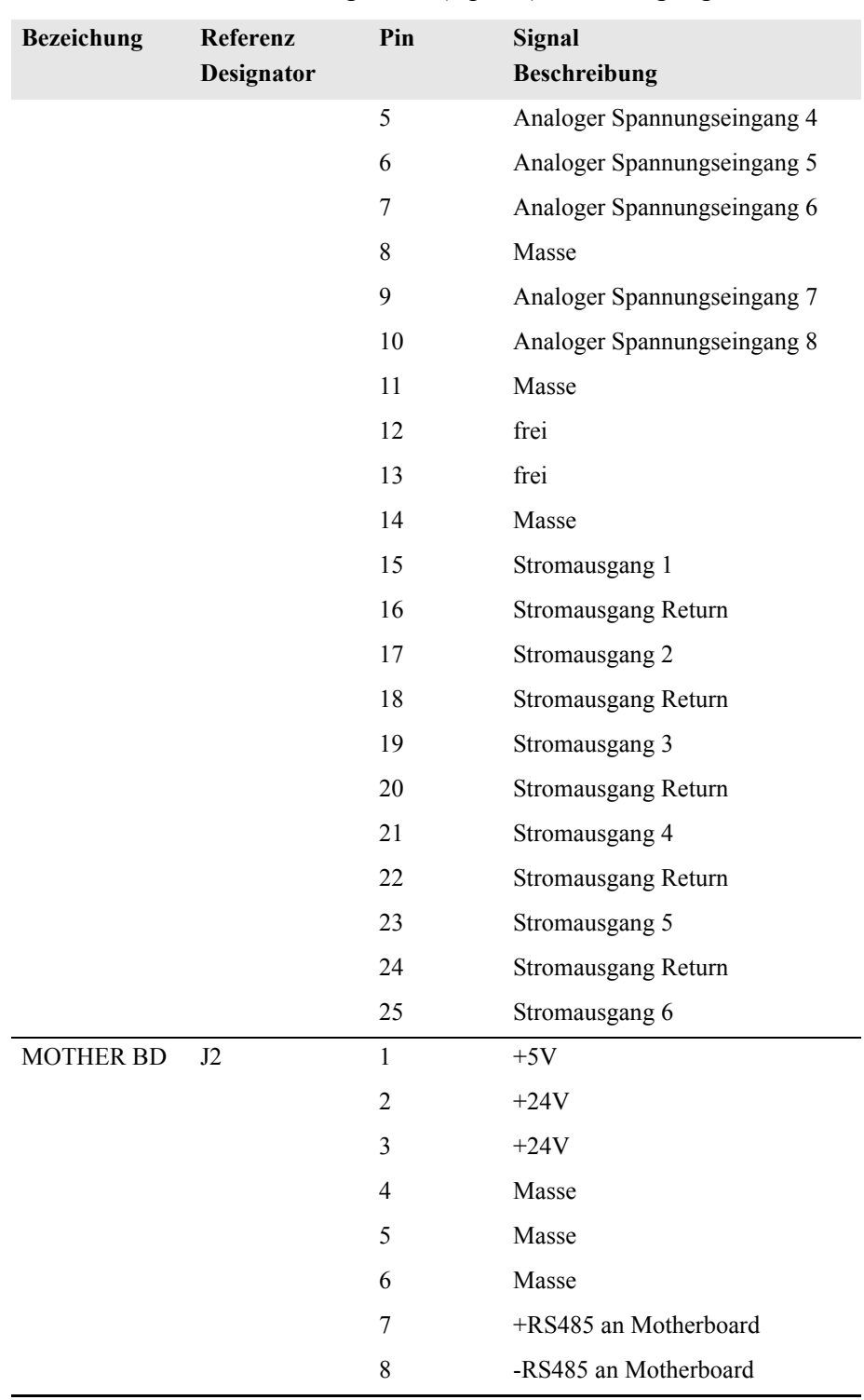

### **Tabelle 6-6.** I/O Erweiterungskarte (Option) - Pinbelegung, continued

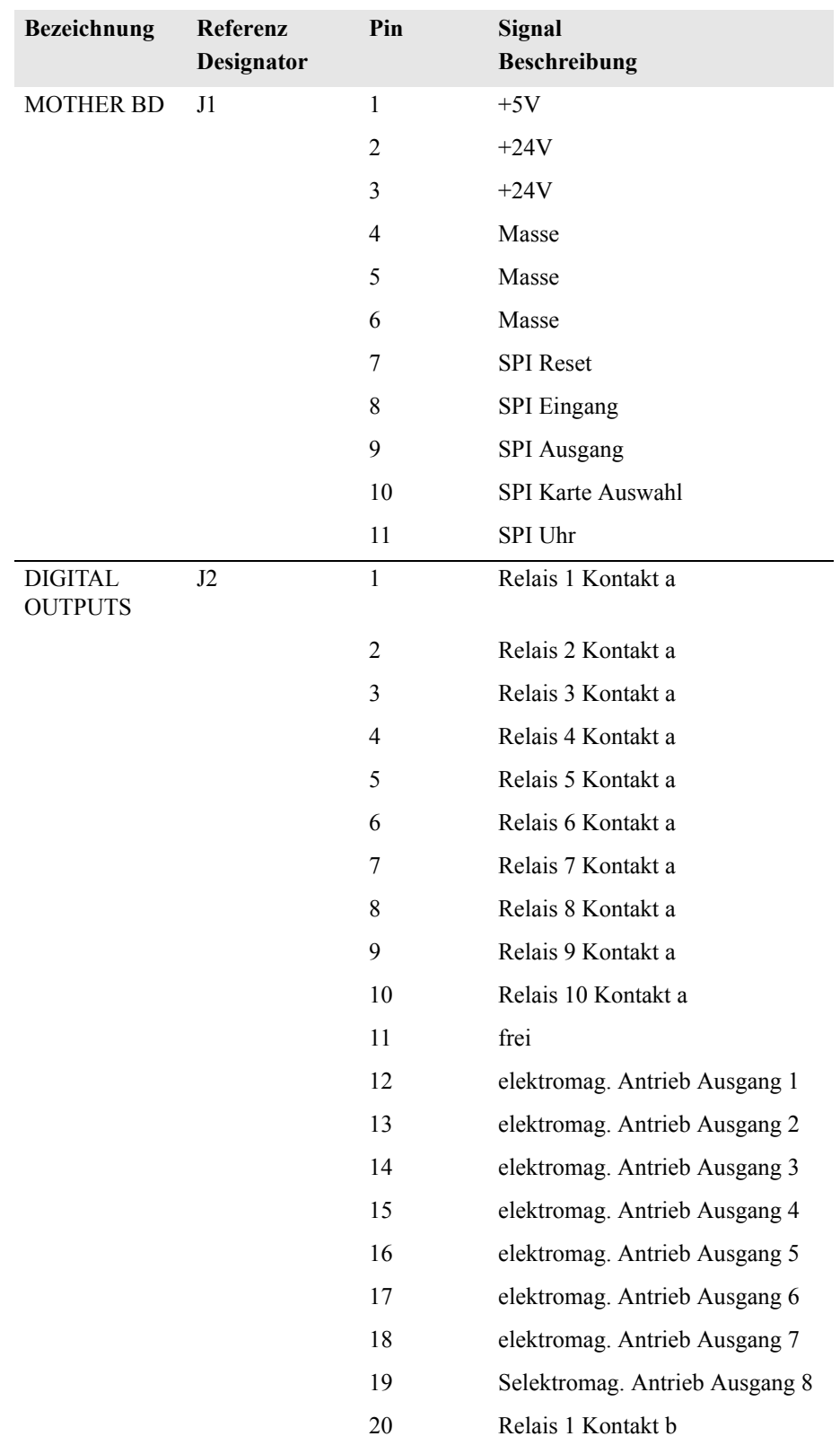

### **Tabelle 6-7.** Digitale Ausgangskarte - Pinbelegung

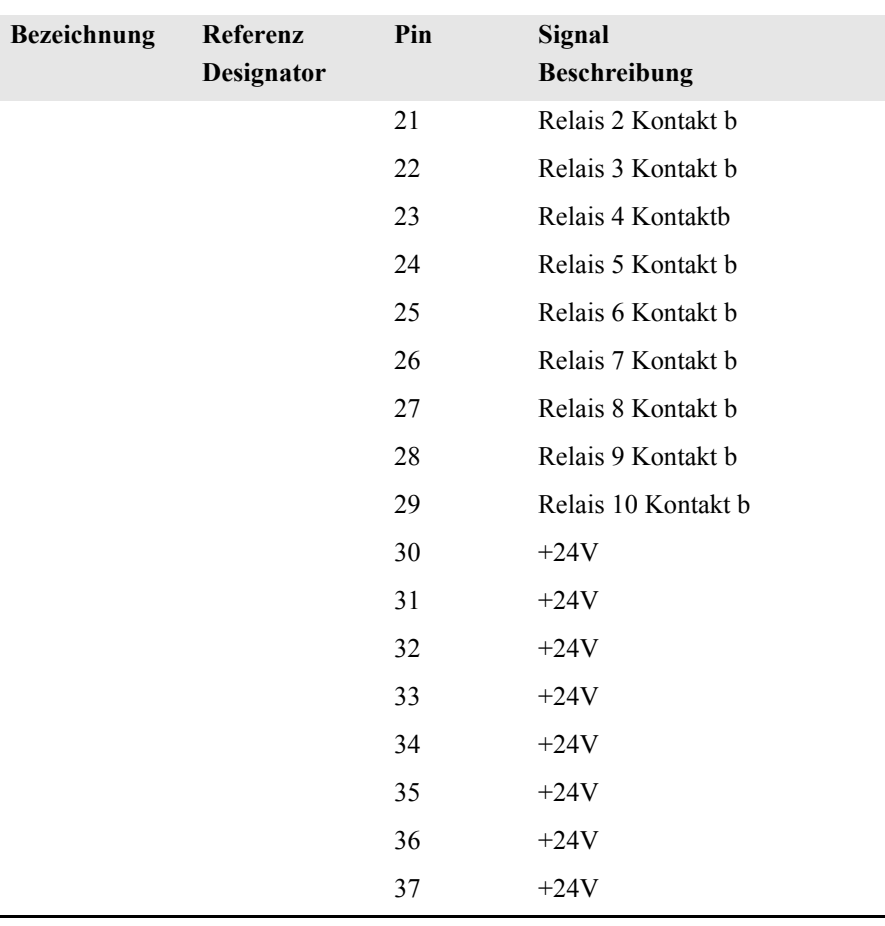

#### **Tabelle 6-7.** Digitale Ausgangskarte - Pinbelegung, continued

#### **Tabelle 6-8.** Eingangskarte - Pinbelegung

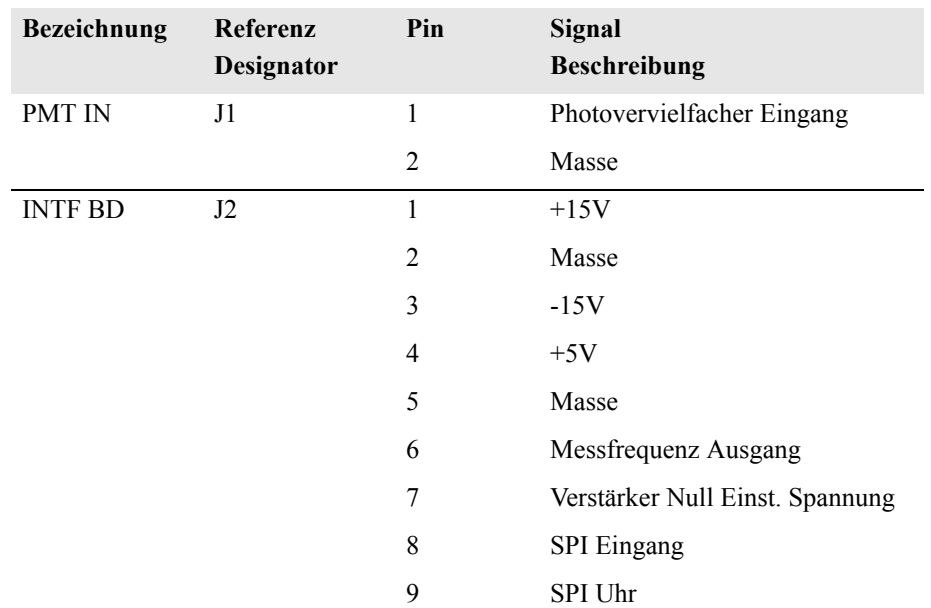

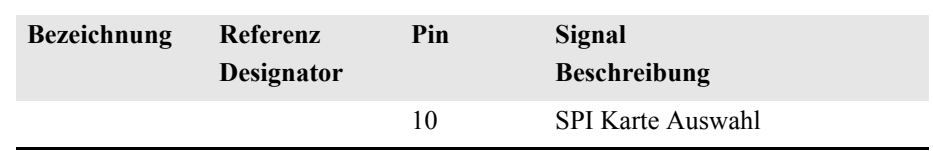

#### **Tabelle 6-8.** Eingangskarte - Pinbelegung, continued

#### <span id="page-419-1"></span>**Tabelle 6-9.** Temperatursteuerplatine - Pinbelegung

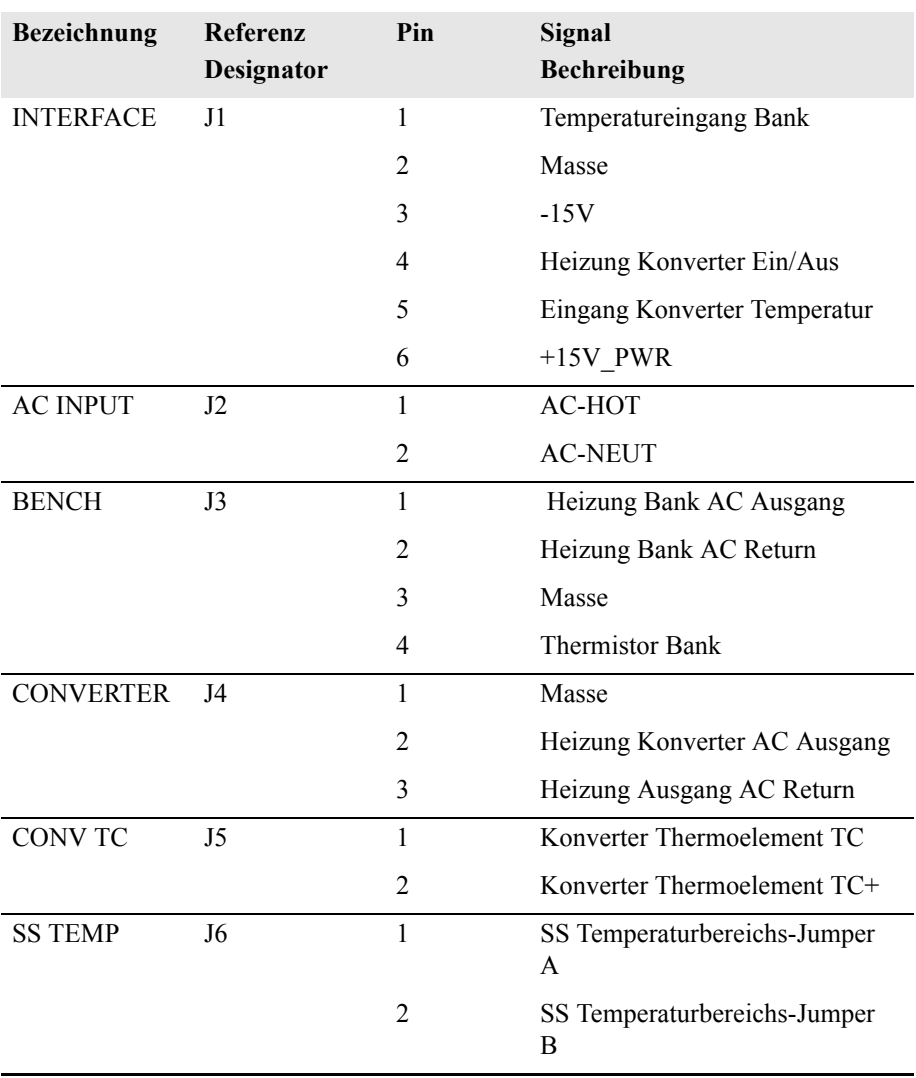

<span id="page-419-0"></span>**Service-Standorte** Als zusätzliche Unterstützung stellt Thermo Elektron ein Netz von Exklusiv-Vertretungen weltweit zu Ihrer Verfügung. Um Support bzgl. bestimmter Produkte und technische Informationen zu erhalten, wählen Sie eine der nachfolgenden Telefonnummern.

++49-9131-909-406 (Deutschland)

++49-9131-909-262 (Deutschland)

866-282-0430 (USA gebührenfrei)

508-520-0430 (International)

**Störungssuche und Störungsbeseitigung** Service-Standorte

# **Kapitel 7 Service & Wartung**

In diesem Kapitel wird erklärt, wie einzelne Unterbaugruppen des Meßgerätes vom Typ Modell 42*i* getauscht bzw. ersetzt werden können. Es wird dabei davon ausgegangen, daß eine Unterbaugruppe bereits als defekt identifiziert wurde und deshalb getauscht werden muß.

Die Fehlerlokalisierung wurde bereits in den vorherigen Kapiteln "Präventive Wartungsmaßnahmen" und "Störungssuche u. -beseitigung" beschrieben.

Im Abschnitt "Service-Modus" des Kapitels "Betrieb" finden Sie ebenfalls Parameter und Funktionen, die bei der Vornahme von Einstellungen oder beim Diagnostizieren von Problemen von Nutzen sein können.

Weitere Informationen und technische Unterstützung sowie die Adressen von Anlaufstellen zum Thema Service finden Sie am Ende des Kapitels.

Dieses Kapitel beinhaltet die nachfolgenden Informationen über Teile des Gerätes und über Verfahrensweisen zum Tauschen von einzelnen Komponenten.

- ["Vorbeugende Sicherheits- maßnahmen" auf Seite 7-3](#page-424-0)
- ["Firmware Updates" auf Seite 7-4](#page-425-0)
- ["Ersatzteilliste" auf Seite 7-4](#page-425-1)
- ["Kabelliste" auf Seite 7-6](#page-427-0)
- ["Absenken der Trennwand" auf Seite 7-8](#page-429-0)
- ["Pumpe tauschen" auf Seite 7-11](#page-432-0)
- ["Lüfter tauschen" auf Seite 7-13](#page-434-0)
- ["Kühler des Photovervielfachers und Reaktionskammer- Baugruppe](#page-435-0)  [tauschen" auf Seite 7-14](#page-435-0)
- ["Photovervielfacher- Röhre tauschen" auf Seite 7-16](#page-437-0)
- ["Hochspannungs- versorgung des Photovervielfachers tauschen" auf](#page-439-0)  [Seite 7-18](#page-439-0)
- ["Reaktionskammer reinigen oder entfernen" auf Seite 7-22](#page-443-0)
- ["NO2-NO Konverter tauschen" auf Seite 7-23](#page-444-0)
- ["Magnetventil tauschen" auf Seite 7-26](#page-447-0)
- ["Ozonator Baugruppe tauschen" auf Seite 7-27](#page-448-0)
- ["Transformator des Ozonators tauschen" auf Seite 7-29](#page-450-0)
- ["Eingangskarte tauschen" auf Seite 7-29](#page-450-1)
- ["Gleichstrom- versorgung tauschen" auf Seite 7-32](#page-453-0)
- ["Analogausgänge einstellen" auf Seite 7-36](#page-457-0)
- ["Drucksensor- Baugruppe tauschen" auf Seite 7-38](#page-459-0)
- ["Drucksensor kalibrieren " auf Seite 7-39](#page-460-0)
- ["Temperatur- steuerplatine tauschen" auf Seite 7-41](#page-462-0)
- ["Umgebungs- temperatur kalibrieren" auf Seite 7-43](#page-464-0)
- ["Sicherung tauschen" auf Seite 7-44](#page-465-0)
- ["Wäscher tauschen" auf Seite 7-46](#page-467-0)
- ["I/O-Erweiterungs- karte \(Optional\) tauschen" auf Seite 7-47](#page-468-0)
- ["Digital-Ausgangs- Karte tauschen" auf Seite 7-49](#page-470-0)
- ["Motherboard tauschen" auf Seite 7-49](#page-470-1)
- ["Mess-Interface- Karte tauschen" auf Seite 7-50](#page-471-0)
- ["Durchflußsensor tauschen" auf Seite 7-52](#page-473-0)
- ["Frontplatten-Karte tauschen" auf Seite 7-56](#page-477-0)
- ["LCD Modul tauschen" auf Seite 7-57](#page-478-0)
- "Servicestützpunkte" auf Seite 7-59

## <span id="page-424-0"></span>**Vorbeugende Sicherheitsmaßnahmen**

Lesen Sie bitten diesen Abschnitt über vorbeugende Sicherheitsmaßnahmen sorgfältig durch, bevor Sie eine in diesem Kapitel beschriebene Aktion/Maßnahme durchführen.

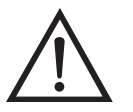

**ACHTUNG** Der in diesem Kapitel beschrieben Service sollte nur von qualifiziertem Servicepersonal durchgeführt werden.

Wird das Gerät in einer Art & Weise betrieben, die vom Hersteller so nicht spezifiert wurde, dann kann es zu einer Beeinträchtigung von Sicherheit und Schutz des Gerätes kommen.

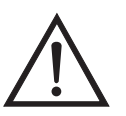

**VORSICHT** Beachten Sie sorgfältig jeden der Arbeitsschritte, die in den einzelnen Vorgehensweisen beschrieben sind. Vermeiden Sie jegliche Berührung mit heißen Konverter-Komponenten.

Lassen Sie den Konverter auf Zimmertemperatur abkühlen, bevor Sie Arbeiten an Teilen des Konvertes ausführen.

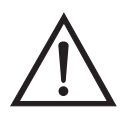

**Schäden am Gerät** Einige interne Komponenten können bereits durch geringe statische Aufladung beschädigt werden. Ein ordnungsgemäß geerdetes Antistatik-Armband muß daher vom Benutzer oder Techniker getragen werden, wenn Arbeiten an den internen Komponenten des Gerätes vorgenommen werden ([Abb. 7-1](#page-425-2)). Ist ein Antistatik-Armband nicht verfügbar, dann berühren Sie vor dem Anfassen jeglicher interner Komponente des Gerätes unbedingt ein geerdetes Objekt aus Metall. Ist das Gerät von der Stromversorgung getrennt, dann ist das Gehäuse nicht geerdet.

Die Leiterplatten bitte generell nur am Rand anfassen.

Die Photovervielfacher-Röhre nicht auf eine Lichtquelle richten, da dies zu dauerhaften Schäden am Photovervielfacher führen könnte.

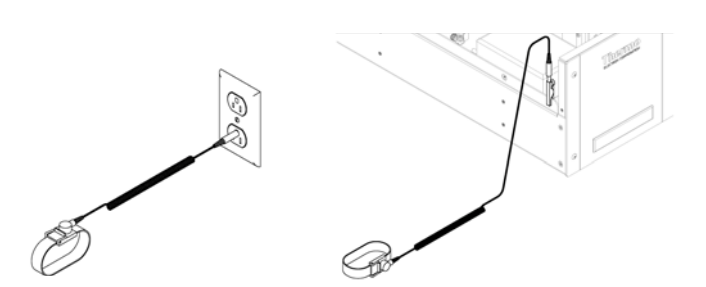

**Abb. 7-1.** Korrekt geerdetes Antistatik-Armband

<span id="page-425-2"></span><span id="page-425-0"></span>Firmware Updates Die Firmware kann vom Bediener vor Ort über den seriellen Port oder via Ethernet aktualisiert werden. Dies beinhaltet sowohl die Firmware des Hauptprozessors als auch die Firmware aller untergeordneten Prozessoren. Lesen Sie zum Thema Firmware Updates auch das *i-Port* Handbuch.

<span id="page-425-1"></span>**Ersatzteilliste** [Tabelle 7-1](#page-425-3) zeigt eine Liste aller Ersatzteile für die wichtigsten Unterbaugruppen des Gerätes Modell 42*i*. Um die Position der aufgelisteten Teile besser zuordnen zu können, werfen Sie bitte einen Blick auf [Abb. 7-2](#page-428-0).

<span id="page-425-3"></span>**Tabelle 7-1.** Ersatzteile Modell 42*i*

| Teile Nr. | <b>Beschreibung</b>                              |
|-----------|--------------------------------------------------|
| 100480-00 | Karte für Drucktasten auf der Geräte-Vorderseite |
| 101491-00 | Prozessorplatine                                 |
| 100533-00 | Motherboard                                      |
| 100539-00 | Platine f. digitale Ausgänge                     |
| 100542-00 | I/O- Erweiterungskarte (Optional)                |
| 102340-00 | Anschlußkarte Geräte-Vorderseite                 |
| 102496-00 | Display auf der Geräte Vorderseite               |
| 101399-00 | Transformator, 220-240VAC (Optional)             |
| 101863-00 | Transformator, 100VAC (Optional)                 |
| 100536-00 | Mess-Interfacekarte                              |
| 100856-00 | Temperatursteuerplatine                          |
| 101167-00 | Eingangskarten-Baugruppe                         |
| 9973      | Ozonator-Baugruppe                               |
| 9974      | Ozonator Transformator                           |

| Teile Nr. | <b>Beschreibung</b>                                                |
|-----------|--------------------------------------------------------------------|
| 101023-00 | Drucksensor                                                        |
| 101021-00 | Druchflußsensor (Probenahme)                                       |
| 101620-00 | Durchflußschalter (Ozon)                                           |
| 9367      | Photovervielfacher-Röhre (PMT)                                     |
| 101024-00 | Hochspannungsversorgung Photovervielfacher                         |
| 9981      | Grundbaugruppe Photovervielfacher                                  |
| 101390-00 | Magnetventil                                                       |
| 101020-00 | Kühler-Baugruppe                                                   |
| 102648-01 | Reaktionskammer-Baugruppe                                          |
| 101009-00 | NO <sub>2</sub> -NO Konverterbaugruppe (Molybdän 110VAC)           |
| 101214-00 | NO <sub>2</sub> -NO Konverterbaugruppe (Edelstahl 110VAC)          |
| 9269      | Molybdän-Konverterpatrone                                          |
| 9467      | Edelstahl-Konverterpatrone                                         |
| 101011-00 | Pumpe 110VAC w/Platte und Fittings                                 |
| 9267      | Pumpen-Reparaturset (für 101011-00)                                |
| 101055-00 | AC Steckdosen-Baugruppe                                            |
| 101681-00 | Stromversorgungs-Baugruppe, 24VDC, w/Grundplatte und<br>Schrauben  |
| 100907-00 | Lüfter, 24VDC                                                      |
| 8630      | Lüfterfilter                                                       |
| 101905-00 | Sicherung, 250VAC, 4,0 A, träge (für Modelle 100VAC und<br>110VAC) |
| 101904-00 | Sicherung, 250VAC, 2,0 A, träge (für Modelle 220-240VAC)           |
| 101688-00 | Umgebungstemperaturanschluß mit Thermistor                         |
| 4119      | Kapillare, Innendurchmesser 0,008"                                 |
| 4127      | Kapillare, Innendurchmesser 0,015"                                 |
| 6556      | Optischer Filtersatz (Rotfilter, Quartz-Fenster, Gummischeibe)     |
| 101562-00 | Klemmleiste und Kabelsatz (DB25)                                   |
| 101556-00 | Klemmleiste und Kabelsatz (DB37)                                   |

**Tabelle 7-1.** Ersatzteile Modell 42*i*, continued

<span id="page-427-0"></span>**Kabelliste** [Tabelle 7-2](#page-427-1) beschreibt die Ersatzkabel für das Modell 42*i*. Die dazugehörigen Schaltpläne und Beschreibungen der einzelnen Pinbelegungen finden Sie im Kapitel "Störungssuche u. behebung".

<span id="page-427-1"></span>**Tabelle 7-2.** Modell 42*i* - Kabel

| Teile Nr. | <b>Beschreibung</b>                        |
|-----------|--------------------------------------------|
| 101036-00 | Gleichstromversorgung 24V Ausgang          |
| 101037-00 | 115VAC Versorgung zur Interfacekarte       |
| 101048-00 | RS-485/Daten                               |
| 101038-00 | Leistungsschalter zu Motherboard           |
| 101364-00 | Gleichstromversorgung Status Monitor       |
| 101054-00 | Motherboard zu Karte f. Geräte-Vorderseite |
| 101035-00 | Gleichstromversorgung AC Eingang           |
| 101033-00 | Wechselstrom von Steckdose                 |
| 101377-00 | Wechselstrom zu Leistungsschalter          |
| 101267-00 | Lüfterversorgungsleitung                   |
| 101346-00 | Temperatursteuerung                        |
| 101355-00 | Signal Ausgang Band                        |
| 101695-00 | Permeationsofen                            |
| 101050-00 | Versorgung Heizung                         |
| 101055-00 | Hauptbaugruppe AC Steckdose                |
| 102057-00 | Wechselspannung zu externer Pumpe          |

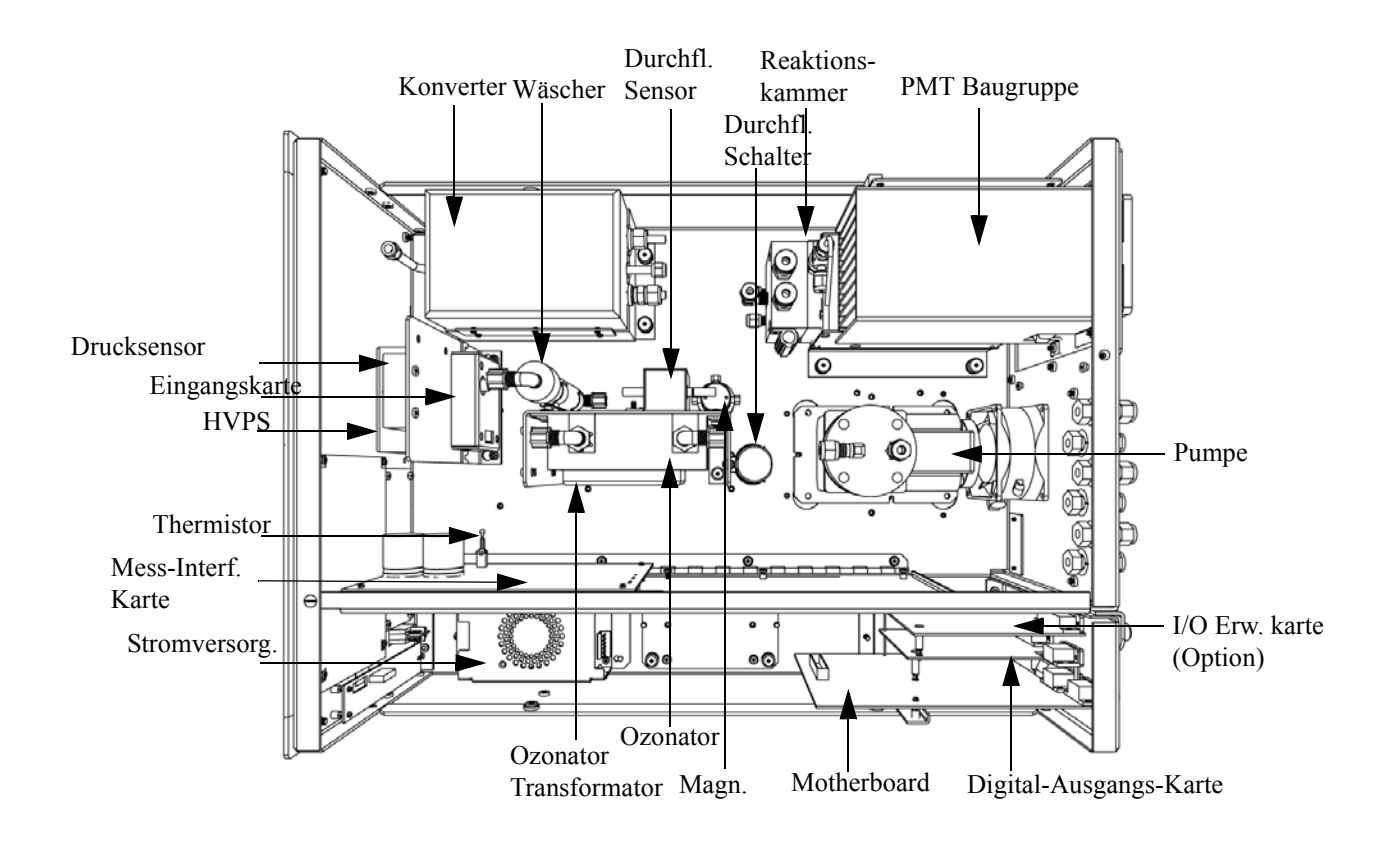

<span id="page-428-0"></span>**Abb. 7-2.** Übersicht Komponenten

## <span id="page-429-0"></span>**Absenken der Trennwand**

Die Trennwand der Meßbank kann abgesenkt bzw. heruntergeklappt werden, um den Zugang zu Steckern und Komponenten zu erleichtern. Sollte für die Durchführung einer Aktion das Absenken der Trennwand erforderlich sein, dann bitte die folgenden Arbeitsschritte befolgen: (siehe Abb. 7-3 bis [Abb. 7-5\)](#page-431-0).

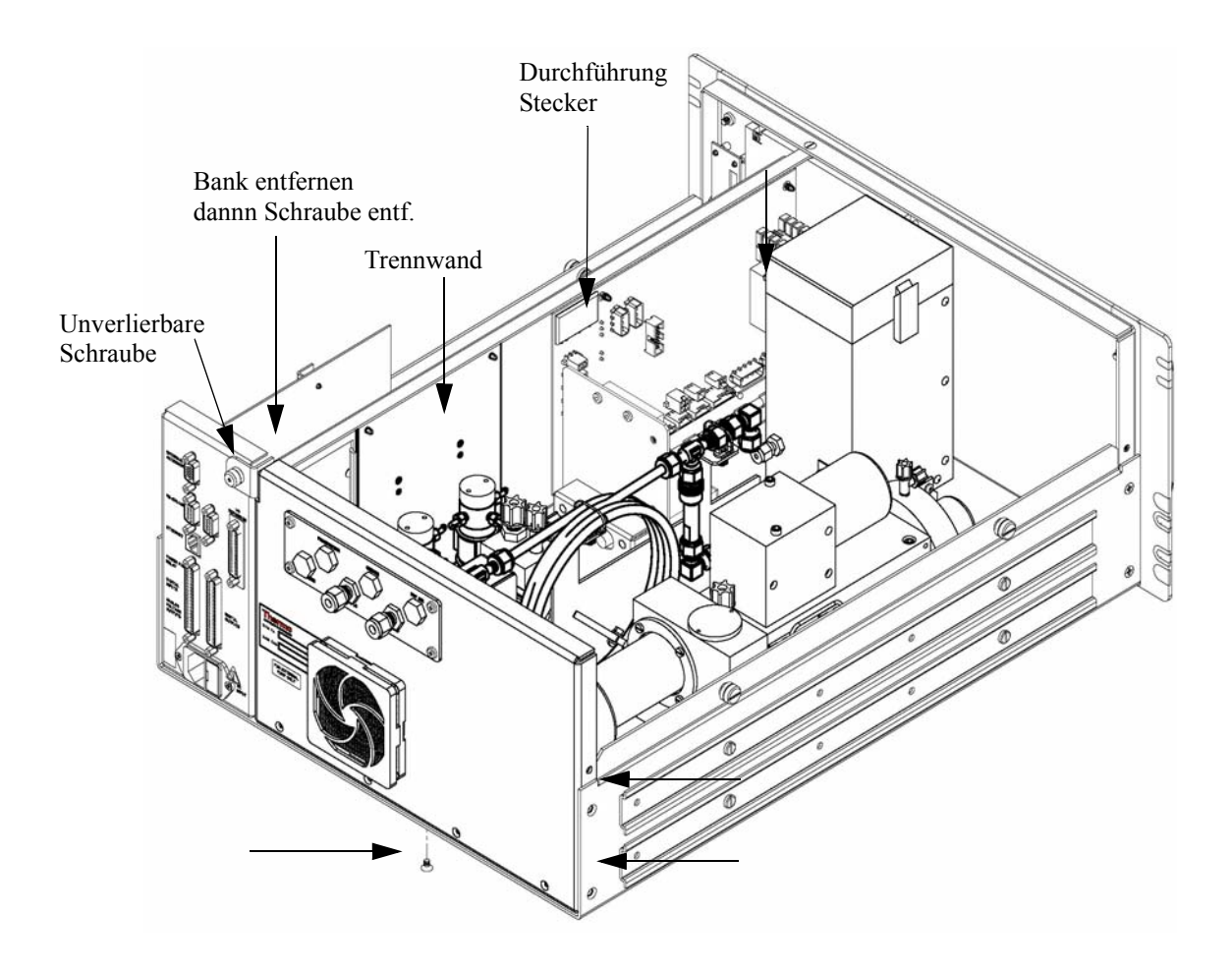

**Abb. 7-3.** Schrauben der Meßbank entfernen

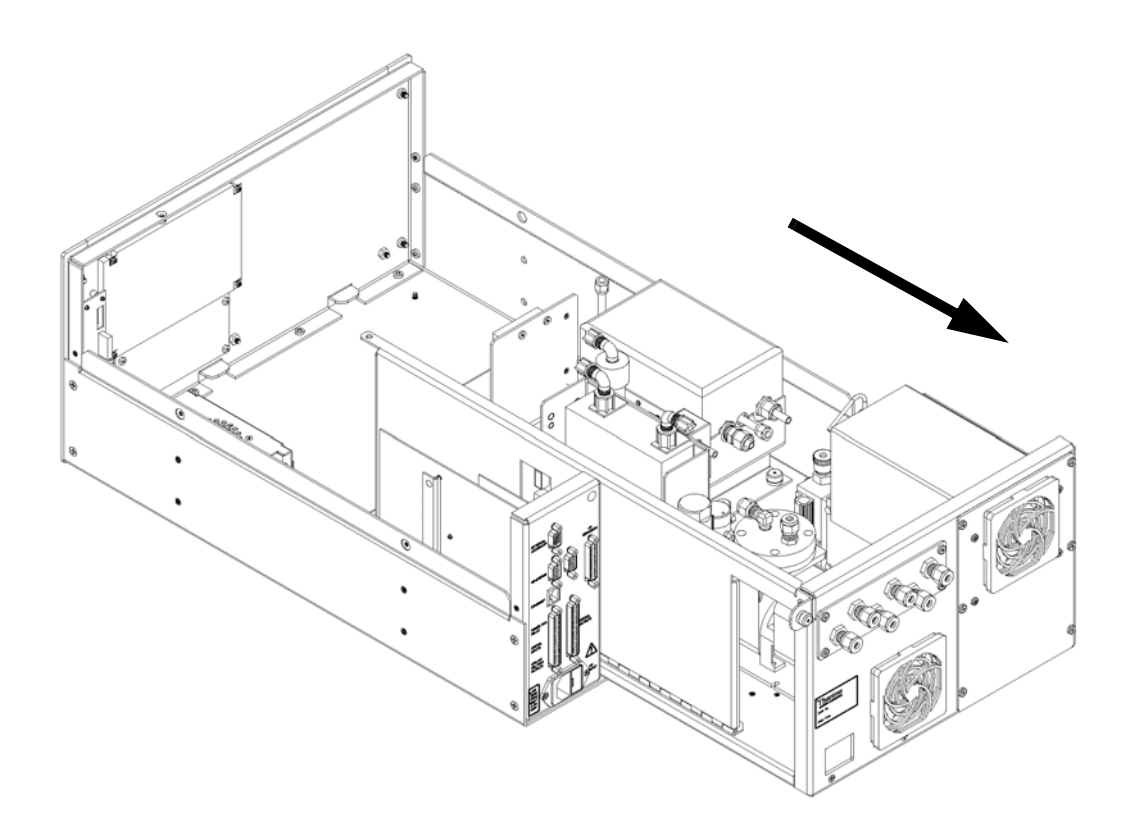

**Abb. 7-4.** Meßbank herausschieben

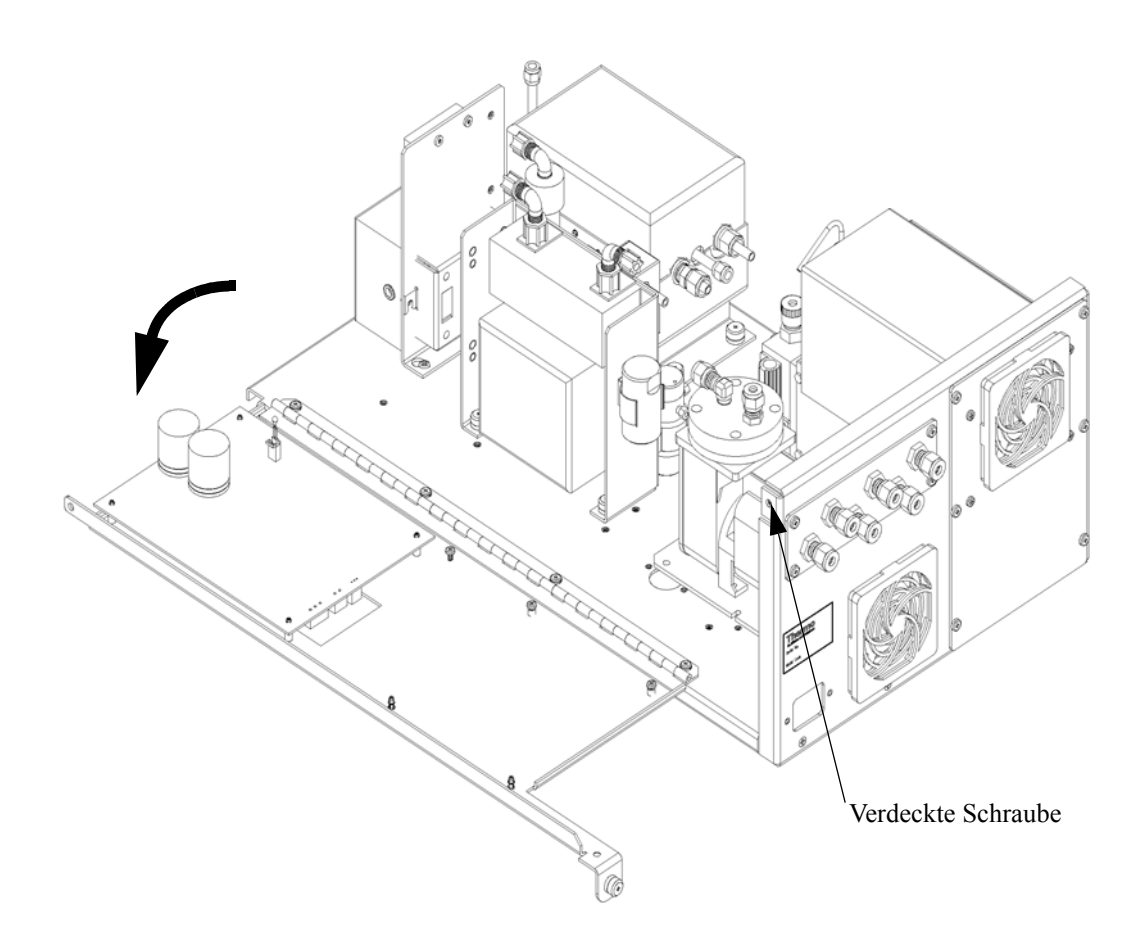

**Abb. 7-5.** Trennwand herunterklappen

Benötigtes Material/Werkzeug:

Philips Schraubendreher

<span id="page-431-0"></span>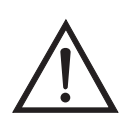

**Schäden am Gerät** Einige interne Komponenten können bereits durch geringe statische Aufladung beschädigt werden. Ein ordnungsgemäß geerdetes Antistatik-Armband muß daher vom Benutzer oder Techniker getragen werden, wenn Arbeiten an den internen Komponenten des Gerätes vorgenommen werden

- 1. Schalten Sie das Gerät AUS und ziehen Sie den Netzstecker ab.
- 2. Ist das Meßgerät in ein Gestell als Einschub eingebaut, bitte aus dem Rack herausnehmen.
- 3. Geräteabdeckung entfernen.
- 4. Sämtliche Leitungen/Anschlüsse auf der Rückseite des Meßgerätes/der Meßbank abziehen.
- 5. Die drei (3) Anschlüsse, die durch die Mitte der Trennwand geführt werden (Durchlass) abziehen.
- 6. Zwei (2) Schrauben auf der linken Gehäuseseite lösen (von vorne gesehen).
- 7. Die eine (1) Schraube, die sich auf der Gehäuse-Vorderseite unten befindet, entfernen.
- 8. Schraube oben auf der Vorderseite der Trennwand lösen.
- 9. Lösen Sie die nicht verlierbare Schraube auf der Rückseite der Meßbank und halten Sie dabei das Gehäuse fest; ziehen Sie die Meßbank hinten aus dem Gehäuse heraus.
- 10. Schraube oben hinten an der Trennwand lösen/entfernen, mit der die Trennwand oben an der Meßbank befestigt ist. Anschließend Trennwand herunterklappen bzw. absenken. Achten Sie hierbei darauf, daß die Kabel nicht zu sehr oder übermäßig gespannt sind.
- 11. Um die Meßbank wieder einzubauen, führen Sie bitte die zuvor beschriebenen Arbeitsschritte in genau umgekehrter Reihenfolge aus.

**Pumpe tauschen** Um die Pumpe auszutauschen, (siehe Abb. 7-6), bitte wie nachfolgend beschrieben vorgehen. Um die Pumpe zu reparieren bzw. wieder in Gang zu setzen, lesen Sie den entsprechenden Abschnitt im Kapitel "Präventive Wartungsmaßnahmen".

Benötigtes Material / Werzeug:

110V Pumpe oder 220V Pumpe

#### Schraubendreher

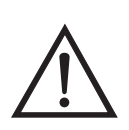

- 1. Gerät ausschalten, Stromversorgungskabel abziehen und Geräteabdeckung vom Gehäuse abnehmen.
- 2. Stromkabel zur Versorgung der Pumpe vom Verbinder mit der Bezeichnung AC PUMP abziehen. Letzterer befindet sich auf der Mess-Interface-Karte.

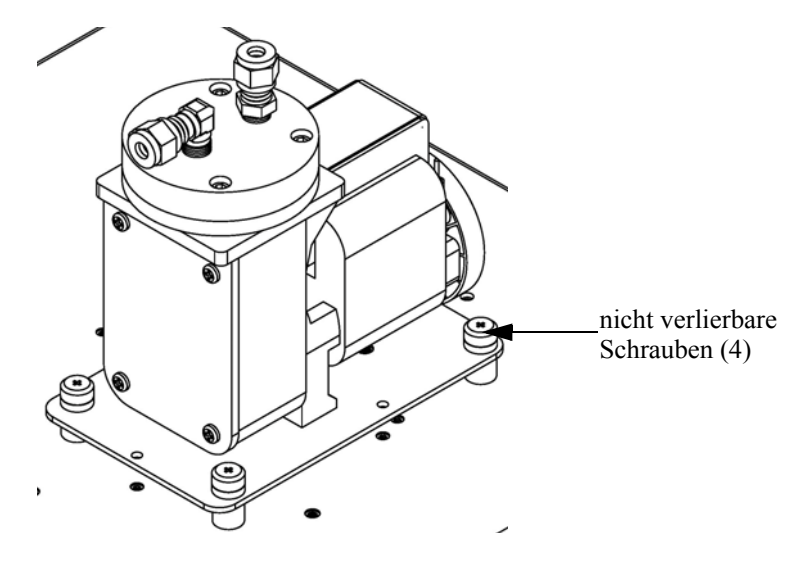

**Abb. 7-6.** Tauschen der Pumpe

- 3. Beide Kabel von der Pumpe abziehen.
- 4. Die vier nicht verlierbaren Schrauben, mit der die Pumpe auf der Montageplatte befestigt ist, lösen und Pumpe abnehmen.
- 5. Neue Pumpe einsetzen und die vorherigen Arbeitsschritte in umgekehrter Reihenfolge ausführen.

Lüfter tauschen zum Austauschen/Ersetzen des Lüfters bitte wie folgt vorgehen (siehe auch [Abb. 7-7\)](#page-435-0).

Benötigtes Material / Werkzeug:

Lüfter

Philips Schraubendreher

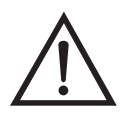

- 1. Gerät ausschalten, Stromversorgungskabel abziehen und Geräteabdeckung vom Gehäuse abnehmen.
- 2. Lüfterhaube bzw. -abdeckung vom Lüfter abziehen und Filter herausnehmen.
- 3. Versorgungsstecker vom Lüfter abziehen.
- 4. Die vier Befestigungsschrauben lösen und Lüfter abnehmen.

5. Neuen Lüfter einbauen. Dabei in genau umgekehrter Reihenfolge vorgehen.

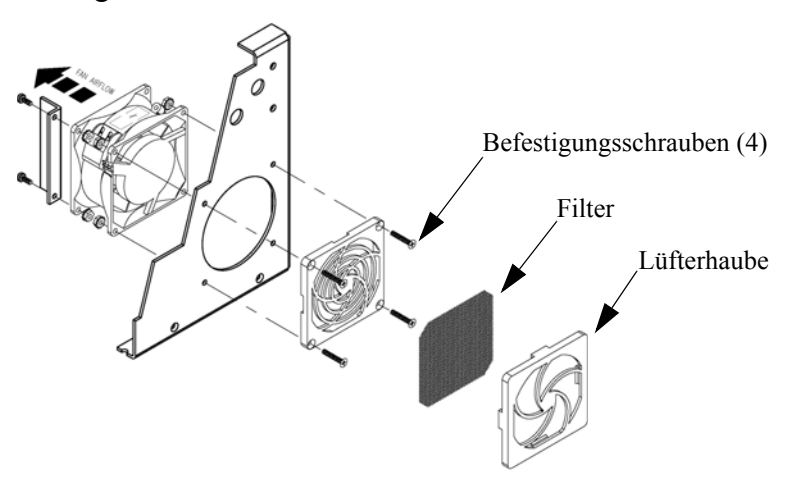

**Abb. 7-7.** Lüfter tauschen

<span id="page-435-0"></span>**Kühler des Photovervielfachers und Reaktionskammer-Baugruppe tauschen**

Um den Kühler des Photovervielfachers und die Baugruppe "Reaktionskammer" zu tauschen, bitte nachfolgend beschriebene Arbeitsschritte ausführen (siehe Abb. 7-8). Benötigtes Material / Werkzeug:

Kühler für Photovervielfacher

Schraubenschlüssel, 7/16"

Schraubenschlüssel, 9/16"

Steckschlüssel, 1/4"

Philips Schraubendreher

Drahtschneidezange

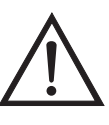

- 1. Um die Trennwand abzusenken oder herunterzuklappen, lesen Sie bitte den Abschnitt "Entfernen der Meßbank" dieses Kapitels. Fahren Sie anschließend mit den nächsten untenstehenden Schritten fort.
- 2. Ziehen Sie den Stecker der Reaktionskammer von der Temperatursteuerplatine ab.
- 3. Schnappen Sie die eingerastete Temperatursteuerplatine aus Ihrer Halterung.
- 4. Entfernen Sie die vier Schrauben, mit der die Abdeckplatte des Kühlers befestigt ist, und entfernen Sie dann besagte Abdeckplatte.

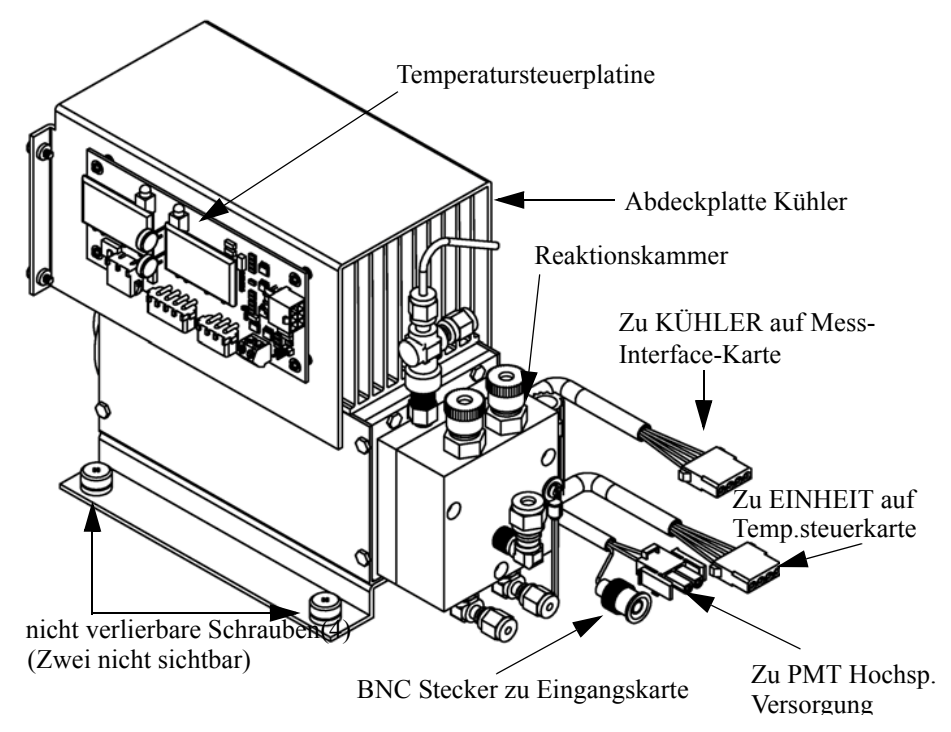

**Abb. 7-8.** Kühler Photovervielfacher und Reaktionskammer

- 5. Rohr-/Leitungsanschlüsse von der Reaktionskammer abziehen.
- 6. Kabel des Photovervielfacher-Kühlers von der Hochspannungsversorgung des Photovervielfachers, der Eingangskarte und der Mess-Interface-Karte trennen. Alle Kabelbinder, die zur Sicherung der Kabel dienen, entfernen.

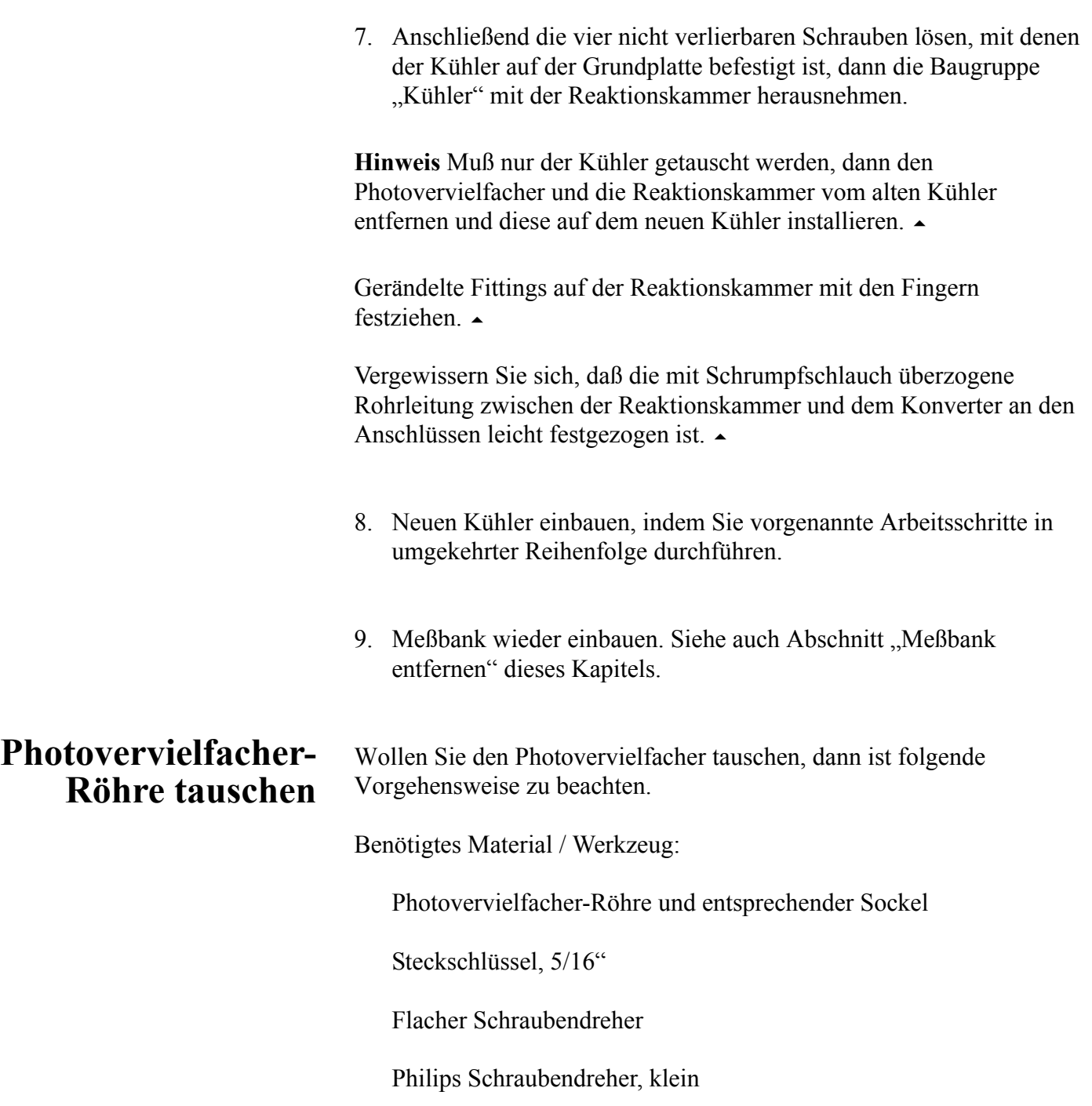

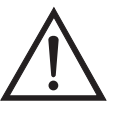

**Schäden am Gerät** Einige interne Komponenten können bereits durch geringe statische Aufladung beschädigt werden. Ein ordnungsgemäß geerdetes Antistatik-Armband muß daher vom Benutzer oder Techniker getragen werden, wenn Arbeiten an den internen Komponenten des Gerätes vorgenommen werden.

1. Gerät ausschalten, Stromversorgungskabel abziehen und Geräteabdeckung vom Gehäuse abnehmen.

- 2. Hochspannungskabel von der Stromversorgung des Photovervielfachers trennen und BNC-Kabel von der Eingangskarte abziehen.
- 3. Entfernen Sie die sechs externen Schrauben, die die Abdeckung des Photovervielfachers in Position halten, und die vier Schrauben, mit denen die Abdeckplatte des Photovervielfachers befestigt ist. Entfernen Sie anschließend die Abdeckplatte (Abb. 7-9). Ist der Lüfter des Kühlers angeschlossen, bitte das Stromversorgungskabel falls notwendig abziehen.

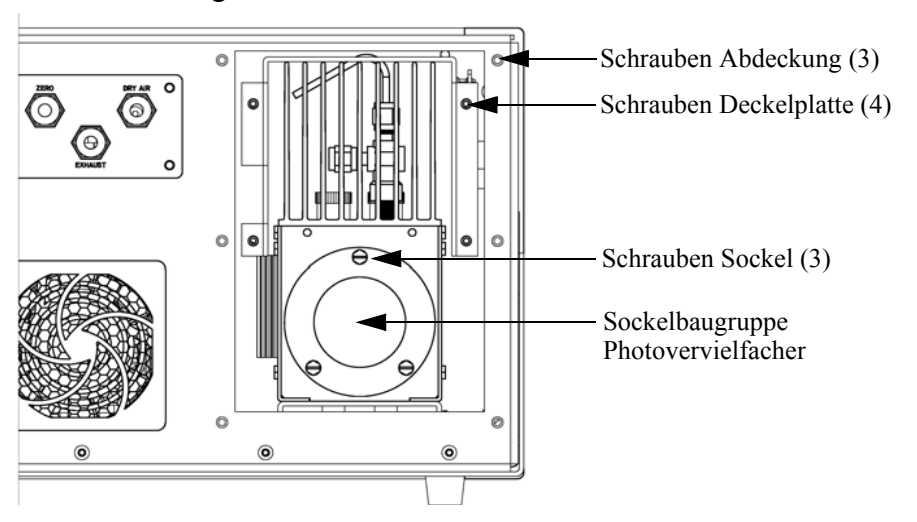

**Abb. 7-9.** Photovervielfacher tauschen

4. Lösen und entfernen Sie die drei Schrauben, mit denen die Sockelbaugruppe am Kühler befestigt ist, mit Hilfe eines 5/16" Steckschlüssels.

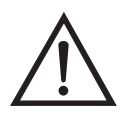

**Schäden am Gerät** Den Photovervielfacher bitte niemals auf eine Lichtquelle richten, da dies zu dauerhaften Schäden der Photovervielfacher-Röhre führen könnte.

- 5. Ziehen Sie den Photovervielfacher und dessen Sockel von der Kühler-Baugruppe ab, indem Sie ihn leicht vor und zurück drehen.
- 6. Zum Einbauen der Photovervielfacher-Röhre bitte vorgenannte Schritte in umgekehrter Reihenfolge ausführen. Stellen Sie dabei

sicher, daß Sie den Kühler wieder mit trockener Luft oder Stickstoff auffüllen, bevor Sie den Photovervielfacher ersetzen.

7. Kalibrieren Sie anschließend die Photovervielfacher-Röhre. Lesen Sie hierzu den Abschnitt "Kalibrierung Photovervielfacher" im Kapitel "Betrieb".

Zum Tauschen der Hochspannungsversorgung des Photovervielfachers bitte die folgende Vorgehensweise beachten ([Abb. 7-10](#page-440-0)).

Benötigtes Material / Werkzeug:

Hochspannungsversorgung des Photovervielfachers

Steckschlüssel, 1/4"

Philips Schraubendreher

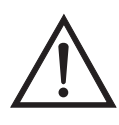

**Schäden am Gerät** Einige interne Komponenten können bereits durch geringe statische Aufladung beschädigt werden. Ein ordnungsgemäß geerdetes Antistatik-Armband muß daher vom Benutzer oder Techniker getragen werden, wenn Arbeiten an den internen Komponenten des Gerätes vorgenommen werden.

- 1. Gerät ausschalten, Stromversorgungskabel abziehen und Geräteabdeckung vom Gehäuse abnehmen.
- 2. Die zwei Kabel der Hochspannungsversorgung abziehen.
- 3. Lösen Sie die beiden Schrauben, mit denen der Baugruppenträger auf der Montageplatte befestigt ist, schieben Sie dann die Baugruppe leicht nach hinten und heben Sie diese anschließend aus den Sockelschrauben heraus.
- 4. Lösen Sie die zwei Schrauben der Eingangsbox-Baugruppe und heben Sie dann die Eingangsbox-Baugruppe von der Stromversorgung ab.

#### **Hochspannungsversorgung des Photovervielfachers tauschen**

5. Entfernen Sie die vier Schrauben, die zur Befestigung der Stromversorgung am Träger dienen, und nehmen Sie dann die Stromversorgung heraus.

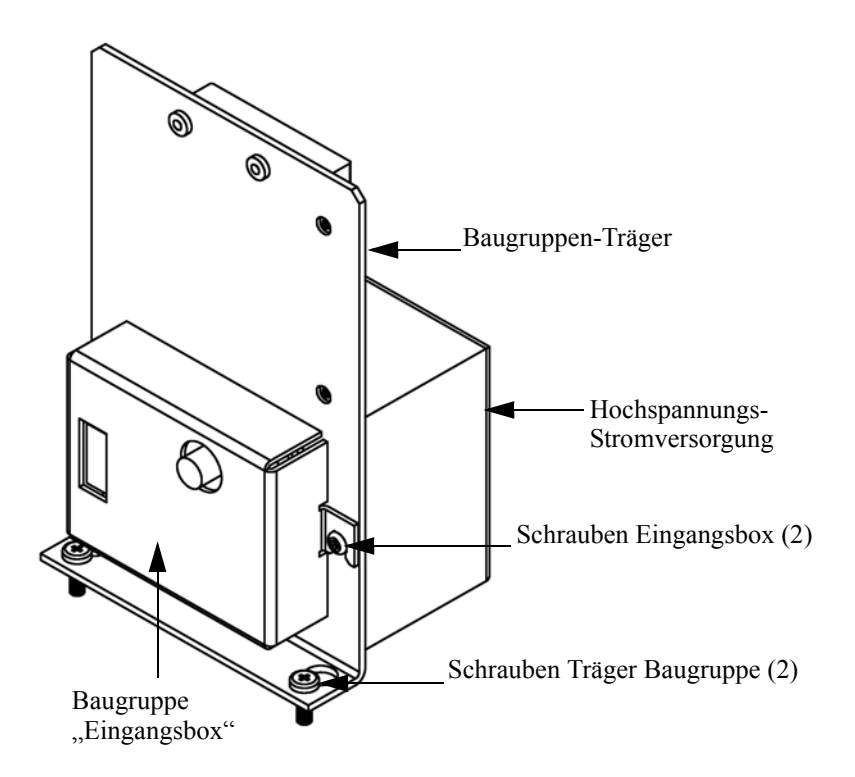

- **Abb. 7-10.** Austausch der Hochspannungsstromversorgung des Photovervielfachers
- 6. Zum Einbauen bitte vorgenannte Arbeitsschritte in umgekehrter Reihenfolge durchführen.
- 7. Meßgerät erneut kalibrieren. Lesen Sie hierzu auch die entsprechenden Abschnitte im Kapitel "Kalibrierung".

#### <span id="page-440-0"></span>**Spannung des Photovervielfachers einstellen**

und umgekehrt, die Spannung des Photovervielfachers einstellen und dabei wie folgt vorgehen.

Nach dem Umschalten vom Standard- zu den erweiterten Meßbereichen

**ACHTUNG** Die Durchführung von Servicemaßnahmen ist qualifizierten Servicetechnikern vorbehalten.

- 1. Wählen Sie die Bereiche NO,  $NO<sub>2</sub>$  und NO<sub>x</sub>. Siehe auch Menü  $Range''$  (= Bereich) im Kapitel  $RA$ Kalibrierung".
- 2. Setzen Sie die Kalibrierfaktoren für den NO BKG (= NO Hintergrund) und den  $NO_x BKG (= NO_x Hintergrund)$  auf 0,0. Lesen Sie hierzu auch das Menü "Calibration factors" (= Kalibrierfaktoren) im Kapitel "Kalibrierung".
- 3. Setzen Sie die Koeffizienten für NO,  $NO_x$  und  $NO_2$  (NO COEF,  $NO_x$ ) COEF, and  $NO<sub>2</sub> COEF$ ) auf den Wert 1,000.
- 4. Stellen Sie dann die Mittelungszeit auf 10 Sekunden ein. Siehe hierzu auch den Abschnitt "Mittelungszeit" im Kapitel "Kalibrierung".
- 5. Schließen Sie das Kalibriergas an und lassen Sie das Gerät so lange Proben nehmen, bis sich die Werte stabilisiert haben.
- 6. Drücken Sie im Hauptmenü die Taste  $\left\lceil \begin{array}{c} \blacktriangledown \\ \end{array} \right\rceil$ , um zum Menüpunkt Service > zu blättern, drücken Sie dann die Tasten  $(\leftrightarrow)$  >  $\rightarrow$  , um damit zum Menüpunkt **PMT Voltage Adjustment** > zu gelangen (= Spannung einstellen). Bestätigen Sie Ihre Auswahl durch Drücken der Taste  $\boxed{\leftarrow}$ .

Im Display erscheint dann das Anzeigefenster "Set PMT Voltage" (= Spannung Photovervielfacher einstellen).

Wird der "Service"-Modus im Hauptmenü nicht angezeigt, dann bitte wie folgt vorgehen.

a. Drücken Sie im Hauptmenü die Taste  $\boxed{\rightarrow}$ , um zum Menüpunkt Instrument Controls  $> (=$  Gerätesteuerung) zu gelangen. Betätigen Sie dann die Tasten  $\left\lceil \frac{1}{\epsilon} \right\rceil$  >  $\left\lceil \frac{1}{\epsilon} \right\rceil$ , um zur Option **Service Mode** > (= Service-Modus) zu blättern und bestätigen Sie Ihre Auswahl durch Drücken der  $\rightarrow$  Taste.

Es erscheint der Service-Modus im Anzeigefenster.

- b. Um den Service-Modus zu aktivieren, drücken Sie die Taste  $\rightarrow$  .
- c. Zurück zum Hauptmenü gelangen Sie, indem Sie nacheinander die Tasten  $\boxed{\bullet}$  >  $\boxed{\bullet}$  drücken.
- d. Fahren Sie am Anfang von Schritt 6 fort, um das Fenster "Set PMT Voltage" (= Spannung Photovervielfacher einstellen) anzuzeigen.
- 7. In dieser Anzeige können Sie mit Hilfe der  $\left(\begin{array}{c} \bullet \\ \bullet \end{array}\right)$  Tasten den Wert inkrementieren/dekrementieren, bis das Meßgerät den Konzentrationswert des Kalibriergases anzeigt.

#### **Reaktionskammer reinigen oder entfernen**

Zum Reinigen oder Herausnehmen der Reaktionskammer bitte die nachfolgend beschriebenen Arbeitsschritte durchführen (siehe Abb. 7-11).

Benötigtes Material / Werkzeug:

Inbusschlüssel, 9/64"

Schraubenschlüssel, 7/16"

Schraubenschlüssel, 9/16"

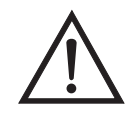

- 1. Entfernen Sie den Kühler des Photovervielfachers wie im Abschnitt "Kühler des Photovervielfachers und Reaktionskammer tauschen" dieses Kapitels beschrieben.
- 2. Bitte alle Leitungsverbindungen von der Reaktionskammer abziehen.
- 3. Die drei Sechskantschrauben, mit denen der vordere Teil der Reaktionskammer mit der Rückseite verbunden ist, entfernen (siehe auch Abb. 7-11). Auf diese Weise werden die Innenoberflächen beider Teile der Reaktionskammer und das Quartz-Fenster zugänglich. Die Innenwände mit Wattestäbchen und Methylalkohol reinigen.
- 4. Um die Rückseite der Reaktionskammer zu entfernen, anschließend die drei Sechskantschrauben, mit denen die Reaktionskammer am Kühler befestigt ist, lösen. Achten Sie dabei darauf, daß das Quartz-Fenster und der Rotfilter im Gehäuse des Kühlers verbleiben.
- 5. Um die Reaktionskammer wieder einzubauen, bitte vorgenannte Schritte in umgekehrter Reihenfolge durchführen. Vor dem Einbau bitte nicht vergessen, den Kühler mit trockener Luft oder Stickstoff zu füllen.

6. Meßbank wieder einbauen. Wie dies zu tun ist, entnehmen Sie bitte dem Abschnitt "Meßbank entfernen" in diesem Kapitel.

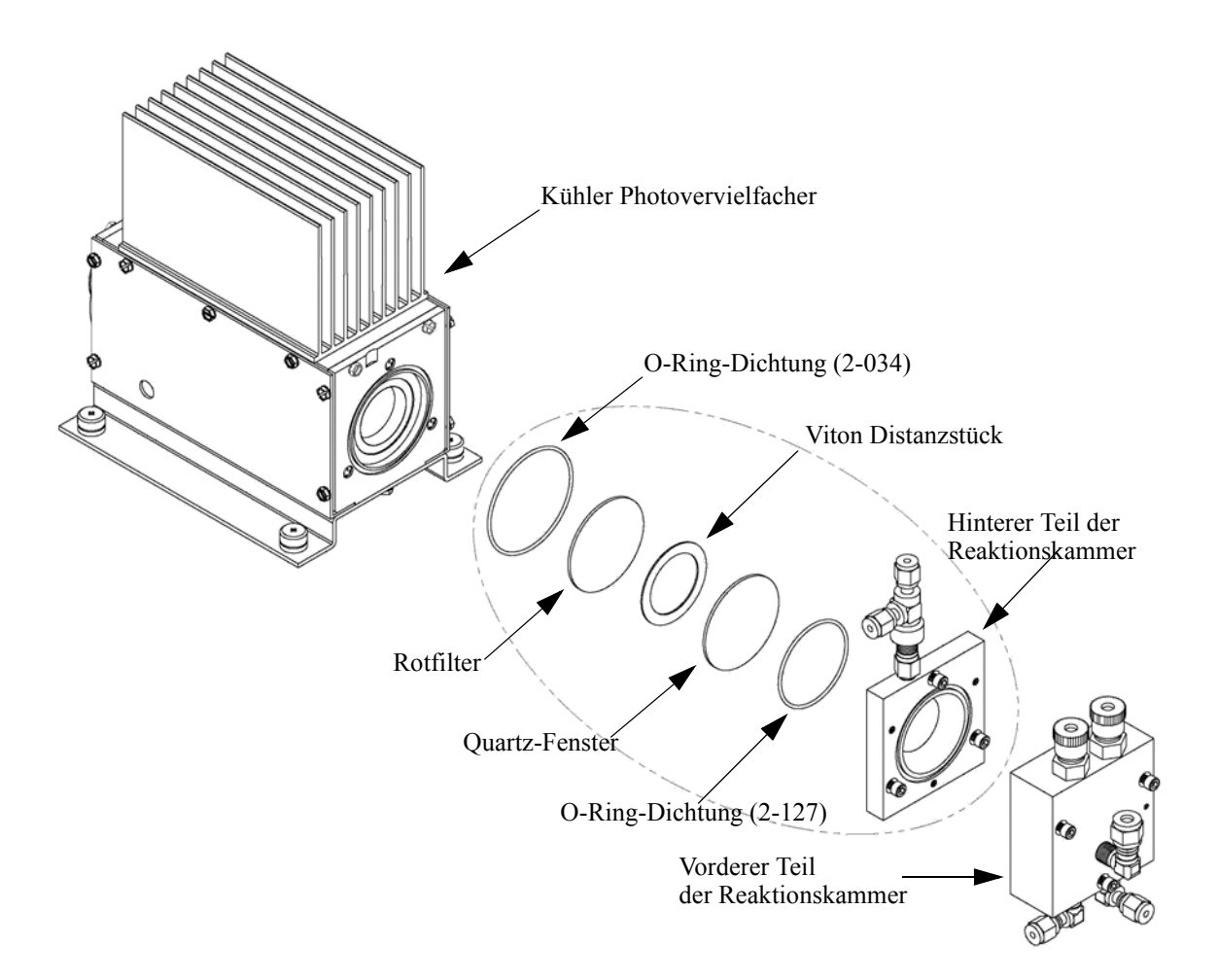

**Abb. 7-11.** Reinigen oder Entfernen der Reaktionskammer

### **NO2-NO Konverter tauschen**

Für den Konverter-Austausch bitte wie folgt vorgehen (siehe auch Abb. 7-12).

Benötigtes Material / Werkzeug:

NO2-NO Konverter

Schraubenschlüssel, 7/16"

Schraubenschlüssel, 9/16" Schraubenschlüssel, 1/2" Schraubenschlüssel, 5/8" Schraubendreher Steckschlüssel, 1/4" Steckschlüssel, 5/16"

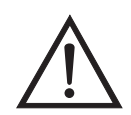

**VORSICHT** Bitte nicht mit heißen Teilen des Konverters in Berührung kommen. Lassen Sie den Konverter erst auf Raumtemperatur abkühlen, bevor Sie mit Komponenten des Konverters hantieren.

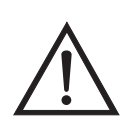

- 1. Gerät ausschalten, Stromversorgungskabel abziehen und Geräteabdeckung vom Gehäuse abnehmen.
- 2. Den Konverter auf Raumtemperatur abkühlen lassen, um Kontakt mit heißen Konverterteilen zu vermeiden.
- 3. Rohreleitungen am Eingang und Ausgang des Konverters abziehen.
- 4. Anschlußdrähte des Thermoelements und Stecker der Heizung von der Temperatursteuerplatine abziehen.
- 5. Anschließend die vier nicht verlierbaren Schrauben, mit denen das Konverter-Gehäuse auf der Bodenplatte befestigt ist, lösen.

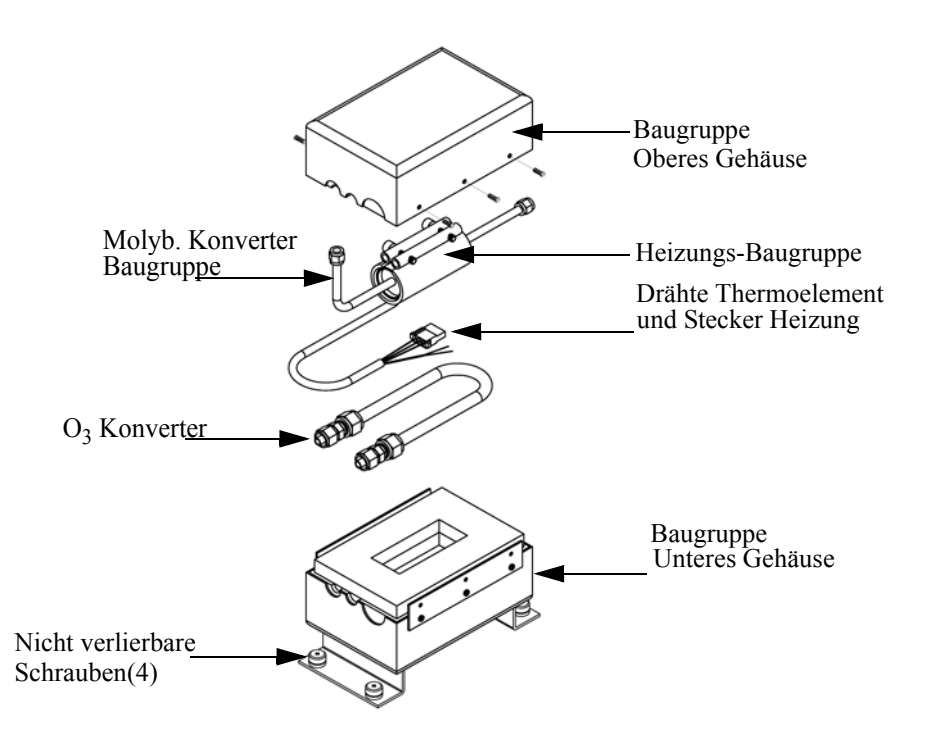

Abb. 7-12. NO<sub>2</sub>-NO Molybdän Konverter-Baugruppe

- 6. Danach die sechs Schrauben, die zur Befestigung der oberen Gehäuse-Baugruppe mit der unteren Hälfte dienen, entfernen.
- 7. Anschließend die Baugruppe "Konverterpatrone/Heizung" von der Baugruppe "unteres Gehäuse" entfernen.
- 8. Klemme der Heizung lösen, Heizung auseinanderdrücken aber nicht weiter als notwendig - und Konverterpatrone herausnehmen und dabei die korrekte Ausrichtung der Heizungsdrähte und des Thermoelementesensors notieren.
- 9. Um einen neuen Konverter einzusetzen, bitte die vorgenannten Schritte in umgekehrter Reihenfolge ausführen. **Hinweis:** Vergewissern Sie sich, daß die O<sub>3</sub> Konverterleitung gut, d.h. eng anliegend um die Heizung gewickelt wird.

#### **Magnetventil tauschen**

Wenn Sie das Magentventil ersetzen wollen bzw. müssen, bitte folgende Vorgehensweise beachten (siehe [Abb. 7-13\)](#page-448-0).

Benötigtes Material / Werkzeug:

Magnetventil

Schraubenschlüssel, 5/16"

Philips Schraubendreher

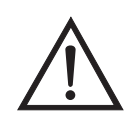

- 1. Zum Absenken/Herunterklappen der Trennwand bitte den Abschnitt "Meßbank entfernen" dieses Kapitels lesen, dann mit den folgenden Arbeitsschritten fortfahren.
- 2. Magnetventil von der Mess-Interface-Karte  $(NO/NO<sub>x</sub> Stecker)$ abziehen. Um das Wiederanschließen zu erleichtern, bitte Informationen über die einzelnen Anschlüsse/Stecker auf einem Blatt Papier niederschreiben.
- 3. Rohrleitung vom Magnetventil abziehen. Hier ebenfalls als Erleichterung Infos über Anschlüsse/Stecker notieren.
- 4. Magnetventil von der Befestigungsschelle ziehen.
- 5. Um ein neues Magnetventil einzusetzen, vorgenannte Schritte in umgekehrter Reihenfolge ausführen.
- 6. Meßbank wieder einbauen. Hierzu evtl. den entsprechenden Abschnitt in diesem Kapitel lesen, in welchem die einzelnen Arbeitsschritte genau beschrieben sind.

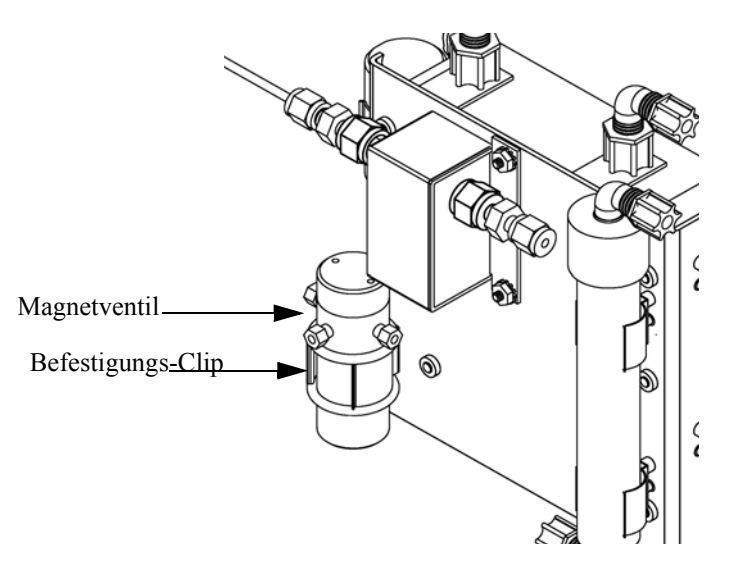

**Abb. 7-13.** Magnetventil tauschen

# <span id="page-448-0"></span>**Ozonator Baugruppe tauschen**

Um die Ozonator-Baugruppe zu tauschen, bitte folgende Arbeitsschritte beachten (siehe auch [Abb. 7-14](#page-449-0)).

Benötigtes Material / Werkzeug:

Ozonator-Baugruppe

Schraubenschlüssel, 5/8"

Philips Schraubendreher

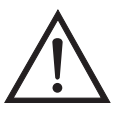

- 1. Zum Absenken/Herunterklappen der Trennwand bitte den Abschnitt "Meßbank entfernen" dieses Kapitels lesen, dann mit den folgenden Arbeitsschritten fortfahren.
- 2. Leitungen am Eingang und Ausgang des Ozonators vorsichtig abziehen (Vorsicht, da aus Glas).
- 3. Dann die Edelstahlleitung vom Durchflußsensor trennen.

4. Anschließend die vier, nicht verlierbaren Schrauben, mit denen die Ozonator-Halterung auf der Bodenplatte befestigt ist, lösen.

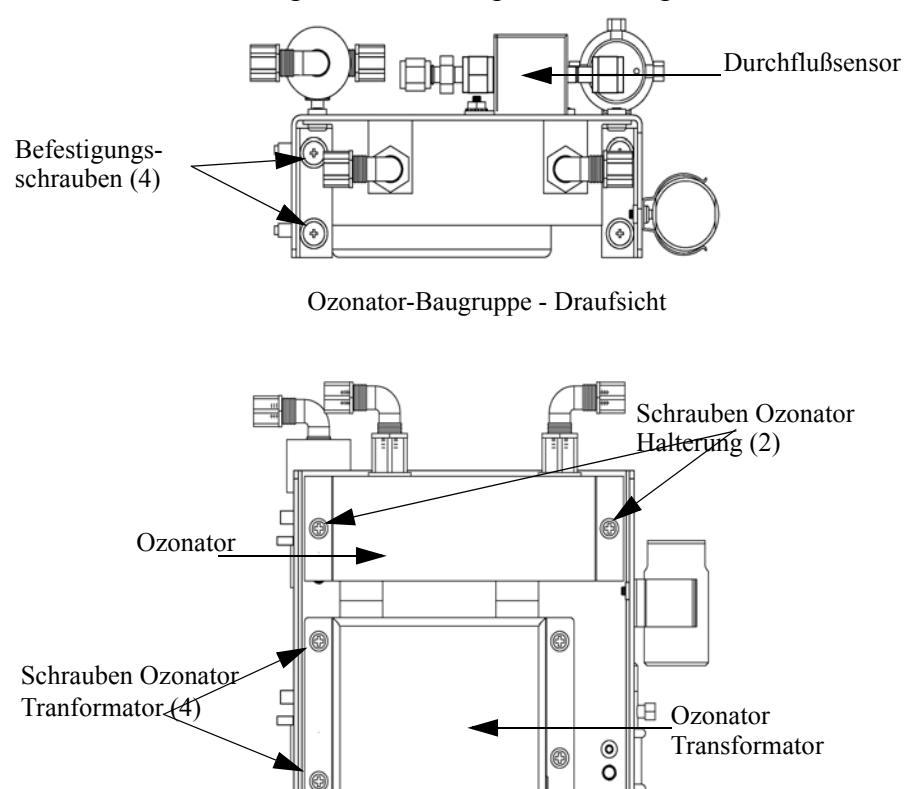

Ozonator-Baugruppe - Seitenansicht

<span id="page-449-0"></span>**Abb. 7-14.** Ozonator-Baugruppe tauschen

- 5. Die zwei Schrauben, mit denen der Ozonator an der entsprechenden Halterung befestigt ist, entfernen.
- 6. Anschließend den Ozonator von seinem Transformator abziehen, indem Sie den Ozonator gerade nach oben abheben.
- 7. Um einen neuen Ozonator einzubauen, bitte vorgenannte Arbeitsschritte in umgekehrter Reihenfolge ausführen.
- 8. Meßeinheit wieder einbauen. Hilfreiche Informationen über die einzelnen Arbeitsschritte hierzu finden Sie im entsprechenden Abschnitt "Meßbank entfernen" dieses Kapitels.

#### **Transformator des Ozonators tauschen**

Um den Transformator des Ozonators zu tauschen, bitte wie folgt vorgehen ([Abb. 7-14\)](#page-449-0).

Benötigtes Material /Werkzeug:

Ozonator-Transformator

Philips Schraubendreher

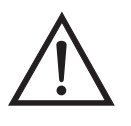

**Schäden am Gerät** Einige interne Komponenten können bereits durch geringe statische Aufladung beschädigt werden. Ein ordnungsgemäß geerdetes Antistatik-Armband muß daher vom Benutzer oder Techniker getragen werden, wenn Arbeiten an den internen Komponenten des Gerätes vorgenommen werden.

- 1. Gerät ausschalten, Stromversorgungskabel abziehen und Geräteabdeckung vom Gehäuse abnehmen.
- 2. Dann die Ozonator-Baugruppe wie im vorherigen Abschnitt beschrieben entfernen.
- 3. Anschließend den Stecker, der den Transformator des Ozonators mit der Mess-Interface-Karte verbindet abziehen (Bezeichnung: (OZONATOR connector).
- 4. Die vier Befestigungsschrauben des Ozonator-Transformators entfernen (dienen zur Befestigung am entsprechenden Halter) und dann den Transformator entfernen.
- 5. Zum Einbau eines neuen Transformators, die vorgenannten Schritte in umgekehrter Reihenfolge ausführen.
- 6. Meßbank wieder einbauen. Hierzu evtl. zur Erleichterung den entsprechenden Abschnitt in diesem Kapitel nochmals nachlesen.

#### **Eingangskarte tauschen**

Um die Eingangskarte durch eine neue Karte zu ersetzen, bitte wie folgt vorgehen (siehe auch [Abb. 7-15\)](#page-451-0).

Benötigtes Material / Werkzeug:

Eingangskarte

Philips Schraubendreher

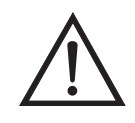

- 1. Zum Absenken/Herunterklappen der Trennwand bitte den Abschnitt "Meßbank entfernen" dieses Kapitels lesen, dann mit den folgenden Arbeitsschritten fortfahren.
- 2. Dann BNC- und Bandkabel abziehen.
- 3. Die zwei Schrauben, mit denen der Baugruppenträger auf der Bodenplatte befestigt ist, lösen, die Baugruppe nach hinten bewegen und Baugruppe von den Schrauben abheben.
- 4. Dann die zwei Schrauben zur Befestigung der Eingangsbox am Baugruppenträger lösen und die Eingangsbox ebenfalls abheben.

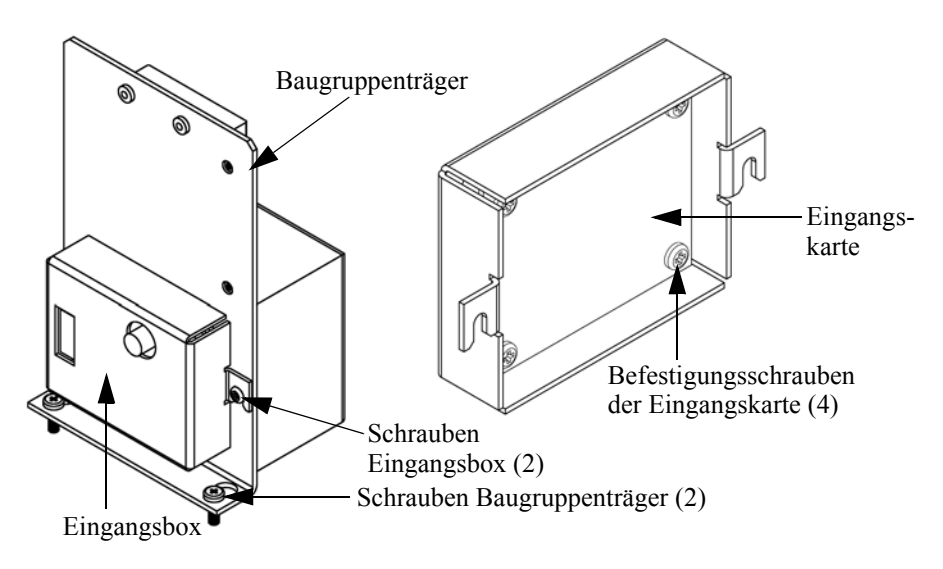

<span id="page-451-0"></span>**Abb. 7-15.** Eingangskarte tauschen

- 5. Anschließend die vier Schrauben, mit denen die Eingangskarte an der Eingangsbox befestigt ist, lösen und die Eingangskarte herausnehmen.
- 6. Eine neue Eingangskarte einsetzen und dann die vorgenannten Schritte in umgekehrter Reihenfolge ausführen.
- 7. Meßeinheit wieder einbauen. Siehe auch Abschnitt "Meßeinheit entfernen" in diesem Kapitel.
- 8. Abschließend die Eingangskarte kalibrieren. Dazu die im nachfolgenden Abschnitt beschriebene Vorgehensweise einhalten.

#### **Kalibrierung Eingangskarate**

Wurde die Eingangskarte getauscht, dann bitte die Eingangskarte wie folgt kalibrieren.

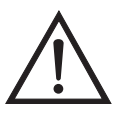

**ACHTUNG** Servicearbeiten bitte nur von qualifiziertem Servicepersonal durchführen lassen.

1. Drücken Sie im Hauptmenü die Taste  $\left\{\bullet\right\}$ , um zum Menüpunkt Service > zu blättern, dann mit den Tasten  $\left( \begin{array}{c} \leftarrow \end{array} \right)$  >  $\left( \begin{array}{c} \leftarrow \end{array} \right)$  zur Option **Input Board Calibration** > (= Kalibrierung Eingangskarte) blättern und dies durch Drücken der Taste  $\boxed{\longrightarrow}$  bestätigen.

Es erscheint das Anzeigefenster "Input Board Calibration" (= Kalibrierung Eingangskarte) im Display.

Wird der Service-Modus nicht angezeigt, dann wie folgt vorgehen.

a. Gehen Sie im Hauptmenü mit der Taste  $\Box$  zum Menüpunkt Instrument Controls > (= Gerätesteuerung) und drücken Sie dann die Tasten  $\left(\begin{array}{c} \longrightarrow \end{array}\right)$  >  $\left(\begin{array}{c} \longrightarrow \end{array}\right)$ , um zur Option Service Mode > (= Service-Modus) zu gelangen. Mit der Taste  $\rightarrow$  bestätigen.

Es erscheint die Anzeige Service-Modus.

- b. Mit der Taste  $\boxed{\longrightarrow}$  den Service-Modus einschalten.
- c. Zur Rückkehr ins Hauptmenü bitte zweimal die Taste  $\boxed{\bullet}$  $\blacksquare$  betätigen.
- d. Um in die Anzeige "Set PMT Voltage" (= Spannung Photovervielfacher einstellen) zu gelangen, bitte mit Beginn von Schritt 1 fortfahren.
- 2. In der Anzeige "Input Board Calibration", die Taste ist betätigen, um den Menüpunkt Manual Input Cal (= manuelle Kalibrierung Eingang) auszuwählen. Zur Durchführung der Kalibrierung dann die Taste  $\boxed{\longrightarrow}$  drücken.

Das Display zeigt die Frequenz bei GAIN 1 an.

- 3. Schreiben Sie sich den angezeigten Frequenzwert (FREQ) bei GAIN 1 auf, und drücken Sie dann die Taste  $\left(\begin{array}{c} \longrightarrow \\ \end{array}\right)$  oder  $\left(\begin{array}{c} \longrightarrow \\ \end{array}\right)$ , um den GAIN-Wert auf 100 zu ändern.
- 4. Drücken Sie im anschließend erscheinenden Display die Tasten  $\overline{\bullet}$   $\overline{\bullet}$ , um den D/A Wert zu inkrementieren, bis der FREQ-Wert (Frequenz) paßt oder leicht über dem im vorgenannten Schritt erwähnten Wert liegt.
- 5. Zum Speichern des Wertes bitte die Taste  $\overline{\phantom{a}}$  drücken.

Die Anzeige beginnt zu blinken. Die folgenden Meldungen werden dabei angezeigt: **Calculating - Please Wait! (= Berechnung läuft, bitte warten!)** und **Done - Values Saved!** (= Berechnung abgeschlossen - Werte gespeichert!)

#### **Gleichstromversorgung tauschen**

Um die Gleichstromversorgung zu tauschen, bitte folgendermaßen vorgehen ([Abb. 7-16\)](#page-454-0).

Benötigtes Material / Werkzeug:

Gleichstromversorgung

Philips Schraubendreher

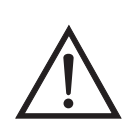

**Schäden am Gerät** Einige interne Komponenten können bereits durch geringe statische Aufladung beschädigt werden. Ein ordnungsgemäß geerdetes Antistatik-Armband muß daher vom Benutzer oder Techniker getragen werden, wenn Arbeiten an den internen Komponenten des Gerätes vorgenommen werden.

- 1. Gerät ausschalten, Stromversorgungskabel abziehen und Geräteabdeckung vom Gehäuse abnehmen.
- 2. Ziehen Sie alle elektrischen Anschlüsse der Stromversorgung ab. Merken Sie sich dabei die Position der einzelnen Verbinder/Stecker, um das Wiederanschließen zu erleichtern.
- 3. Lösen Sie die nicht verlierbare Schraube, mit der die Stromversorgung auf der Grundplatte befestigt ist, und heben Sie die Stromversorgung heraus.

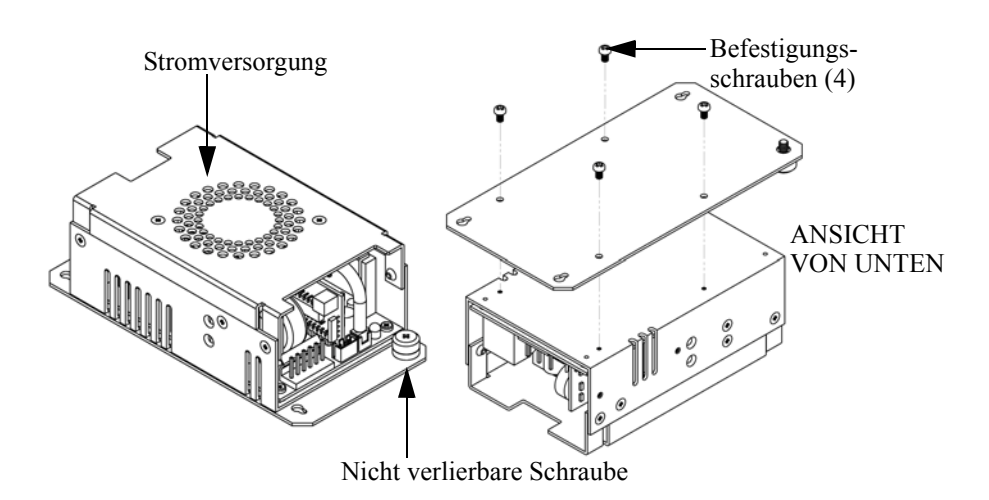

<span id="page-454-0"></span>**Abb. 7-16.** Gleichstromversorgung tauschen

4. Drehen Sie die Stromversorgung um (auf den Kopf) und entfernen Sie die vier Befestigungsschrauben, mit denen die Stromversorgung auf der Stromversorgungsplatte befestigt ist, und entfernen Sie die Stromversorgung.

#### **Analogausgänge testen**

5. Zum Einbauen der Stromversorgung, die vorgenannten Arbeitsschritte in umgekehrter Reihenfolge ausführen.

Wenn der Konzentrationswert im Display auf der Gerätevorderseite nicht mit den Analogausgängen übereinstimmt, dann müssen die Analogausgänge getestet werden. Um die Analogausgänge zu überprüfen, schließen Sie bitte ein Meßgerät an den analogen Spannungsausgangskanal an und vergleichen dann den am Meßgerät angezeigten Wert mit dem Ausgangswert, der im Fenster "Test Analog Outputs" (= Analogausgänge testen) eingestellt ist.

Zum Testen bitte wie folgt vorgehen.

1. Schließen Sie ein Meßgerät an den zu prüfenden Kanal an. [Abb.](#page-455-0)  [7-17](#page-455-0) zeigt die Pins des Analogausgangs und [Tabelle 7-3](#page-455-1) zeigt die zugehörigen Kanäle.

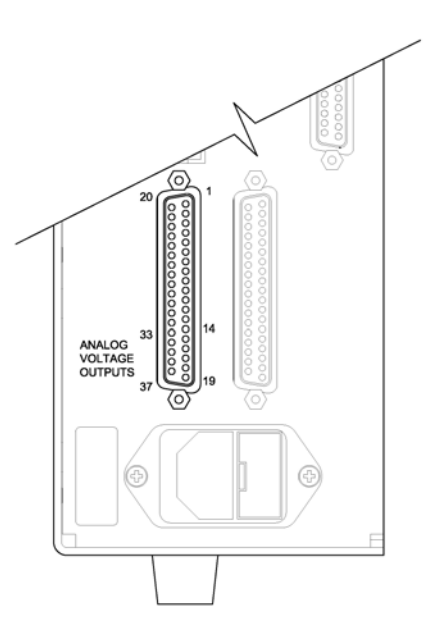

<span id="page-455-0"></span>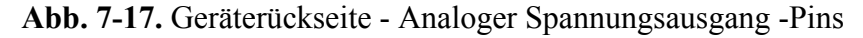

<span id="page-455-1"></span>**Tabelle 7-3.** Analoge Ausgangskanäle und Pinbelegung auf der Geräterückseite

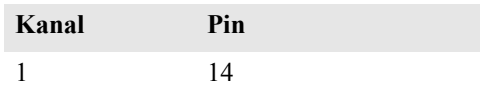

| Kanal          | Pin                |
|----------------|--------------------|
| $\overline{2}$ | 33                 |
| 3              | 15                 |
| $\overline{4}$ | 34                 |
| 5              | 17                 |
| 6              | 36                 |
| Masse          | 16, 18, 19, 35, 37 |

**Tabelle 7-3.** Analoge Ausgangskanäle und Pinbelegung auf der Geräterückseite

2. Drücken Sie im Hauptmenü die Taste  $\left\lceil \begin{array}{c} \bullet \\ \end{array} \right\rceil$ , um zum Menüpunkt Diagnostics > (= Diagnose) zu gelangen und anschließend nacheinander die Tasten  $\left(\frac{1}{\left(1+\frac{1}{n}\right)}\right) > \left(\frac{1}{\left(1+\frac{1}{n}\right)}\right)$ , um zum Menüpunkt Test Analog Outputs (= Analogausgänge testen) zu kommen. Bestätigen Sie Ihre Auswahl durch Betätigen der Taste  $\boxed{\rightarrow}$ .

Es erscheint das Anzeigefenster "Test Analog Outputs" (= Analogausgänge testen).

3. Mit Hilfe der Taste  $\sqrt{\bullet}$  können Sie zum Kanal blättern (Spannungskanal 1-6), an dessen Pin auf der Geräterückseite das Meßgerät angeschlossen ist. Drücken Sie anschließend die Taste ← 1.

Sie befinden sich nun im Anzeigefenster "Set Analog Outputs" (= Analogausgänge setzen).

4. Drücken Sie die Taste  $\boxed{\rightarrow}$ , um den Ausgang auf den Skalenendwert zu setzen.

Das Feld mit der Bezeichnung "Output Set To:" zeigt nun den Skalenendwert an.

- 5. Überprüfen Sie, ob das Meßgerät den Skalenendwert anzeigt. Bei einer Abweichung am Meßgerät von mehr als 1% sollten die Analogausgänge eingestellt werden. Lesen Sie hierzu die nachfolgende Beschreibung "Analogausgänge einstellen".
- 6. Durch Drücken der Taste  $\sqrt{\bullet}$  setzen Sie den Ausgang auf Null.

Im Feld "Output Set To:" erscheint Null.

7. Prüfen Sie nun, ob das Meßgerät auch den Wert Null anzeigt. Tritt auch hier eine Abweichung von mehr als 1% auf, dann müssen auch in diesem Fall die Analogausgänge eingestellt werden. Hier ebenfalls genau nach der nachfolgend beschriebenen Vorgehensweise verfahren.

Zeigt beim Testen der Analogausgänge ein Spannungsmesser eine Abweichung von mehr als 1% an, dann befolgen Sie die nachfolgenden Arbeitsschritte, um die Analogaugänge einzustellen.

- 1. Schließen Sie an den Kanal, der eingestellt werden muß, ein Meßgerät an. In [Abb. 7-17](#page-455-0) sehen Sie eine Abbildung der Pins der Analogausgänge. Die zugehörigen Kanäle finden Sie in [Tabelle 7-3](#page-455-1).
- 2. Drücken Sie im Hauptmenü die Taste  $\rightarrow$  . Sie gelangen so zum Menüpunkt Service >. Drücken Sie anschließend nacheinander die Tasten  $\left(\overline{\bullet}\right)$  >  $\left(\overline{\bullet}\right)$ , um zum Menüpunkt Analog Output Calibration  $\geq$  (= Analogausgänge kalibrieren) zu blättern und bestätigen Sie Ihre Auswahl durch Drücken der Taste  $\boxed{\longrightarrow}$ .

Es erscheint das Fenster "Analog Output Cal" (= Analogausgänge kalibrieren).

Wird im Hauptmenü der Service-Modus nicht angezeigt, dann gehen Sie wie folgt vor.

a. Gehen Sie im Hauptmenü durch Drücken der Taste  $\boxed{\rightarrow}$  zum Menüpunkt Instrument Controls > (= Gerätesteuerung). Drücken Sie dann die Tasten  $\left(\frac{1}{\left(1+\frac{1}{n}\right)}\right)$  nacheinander, um zum Menüpunkt Service  $\overline{\text{Mode}} > (=$  Service-Modus) zu gelangen. Anschließend mit der Taste  $\boxed{\rightarrow}$  bestätigen.

Es erscheint das Anzeigefenster "Service-Mode".

- b. Schalten Sie den Service-Modus ein, indem Sie die Taste betätigen.
- c. Durch Drücken der Tasten  $\boxed{\bullet}$  >  $\boxed{\bullet}$  gelangen Sie wieder in das Hauptmenü.
- d. Fahren Sie nun mit Arbeitsschritt Nr. 2 fort.

**Analogausgänge einstellen** 3. Drücken Sie im Anzeigefenster "Analog Output Cal" (= Analogausgänge kalibrieren) die Taste  $\fbox{I}$ , um zu dem Kanal zu blättern (1-6), der dem Pin auf der Geräterückseite entspricht, an dem wiederum das Spannungsmeßgerät angeschlossen ist. Drücken Sie dann die Taste  $\boxed{\rightarrow}$ .

Es erscheint das Fenster "Analog Output Cal:".

4. Gehen Sie mit dem Cursor zur Option "Calibrate Zero" und drücken Sie die Taste  $\boxed{\leftarrow}$ .

In der Zeile mit der Bezeichnung "Analog Output Cal:" wird Null angezeigt.

- 5. Drücken Sie die Tasten  $\boxed{\bullet}$  , bis das Spannungsmeßgerät den Wert 0V anzeigt und speichern Sie diesen Wert dann durch Betätigen der Taste  $\boxed{\rightarrow}$ .
- 6. Mit Hilfe der Taste  $\Box$  gelangen Sie wieder ins Fenster "Analog Output Cal:" (= Analogausgänge kalibrieren).

Es erscheint das vorgenannte Fenster.

7. Drücken Sie nacheinander die Tasten  $\left\{\bullet\right\}$   $\left\{\bullet\right\}$ , um die Option "Calibrate Full Scale" (= Kalibrierung Skalendwert) zu wählen.

Es erscheint das Fenster "Analog Output Cal: Span".

8. Drücken Sie anschließend so lange die Tasten  $\boxed{\rightarrow}$ , bis das Meßgerät den Wert anzeigt, der in der Zeile "Set Output To:" angezeigt ist. Mit Hilfe der Taste  $\boxed{\longrightarrow}$  können Sie dann diesen Wert speichern.

#### **Drucksensor-Baugruppe tauschen**

Um die Baugruppe "Drucksensor" zu tauschen, nachfolgend Schritte genau befolgen (siehe Abb. 7-18).

Benötigtes Material / Werkzeug:

Baugruppe "Drucksensor"

Philips Schraubendreher

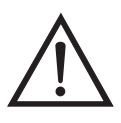

- 1. Gerät ausschalten, Stromversorgungskabel abziehen und Geräteabdeckung vom Gehäuse abnehmen.
- 2. Zunächst sämtliche Rohrleitungen von der Drucksensor-Baugruppe abziehen. Genau notieren, was wo angeschlossen war, um das spätere Wiederanschließen zu erleichtern.
- 3. Das Drucksensorkabel abziehen.

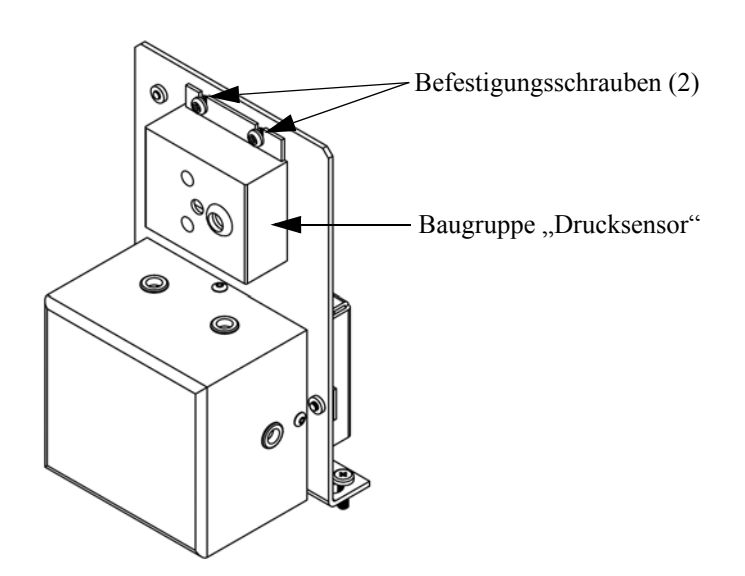

**Abb. 7-18.** Drucksensor-Baugruppe tauschen

- 4. Danach die zwei Befestigungsschrauben der Baugruppe "Drucksensor" lösen und die Baugruppe abnehmen.
- 5. Um die Baugruppe wieder einzubauen bzw. eine neue einzubauen, die vorgenannten Arbeitsschritte in umgekehrter Reihenfolge durchführen.
- 6. Abschließend den Drucksensor kalibrieren. Gehen Sie dabei wie im folgenden Abschnitt beschrieben vor.

# **Drucksensor kalibrieren**

Zum Kalibrieren des Drucksensors wie folgt vorgehen.

Benötigtes Material / Werkzeug:

Vakuumpumpe

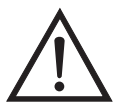

**ACHTUNG** Servicearbeiten bitte nur von qualifiziertem Servicepersonal durchführen lassen.

Wird das Gerät auf eine Art und Weise betrieben, die nicht vom Hersteller spezifiziert wurde, dann kann die Sicherheit des Gerätes negativ beeinträchtigt werden.

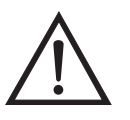

**Schäden am Gerät** Einige interne Komponenten können bereits durch geringe statische Aufladung beschädigt werden. Ein ordnungsgemäß geerdetes Antistatik-Armband muß daher vom Benutzer oder Techniker getragen werden, wenn Arbeiten an den internen Komponenten des Gerätes vorgenommen werden.

**Hinweis** Ein Fehler bei der Null-Einstellung des Drucksensors führt zu keinem meßbaren Fehler in dem angezeigten Wert der Ausgangskonzentration. Wenn daher nur ein Barometer verfügbar ist und keine Vakuumpumpe, dann bitte lediglich die Meßbereichs-Einstellung vornehmen.

Eine grobe, ungefähre Überprüfung der Genauigkeit des Druckwertes kann durchgeführt werden, indem man den aktuellen Luftdruck einer lokalen Wetterstation oder des Flughafens hernimmt und diesen dann mit dem angezeigten Druckwert vergleicht. Da diese Druckwerte

üblicherweise auf Meereshöhe korrigiert sind, kann es notwendig sein, daß der angezeigte Wert in Bezug auf den lokalen Druck korrgiert werden muß. Dies geschieht, indem man pro Fuß Höhe 0,027 mm Hg abzieht.

Versuchen Sie bitte nicht, den Drucksensor zu kalibrieren, bevor der Druck nicht genau bekannt ist.

- 1. Abdeckung entfernen.
- 2. Rohrleitung vom Drucksensor abziehen und eine Vakuumpumpe anschließen, die ein Vakuum von weniger als 1 mm Hg erzeugen kann.
- 3. Gehen Sie im Hauptmenü mit der Taste  $\Box$  zum Menüpunkt Service >, drücken Sie dann nacheinander die Tasten  $(\overline{\bullet})$  >  $\overline{\bullet}$ und blättern Sie zum Menüpunkt **Pressure Calibration** > (= Kalibrierung Druck). Bestätigen Sie Ihre Auswahl anschließend durch Drücken der Taste  $\boxed{\longrightarrow}$ .

Es erscheint das Anzeigefenster "Pressure Sensor Cal" (= Kalibrierung Drucksensor).

Wird im Hauptmenü der Service-Modus nicht angezeigt, dann gehen Sie wie folgt vor.

a. Gehen Sie im Hauptmenü durch Drücken der Taste  $\sqrt{\phantom{a}}$  zum Menüpunkt Instrument Controls > (= Gerätesteuerung). Drücken Sie dann die Tasten  $\left( \bigstar \right)$  >  $\left( \bullet \right)$  nacheinander, um zum Menüpunkt Service  $\overline{\text{Mode}} > (=$  Service-Modus) zu gelangen. Anschließend mit der Taste  $\boxed{\rightarrow}$  bestätigen.

Es erscheint das Anzeigefenster "Service-Mode".

- b. Schalten Sie den Service-Modus ein, indem Sie die Taste betätigen.
- c. Durch Drücken der Tasten  $\boxed{\bullet}$  >  $\boxed{\bullet}$  gelangen Sie wieder in das Hauptmenü.
- d. Fahren Sie nun mit Arbeitsschritt Nr. 3 fort, um ins Fenster "Pressure Sensor Cal" (= Kalibrierung Drucksensor) zu gelangen.

4. Wählen Sie in diesem Fenster die Option **Zero (= Null)** aus, indem Sie die Taste  $\boxed{\longrightarrow}$  drücken.

Die Anzeige "Calibrate Pressure Zero" erscheint im Display.

- 5. Warten Sie mindestens 10 Sekunden, bis sich der Null-Anzeigewert stabilisiert und drücken Sie dann die Taste  $\boxed{\rightarrow}$ , um den Druckwert Null zu speichern.
- 6. Ziehen Sie die Pumpe von dem Drucksensor ab.
- 7. Um wieder in die Anzeige "Pressure Sensor Cal" (= Kalibrierung Drucksensor) zu gelangen, drücken Sie bitte die Taste .
- 8. Wählen Sie in diesem Fenster durch Drücken der Tasten die Option **Span (=Meßbereich)**.

Sie gelangen so in das entsprechende Anzeigefenster.

- 9. Warten Sie wieder mindestens 10 Sekunden, bis sich der Anzeigewert stabilisiert hat. Geben Sie dann mit Hilfe der Tasten  $\leftarrow$   $\leftarrow$  and  $\leftarrow$   $\leftarrow$  den bekannten Luftdruck ein und drücken Sie die Taste  $\overline{)}$ , um den Druckwert zu speichern.
- 10. Schließen Sie die Leitungen des Meßgerätes wieder an den Drucksensor an.
- 11. Setzen Sie diese Abdeckung wieder auf.

#### **Temperatursteuerplatine tauschen** Um die Temperatursteuerplatine zu tauschen, bitte folgende Arbeitsschritte beachten (Abb. 7-8).

Benötigtes Material / Werkzeug:

Temperatursteuerplatine

Kleiner Flachschraubendreher

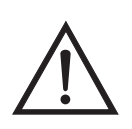

- 1. Gerät ausschalten, Stromversorgungskabel abziehen und Geräteabdeckung vom Gehäuse abnehmen.
- 2. Alle Stecker und Verbinder von der Temperatursteuerplatine abziehen. Mit Hilfe eines kleinen Flachschraubendrehers die beiden Schrauben lösen, mit denen das Kabel mit der Bezeichnung CONV TC befestigt ist. Dabei sollte der rote Draht nach hinten und der gelbe Draht nach vorne zeigen.
- 3. Platine aus der Befestigung schnappen bzw. herausdrücken.
- 4. Um die Platine wieder einzusetzen, bitte vorgenannte Arbeitsschritte in umgekehrter Reihenfolge durchführen.

# **Umgebungstemperatur kalibrieren**

Zur Kalibrierung der internen Umgebungstemperatur des Gerätes, bitte die folgenden Arbeitsschritte genau befolgen:

Benötigtes Werkzeug / Material:

Kalibriertes Thermometer oder  $10K \pm 1\%$  Widerstand

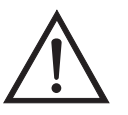

**ACHTUNG** Servicearbeiten bitte nur von qualifiziertem Servicepersonal durchführen lassen.

Wird das Gerät auf eine Art und Weise betrieben, die nicht vom Hersteller spezifiziert wurde, dann kann die Sicherheit des Gerätes negativ beeinträchtigt werden.

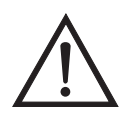

**Schäden am Gerät** Einige interne Komponenten können bereits durch geringe statische Aufladung beschädigt werden. Ein ordnungsgemäß geerdetes Antistatik-Armband muß daher vom Benutzer oder Techniker getragen werden, wenn Arbeiten an den internen Komponenten des Gerätes vorgenommen werden.

- 1. Geräteabdeckung entfernen.
- 2. Befestigen Sie den Thermistor (der in die Mess-Inteface-Karte eingesteckt ist) mit Klebeband an ein kalibriertes Thermometer (siehe [Abb. 7-2\)](#page-428-0).

**Hinweis** Da die Thermistoren bis zu einer Genauigkeit von ±0,2 °C austauschbar sind und bei 25°C einen Wert von 10K Ohm haben, kann man alternativ hierzu einen genau bekannten 10K Widerstand am Thermistoreingang (AMB TEMP) auf der Mess-Interface-Karte anschließen und den Anzeigewert der Temperatur eingeben.

Eine Temperaturänderung von 1°C entspricht einer Änderung von ±5% des Widerstandswertes, so daß diese Alternative als ziemlich genauer Test betrachtet werden kann; dieses Verfahren ist jedoch nicht NIST-rückverfolgbar.

3. Gehen Sie im Hauptmenü mit Hilfe der Taste  $\sqrt{\phantom{a}}$  zum Menüpunkt Service >, drücken Sie dann zunächst die Taste  $\left( \right. \leftarrow \left. \right)$  >und blättern Sie dann mit der Taste **F** zum Menüpunkt **Temperature** 

**Calibration** > (= Kalibrierung Temperatur) und bestätigen Sie mit der Taste  $\boxed{\longrightarrow}$ .

Es erscheint das Anzeigefenster "Calibrate Ambient Temperature" (= Umgebungstemperatur kalibrieren).

Wird im Hauptmenü der Service-Modus nicht angezeigt, dann gehen Sie wie folgt vor.

a. Gehen Sie im Hauptmenü durch Drücken der Taste  $\rightarrow$  zum Menüpunkt Instrument Controls > (= Gerätesteuerung). Drücken Sie dann die Tasten  $\left(\rightarrow\right)$  >  $\left(\rightarrow\right)$  nacheinander, um zum Menüpunkt Service  $\overline{\text{Mode}}$  > (= Service-Modus) zu gelangen. Anschließend mit der Taste  $\boxed{\rightarrow}$  bestätigen.

Es erscheint das Anzeigefenster "Service-Mode".

- b. Schalten Sie den Service-Modus ein, indem Sie die Taste betätigen.
- c. Durch Drücken der Tasten  $\boxed{\bullet}$  >  $\boxed{\bullet}$  gelangen Sie wieder in das Hauptmenü.
- d. Fahren Sie nun mit Arbeitsschritt Nr. 3 fort, um ins Fenster "Calibrate Ambient Temperature" (= Kalibrierung Umgebungstemperatur) zu gelangen.
- 4. Mindestens 10 Sekunden abwarten, bis sich die Anzeigewerte für die Umgebungstemperatur stabilisiert haben. Dann mit Hilfe der Tasten und  $\left( \begin{array}{c} \bullet \\ \bullet \end{array} \right)$  die bekannte Temperatur eingeben  $\sqrt{2}$ und diesen Temperaturwert durch Drücken der Taste speichern.
- 5. Geräteabdeckung wieder auf das Gerät montieren.

#### **Sicherung tauschen** Zum Tauschen einer Sicherung wie folgt vorgehen.

Benötigtes Material / Werkzeug:

Ersatzsicherungen:

250VAC, 4 A, träge (für Modelle 100VAC und 110VAC)

250VAC, 2 A, träge (für Modelle 220-240VAC)

- 1. Zunächst Gerät ausschalten und Stromkabel abziehen.
- 2. Das sich auf dem AC Stromanschluß befindliche Sicherungskästchen entfernen.
- 3. Ist eine der beiden Sicherung durchgebrannt, bitte beide Sicherungen tauschen.
- 4. Sicherungskästchen wieder einsetzen und Stromkabel wieder anschließen.

Wäscher tauschen Um den Silika-Wäscher oder Ammoniak-Wäscher zu tauschen, bitte die nachfolgend beschriebenen Arbeitsschritte ausführen (siehe auch [Abb.](#page-468-0)  [7-19\)](#page-468-0).

Benötigtes Material/Werkzeug:

Silika-Wäscher odr Ammonik-Wäscher

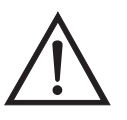

- 1. Gerät ausschalten, Stromversorgungskabel abziehen und Geräteabdeckung vom Gehäuse abnehmen.
- 2. Teflon-Rohrleitung an beiden Enden des Wäschers abschrauben.
- 3. Wäscher aus den Befestigungsschellen ziehen.
- 4. Den neuen Wäscher in die Befestigungsschellen schieben.
- 5. Teflon-Rohrleitung an beiden Enden des Wäschers wieder montieren/ anbringen.
6. Geräteabdeckung wieder aufsetzen.

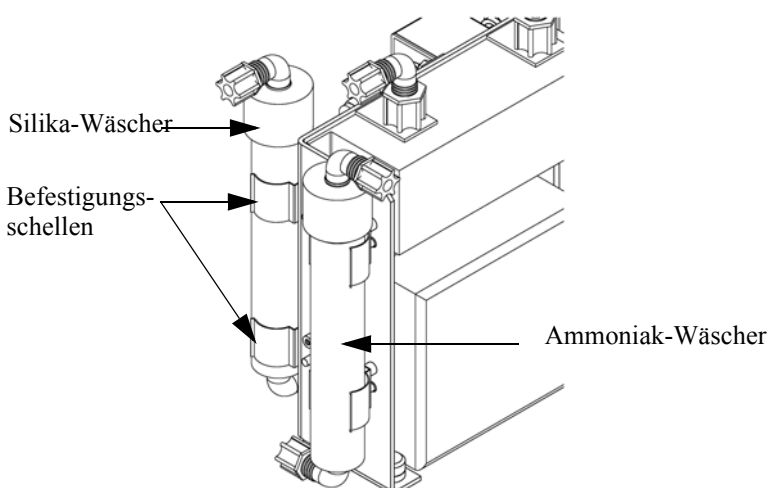

**Abb. 7-19.** Wäscher tauschen

## **I/O-Erweiterungskarte (Optional) tauschen**

Um die I/O-Erweiterungskarte zu tauschen, bitte folgendermaßen vorgehen (siehe [Abb. 7-20](#page-469-0)).

Benötigtes Material / Werkzeug:

I/O-Erweiterungskarte

Steckschlüssel, 3/16"

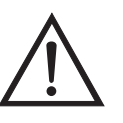

**Schäden am Gerät** Einige interne Komponenten können bereits durch geringe statische Aufladung beschädigt werden. Ein ordnungsgemäß geerdetes Antistatik-Armband muß daher vom Benutzer oder Techniker getragen werden, wenn Arbeiten an den internen Komponenten des Gerätes vorgenommen werden.

- 1. Gerät ausschalten, Stromversorgungskabel abziehen und Geräteabdeckung vom Gehäuse abnehmen.
- 2. Dann das Kabel der I/O-Erweiterungskarte vom Stecker mit der Bezeichnung EXPANSION BD auf dem Motherboard abziehen.
- 3. Anschließend die beiden Halterungen, mit denen der Stecker der I/O-Erweiterungskarte auf der Geräterückseite befestigt ist, entfernen (Abb. 7-21).
- 4. Die Karte dann von den Befestigungsbolzen drücken und die Karte abnehmen.
- 5. Um die I/O-Erweiterungskarte zu installieren, bitte vorgenannte Arbeitsschritte in umgekehrter Reihenfolge durchführen.

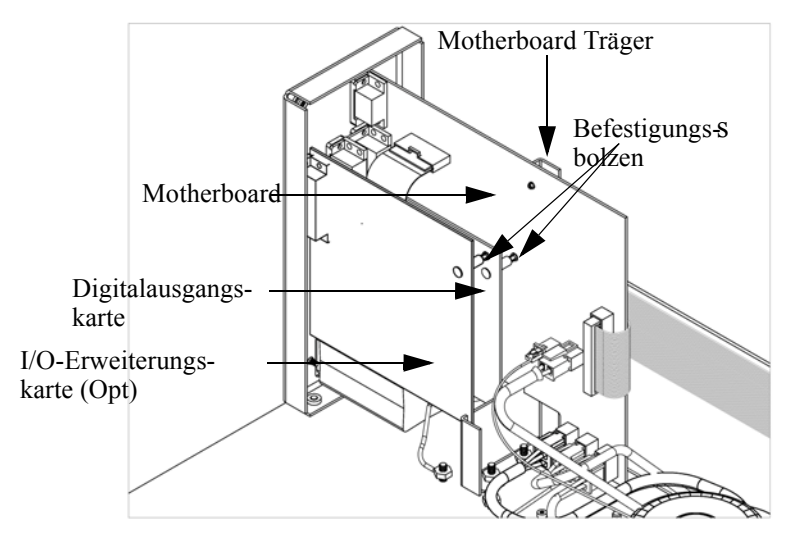

<span id="page-469-0"></span>**Abb. 7-20.** I/O-Erweiterungskarte tauschen (Optional)

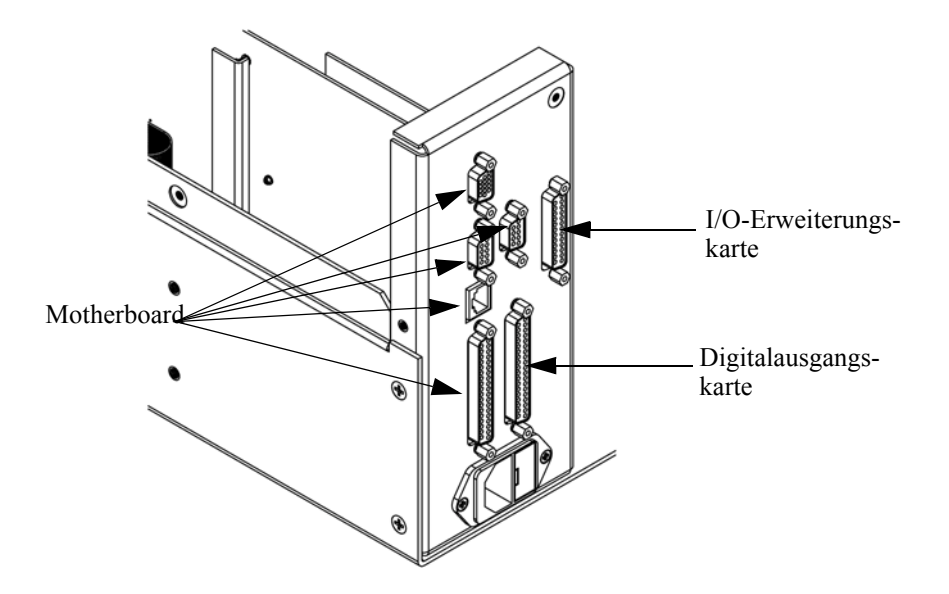

**Abb. 7-21.** Anschlüsse auf der Geräterückseite

## **Digital-Ausgangs-Karte tauschen**

Zum Tauschen der Digital-Ausgangs-Karte folgende Vorgehensweise beachten [\(Abb. 7-20\)](#page-469-0).

Benötigtes Material/Werkzeug:

Digital-Ausgangs-Karte

Steckschlüssel, 3/1"

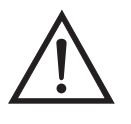

**Schäden am Gerät** Einige interne Komponenten können bereits durch geringe statische Aufladung beschädigt werden. Ein ordnungsgemäß geerdetes Antistatik-Armband muß daher vom Benutzer oder Techniker getragen werden, wenn Arbeiten an den internen Komponenten des Gerätes vorgenommen werden.

- 1. Gerät ausschalten, Stromversorgungskabel abziehen und Geräteabdeckung vom Gehäuse abnehmen.
- 2. I/O-Erweiterungskarte (optional), falls verwendet, entfernen. Lesen Sie hierzu den vorherigen Abschnitt dieses Kapitels.
- 3. Anschließend das Flachkabel der Digital-Ausgangs-Karte vom Motherboard abziehen.
- 4. Mit Hilfe des Steckschlüssels die beiden Halterungen, mit denen die Karte auf der Rückseite befestigt ist, entfernen (Abb. 7-21).
- 5. Dann die Digital-Ausgangs-Karte von den Befestigungsbolzen drücken und Karte entfernen.
- 6. Zum Installieren der Karte die vorgenannten Schritte in umgekehrter Reihenfolge ausführen.

## **Motherboard tauschen**

Wenn Sie das Motherboard tauschen möchten, bitte wie folgt vorgehen ([Abb. 7-20](#page-469-0)).

Benötigtes Material / Werkzeug:

Motherboard

Philips Schraubendreher

Steckschlüssel, 3/16"

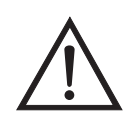

**Schäden am Gerät** Einige interne Komponenten können bereits durch geringe statische Aufladung beschädigt werden. Ein ordnungsgemäß geerdetes Antistatik-Armband muß daher vom Benutzer oder Techniker getragen werden, wenn Arbeiten an den internen Komponenten des Gerätes vorgenommen werden.

- 1. Gerät ausschalten, Stromversorgungskabel abziehen und Geräteabdeckung vom Gehäuse abnehmen.
- 2. I/O-Erweiterungskarte (optional), falls verwendet, entfernen. Lesen Sie hierzu den entsprechenden Abschnitt dieses Kapitels.
- 3. Dann die Digital-Ausgangs-Karte entfernen. Lesen Sie hierzu den Abschnitt "Digital-Ausgangs-karte tauschen".
- 4. Alle Stecker vom Motherboard abziehen. Die Position der einzelnen Stecker festhalten bzw. sich merken, damit beim Wiederanschließen eine einfache Zuordnung möglich ist.
- 5. Mit Hilfe des Steckschlüssels die sechs Halterungen, mit denen die Karte auf der Rückseite befestigt ist, entfernen.
- 6. Motherbord vom Träger wegdrücken und Motherboard entfernen.
- 7. Zum Einbau des Motherboards vorgenannte Arbeitsschritte in umgekehrter Reihenfolge durchführen.

## **Mess-Interface-Karte tauschen**

Möchten Sie die Mess-Interface-Karte tauschen, dann die folgende Vorgehensweise beachten ([Abb. 7-22](#page-473-0)).

Benötigtes Material / Werkzeug:

Mess-Interface-Karte

Philips Schraubendreher

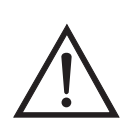

**Schäden am Gerät** Einige interne Komponenten können bereits durch geringe statische Aufladung beschädigt werden. Ein ordnungsgemäß geerdetes Antistatik-Armband muß daher vom Benutzer oder Techniker getragen werden, wenn Arbeiten an den internen Komponenten des Gerätes vorgenommen werden.

- 1. Lesen Sie zunächst nochmals den Abschnitt "Meßbank entfernen" dieses Kapitels, um die Trennwand herunterzuklappen und fahren Sie dann mit den nachfolgenden Schritten fort.
- 2. Alle Stecker abziehen. Deren Position festhalten, um das Wiederanschließen zu erleichtern.
- 3. Die Mess-Interface-Karte von den vier Befestigungsbolzen drücken und Karte entfernen.
- 4. Zum Einbauen der Karte, vorgenannte Schritte in umgekehrter Reihenfolge durchführen.

5. Die Meßbank wieder einbauen. Hierzu evtl. den entsprechenden Abschnitt dieses Kapitels lesen.

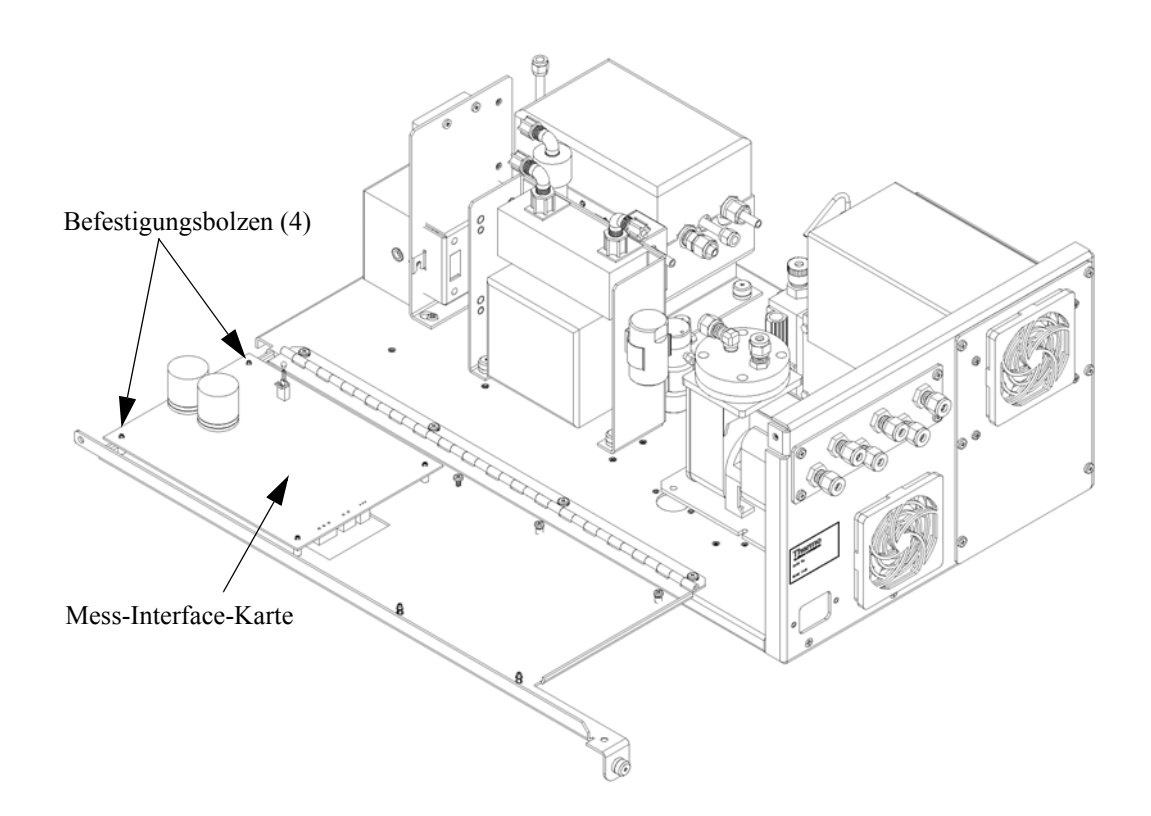

**Abb. 7-22.** Mess-Interface-Karte tauschen

## <span id="page-473-0"></span>**Durchflußsensor tauschen**

Um den Durchflußsensor zu tauschen, bitte wie folgt vorgehen (siehe Abb. 7-23).

Benötigtes Material / Werkzeug:

Durchflußsensor

Philips Schraubendreher

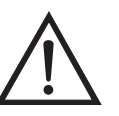

**Schäden am Gerät** Einige interne Komponenten können bereits durch geringe statische Aufladung beschädigt werden. Ein ordnungsgemäß geerdetes Antistatik-Armband muß daher vom Benutzer oder Techniker getragen werden, wenn Arbeiten an den internen Komponenten des Gerätes vorgenommen werden.

1. Gerät ausschalten, Stromversorgungskabel abziehen und Geräteabdeckung vom Gehäuse abnehmen.

2. Sämtliche Leitungen vom Durchflußsensor abziehen. Zur Erleichterung des Wiederanschlusses, entsprechende Notizen machen.

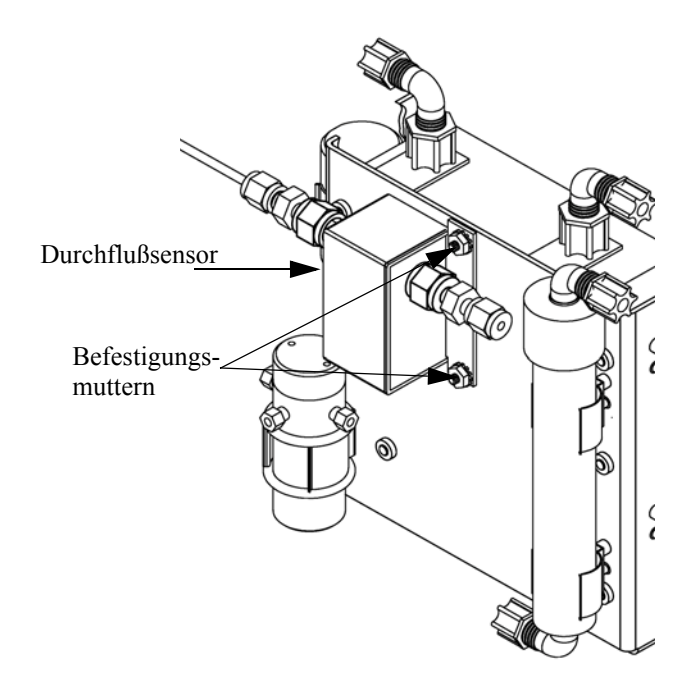

**Abb. 7-23.** Durchflußsensor tauschen

- 3. Durchflußsensorkabel von der Mess-Interface-Karte abziehen.
- 4. Anschließend die beiden Befestigungsmuttern, die zur Befestigung des Durchflußsensors am Ozonator-Träger dienen, entfernen und dann den Durchflußsensor selbst entfernen.
- 5. Um den Durchflußsensor wieder einzubauen, vorgenannte Schritte in umgekehrter Reihenfolge ausführen.
- 6. Abschließend den Durchflußsensor kalibrieren. Hierzu den nachfolgenden Abschnitt "Durchflußsensor kalibrieren" lesen.

## **Durchflußsensor kalibrieren**

Für die Kalibrierung des Durchflußsensors wie folgt vorgehen.

Benötigtes Material / Werkzeug:

Kalibrierter Durchflußsensor

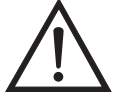

**ACHTUNG** Servicearbeiten bitte nur von qualifiziertem Servicepersonal durchführen lassen.

Wird das Gerät auf eine Art und Weise betrieben, die nicht vom Hersteller spezifiziert wurde, dann kann die Sicherheit des Gerätes negativ beeinträchtigt werden.

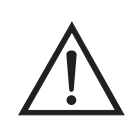

**Schäden am Gerät** Einige interne Komponenten können bereits durch geringe statische Aufladung beschädigt werden. Ein ordnungsgemäß geerdetes Antistatik-Armband muß daher vom Benutzer oder Techniker getragen werden, wenn Arbeiten an den internen Komponenten des Gerätes vorgenommen werden.

- 1. Geräteabdeckung entfernen.
- 2. Pumpenkabel von dem sich auf der Mess-Interface-Karte befindlichen Steckverbinder mit der Bezeichnung AC PUMP abziehen.
- 3. Gehen Sie im Hauptmenü mit der Taste  $\sqrt{\bullet}$  zum Menüpunkt Service >, drücken Sie dann zunächst die Taste  $(\leftrightarrow)$  > und dann die Taste  $\boxed{\rightarrow}$ , um zum Menüpunkt **Flow Calibration** > (= Kalibrierung Durchfluß) zu gelangen. Bestätigen Sie Ihre Auswahl durch Drücken der Taste  $\boxed{\longrightarrow}$ .

Sie gelangen dann ins Anzeigefenster "Flow Sensor Cal"  $(=$ Kalibrierung Durchflußsensor).

Wird im Hauptmenü der Service-Modus nicht angezeigt, dann gehen Sie wie folgt vor.

a. Gehen Sie im Hauptmenü durch Drücken der Taste  $\sqrt{\bullet}$  zum Menüpunkt Instrument Controls > (= Gerätesteuerung). Drücken Sie dann die Tasten  $\left( \bigstar \right)$  >  $\left( \bullet \right)$  nacheinander, um zum

Menüpunkt Service Mode > (= Service-Modus) zu gelangen. Anschließend mit der Taste  $\boxed{\rightarrow}$  bestätigen.

Es erscheint das Anzeigefenster "Service-Mode".

- b. Schalten Sie den Service-Modus ein, indem Sie die Taste betätigen.
- c. Durch Drücken der Tasten  $\boxed{\bullet}$  >  $\boxed{\bullet}$  gelangen Sie wieder in das Hauptmenü.
- d. Fahren Sie nun mit Schritt Nr. 2 fort, um in das Fenster "Flow Sensor Cal" (= Kalibrierung Durchflußsensor) zu gelangen.
- 4. Drücken Sie in diesem Fenster dann die Taste  $\left\lceil \right\rceil$ , um die Option **Zero** (= Null) zu wählen.

Es erscheint das entsprechende Fenster.

- 5. Warten Sie mindestens 10 Sekunden, bis sich der angezeigte Nullwert stabilisiert hat, speichern Sie dann durch Drücken der Taste  $\leftarrow$  den Null-Durchflußwert ab.
- 6. Das Kabel dann wieder an den entsprechenden Steckverbinder mit der Bezeichnung AC PUMP anschließen (befindet sich auf der Mess-Interface-Karte).
- 7. Anschließend einen kalibrierten Durchflußsensor an die Schottverschraubung, die mit dem Begriff SAMPLE gekennzeichnet ist, anschließen. Dieser befindet sich auf der Geräterückseite.
- 8. Durch Drücken der Taste  $\boxed{\bullet}$  gelangen Sie wieder ins Fenster  $F$ low Sensor Cal" (= Kalibrierung Durchflußsensor).
- 9. In diesem Fenster mit Hilfe der Tasten  $\boxed{\rightarrow}$   $\boxed{\rightarrow}$  die Option **Span** (= Meßbereich) auswählen.

Es erscheint dann im Display das entsprechende Anzeigefenster.

**Frontplatten-Karte**

10. Bitte wieder mindestens 10 Sekunden warten, bis sich der Anzeigewert stabilisiert hat und dann mit Hilfe der Tasten

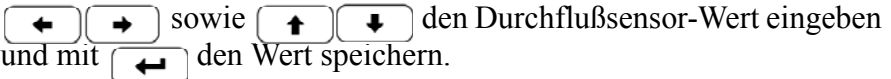

11. Abdeckung wieder aufsetzen.

Zum Tauschen der Frontplatten-Karte wie folgt vorgehen (siehe auch Abb. 7-24).

Benötigtes Material / Werkzeug:

Frontplatten-Karte

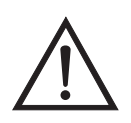

**tauschen**

**Schäden am Gerät** Einige interne Komponenten können bereits durch geringe statische Aufladung beschädigt werden. Ein ordnungsgemäß geerdetes Antistatik-Armband muß daher vom Benutzer oder Techniker getragen werden, wenn Arbeiten an den internen Komponenten des Gerätes vorgenommen werden.

- 1. Gerät ausschalten, Stromversorgungskabel abziehen und Geräteabdeckung vom Gehäuse abnehmen.
- 2. Die drei Flachbandkabel und den zweiadrigen Steckverbinder von der Frontplatten-Karte abziehen.
- 3. Die Karte von den zwei oberen Befestigungsbolzen wegdrücken und Karte entfernen, indem Sie diese einfach anheben und aus dem unteren Schlitz herausnehmen.

4. Die Frontplatten-Karte durch eine neue ersetzen und vorgenannte Arbeitsschritte in umgekehrter Reihenfolge ausführen.

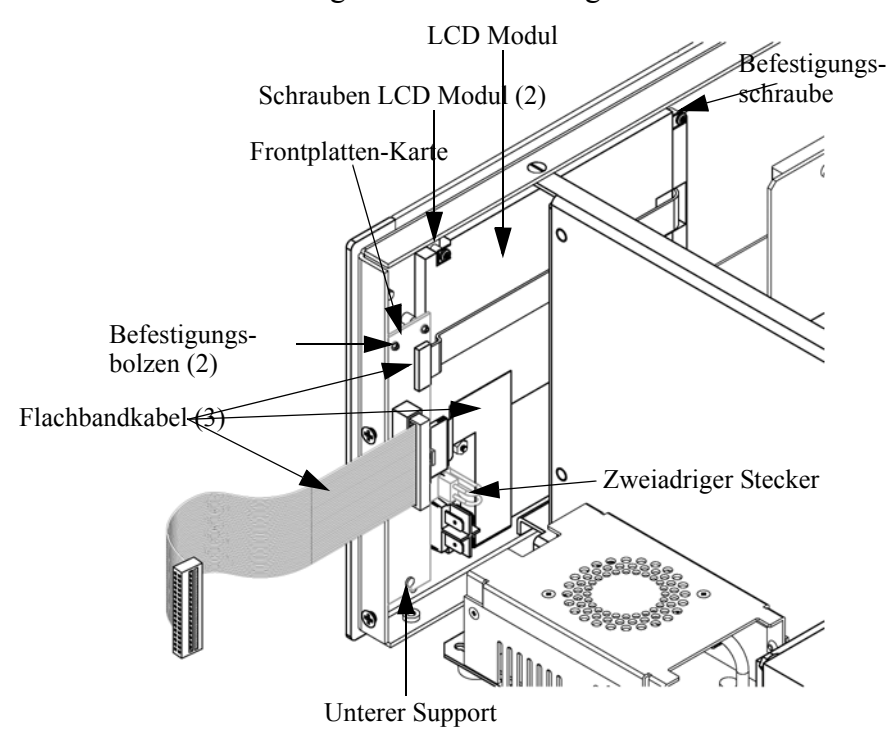

**Abb. 7-24.** Frontplatten-Karte und LCD Modul tauschen

## **LCD Modul tauschen**

Wenn Sie das LCD-Modul tauschen möchten, bitte folgendermaßen vorgehen (siehe auch Abb. 7-24).

Benötigtes Material / Werkzeug:

LCD Modul

Philips Schraubendreher

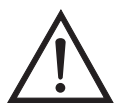

**VORSICHT** Ist das LCD-Display defekt, bitte darauf achten, daß die Flüssigkristalle nicht mit Haut oder Kleidung in Berührung kommen. Sofort mit Seife und Wasser abwaschen.

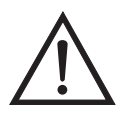

**Schäden am Gerät** Einige interne Komponenten können bereits durch geringe statische Aufladung beschädigt werden. Ein ordnungsgemäß geerdetes Antistatik-Armband muß daher vom Benutzer oder Techniker getragen werden, wenn Arbeiten an den internen Komponenten des Gerätes vorgenommen werden.

Platte oder Rahmen nicht vom Modul entfernen.

Die Polarisationsplatte ist sehr zerbrechlich, bitte deshalb mit äußerster Sorgfalt vorgehen.

Die Polarisationsplatte nicht mit einem trockenen Tuch abwischen, da hierdurch die Oberfläche zerkratzt werden könnte.

Zum Reinigen des Moduls niemals Alkohol, Azeton, MEK oder andere auf Keton basierende oder aromatische Lösungsmittel verwenden. Zum Reinigen ein weiches, mit Benzin-Lösungsmittel befeuchtetes Tuch verwenden. ▲

Das Modul niemals in der Nähe organischer Lösungsmittel oder korrosiver Gase aufstellen.

Das LCD-Modul nicht schütteln oder stauchen.

- 1. Gerät ausschalten, Stromversorgungskabel abziehen und Geräteabdeckung vom Gehäuse abnehmen.
- 2. Die beiden Schrauben auf der rechten Seite des LCD-Moduls entfernen (von vorne gesehen).
- 3. Flachkabel und zweiadrigen Stecker von der Frontplatten-Karte abziehen.
- 4. Dann die Befestigungsschrauben auf der von vorne gesehen linken Seite lösen und das LCD-Modul nach rechts hinten des Gerätes herausschieben.
- 5. Zum Wiedereinbau des LCD-Moduls vorgenannte Schritte in umgekehrter Reihenfolge ausführen.

Servicestützpunkte Benötigen Sie zusätzliche Unterstützung? Thermo Electron bietet ein weltweites Servicenetz über Exklusiv-Vertretungen. Unter den untenstehenden Telefonnummern erhalten Sie Informationen zu Produkten und technische Unterstützung.

++49-9131-909-406 (Deutschland)

++49-9131-909-262 (Deutschland)

++1-866-282-0430 (USA gebührenfrei)

++1-508-520-0430 (International)

**Service & Wartung** Servicestützpunkte

# **Kapitel 8 Systembeschreibung**

In diesem Kapitel wird die Funktionsweise und die Position der einzelnen Systemkomponenten beschrieben. Desweiteren liefert dieses Kapitel einen Überblick über die Struktur der Software und beinhaltet eine Beschreibung der System-Elektronik und der Eingangs-/Ausgangsanschlüsse und deren Funktionen.

- Der Abschnitt ["Hardware" auf Seite 8-1](#page-482-0) beschreibt die Komponenten des Analysators.
- Im Abschnitt ["Software" auf Seite 8-5](#page-486-0) erhalten Sie eine Übersicht über die Softwarestruktur und detaillierte Informationen über die Aufgaben der Software.
- Der Abschnitt ["Elektronik" auf Seite 8-8](#page-489-0) beschreibt die Karten, Baugruppen und Steckverbinder des System.
- Der Abschnitt "I/O Komponenten" auf Seite 8-11 beschreibt schließlich die Kommunikationsfuntionen der Ein- und Ausgänge und die Komponenten
- <span id="page-482-0"></span>**Hardware** Die Hardware des Meßgerätes Modell 42*i* (siehe auch [Abb. 8-1\)](#page-483-0) umfaßt folgende Komponenten:
	- $NO<sub>2</sub>$ -NO Konverter
		- Magnetventil für Betriebsart
	- Reaktionskammer
		- Optischer Filter
		- Drucksensor
		- Probenahme-Durchflußsensor
	- Ozonator
		- Ozon-Strömungsschalter
- Photovervielfacher-Röhre
- Kühler der Photovervielfacher-Röhre
- Pumpe
	- Probenahmekapillare
	- Trockenluft-Kapillare

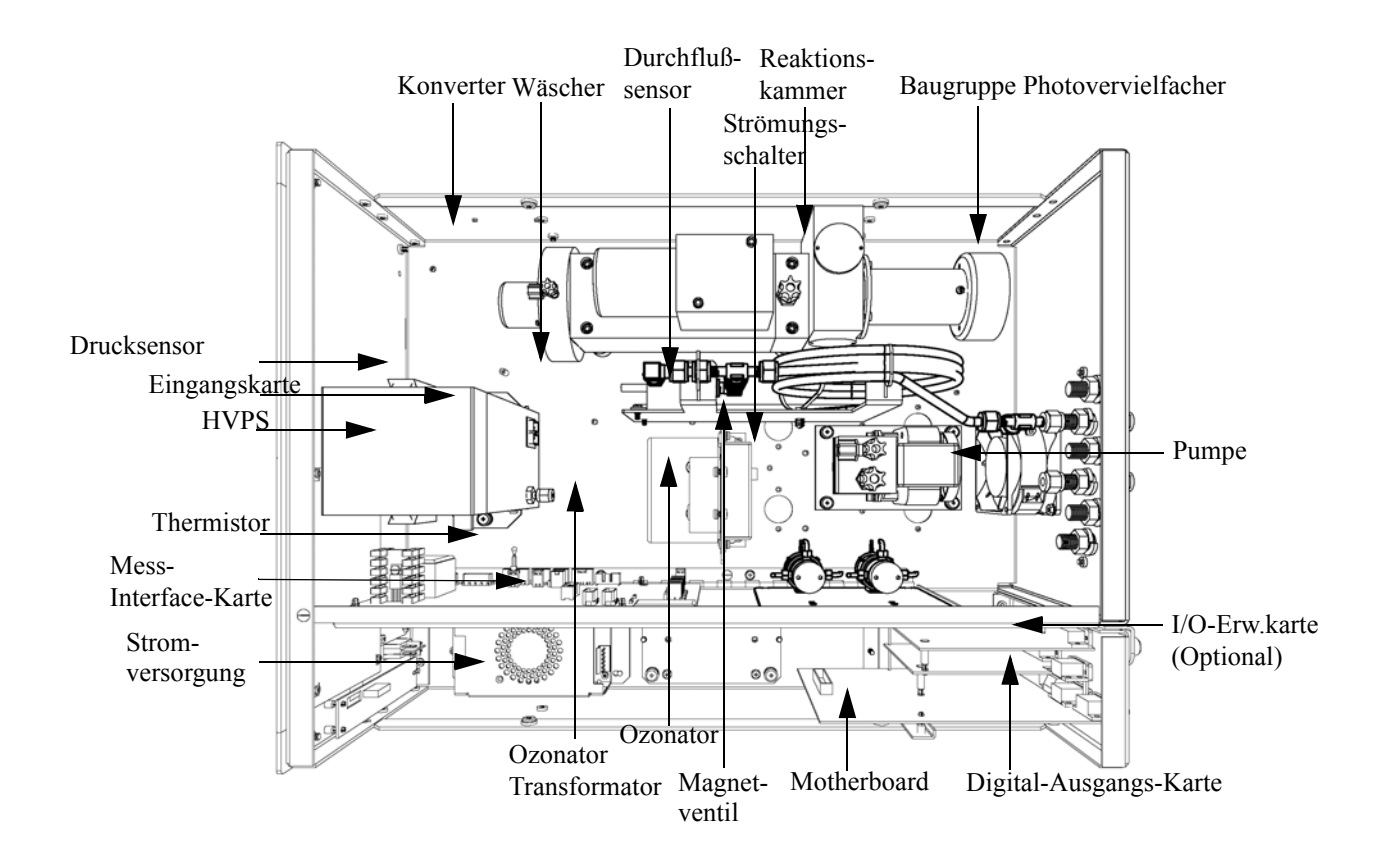

**Figure 8-1.** Hardware Komponenten

<span id="page-483-0"></span>NO<sub>2</sub>-NO Konverter Mit Hilfe des NO<sub>2</sub>-NO Konverters wird Molybdän auf ca. 325 °C (EPA) oder Edelstahl auf ca. 625 °C aufgeheizt, um NO<sub>2</sub> umzuwandeln bzw. zu detektieren. Der Konverter besteht aus einem isolierten Gehäuse, der Heizung, einer austauschbaren Patrone und einem Thermoelement -Sensor vom Typ K.

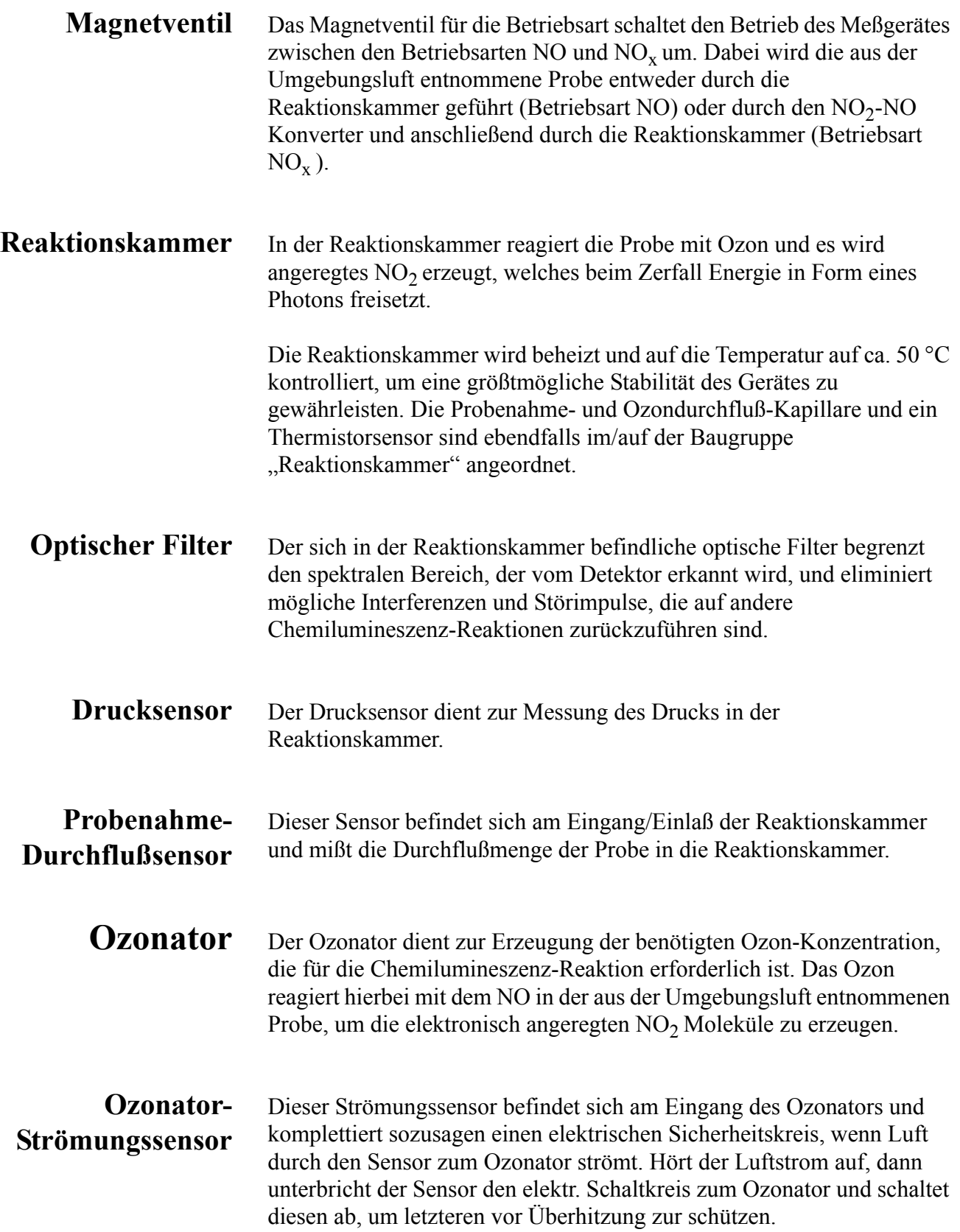

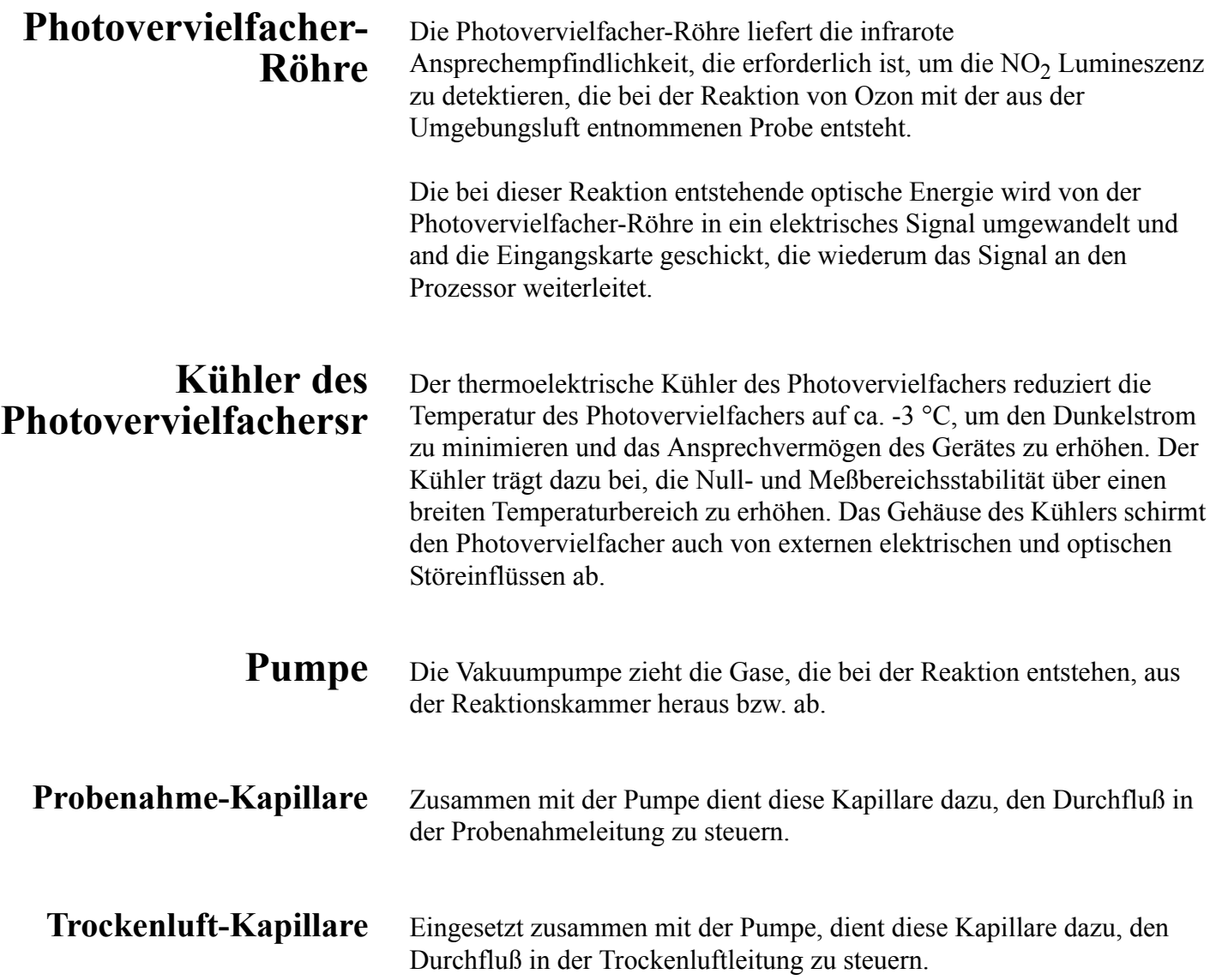

<span id="page-486-0"></span>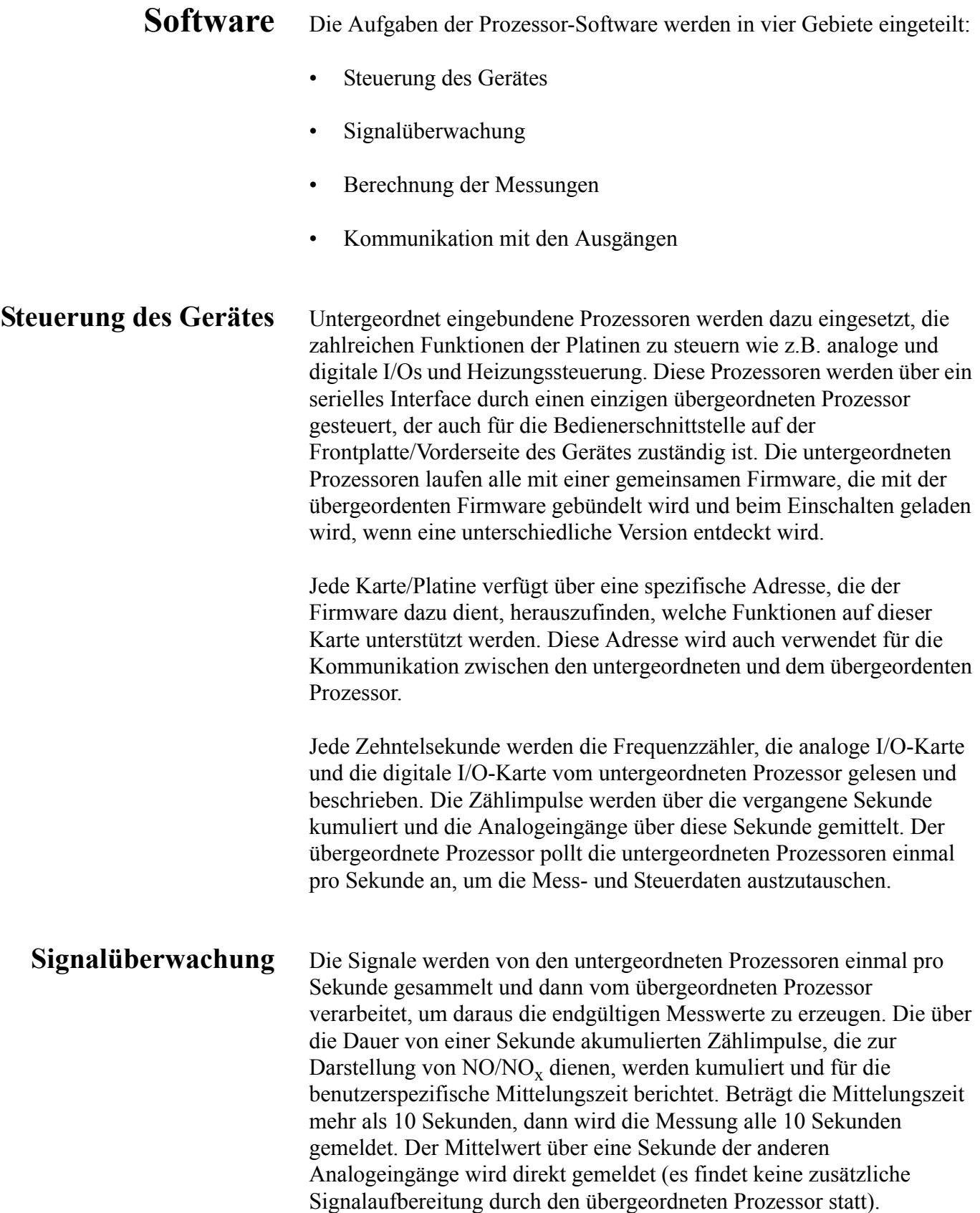

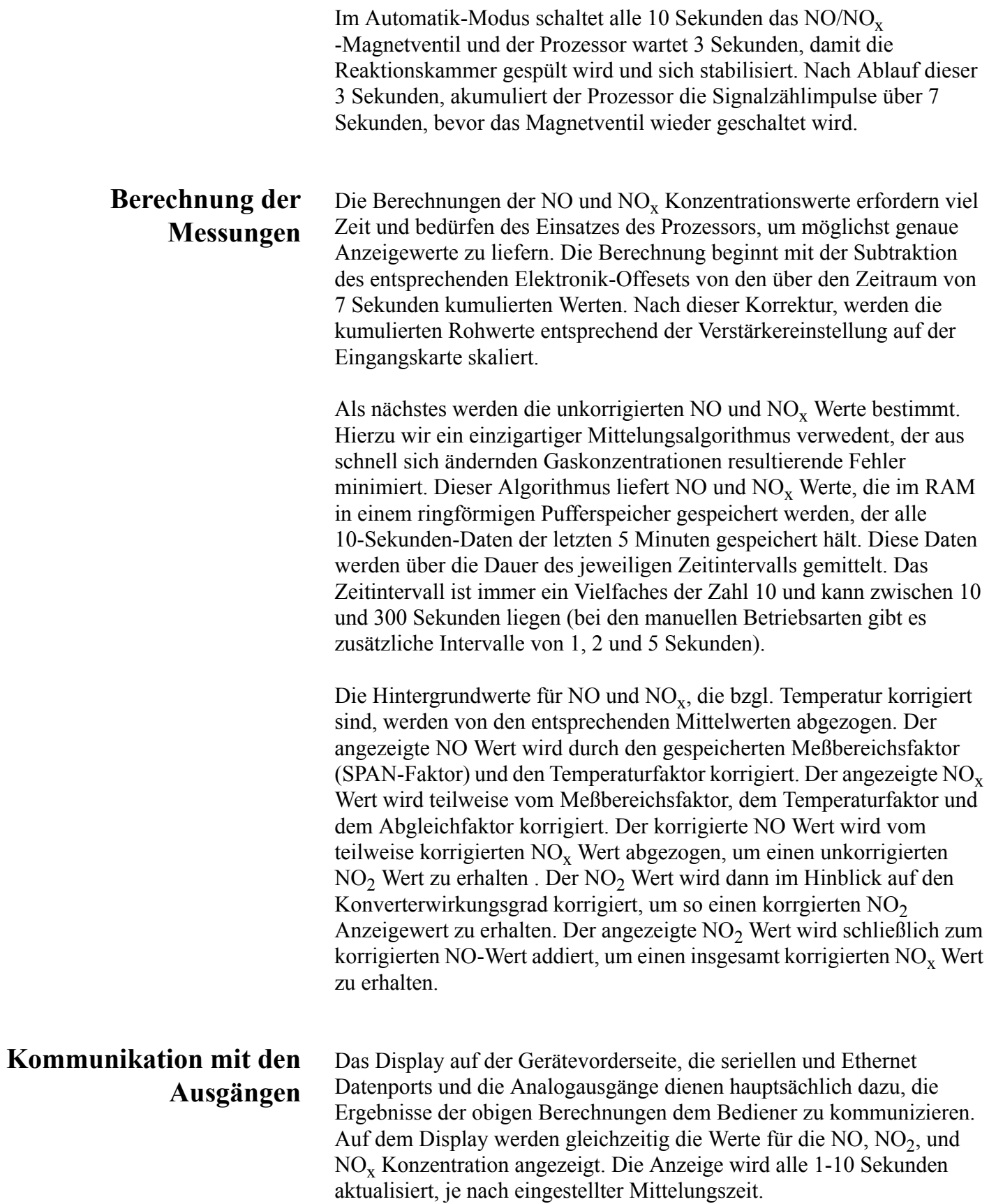

Die Analogausgangsbereiche können vom Bediener über die Software eingestellt bzw. gewählt werden. Die Analogeingänge basieren standardmäßig auf dem Meßbereich. Die Default-Werte werden berechnet, indem man die Datenwerte durch den Bereich bis zum Skalenendwert für jeden der drei Parameter teilt und dann jedes Ergebnis mit dem vom Bediener ausgewählten Ausgangsbereich multipliziert. Negative Konzentrationen können dargestellt werden, vorausgesetzt sie liegen innerhalb -5% des Skalenendwert-Bereiches. Die Null- und Meßbereichswerte können vom Bediener auf jeden gewünschten Wert eingestellt werden.

<span id="page-489-0"></span>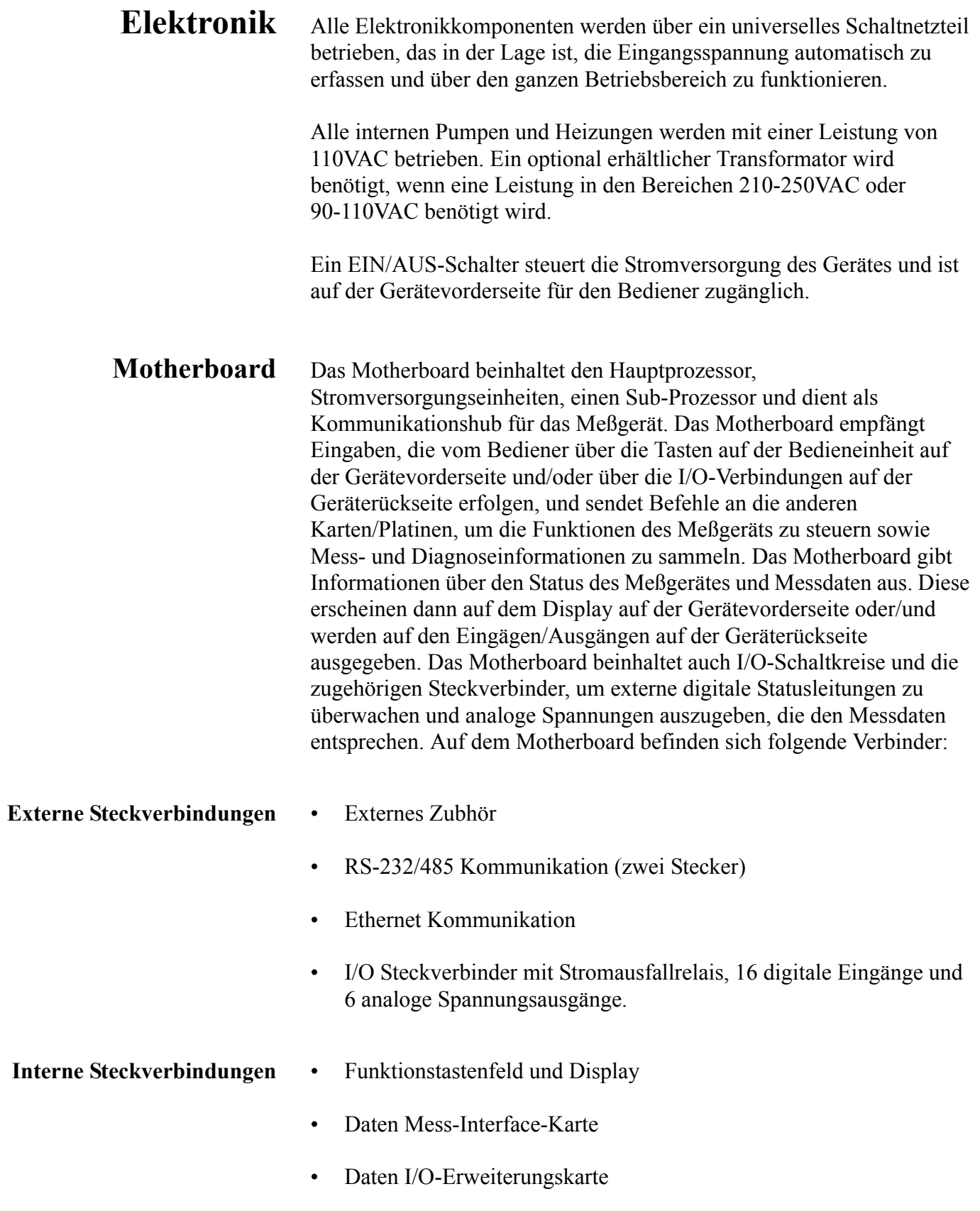

- Digital-Ausgangs-Karte
- Wechselspannungsverteiler

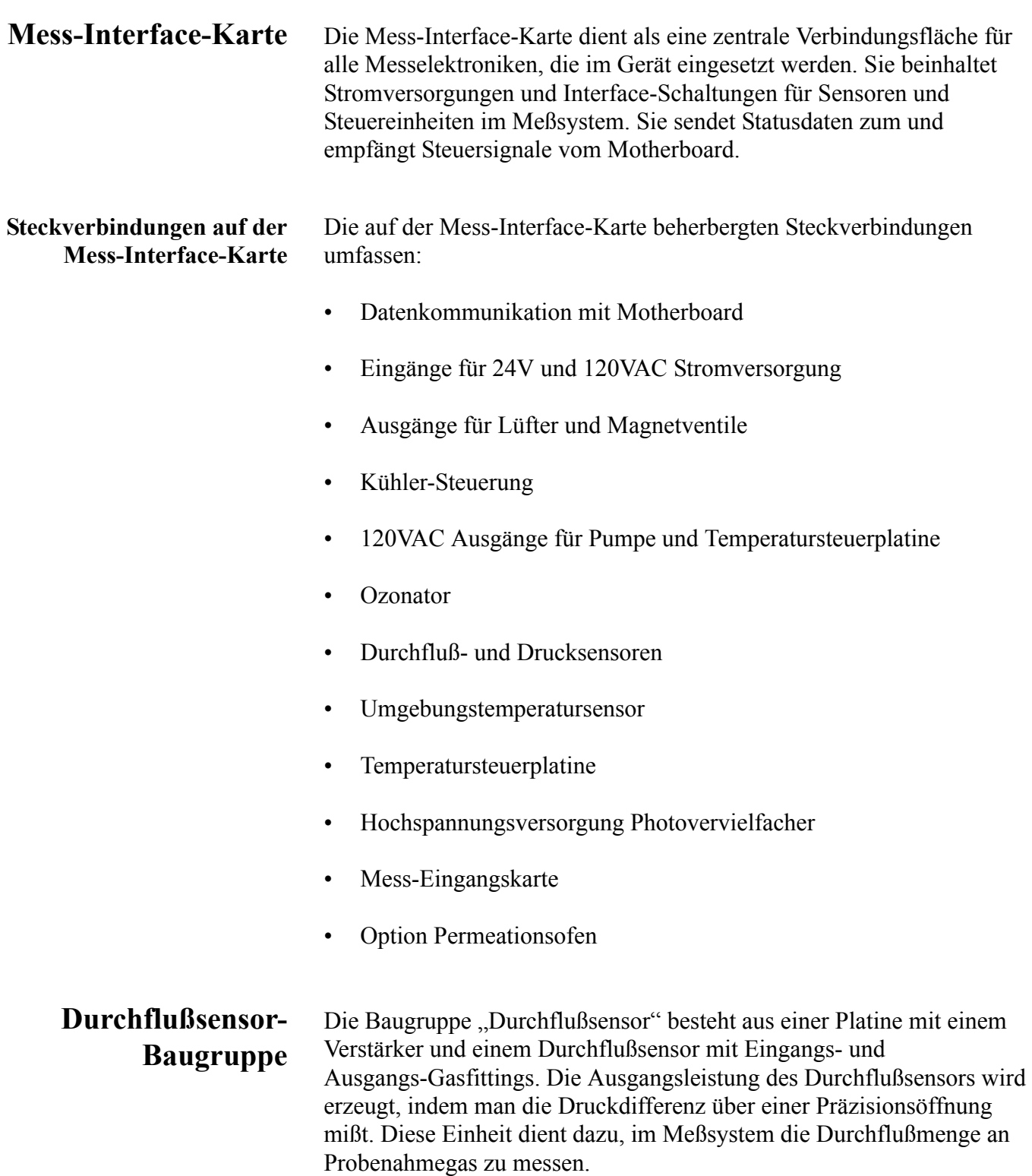

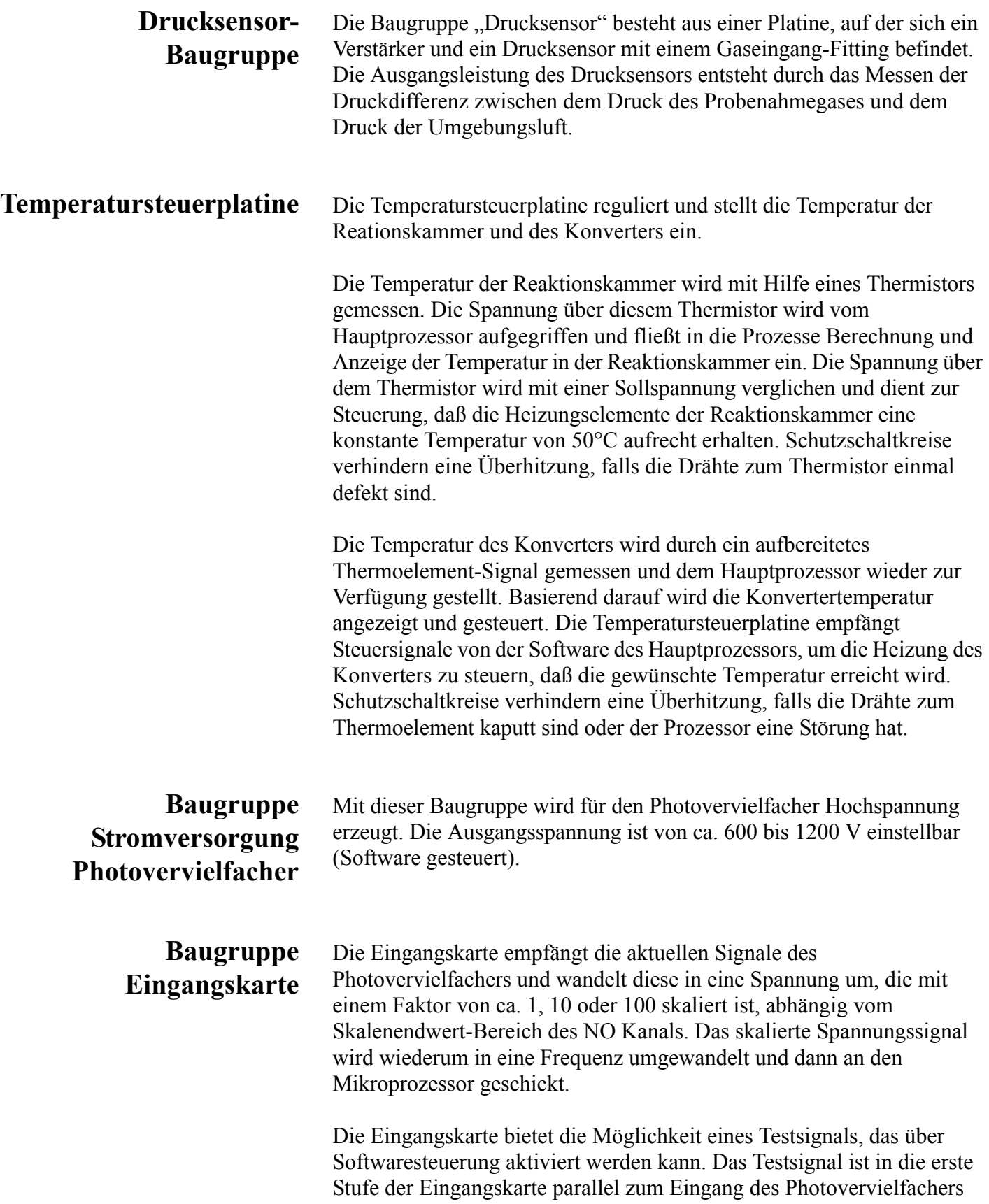

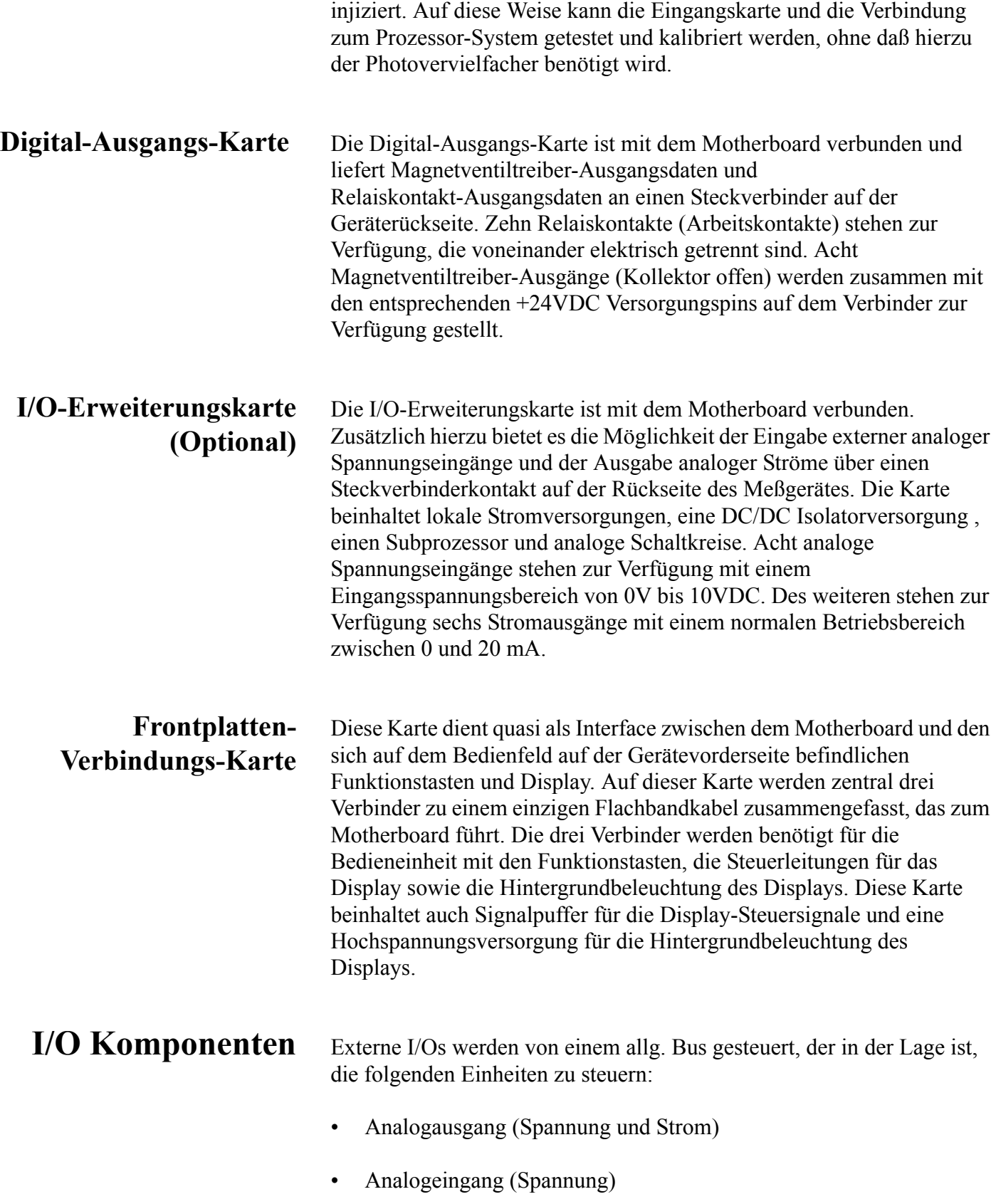

• Digitaleingang (TTL Level) **Hinweis** Das Gerät bietet Ersatz-Magnetventiltreiber und I/O-Support für spätere Erweiterungen. **Analoge Spannungsausgänge** Das Gerät stellt sechs analoge Spannungsausgänge zur Verfügung. Jeder Ausgang kann über die Software konfiguriert werden für einen der nachfolgenden Bereiche, wobei eine minimale Auflösung von 12 Bit aufrecht erhalten wird:  $0-100mV$  $\bullet$  0-1V  $\cdot$  0-5V • 0-10V Der Bediener hat die Möglichkeit, jeden Null- und Meßbereichspunkt der Analogausgänge via Firmware zu kalibrieren. Mindestens 5% des Skalenendwertes über und unter dem Bereich werden ebenfalls unterstützt. Die Analogausgänge können jedem beliebigen Mess- oder Diagnosekanal zugeordnet werden mit einem benutzerdefinierten Bereich in der Einheit des ausgewählten Parameters. Die Spannungsausgänge sind unabhängig von den Stromausgängen. **Analoge Stromausgänge (Optional)** Die optionale I/O-Erweiterungskarte beinhaltet sechs isolierte Stromausgänge. Dieser werden für einen der nachfolgenden Bereiche per Software konfiguriert, wobei eine minimale Auflösung von 11 Bit aufrecht erhalten wird.  $\cdot$  0-20 mA  $\cdot$  4-20 mA Der Bediener hat die Möglichkeit, jeden Null- und Meßbereichspunkt der Analogausgänge via Firmware zu kalibrieren. Mindestens 5% des Skalenendwertes über und unter dem Bereich werden ebenfalls unterstützt.

• Digitalausgang (TTL Level)

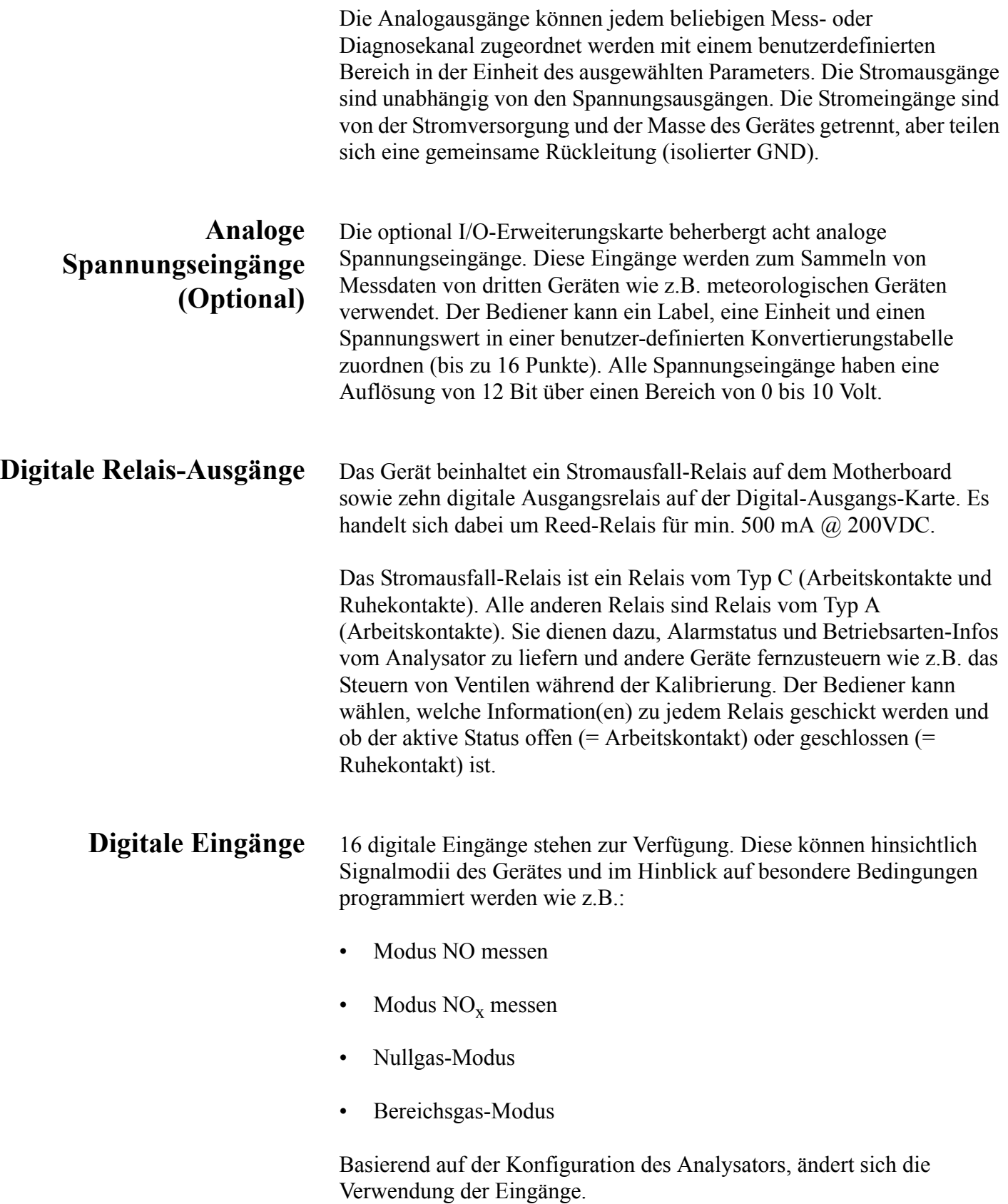

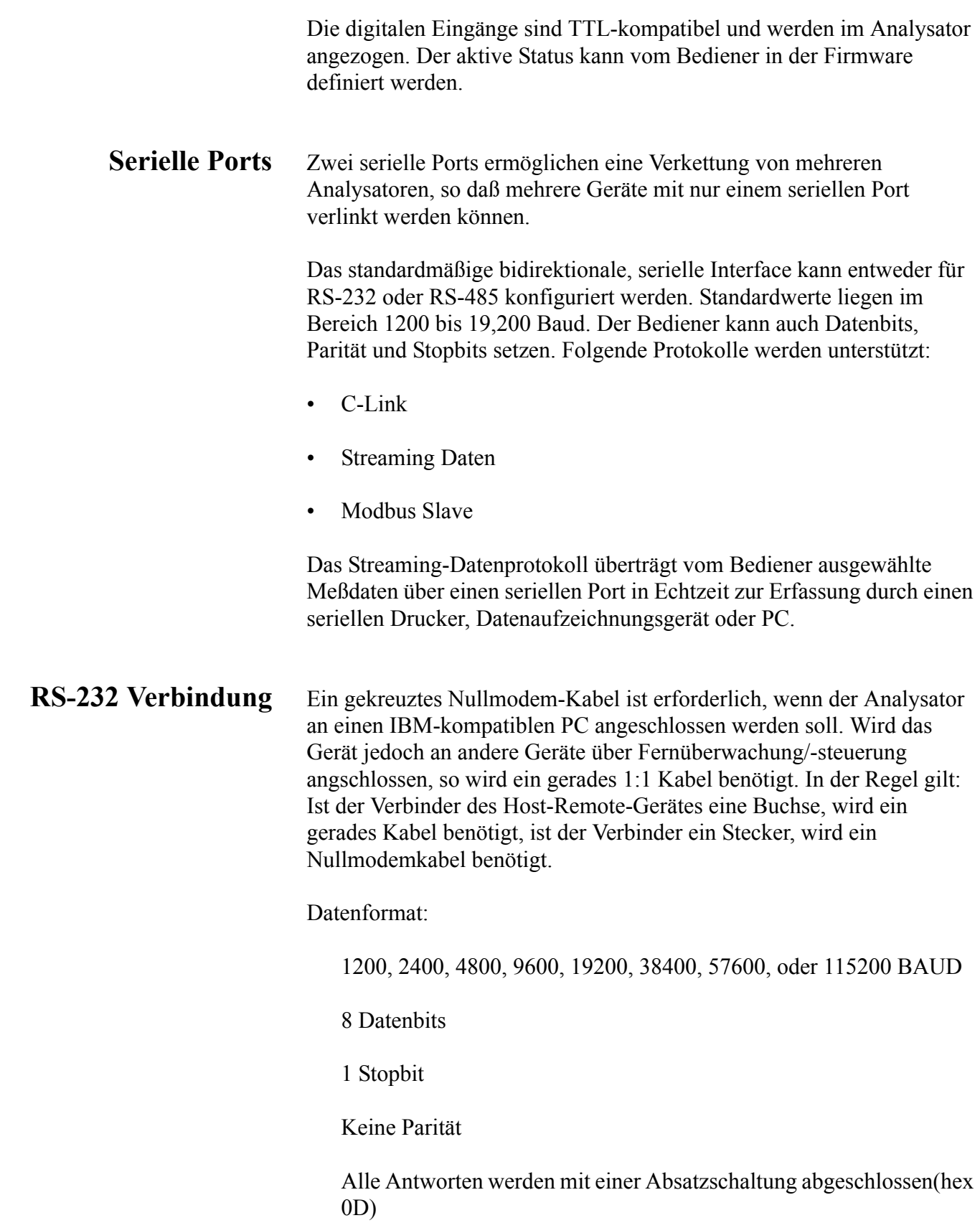

Die Pinbelegung des DB9-Steckers entnehmen Sie bitte [Tabelle 8-1](#page-496-0).

<span id="page-496-0"></span>**Tabelle 8-1.** RS-232 DB Stecker - Pinbelegung

| DB9 Pin | Funktion   |
|---------|------------|
| 2       | RX         |
| 3       | TX         |
| 7       | <b>RTS</b> |
| 8       | <b>CTS</b> |
| 5       | Masse      |

**RS-485 Verbindung** Das Gerät verwendet eine vieradrige RS-485 Konfiguration mit automatischer Durchflußssteuerung (SD). Bezüglich der Pinbelegung, siehe auch [Tabelle 8-2.](#page-496-1)

<span id="page-496-1"></span>**Tabelle 8-2.** RS-485 DB Stecker - Pinbelegung

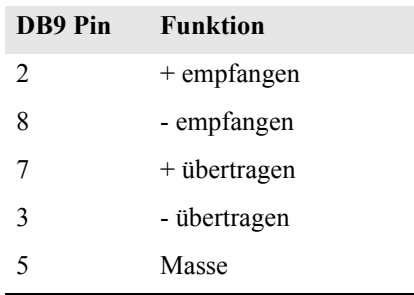

**Ethernet Verbindung** Ein RJ45 Verbinder wird für die 10Mbs Ethernet Verbindung verwendet, die die Kommunikation über TCP/IP über eine standarmäßige IPV4 Adressierung unterstützt. Die IP Adresse kann für die statische oder die dynamische Adressierung konfiguriert werden (Set mit einem DHCP Server).

> Jegliche serielle Port-Protokolle sind zusätzlich zum seriellen Port über Ethernet zugänglich.

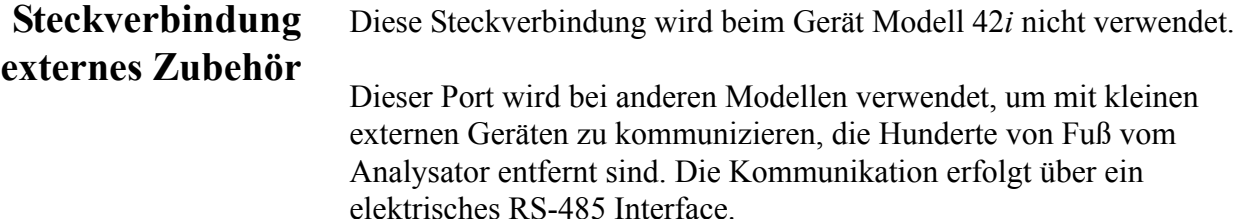

**Systembeschreibung** I/O Komponenten

# **Kapitel 9 Optionale Ausrüstungsteile**

Folgende Optionen sind für das Meßgerät Modell 42*i* erhältlich:

- ["Interne Null-/Meßbereichs- und Probenahme- ventile" auf Seite 9-1](#page-498-0)
- "Interne Permeations- Meßbereichsquelle" auf Seite 9-2
- ["Permeations- Trockner des Ozonators" auf Seite 9-12](#page-509-0)
- "Ozon-Partikelfilter" auf Seite 9-12
- ["Teflon Partikelfilter " auf Seite 9-13](#page-510-1)
- ["Ammoniak-Wäscher" auf Seite 9-13](#page-510-0)
- ["NO2-NO Konverter" auf Seite 9-13](#page-510-2)
- ["I/O-Erweiterungs- karten-Baugruppe" auf Seite 9-13](#page-510-3)
- ["Klemmleiste und Kabelset" auf Seite 9-14](#page-511-0)
- ["Montage Optionen" auf Seite 9-14](#page-511-1)

## <span id="page-498-0"></span>**Interne Null-/Meßbereichsund Probenahmeventile**

Bei der Option Null-/Meßbereichsventil wird eine Meßbereichsgasquelle an den Port, der mit dem Begriff SPAN gekennzeichnet ist, angschlossen und ein Nulluftquelle wird an den mit der Bezeichnung ZERO markierten Port angeschlossen (wie in Abb. 9-1 dargestellt). Nullgas und Meßbereichsgas sollten atmosphärischen Druck haben. Dazu kann es notwendig sein, daß ein atmosphärisches Entleerungs-Bypass-System erforderlich ist.

Weitere Informationen über dieses Thema finden Sie im Kapitel "Installation". Wurde bzw. ist die Option installiert, lesen Sie bitte auch das Kapitel "Betrieb" dieses Handbuchs.

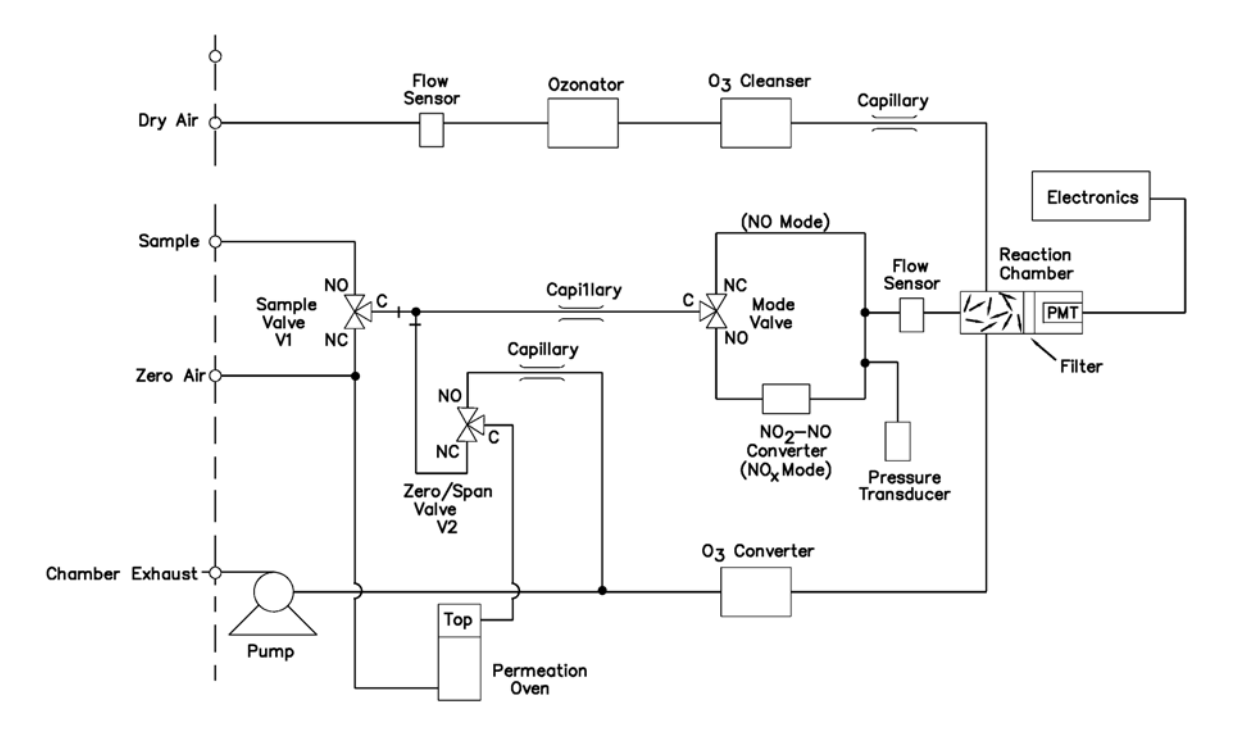

**Abb. 9-1.** Flußdiagramm, Null-/Meßbereichsoption

## **Interne Permeations-Meßbereichsquelle**

Diese Option dient speziell dazu, eine einfache Meßbereichsgasquelle zur Verfügung zu stellen. Sie ist eigentlich als schnelle, leicht anzuwendende Möglichkeit zum Prüfen gedacht und wird zwischen Null- und Meßbereichskalibrationen eingesetzt, um Störungen oder Meßgerätedrifts des Analysators festzustellen. Da diese Option den Verdünnungsgasfluß nicht genau kontrollieren kann, sollte Sie nicht als Basis für Null- und Meßbereichseinstellungen des Gerätes, Kalibrierupdates oder Einstellungen von Umgebungsdaten verwendet werden.

Tritt eine Störung oder Drift beim Meßgerät auf, dann ist anzuraten, eine komplette Null- und Mehrpunktkalibrierung (Level 1) durchzuführen, bevor irgendwelche korrektiven Maßnahmen ergriffen werden. Weiterführende Informationen über das Thema Null- u. Meßbereichskalibrierung von Umweltmeßgeräten finden Sie in Abschnitt 2.0.9 der Publikation der US Umweltschutzbehörde (EPA). Titel: *Quality Assurance Handbook for Air Pollution Measurement Systems (Volume II)*.(= Qualitätshandbuch für Messgeräte zur Messung der Verschmutzung in der Luft)(Band II)

[Abb. 9-2](#page-500-0) zeigt, wie diese Option beim Meßgerät Modell 42*i* integriert ist. Versorgt man das Probenahmeventil V1 mit Strom, so wird der Probenahmefluß beendet und der Durchfluß von Nulluft zu Analysezwecken wird ermöglicht. Werden beide Ventile V1 und V2 unter Strom gesetzt, dann vermischt sich der Nulluftstrom mit Luft aus dem Permeationsofen, die NO<sub>2</sub> enthält. In diesem Betriebsmodus ist somit eine Einzelpunkt-Meßbereichsprüfung möglich.

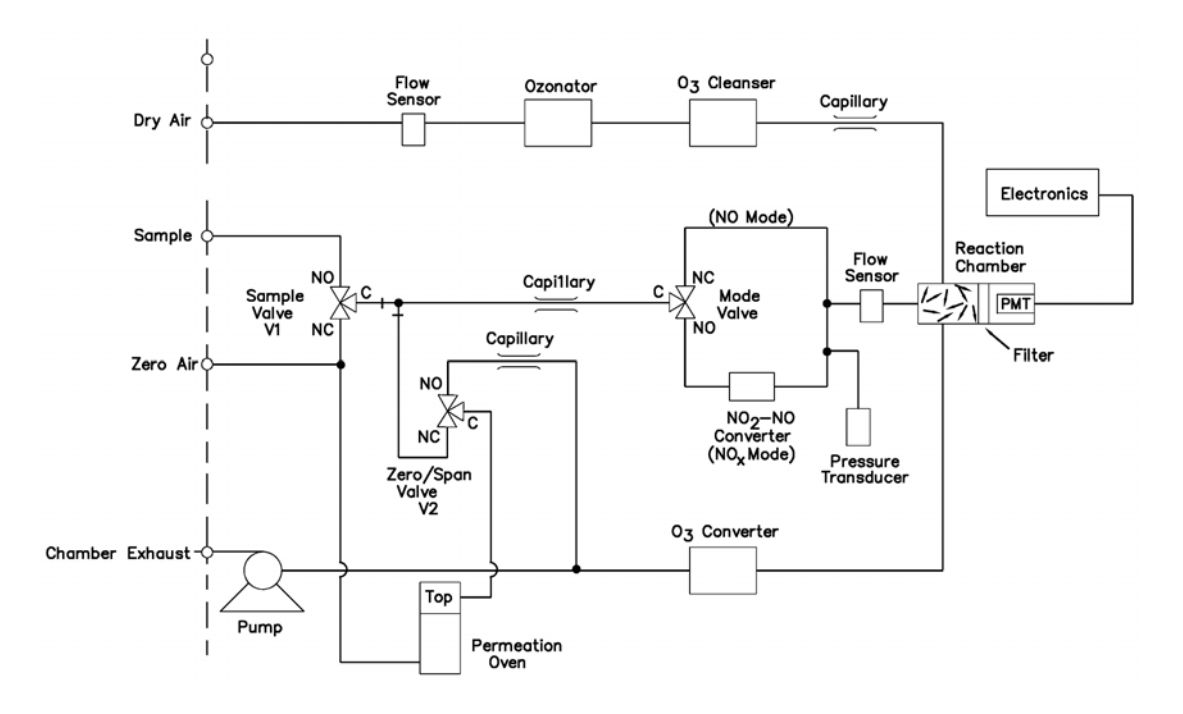

**Abb. 9-2.** Flußdiagramm, interne Permeation mit Null/Meßbereichsventil

<span id="page-500-0"></span>**Permeationsröhre installieren** Um die optionale Permeationsröhre zu installieren, befolgen Sie bitte nachfolgend beschriebene Arbeitsschritte in der aufgezeigten Reihenfolge.

- 1. Nehmen Sie die Gehäuseabdeckung vom Ofen ab.
- 2. Entfernen Sie die Glaskammer-Baugruppe, indem Sie zunächst die weißen Befestigungsschellen aus Plastik lösen, dann die gerändelte Schraube lösen (nicht entfernen) und schließlich die Baugruppe vorsichtig nach oben herausziehen. Entfernen Sie den Ofen komplett.

3. Trennen Sie die Glaskammer vom oberen Teil der Baugruppe, indem Sie das Glas drehen und vorsichtig von oben wegziehen.

**Hinweis** Bitte bei dieser Aktion darauf achten, daß das Glas sauber bleibt.  $\triangle$ 

- 4. Führen Sie die Permeationsröhre(n) in die Glaskammer ein.
- 5. Befestigen Sie die Glaskammer anschließend wieder durch sanftes Zusammendrücken der beiden und eine leichte Drehbewegung am oberen Teil der Baugruppe.
- 6. Positionieren Sie die Glaskammer-Anordnung wieder im Ofen, bis sich die Oberkante der Baugruppe auf gleicher Höhe oder leicht unter der Oberkante des Ofens befindet.

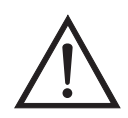

**Schäden am Gerät** Zum Festziehen der gerändelten Schraube im nächsten Arbeitsschritt bitte keine Werkzeuge benutzen.

- 7. Ziehen Sie die gerändelte Schraube mit den Fingern fest. Bitte hierzu keine Werkzeuge benutzen.
- 8. Anschließend die weiße Befestigungsschelle aus Plastik wieder einsetzen und auf festen Sitz prüfen.
- 9. Setzen Sie die Abdeckung wieder auf den Ofen und vergewissern Sie sich dabei, das die Rohrleitungen und Verdrahtungen nicht eingezwickt werden.

### **Berechnung der Konzentrationen**

Die Berechnung der NO<sub>2</sub> Ausgangsleistung wird nachfolgend beschrieben. Bitte beachten Sie, daß dabei davon ausgegangen wird, daß alle Geräte korrekt kalibriert sind und alle Durchflußwerte auf 25 °C und 1 atm korrigiert wurden.

Permeationsröhre:

Output (ppm) = 
$$
\frac{(R)(K)}{Q_o}
$$

Wobei:

 $R = Permeationsrate in ng/min$ 

 $Q_0$  = Gasdurchfluß (scc/min) während des Meßbereichs-Modus

 $K =$ Konstante für spez. Permeation = 24.45 / MW

MW = Molmasse (früher: Molekulargewicht)

 $K(NO<sub>2</sub>) = 0,332$ 

### **Installation und Konfiguration des Ofens**

Um den Permeationsofen zu installieren und zu konfigurieren, bitte wie folgt vorgehen.

- 1. Bauen Sie den Permeationsofen und die Ventile physisch ins Gerät ein und verbinden Sie die Kabel und Leitungen.
- 2. Wählen Sie vom Menü "Perm Oven Settings" (= Einstellungen Permeationsofen) im Service-Menü den Menüpunkt **Perm Oven Selection**, (= Auswahl Permeationsofen) und wählen Sie **45 °C**.
- 3. Entfernen Sie den Thermistor von POJ1 auf der Mess-Interface-Karte.
- 4.Schließen Sie einen Widerstand von ca. 3,8 KΩ bei den Pins/Klemmen 1 und 2 der Steckverbindung POJ1 an.
- 5. Gehen Sie dann vom Menü "Perm Oven Settings" (= Einstellungen Permeationsofen) im Service-Menü zum Menü "Factory Cal Gas Therm". Wählen Sie dort die Option **Low Point (= unterer Punkt)**  und geben Sie den genauen Wert des Widerstandes ein. Drücken Sie dann die Taste  $\left(\frac{1}{\left(1+\frac{1}{\epsilon}\right)}\right)$ , um den unteren Widerstandspunkt zu kalibrieren.
- 6. Mit Hilfe der Taste  $\boxed{\bullet}$  gelangen Sie wieder ins Menü "Factory Cal Gas Therm".
- 7. Schließen Sie dann einen Widerstand von ca. 5 KΩ an die Pins/Klemmen 1 und 2 der Steckverbindung mit der Bezeichnung POJ1 an.
- 8. Gehen Sie dann ins Anzeigefenster "High Point" (= oberer Punkt), geben Sie den genauen Widerstandswert ein und drücken Sie die Taste  $\left(\rightarrow\right)$ , um den oberen Widerstandspunkt zu kalibrieren.
- 9. Anschließend wieder durch Drücken der Taste  $\boxed{\bullet}$  ins Menü "Factory Cal Gas Therm" zurückkehren.
- 10. Widerstand wieder von der Steckverbindung POJ1 abziehen und den Gasthermistor wieder befestigen.
- 11. Schließen Sie nun einen Widerstand mit ca. 3,8 KΩ an den Pins 3 und 4 der Steckverbindung mit der Bezeichnung POJ3 an.
- 12. Gehen Sie dann vom Menü "Perm Oven Settings" (= Einstellungen Permeationsofen) im Service-Menü zum Menü "Factory Cal Gas Therm". Wählen Sie dort die Option **Low Point (= unterer Punkt)**  und geben Sie den genauen Wert des Widerstandes ein. Drücken Sie dann die Taste  $\left(\frac{1}{\left(\frac{1}{\left$ kalibrieren.
- 13. Mit Hilfe der Taste  $\boxed{\bullet}$  gelangen Sie wieder ins Menü "Factory Cal Gas Therm".
- 14. Schießen Sie dann einen Widerstand mit ca. 5 KΩ an Pins Nr. 3 und 4 der Steckverbindung mit der Markierung POJ3 an.
- 15. Gehen Sie dann ins Anzeigefenster "High Point" (= oberer Punkt), geben Sie den genauen Widerstandswert ein und drücken Sie die Taste  $\left(\rightarrow\right)$ , um den oberen Widerstandspunkt zu kalibrieren
- 16. Anschließend wieder durch Drücken der Taste **ins Menü** "Factory Cal Gas Therm" zurückkehren.
- 17. Den Widerstand von POJ3 abziehen und den Permeationsofen wieder befestigen.
- 18. Führen Sie abschließend eine Kalibrierung des Thermistors durch und gehen Sie dabei laut der nachfolgenden Beschreibung "Kalibrierung des Permeationsröhrenofens" vor.

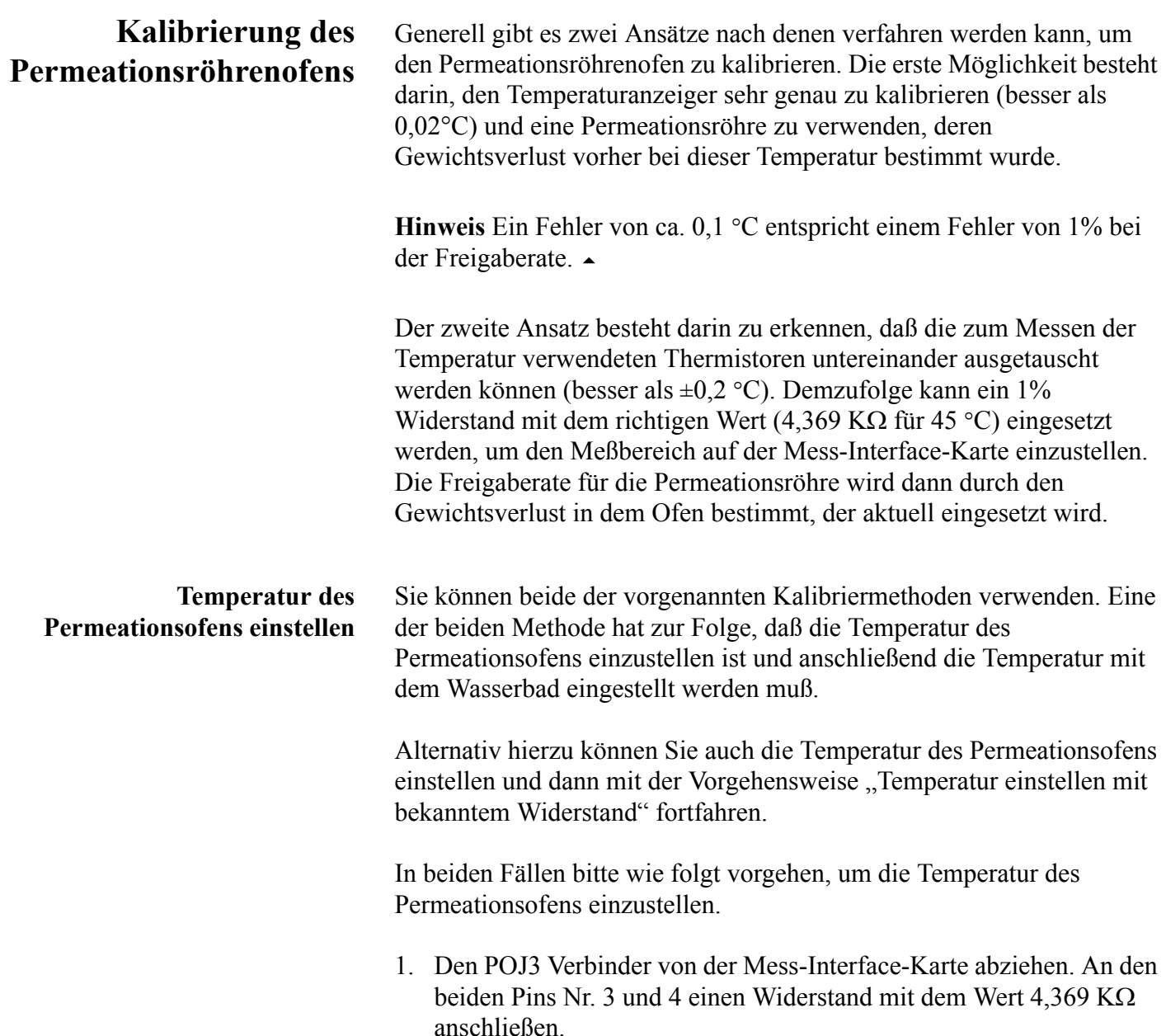

2. Wählen Sie im Service-Menü zunächst die Option "Permeation Oven" und dann den Menüpunkt **Cal Oven Thermistor (= Thermistor Ofen kalibrieren) (Abb. 9-3)**.

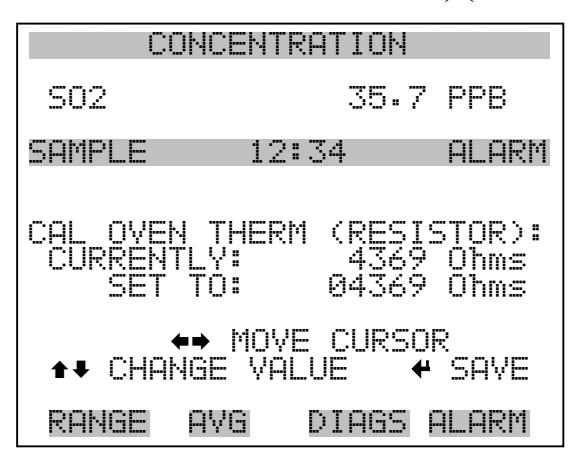

Abb. 9-3. Das Fenster "Cal Oven Therm Resistor"

- 3. Geben Sie den genauen Wert des angeschlossenen Widerstands ein und drücken Sie die Taste  $\boxed{\rightarrow}$  zum Speichern des Offsets.
- 4. Mit Hilfe der Taste  $\sqrt{ }$  gelangen Sie wieder in das Menü  $P$ ermeation Oven" (= Permeationsofen).
- 5. Abschließend Widerstand wieder abziehen und Permeationsofen an POJ3 wieder einstecken.

#### **Temperatur mit Wasserbad einstellen** Befolgen Sie nachfolgend beschriebene Arbeitsschritte, um die Messtemperatur mit Hilfe eines Wasserbades einzustellen.

- 1. Thermistor vom Permeationsröhrenofen entfernen, aber den Thermistor nicht von der Mess-Interface-Karte abziehen bzw. trennen. Thermistor in ein Wasserbad tauchen, in dessen Nähe sich ein NIST-rückverfolgbares Thermometer befindet (falls notwendig, zur Überbrückung der Distanz ein Verlängerungskabel verwenden).
- 2. Strom für das Wasserbad einschalten. Mit dem vorgenannten Thermometer mit einer Auflösung von ±0,01 °C das Wasserbad auf 45°C einstellen.

3. Wählen Sie im Service-Menü zunächst die Option "Permeation Oven" und dann den Menüpunkt "Cal Gas Thermistor > Water **Bath"** (= Gasthermistor kal. > Wasserbad). Thermistortemperatur vom Thermometer eingeben und die Taste  $\sqrt{\leftarrow}$  drücken (siehe Abb. 9-4).

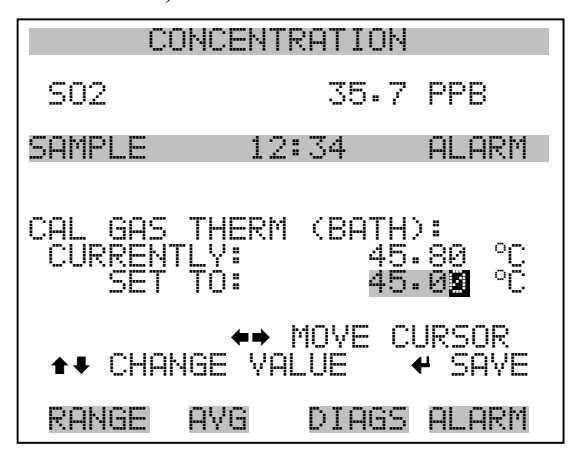

Abb. 9-4. Anzeigefenster "Cal Gas Therm Bath"

- 4. Thermistor wieder aus dem Wasserbad entfernen, trockenen und wieder in den Permeationsofen einsetzen.
- 5. Vergewissern Sie sich, daß die Nulluftquelle am der Schottverschraubung mit der Bezeichnung ZERO auf der Geräterückseite angeschlossen ist.
- 6. Warten Sie, bis sich der angezeigte Wert stabilisiert hat.

**Temperatur mit bekanntem Widerstand einstellen** Die Gastemperatur kann auch nach folgender Vorgehensweise eingestellt werden. Hierzu wird ein Widerstand mit einem genau bekannten Widerstandswert benötigt.

- 1. Thermistor von POJ1 auf der Mess-Interface-Karte entfernen.
- 2. Dann einen 4,369 KΩ Widerstand an den Klemmen 1 und 2 der Steckverbindung POJ1 anschließen (falls notwendig, eine Widerstandsersatzbox und ein genauses Meßgerät verwenden).

3. Wählen Sie dann im Menü "Permeation Oven" den Menüpunkt Cal **Gas Thermistor** (= Gasthermistor kalibrieren) und wählen Sie den bekannten Widerstand (Abb. 9-5).

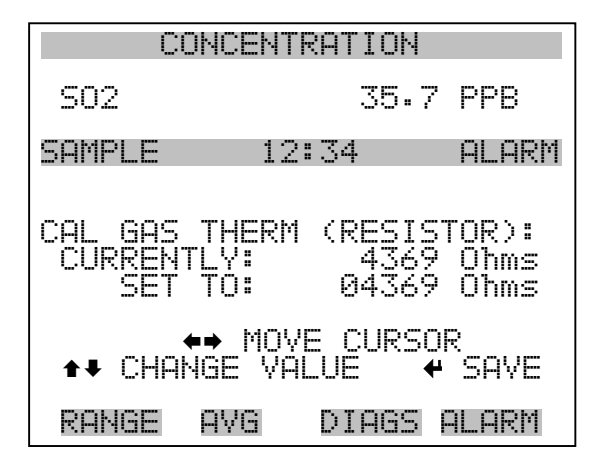

Abb. 9-5. Anzeige "Cal Gas Therm Resistor"

- 4. Geben Sie den genauen Wert des angeschlossenen Widerstands ein und drücken Sie zum Speichern des Offsets die Taste  $\boxed{\leftarrow}$ .
- 5. Widerstand wieder entfernen und Gasthermistor wieder anschließen.
- 6. Vergewissern Sie sich, daß die Nulluftquelle am der Schottverschraubung mit der Bezeichnung ZERO auf der Geräterückseite angeschlossen ist
- 7. Warten Sie, bis sich der angezeigte Wert stabilisiert hat

# **Permeationsrate durch Gewichtsverlust bestimmen**

Zur Bestimmung der Permeationsrate mit Hilfe des Gewichtsverlustes bitte wie folgt vorgehen.

- 1. Vergewissern Sie sich, daß der Ofen wie im vorherig beschriebenen Abschnitt "Kalibrierung Permeationsröhrenofen" kalibriert wurde.
- 2. Die Permeationsröhre vorsichtig einsetzen. Nicht mit den Fingern berühren.
- 3. Meßgerät einschalten.
- 4. 24-48 Stunden warten, bis sich die Permeationsröhre stabilisiert hat.
- 5. Die Permeationsröhre dann vorsichtig wieder aus dem Ofen herausnehmen und bis auf 0,1 mg genau wiegen.´Diese Messung so schnell wie möglich durchführen.
- 6. Permeationsröhre wieder zurück in den Ofen des Meßgerätes einsetzen.
- 7. Die Arbeitsschritte 5 und 6 nach zwei Wochen nochmals wiederholen.
- 8. Gewichtsverlust der Permeationsröhre aus den in Schritt 5- 7 ermittelten Werten berechnen.
- 9. Arbeitschritte 5 bis 8 wiederholen, bis der Gewichtsverlust mit einer Genauigkeit von 1-2% ermittelt werden konnte.
- 10. Um genauest mögliche Meßergebnisse zu erzielen, die Permeationsröhre im selben Ofen verwenden, der verwendet wurde, um den Gewichtsverlust der Permeationsröhre zu bestimmen.

Um die Freigaberate über Transferstandard zu bestimmen, bitte wie folgt vorgehen.

- 1. Vergewissern Sie sich, daß der Ofen wie im vorherigen Abschnitt "Kalibrierung des Permeationsröhrenofens" beschrieben kalibriert wurde. Überprüfen Sie auch, daß der Transferstandard richtig kalibriert wurde.
- 2. Bestimmen Sie die Permeationsrate für die Permeationsröhre im Transferstandard oder installieren Sie eine zertifizierte Permeationsröhre.

**Freigaberate durch Transferstandard bestimmen**

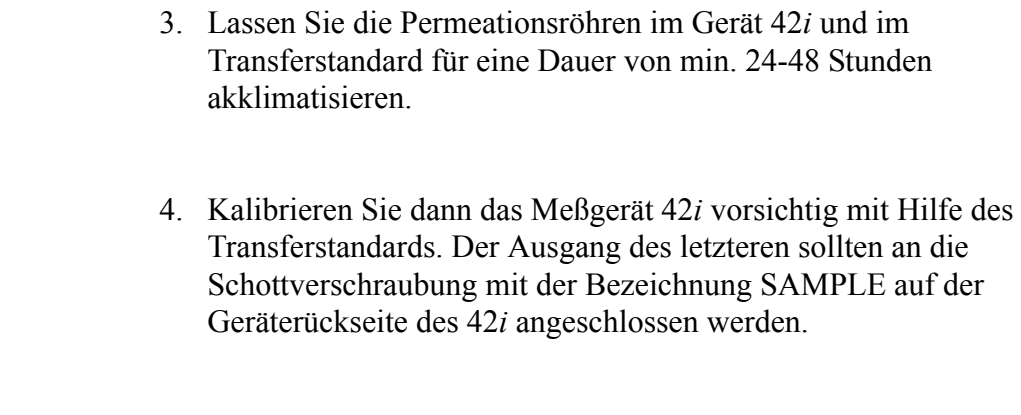

5. Schalten Sie das Gerät vom Typ 42*i* in den Meßbereichs-Modus.

6. Messen Sie die Durchflußrate, die in die Schottverschraubung mit der Bezeichnung ZERO fließt. Dieser befindet sich auf der Rückseite des 42*i*. Vergewissern Sie sich, daß die Nulluftquelle angschlossen ist. Notieren Sie sich den Durchfluß und die gemessene  $NO<sub>2</sub>$ Konzentration.

7. Berechnen Sie dann anschließend die Freigaberate der Permeationsröhre basierend auf dem Durchflußwert und der gemssenen Konzentration.

# **Permeations-Trockner des Ozonators**

Dieser Permeationstrockner minimiert die routinemäßige Wartungsmaßnahmen, indem er den Ozonator mit einem kontinuierlichen Strom trockner Luft versorgt (dank der selektiven Wasserpermeations-eigenschaften des Trockners). Mit dieser Option ist es nicht erforderich, ständig die Lufttrocknersäule des Ozonators aufzufüllen, wie dies in der standarmäßigen Geräteausführung der Fall ist.

Wurde bzw. ist diese Option installiert, dann lesen Sie bitte das Kapitel mit dem Titel "Betrieb", um weiterführende Informationen zu diesem Thema zu erhalten.

**Ozon-Partikelfilter** Mit dem Ozon-Partikelfilter wird das Potential der Kontamination des Ozonators minimiert, indem mit dem Filter jegliche Schwebstoffe in der Luft aufgefangen werden, bevor diese in den Ozonator gelangen können.

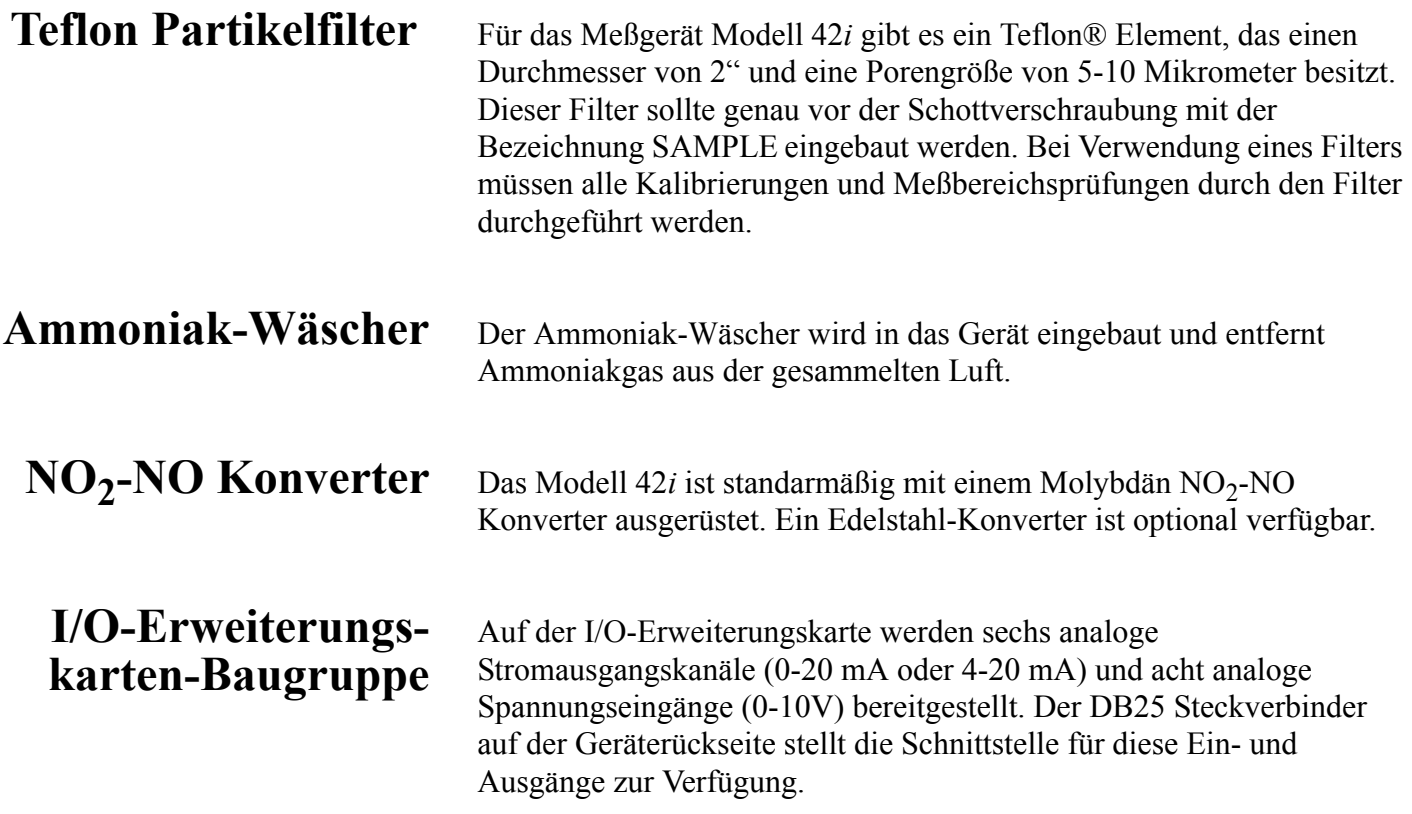

# **Klemmleisteund Kabelset**

Dank der Klemmleiste und des Kabelsets können andere Geräte leicht und bequem an den Analysator angeschlossen werden. Mit dem Kabelset werden die Signale auf dem geräterückseitigen Steckverbinder in einzeln numerierte Klemmen aufgeschlüsselt.

Es stehen zwei Arten von Klemmleiste und Kabelset zur Verfügung. Eine für den Steckverbinder DB37 - hier ist eine Verwendung entweder für den Analogausgangsstecker oder den Relaisausgangsstecker möglich. Das andere Set ist für die DB25 Steckverbindung bestimmt und kann für die optionale I/O-Erweiterungskarte verwendet werden. Die Teile dieser Sets können auch einzeln getrennt gekauft werden.

Jedes Set besteht aus:

- •einem Kabel (Länge 6 Fuß)
- •einer Klemmleiste
- •einem Befestigungsstück zum Einschnappen

**Hinweis** Wollen Sie alle Verbindungen der Einheiten mit der optionalen I/O-Erweiterungskarte unterstützen, dann ist hierzu folgende Konfiguration erforderlich:

Zwei DB37 Sets

Ein DB25 Set

#### **Montage Optionen** Der Analysator kann in den in Tabelle 9-1 beschriebenen Konfigurationen installiert werden. Siehe auch [Abb.](#page-513-0) 9-6 bis [Abb.](#page-516-0) 9-9.

**Table 9-1.** Montagemöglichkeiten

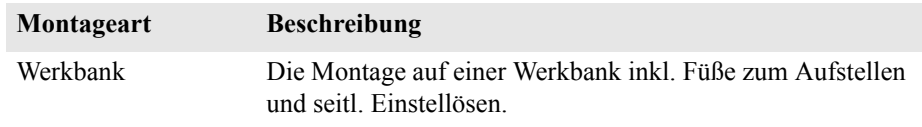

### **Table 9-1.** Montagemöglichkeiten

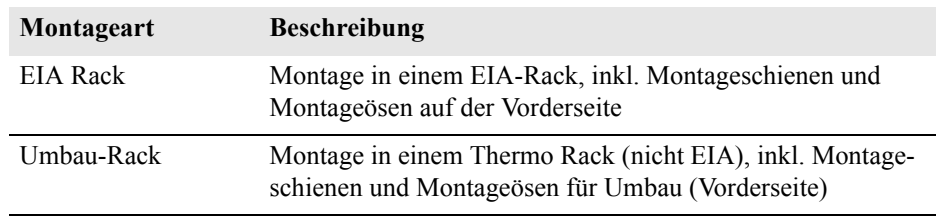

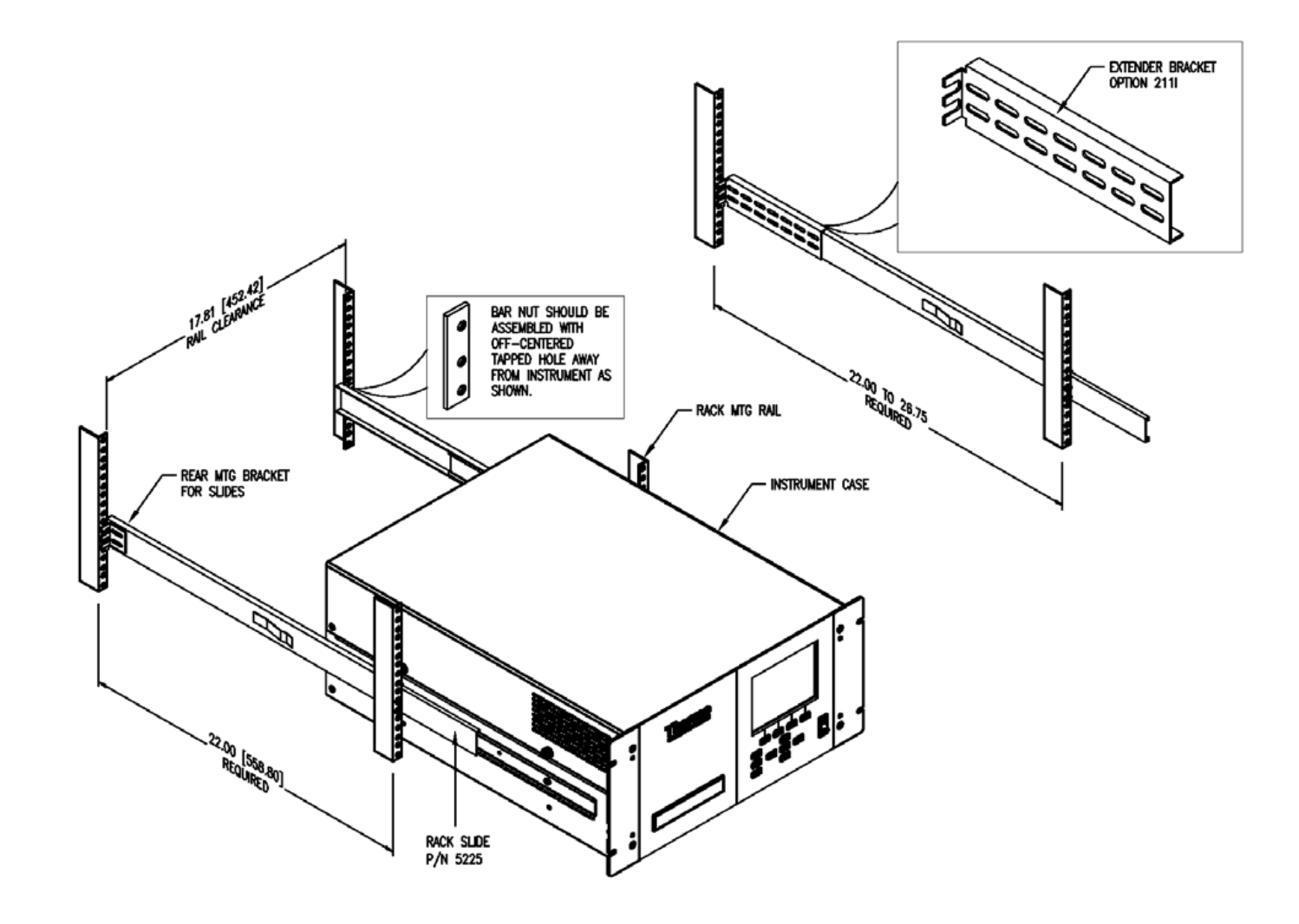

<span id="page-513-0"></span>**Abb. 9-6.** Option zur Rack-Montage

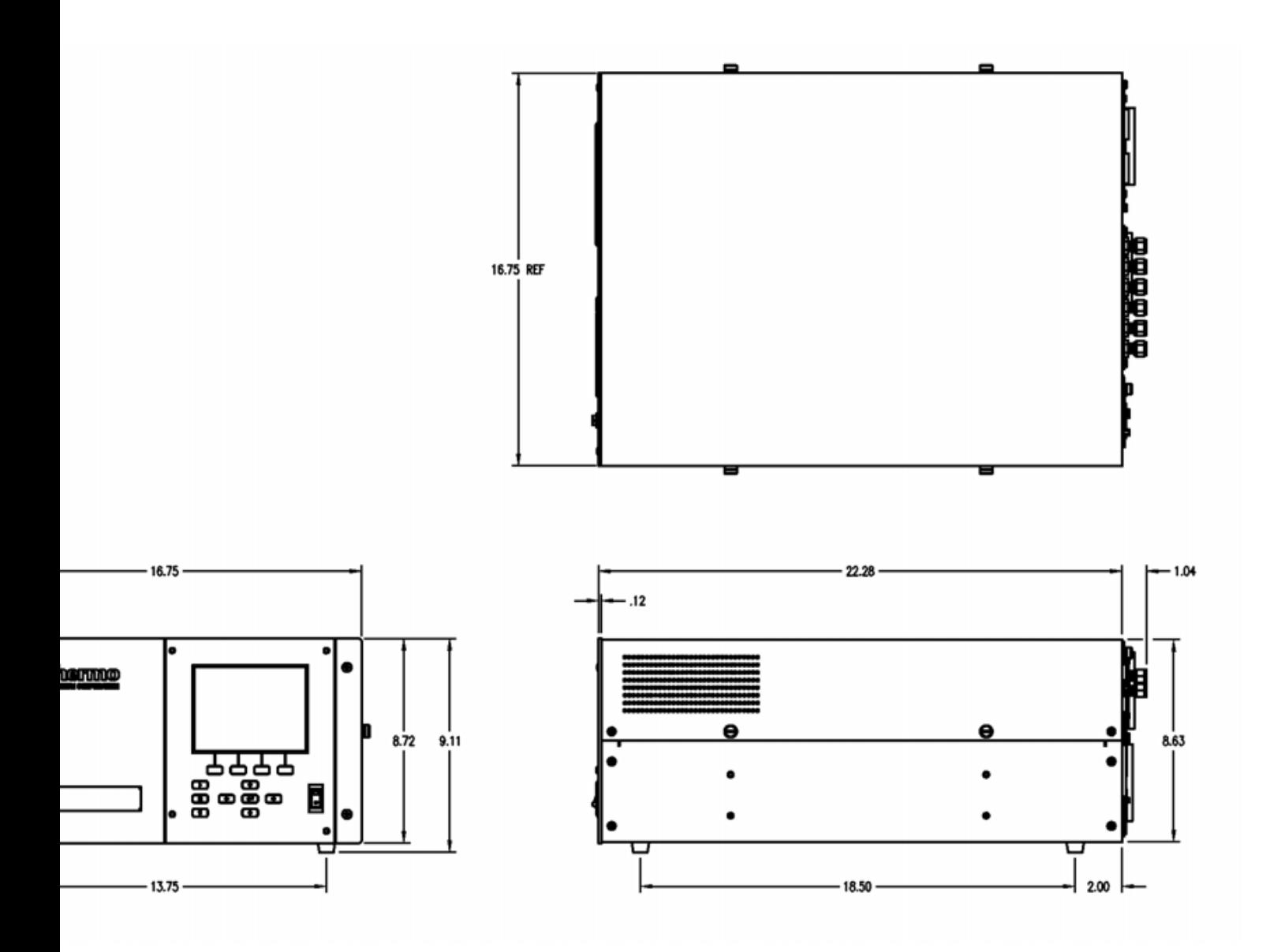

**Abb. 9-7.** Montage /Aufstellung auf einer Werkbank

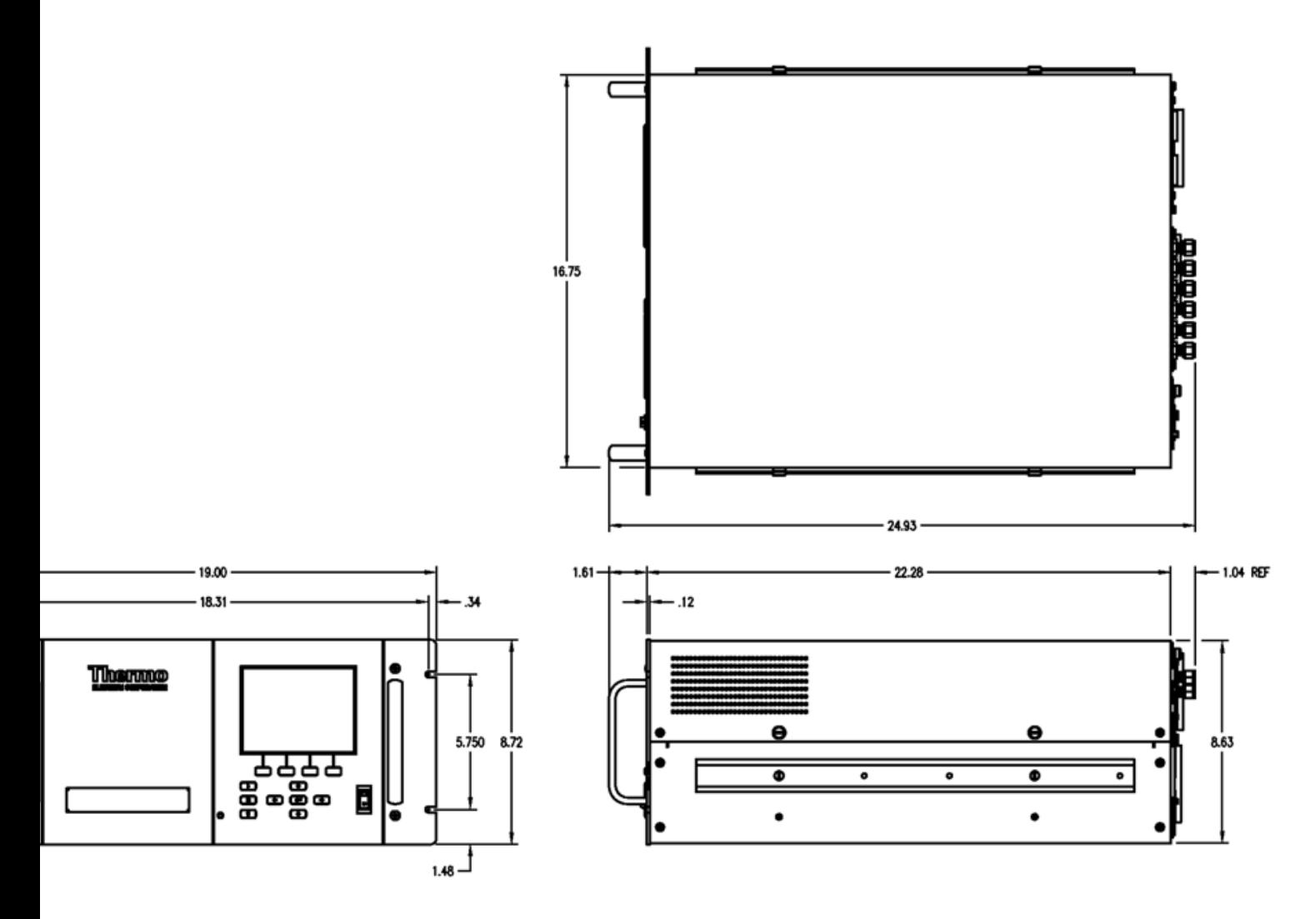

**Abb. 9-8.** Montage in einem EIA Rack

<span id="page-516-0"></span>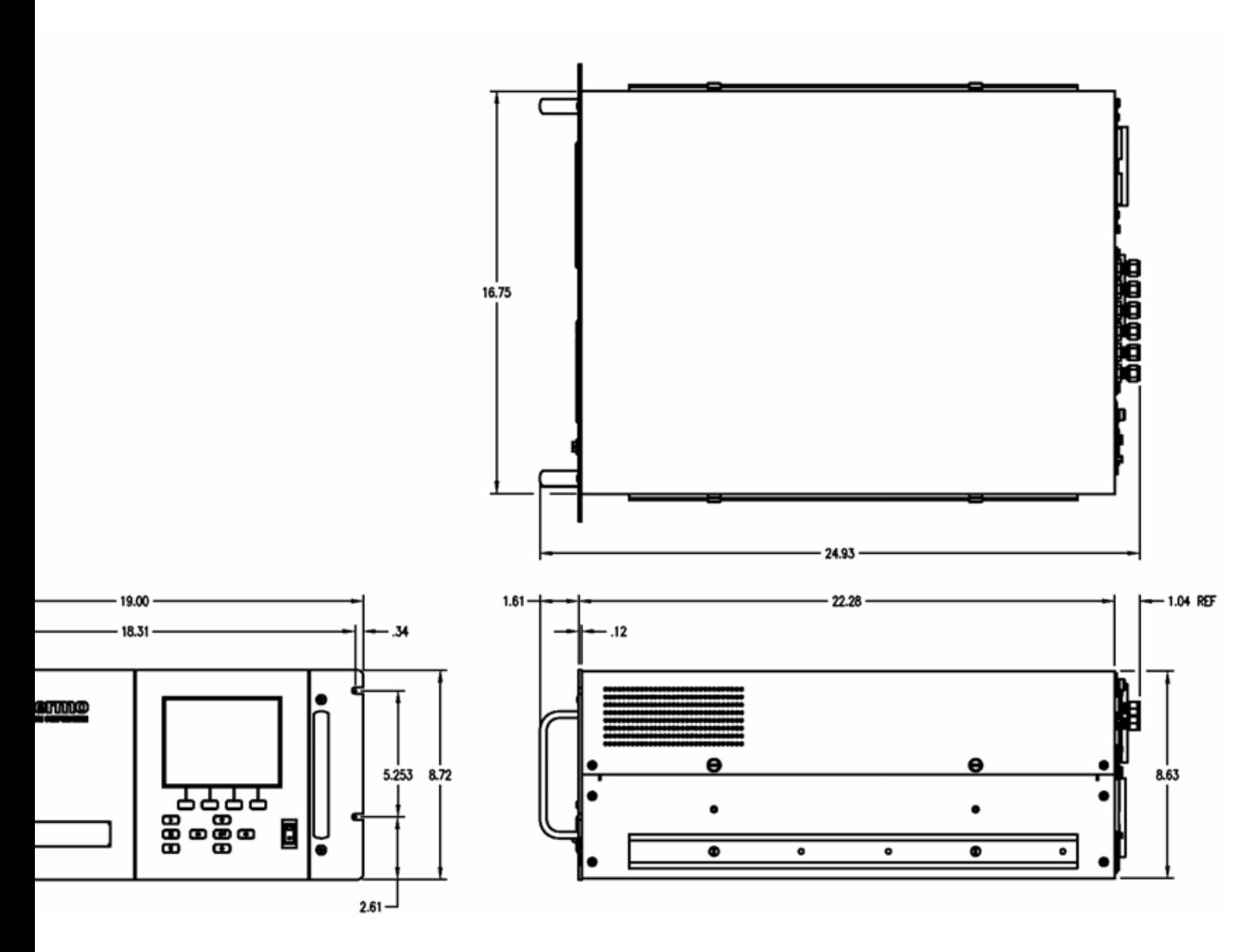

**Abb. 9-9.** Montage in einem Umbau-Rack

**Optionale Ausrüstungsteile** Montage Optionen

# **Anhang A Gewährleistung**

Der Verkäufer gewährleistet, daß die Produkte gemäß den vom Hersteller veröffentlichten Angaben funktionieren, soweit die Produkte normal, korrekt und bestimmungsgemäß von korrekt ausgebildetem Personal betrieben und bedient werden. Die Gewährleistungsfrist beträgt 12 Monate ab Versand (die "Gewährleistungsfirst"). Unter der Voraussetzung, daß der Verkäufer umgehend schriftlich vom Auftreten eines Defekts in Kenntnis gesetzt wird und daß alle Kosten für den Rückversand der defekten Produkte an den Verkäufer vom Käufer im voraus gezahlt werden, verpflichtet sich der Verkäufer, je nach Wunsch des Kunden, die defekten Produkte entweder zu reparieren oder zu ersetzen, so daß diese gemäß vorgenannten Herstellerangaben betrieben werden können. Die Ersatzteile können neue oder alte wieder aufbereitete Teile sein. Dies liegt im Ermessen des Verkäufers. Alle ersetzten Teile werden Eigentum des Verkäufers. Der Versand reparierter Teile oder Ersatzteile erfolgt gemäß den Bestimmungen von Abschnitt 5. Lampen, Sicherungen, Glühbirnen und andere Einwegartikel sind ausdrücklich von der Gewährleistung in Abschnitt 8 ausgeschlossen. Die Haftung des Verkäufers im Hinblick auf Ausrüstungsteile, Material, Komponenten oder Software, die dem Verkäufer von dritten Zulieferparteien geliefert werden, ist lediglich auf die Übereignung bzw. Abtretung der Gewährleistung von Drittlieferanten durch den Verkäufer an den Kuden beschränkt, in dem Maße, in dem die Gewährleistung abtretbar ist. Der Verkäufer ist unter keinen Umständen dazu verpflichtet, Reparaturen vorzunehmen, Teile zu ersetzen oder erforderliche Korrekturmaßnahmen durchzuführen, ganz oder teilweise, falls dies auf Gründe zurückzuführen ist wie (i) normalen Verschleiß und Abnutzung, (ii) Unfälle, Unglücke oder Eregnissen höherer Gewalt, (iii) Mißbrauch, falsche Benutzung oder Fahrlässigkeit des Kunden, (iv) den nicht bestimmungsgemäßen Gebrauch der Produkte, (v) externe Gründe wie z.B. - jedoch nicht beschränkt auf - Stromausfall oder sprungartiger Spannungsanstieg, (vi) unsachgemäße Lagerung der Produkte oder (vii) den Einsatz der Produkte in Kombination mit Geräten oder Software, die nicht vom Verkäufer geliefert wurden. Legt der Verkäufer fest, daß Produkte, für die der Kunde eine Gewährleistung fordert, nicht unter die hier beschriebene Gewährleistung fallen, dann ist der Kunde dazu verpflichtet, alle Kosten dem Verkäufer zu zahlen oder zu vergüten, die durch Nachprüfung und Beantwortung einer solchen Gewährleistungsanfrage entstanden sind. Für die Vergütung gelten die dann jeweils gültigen Stundensätze und Materialkosten. Nimmt der

Verkäufer Reparaturen oder Ersatzleistungen vor, die nicht durch die in Abschnitt 8 festgelegte Gewährleistung abgedeckt werden, dann ist der Kunde dazu verpflichtet, den Verkäufer diese Leistung zu den dann jeweils gültigen Stundensätzen und Materialkosten des Verkäufers zu vergüten. JEGLICHE INSTALLATION, WARTUNG, REPARATUR, SERVICE, VERSCHIEBUNG ODER MODIFIKATION AN ODER DER PRODUKTE, ODER JEDWEDER UNERLAUBTER EINGRIFF AN DEN PRODUKTEN, DER VON EINER ANDEREN PERSON ODER EINEM ANDEREN RECHTSSUBJEKT DURCHGEFÜHRT BZW. VORGENOMMEN WIRD ALS DEM VERKÄUFER OHNE DESSEN VORHERIGE ZUSTIMMUNG, SOWIE JEGLICHE VERWENDUNG VON ERSATZTEILEN, DIE NICHT VOM VERKÄUFER GELIEFERT WURDEN, FÜHRT DAZU, DASS JEGLICHE GEWÄHRLEISTUNG IM HINBLICK AUF BETROFFENE PRODUKTE NICHTIG UND UNGÜLTIG WIRD.

DIE IN DIESEM ABSCHNITT DARGELEGTEN VERPFLICHTUNGEN ZUR REPARATUR ODER ZUM ERSATZ EINES DEFEKTEN PRODUKTES STELLEN DAS EINZIGE RECHTSMITTEL DES KUNDEN IM FALLE DES AUFTRETEN EINES DEFEKTS AM PRODUKT DAR. FALLS NICHT AUSDRÜCKLICH ANDERS IN DIESEM ABSCHNITT 8 VEREINBART, SCHLIESST DER VERKÄUFER JEGLICHE GEWÄHRLEISTUNG, OB AUSGEDRÜCKT ODER IMPLIZIERT; MÜNDLICH ODER SCHRIFTLICH, IM HINBLICK AUF DIE PRODUKTE AUS. DIES SCHLIESST AUCH OHNE EINSCHRÄNKUNG ALLE IMPLIZIERTEN GEWÄHRLEISTUNGSANSPRÜCHE DER MARKTFÄHIGKEIT UND EIGNUNG FÜR EINEN BESTIMMTEN ZWECK MIT EIN. DER VERKÄUFER SCHLIESST AUSSERDEM VON DER GEWÄHRLEISTUNG AUS, DASS DIE PRODUKTE FEHLERFREI SIND ODER BESTIMMTE ERGEBNISSE ERZIELEN.

# **Anhang B C-Link Protokollbefehle**

Dieser Anhang liefert eine Beschreibung der C-Link Protokollbefehle, die dazu verwendet werden können, das Meßgerät Modell 42*i* mit Hilfe eines Host-Gerätes wie z.B. PC oder Meßwerterfassungsgerät fernzusteuern. Das C-Link Protokoll kann über RS-232, RS-485 oder Ethernet verwendet werden. Zugang zu den C-Link Funktionen ist über Ethernet mit Hilfe des TCP/IP Ports 9880 möglich.

- ["Geräte- Identifaktions- nummer" auf Seite B-2](#page-521-0) beschreibt das C-Link Befehlsformat.
- Der Abschnitt ["Befehle" auf Seite B-2](#page-521-1) zeigt eine Liste aller 42*i* C-Link Befehle in Tabelle B-1.
- Im Abschnitt ["Messungen" auf Seite B-10](#page-529-0) werden Beispiele für Meßbefehle beschrieben.
- Im Abschnitt ["Alarme" auf Seite B-13](#page-532-0) finden Sie eine Beschreibung zu Beispielen für Alarmbefehle.
- Der Abschnitt ["Diagnose" auf Seite B-17](#page-536-0) beschreibt Diagnosebefehle und liefert entsprechende Beispiele
- Der Abschnitt ["Meßwerterfassung" auf Seite B-18](#page-537-0) beschreibt Meßwerterfassungsbefehle und liefert entsprechende Beispiele.
- Eine Beschreibung der Kalibrierbefehle und Beispiele finden Sie unter ["Kalibrierung" auf Seite B-26](#page-545-0)
- Der Abschnitt ["Tasten/Display" auf Seite B-30](#page-549-0) beschreibt und liefert Beispiele für Tasten- und Displaybefehle.
- Ein Beschreibung der Befehle für die Messungskalibrierung finden Sie im Abschnitt ["Konfiguration Messungen" auf Seite B-32](#page-551-0) sowie entsprechende Beispiele
- Unter ["Hardware Konfiguration" auf Seite B-36](#page-555-0) finden Sie eine Beschreibung und Beispiele zu den Hardwarebefehlen.
- ["Konfiguration Kommunikation" auf Seite B-40](#page-559-0) liefert eine Beschreibung und Beispiele zu den Kommunikationsbefehlen.
- Der Abschnitt ["I/O Konfiguration" auf Seite B-44](#page-563-0) beschreibt und liefert Beispiele für die I/O-Befehle.
- Datensatzlayouts werden unter ["Definition des Datensatz-Layouts"](#page-568-0)  [auf Seite B-49](#page-568-0) beschrieben inkl. entsprechender Beispiele hierzu

# <span id="page-521-0"></span>**Geräte-Identifaktionsnummer**

Jeder Befehl, der zum Analysator geschickt wird, muß mit einem ASCII-Zeichen (ASCII = American Standard Code for Information Interchange) oder Byte-Wert beginnen, der ein Äquivalent der Geräte-Identifikationsnummer plus 128 ist. Ist die Geräte ID 25, dann muß jeder Befehl mit dem ASCII-Zeichencode 153 dezimal beginnen. Jeglicher Befehl, der nicht mit der Geräte ID-Nr. des Analysators beginnt, wird ignoriert. Wird als ID-Nr. 0 eingestellt, dann ist dieses Byte nicht erforderlich. Weitere Infos, wie Sie die Geräte ID ändern können, finden Sie in Kapitel 3 "Betrieb".

<span id="page-521-1"></span>**Befehle** Um Parameter über Fernsteuerung ändern zu können, muß sich der Analysator im Remote-Modus befinden. Es kann jedoch der Befehl "set mode remote" (= Remote-Modus setzen) an das Gerät geschickt werden, um es in den Remote-Modus zu setzen. Berichtsbefehle (d.h. Befehle, die nicht mit "set" beginnen) können entweder im Fernsteuermodus oder im lokalen Modus verfasst werden. Wie Sie Betriebsarten wechseln können, finden Sie in Kapitel 3 mit dem Titel "Betrieb".

> Die Befehle können in Groß- oder in Kleinbuchstaben gesendet werden. Jeder Befehl muß mit der geräteeigenen ID-Nr. (ASCII) Zeichen beginnen. Der untenstehende Befehl beginnt mit dem ASCII Zeichencode 170 dezimal, mit dem der Befehl zum Modell 42*i* geschickt wird, und endet durch eine Absatzschaltung "CR" (ASCII Zeichencode 13 dezimal).

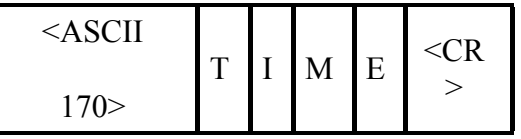

Wird ein falscher Befehl geschickt, dann erhält man eine Mitteilung mit der Meldung "bad command" (= inkorrekter Befehl). Das folgende Beispiel zeigt einen falschen Befehl "set unit ppm" anstelle des korrekten Befehls "set gas unit ppm."

Send: set unit ppm

Receive: set unit ppm bad cmd

Mit den Befehlen "save" und "set save params" werden Parameter im FLASH Speicher gespeichert. Es ist wichtig, daß jedesmal, wenn Geräteparameter geändert werden, dieser Befehl geschickt wird. Werden die Änderungen nicht gespeichert, dann gehen Sie bei einem evtl. Stromausfall verloren.

Tabelle B-1 zeigt eine Liste der 42*i* C-Link Protokollbefehle. Das Interface antwortet dabei auf die unten erläuterten Befehlsstrings .

| <b>Befehl</b>               | <b>Beschreibung</b>                                                        | <b>Seite</b> |
|-----------------------------|----------------------------------------------------------------------------|--------------|
| addr dns                    | Berichtet/setzt dns Adresse                                                | $B-37$       |
| addr gw                     | Berichtet/setzt Default-Gateway-Adresse                                    | $B-37$       |
| addr ip                     | Berichtet/setzt IP Adresse                                                 | $B-37$       |
| addr nm                     | Berichtet/setzt Adresse der Netzmarke                                      | $B-37$       |
| alarm chamber<br>temp max   | Berichtet/setzt max. Wert für Temperaturalarm Kammer                       | $B-12$       |
| alarm chamber<br>temp min   | Berichtet/setzt min. Wert für Temperaturalarm Kammer                       | $B-12$       |
| alarm conc no<br>max        | Berichtet/setzt max. Wert für aktuellen NO<br>Konzentrationsalarm          | $B-13$       |
| alarm conc no<br>min        | Berichtet/setzt min Wert für aktuellen NO<br>Konzentrationsalarm           | $B-13$       |
| alarm conc no2<br>min       | Berichtet/setzt max. Wert für aktuellen $NO2$<br>Konzentrationsalarm       | $B-13$       |
| alarm conc<br>no2max        | Berichtet/setzt min. Wert für aktuellen $NO2$<br>Konzentrationsalarm       | $B-13$       |
| alarm conc nox<br>max       | Berichtet/setzt min. Wert für aktuellen $NO_x$<br>Konzentrationsalarm      | $B-13$       |
| alarm conc nox<br>min       | Berichtet/setzt max. Wert für aktuellen $NO_x$<br>Konzentrationsalarm      | $B-13$       |
| alarm converter<br>temp max | Berichtet/setzt max. Wert NO <sub>2</sub><br>Konverter-Temperaturalarm     | $B-14$       |
| alarm converter<br>temp min | Berichtet/setzt min. Wert NO <sub>2</sub><br>Konverter-Temperaturalarm     | $B-14$       |
| alarm cooler<br>temp max    | Berichtet/setzt max. Wert für Temperaturalarm Kühler<br>Photovervielfacher | $B-13$       |
| alarm cooler<br>temp min    | Berichtet/setzt min. Wert für Temperaturalarm Kühler<br>Photovervielfacher | $B-13$       |
| alarm flow max              | Berichtet/setzt max. Wert Probenahmedurchflußalarm                         | $B-15$       |

**Table B-1.** C-Link Protokoll-Befehle

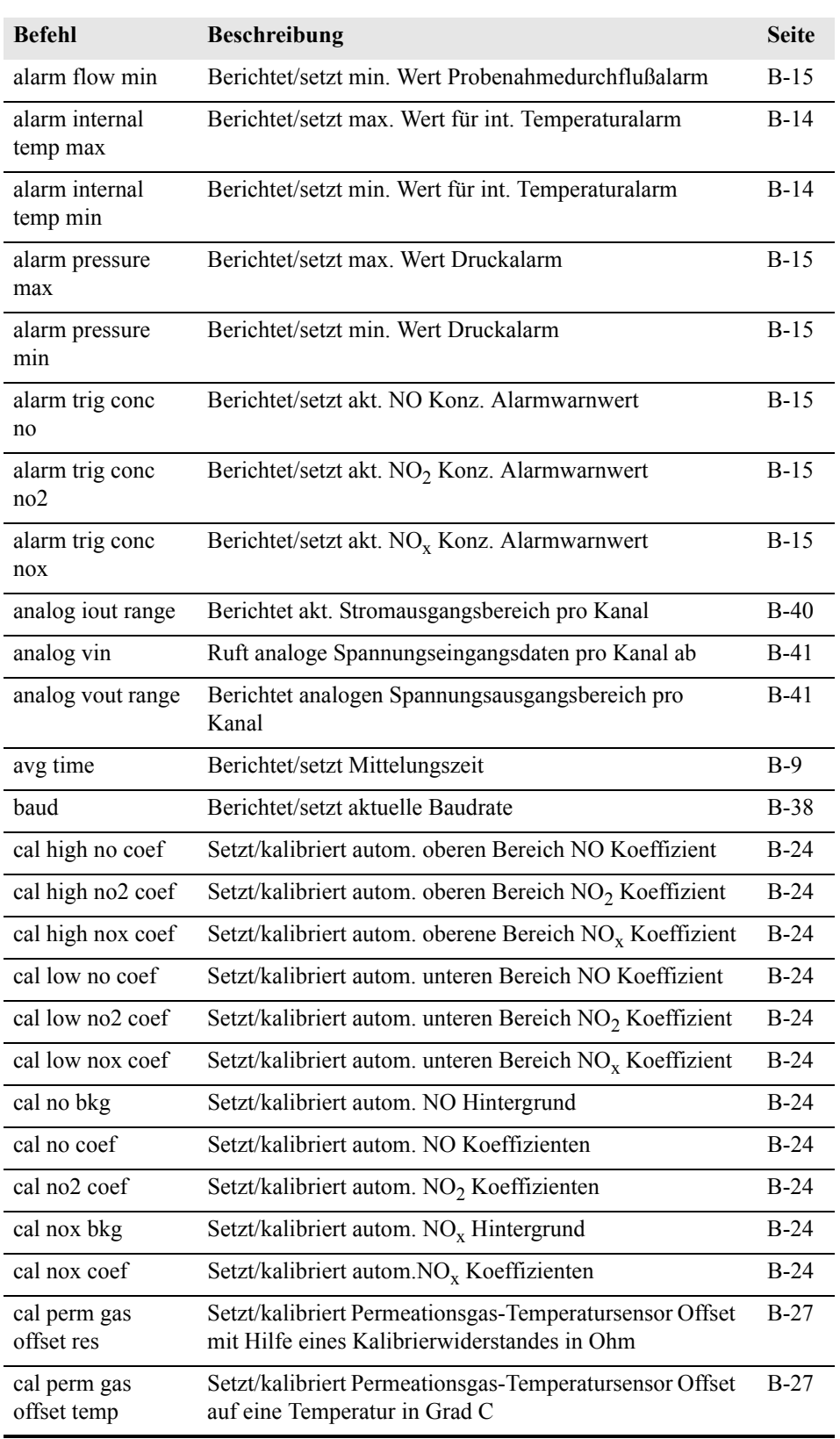

| <b>Befehl</b>     | Beschreibung                                                                                   | <b>Seite</b> |
|-------------------|------------------------------------------------------------------------------------------------|--------------|
| cal perm oven     | Setzt/kalibriert Permeationsofen-Temperatursensor                                              | $B-27$       |
| offset res        | Offset mit Hilfe eines Kalibrierwiderstandes in Ohm                                            |              |
| cal pres          | Setzt akt. gemessenen Druck als Druck während<br>Kalibrierung (zum Druckausgleich)             | $B-27$       |
| clr lrecs         | Löscht nur lange Datensätze, die gespeichert wurden                                            | $B-17$       |
| clr records       | Löscht alle Meßwerterfassungs-Datensätze, die<br>gespeichert wurden                            | $B-17$       |
| clr srecs         | Löscht nur kurze Datensätze, die gespeichert wurden                                            | $B-17$       |
| contrast          | Berichtet/setzt akt. Bildschirmkontrast                                                        | $B-33$       |
| conv set temp     | Berichtet setzt Temperatur-Einstellpunkt für NO <sub>2</sub><br>Konverter                      | $B-34$       |
| conv temp         | Berichtet aktuelle $NO2$ Konvertertemperatur                                                   | $B-10$       |
| cooler temp       | Berichtet Temp. des Photovervielfacher-Kühlers<br>(identisch zu Temperatur Photovervielfacher) | $B-10$       |
| copy lrec to sp   | Setzt/kopiert akt. lrec Auswahl in Notizblock                                                  | $B-22$       |
| copy sp to lrec   | Setzt/kopiert akt. Auswahlen im Notizblock in die lrec<br>Liste                                | $B-22$       |
| copy sp to srec   | Setzt/kopiert akt. Auswahlen im Notizblock in die srec<br>Liste                                | $B-22$       |
| copy sp to stream | Setzt/kopiert akt. Auswahlen im Notizblock in die<br>Datenstromliste                           | $B-22$       |
| copy srec to sp   | Setzt/kopiert akt. srec Auswahl in Notizblock                                                  | $B-22$       |
| copy stream to sp | Setzt/kopiert akt. Streaming-Daten Auswahl in<br>Notizblock                                    | $B-22$       |
| custom            | Berichtet/setzt def. kundenspez. Bereichskonzentration                                         | $B-30$       |
| date              | Berichtet/setzt aktuelles Datum                                                                | $B-34$       |
| default params    | Setzt Parameter auf Default-Werte                                                              | B-34         |
| dhcp              | Berichtet/setzt Gebrauchsstatus des DHCP                                                       | $B-38$       |
| diag volt iob     | Berichtet Diagnose-Spannungslevel für I/O-Erw.karte                                            | $B-16$       |
| diag volt mb      | Berichtet Diagnose-Spannungslevel für Motherboard                                              | $B-16$       |
| diag volt mib     | Berichtet Diagnose-Spannungslevel für<br>Mess-Interface-Karte                                  | $B-16$       |
| dig in            | Berichtet Status der Digitaleingänge                                                           | $B-42$       |
| din               | Berichtet/setzt Digitaleingangskanal und aktiven Status                                        | $B-42$       |
| do (down)         | Simuliert das Drücken einer Taste                                                              | $B-27$       |
| dout              | Berichtet/setzt Digitalausgangskanal und aktiven Status                                        | $B-42$       |
| dtoa              | Berichtet Ausg. der dig./anal. Konverter pro Kanal                                             | $B-43$       |

**Table B-1.** C-Link Protokoll-Befehle

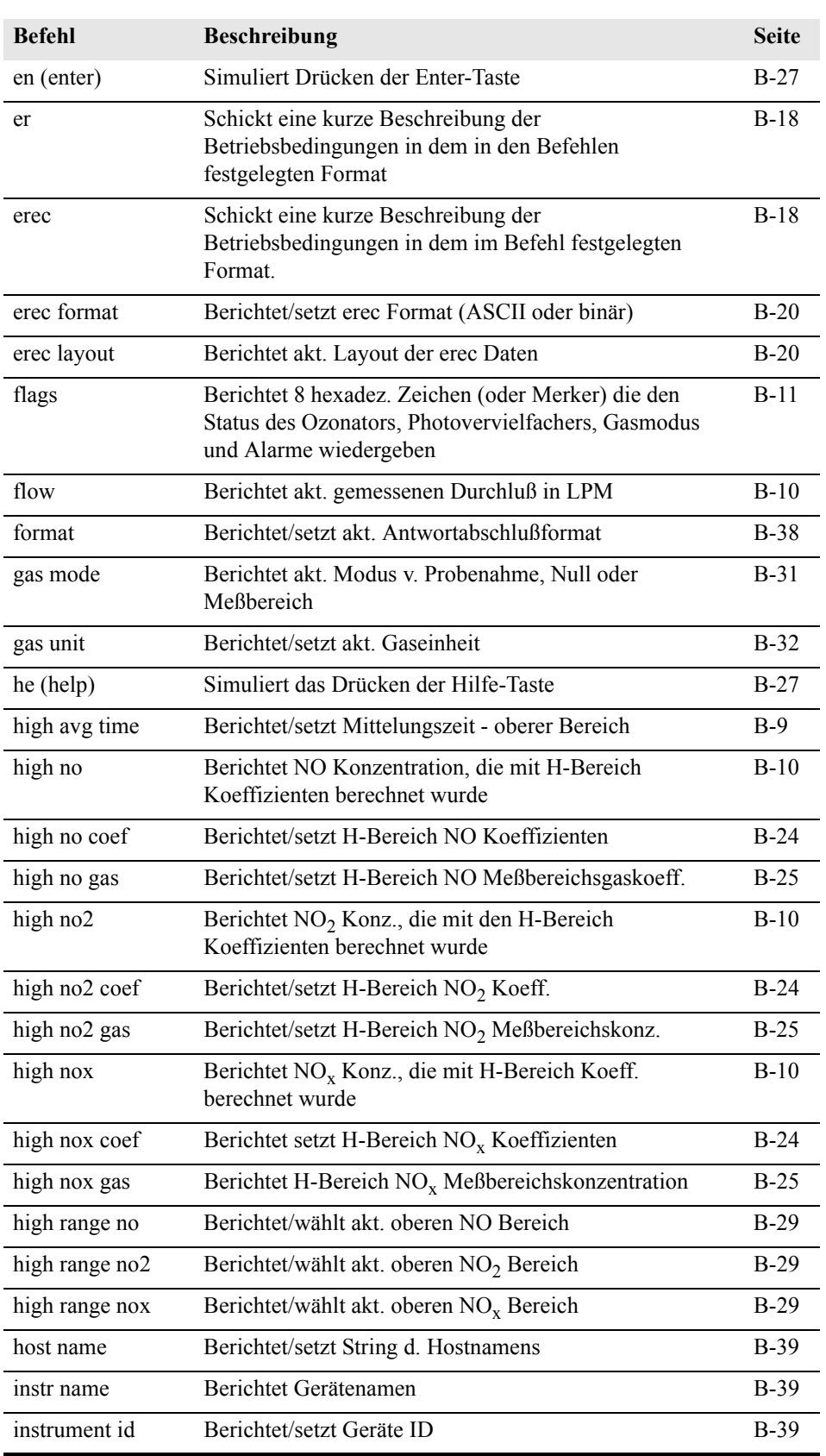

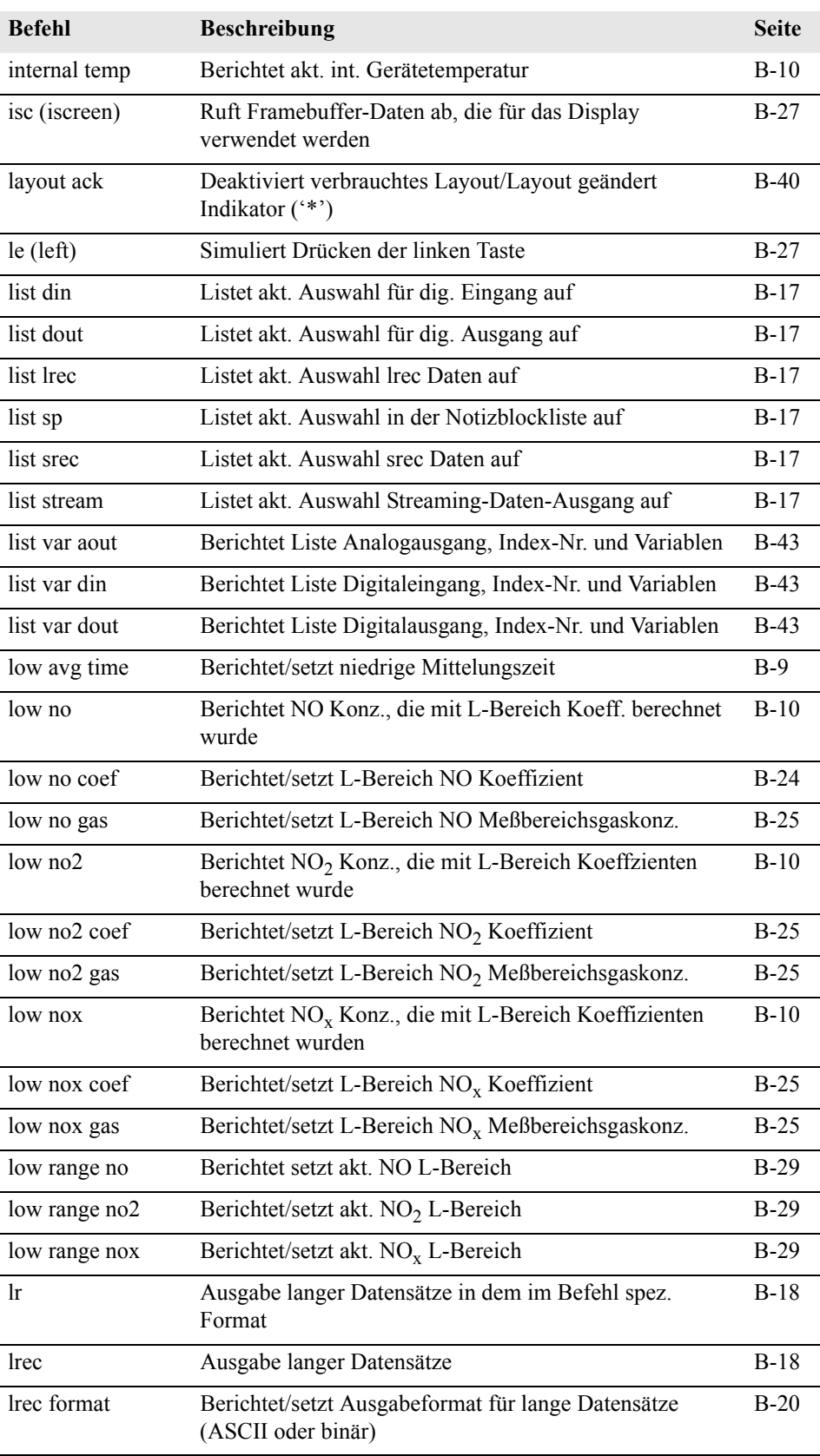

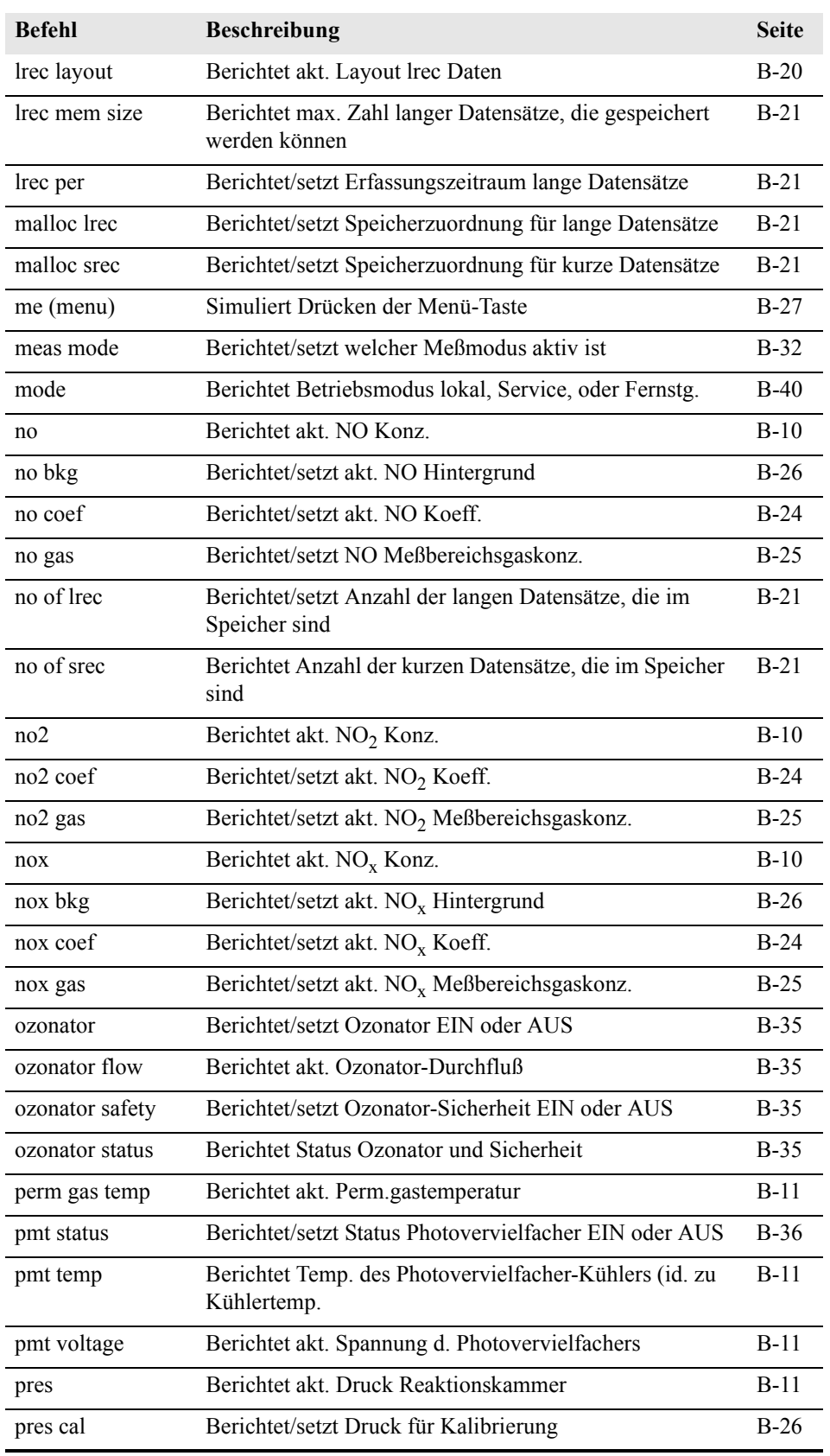

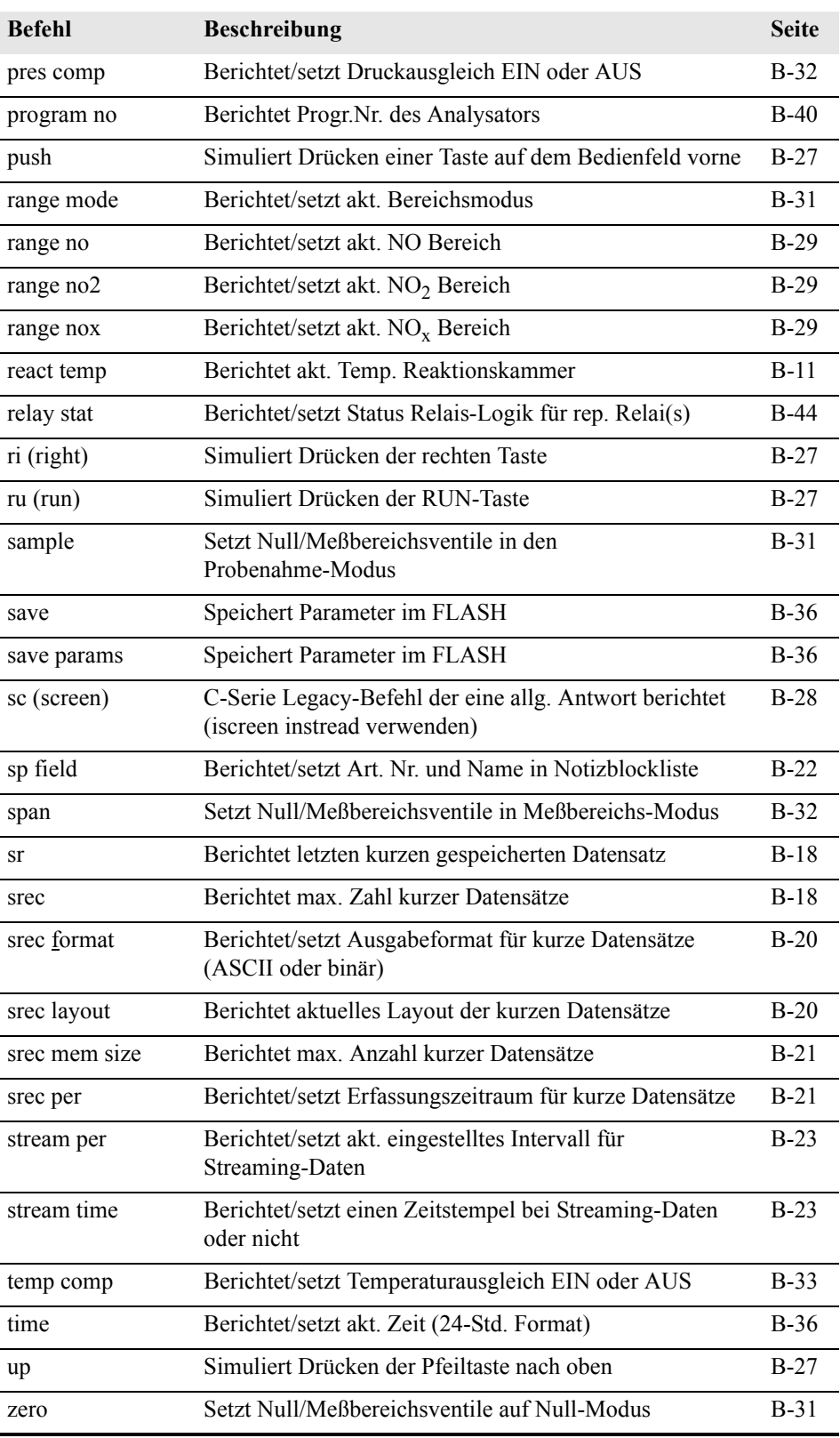

# <span id="page-529-0"></span>**Messungen avg time**

# **high avg time low avg time**

Über diese Befehle wird die Mittelungszeit in Sek. bei Betrieb im Einzelbereichsmodus, oder die Mittelungszeit mitgeteilt, die in den oberen und unteren Wertebereichen bei Betrieb im Modus dualer Meßbereich oder autom. Meßbereich verwendet werden. Beim folgenden Beispiel beträgt die Mittelungszeit 300 Sek., gemäß Tabelle B-2.

Send: avg time Receive: avg time 11:300 sec

**set avg time** *Auswahl* **set high avg time** *Auswahl* **set low avg time** *Auswahl*

Mit Hilfe dieser Befehle wird die Mittelungszeit, die oberen und unteren Mittelungszeiten gemäß Tabelle B-2 gesetzt. Im unteren Beispiel wird die Mittelungszeit für den unteren Wertebereich auf 120 Sek. gesetzt.

Send: set low avg time 8 Receive: set low avg time 8 ok

#### **Tabelle B-2.** Mittelungszeiten

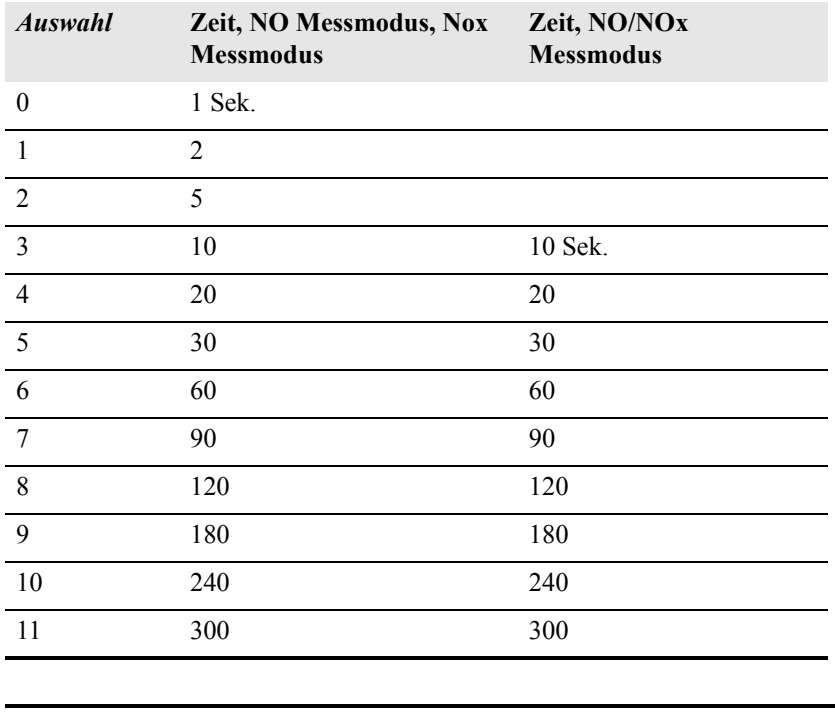

**no no2 nox**

**high no**

**high no2 high nox low no low no2 low nox**

Über diese Befehle werden die gemessenen NO,  $NO<sub>2</sub>$  und  $NO<sub>x</sub>$ Konzentrationen bei Betrieb in Einzelbereichsmodus, oder die oberen und unteren  $NO$ ,  $NO<sub>2</sub>$  und  $NO<sub>x</sub>$  Werte bei Betrieb im dualen oder auto. Meßbereichsmodus mitgeteilt. Beim folgenden Beispiel beträgt die NO Konzentration 22,91 ppb.

Send: no Receive: no 1323E-2 ppb

#### **conv temp**

Mit Hilfe dieses Befehls wird die aktuelle Temperatur des  $NO<sub>2</sub>$ Konverters mitgeteilt. Hier im Beispiel beträgt die aktuelle Temperatur  $625 °C$ 

Send: conv temp Receive: conv temp 625 deg C

#### **cooler temp**

Dieser Befehl meldet die Temperatur des Photovervielfacher-Kühlers. Im nachfolgenden Beispiel beläuft sich diese Temperatur auf -2,3 °C.

Send: pmt temp Receive: pmt temp -2.3 C

#### **flow**

Dieser Befehl meldet den aktuell gemessenen Durchfluß. Hier ergab die Durchflußmessung beispielsweise einen Wert von 1,0 Litern/Minute.

Send: flow Receive: flow 1.0 1/min

#### **internal temp**

Dieser Befehl meldet die aktuelle interne Gerätetemperatur. Im Beispiel hier beläuft sie sich auf 27,2 °C.

Send: internal temp Receive: internal temp 27.2 deg C

#### **perm gas temp**

Dieser Befehl meldet die aktuelle Temperatur des Permeationsgases. Die Gastemperatur beläuft sich beispielsweise hier auf 100 °C.

Send: perm gas temp Receive: perm gas temp 100.0 deg C

#### **pmt temp**

Dieser Befehl meldet die Temperatur des Photovervielfacher-Kühlers. Das nachfolgende Beispiel zeigt hier einen Wert von -2,3 °C für die Temperatur des Kühlers an.

Send: pmt temp Receive: pmt temp  $-2.3 \text{ }^{\circ}\text{C}$ 

#### **pmt voltage**

Über diesen Befehl erhält man die aktuelle Spannung des Photovervielfachers. Der Spannungswert in diesem Beispiel beläuft sich auf -818 V.

Send: pmt voltage Receive: pmt voltage -818 volts

#### **pres**

Über diesen Befehl erhält man den aktuellen Druck in der Reaktionskammer. Das Beispiel zeigt hier einen Druckwert von 240,2 mmHg für die Reaktionskammer an.

Send: pres Receive: pres 240.2 mmHg

#### **react temp**

Über diesen Befehl wird die aktuelle Temperatur in der Reaktionskammer mitgeteilt. Die akt. Temperatur beläuft sich hier im Beispiel gerade auf 49,9 °C.

Send: react temp Receive: react temp 49.9 deg C

#### **flags**

Über diesen Befehl erhält man 8 hexadez. Ziffern (oder Merker), die den Status des Ozonator, der Photovervielfacher-Röhre, Druck und Temperaturausgleichsstatus, Gaseinheiten, Gasmodus und Alarme wiederspiegeln. Zum Dekodieren der Merker wird jede hexadez. Stelle in Binärformat umgewandelt (wie in Abb. B-1 dargestellt). Die binären Stellen definieren den Status jedes Parameters. Im nachfolgenden Beispiel meldet das Meßgerät, daß Ozonator und Photovervielfacher eingeschaltet sind, daß sich das Gerät im Meßbereichsmodus befindet, daß min. eine der Alarmtemperaturen aktiviert ist und der  $NO<sub>2</sub>$ Konzentrationsalarm (oberer Wertebereich) aktiviert ist.

Send: flags Receive: flags C0028008

**Abb. B-1.** Merker

## <span id="page-532-0"></span>**Alarme alarm chamber temp min alarm chamber temp max**

Über diese Befehle erhält man die aktuellen Einstellungen bzgl. der min. und max. Werte für den Alarm für die Kammertemperatur. Das Beispiel zeigt, daß der min. Wert für einen Alarm bzgl. der Kammertemperatur 35,0 °C beträgt.

Send: alarm chamber temp min Receive: alarm chamber temp min 35.0 deg C

**set alarm chamber temp min** *Wert* **set alarm chamber temp max** *Wert* Diese Befehle verwendet man zum Setzen des min. und max. Werte für einen Temperaturalarm der Kammer auf einen *Wert*, wobei es sich beim Wert um eine Gleitpunktzahl handelt, die die Alarmgrenzwerte für die Kammertemperatur in Grad C darstellt. Im nachfolgenden Beispiel wird der max. Alarmgrenzwert für die Kammertemperatur auf 55,0 °C gesetzt.

Send: set alarm chamber temp max 55.0 Receive: set alarm chamber temp max 55.0 ok

#### **alarm conc no min alarm conc no2 min alarm conc nox min alarm conc no max alarm conc no2 max alarm conc nox max**

Über diese Befehle erhält man die aktuellen Einstellungen für die min. und max. Grenzwerte für einen NO,  $NO<sub>2</sub>$  und  $NO<sub>x</sub>$  Konzentrationsalarm. Im Beispiel wird angezeigt, daß der min. Konzentrationswert für einen Alarm bei 5,2 ppb liegt.

Send: alarm conc no min Receive: alarm conc no min 5.2 ppb

**set alarm conc no min** *Wert* **set alarm conc no2 min** *Wert* **set alarm conc nox min** *Wert* **set alarm conc no max** *Wert* **set alarm conc no2 max** *Wert* **set alarm conc nox max** *Wert*

Über diese Befehle kann man die min. und max. Grenzwerte für das Auslösen eines  $NO$ ,  $NO<sub>2</sub>$ , and  $NO<sub>x</sub>$  Konzentrationsalarms auf einen bestimmten *Wert* setzen. Der Wert ist hier eine Gleitpunkzahl, die die Grenzwerte für einen Konzentrationsalarm wiederspiegelt. Die Werte müssen so eingegeben werden, daß die derzeit eingestellte Einheit stimmt. Der max. Grenzwert für einen NO Konzentrationsalarm wird demnach hier auf 215 gesetzt.

Send: set alarm conc no max 215 Receive: set alarm conc no max 215 ok

#### **alarm cooler temp min alarm cooler temp max**

Mit diesen Befehlen erhält man die aktuellen Einstellungen für die min. und max. Alarmgrenzwerte für einen Kühlertemperatur-Alarm. Hier beläuft sich der min. Grenzwert für einen Kühlertemperatur-Alarm auf  $-5.0$  °C.

Send: alarm cooler temp min Receive: alarm cooler temp min -5.0 deg C

#### **set alarm cooler temp min** *Wert* **set alarm cooler temp max** *Wert*

Über diese Befehle kann man die min. und max. Grenzwerte für das Auslösen eine Kühlertemperatur-Alarms auf einen bestimmten *Wert* einstellen, wobei der *Wert* eine Gleitpunktzahl ist, die die Grenzwerte für das Auslösen eines Kühlertemperatur-Alarms in Grad C darstellt. Im Beispiel hier wird der max. Grenzwert für einen solchen Alarm auf den Wert 0,0 °C gesetzt.

Send: set alarm cooler temp max 0 Receive: set alarm cooler temp max 0 ok

#### **alarm converter temp min alarm converter temp max**

Über diese Befehle erhält man die aktuellen Einstellungen für den min. und max. Grenzwert für das Auslösen eines Konvertertemperatur-Alarms. Im Beispiel hier liegt der min. Grenzwert für das Auslösen eines Temperaturalarms für den Konverter bei 610,0 °C.

Send: alarm converter temp min Receive: alarm converter temp min 610.0 deg C

#### **set alarm converter temp min** *Wert* **set alarm converter temp max** *Wert*

Mit diesen Befehlen kann man die min. und max. Grenzwerte für einen Konvertertemperatur-Alarm auf einen *Wert* setzen, wobei dieser *Wert*  eine Gleitpunktzahl ist, die die Grenzwerte für Auslösen eines Konvertertemperatur-Alarms in Grad C wiederspiegelt. Hier wird z.B. bei einem max. Grenzwert von 610.0 °C ein Alarm ausgelöst.

Send: set alarm converter temp max 610 Receive: set alarm converter temp max 610 ok

#### **alarm internal temp min alarm internal temp max**

Über diese Befehle erhält man die aktuellen Einstellungen für den min. und max. Grenzwert für einen Alarm hinsichtlich der internen Gerätetemperatur. Im Beispiel beläuft sich der min. Grenzwert für Auslösen eines Alarms auf 15,0 °C.

Send: internal temp alarm min Receive: internal temp alarm min 15.0 deg C

#### **set internal temp alarm min** *Wert*

#### **set internal temp alarm max** *Wert*

Mit diesen Befehlen kann man die min. und max. Werte für das Auslösen eines Alarms bei Unter- oder Überschreiten der internen Gerätetemperatur auf einen bestimmten *Wert* setzen, wobei dieser *Wert* eine Gleitpunktzahl ist, die die Grenzwerte für das Auslösen eines Alarms bzgl. der internen Gerätetemperatur in Grad C darstellt. Hier wird z.B. der max. Grenzwert auf 45,0 °C gesetzt, d.h wird dieser Wert erreicht bzw. überschritten, dann wird ein Alarm ausgelöst.

Send: set internal temp alarm max 45 Receive: set internal temp alarm max 45 ok

#### **alarm pressure min alarm pressure max**

Mit diesen Befehlen erhält man die aktuellen Einstellungen bzgl. des min. und max. Wertes für einen Druckalarm. Im Beispiel unten beträgt dieser Wert für Auslösen eines Druckalarms 205 mmHg.

Send: pressure alarm min Receive: pressure alarm min 205 mmHg

#### **set alarm pressure min** *Wert* **set alarm pressure max** *Wert*

Über diese Befehle kann man die min. und max. Werte für einen Druckalarm auf einen bestimmten *Wert* einstellen, wobei dieser *Wert* eine Gleitpunktzahl ist, die die Alarmgrenzwerte in mm Quecksilbersäule darstellt. Hier im Beispiel wird der max. Grenzwert für Auslösen eines Druckalarms auf 215 mmHg gesetzt.

Send: set alarm pressure max 215 Receive: set alarm pressure max 215 ok

#### **alarm sample flow min alarm sample flow max**

Mit diesen Befehlen erhält man die aktuellen Einstellungen für die min. und max. Grenzwerte zum Auslösen eines Alarms bzg. des Probenahmedurchflusses. Hier wird ein Alarm bei einem min. Durchflußwert von 2 LPM ausgelöst.

Send: alarm sample flow min Receive: alarm sample flow min 2 l/min

#### **set alarm sample flow min** *Wert* **set alarm sample flow max** *Wert*

Dank dieser Befehle ist es möglich, die min. und max. Grenzwerte für das Auslösen eines Alarms bei Unter- bzw. Überschreiten einer min. oder max. Durchflußmenge auf einen bestimmten *Wert* zu setzen, wobei der

*Wert* eine Gleitpunktzahl ist, die die Alarmgrenzwerte für den Durchfluß in Litern pro Minute darstellt. Im Beispiel hier beläuft sich der max. Grenzwert auf 1 LPM.

Send: set alarm sample flow max 1 Receive: set alarm sample flow max 1 ok

#### **alarm trig conc no alarm trig conc no2**

#### **alarm trig conc nox**

Über diese Befehle erhält man Informationen über die Trigger-Aktion für einen min NO,  $NO<sub>2</sub>$  und NO<sub>x</sub> Konzentrationsalarm und ob der Trigger aktuell auf FLOOR (= zulässigen Niedrigstwert) oder CEILING (= zulässigen Höchstwert) eingestellt ist . Die Zuordnung entnehmen Sie bitte der Tabelle B-3. Gemäß Tabelle B-3 ist im folgenden Beispiel der Trigger für einen min. NO Konzentrationsalarm auf CEILING (d.h. auf den zulässigen Niedrigstwert) eingestellt.

Send: alarm trig conc no Receive: alarm trig conc no 1

#### **set alarm trig conc no** *Wert* **set alarm trig conc no2** *Wert* **set alarm trig conc nox** *Wert*

Mit diesen Befehlen kann man den min. *Wert* für einen NO, NO<sub>2</sub>, und NOxKonzentrationsalarm setzen, wobei der *Wert* entwder auf FLOOR (= zulässiger Niedrigstwert) oder auf CEILING (= zulässiger Höchstwert) eingestellt werden kann (siehe Tabelle B-3). Im nachfolgenden Beispiel wird der Trigger für einen min. NO Konzentrationsalarm auf CEILING (= zulässigen Niedrigstwert) gesetzt.

Send: set alarm trig conc no 1 Receive: set alarm trig conc no 1 ok

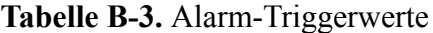

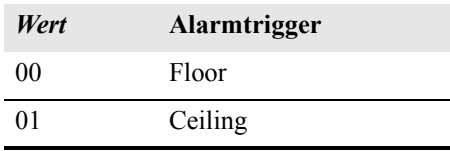

# <span id="page-536-0"></span>**Diagnose diag volt mb**

Über diesen Befehl erhält man die Diagnose-Spannungsmessungen auf dem Motherboard. Die Reihenfolge der Spannungen lautet: Positiv 24, positiv 15, positiv 5, positiv 3,3 und negativ 3,3. Jeder Spannungswert wird durch ein Leerzeichen getrennt.

Send: diag volt mb Receive: diag volt mb 24.1 14.9 4.9 3.2 -3.2

#### **diag volt mib**

Über diesen Befehl erhält man die Diagnose-Spannungsmessungen auf der Mess-Interface-Karte. Die Reihenfolge der Spannungswerte lautet: Positiv 24, positiv 15, negativ 15, positiv 5, positiv 3.3 und positiv 15. Die Spannungswerte sind durch Leerzeichen voneinander getrennt.

Send: diag volt mib Receive: diag volt mib 24.1 14.9 -14.9 4.9 3.2 14.9

#### **diag volt iob**

Über diesen Befehl erhält man die Diagnose-Spannungsmessungen auf der I/O-Erweiterungskarte. Die Reihenfolge der Spannungswerte lautet: Positiv 24, positiv 5, positiv 3,3 und negativ 3,3. Die Spannungswerte sind durch Leerzeichen voneinander getrennt.

Send: diag volt iob Receive: diag volt iob 24.1 4.9 3.2 -3.2

# <span id="page-537-0"></span>**Meßwerterfassung clr** records

Mit diesem Befehl werden alle langen und kurzen Datensätze gelöscht, die gespeichert wurden.

Send: clear records Receive: clear records ok

#### **set clr lrecs**

#### **set clr srecs**

Mit diesem Befehl löscht man nur die langen Datensätze oder nur die kurzen Datensätze, die gespeichert sind. Im folgenden Beispiel werden die kurzen Datensätze gelöscht.

Send: set clr srecs Receive: set clr srecs ok

## **list din**

#### **list dout**

Über diese Befehle erhält man die aktuelle Auswahl für die Digitalausgänge im Format: Ausgang Nr. , Index-Nr, Name d. Variablen, Status. Der Status für Digitaleingänge ist HIGH oder LOW.

Send: list dout Receive: list dout output index variable state 1 35 CONC ALARM open 2 2 LOCAL/REMOTE open 3 4 UNITS open 4 11 GEN ALARM closed 7 7 NO MODE open 8 8 NOX MODE open

### **list lrec list srec list stream**

#### **list sp**

Über diese Befehle erhält man eine Liste der aktuellen Auswahlen für Meßwertdaten - lange Datensätze, Meßwertdaten - kurze Datensätze, Streaming-Datenausgang oder eine Notizblockliste. Im nachfolgenden Beispiel wird die Liste für den Streaming-Datenausgang gezeigt.

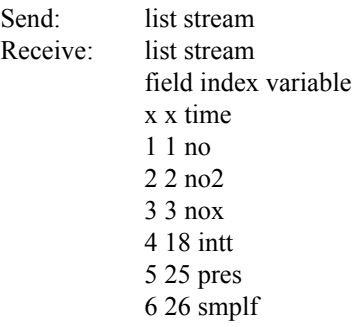

### **er** *xy*

**lr** *xy* **sr** *xy*  $x = |0|1|$  : Format Abschluß Antwort (siehe "set format *format*" Befehl)  $y = |0|1|2$  : Ausgabeformat (siehe "set erec/lrec/srec format *format*" Befehl)

Über diese Befehle erhält man die letzten gespeicherten langen und kurzen Datensätze oder den dynamischen Datensatz. Im Beispiel hier ist dies ein langer Datensatz ohne Checksumme, in ASCII-Format mit Text. Details über die Dekodierung der Merkerfelder in diesen Datensätzen finden Sie beim Befehl "flags" (= Merker).

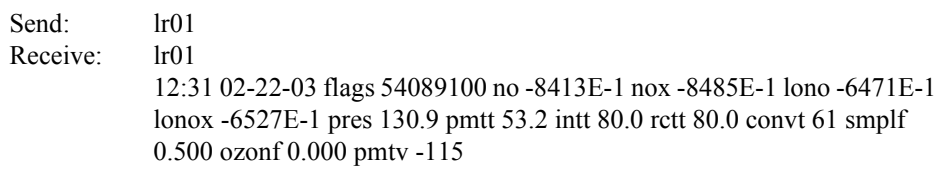

Über diesen Befehl erhält man eine kurze Beschreibung über die Betriebsbedingungen, die zu dem Zeitpunkt herrschen, an dem der Befehl eingegeben wird (d.h. dynamische Daten). Im nachfolgenden Beispiel wird eine typische Response gezeigt. Das Format wird definiert durch die aktuellen Einstellungen der Befehle "format" und "erec format". Detail über die Dekodierung dieser Merkerfelder in diesen Datensätzen finden Sie beim Befehl "flags".

Send: erec

Receive: erec 10:11 04-06-05 flags DD008000 no 0.000 nox 0.000 no2 0.000 1 lono 147.500 lonox 0.000 lono2 0.000 1 pmtv 805.491 tempal 1 pres 172.278 pcal 150.000 smplf 0.000 ozonf 0.050 hiavgtime 10 loavgtime 10 nobkg 0.000 noxbkg 0.000 nocoef 1.000 noxcoef 1.000 no2coef 1.000 lonocoef 1.000 lonoxcoef 1.000 lono2coef 1.000 norange 100000.000 noxrange 100000.000 no2range 100000.000 lonorange 100000.000 lonoxrange 100000.000 lono2range 100000.000

#### **lrec**

```
srec
lrec xxxx yy
srec xxxx yy
lrec aa:bb oo-pp-qq yy
srec aa:bb oo-pp-qq yy
xxxx = the number of past records
yy = the number of records to return (1 to 10)
aa = hours (01 to 24)
bb = minutes (01 to 59)
oo =month (01 to 12)
pp = day (01 to 31)qq = year
```
Über diese Befehle erhält man lange oder kurze Datensätze oder dynamische Daten. Das Ausgabeformat wird in den Befehlen "set lrec format*"* und "set srec format*"* bestimmt. Die Zeit für die Protokollierung wird in den Befehlen "set lrec per" und "set srec per" festgelegt. Im dualen Meßbereichsmodus, enthalten die langen und kurzen Datensätze die oberen und unteren Werte für die NO und  $O_x$  Konzentrationen. Im Einzel-Meßbereichsmodus werden die unteren NO und die unteren NO<sub>x</sub> Werte auf 0 gesetzt und die oberen NO und die oberen  $NO_x$  Werte werden verwendet. Im Modus nur NO oder  $NO_x$ , wird der relevante/passende Wert verwendet, die anderen Konzentrationen werden auf 0 gesetzt. Konzentrationen werden entweder in ppb oder  $\mu$ g/m<sup>3</sup> gespeichert.
Das folgende Beispiel zeigt 740 lange Datensätze, die aktuell gespeichert sind. Wird der Befehl lrec 100 5 geschickt, dann zählt das Meßgerät 100 Datensätze vom letzten gesammelten Datensatz zurück (Datensatz 740) und schickt dann 5 Datensätze zurück: 640, 641, 642, 643 und 644. Details über die Dekodierung der Merkerfelder in diesen Datensätzen entnehmen Sie bitte der Beschreibung des "flags" Befehls.

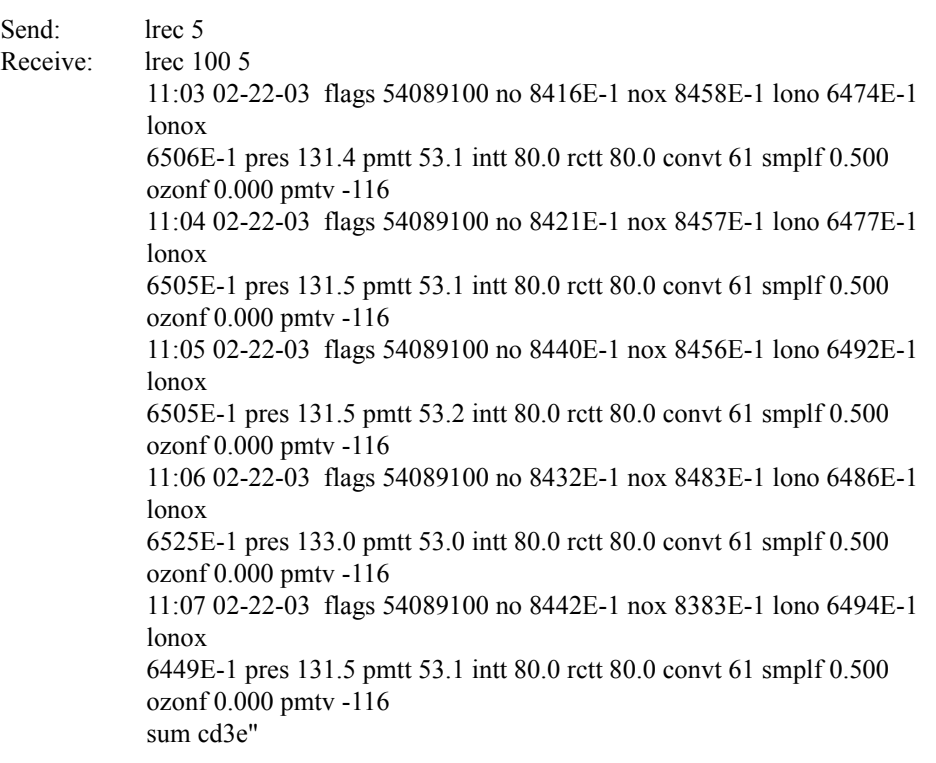

wobei gilt:

pmtv = Spannung Photovervielfacher pmtt = Temperatur Photovervielfacher intt = Interne Temperatur rctt = Temperatur Reaktionskammer  $convt = Temperature NO<sub>2</sub> Konverter$ smplf = Probenahmefluß ozonf = Ozonator Durchfluß pres = Druck

**erec format srec format lrec format**

Über diese Befehle erhält man das Ausgabeformat für lange und kurze Datensätze und dynamische Daten in verschiedenen Formaten wie z.B. ASCII ohne Text, ASCII mit Text oder binär. Im folgenden Beispiel handelt es sich um das Ausgabeformat für lange Datensätze in ASCII mit Text, gemäß Tabelle B-4.

Send: lrec format Receive: lrec format 01

#### **set erec format** *format* **set lrec format** *format* **set srec format** *format*

Mit diesen Befehlen setzt man die Ausgabeformate für lange und kurze Datensätze und dyn. Daten gemäß Tabelle B-4. Beispiel hier: Ausgabeformat f. lange Datensätze auf ASCII mit Text.

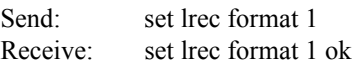

#### **Tabelle B-4.** Datensatz-Ausgabeformate

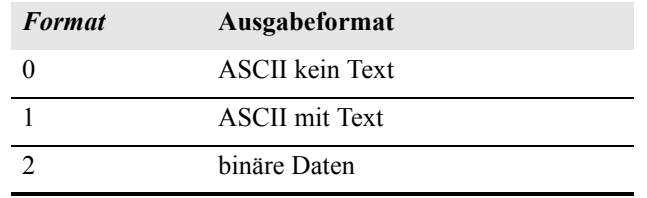

### **erec layout**

# **lrec layout**

### **srec layout**

Über diese Befehle erhält man das Layout (String der die Datenformate anzeigt) für Daten, die als Antwort auf die Befehle erec, lrec, srec und damit verbunde Befehle geschickt werden. Wie diese Strings zu interpretieren sind, entnehmen Sie bitte dem späteren Abschnitt "Definition Datensatz-Layout".

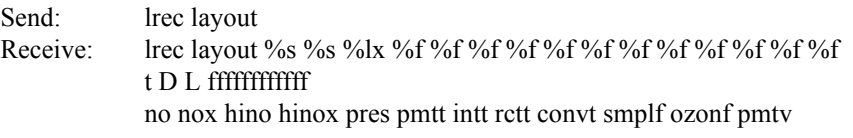

#### **lrec mem size srec mem size**

Über diese Befehle erhält man die langen und kurzen Datensätze, die mit den aktuellen Einstellungen gespeichert werden können, sowie die Anz. der Blöcke, die für lange und kurze Datensätze reserviert sind. Zur

Berechnung der Anz. kurzer Datensätze pro Block, zu der Anz. der Datensätze 2 addieren und dann durch die Anz. der Blöcke teilen. Das Beispiel zeigt, daß 7 Blöcke für lange Datensätze reserviert wurden und daß die max. Zahl von langen Datensätzen, die im Speicher abgelelgt werden können, 1426 beträgt.

Send: lrec mem size Receive: lrec mem size 1426 recs, 7 blocks

## **lrec per**

### **srec per**

Über diese Befehle erhält man die Erfassungsdauer für die langen und kurzen Datensätze. Die Erfassungsdauer für kurze Datensätze beträgt hier beispielsweise 5 Minuten.

Send: srec per Receive: srec per 5 min

#### **set srec per** *Wert* **set srec per** *Wert value* = | 1 | 5 | 15 | 30 | 60 |

Mit diesen Befehlen kann man die Erfassungsdauer für lange und kurze Datensätze auf einen betimmten *Wert* in Minuten einstellen. Hier wird der Wert für die Erfassung langer Datensätze auf den Wert 15 Minuten gesetzt.

Send: set lrec per 15 Receive: set lrec per 15 ok

### **no of lrec**

#### **no of srec**

Mit diesen Befehlen erhält man die Anzahl langer und kurzer Datensätze, die im Speicher für lange und kurze Datensätze abgelegt sind. Hier sind beispielsweise 50 lange Datensätze im Speicher abgelegt.

Send: no of lrec Receive: no of lrec 50 recs

## **malloc lrec**

### **malloc srec**

Über diese Befehle erhält man die aktuelle eingestellte Speicherzuordnung für lange und kurze Datensätze in % vom gesamten Speicherplatz.

Send: malloc lrec Receive: malloc lrec 10%

**set malloc lrec** *Wert* **set malloc srec** *Wert*  $Wert = 0$  bis 100

Über diese Befehle kann man den Speicherplatz, der langen und kurzen Datensätzen zugeordnet wird, auf einen bestimmten *Wert* setzen, wobei der *Wert* eine Gleitpunktzahl ist, die in % ausgedrückt wird. Im Beispiel wird langen Datensätzen ein Speicherplatz von 10% zugeordnet.

**Hinweis** Führt man diese Befehle aus, werden alle Meßwerterfassungsdaten aus dem Speicher gelöscht. Alle existenten Datensätze sollten mit den geeigneten Befehlen abgerufen werden, falls notwendig.

Send: set malloc lrec 10 Receive: set malloc lrec 10 ok

#### **set copy sp to lrec set copy sp to srec set copy sp to stream**

Mit diesen Befehlen kopiert man die aktuelle Auswahl im Notizblock (= scratch pad (sp)) in die Liste der langen Datensätze, kurzen Datensätze oder Streaming-Daten. Hier wird beispielsweise die aktuelle Liste im Notizblock in die Liste der langen Datensätze kopiert.

Send: set copy sp to lrec Receive: set copy sp to lrec ok

#### **set copy lrec to sp set copy srec to sp set copy stream to sp**

Über diese Befehle kann man den aktuellen Inhalt der Liste der langen Datensätze, kurzen Datensätze und Streaming-Daten in den Notizblock kopieren (= scratch pad (sp)). Diese Befehle sind bei leichten Modifikationen der Liste der langen Datensätze, kurzen Datensätze und Streaming-Daten hilfreich. Hier wird beispielsweise die aktuelle Liste der langen Datensätze in den Notizblock kopiert.

Send: set copy lrec to sp Receive: set copy lrec to sp ok

#### **sp field** *Nummer*

Mit diesem Befehl erhält man die variable *Nummer* und den Namen, der im Index in der Notizblockliste gespeichert ist. Das Beispiel zeigt, daß das Feld 5 im Notizblock auf die Index-Nr. 13 gesetzt ist, die für die variable  $no_x$  Konzentration steht.

Send: sp field 5 Receive: sp field 5 13 pres

#### **sp field** *Nummer Wert*

*Nummer =* 1-32 ist die max. Anzahl von Feldern in der langen und kurzen Datensatzliste. *Nummer =* 1-18 ist für die Streaming-Datenlisten.

Mit diesem Befehl wird das Feld *Nummer* der Notizblockliste (Pos-Nr. in Notizblockliste) auf einen bestimmten *Wert* gesetzt, wobei der *Wert* eine Index-Nr. einer Variablen in der Variablenliste "Analog out" ist. Verfügbare Variablen und die entsprechenden Index-Nr. erhält man mit dem Befehl"list var aout". Der Befehl "set sp field" wird verwendet, um eine Liste von Variablen zu erzeugen, die dann in die Liste der langen Datensätze, kurzen Datensätze oder Streaming-Daten transferiert werden kann. Hierzu verwendet man entsprechend die Befehle "set copy sp to lrec", "set copy sp to srec" oder "set copy sp to stream".

Send: set sp field 1 34 Receive: set sp field 1 34 ok

#### **stream per**

Mit diesem Befehl erhält man das aktuell eingestellte Zeitintervall für Streaming-Daten in Sekunden.

Send: stream per Receive: stream per 10

#### **set stream per** *Zahlenwert*

*Zahlenwert* = | 1 | 2 | 5 | 10 | 20 | 30 | 60 | 90 |120 | 180 | 240 | 300 |

Mit diesem Befehl setzt man das Zeitintervall zwischen zwei aufeinanderfolgenden Streaming-Daten-Strings auf einen *Zahlenwert* in Sekunden. Hier wird der Wert auf 10 Sekunden eingestellt.

Send: set stream per 10 Receive: set stream per 10 ok

#### **stream time**

Über diesen Befehl erfährt man, ob der Streaming-Datenstring einen Zeitstempel hat oder nicht, gemäß Tabelle B-5.

Send: stream time Receive: stream time 0

#### **set stream time** *Wert*

Mit diesem Befehl aktiviert man einen *Wert.* Der *Wert* besagt, ob ein Zeitstempel angehängt oder deaktiviert werden soll (gemäß Tabelle B-5). Im Beispiel wird ein Zeitstempel an die Streaming-Daten angehängt.

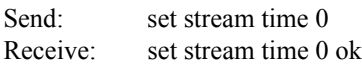

#### **Tabelle B-5.** Stream-Zeitwerte

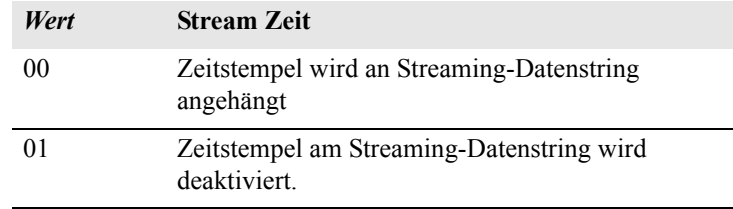

# **Kalibrierung**

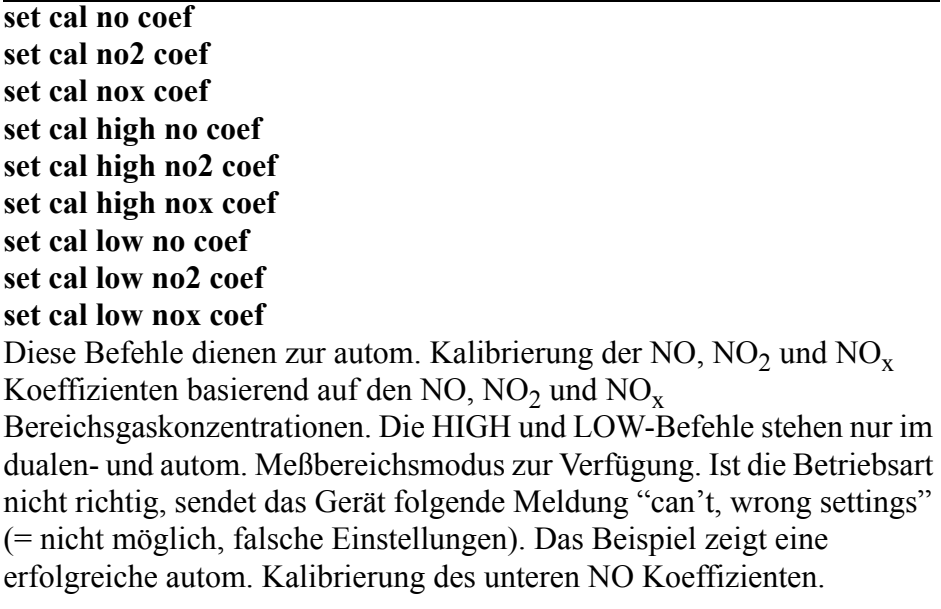

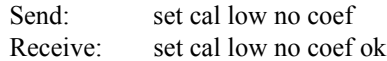

#### **set cal no bkg set cal nox bkg**

Mit diesen Befehlen führt man eine autom. Kalibrierung der NO und  $NO<sub>x</sub>$  Hintergrundwerte durch. Befindet sich das Gerät im manuellen  $NO<sub>x</sub>$ Modus, dann erhält man auf den Befehl "set cal no bkg" die Meldung

"can't, wrong settings" (= nicht möglich, falsche Einstellungen). Das Beispiel zeigt eine erfolgreiche autom. Kalibrierung des NO Hintergrundes.

Send: set cal no bkg Receive: set cal no bkg ok

### **no coef no2 coef nox coef high no coef high no2 coef high nox coef low no coef low no2 coef low nox coef** Mit diesen Befehlen erhält man die NO,  $NO<sub>2</sub>$  und  $NO<sub>x</sub>$  Koeffizienten im Einzel-Bereichsmodus, oder die oberen bzw. unteren Bereichskoeffizienten im dualen- oder autom. Meßbereichsmodus. Ist die Betriebsart nicht korrekt, zeigt das Gerät die Meldung "can't, wrong settings" (= nicht möglich, falsche Einstellungen) an. Hier wird beispielsweise ein NO Koeffizient von 1,005 angezeigt. Send: no coef Receive: no coef 1.005 **set no coef** *Wert* **set no2 coef** *Wert* **set nox coef** *Wert* **set high no coef** *Wert* **set high no2 coef** *Wert* **set high nox coef** *Wert* **set low no coef** *Wert* **set low no2 coef** *Wert* **set low nox coef** *Wert* Mit diesen Befehlen kann man die NO,  $NO<sub>2</sub>$  und  $NO<sub>x</sub>$  Koeffizienten auf einen benutzerdefinierten *Wert* einstellen, wobei der *Wert* eine Gleitpunktzahl ist und den Koeffizienten darstellt. Im Beispiel wird der NO Koeffizient auf den Wert 1,005 gesetzt.

Send: set no coef 1.005 Receive: set no coef 1.005 ok

#### **no gas no2 gas nox gas high no gas**

**high no2 gas high nox gas low no gas low no2 gas low nox gas**

Mit diesen Befehlen erhält man die unteren NO,  $NO<sub>2</sub>$  und  $NO<sub>x</sub>$ Bereichsgaskonzentrationen, die zur autom. Kalibrierung der NO, NO<sub>2</sub> und NOx Koeffizienten verwendet werden. Die HIGH- und LOW-Befehle sind nur im dualen und im autom. Meßbereichsmodus vorhanden. Ist die Betriebsart falsch, dann wird vom Gerät die Meldung "can't, wrong settings" angezeigt. Hier beträgt die NO untere Bereichsgaskonzentration 240,0 ppm.

Send: low no gas Receive: low no gas 2400E-1 ppm

**set no gas** *Wert* **set no2 gas** *Wert* **set nox gas** *Wert* **set high no gas** *Wert* **set high no2 gas** *Wert* **set high nox gas** *Wert* **set low no gas** *Wert* **set low no2 gas** *Wert* **set low nox gas** *Wert* Mit Hilfe dieser Befehle setzt man die NO, NO<sub>2</sub> und NO<sub>x</sub> Bereichsgaskonzentrationen, die bei der autom. Kalibrierroutine eingesetzt werden, auf einen *Wert*, der eine Gleitpunktzahl ist und die Gaskonzentration in der aktuell gewählten Einheit anzeigt. Die Gas-Einheiten entsprechen denen vom Bediener gewählten. Hier wird die NO Bereichsgaskonzentration beispielsweise auf den Wert 123,4 ppm gesetzt.

Send: set no gas 123.4 Receive: set no gas 123.4 ok

### **no bkg**

#### **nox bkg**

Mit diesen Befehlen erhält man die aktuellen Werte des NO und NO<sub>x</sub> Hintergrunds. Nachfolgendes Beispiel zeigt einen NO Hintergrund von 5,5 ppb.

Send: no bkg Receive: no bkg 5.5 ppb

**set no bkg** *Wert*

#### **set nox bkg** *Wert*

Mit diesen Befehlen kann man die Hintergrundwerte für NO und NO<sub>x</sub> auf benutzerdefinierte *Werte* einstellen, wobei der *Wert* eine Gleitpunktzahl ist und den aktuellen Hintergrund in der gewählten Einheit darstellt. Im Beispiel hier wird der NO Hintergrund auf den Wert 5,5 ppb gesetzt.

Send: set no bkg 5.5 Receive: set no bkg 5.5 ok

#### **pres cal**

Mit diesem Befehl erhält man den Druck zum Zeitpunkt der Kalibrierung. Hier beträgt der Druck bei der Kalibrierung beispielsweiseis 85,5 mmHg.

Send: pres cal Receive: pres cal 85.5 mmHg

#### **set pres cal**

Mit diesem Befehl wird der aktuelle Druck automatisch als Kalibrierdruck gesetzt. Das Beispiel zeigt, daß der Kalibrierdruck erfolgreich auf 120,5 mmHg gesetzt wurde.

Send: set pres cal 120.5 Receive: set pres cal 120.5 ok

#### **set cal perm gas offset res** *res*

Mit diesem Befehl kalibriert man den Offset des Temperatursensors für das Permeationsgas. Hierzu wird ein Kalibrierwiderstand mit dem Wert *res* in Ohm verwendet.

Send: set cal perm gas offset res 5000 Receive: set cal perm gas offset res 5000 ok

#### **set cal perm gas offset temp** *temp*

Mit diesem Befehl kalibriert man den Offset des Temperatursensors für das Permeationsgas auf eine Temperatur *temp* in Grad C.

Send: set cal perm gas offset temp 34.5 Receive: set cal perm gas offset temp 34.5 ok

#### **set cal perm oven offset res** *res*

Mit diesem Befehl kalibriert man den Offset des Temperatursensors für den Permeationsofen mit Hilfe eines Kalibrierwiderstandes mit dem Wert *res* in Ohm.

Send: set cal perm oven offset res 5000

Receive: set cal perm oven offset res 5000 ok

#### **set cal pres**

Mit diesem Befehl wird automatisch der aktuelle Druck als Kalibrierdruck gesetzt. Das Beispiel zeigt die erfolgreiche Einstellung des Kalibrierdrucks.

Send: set cal pres Receive: set cal pres ok

# **Tasten/Display push** *Taste*

 $Taste = | do | down | en | enter | he | help | le | left | me | menu | ri | right | ru$ | run | up | 1 | 2 | 3 | 4 |

Mit diesen Befehlen simuliert man das Drücken einer Taste auf dem Bedienfeld auf der Vorderseite des Gerätes. Die Zahlen stellen die Softkeys dar (von links nach rechts).

Send: push enter Receive: push enter ok

### **isc**

#### **iscreen**

Mit diesem Befehl ruft man Daten aus dem Framepuffer ab, die für die Anzeige / Display auf dem iSeries Gerät verwendet werden. Der Puffer hat eine Größe von 19200 Bytes, 2-Bits pro Pixel, 4 Pixel pro Byte angeordnet als Zeichen 320 x 240. Die Daten werden in RLE-kodierter Form geschickt, um Übertragungszeit zu sparen. Sie werden als Typ '5' binäre c\_link Antwort ohne Checksumme geschickt.

Die RLE-Kodierung besteht aus einer 0 gefolgt von einer 8-Bit Zählfolge von aufeinanderfolgenden 0xFF Bytes. Der folgende 'c' Code erweitert die ankommenden Daten.

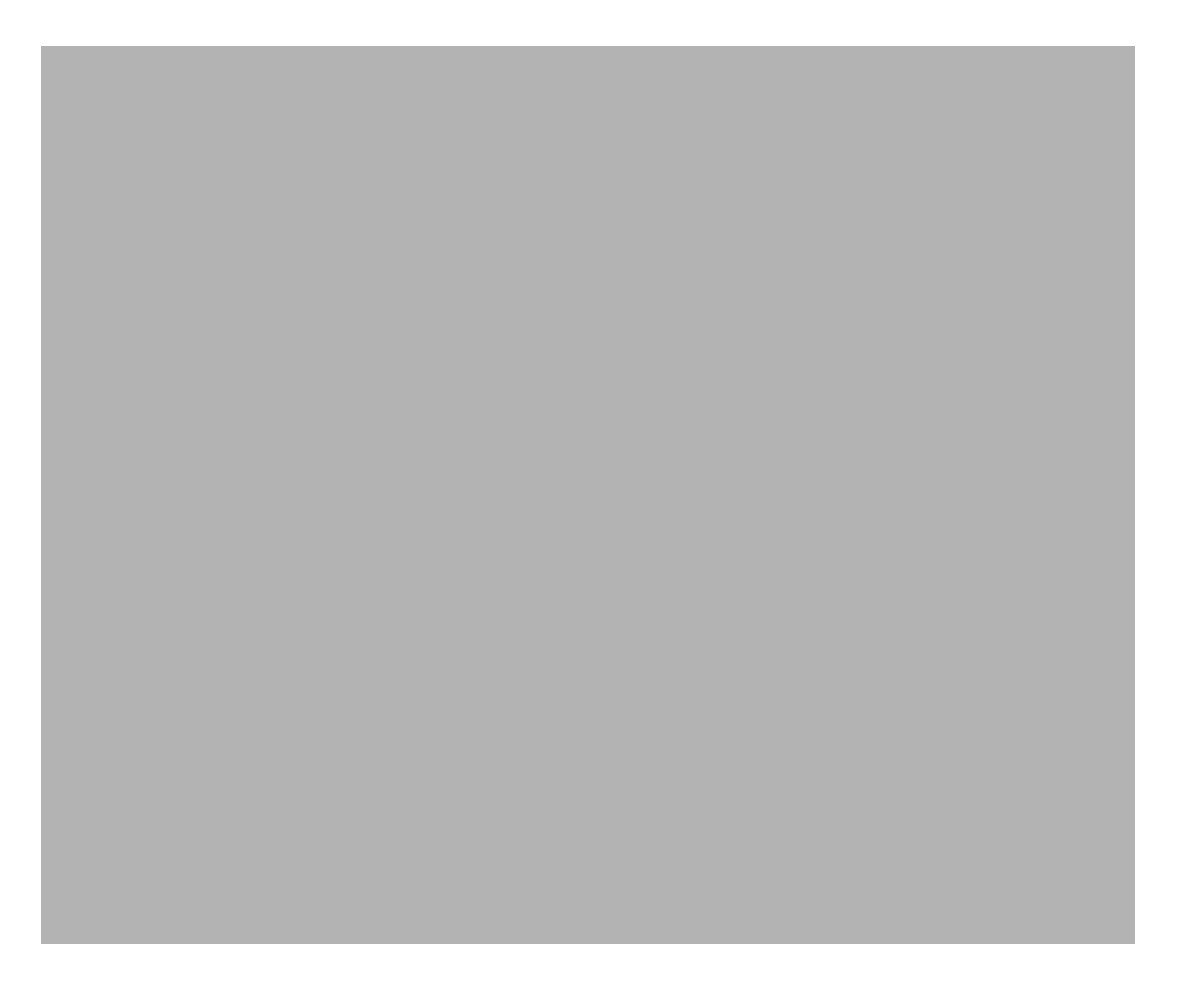

Um diese Daten in BMP für Windows zu konvertieren, ist zunächst eine Umwandlung in 4BPP erforderlich. Dies ist das kleinste Format, das Windows anzeigen kann. Beachten Sie auch, daß BMP Dateien umgekehrt zu diesen Daten sind, d.h. die oberste Zeile der Anzeige ist die letzte Zeile bei BMP.

#### **sc**

#### **screen**

Dieser Befehl dient zur Abwärtskompatibilität zur C Serie. Die Bildschirminformation wird mit dem o.g. "iScreen" Befehl angezeigt.

Send: screen Receive: screen This is an I series Instrument. Screen Information not available

# **Konfiguration Messungen**

**range no2 range nox high range no high range no2 high range nox low range no low range no2 low range nox** Mit diesen Befehlen erhält man die NO,  $NO<sub>2</sub>$  und  $NO<sub>x</sub>$  Bereiche im Einzelbereichs-Modus, oder die oberen und unteren Bereiche im dualenoder autom. Meßbereichsmodus (gemäß Tabelle B-6 und B-7). Ist der Modus falsch, dann erscheint die Melung "can't, wrong settings" (= nicht möglich, falsche Einstellungen) im Display. Im nachfolgenden Beispiel erhält man z.B. die Information, daß der NO Bereich 50 ppb beträgt.

Send: range no Receive: range no 0: 5000E-2 ppb

**range no**

**set range no** *Auswahl* **set range no2** *Auswahl* **set range nox** *Auswahl* **set high range no** *Auswahl* **set high range no2** *Auswahl* **set high range nox** *Auswahl* **set low range no** *Auswahl* **set low range no2** *Auswahl* **set low range nox** *Auswahl*

Mit diesen Befehlen wählt man die NO,  $NO<sub>2</sub>$  und  $NO<sub>x</sub>$  Bereiche bis zum Skalenendwert, gemäß Tabelle B-6 und B-7. Hier wird beispielsweise der NOx Bereich auf 2,000 ppb gesetzt.

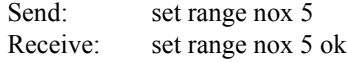

#### **Tabelle B-6.** Standard-Bereiche

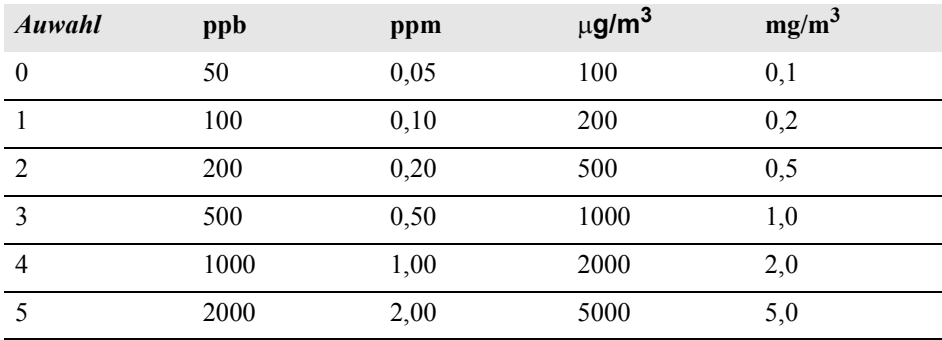

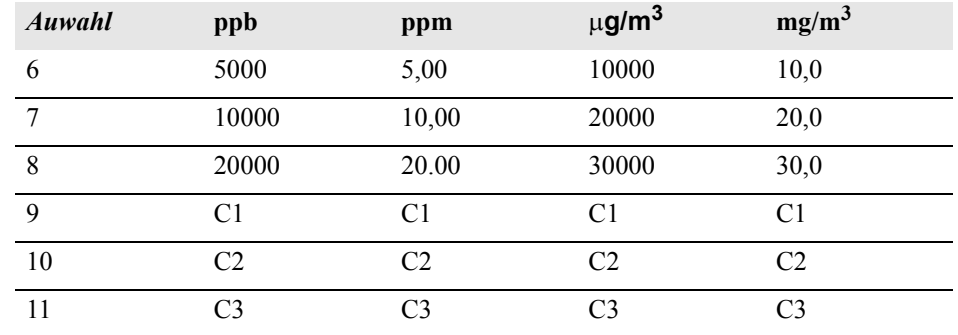

#### **Tabelle B-6.** Standard-Bereiche

#### **Tabelle B-7.** Erweiterte Bereiche

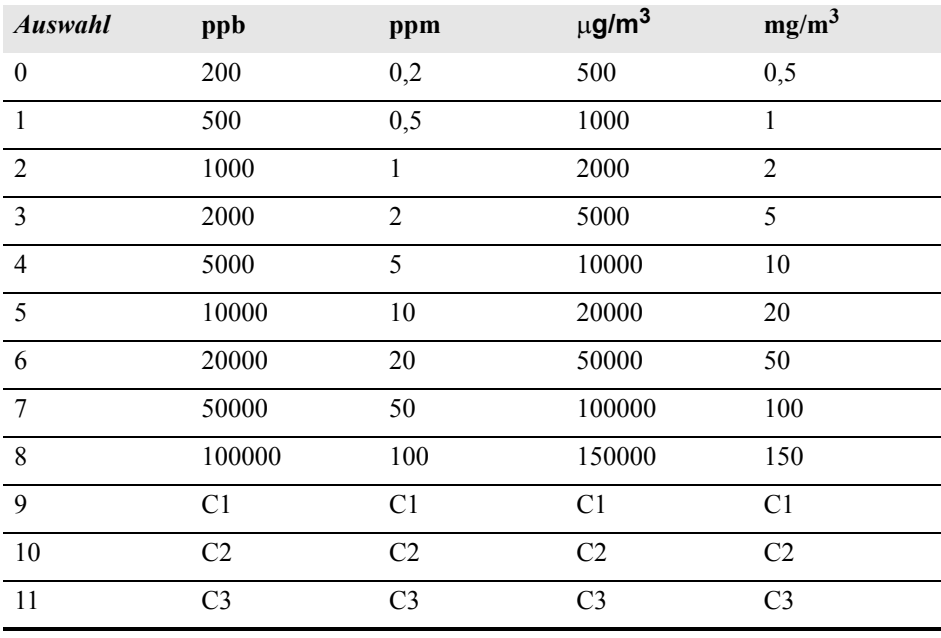

**custom** *Bereich*

*Bereich* =  $| 1 | 2 | 3 |$ 

Mit diesem Befehl erhält man den benutzerdefinierten Wert eines kundenspezifischen *Bereichs* 1, 2 oder 3. Hier ist der kundenspez. Bereich 1 beispielsweise auf den Wert 55,0 ppb definiert.

Send: custom 1 Receive: custom 1 5500E-2 ppb **set custom** *Bereich* **range** *Bereich* **set custom 1 range** *Wert* **set custom 2 range** *Wert*

Mit diesen Befehlen stellt man die max. Konzentration für einen beliebigen dieser drei kundenspezifischen *Bereiche* 1, 2 oder 3 auf einen *Wert*, wobei der *Wert* eine Gleitpunktzahl ist, die die Konzentration in ppb, ppm, µg/m3 odr mg/m3 darstellt. Hier wird beispielsweise der Bereich 1 auf 55,5 ppb eingestellt.

Send: set custom 1 range 55.5 Receive: set custom 1 range 55.5 ok

#### **range mode**

Mit diesem Befehl erhält man die Information über den aktuellen Bereichsmodus.

Send: range mode Receive: range mode single

#### **set range mode** *Modus*

Mit Hilfe dieses Befehls setzt man den aktuellen Bereichsmodus. Zur Auswahl stehen Einzelbereich, dualer- oder automatisch Bereich. Im folgenden Beispiel wird der Einzelbereichsmodus eingestellt.

Send: set range mode single Receive: set range mode single ok

#### **gas mode**

Mit diesem Befehl erhält man den aktuellen Gas-Modus: entweder Probenahme-, Null- oder Meßbereichsgasmodus. Hier ist die Option Probenahme als Gasmodus eingestellt.

Send: gas mode Receive: gas mode sample

#### **set sample**

Mit diesem Befehl werden die Null/Meßbereichsventile in den Probenahmemodus gesetzt. Hier wird beispielsweise das Gerät in den Probenahme-Modus gesetzt, d.h. das Gerät liest das Probenahmegas.

Send: set sample Receive: set sample ok

#### **set zero**

Mit diesem Befehl werden die Null/Meßbereichsventile in den Null-Modus gesetzt. Hier wird beispielsweise das Gerät in den Null-Modus gesetzt, d.h. das Gerät liest das Nullgas.

Send: set zero Receive: set zero ok

#### **set span**

Mit diesem Befehl werden die Null/Meßbereichsventile in den Meßbereichsmodus gesetzt. Hier wird beispielsweise das Gerät in den Meßbereichs-Modus gesetzt, d.h. das Gerät liest das Meßbereichsgas.

Send: set span Receive: set span ok

#### **gas unit**

Über diesen Befehl erhält man die aktuell eingestellte Gas-Einheit (ppb, ppm,  $\mu$ g/m<sup>3</sup>, or mg/m<sup>3</sup>). Hier ist als Gas-Einheit beispielsweise ppb eingestellt.

Send: gas unit Receive: gas unit ppb

**set gas** *Einheit*  $Einheit = | ppb | ppm | µg/m<sup>3</sup> | mg/m<sup>3</sup> |$ 

Mit diesem Befehl kann man die Gas-Einheit entweder auf ppb, ppm,  $\mu$ g/m<sup>3</sup> oder mg/m<sup>3</sup> einstellen. Hier wird beispielsweise als Einheit  $mg/m^3$  eingestellt.

Send: set gas unit mg/m3 Receive: set gas unit mg/m3 ok

#### **meas mode**

Über diesen Befehl erfährt man, welcher Messmodus (NO/NO<sub>x</sub>, NO, NOx) aktiv ist. Hier ist beispielsweise als Modus für das Messen NO eingestellt.

Send: meas mode Receive: meas mode no

#### **set meas mode** *Modus*

 $Modus = | no/nox | no | nox |$ 

Mit diesem Befehl stellt man den Mess-Modus für das Gerät ein. Es stehen zur Auswahl:  $NO/NO<sub>x</sub>$  (auto) Modus, manueller NO Modus oder manueller  $NO<sub>x</sub>$  Modus. Hier wird beispielsweise der manuelle NO Modus gesetzt.

Send: set meas mode no Receive: set meas mode no ok

#### **pres comp**

Mit Hilfe dieses Befehls erfährt man, ob der Druckausgleich ein- oder ausgeschaltet ist. In diesem Beispiel ist der Druckausgleich eingeschaltet.

Send: pres comp Receive: pres comp on

#### **set pres comp** *onoff*

Über diese Befehle kann man den Druckausgleich *on (ein-)* oder *off (ausschalten)*. Hier wird z.B. der Druckausgleich ausgeschaltet.

Send: set pres comp off Receive: set pres comp off ok

#### **temp comp**

Mit Hilfe dieses Befehls erfährt man, ob der Temperaturausgleich einoder ausgeschaltet ist. Hier ist der Temperaturausgleich beispielsweise ausgeschaltet.

Send: temp comp Receive: temp comp off

#### **set temp comp** *onoff*

Über diese Befehle kann man den Temperaturausgleich ein- oder ausschalten ( *on* oder *off*). Hier wird beispielsweise der Temperaturausgleich deaktiviert.

Send: set temp comp off Receive: set temp comp off ok

# **Hardware Konfiguration**

#### **contrast**

Mit Hilfe dieses Befehls bekommt man mitgeteilt, welcher Kontrast eingestellt ist. Beim nachfolgenden Beispiel beläuft sich der Bildschirmkontrast auf 50%, gemäß Tabelle B-8.

Send: contrast Receive: contrast 5:50%

#### **set contrast** *Niveau*

Mit diesem Befehl kann man das *Niveau* des Bildschirmkontrastes einstellen (gemäß Tabelle B-8). Hier wird als Wert beispielsweise 50% eingestellt.

Send: set contrast 5 Receive: set contrast 5 ok

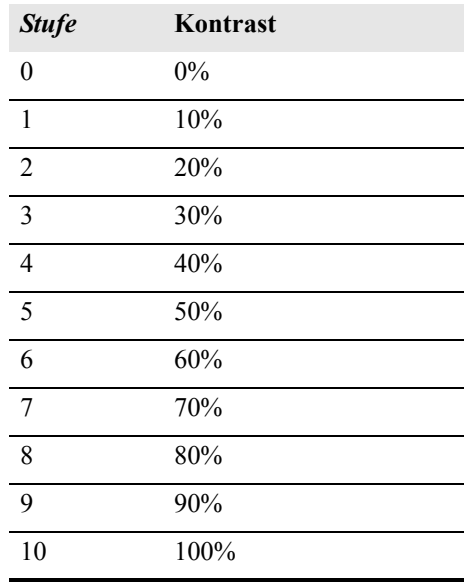

#### **Tabelle B-8.** Kontrasteinstellungen

#### **conv set temp**

Über diesen Befehl bekommt man mitgeteilt, auf welche Temperatur der NO2 Konverter eingestellt ist. Die Konvertertemperatur in diesem Beispiel beläuft sich auf 625 °C.

Send: conv set temp Receive: conv set temp 625 deg C

#### **set conv set temp** *Wert*

Mit diesem Befehl kann der Bediener die Temperatur eingeben, auf die der NO2 Konverter eingestellt wird, wobei der *Wert* eine ganze Zahl in Grad C ist. Hier wird als Temperatur beispielsweise 625°C eingestellt.

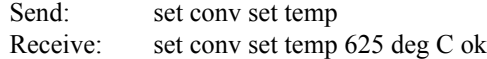

#### **date**

Mit diesem Befehl erhält man das aktuelle Datum. Das Datum hier ist der 1.12. 2004.

Send: date Receive: date 12-01-04

# **set date** *mm-dd-yy*

*mm =* Monat  $dd = Tag$  $yy =$ **Jahr** 

Mit diesem Befehl kann man das Datum der internen Uhr des Analysators einstellen. Hier wird z.B. der 1.12.2004 eingestellt.

Send: set date 12-01-04 Receive: set date 12-01-04 ok

#### **set default params**

Mit diesem Befehl werden alle Parameter auf die Default-Werte zurückgesetzt. Die werksseitig eingestellten Parameter betrifft dies allerdings nicht.

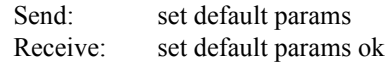

#### **ozonator**

Über diesen Befehl erfährt man, ob der Ozonator ein oder aus ist. Hier ist der Ozonator beispielsweise ausgeschaltet.

Send: ozonator status Receive: ozonator status off (ozonator is set off)

#### **set ozonator** *onoff*

Dank dieses Befehls kann man den Ozonator ein- oder ausschalten (*on* oder *off*). Hier wird der Ozonator z.B. ausgeschaltet.

Send: set ozonator off Receive: set ozonator off ok

#### **ozonator flow**

Mit Hilfe diese Befehl erhält man den aktuellen Durchfluß des Ozonators. Hier beläuft sich die aktuelle Durchflußmenge beispielsweise auf 0,050 Liter/Minute.

Send: ozonator flow Receive: ozonator flow 0.050 l/m

#### **ozonator safety**

Über diesen Befehl erfährt man, ob die Funktion Ozonator Sicherheit aktiviert oder deaktiviert ist. Hier ist die Option z.B. aktiviert.

Send: ozonator safety Receive: ozonator safety on

#### **set ozonator safety** *onoff*

Mit diesem Befehl kann man die Funktion Ozonator Sicherheit aktivieren oder deaktivieren. Im nachfolgenden Beispiel ist sie z.B. deaktiviert.

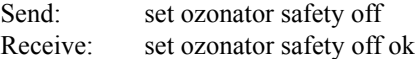

#### **ozonator status**

Über diesen Befehl wird man über den Status des Ozonators und die Sicherheit informiert. Hier ist beispielsweise der Ozonator aus.

Send: ozonator status Receive: ozonator status off (ozonator is set off)

#### **pmt status**

Mit diesem Befehl erhält man Informationen über den Status des Photovervielfachers (ein oder aus). Hier ist beispielsweise der Photovervielfacher eingeschaltet.

Send: pmt status Receive: pmt status on

#### **set pmt** *onoff*

Mit diesen Befehlen kann man den Photovervielfacher aktivieren oder deaktivieren (*on* oder *off*). Hier wird der Photovervielfacher z.B. ausgeschaltet.

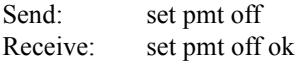

#### **save**

#### **set save params**

Mit diesem Befehl werden alle aktuellen Parameter in den FLASH Speicher gespeichert. Es ist dabei wichtig, daß jedesmal, wenn Parameter geändert werden, dieser Befehl geschickt wird. Werden die Änderungen nicht gespeichert, dann gehen sie im Fall eines Stromausfalls verloren. Das Beispiel zeigt: die Parameter werden im FLASH-Speicher abgelegt.

Send: set save params Receive: set save params ok

#### **time**

Über diesen Befehl erhält man die aktuelle Zeit im 24-Std. Format. Die geräteinterne Zeit ist hier z.B. 2:15:30 pm.

Send: time Receive: time 14:15:30 **set time** *hh:mm:ss* 

 $hh =$  Stunden  $mm =$ Minuten *ss* = Sekunden

Mit diesem Befehl wird die interne Uhr eingestellt (24-Std. Format). Hier wird als Zeit 2:15 pm eingstellt.

**Hinweis** Werden die Sekunden nicht eingegeben, dann wird als Default-Wert 00 eingestellt. ▲

Send: set time 14:15 Receive: set time 14:15 ok

# **Konfiguration Kommunikation**

### **addr dns**

Über diesem Befehl erhält man die TCP/IP Adresse für den Domain-Namen-Server.

Send: addr dns Receive: addr dns 192.168.1.1

#### **set addr dns** *Adresse*

Über diesen Befehl kann man die dns *Adresse* eingeben. Diese besteht aus 4 Zahlen von 0-255 inkl., die durch "." getrennt werden.

Send: set addr dns 192.168.1.1 Receive: set addr dns 192.168.1.1 ok

#### **addr gw**

Über diesen Befehl erhält man die Default-Einstellung der TCP/IP Gateway-Adresse.

Send: addr gw Receive: addr gw 192.168.1.1

#### **set addr gw** *Adresse*

Über diesen Befehl kann man die Default-Gateway *Adresse* eingeben. Diese besteht aus 4 Zahlen von 0-255 inkl., die durch "." getrennt werden.

Send: set addr gw 192.168.1.1 Receive: set addr gw 192.168.1.1 ok

#### **addr ip**

Über diesen Befehl erhält man die IP Adresse des Analysators.

Send: addr ip Receive: addr ip 192.168.1.200

#### **set addr ip** *Adresse*

Mit Hilfe dieses Befehls kann man die IP *Adresse* des Analysators eingeben. Sie besteht aus vier Zahlen von 0-255 inkl., die durch "." getrennt werden.

Send: set addr ip 192.168.1.200 Receive: set addr ip 192.168.1.200 ok

#### **addr nm**

Über diesen Befehl erhält man die IP Netzmaske.

Send: addr nm Receive: addr nm 255.255.255.0

#### **set addr nm** *Adresse*

Dieser Befehl dient zur Eingabe der Netmasken-*Adresse*.Diese besteht aus 4 Zahlen von 0-255 inkl., die durch "." getrennt werden.

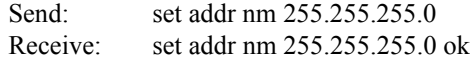

#### **baud**

Über diesen Befehl erhält man die aktuelle Baudrate für den seriellen Port (RS232/RS485). Hier beträgt die aktuelle Baudrate 9600.

Send: baud Receive: baud 9600

#### **set baud** *Rate*

*Rate* = | 1200 | 2400 | 4800 | 9600 | 19200 | 38400 | 57600 | 115200 |

Über diesen Befehl kann die Baudrate eingestellt werden. Hier lautet die Einstellung beispielsweise 9600 Baud.

**ACHTUNG** Nach Senden dieses Befehls muß die Baudrate des Gerätes, von dem der Befehl gesendet wurde, auf den gleichen Wert eingestellt werden, damit die Übertragungsraten des Analysator und des Sendegerätes identisch sind.

```
Send: set baud 9600
Receive: set baud 9600 ok
```
Über diesen Befehl erhält man den aktuellen Status, ob das Dynamic Host Communication Protokoll (DHCP) aktiviert oder deaktiviert ist. Das DHCP wird dazu verwendet, um die IP Adresse dem Analysator automatisch zuzuordnen. Hier ist beispielsweise das DHCP aktiviert.

Send: dhcp Receive: dhcp on

#### **set dhcp** *onoff*

Mit diesem Befehl kann man das DHCP aktivieren oder deaktivieren (*on* oder *off*). Änderungen dieses Parameters werden nur dann wirksam, wenn der Analysator hochgefahren wird. Hier wird beispielsweise das DHCP aktiviert.

**ACHTUNG** Ist das DHCP aktiviert, dann werden die vom Benutzer gelieferten Parameter "addr gw, addr dns, addr ip sowie addr nm" nicht verwendet.

Send: set dhcp on Receive: set dhcp on ok

#### **format**

Mit diesem Befehl erhält man das aktuelle Antwort-Abschlußformat. Hier ist das Antwortformat beispielsweise 00, d.h. Antwort ohne Checksumme, gemäß Tabelle B-9.

Send: format Receive: format 00

#### **set format** *format*

Mit diesem Befehl kann das Antwort-Abschluß-*Format* eingestellt werden (siehe Tabelle B-9). Hier wird z.B. als Antwort-Abschuß die Checksumme gewählt.

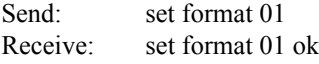

#### **Tabelle B-9.** Antwort-Abschluß-Format

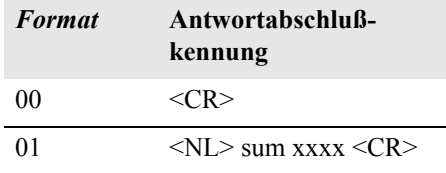

wobei xxxx = 4 hexadezimale Stellen, die die Summe aller Zeichen (Bytes) der Meldung darstellen.

#### **host name**

Über diesen Befehl erhält man den String des Hostnamens.

Send: host name Receive: host name analyzer01

#### **set host name** *string*

Mit Hilfe dieses Befehls kann man den *String* des Host-Namens einstellen (1-3 alphanumerische Zeichen).

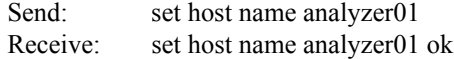

#### **instr name**

Schickt man diesen Befehl, so wird einem der Gerätenamen mitgeteilt.

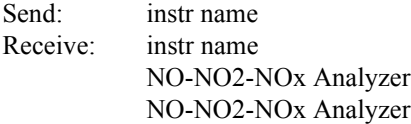

#### **instrument id**

Über diesen Befehl erhält man die Geräte ID.

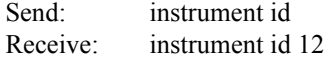

#### **set instrument id** *Wert*

Mit diesem Befehl kann man die Geräte ID auf einen bestimmten *Wert* einstellen, der *Wert* ist dabei eine Dezimalzahl zwischen 0 und 127 inkl.

**Hinweis** Wird dieser Befehl über RS-232 oder RS-485 geschickt, dann muß der Host für die nachfolgenden Befehle die neue ID verwenden.

Send: set instrument id 12 Receive: set instrument id 12 ok

#### **mode**

Über diesen Befehl erfährt man, in welchem Betriebsmodus sich das Gerät gerade befindet: local, service, oder remote. Hier befindet sich das Gerät beispielsweise im Remote-Modus (Fernsteuerungs-Modus).

Send: mode Receive: mode remote

#### **set mode local**

#### **set mode remote**

Dank dieses Befehls kann man das Gerät entweder in den lokalen oder in den Fernsteuerungs-Modus setzen. Hier wird das Gerät beispielsweise in den lokalen Modus gesetzt.

Send: set mode local Receive: set mode local ok

#### **program no**

Wählt man diesen Befehl, dann erhält man Informationen über das Analysator-Modell und die Versionsnummer des Programmes, welches von der aktuellen Version abhängt.

Send: program no Receive: program no iSeries 42i 01.01.10.003

#### **set layout ack**

Mit diesem Befehl deaktiviert man den stale Layout/Layout-Änderungs-Indikator ('\*') , der an jede Antwort angehängt wird, wenn sich das Layout geändert hat.

Send: set layout ack Receive: set layout ack ok

### **I/O Konfiguration analog iout range** *Kanal*

Über diesen Befehl erhält man die Bereichseinstellung der analogen Stromausgänge für einen *Kanal*, wobei der *Kanal* zwischen 1 und 6 liegen muß. Hier ist beispielsweise der aktuelle Ausgangskanal 4 auf den Bereich 4 -20 mA eingestellt , gemäß Tabelle B-10. Wird die I/O-Erweiterungskarte nicht erkannt, dann antwortet dieser Befehl mit "feature not enabled" (= Funktion nicht aktiviert).

Send: analog iout range 4 Receive: analog iout range 4 2

#### **set analog iout range** *Kanal Bereich*

Mit diesem Befehl wird der analoge Stromausgang *Kanal* auf einen *Kanal-Bereich* eingestellt, wobei der Kanal zwischen 1 und 6 inkl. liegt und der *Bereich* gemäß Tabelle B-10 eingestellt wird. Hier wird der Stromausgangskanal 4 auf den Bereich 0-20 mA eingestellt. range. Wird die I/O-Erweiterungskarte nicht erkannt, dann antwortet dieser Befehl mit "feature not enabled" (= Funktion nicht aktiviert).

Send: set analog iout range 4 1 Receive: set analog iout range 4 1 ok

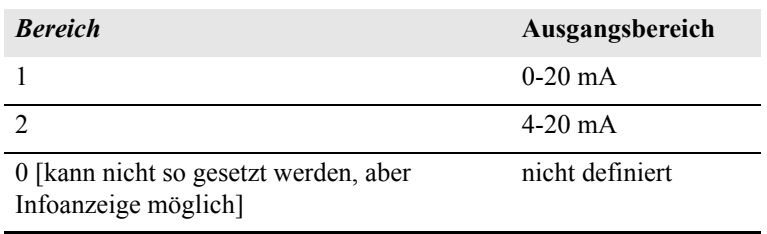

#### **Tabelle B-10.** Analoge Stromausgänge - Bereichswerte

#### **analog vin** *Kanal*

Über diesen Befehl ruft man die Daten vom analogen Spannungseingang ab (berechneter und aktueller Spannungswert für den *Kanal).* Hier ist z.B. der "berechnete" Wert für Kanal 1 75.325 Grad, der Spannungswert beläuft sich auf 2796 V. Wird die I/O-Erweiterungskarte nicht erkannt, dann antwortet dieser Befehl mit "feature not enabled" (= Funktion nicht aktiviert).

Send: analog vin 1 Receive: analog vin 1 75.325 2.796

#### **analog vout range** *Kanal*

Über diesen Befehl erhält man den Bereich des analogen Spannungsausgangs-*Kanals*. Der Kanal hat die Nr. 1-6 inkl., gemäß Tabelle B-11.

Send: analog vout range 2 Receive: analog vout range 2 3

#### **set analog vout range** *Kanal Bereich*

Mit diesem Befehl setzt man den analogen Spannungsausgangs-*Kanal* auf einen Bereich. Die Nummer des Kanals geht von 1 bis 6 inkl. Der Bereich wird gemäß Tabelle B-11 eingestellt. Hier wird z.B. Kanal 2 auf den Bereich 0-10 V eingestellt.

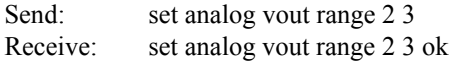

#### **Tabelle B-11.** Analoge Spannungsausgänge - Wertebereiche

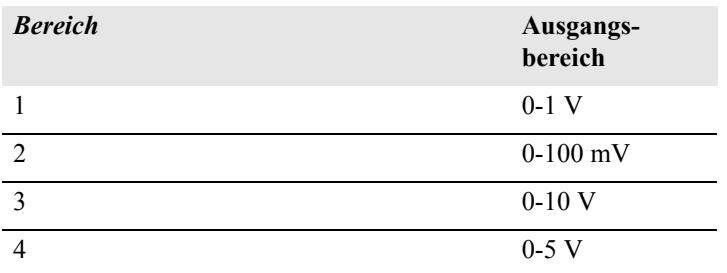

#### **Tabelle B-11.** Analoge Spannungsausgänge - Wertebereiche

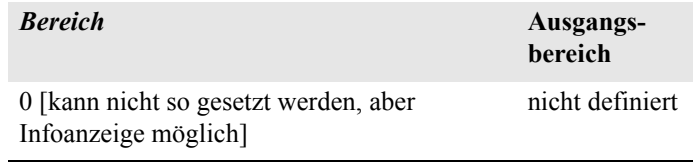

#### **dig in**

Mit diesem Befehl erhält man den Status der digitalen Eingänge in Form eines 4-stelligen hexadezimalen Strings mit dem werthöchsten Bit Eingang 16.

Send: dig in Receive: dig in 0xff7f

#### **din** *Kanal*

Mit diesem Befehl erhält man Informationen über die dem Eingangskanal zugeordnete Aktion und den entsprechenden aktiven Status. Hier wird beispielsweise dem Eingang 5 eine Index-Nr. 9 zugeordnet, die der Aktion "Analogausgang auf Null" entspricht, der aktive Status ist HIGH.

Send: din 5 Receive: din 5 9 AOUTS TO ZERO high

#### **set din** *Kanal Index Status*

Mit diesem Befehl wird der digitale Eingangskanal (1-16) zugeordnet, die vom Index (1-35) angegebene Aktion zu aktivieren, wenn der Eingang in den entsprechenden Status übergeht (HIGH oder LOW). Verwenden Sie den Befehl "list din var", um eine Liste der unterstützten Index-Werte und die entsprechenden Aktionen zu erhalten.

Send: set din 1 3 high Receive: set din 1 3 high ok

#### **dout** *Kanal*

Mit diesem Befehl erhält man die Index-Nr. und Ausgangsvariable sowie den aktiven Status, der dem Ausgangs*kanal* zugeordnet ist. Hier ist beispielsweise dem Eingang Nr. 4 die Index-Nr. 11 zugeordnet, welche der Aktion "general alarm"(=allg. Alarm) mit dem aktiven Status offen entspricht.

Send: dout 4 Receive: dout 4 11 GEN ALARM open

**set dout** *Kanal Index Status*

Mit Hilfe dieses Befehls wird dem digitalen Ausgangs*kanal* eine Aktion mit dem zugeordneten *Index* und aktiver Status (offen oder geschlossen) zugeordnet.

Send: set dout 4 11 open Receive: set dout 4 11 open ok

#### **dtoa** *Kanal*

Mit diesem Befehl erhält man Informationen über die Ausgänge der 6 oder 12 Digital-/Analog-Konverter entsprechend Tabelle B-12. Hier hat beispielsweise der D/A #1 einen Wert von 97,7% vom Skalenendwert.

Send: dtoa 1 Receive: dtoa 1 97.7%

**Hinweis** Alle Kanalbereiche können vom Benutzer definiert werden. Wurde die Konfiguration der Analogausgänge individuellen Kundenbedürfnissen angepaßt, dann gelten die Default-Einstellungen nicht.

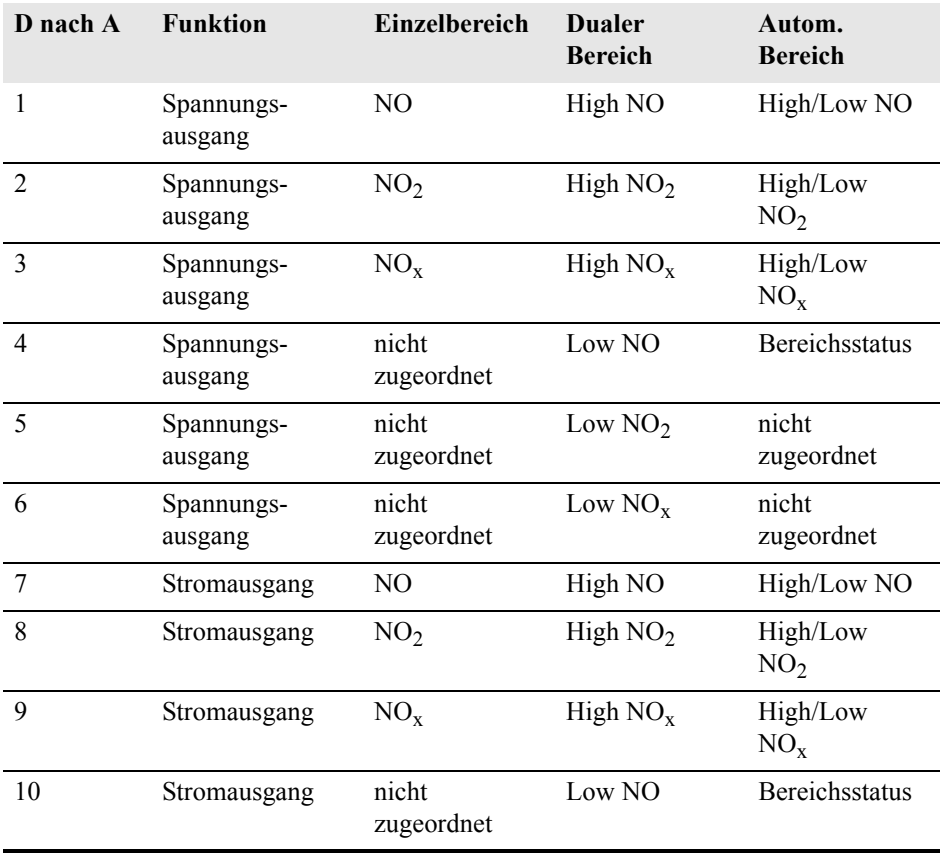

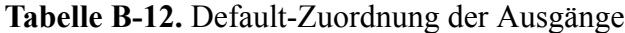

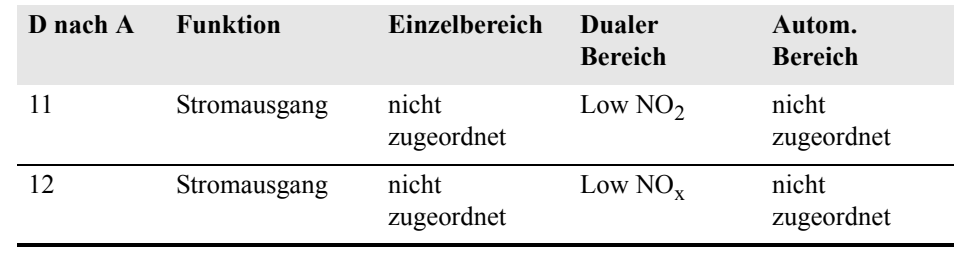

#### **Tabelle B-12.** Default-Zuordnung der Ausgänge

#### **list var aout list var dout list var din**

Mit Hilfe dieser Befehle erhält man eine Liste von Index-Nr. und die Variablen (die mit der Index-Nr. verbunden ist), die im aktuellen Modus für Analogausgänge, Digitalausgänge und Digitaleingänge zur Auswahl stehen. Die Index-Nr. dient dazu, eine Variable in ein Listenfeld mit Hilfe des Befehls "set sp field index" einzusetzen. Im nachfolgenden Beispiel finden Sie ein Liste des Analogausgangs, Index-Nr. und Variablen.

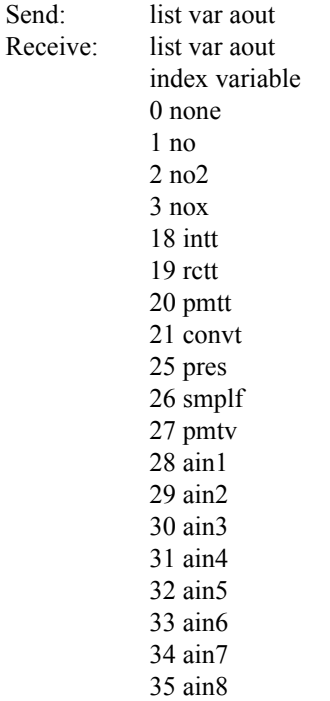

#### **relay stat**

Mit diesem Befehl erhält man Informationen über die aktuelle Relais-Logik (Arbeitskontakt oder Ruhekontakt), wenn alle Relais auf denselben Status gesetzt sind, d.h. alle Arbeits- oder alle Ruhekontakt. Hier wird z.B. der Status angezeigt, wenn die Logik aller Relais auf "Arbeitskontakt" gesetzt ist.

Send: relay stat Receive: relay stat open

**Hinweis** Wurde einzelnen Relais eine unterschiedliche Logik zugeordnet, dann erhält man als Antwort einen 4-stelligen hexadezimalen String mit dem letzten signifikanten Byte Relais Nr. 1.

Zum Beispiel:

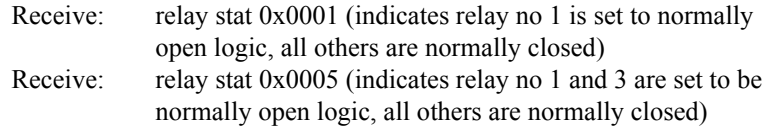

#### **set relay open set relay open** *Wert*

#### **set relay closed**

#### **set relay closed** *Wert*

Mit diesen Befehlen kann man die Relais-Logik für ein Relais auf "Arbeitskontakt" oder "Ruhekontakt" setzen. Der Wert des Relais bzw. die Nummer liegt zwischen 1 und 16. Hier wird beispielsweise das Relais Nr. 1 auf "Arbeitskontakt" gesetzt.

**Hinweis** Wird der Befehl ohne eine angehängte Relais-Nr. geschickt, dann wird allen Relais die gesetzte Logik "Arbeitskontakt / Ruhekontakt" zugeordnet.

Send: set relay open 1 Receive: set relay open 1 ok

#### **Definition des Datensatz-Layouts** Die Layouts der Datensätze vom Typ Erec, Lrec Srec enthalten folgende Informationen:

- ein Format-Spezifikationselement für die autom. Syntaxanalyse von ASCII Antworten
- ein Format-Spezifikationselement für die autom. Syntaxanalyse von binären Antworten

Zusätzlich sind im Layout für den Datensatztyp Erec folgende Angaben enthalten:

• ein Format-Spezifikationselement zur Erzeugung der Anzeigen auf dem Display auf der Gerätevorderseite

# **Spezifikationselement für Format für ASCII Antworten**

Die erste Zeile des Antwortlayouts beinhaltet eine Art gescannte Parameter Liste für die autom. Syntaxanalyse der Felder einer ASCII ERec Antwort. Die Parameter werden durch Leerzeichen getrennt und die Zeile wird mit a \n abgeschlossen (normales Trennzeichen für

Im Betrieb, werden beim Einlesen der Werte entweder ASCII oder binär Format-Spezifikationselemente verwendet und in eindeutige interne Darstellungsformate konvertiert (32-bit Gleitpunktzahlen oder 32-bit ganze Zahlen). Diese Werte werden dann in Anzeigetexte konvertiert und

Syntaxanalyse einer Datenangabe vom Eingangsdatenstrom verwendet wird, stark mit dem Spezifikationselement verbunden, das zur Anzeige verwendet wird (d.h. alle Gleitpunkteingaben werden mit einem 'f' als Ausgangs-Spezifikationselement dargestellt und alle ganzzahligen Eingaben werden mit einem 'd' als Spezifikationselement angezeigt).

die Formatangaben für die Anzeige auf dem Display verwendet. Normalerweise ist das Spezifikationselement, das für die autom.

- %s parse a string %d - parse a decimal number %ld - parse a long (32-bit) decimal number %f - parse a floating point number %x - parse a hexadecimal number %lx - parse a long (32-bit) hex number
- $%$  ignore the field

Zeilen). Gültige Felder sind:

**Hinweis** ob die ganzzahligen Werte ein Vorzeichen haben oder nicht, ist ohne Bedeutung, da dies automatisch geregelt wird.

In der zweiten Zeile der Layoutantwort finden Sie die binäre Parameterliste für die autom. Syntaxanalyse der Felder einer binären Antwort. Die einzelnen Parameter MÜSSEN mit einem Leerzeichen voneinander getrennt sein. Die Zeile wird mit a '\n' abgeschlossen. Gültige Felder sind:

- t parse a time specifier (2 bytes)
- D parse a date specifier (3 bytes)
- i ignore one 8-bit character (1 byte)

e - parse a 24-bit floating point number (3 bytes: n/x)

- E parse a 24-bit floating point number (3 bytes:  $N/x$ )
- f parse a 32-bit floating point number (4 bytes)
- c parse an 8-bit signed number (1 byte)

C - parse an 8-bit unsigned number (1 byte)

n - parse a 16-bit signed number (2 bytes)

N - parse a 16-bit unsigned number (2 bytes)

## **Spezifikationselement für Format für binäre Antworten**

m - parse a 24-bit signed number (3 bytes) M - parse a 24-bit unsigned number (3 bytes) l - parse a 32-bit signed number (4 bytes) L - parse a 32-bit unsigned number (4 bytes)

Es gibt ein optionales einzelnes Zeichen *d* , welches jedem beliebigen numerischen Feld folgen kann, welches anzeigt, daß nach der autom. Syntaxanalyse des Feldes der resultierende Wert durch 10^*d* geteilt werden muß. Folglich würde das 16-Bit Feld 0xFFC6 mit dem Format-Spezifikationselement 'n3' als -0,058 interpretiert werden.

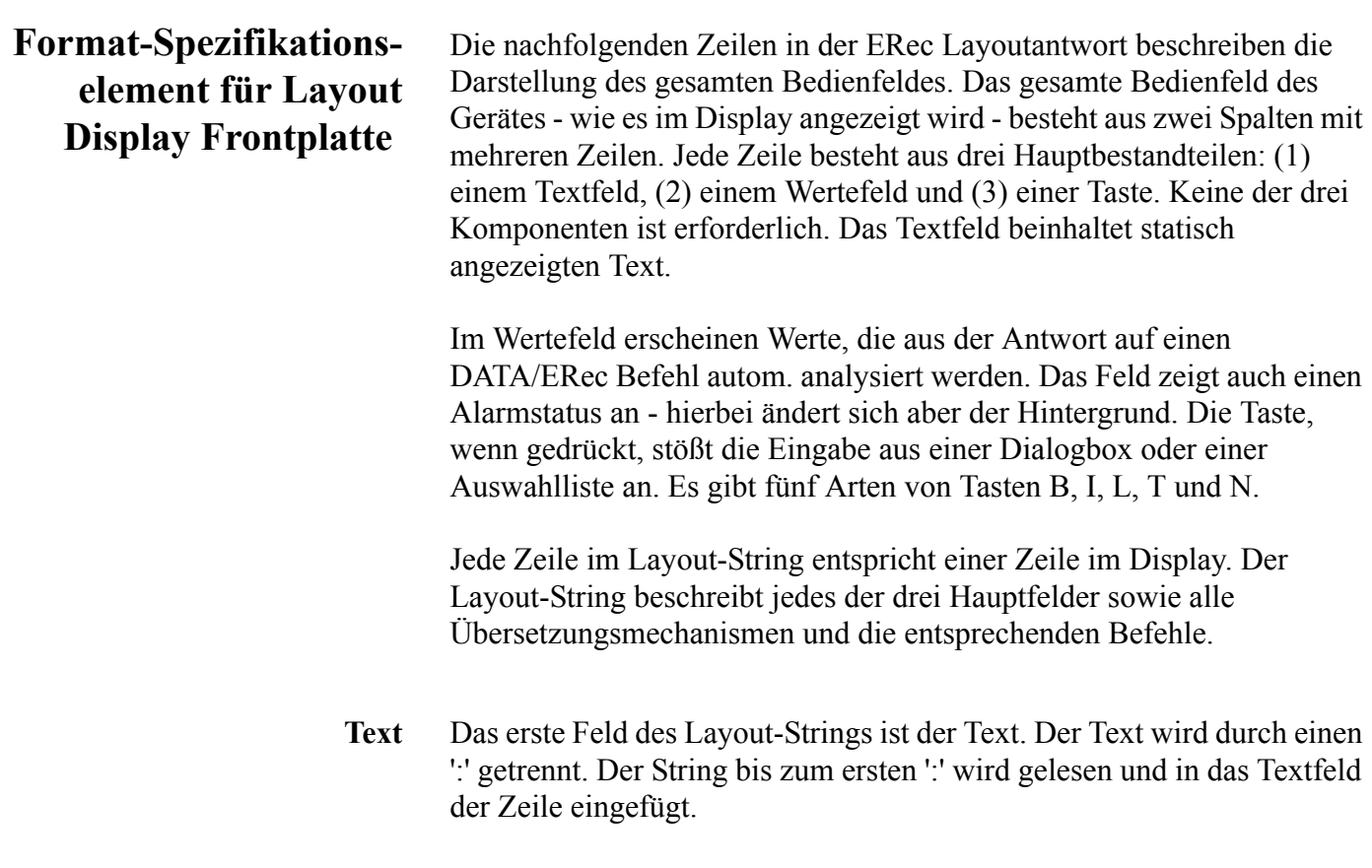

- **Werte-String** Danach folgt ein möglicher String, der in Anführungszeichen angehängt wird. Dies wird verwendet, um einen String in einem Wertefeld zu platzieren.
- **Werte-Quelle** Die Wertequelle, welche die Pos. (oder Wort) Nr. in der DATA/ERec Antwort ist, erscheint als nächstes. Danach folgt ein optionaler Bitfeld-Designator. Das Datenelement, das von der Werte-Quelle identifiziert wird, kann als String 's', hexadezimal 'x', dezimal 'd' oder Gleitpunkt 'f' oder binäre 'b' Zahl gedruckt werden. Typischerweise gibt es Bitfeld-Auszüge nur bei Dezimal- oder Hexadezimalzahlen.

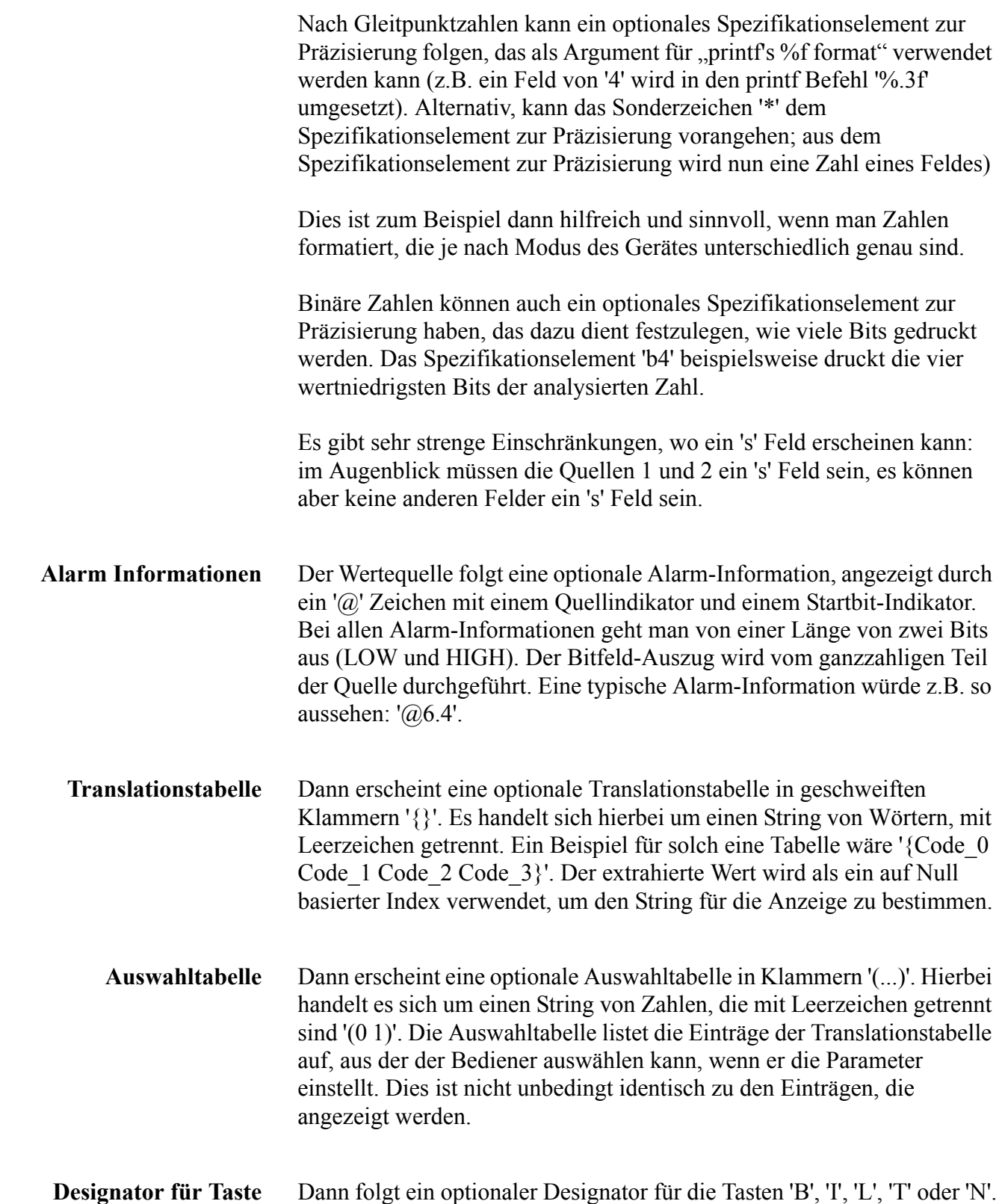

B- steht für eine Taste, bei der ein Dialogfeld am Bildschirm erscheint, in welchem der Bediener zur Eingabe eines neuen Wertes aufgefordert wird unter Berücksichtigung des bezeichneten Eingabeformats. Das Eingabeformat wird 'B' durch den nachfolgenden Semikolon spezifiziert.

I—steht für eine Taste, bei der eine Auswahlliste mit Eingabeübersetzung am Display erscheint. Das bedeutet, daß die gelesenen Werte übersetzt werden, bevor sie mit den Optionen der Auswahlliste verglichen werden.

L—steht für eine Taste, bei der eine Auswahlliste ohne Übersetzung erscheint. Der Ausgabewert ist eine Zahl der ausgewählten Option.

T—steht für eine Taste, bei der eine Auswahlliste erscheint mit Ausgabeübersetzung. Die Zahl der ausgewählten Option wird als Index in der Translationstabelle benutzt, um einen Output-String zu erzeugen.

N—steht für eine Taste, mit der der nachfolgende Befehl lediglich ans Gerät geschickt wird. Hier ist keine Eingabe durch den Bediener erforderlich.

Der Befehl, der nach Beendigung der Tastenauswahl an das Gerät geschickt werden muß, ist der folgende String (durch ein optionales '|') oder ein Zeilenende. Der Befehls-String sollte normalerweise eine druckähnliche Formatierung haben und die Eingabe des Bedieners beinhalten. Existiert ein '|', so zeigt dies einen Befehl an, der an das Gerät geschickt wird, wenn der Tastenbefehl erfolgreich abgeschlossen wurde, um das Wertefeld zu aktualisieren.

Dies wird derzeit nicht verwendet.

#### **Beispiele**

'Concentrations\n'

Dies ist eine einzige Zeile nur aus Text bestehend.

'\n'

Dies ist eine einzige leere Zeile.

 $'$  NO $\cdot$ 3s\n'

Diese Zeile hat einen leichten Einzug. Das Textfeld ist 'NO', der Wert wird aus dem dritten Element der Datenantwort genommen und als String interpretiert.

' NO:18sBd.ddd;set no coef %s\n'

Diese Zeile ist ebenfalls leicht eingezogen. Das Textfeld ist ebenfalls 'NO', der Wert wird jedoch aus dem achtzehnten Element der Datenantwort genommen, wieder als String interpretiert. Eine Taste erscheint in dieser Zeile, bei der - nach Drücken der Taste - eine Eingabeaufforderung im Display mit dem Text: "Please enter a new value for NO using a d.ddd format." (= bitte einen neuen Wert für NO im Format d.ddd eingeben.") Der vom Bediener eingegebene String wird zur Erzeugung eines Ausgabebefehls verwendet. Gibt der Bediener z.B. '1.234' ein, dann lautet der erzeugte Befehl 'set no coef 1.234'.

' NO:21f{Code\_0 Code\_1 Code\_2 Code\_3 Code\_4 Code\_5 Code\_6 Code\_7 Code 8 Code 9 Code 10 Code 11}Lset range no %d\n'

Diese Zeile hat ebenfalls einen leichten Einzug. Die Überschrift ist wieder 'NO' und der Wert ist das einundzwanzigste Element der Datenantwort - interpretiert als Gleitpunktzahl. Es existiert eine keine-Übersetzung-Taste, die eine Auswahlliste mit zwölf "Code nn" Optionen erzeugt. Die Zahl der Benutzerauswahl wird verwendet, um den Ausgabebefehl zu erzeugen.

'Mode:6.12-13x {local remote service service}(0 1)Tset mode %s\n'

Dies ist eine Zeile mit der Überschrift 'Mode' (= Modus) und der Wert wird aus dem sechsten Feld der Datenantwort genommen. Es folgt ein Bitfeld-Auszug der Bits 12-13 aus der Quelle (der Wertetyp ist hier nicht wichtig , da der Wert in einen Ausgabe-String übersetzt wird). Nach dem Extrahieren der Bits, werden Sie zur Bit-Null Position nach unten verschoben. Folglich sind als Werte hier in diesem Beispiel die Werte 0 bis 3 möglich. Die Übersetzungsliste zeigt die Wörter, die jedem Eingabewert entsprechen, der nullte Wert erscheint dabei als erstes (0 -> local, 1 -> remote, etc.). Die Auswahlliste zeigt, daß in diesem Fall nur die beiden ersten Werte dem Bediener angezeigt werden müssen, wenn die Taste gedrückt wird. Die Taste 'T' bedeutet: vollständige Übersetzung, Eingabe Code zu String und Bediener Auswahl an Ausgabe-String.

'\xC'

Hier handelt es sich um eine Zeile, die eine neue Spalte beginnt ( $\angle$ xC) oder ^L),

' Comp:6.11x{off on}Tset temp comp %s\n'

Diese Zeile zeigt, daß das Bitfeld-Ende (der zweite Teil der Bitfeld-Spezifikation) optional ist. Das Bitfeld ist ein Bit lang und beginnt in diesem Fall beim elften Bit.

'Background:7f\*8Bd.ddd;set o3 bkg %s\n'

In dieser Zeile sehen Sie die Verwendung eines indirekten Spezifikationselements zur Präzisierung für Gleitpunkt-Anzeigen. Der Hintergrundwert wird aus dem siebten Element genommen und das Spezifikationselement zur Präzisierung vom achten Element. Wäre das Sternchen nicht existent, würde dies bedeuten, daß 8 Stellen nach dem Dezimalpunkt angezeigt werden sollen.

**C-Link Protokollbefehle** Definition des Datensatz-Layouts
# **Anhang C MODBUS Protokoll**

Dieser Anhang beschreibt das MODBUS Protokoll-Interface; es wird über RS-232/485 (RTU Protokoll) und über TCP/IP über Ethernet untersützt.

Die verwendeten MODBUS-Befehle werden in diesem Dokument in detaillierter Weise beschrieben. Die Unterstützung des MODBUS-Protokolls für die iSeries ermöglicht dem Bediener das Lesen der div. Konzentrationswerte und anderer analoger Werte oder Variablen, das Lesen des Status der digitalen Ausgänge des Analysators und Anstossen bzw. die Simulation des Aktivierens eines digitalen Eingangs am Gerät. All dies kann unter Verwendung der nachfolgenden MODBUS-Befehle durchgeführt werden.

Details zur Spezifikation bzgl. des Modell 42*i* MODBUS-Protokolls entnehmen Sie bitte folgenden Abschnitten:

- Der Abschnitt "Serielle Kommunikations- parameter" auf Seite C-2 beschreibt die Parameter die zur Unterstützung des MODBUS RTU-Protokolls verwendet werden.
- ["TCP Kommunikations- parameter" auf Seite C-2](#page-577-0) liefert eine Beschreibung über die Parameter, die für die TCP Verbindung verwendet werden.
- Der Abschnitt ["Anwendungsdaten Einheit Definition" auf Seite C-2](#page-577-1) beschreibt die Formate, die bei seriellem Protokoll und TCP/IP zum Einsatz kommen.
- Der Abschnitt ["Funktionscodes" auf Seite C-3](#page-578-0) beschreibt die verschiedenen Funktionscodes, die vom Gerät unterstützt werden.
- Der Abschnitt ["Unterstützte MODBUS Befehle" auf Seite C-9](#page-584-0) liefert eine Liste der unterstützten MODBUS Befehle.

Weitere Informationen über das MODBUS-Protokoll erhalten Sie im Internet unter<http://www.modbus.org>. Die Referenzen stammen aus der MODBUS Anwendungsprotokoll-Spezifikation V1.1a MODBUS-IDA, Version vom 4. Juni 2004.

<span id="page-577-1"></span><span id="page-577-0"></span>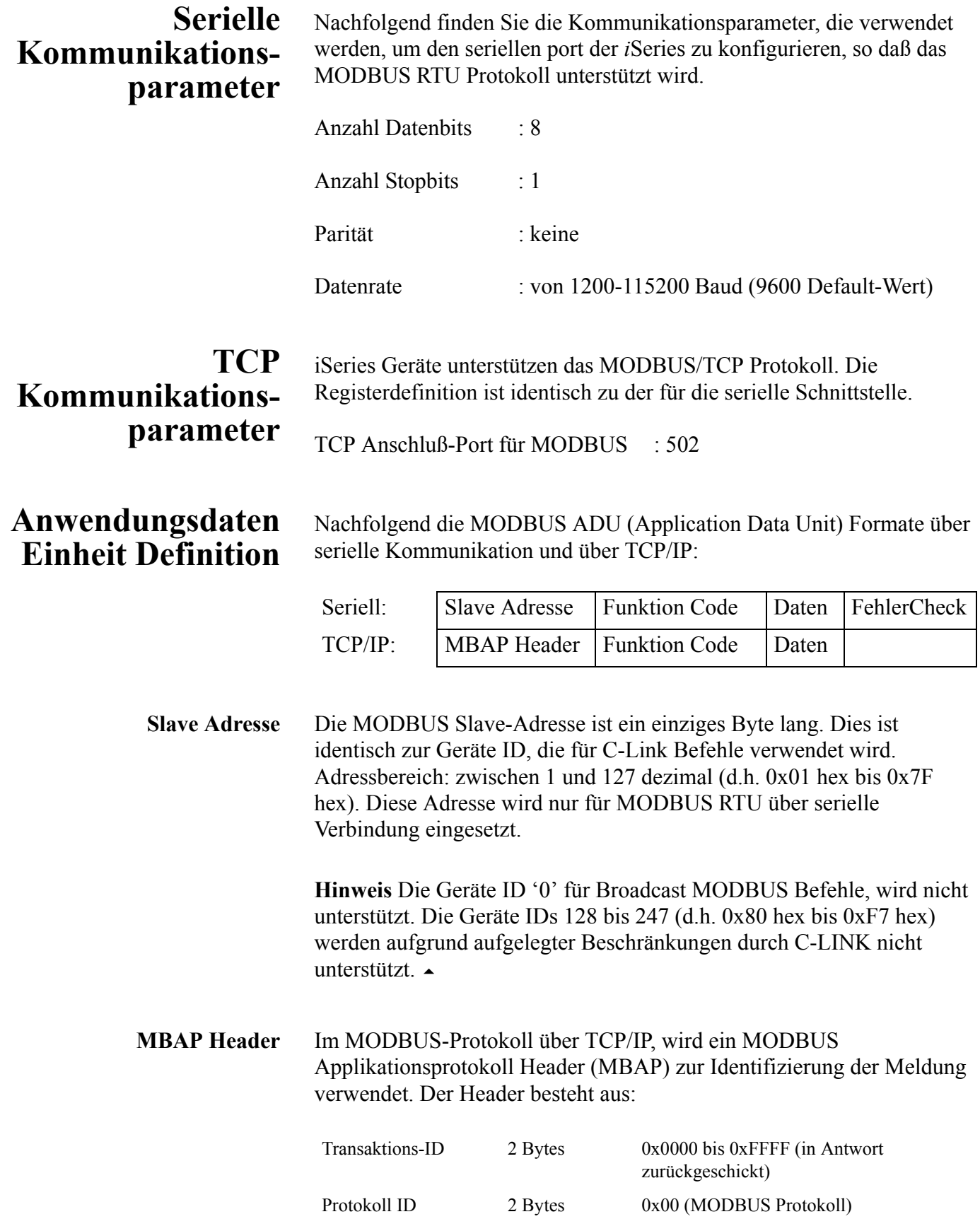

<span id="page-578-0"></span>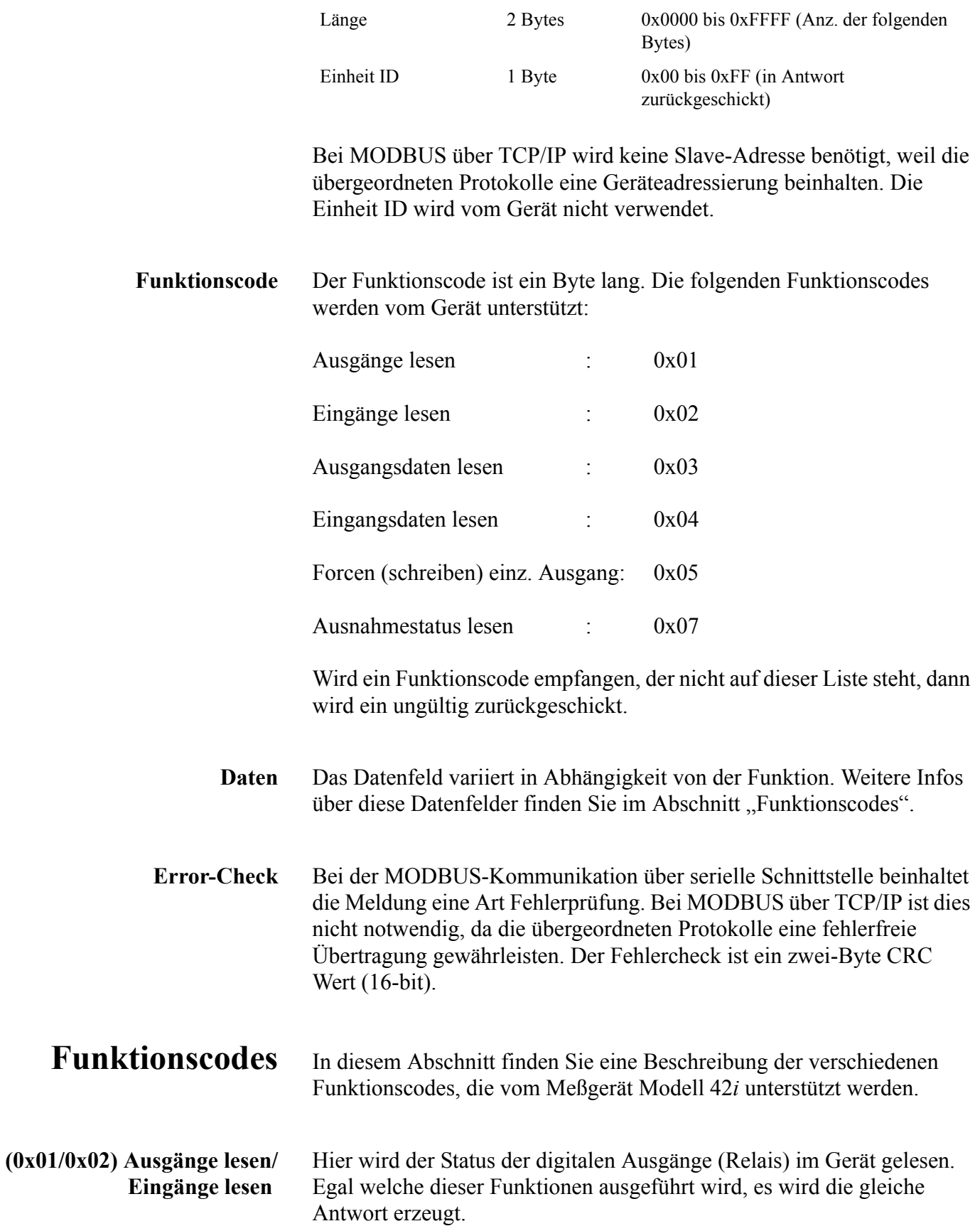

Diese Anforderungen spezifizieren die Startadresse, d.h. die Adresse des ersten spez. Ausgangs sowie die Anzahl der Ausgänge. Die Ausgänge werden beginnend mit 0 adressiert. Demzufolge werden die Ausgänge mit den Nummern 1-16 als 0-15 adressiert.

Die Ausgänge in der Antwortmeldung werden gepackt (einer pro Bit des Datenfeldes). Der Status wird mit  $1 =$  Aktiv (on) und  $0 =$  Inaktiv (off) angegeben. Das wertniedrigste Bit des ersten Datenbytes enthält die Ausgangsadresse in der Abfrage. Die anderen Ausgänge folgen zum höherwertigen Ende dieses Bytes. Ist die zurückgeschickte Anzahl von Ausgängen kein Vielfaches von acht, dann werden die verbleibenden Bits im finalen Datenbyte mit Null aufgefüllt (zum höherwertigen Ende des Bytes hin). Das Feld "Byteanzahl" spezifiziert die Anzahl kompletter Datenbytes.

**Hinweis** Die angezeigten Werte reflektieren möglicherweise den Status des aktuellen Relais im Gerät nicht, da der Bediener diese Ausgänge entweder als aktiv geschlossen (Ruhekontakt) oder offen (Arbeitskontakt) programmieren kann.

#### **Anforderung**

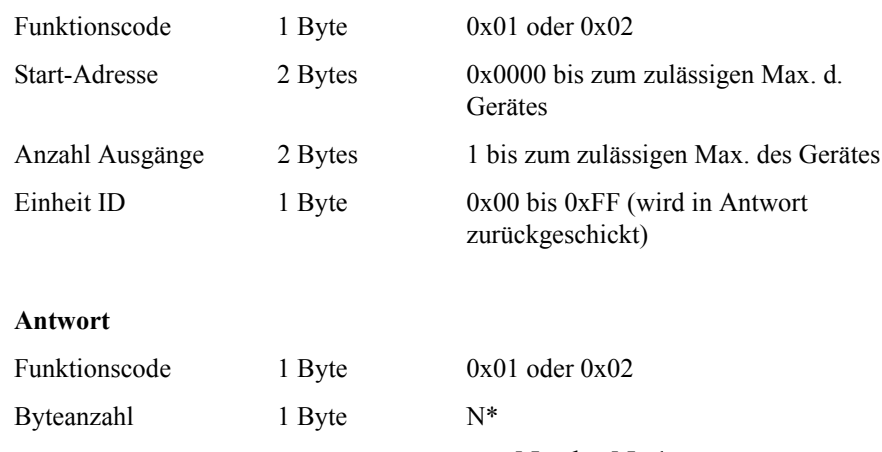

Ausgangsstatus n Byte  $n = N$  oder N+1

\*N = Anzahl Ausgänge/ 8, falls Rest nicht gleich Null, dann N=N+1

#### **Fehlerantwort**

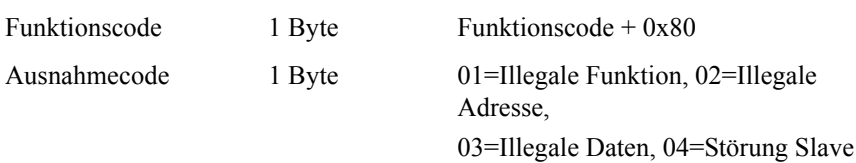

Nachfolgend ein Beispiel für eine Anforderung und Antwort, die Ausgänge 2-15 zu lesen:

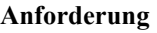

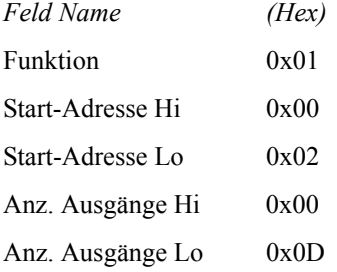

#### **Antwort**

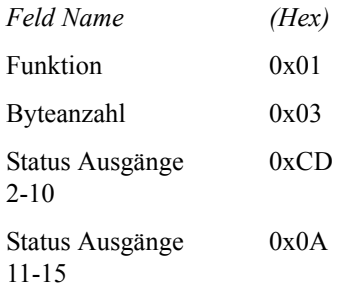

Der Status der Ausgänge 2-10 wird als Byte-Wert 0xCD, oder binär als 1100 1101 angezeigt. Ausgang 10 ist das werthöchste Bit dieses Bytes und Ausgang 2 das wertniedrigste Bit. Per Konvention, werden die Bits in einem Byte wie folgt angezeigt: das wertniedrigste Bit steht links, das werthöchste Bit steht rechts. Demzufolge sind die Ausgänge im ersten Byte '10 bis 2', von links nach rechts. Im letzten Datenbyte, wird der Status der Ausgänge 15-11 als Byte-Wert 0x0A angezeigt, oder binär als 0000 1010. Ausgang15 ist an der fünften Bit-Position von links und Ausgang 11 ist das wertniedrigste Bit dieses Bytes. Die verbleibenden vier höherwertigen Bits werden mit Null aufgefüllt.

**(0x03/0x04) Ausgangsdaten lesen / Eingangsdaten lesen** Mit dieser Funktion werden die Messdaten aus dem Gerät gelesen. Beim Ausführen beider Funktionen wird die gleiche Antwort erzeugt. Mit diesen Funktionen kann man die Inhalte eines oder mehrerer zusammenhängender Register lesen.

> Jeder Register hat 16 Bits, die wie nachfolgend gezeigt organisiert sind. Alle Werte werden im 32-Bit IEEE Standard 754 Gleitpunktformat angegeben. Dieses Format verwendet 2 sequentielle Ausgänge, die wertniedrigsten 16 Bits zuerst.

Die Anforderung spezifiziert die Start-Register-Adresse und die Anzahl von Registern. Die Register werden mit Null beginnend adressiert. Deshalb erhalten die Register Nr. 1-16 die Adressen 0-15. Die Registerdaten in der Antwortmeldung werden als zwei Bytes pro Register gepackt. Der binäre Inhalt wird in jedem Byte rechtsbündig dargestellt. Bei jedem Register enthält das erste Byte die werthöheren Bits und das zweite Byte die wertniedrigen Bits.

#### **Anforderung**

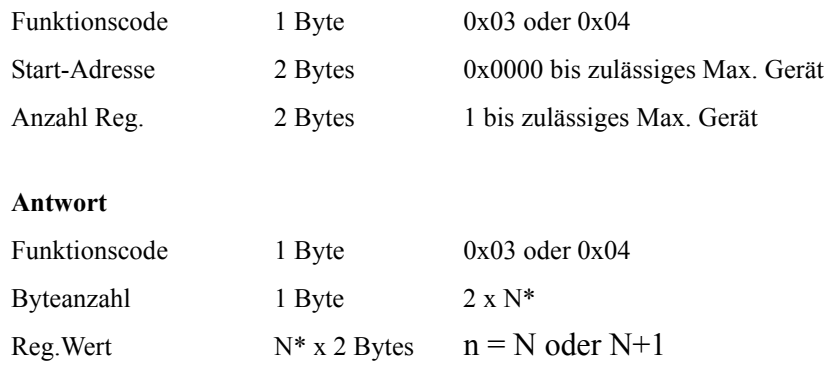

 $N =$  Anzahl Register

#### **Fehlerantwort**

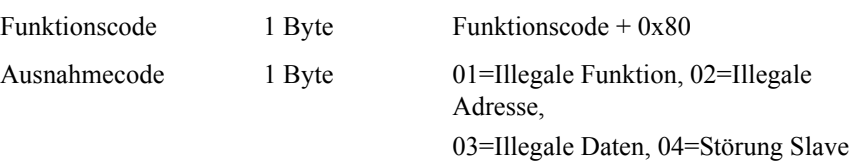

Nachfolgend ein Beispiel für eine Anforderung, die Register 10-13 zu lesen:

#### **Anforderung**

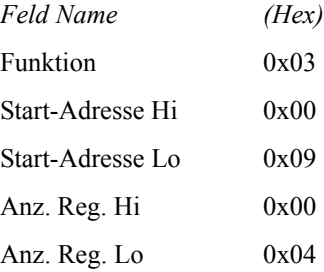

#### **Antwort**

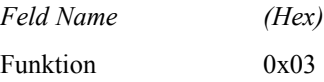

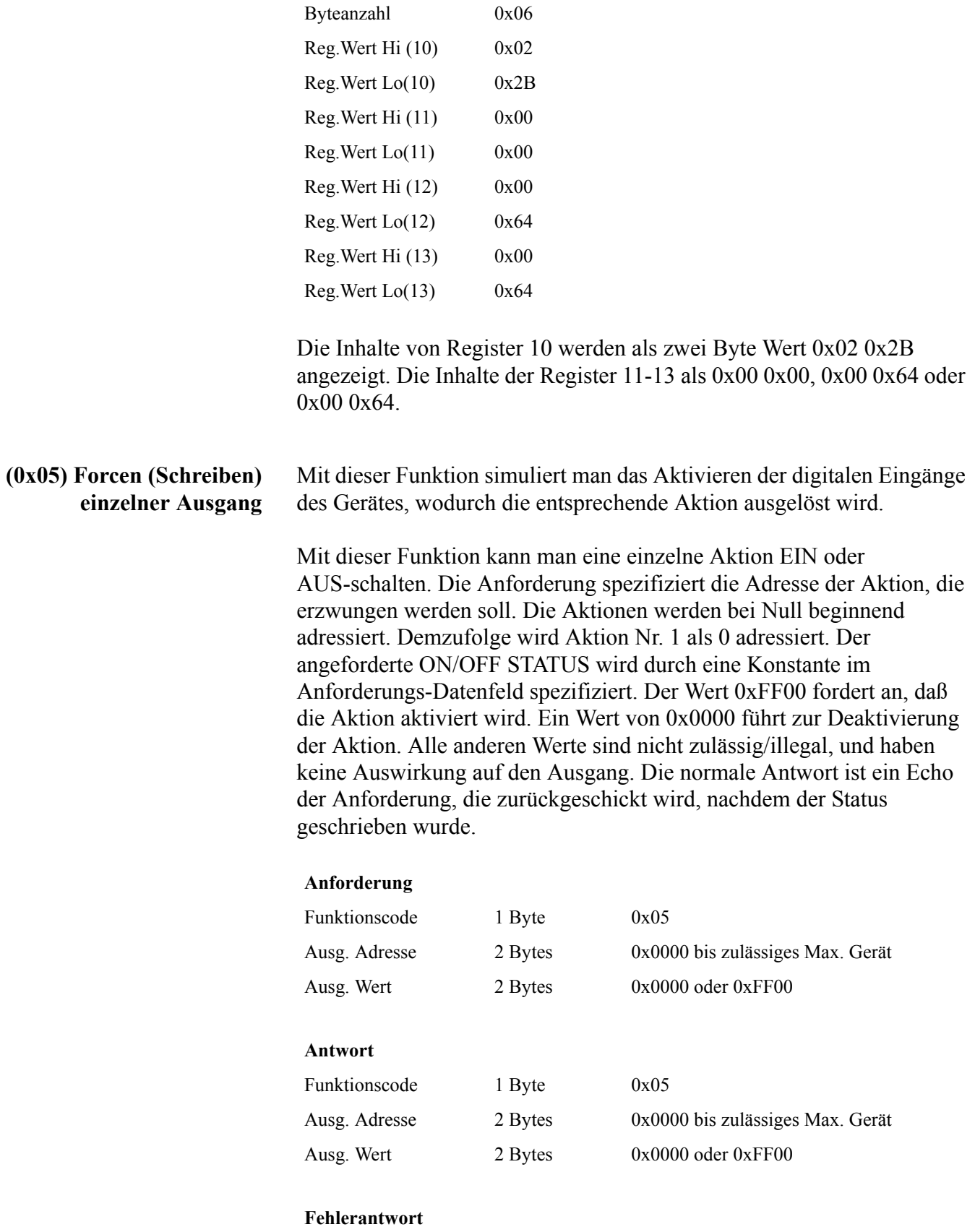

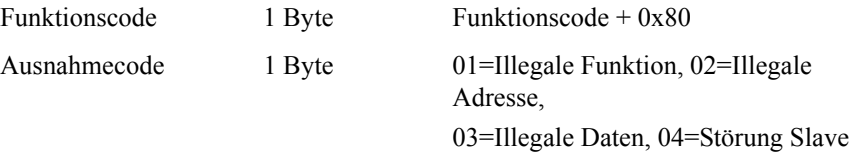

Hier ein Beispiel einer Anforderung, Ausgang 5 EIN zu schreiben:

### **Anforderung**

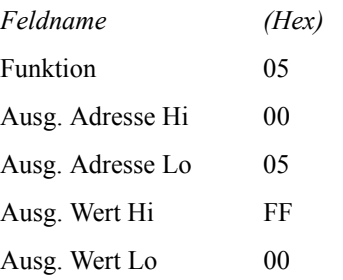

#### **Antwort**

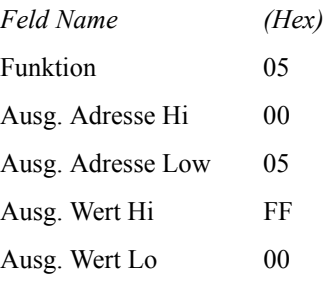

## <span id="page-584-0"></span>**Unterstützte MODBUS Befehle**

Die folgenden Tabellen 1-3 zeigen eine Liste der MODBUS Befehle, die für das Gerät 42*i* unterstützt werden.

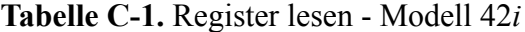

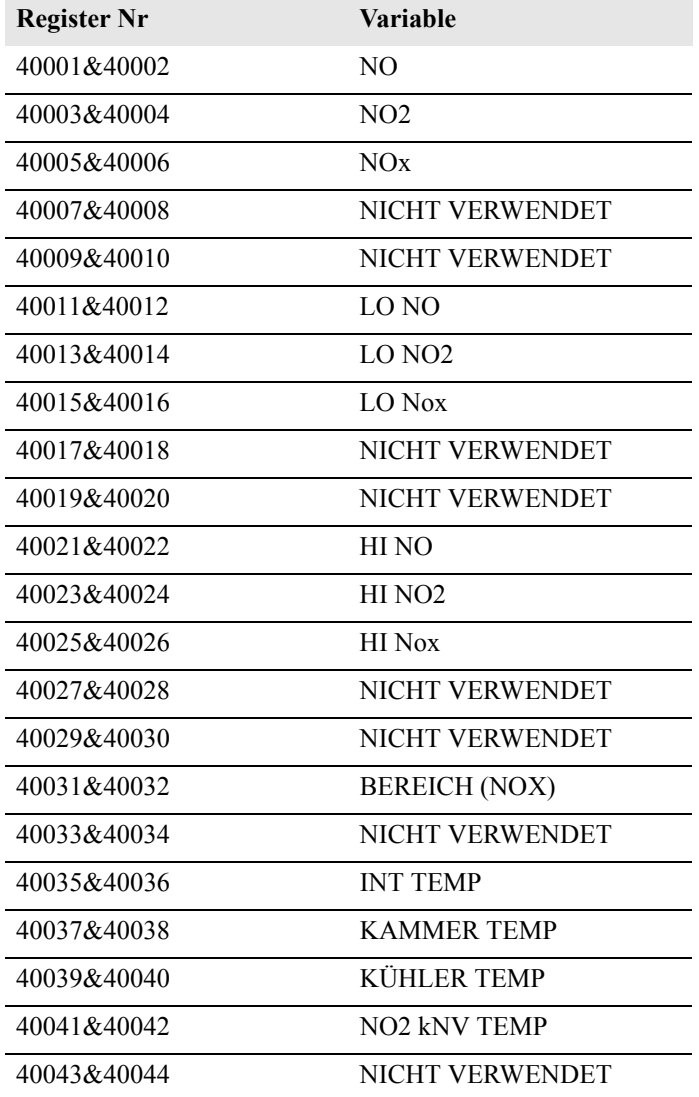

| <b>Register Nr</b> | Variable                |
|--------------------|-------------------------|
| 40045&40046        | PERM OFEN GAS           |
| 40047&40048        | PERM OFEN HTR           |
| 40049&40050        | <b>KAMMER DRUCK</b>     |
| 40051&40052        | <b>PROBENAHME FLUSS</b> |
| 40053&40054        | PHOTOVERV: VOLT         |
| 40055&40056        | ANALOGEINGANG 1         |
| 40057&40058        | ANALOGEINGANG 2         |
| 40059&40060        | ANALOGEINGANG 3         |
| 40061&40062        | ANALOGEINGANG 4         |
| 40063&40064        | ANALOGEINGANG 5         |
| 40065&40066        | ANALOGEINGANG 6         |
| 40067&40068        | ANALOGEINGAnG 7         |
| 40069&40070        | ANALOGEINGANG 8         |

**Tabelle C-1.** Register lesen - Modell 42*i*

**Tabelle C-2.** Ausgänge schreiben - Modell 42*i*

| Ausgang Nr. | <b>Ausgelöste Aktion</b>   |
|-------------|----------------------------|
| 101         | NULL MODUS                 |
| 102         | <b>MESSBEREICHS MODUS</b>  |
| 103         | NO MODUS                   |
| 104         | NOX MODUS                  |
| 105         | NICHT VERWENDET            |
| 106         | NICHT VERWENDET            |
| 107         | <b>HINTERGRUND SETZEN</b>  |
| 108         | <b>KAL AUF MESSBEREICH</b> |
| 109         | ANALOGE AUSGÄNGE           |
|             | AUF NULL                   |
| 110         | ANALOGE AUSGÄNGE<br>AUF FS |

**Tabelle C-3.** Ausgänge lesen - Modell 42*i*

| <b>Ausgang Nr.</b> | <b>Status</b>       |
|--------------------|---------------------|
|                    | AUTO. BEREICH (NOx) |

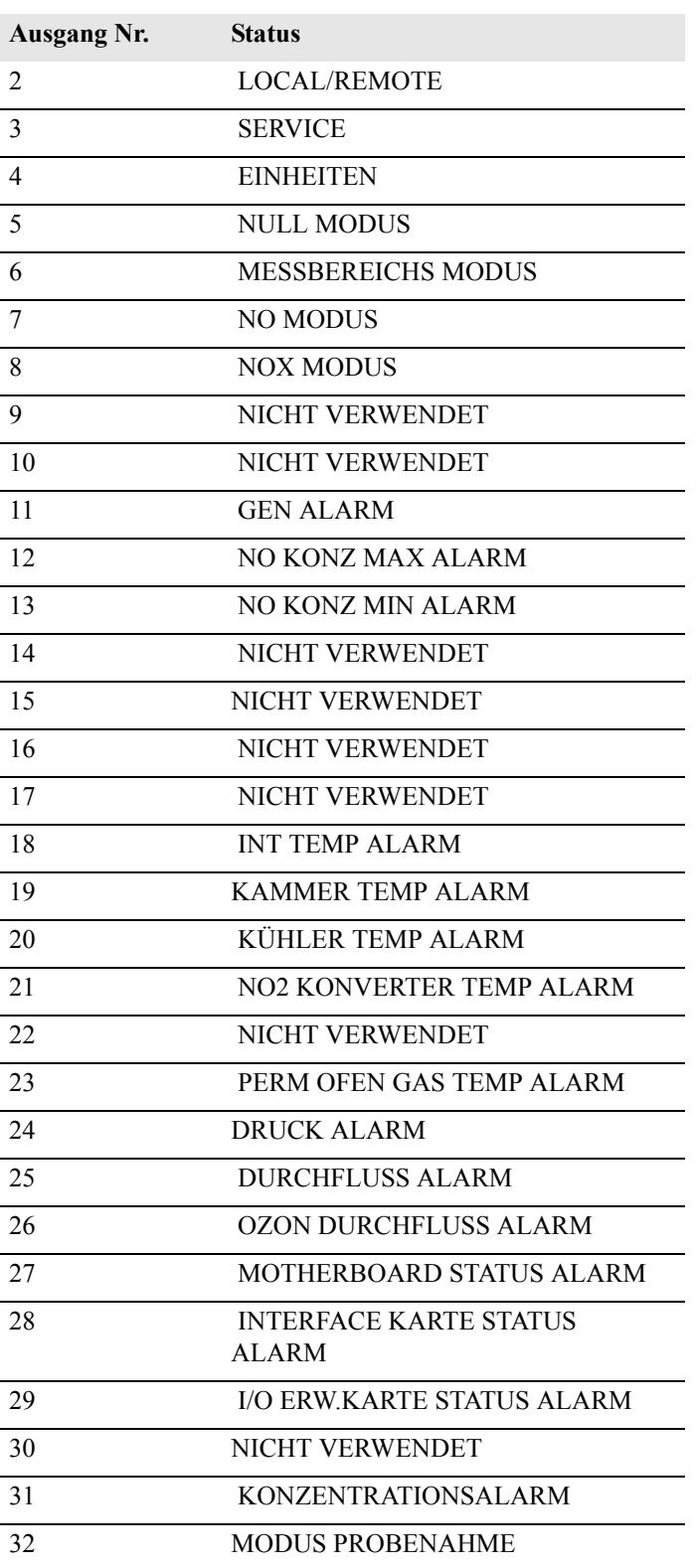

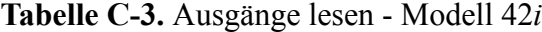

**MODBUS Protokoll** Unterstützte MODBUS Befehle